## **SYSMAC CPM2C Programmable Controller**

# **OPERATION MANUAL**

# **OMRON**

### *Notice:*

OMRON products are manufactured for use according to proper procedures by a qualified operator and only for the purposes described in this manual.

The following conventions are used to indicate and classify precautions in this manual. Always heed the information provided with them. Failure to heed precautions can result in injury to people or damage to property.

- $\sqrt{!}$  DANGER Indicates an imminently hazardous situation which, if not avoided, will result in death or serious injury. Additionally, there may be severe property damage.
- $\bigwedge$  WARNING Indicates a potentially hazardous situation which, if not avoided, could result in death or serious injury. Additionally, there may be severe property damage.
- $\bigwedge$  Caution Indicates a potentially hazardous situation which, if not avoided, may result in minor or moderate injury, or property damage.

### *OMRON Product References*

All OMRON products are capitalized in this manual. The word "Unit" is also capitalized when it refers to an OMRON product, regardless of whether or not it appears in the proper name of the product.

The abbreviation "Ch," which appears in some displays and on some OMRON products, often means "word" and is abbreviated "Wd" in documentation in this sense.

The abbreviation "PC" means Programmable Controller and is not used as an abbreviation for anything else.

### *Visual Aids*

The following headings appear in the left column of the manual to help you locate different types of information.

- **Note** Indicates information of particular interest for efficient and convenient operation of the product.
- *1,2,3...* 1. Indicates lists of one sort or another, such as procedures, checklists, etc.

#### **OMRON, 1999**

All rights reserved. No part of this publication may be reproduced, stored in a retrieval system, or transmitted, in any form, or by any means, mechanical, electronic, photocopying, recording, or otherwise, without the prior written permission of OMRON.

No patent liability is assumed with respect to the use of the information contained herein. Moreover, because OMRON is constantly striving to improve its high-quality products, the information contained in this manual is subject to change without notice. Every precaution has been taken in the preparation of this manual. Nevertheless, OMRON assumes no responsibility for errors or omissions. Neither is any liability assumed for damages resulting from the use of the information contained in this publication.

## **TABLE OF CONTENTS**

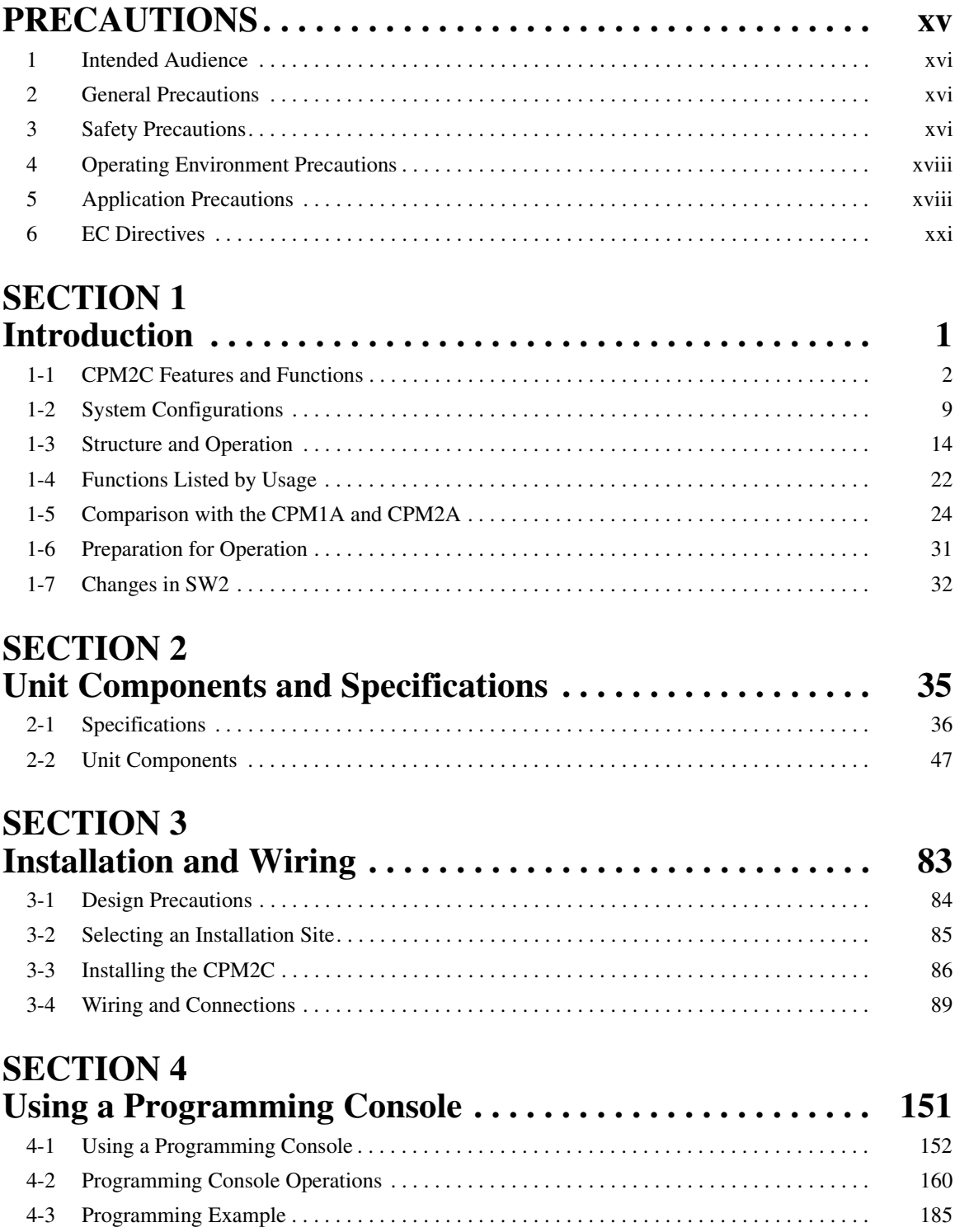

### **TABLE OF CONTENTS**

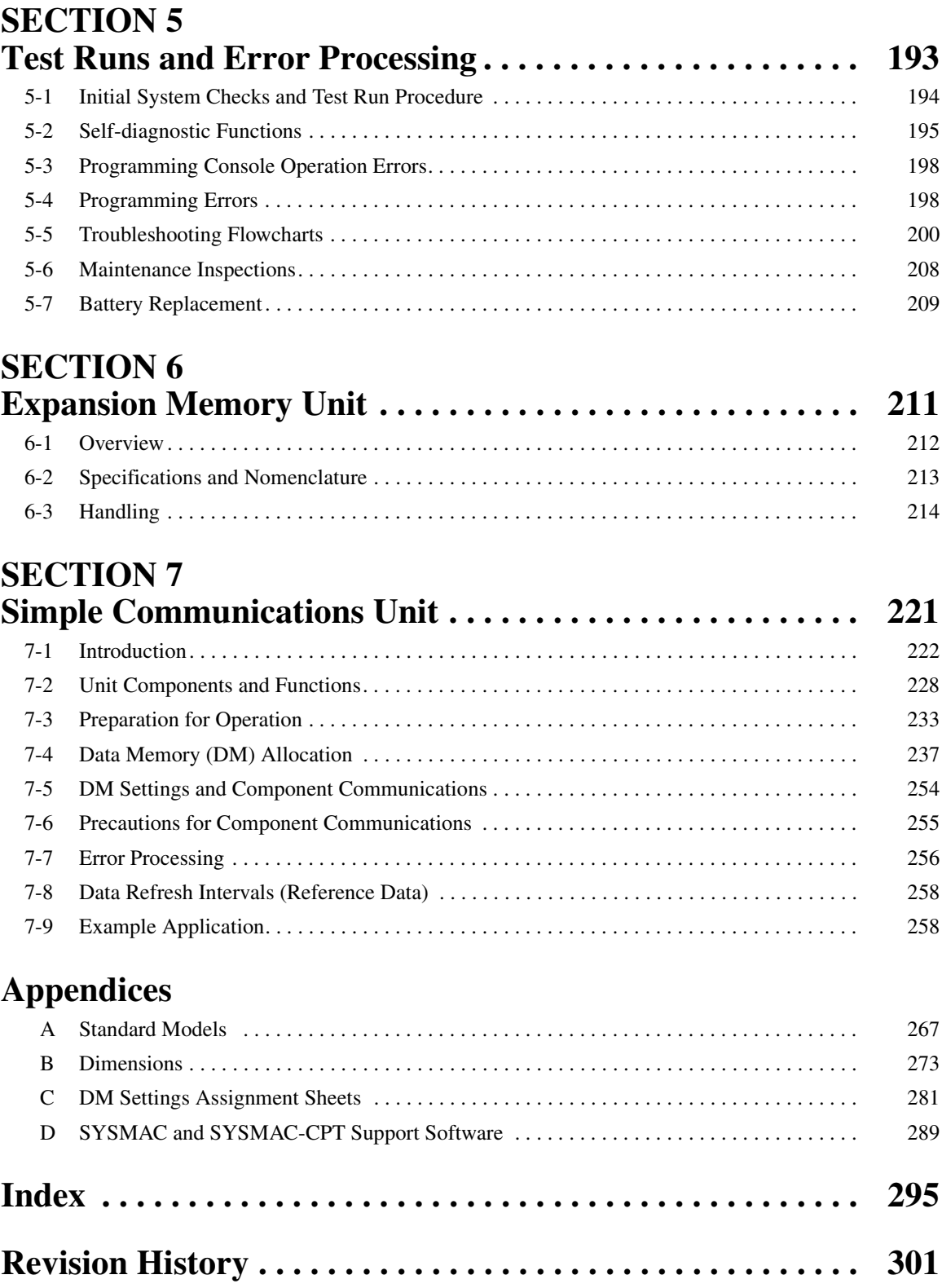

### *About this Manual:*

The CPM2C is a compact, high-speed Programmable Controller (PC) designed for control operations in systems requiring from 10 to 120 I/O points per PC. There are two manuals describing the setup and operation of the CPM2C: The *CPM2C Operation Manual* (this manual) and the *CPM1/CPM1A/ CPM2A/CPM2C/SRM1(-V2) Programming Manual* (W353). (The *CPM1/CPM1A/CPM2A/CPM2C/ SRM1(-V2) Programming Manual* is referred to as simply the *Programming Manual* in this manual.)

This manual describes the system configuration and installation of the CPM2C and provides a basic explanation of operating procedures for the Programming Consoles.

The *Programming Manual* (W353) provides detailed descriptions of the CPM2C's programming functions. The *CX-Programmer Operation Manual* (W437) provides details of operations for the WS02- CXPC1-E CX-Programmer.

Please read this manual carefully and be sure you understand the information provided before attempting to install and operate the CPM2C.

**Section 1** gives a brief overview of the steps involved in developing of a CPM2C System, describes the possible system configurations, and describes the CPM2C's special features and functions.

**Section 2** provides the technical specifications of the Units that go together to create a CPM2C PC and describes the main components of the Units.

*Section 3* describes how to install and wire a CPM2C PC.

**Section 4** describes how to connect the Programming Console, and how to perform the various programming operations.

*Section 5* describes how to perform a test run and how to diagnose and correct the hardware and software errors that can occur during PC operation.

**Section 6** describes how to use the CPM1-EMU01-V1 Expansion Memory Unit.

**Section 7** describes the features and functions of the CPM2C-CIF21 Simple Communications Unit, the settings required to use the Unit, and an example application. *DM Settings Assignment Sheets* are provided in Appendix C to record data settings.

*Appendix A* provides tables of CPM2C Units and related products.

*Appendix B* provides the dimensions of CPM2C Units.

*Appendix C* provides DM setting assignment sheets for use with the CPM2C-CIF21 Simple Communications Unit.

*Appendix D* describes SYSMAC and SYSMAC-CPT Support Software capabilities and how to connect the CPM2C to the personal computer with this Support Software installed.

 $\bigwedge$  WARNING Failure to read and understand the information provided in this manual may result in personal injury or death, damage to the product, or product failure. Please read each section in its entirety and be sure you understand the information provided in the section and related sections before attempting any of the procedures or operations given.

## *Read and Understand this Manual*

Please read and understand this manual before using the product. Please consult your OMRON representative if you have any questions or comments.

## *Warranty and Limitations of Liability*

### *WARRANTY*

OMRON's exclusive warranty is that the products are free from defects in materials and workmanship for a period of one year (or other period if specified) from date of sale by OMRON.

OMRON MAKES NO WARRANTY OR REPRESENTATION, EXPRESS OR IMPLIED, REGARDING NON-INFRINGEMENT, MERCHANTABILITY, OR FITNESS FOR PARTICULAR PURPOSE OF THE PRODUCTS. ANY BUYER OR USER ACKNOWLEDGES THAT THE BUYER OR USER ALONE HAS DETERMINED THAT THE PRODUCTS WILL SUITABLY MEET THE REQUIREMENTS OF THEIR INTENDED USE. OMRON DISCLAIMS ALL OTHER WARRANTIES, EXPRESS OR IMPLIED.

### *LIMITATIONS OF LIABILITY*

OMRON SHALL NOT BE RESPONSIBLE FOR SPECIAL, INDIRECT, OR CONSEQUENTIAL DAMAGES, LOSS OF PROFITS OR COMMERCIAL LOSS IN ANY WAY CONNECTED WITH THE PRODUCTS, WHETHER SUCH CLAIM IS BASED ON CONTRACT, WARRANTY, NEGLIGENCE, OR STRICT LIABILITY.

In no event shall the responsibility of OMRON for any act exceed the individual price of the product on which liability is asserted.

IN NO EVENT SHALL OMRON BE RESPONSIBLE FOR WARRANTY, REPAIR, OR OTHER CLAIMS REGARDING THE PRODUCTS UNLESS OMRON'S ANALYSIS CONFIRMS THAT THE PRODUCTS WERE PROPERLY HANDLED, STORED, INSTALLED, AND MAINTAINED AND NOT SUBJECT TO CONTAMINATION, ABUSE, MISUSE, OR INAPPROPRIATE MODIFICATION OR REPAIR.

## *Application Considerations*

### *SUITABILITY FOR USE*

OMRON shall not be responsible for conformity with any standards, codes, or regulations that apply to the combination of products in the customer's application or use of the products.

At the customer's request, OMRON will provide applicable third party certification documents identifying ratings and limitations of use that apply to the products. This information by itself is not sufficient for a complete determination of the suitability of the products in combination with the end product, machine, system, or other application or use.

The following are some examples of applications for which particular attention must be given. This is not intended to be an exhaustive list of all possible uses of the products, nor is it intended to imply that the uses listed may be suitable for the products:

- Outdoor use, uses involving potential chemical contamination or electrical interference, or conditions or uses not described in this manual.
- Nuclear energy control systems, combustion systems, railroad systems, aviation systems, medical equipment, amusement machines, vehicles, safety equipment, and installations subject to separate industry or government regulations.
- Systems, machines, and equipment that could present a risk to life or property.

Please know and observe all prohibitions of use applicable to the products.

NEVER USE THE PRODUCTS FOR AN APPLICATION INVOLVING SERIOUS RISK TO LIFE OR PROPERTY WITHOUT ENSURING THAT THE SYSTEM AS A WHOLE HAS BEEN DESIGNED TO ADDRESS THE RISKS, AND THAT THE OMRON PRODUCTS ARE PROPERLY RATED AND INSTALLED FOR THE INTENDED USE WITHIN THE OVERALL EQUIPMENT OR SYSTEM.

### *PROGRAMMABLE PRODUCTS*

OMRON shall not be responsible for the user's programming of a programmable product, or any consequence thereof.

## *Disclaimers*

### *CHANGE IN SPECIFICATIONS*

Product specifications and accessories may be changed at any time based on improvements and other reasons.

It is our practice to change model numbers when published ratings or features are changed, or when significant construction changes are made. However, some specifications of the products may be changed without any notice. When in doubt, special model numbers may be assigned to fix or establish key specifications for your application on your request. Please consult with your OMRON representative at any time to confirm actual specifications of purchased products.

### *DIMENSIONS AND WEIGHTS*

Dimensions and weights are nominal and are not to be used for manufacturing purposes, even when tolerances are shown.

### *PERFORMANCE DATA*

Performance data given in this manual is provided as a guide for the user in determining suitability and does not constitute a warranty. It may represent the result of OMRON's test conditions, and the users must correlate it to actual application requirements. Actual performance is subject to the OMRON Warranty and Limitations of Liability.

### *ERRORS AND OMISSIONS*

The information in this manual has been carefully checked and is believed to be accurate; however, no responsibility is assumed for clerical, typographical, or proofreading errors, or omissions.

### **PRECAUTIONS**

This section provides general precautions for using the Programmable Controller (PC) and related devices.

**The information contained in this section is important for the safe and reliable application of the Programmable Controller. You must read this section and understand the information contained before attempting to set up or operate a PC system.**

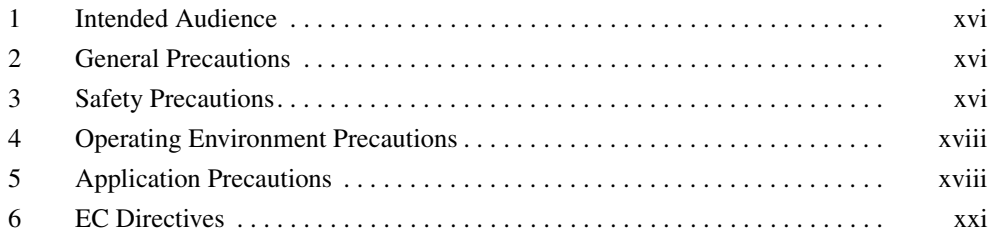

### **1 Intended Audience**

This manual is intended for the following personnel, who must also have knowledge of electrical systems (an electrical engineer or the equivalent).

- Personnel in charge of installing FA systems.
- Personnel in charge of designing FA systems.
- Personnel in charge of managing FA systems and facilities.

### **2 General Precautions**

The user must operate the product according to the performance specifications described in the operation manuals.

Before using the product under conditions which are not described in the manual or applying the product to nuclear control systems, railroad systems, aviation systems, vehicles, combustion systems, medical equipment, amusement machines, safety equipment, and other systems, machines, and equipment that may have a serious influence on lives and property if used improperly, consult your OMRON representative.

Make sure that the ratings and performance characteristics of the product are sufficient for the systems, machines, and equipment, and be sure to provide the systems, machines, and equipment with double safety mechanisms.

This manual provides information for programming and operating the Unit. Be sure to read this manual before attempting to use the Unit and keep this manual close at hand for reference during operation.

 $\bigwedge$  WARNING It is extremely important that a PC and all PC Units be used for the specified purpose and under the specified conditions, especially in applications that can directly or indirectly affect human life. You must consult with your OMRON representative before applying a PC System to the above-mentioned applications.

### **3 Safety Precautions**

- $\sqrt{N}$  WARNING Connect the ground terminal of the Power Supply Unit (CPM2C-PA201) to a ground or 100  $\Omega$  or less. Not doing so may result in electric shock.
- $\bigwedge$  WARNING Do not attempt to take any Unit apart while the power is being supplied. Doing so may result in electric shock.
- $\sqrt{N}$  WARNING Do not touch any of the terminals or terminal blocks while the power is being supplied. Doing so may result in electric shock.
- $\sqrt{N}$  WARNING Do not attempt to disassemble, repair, or modify any Units. Any attempt to do so may result in malfunction, fire, or electric shock.
- $\sqrt{N}$  WARNING Provide safety measures in external circuits (i.e., not in the Programmable Controller), including the following items, in order to ensure safety in the system if an abnormality occurs due to malfunction of the PC or another external factor affecting the PC operation. Not doing so may result in serious accidents.
	- Emergency stop circuits, interlock circuits, limit circuits, and similar safety measures must be provided in external control circuits.
- The PC outputs may remain ON or OFF due to deposition or burning of the output relays or destruction of the output transistors. As a countermeasure for such problems, external safety measures must be provided to ensure safety in the system.
- If the 24-VDC output (service power supply) of the Power Supply Unit (CPM2C-PA201) is overloaded or shorted, the voltage may drop causing outputs to turn OFF. External safety measures must be provided to ensure safety in the system in such an event.
- $\bigwedge$  WARNING When handling the Memory Backup Battery, never drop, disassemble, distort, short-circuit, recharge, heat to a temperature exceeding 100°C, or throw into fire. Otherwise the Battery may explode, catch fire, or leak fluid.
- $\sqrt{!}$  WARNING When transferring programs to other nodes, or when making changes to I/O memory, confirm the safety of the destination node before transfer. Not doing so may result in injury.
	- $\triangle$  Caution Execute online edit only after confirming that no adverse effects will be caused by extending the cycle time. Otherwise, the input signals may not be readable.
	- $\bigwedge$  Caution Tighten the screws on the terminal block of the Power Supply Unit (CPM2C-PA201) to a torque of 0.74 to 0.9 N•m. Loose screws may result in burning or malfunction.
	- $\hat{A}$  **Caution** Do not connect the 24-VDC output (service power supply) or the Power Supply Unit (CPM2C-PA201) to an AC power supply. Connecting it to an AC power supply will damage the internal circuit.
	- $\hat{A}$  Caution When connecting a personal computer or other peripheral device to the CPM2C, either ground the 0 V side of the CPM2C or do not ground at all. Depending on the method of grounding, the 24-V power supply may short-circuit; do not ground the 24-V side as shown in the following diagram.

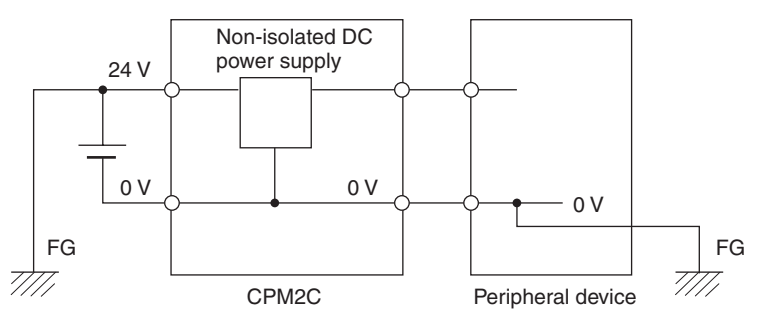

**Example: Connections where 24-V Power Supply Will Short-circuit**

### **4 Operating Environment Precautions**

 $\sqrt{!}$  Caution Do not operate the control system in the following places:

- Locations subject to direct sunlight.
- Locations subject to temperatures or humidity outside the range specified in the specifications.
- Locations subject to condensation as the result of severe changes in temperature.
- Locations subject to corrosive or flammable gases.
- Locations subject to dust (especially iron dust) or salts.
- Locations subject to exposure to water, oil, or chemicals.
- Locations subject to shock or vibration.
- $\land$  Caution Take appropriate and sufficient countermeasures when installing systems in the following locations:
	- Locations subject to static electricity or other forms of noise.
	- Locations subject to strong electromagnetic fields.
	- Locations subject to possible exposure to radioactivity.
	- Locations close to power supplies.
- $\sqrt{N}$  Caution The operating environment of the PC System can have a large effect on the longevity and reliability of the system. Improper operating environments can lead to malfunction, failure, and other unforeseeable problems with the PC System. Be sure that the operating environment is within the specified conditions at installation and remains within the specified conditions during the life of the system.

### **5 Application Precautions**

Observe the following precautions when using the PC System.

- $\bigwedge$  WARNING Always heed these precautions. Failure to abide by the following precautions could lead to serious or possibly fatal injury.
	- Always connect to a ground such that the grounding resistance does not exceed 100  $\Omega$  when installing the Units. Not connecting to the correct ground may result in electric shock.
	- Always turn OFF the power supply to the PC before attempting any of the following. Not turning OFF the power supply may result in malfunction or electric shock.
		- Assembling the Units.
		- Connecting or disconnecting the Expansion I/O Units or Expansion Units.
		- Connecting or wiring the cables.
		- Connecting or disconnecting the connectors.
		- Setting DIP switches.
		- Replacing the battery
- $\triangle$  Caution Failure to abide by the following precautions could lead to faulty operation of the PC or the system, or could damage the PC or PC Units. Always heed these precautions.
	- Fail-safe measures must be taken by the customer to ensure safety in the event of incorrect, missing, or abnormal signals caused by broken signal lines, momentary power interruptions, or other causes.
	- Use the correct power supply voltage.
	- Construct a control circuit so that power supply for the I/O circuits does not come ON before power supply for the Unit. If power supply for the I/O circuits comes ON before power supply for the Unit, normal operation may be temporarily interrupted.
	- If the operating mode is changed from RUN or MONITOR mode to PRO-GRAM mode, with the IOM Hold Bit ON, the output will hold the most recent status. In such a case, ensure that the external load does not exceed specifications. (If operation is stopped because of an operation error (including FALS instructions), the values in the internal memory of the CPU Unit will be saved, but the outputs will all turn OFF.)
	- For models with only the super-capacitor installed, the contents of the READ/WRITE enable area of the DM area, HR area, AR area, and CNT data area may be damaged if the power is turned OFF for a long time. To prevent such damage, provide ladder program that will check AR 1314 in order to ensure proper operation of the system.
	- The life expectancy of the output relay varies considerably according to its switching capacity and switching conditions. If the output relay is used beyond its life expectancy, its contacts may become fused or burned.
	- Install the Units properly so that they will not fall off.
	- Be sure that all the mounting screws, terminal screws, and cable connector screws are tightened to the torque specified in the relevant manuals. Incorrect tightening torque may result in malfunction.
	- Be sure that the terminal blocks and other items with locking devices are properly locked into place. Improper locking may result in malfunction.
	- Be sure that terminal blocks and connectors are connected in the specified direction with the correct polarity. Not doing so may result in malfunction. If the power supply for the I/O circuits is turned ON with the input and output connectors reversed, the fuse of output transistor may be blown.
	- Use the Unit with the battery housing cover in place to prevent dust or foreign matter from entering inside the Unit. Not doing so may result in malfunction.
	- Install the expansion I/O connector cover to the last Unit (Expansion Unit or Expansion I/O Unit) to prevent dust or foreign matter from entering inside the Unit. Not doing so may result in malfunction.
	- Be sure to attach the labels supplied with the CPM2C or provide other protective covers when wiring in order to prevent dust or wiring cuttings from entering the Unit.
	- Remove the label after the completion of wiring to ensure proper heat dissipation. Leaving the label attached may result in malfunction.
	- Use round crimp terminals for wiring the AC power supply input to the AC Power Supply Unit (CPM2C-PA201). For wiring the ground terminals or power supply service terminals, use crimp terminals or solid wires. Do not connect bare stranded wires directly to terminals. Connection of bare stranded wires may result in burning.
- Use specified connectors and wiring materials (connector models: C500- CE241/C500-CE242/C500-CE243; terminal block models: AWG28-16 with stripped length of 7 mm; Power Supply Unit terminal block: AWG22- 14 with stripped length of 7 mm).
- Do not apply voltages to the input terminals in excess of the rated input voltage. Excess voltages may result in burning.
- Do not apply voltages or connect loads to the output terminals in excess of the maximum switching capacity. Excess voltage or loads may result in burning.
- Install external breakers and take other safety measures against short-circuiting in external wiring. Insufficient safety measures against short-circuiting may result in burning.
- Always use the power supply voltage specified in the operation manuals. An incorrect voltage may result in malfunction or burning.
- Check the user program for proper execution before actually running it on the Unit. Not checking the program may result in an unexpected operation.
- Double-check all wiring and switch settings before turning ON the power supply. Incorrect wiring or switch settings may result in burning.
- Confirm that no adverse effect will occur in the system before attempting any of the following. Not doing so may result in an unexpected operation.
	- Changing the operating mode of the PC.
	- Force-setting/force-resetting any bit in memory.
	- Changing the present value of any word or any set value in memory.
- Before touching the Unit, be sure to first touch a grounded metallic object in order to discharge any static built-up. Not doing so may result in malfunction or damage.
- Do not pull on the cables or bend the cables beyond their natural limit. Doing either of these may break the cables.
- Do not apply forces exceeding 50 N to connector sections.
- Do not place objects on top of the cables. Doing so may break the cables.
- Resume operation only after transferring to the new CPU Unit the contents of the DM and HR Areas required for resuming operation. Not doing so may result in an unexpected operation.
- Install the Unit properly as specified in the operation manual. Improper installation of the Unit may result in malfunction.
- When transporting the Units, use special packing boxes. Be careful not to apply excessive vibration or shock during transportation and not to drop the product.
- Store the Units within the following temperature and humidity ranges: Storage temperature: –20 to 75°C, storage humidity: 10% to 90% (with no icing or condensation)
- When using a thermocouple-input Temperature Sensor Unit, do not touch the cold junction compensator. Doing so may result in incorrect temperature measurement.

### **6 EC Directives**

#### **6-1 Applicable Directives**

- EMC Directives
- Low Voltage Directive

#### **6-2 Concepts**

#### **EMC Directives**

OMRON devices that comply with EC Directives also conform to the related EMC standards so that they can be more easily built into other devices or the overall machine. The actual products have been checked for conformity to EMC standards (see the following note). Whether the products conform to the standards in the system used by the customer, however, must be checked by the customer.

EMC-related performance of the OMRON devices that comply with EC Directives will vary depending on the configuration, wiring, and other conditions of the equipment or control panel on which the OMRON devices are installed. The customer must, therefore, perform the final check to confirm that devices and the overall machine conform to EMC standards.

**Note** Applicable EMC (Electromagnetic Compatibility) standards are as follows:

EMS (Electromagnetic Susceptibility): EN61131-2 EMI (Electromagnetic Interference): EN61000-6-4

(Radiated emission: 10-m regulations)

#### **Low Voltage Directive**

Always ensure that devices operating at voltages of 50 to 1,000 VAC and 75 to 1,500 VDC meet the required safety standards for the PC (EN61131-2).

#### **6-3 Conformance to EC Directives**

The CPM2C PCs comply with EC Directives. To ensure that the machine or device in which the CPM2C PC is used complies with EC Directives, the PC must be installed as follows:

- *1,2,3...* 1. The CPM2C PC must be installed within a control panel.
	- 2. Reinforced insulation or double insulation must be used for the DC power supplies used for the communications and I/O power supplies.
	- 3. Basic insulation is provided between the commons of different polarities of the output relay for the CPM2C-20 $\square \square \square$ R (model with 20 relay output points).

When connecting devices that operate at voltages higher than 50 VAC and those that operate on DC power supplies to adjoining relay output terminals, use different DC power supplies for output devices from those for input devices and the CPM2C power supply.

4. CPM2C PCs complying with EC Directives also conform to the Common Emission Standard (EN61000-6-4). Radiated emission characteristics (10-m regulations) may vary depending on the configuration of the control panel used, other devices connected to the control panel, wiring, and other conditions. You must therefore confirm that the overall machine or equipment complies with EC Directives.

### **6-4 Relay Output Noise Reduction Methods**

The CPM2C PCs conform to the Common Emission Standards (EN61000-6- 4) of the EMC Directives. However, the noise generated when the PC is switched ON or OFF using the relay output may not satisfy these standards. In such a case, a noise filter must be connected to the load side or other appropriate countermeasures must be provided external to the PC.

Countermeasures taken to satisfy the standards vary depending on the devices on the load side, wiring, configuration of machines, etc. Following are examples of countermeasures for reducing the generated noise.

#### **Countermeasures**

(Refer to EN61000-6-4 for more details.)

Countermeasures are not required if the frequency of load switching for the whole system with the PC included is less than 5 times per minute.

Countermeasures are required if the frequency of load switching for the whole system with the PC included is 5 times or more per minute.

#### **Countermeasure Examples**

When switching an inductive load, connect a surge protector, diodes, etc., in parallel with the load or contact as shown below.

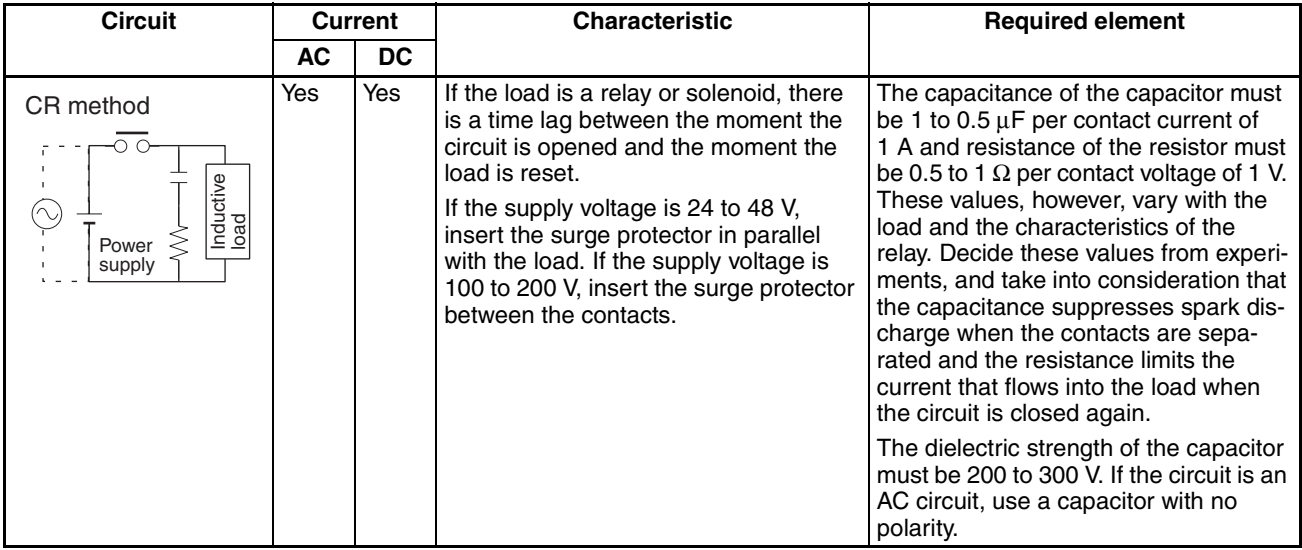

## *EC Directives* **6**

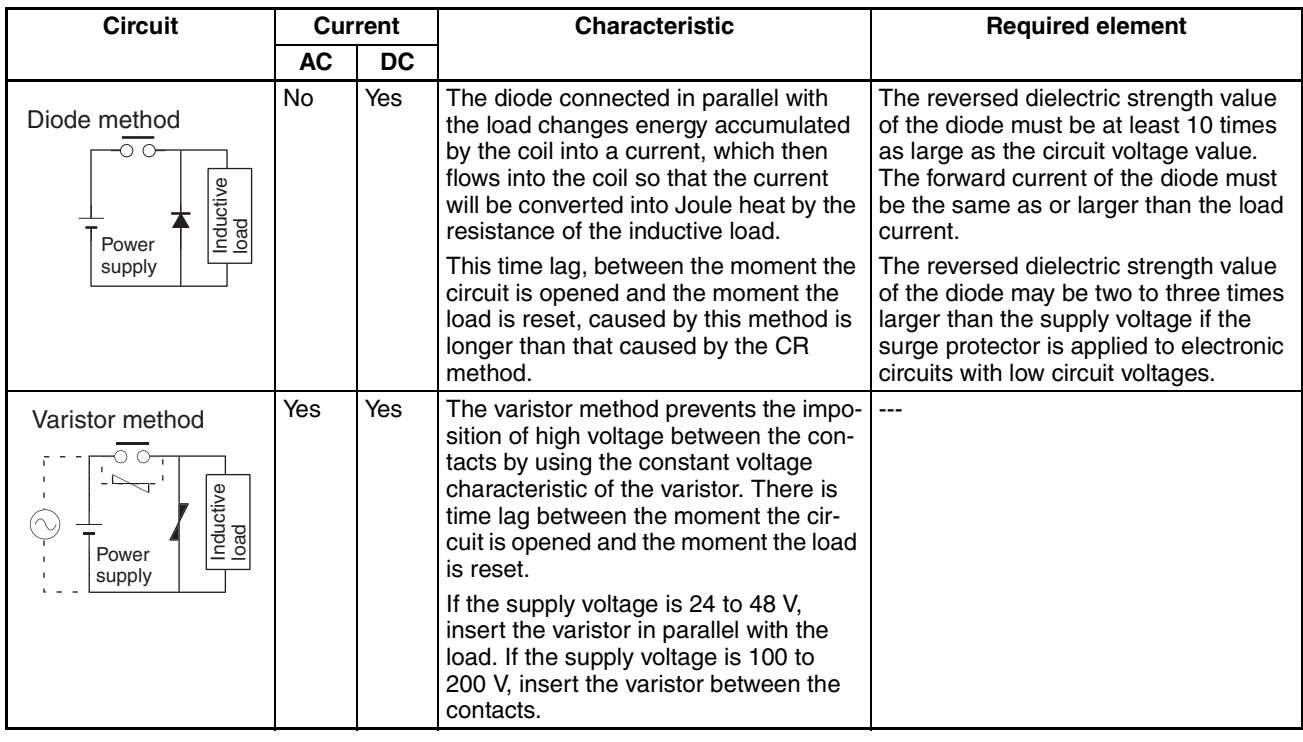

### **SECTION 1 Introduction**

This section describes the CPM2C's special features and functions, shows the possible system configurations, and outlines the steps required before operation. Read this section first when using the CPM2C for the first time.

Refer to the *CPM1/CPM1A/CPM2A/CPM2C/SRM1(-V2) Programming Manual* (W353) for details on programming operations.

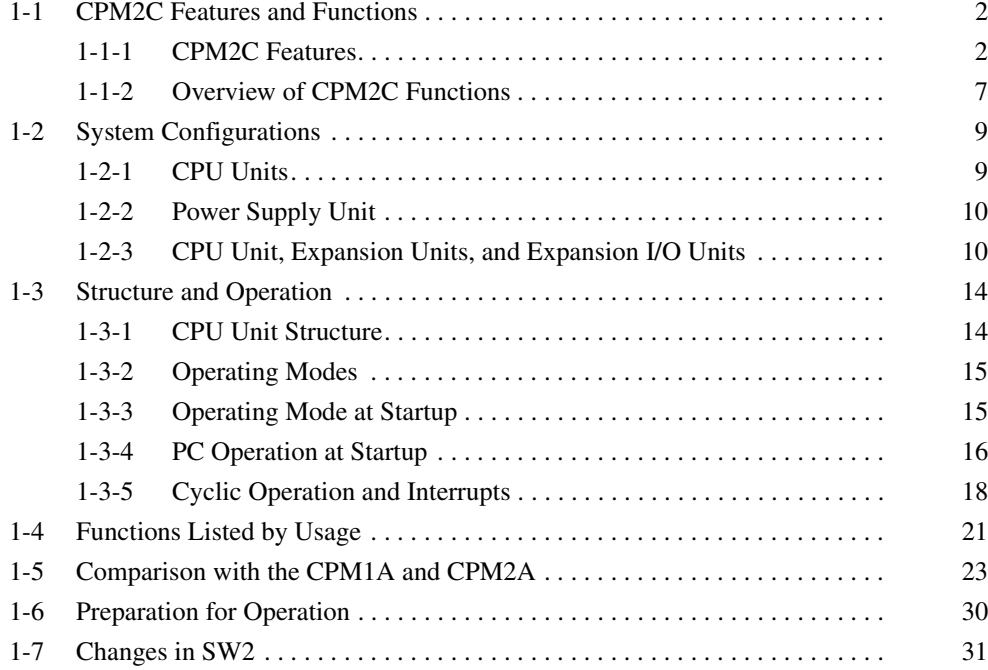

### **1-1 CPM2C Features and Functions**

### **1-1-1 CPM2C Features**

The CPM2C PCs incorporate a variety of features in a compact Unit, including synchronized pulse control, interrupt inputs, pulse outputs, and a clock function. The CPM2C CPU Unit is a stand-alone Unit that can handle a broad range of machine control applications and it is small enough to be incorporated as the control unit in almost any free-standing machine.

The full complement of communications functions provide communications with personal computers, other OMRON PCs, and OMRON Programmable Terminals. These communications capabilities allow the user to design a lowcost distributed production system.

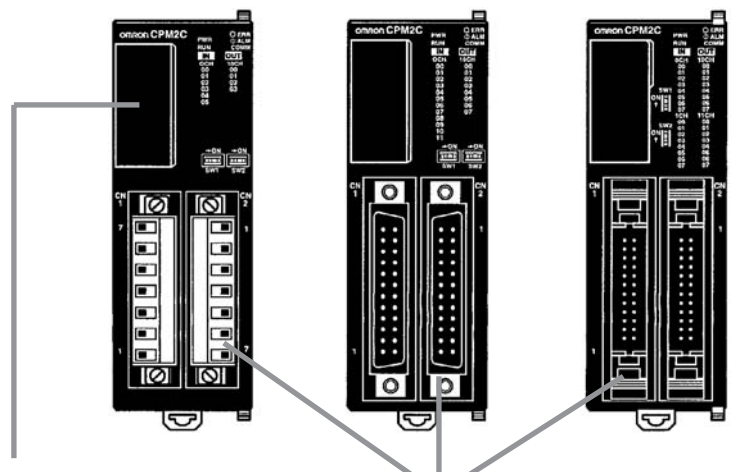

The communications port can be used simultaneously as two ports: Peripheral and RS-232C. The peripheral port supports Programming Devices, Host Link, and no-protocol communications. The RS-232C port supports Host Link, no-protocol (serial), 1:1 Link, and 1:1 NT Link communications.

CPU Units with 10 I/O points (relay or transistor outputs) or with 20 or 32 I/O points (transistor outputs only) are available. Expansion I/O Units can be connected to increase capacity to 192 I/O points.

#### **Basic Functions**

**CPU Unit Variations** The CPM2C PCs are one-piece PCs with 10, 20, or 32 I/O points in I/O terminals or a built-in connector. There are 3 types of outputs available (relay outputs, sinking transistor outputs, and sourcing transistor outputs). All CPM2C PCs require a 24-VDC power supply. **Expansion I/O Units** Up to 5 Expansion I/O Units can be connected to the CPU Unit to increase the PC's I/O capacity to a maximum of 192 I/O points. There are 23 different Expansion I/O Units available, including Units with 10 I/O points, 24 I/O points, 32 I/O points, 8 input points, 8 output points, 16 inputs points, and 16 output points. The maximum I/O capacity of 192 I/O points is achieved by connecting five 32-point Expansion I/O Units to a CPU Unit with 32 built-in I/O points. **Share Programming Devices** Programming and monitoring for the CPM2C can be performed with CX-Programmer version 2.1 or higher or with a Programming Console. Programming is also possible with the SYSMAC-CPT or SYSMAC Support Software.

#### **Built-in Motor Control Capability**

#### **Synchronized Pulse Control**

**(Transistor Outputs Only)**

Synchronized pulse control provides an easy way to synchronize the operation of a peripheral piece of equipment with the main equipment. The output pulse frequency can be controlled as some multiple of the input pulse frequency, allowing the speed of a peripheral piece of equipment (such as a supply conveyor) to be synchronized with the speed of the main piece of equipment.

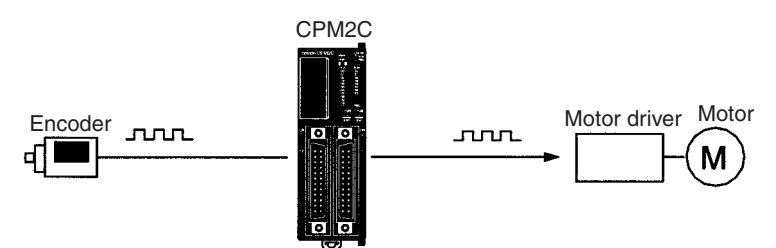

Pulses are output as a fixed multiple of the input frequency.

**High-speed Counters and Interrupts** The CPM2C has a two kinds of high-speed counter inputs. The high-speed counter input has a response frequency of 5 or 20 kHz and the interrupt inputs (in counter mode) have a response frequency of 2 kHz.

> The single high-speed counter can be used in any one of the four input modes: differential phase mode (5 kHz), pulse plus direction input mode (20 kHz), up/down pulse mode (20 kHz), or increment mode (20 kHz). Interrupts can be triggered when the count matches a set value or falls within a specified range.

> The interrupt inputs (counter mode) can be used for incrementing counters or decrementing counters (2 kHz) and trigger an interrupt (executing the interrupt program) when the count matches the target value. Four interrupt inputs can be used in the 20- and 32-point CPU Units and two interrupt inputs can be used in the 10-point CPU Units.

**Easy Position Control with Pulse Outputs** CPM2C PCs with transistor outputs have two outputs that can produce 10 Hz to 10 kHz pulses (single-phase outputs).

**(Transistor Outputs Only)** When used as single-phase pulse outputs, there can be two outputs with a frequency range of 10 Hz to 10 kHz with a fixed duty ratio or 0.1 to 999.9 Hz with a variable duty ratio (0 to 100% duty ratio).

> When used as pulse plus direction or up/down pulse outputs, there can be just one output with a frequency range of 10 Hz to 10 kHz.

#### **High-speed Input Capabilities for Machine Control**

**High-speed Interrupt Input Function** The 20-point and 32-point CPU Units have 4 inputs that can be used as interrupt inputs and the 10-point CPU Units have 2 inputs that can be used as interrupt inputs. These inputs are shared with quick-response inputs and interrupt inputs in counter mode and have a minimum input signal width of 50 µs and response time of 0.3 ms. When an interrupt input goes ON, the main program is stopped and the interrupt program is executed.

- **Quick-response Input Function** Regardless of the cycle time, the 20-point and 32-point CPU Units have 4 inputs that can be used as quick-response inputs and the 10-point CPU Units have 2 inputs that can be used as quick-response inputs. These inputs are shared with interrupt inputs and interrupt inputs in counter mode; they can reliably read input signals with a signal width as short as 50 us.
- **Stabilizing Input Filter Function** The input time constant for all inputs can be set to 1 ms, 2 ms, 3 ms, 5 ms, 10 ms, 20 ms, 40 ms, or 80 ms. The effects of chattering and external noise can be reduced by increasing the input time constant.

#### **Other Functions**

**Interval Timer Interrupts** The interval timer can be set between 0.5 and 319,968 ms and can be set to generate just one interrupt (one-shot mode) or periodic interrupts (scheduled interrupt mode).

- **Calendar/Clock** In CPU Units with a built-in clock, the clock (accuracy within 1 minute/month) can be read from the program to show the current year, month, day, day of the week, and time. The clock can be set from a Programming Device (such as a Programming Console) or the time can be adjusted by rounding up or down to the nearest minute.
- **Long-term Timer** TIML(−−) is a long-term timer that accommodates set values up to 99,990 seconds (27 hours, 46 minutes, 30 seconds). When combined with the SEC-ONDS TO HOURS conversion instruction (HMS(−−)), the long-term timer provides an easy way to control equipment scheduling.

#### **Greater Data Handling Capability with Expansion Units**

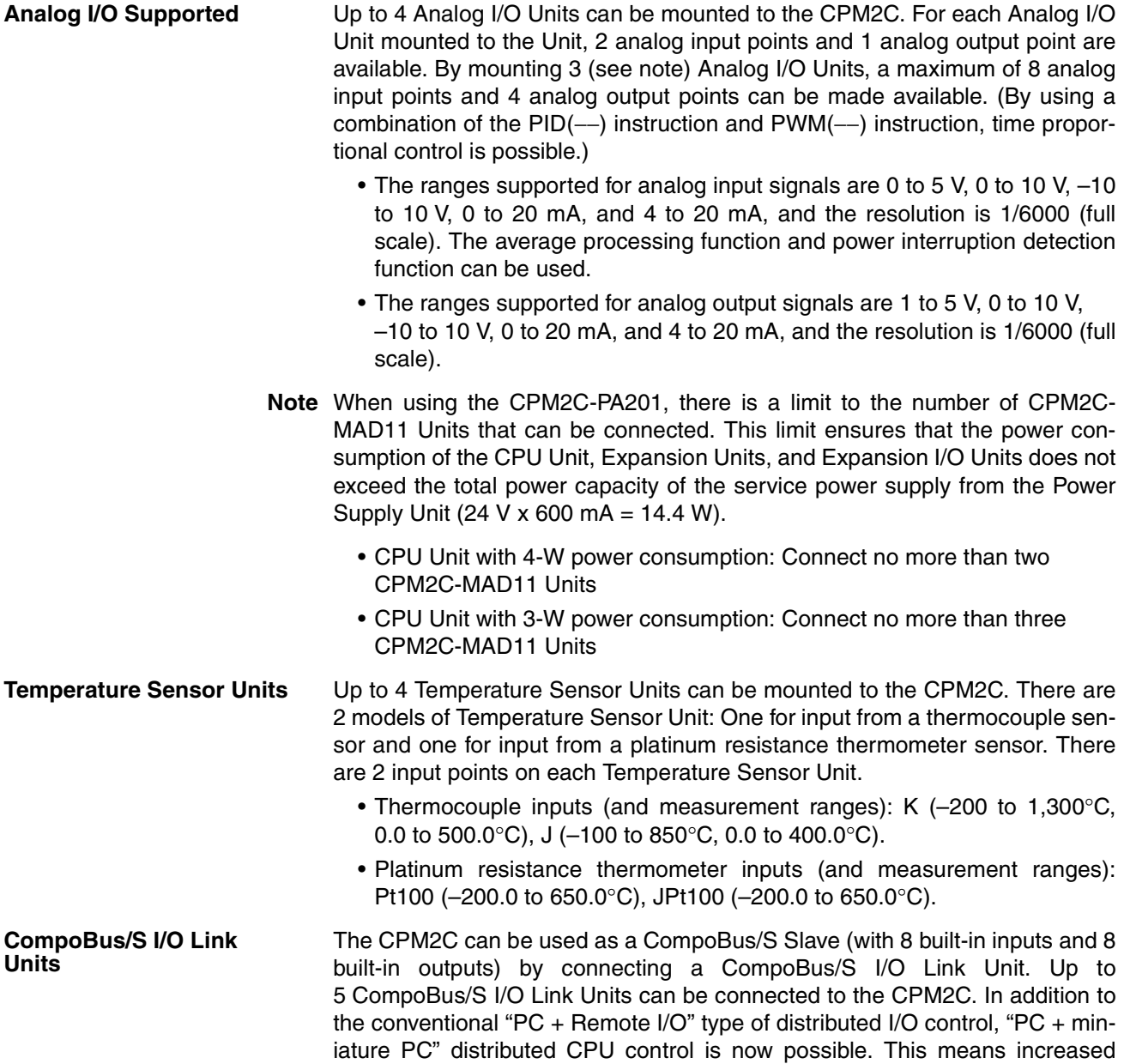

modularization, allowing greater standardization of design, improved suitability to special needs, and easier replacement of malfunctioning Units.

**Simple Communications Unit** A Simple Communications Unit can be added to achieve data transfers with general-purpose communications components without preparing communications programs in the PC. Up to 32 communications components can be connected, including a combination of communications components supporting the CompoWay/F protocol along with temperature controllers and Digital Panel Meters supporting the SYSWAY protocol.

#### **Complete Communications Capabilities**

Host Link **Host Link** A Host Link connection can be made through the PC's communications port used as a RS-232C or peripheral port. A personal computer or Programmable Terminal connected in Host Link mode can be used for operations such as reading/writing data in the PC's I/O memory or reading/changing the PC's operating mode.

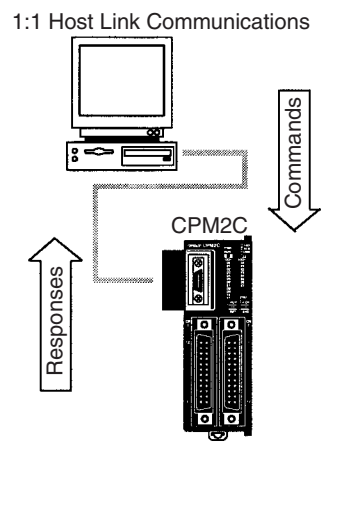

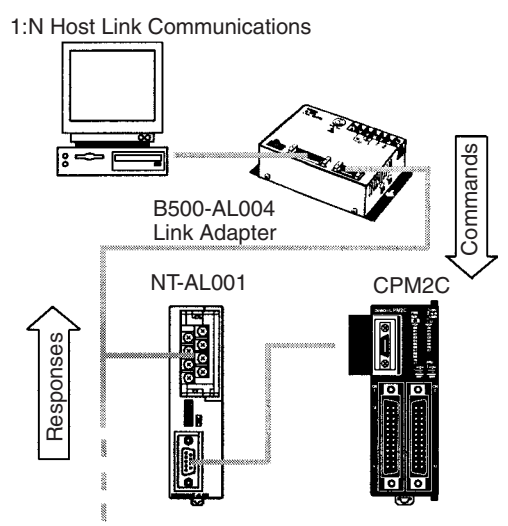

(Up to 32 PCs can be connected.)

#### **No-protocol Communications**

The TXD(48) and RXD(47) instructions can be used in no-protocol mode to exchange data with standard serial devices. For example, data can be received from a bar code reader or transmitted to a serial printer. The serial devices can be connected to the communications port as a RS-232C or peripheral port.

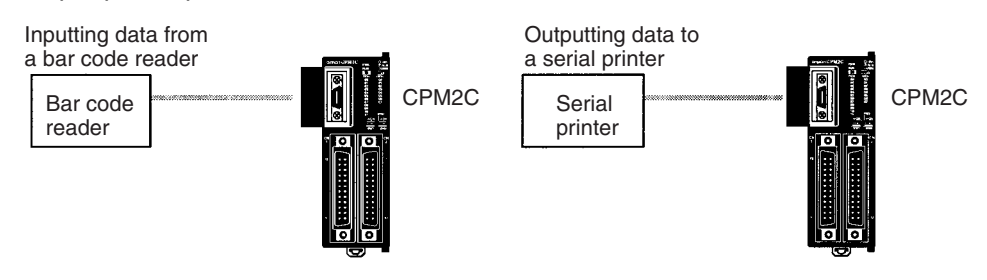

**High-speed 1:1 NT Link Communications**

In a 1:1 NT Link, an OMRON Programmable Terminal (PT) can be connected directly to the CPM2C. The PT must be connected to the communications port as an RS-232C port (not as a peripheral port).

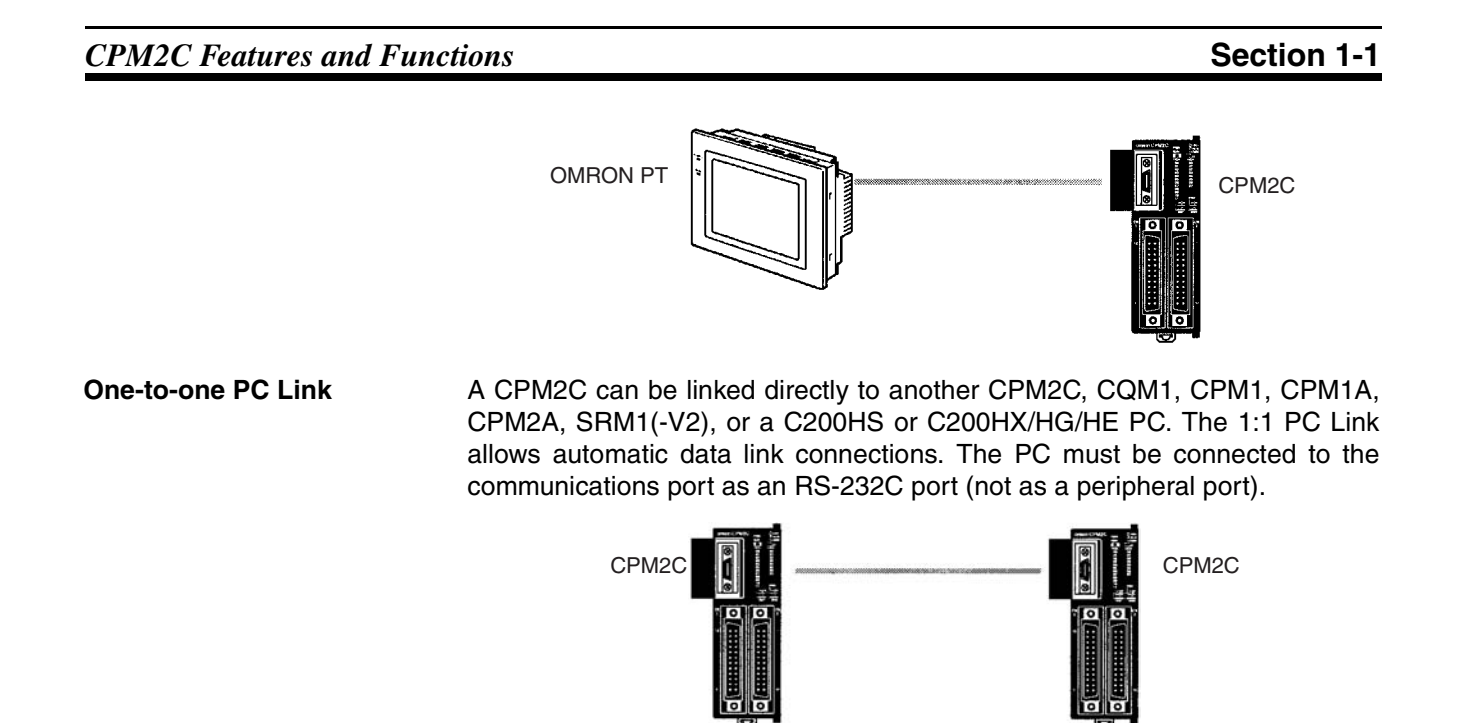

**Expansion Memory Unit** The CPM1-EMU01-V1 Expansion Memory Unit is a program loader for smallsize or micro PCs. Using the CPM1-EMU01-V1, simple on-site transfer of user programs and data memory is possible with PCs.

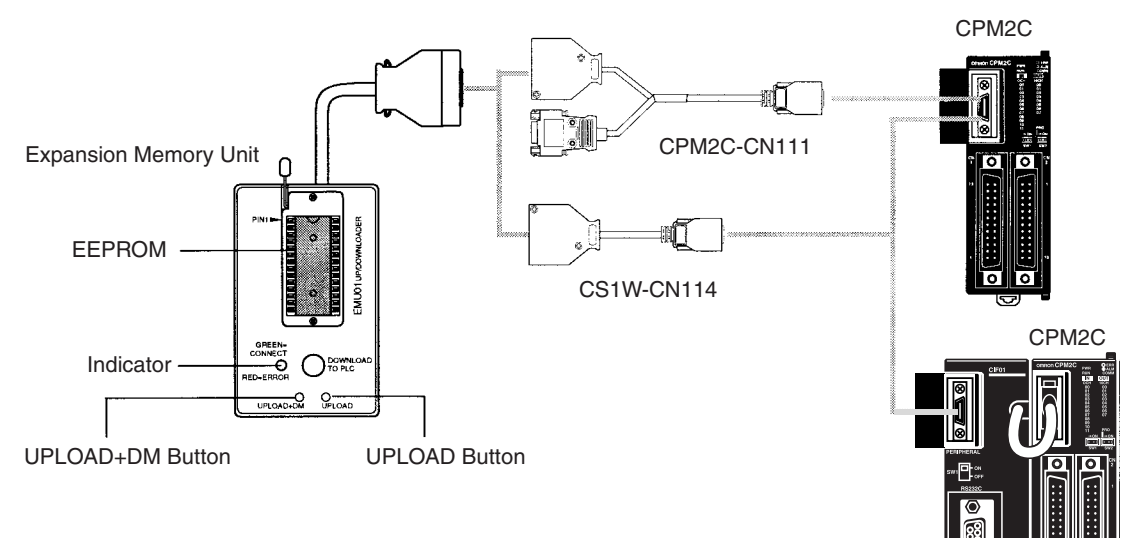

CPM2C-CIF01-V1

### **1-1-2 Overview of CPM2C Functions**

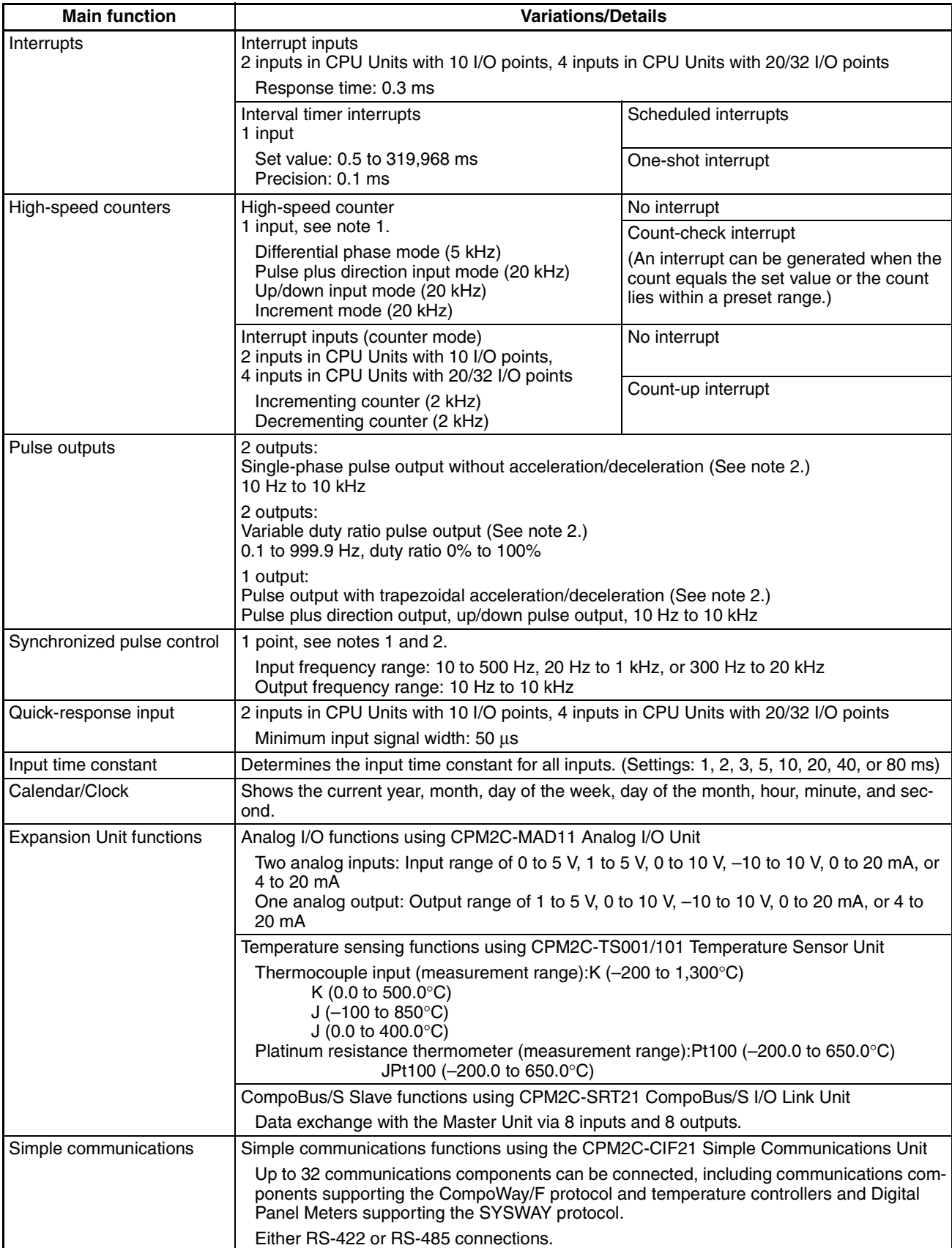

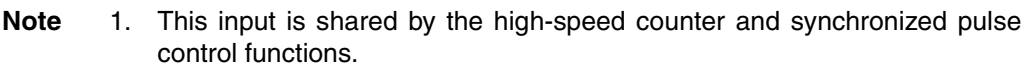

2. This output is shared by the pulse output and synchronized pulse control functions. These functions can be used with transistor outputs only.

## **1-2 System Configurations**

### **1-2-1 CPU Units**

#### **CPU Units with 10 I/O Points**

CPU Unit with Relay Outputs via Terminal Block

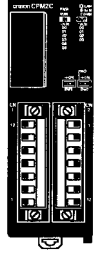

CPU Unit with Transistor Outputs via Fujitsu-compatible Connector

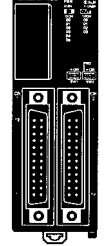

CPU Unit with Transistor Outputs via MIL Connector

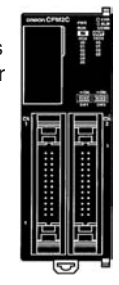

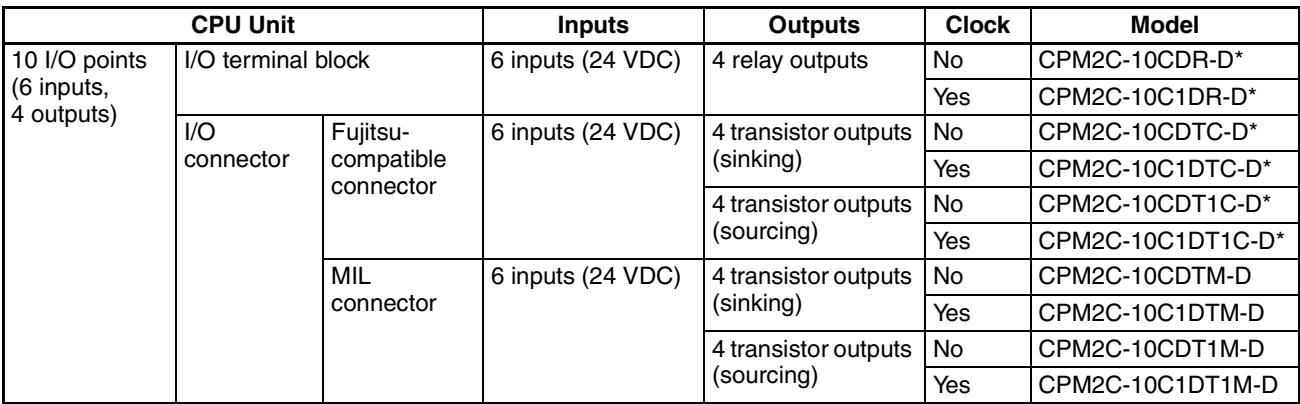

**Note** The function of the SW2 is different from that described in this manual for all Units marked with an asterisk in the above table with lot numbers of 3180O (August 2000) or earlier. Refer to *1-7 Changes in SW2* for details.

#### **CPU Units with 20 I/O Points**

CPU Unit with Relay Outputs via Terminal Block

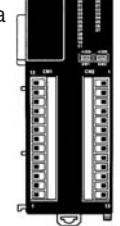

CPU Unit with Transistor Outputs via Fujitsu-compatible **Connector** 

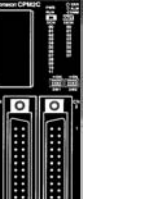

CPU Unit with Transistor Outputs via MIL Connector

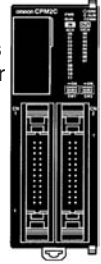

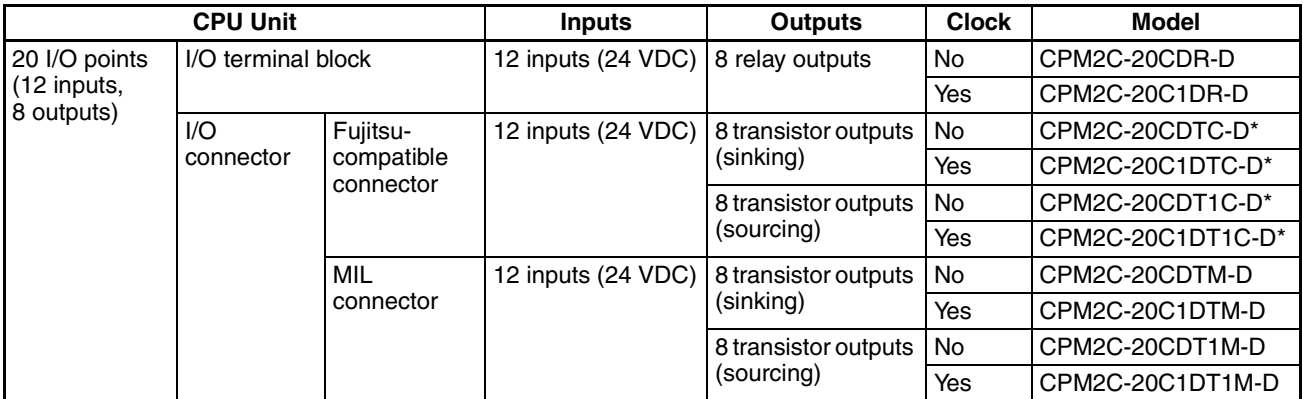

**Note** The function of the SW2 is different from that described in this manual for all Units marked with an asterisk in the above table with lot numbers of 3180O (August 2000) or earlier. Refer to *1-7 Changes in SW2* for details.

#### **CPU Units with 32 I/O Points**

CPU Unit with Transistor Outputs via Fujitsu-compatible **Connector** 

CPU Unit with Transistor Outputs via MIL Connector

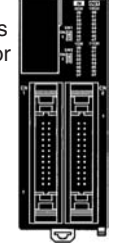

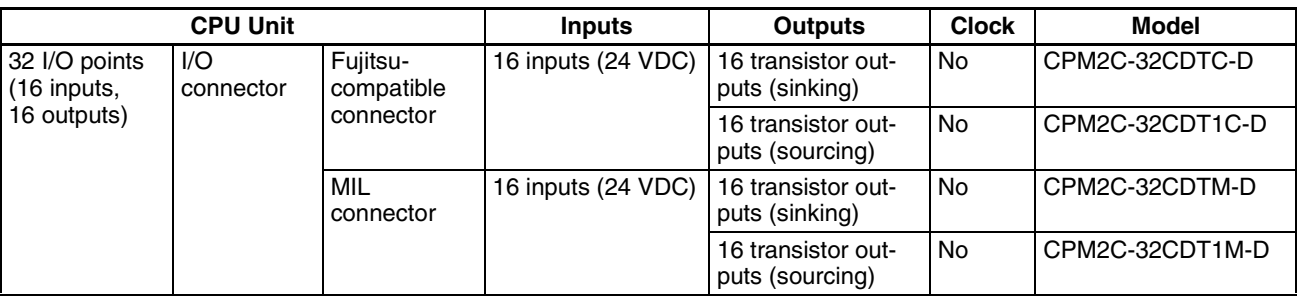

### **1-2-2 Power Supply Unit**

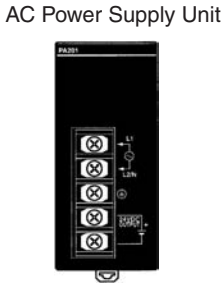

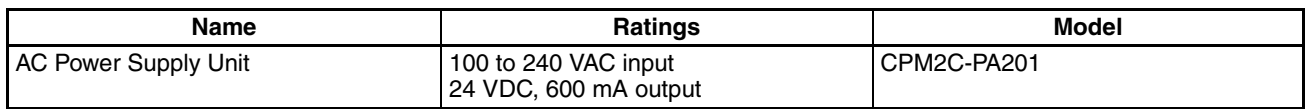

### **1-2-3 CPU Unit, Expansion Units, and Expansion I/O Units**

A series of up to 5 Expansion I/O Units or Expansion Units can be connected to the expansion I/O connector on the CPU Unit.

#### **System Configurations Section 1-2**

There are five types of Units available: Expansion I/O Units, an Analog I/O Unit, Temperature Sensor Units, a CompoBus/S I/O Link Unit, and a Simple Communications Unit.

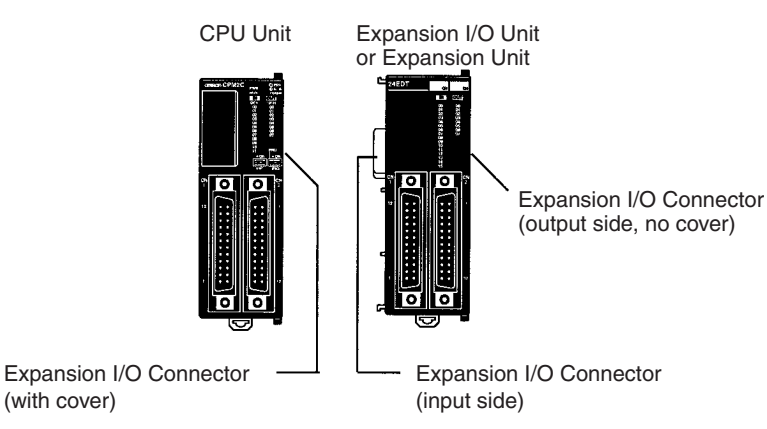

A PC with 192 I/O points (the maximum) can be assembled by connecting five Expansion I/O Units to a CPU Unit with 32 I/O points.

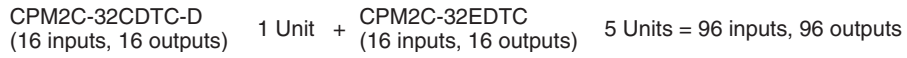

**Note** Be sure that the power supply requirements of the CPU Unit, Expansion Units, and Expansion I/O Units do not exceed the available capacity. Only three Expansion I/O Units or Expansion Units can be connected when the NT-AL001 Adapter is connected to the communications port (as a RS-232C port).

#### **Expansion I/O Units**

#### **Units with Relay Outputs (via Terminal Block)**

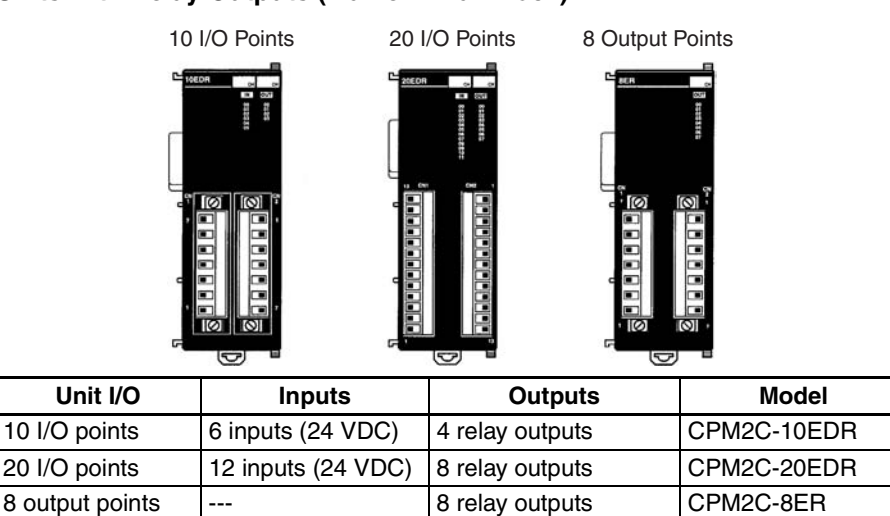

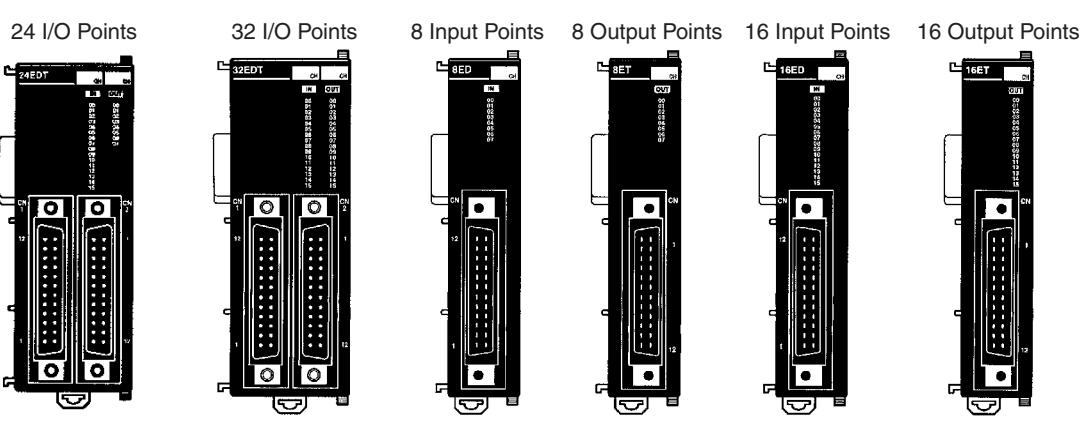

#### **Units with Transistor Outputs via Fujitsu-compatible Connector**

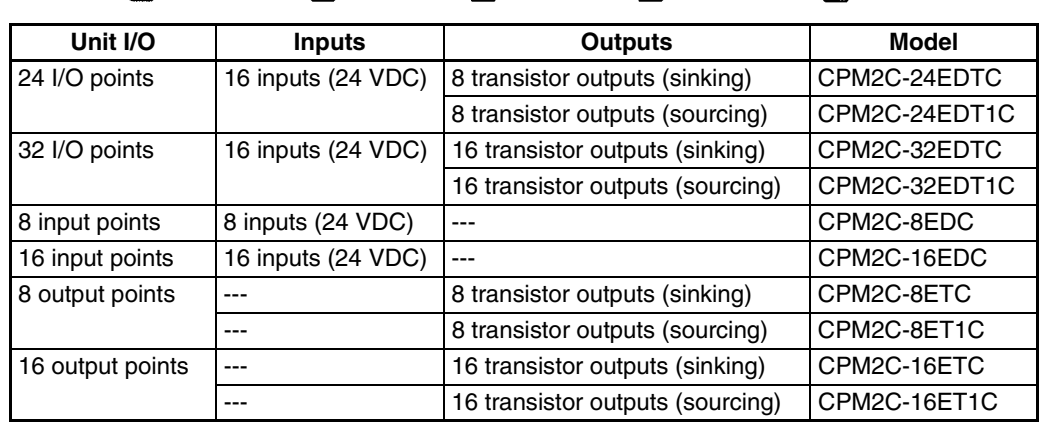

#### **Units with Transistor Outputs via MIL Connector**

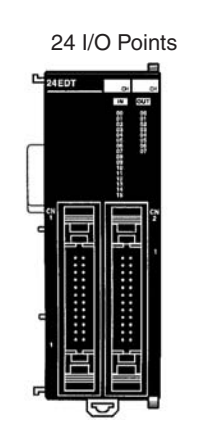

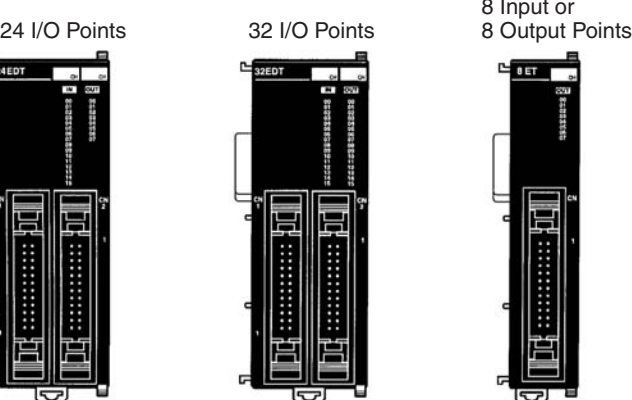

8 Input or

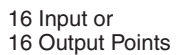

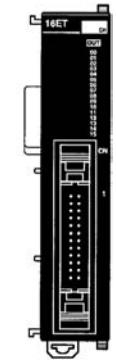

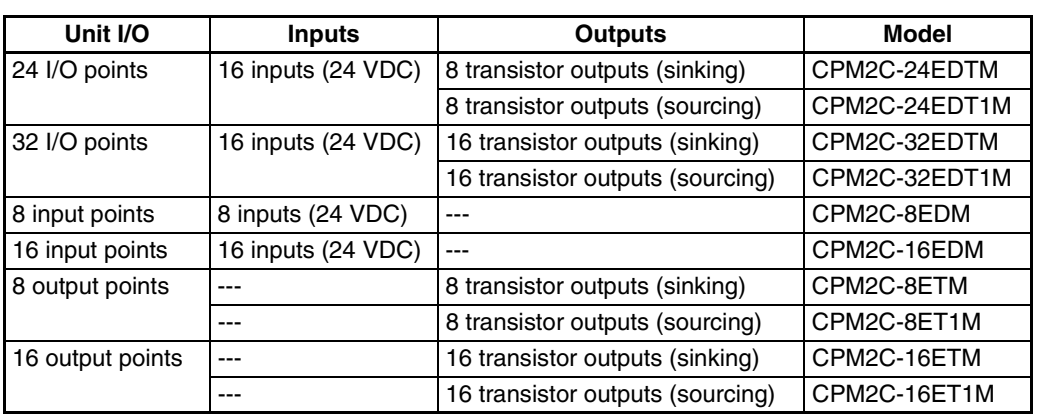

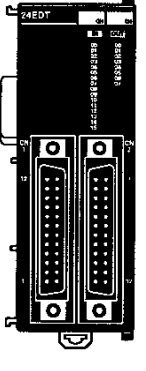

#### **System Configurations Section 1-2**

#### **Expansion Units**

Analog I/O Unit

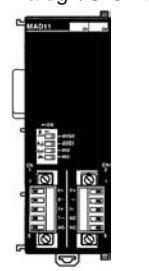

on mere i Sensor<br>perature Sensor Temperature Sensor Unit

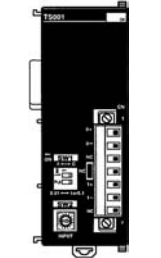

on Bus/SH/O Link

Communicatio

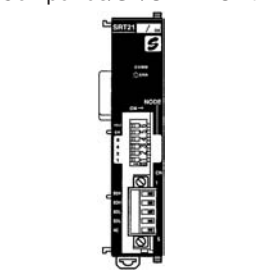

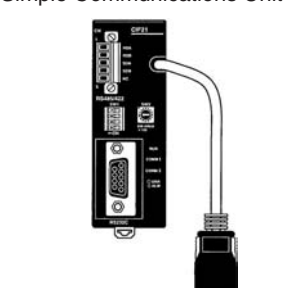

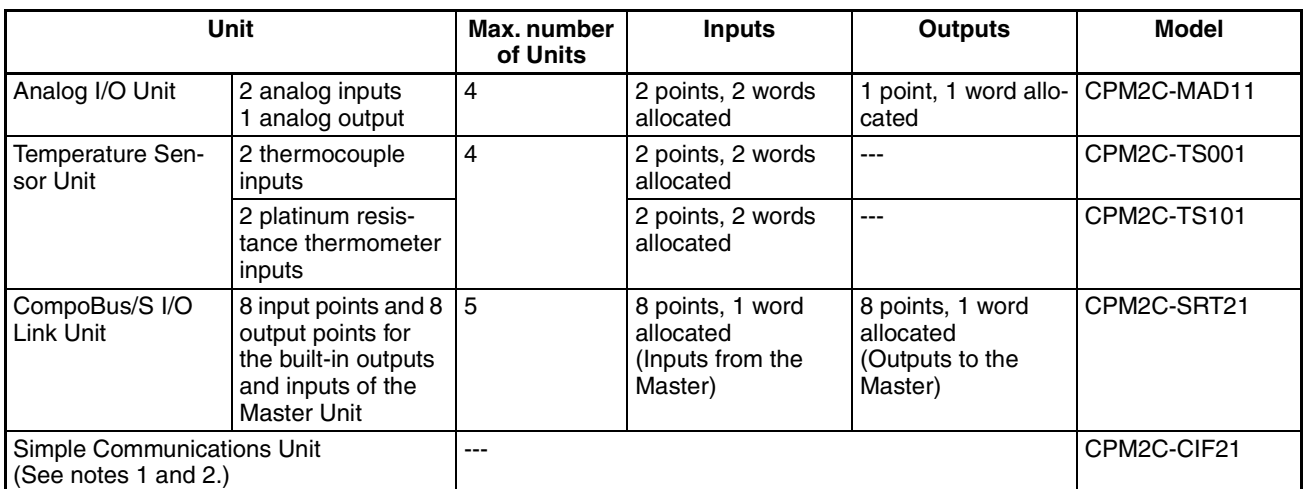

- **Note** 1. Do not use the CPM2C-CIF21 Simple Communications Unit with an Units other than CPM2C Units.
	- 2. The CPM2C-CIF21 Simple Communications Unit is due for release in December 2000.

#### **Adapter Units**

Peripheral/RS-232C Adapter Unit RS-422/232C Adapter Unit

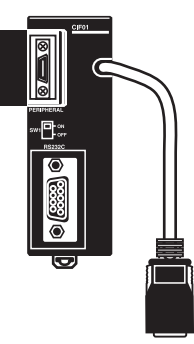

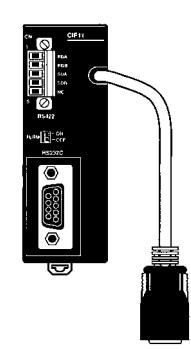

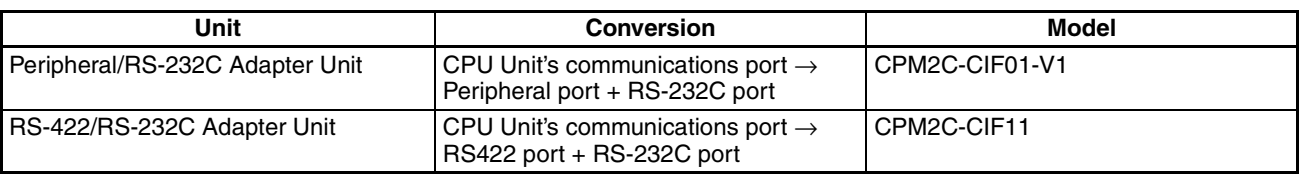

**Note** 1. The CPM2C-CIF01-V1 cannot be used with any PC model other than the CPM2C. A CPM2C-CIF11 or another CPM2C-CIF01-V1 cannot be connected onto a CPM2C-CIF01-V1.

2. Although a CPM2C-CN111 can be connected to a CPM2C-CIF01-V1, it is not possible to use the peripheral port and the RS-232C port on the CPM2C-CN111 simultaneously. If an attempt is made to use both ports simultaneously, communications will not be performed properly and incorrect operation may result.

### **1-3 Structure and Operation**

### **1-3-1 CPU Unit Structure**

The following diagram shows the internal structure of the CPU Unit.

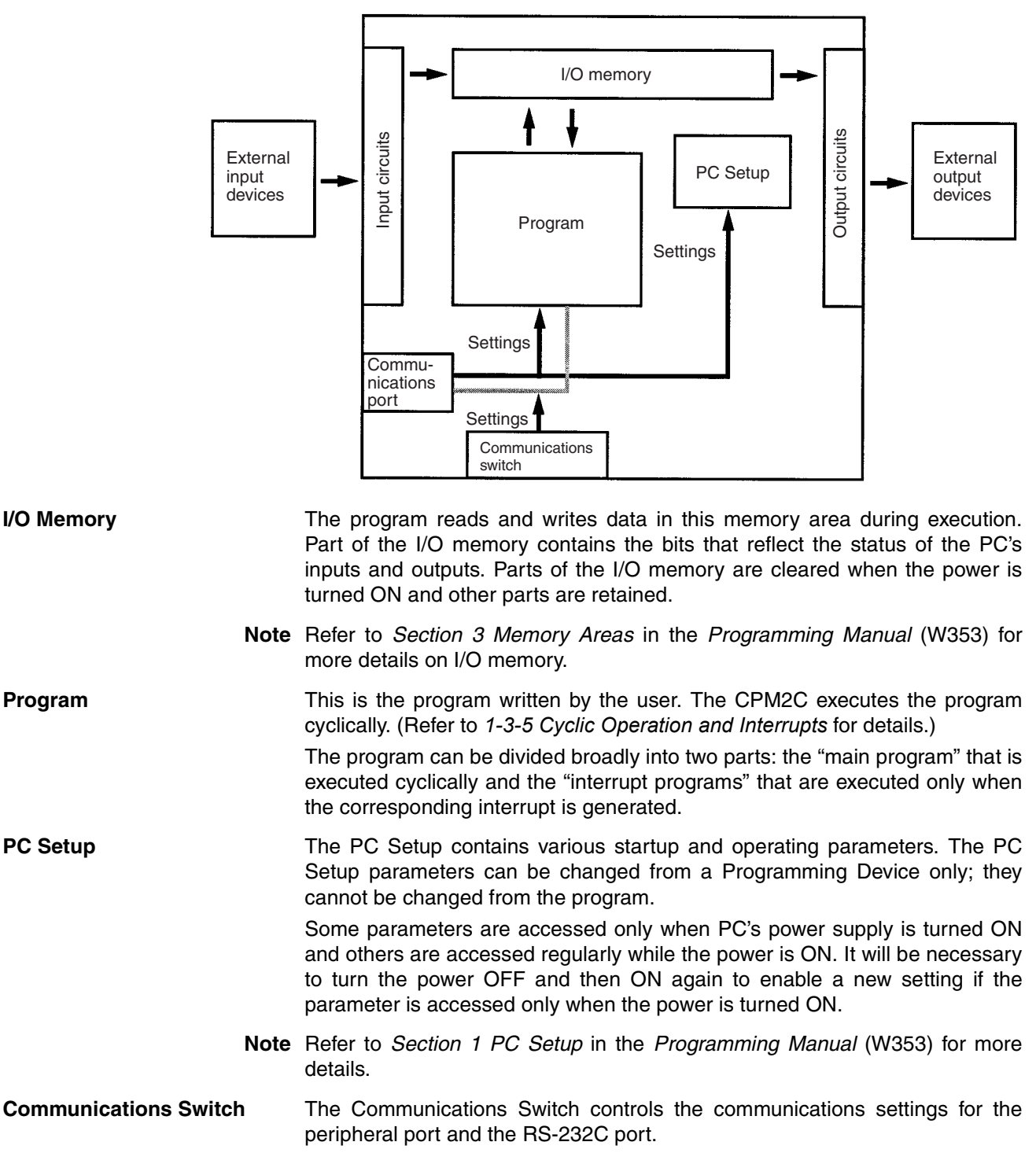

#### **1-3-2 Operating Modes**

CPM2C CPU Units have 3 operating modes: PROGRAM, MONITOR, and RUN.

**PROGRAM Mode** The program cannot be executed in PROGRAM mode. This mode is used to perform the following operations in preparation for program execution.

- Changing initial/operating parameters such as those in the PC Setup
- Writing, transferring, or checking the program
- Checking wiring by force-setting and force-resetting I/O bits
- $\sqrt{N}$  Caution The PC continues to refresh I/O bits even if the PC is in PROGRAM mode, so devices connected to output points on the CPU Unit, Expansion Units, or Expansion I/O Units may operate unexpectedly if the corresponding output bit is turned ON by changing the contents of I/O memory.

**MONITOR Mode** The program is executed in MONITOR mode and the following operations can be performed from a Programming Device. In general, MONITOR mode is used to debug the program, test operation, and make adjustments.

- Online editing
- Monitoring I/O memory during operation
- Force-setting/force-resetting I/O bits, changing set values, and changing present values during operation

**RUN Mode** The program is executed at normal speed in RUN mode. Operations such as online editing, force-setting/force-resetting I/O bits, and changing set values/ present values cannot be performed in RUN mode, but the status of I/O bits can be monitored.

#### **1-3-3 Operating Mode at Startup**

The operating mode of the CPM2C when the power is turned ON depends upon the PC Setup settings and the Programming Console's mode switch setting if a Programming Console is connected.

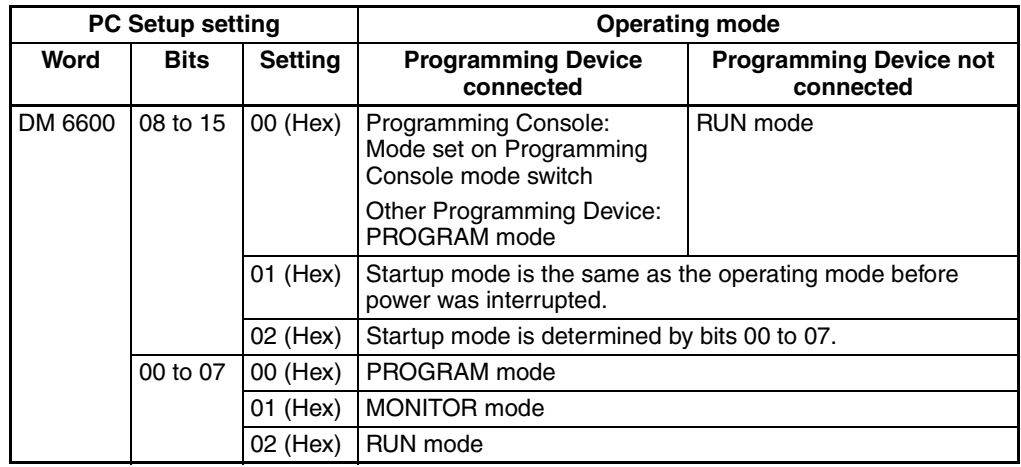

**Note** 1. The default setting for DM 6600, bits 06 to 15 is 00 Hex, i.e., to start with the mode set on the Programming Console's mode switch. If a Programming Device is not connected to the peripheral connector on the CPU Unit, the CPU Unit will start in RUN mode as soon as power is turned ON. Be sure that adequate precautions are taken to ensure safety.

2. The setting of SW2 will affect the startup operating mode for all Units with lot numbers of 3180O (August 2000) or earlier. Refer to *1-7 Changes in SW2* for details.

#### **1-3-4 PC Operation at Startup**

**Time Required for Initialization** The time required for startup initialization depends on several factors, such as the operating conditions (including power supply voltage, system configuration, and ambient temperature) and the program contents.

#### **Power OFF Operation**

#### **Minimum Power Supply Voltage**

The PC will stop and all outputs will be turned OFF if the power supply voltage falls below 85% of the rated value.

#### **Momentary Power Interruption**

A power interruption will not be detected and CPU Unit operation will continue if the power interruption lasts less than 2 ms.

A power interruption may or may not be detected for power interruptions somewhat longer than 2 ms.

When a power interruption is detected, the CPU Unit will stop operating and all outputs will be turned OFF.

#### **Automatic Reset**

Operation will restart automatically when the power supply voltage is restored to more than 85% of the rated voltage.

#### **Timing Chart of Power OFF Operation**

The power interruption detection time is the time required for a power interruption to be detected after the power supply voltage drops below 85% of the rated value.

*1,2,3...* 1. Minimum power interruption detection time Power interruptions that are shorter than 2 ms will not be detected. 2. Undetermined additional time Power interruptions only slightly longer than the minimum power interruption time may not be detected.

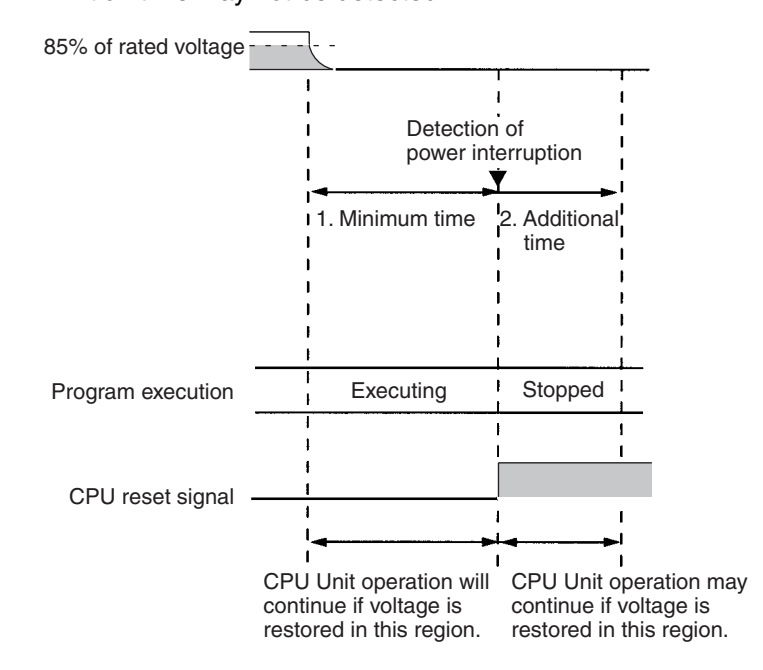

**Note** If the power supply voltage fluctuates around 85% of the PC's rated voltage, PC operation may stop and restart repeatedly. When repeated stopping and starting will cause problems with the controlled system, set up a protective circuit such as a circuit that shuts OFF the power supply to sensitive equipment until the power supply voltage returns to the rated value.

### **1-3-5 Cyclic Operation and Interrupts**

**Basic CPU Operation** Initialization processing is performed when the power is turned ON. If there are no initialization errors, the overseeing processes, program execution, I/O refreshing, and communications port servicing are performed repeatedly (cyclically).

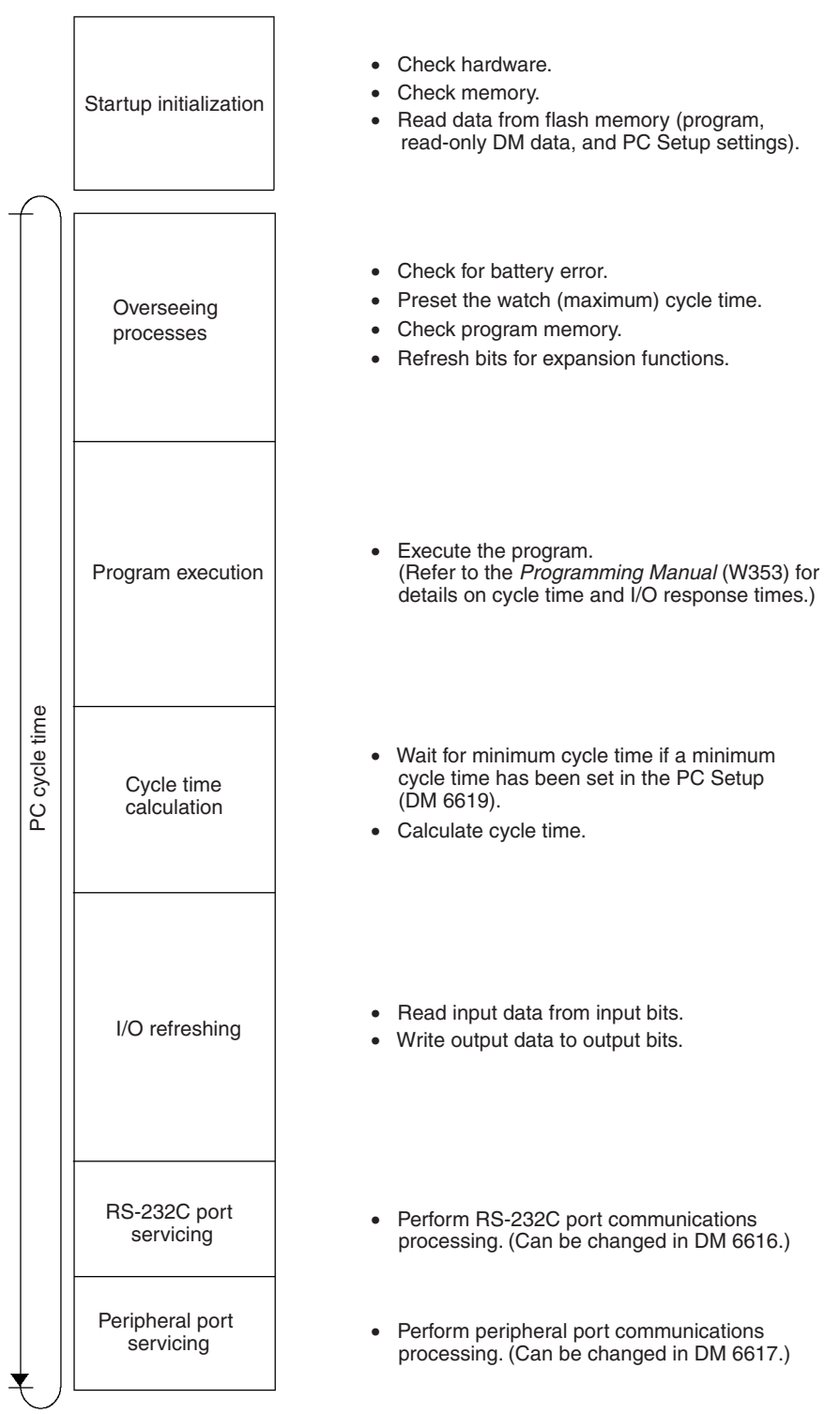

The cycle time can be read from a Programming Device.

AR 14 contains the maximum cycle time and AR 15 contains the present cycle time in multiples of 0.1 ms.

**Program Execution in Cyclic Operation**

The cycle time will vary slightly depending on the processing being performed in each cycle, so the calculated cycle time will not always match the actual cycle time.

The following diagram shows the cyclic operation of the CPM2C when the program is being executed normally.

Normally, the results of program execution are transferred to I/O memory just after program execution (during I/O refreshing), but IORF(97) can be used to refresh a specified range of I/O words during program execution. The specified range of I/O words will be refreshed when IORF(97) is executed.

The cycle time is the sum of the time required for program execution, I/O refreshing, and communications port servicing.

A minimum cycle time (1 to 9,999 ms) can be set in the PC Setup (DM 6619). When a minimum cycle time has been set, CPU operation is paused after program execution until the minimum cycle time is reached. CPU operation will not be paused if the actual cycle time is longer than the minimum cycle time set in DM 6619.

**Note** A fatal error will occur and PC operation will stop if a maximum cycle time has been set in the PC Setup (DM 6618) and the actual cycle time exceeds that setting.

The default settings for RS-232C and peripheral port servicing are 5% each of the cycle time, but these settings can be changed (between 0% and 99%) in the PC Setup. The RS-232C port's setting is in DM 6616 and the peripheral port's setting is in DM 6617.

Refer to *Section 7 PC Operations and Processing Time* in the *Programming Manual* (W353) for more details and precautions on the cycle time.

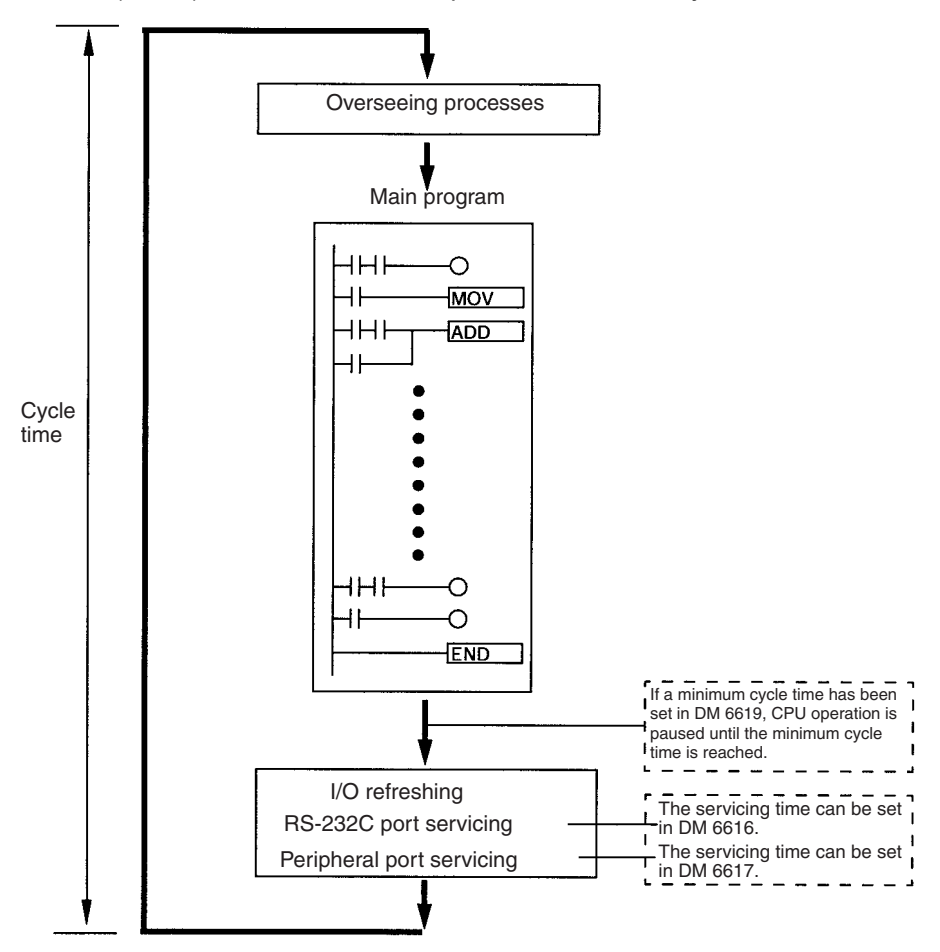
**Interrupt Program Execution**

When an interrupt is generated during execution of the main program, main program execution is interrupted immediately and the interrupt program is executed. The following diagram shows the cyclic operation of the CPM2C when an interrupt program is executed.

Normally, the results of interrupt program execution are transferred to I/O memory just after program execution (during I/O refreshing), but IORF(97) can be used to refresh a specified range of I/O words during execution of the interrupt program. The specified range of I/O words will be refreshed when IORF(97) is executed.

The normal cycle time is extended by the time required for execution of the interrupt program.

Refer to *Section 7 PC Operations and Processing Time* in the *Programming Manual* (W353) for more details and precautions on the cycle time.

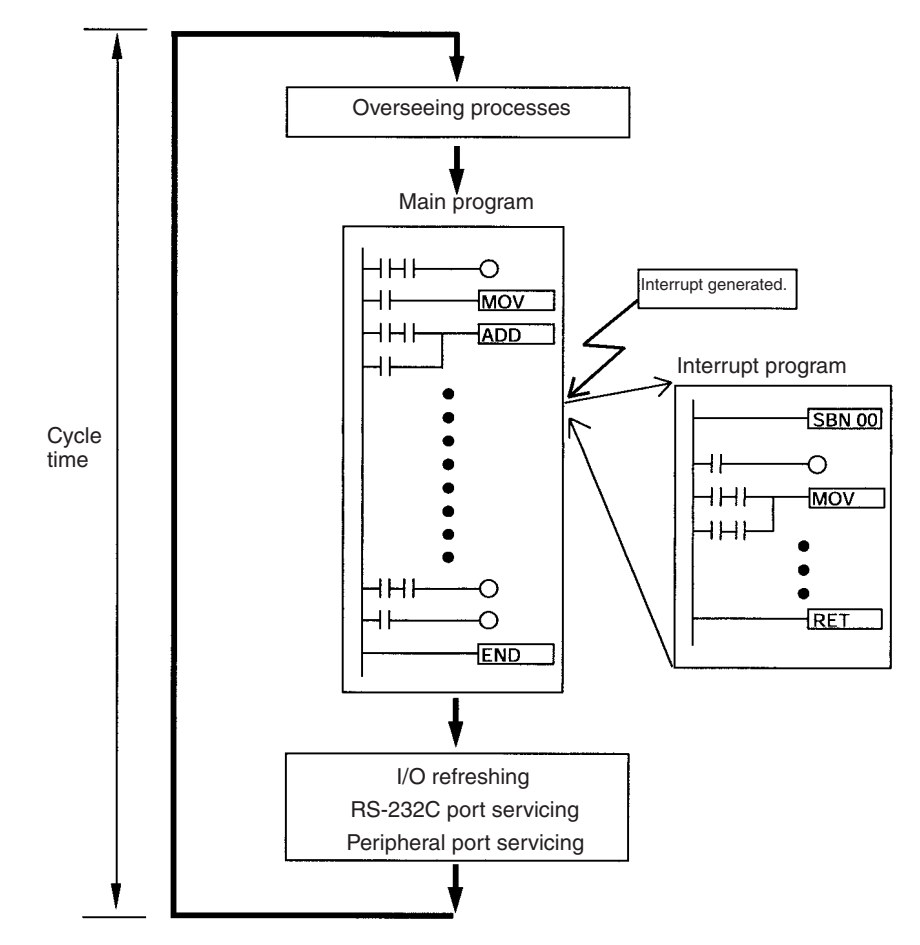

 $\sqrt{1}$  Caution Although IORF(97) can be used in interrupt subroutines, you must be careful of the interval between IORF(97) executions. If IORF(97) is executed too frequently, a fatal system error may occur (FALS 9F), stopping operation. The interval between executions of IORF(97) should be at least 1.3 ms + total execution time of the interrupt subroutine.

**Immediate Refreshing** IORF(97) can be executed in the program to refresh a specified range of I/O words. The specified I/O words will be refreshed when IORF(97) is executed. IORF(97) can be used to refresh I/O from the main program or the interrupt program.

## *Functions Listed by Usage* **Section 1-4**

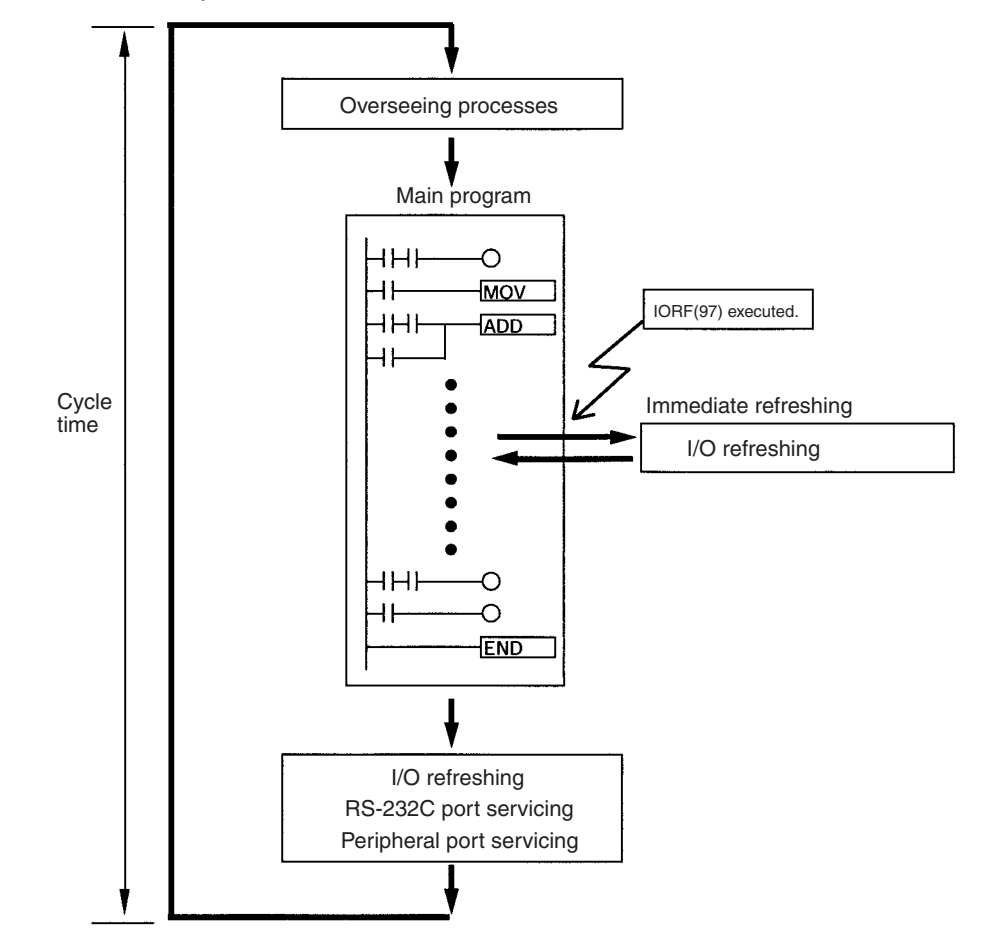

When IORF(97) is used, the cycle time is extended by the time required to refresh the specified I/O words.

# **1-4 Functions Listed by Usage**

### **Machine Control Functions**

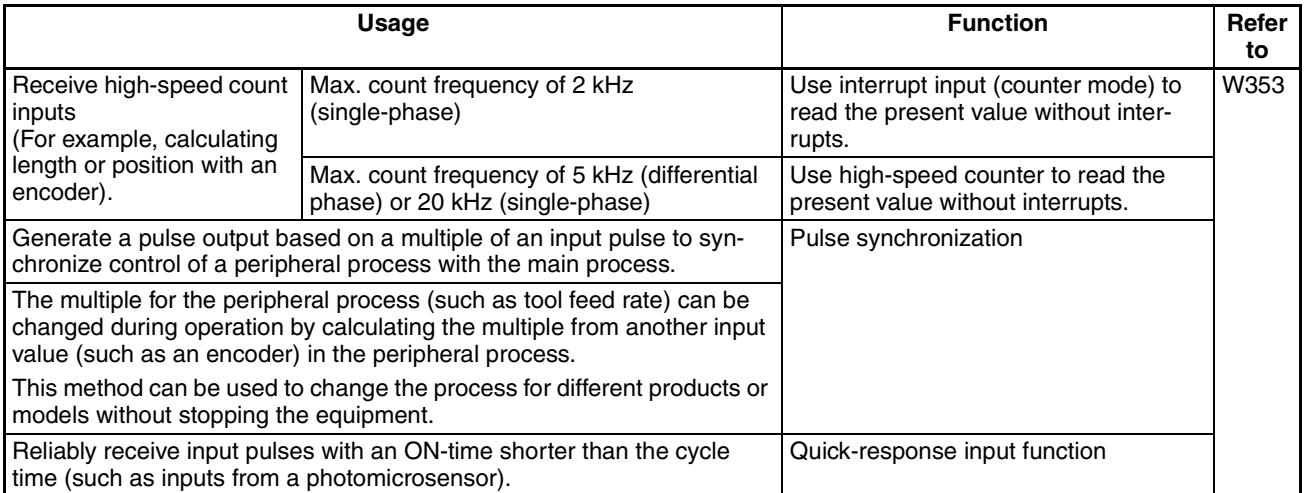

# *Functions Listed by Usage* **Section 1-4**

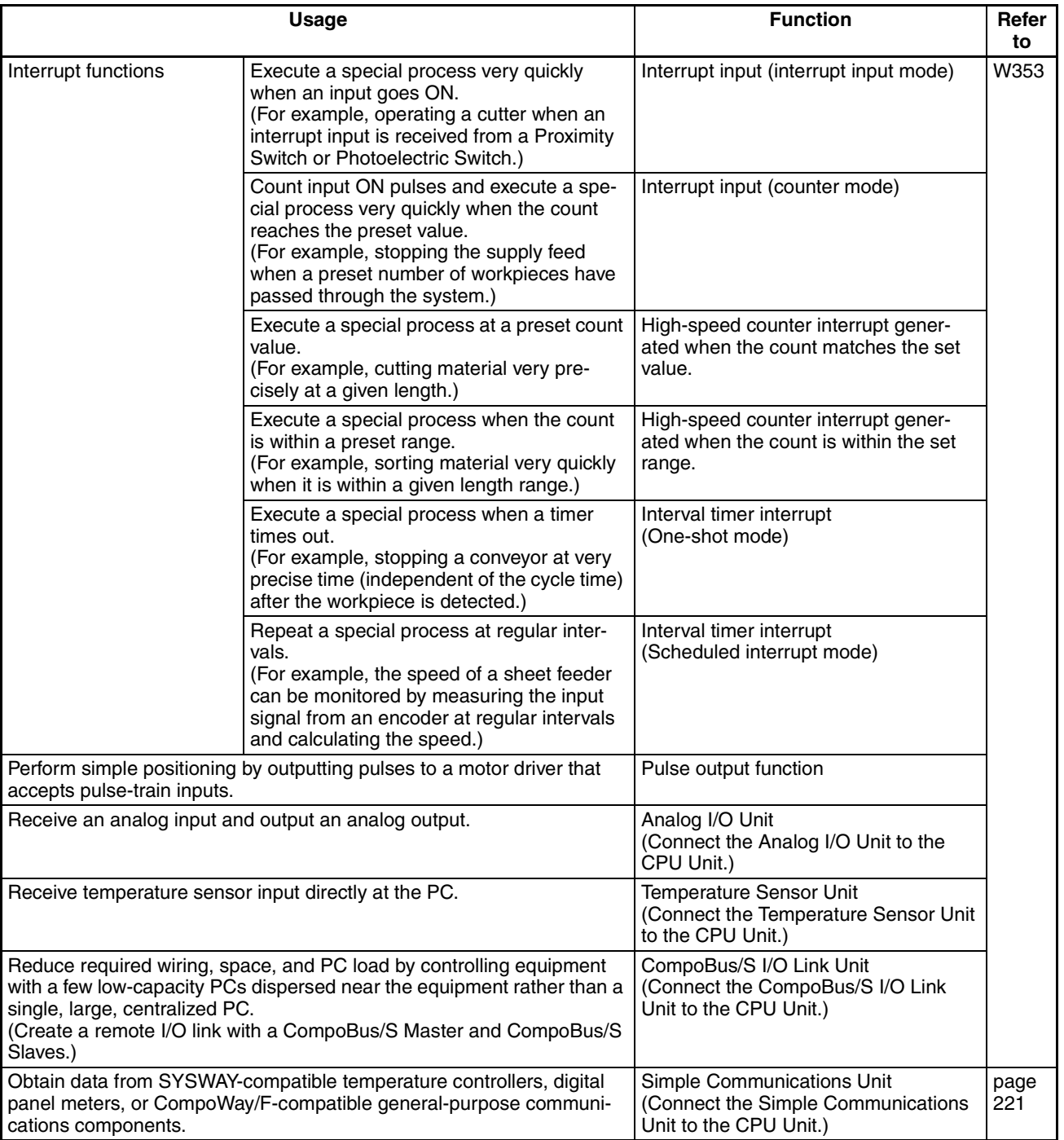

### **Basic Functions**

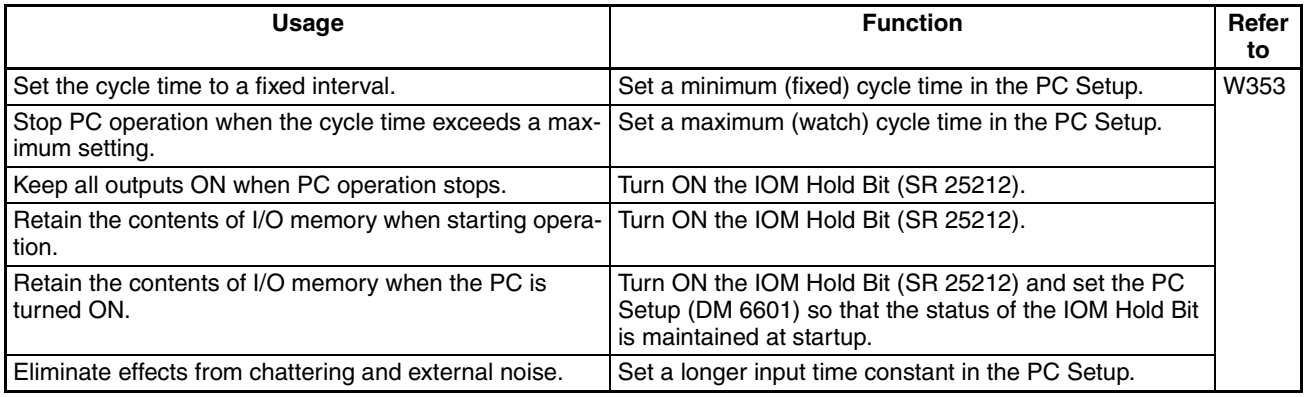

### **Maintenance Functions**

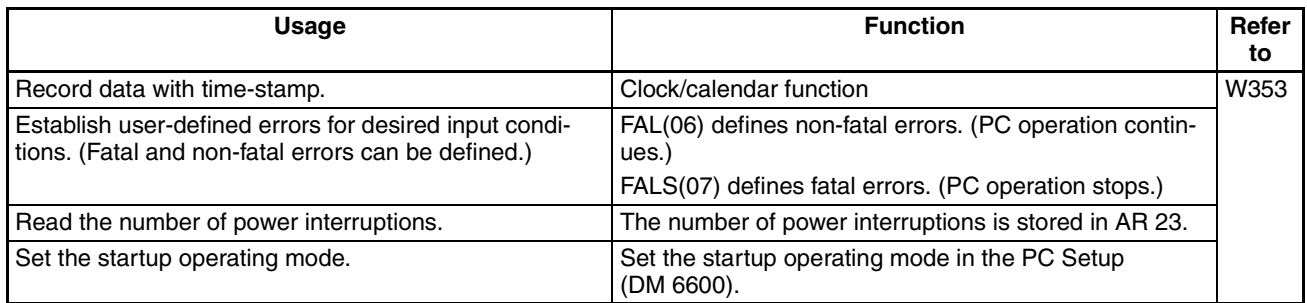

### **Communications Functions**

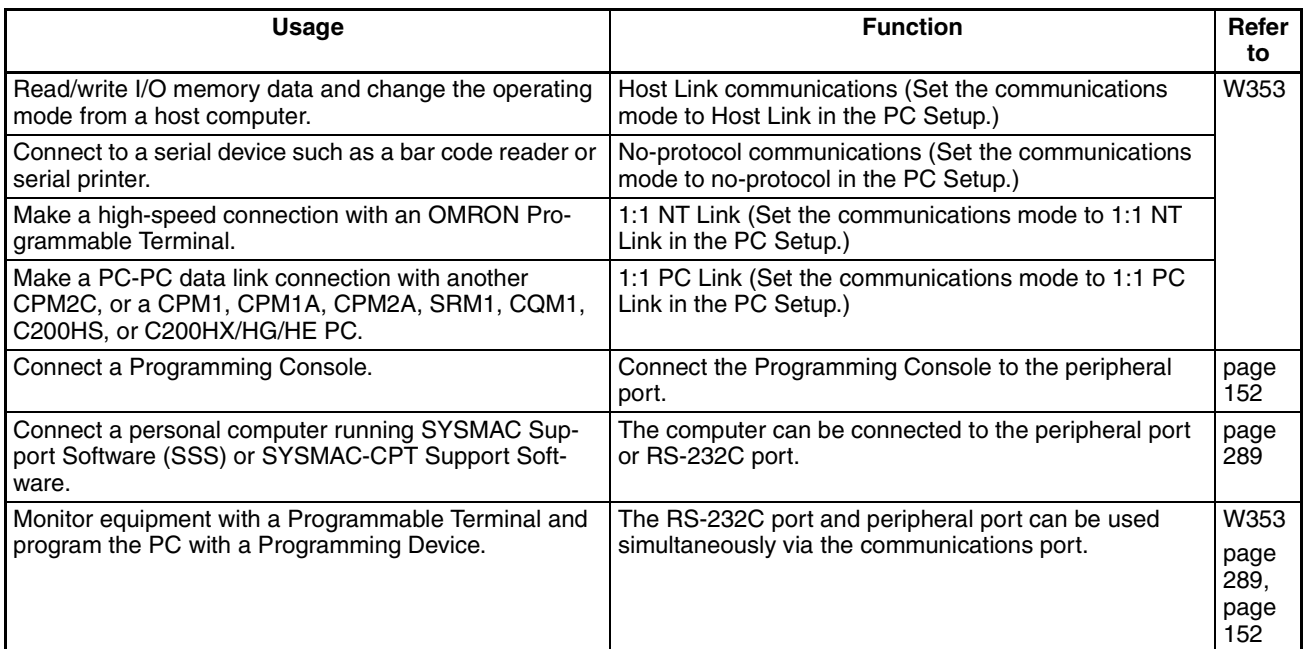

# **1-5 Comparison with the CPM1A and CPM2A**

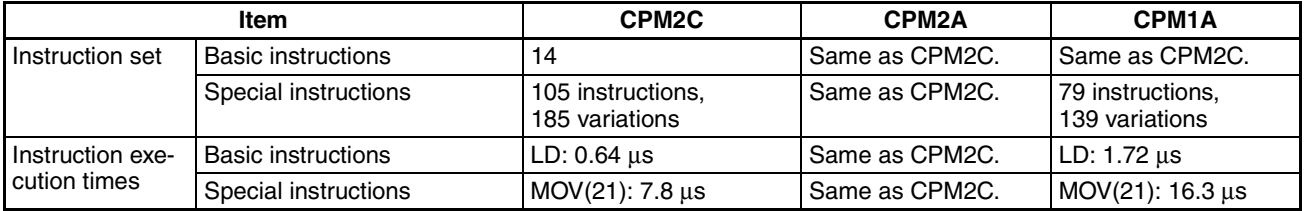

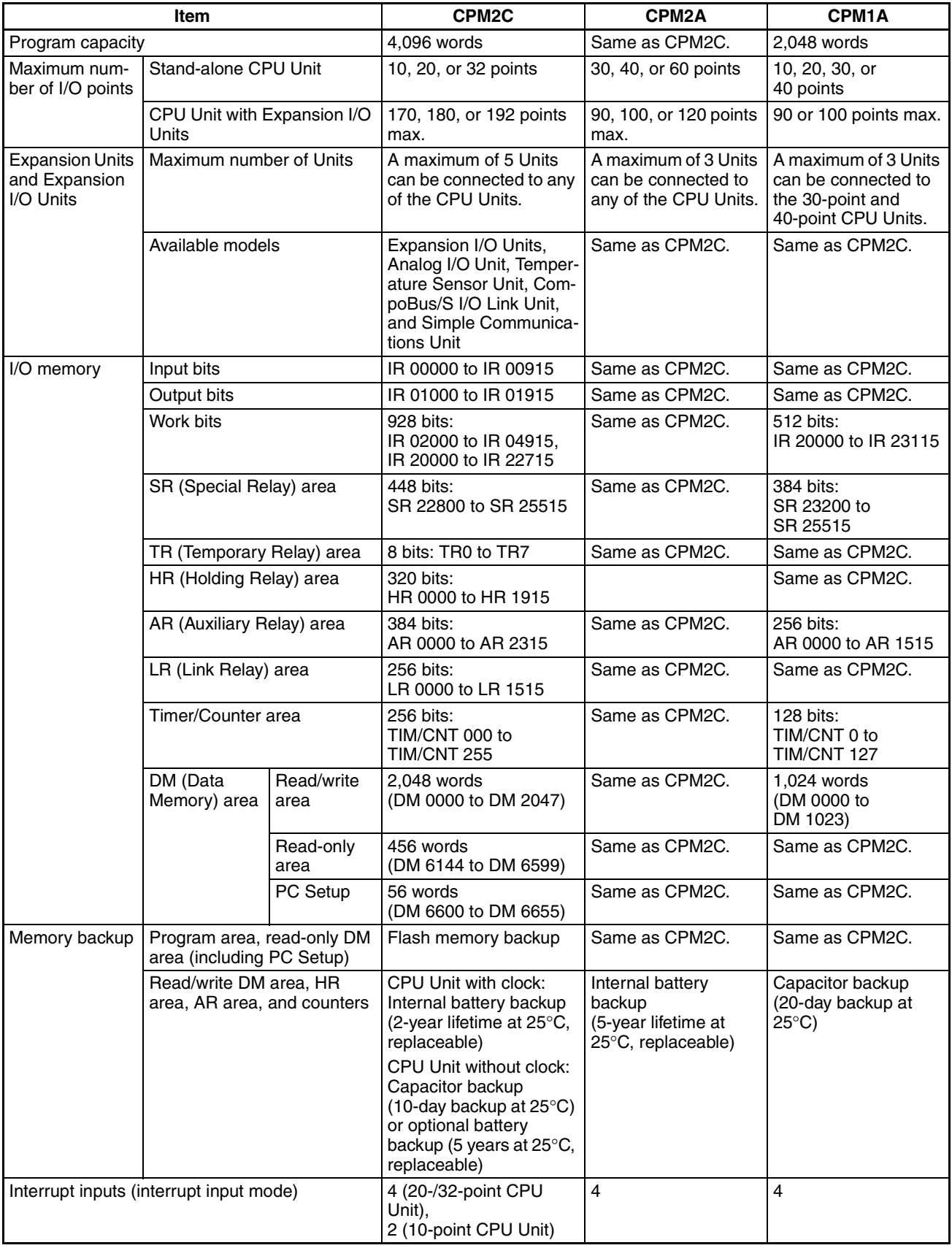

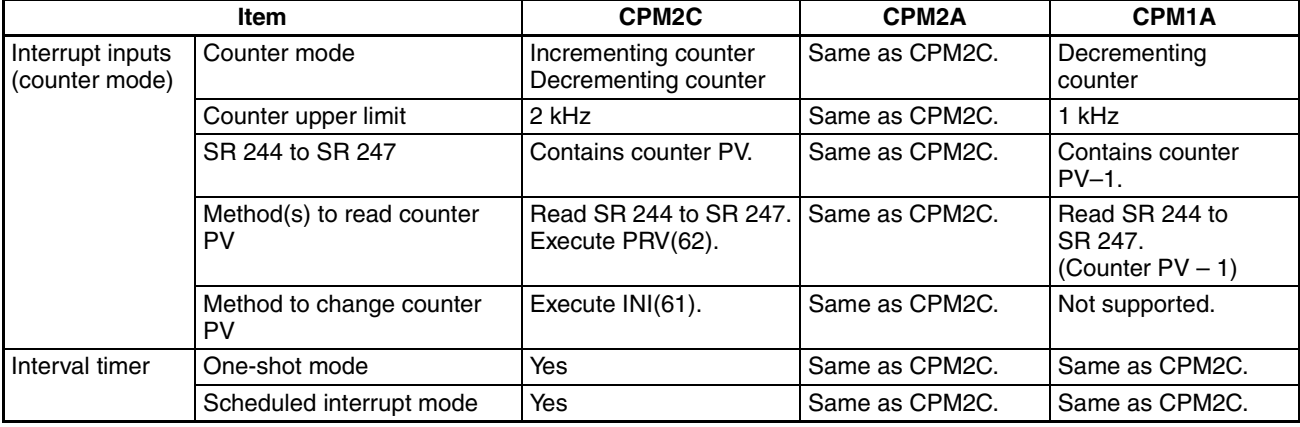

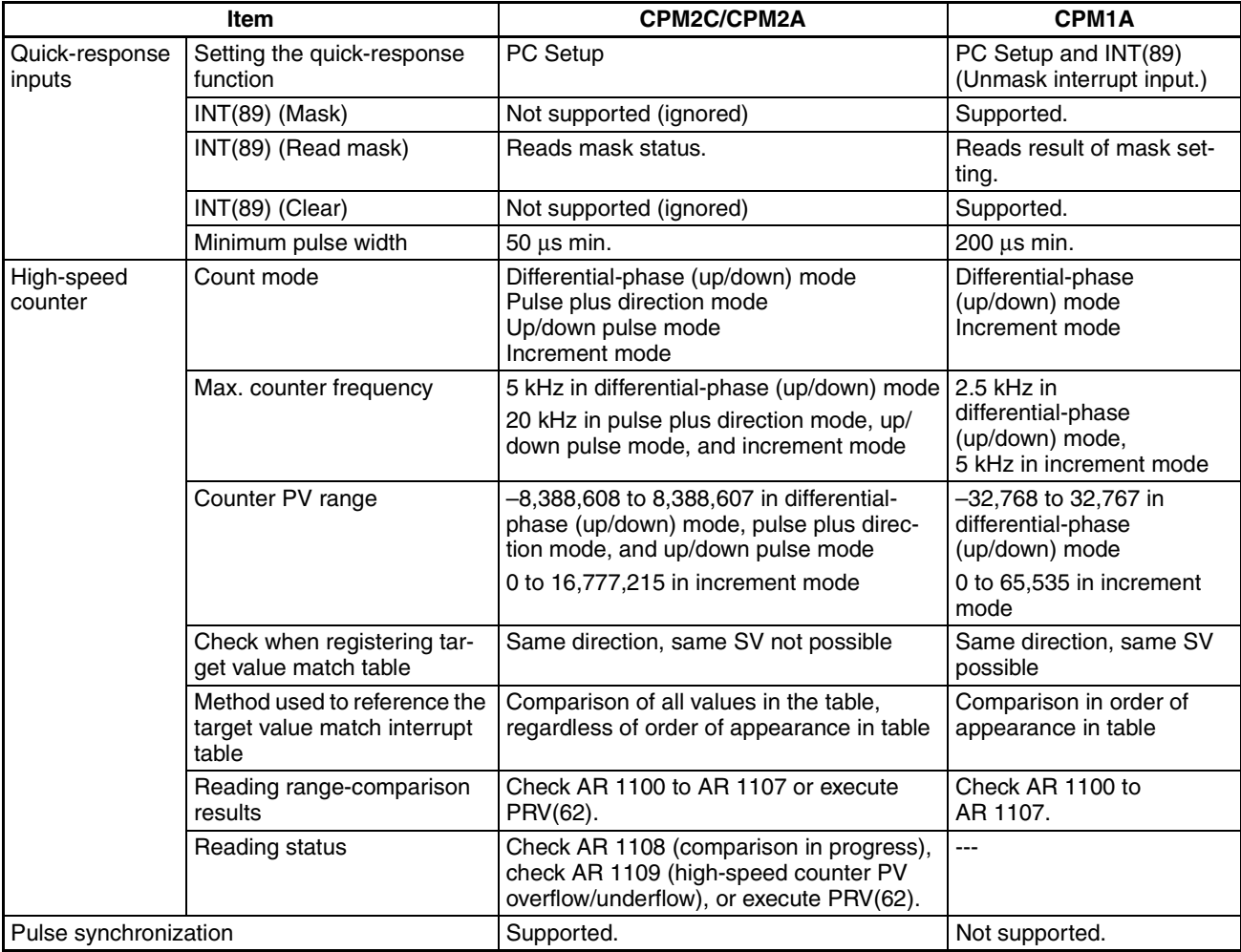

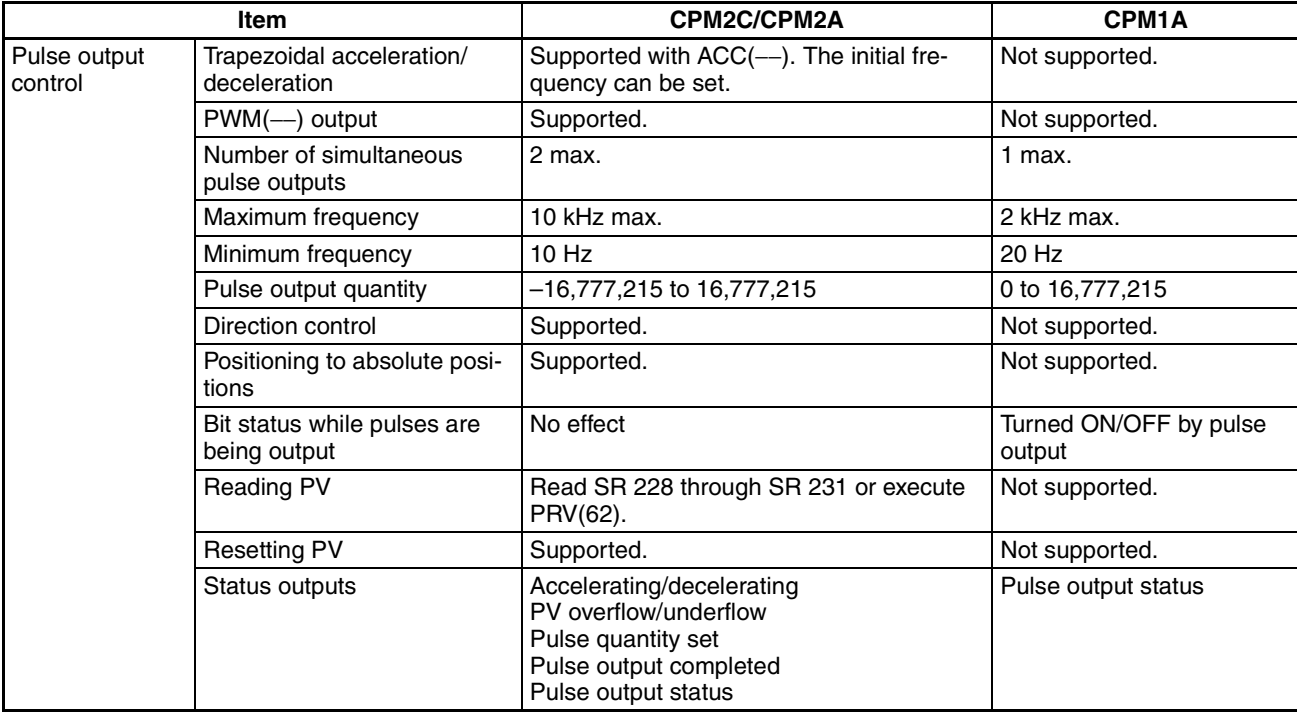

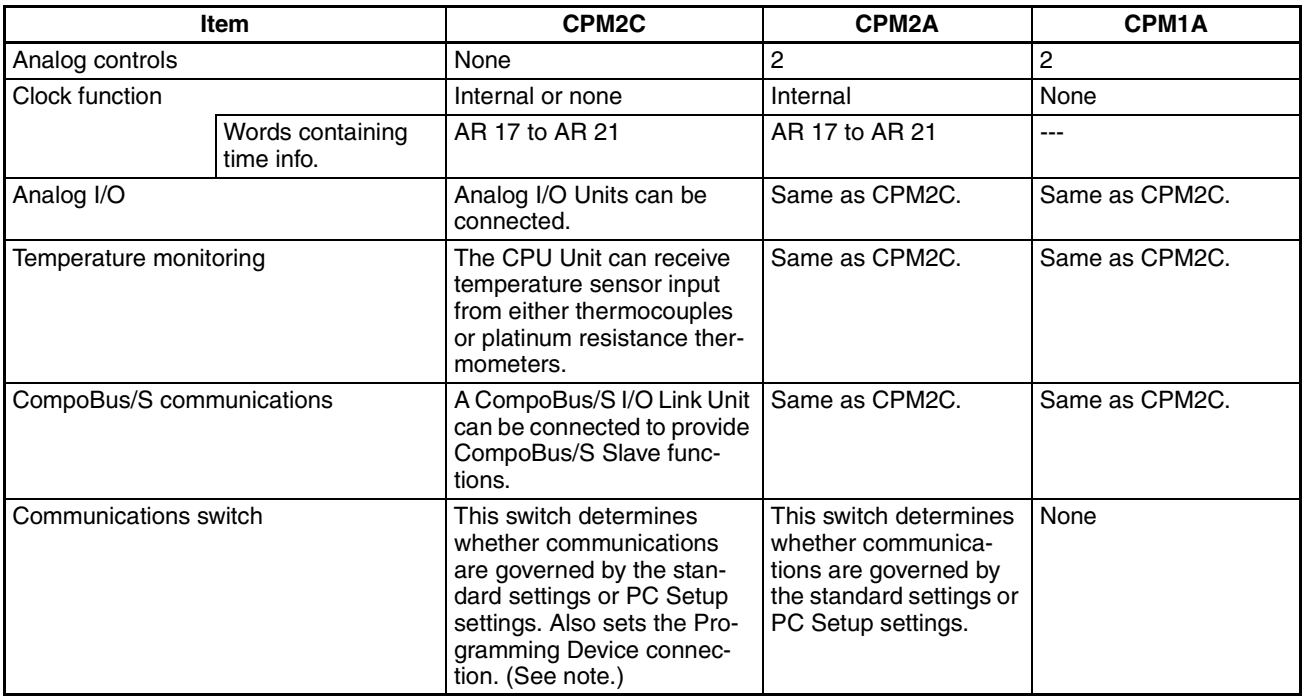

**Note** The setting of SW2 will affect the operating mode for all Units with lot numbers of 3180O (31 August 2000) or earlier. Refer to *1-7 Changes in SW2* for details.

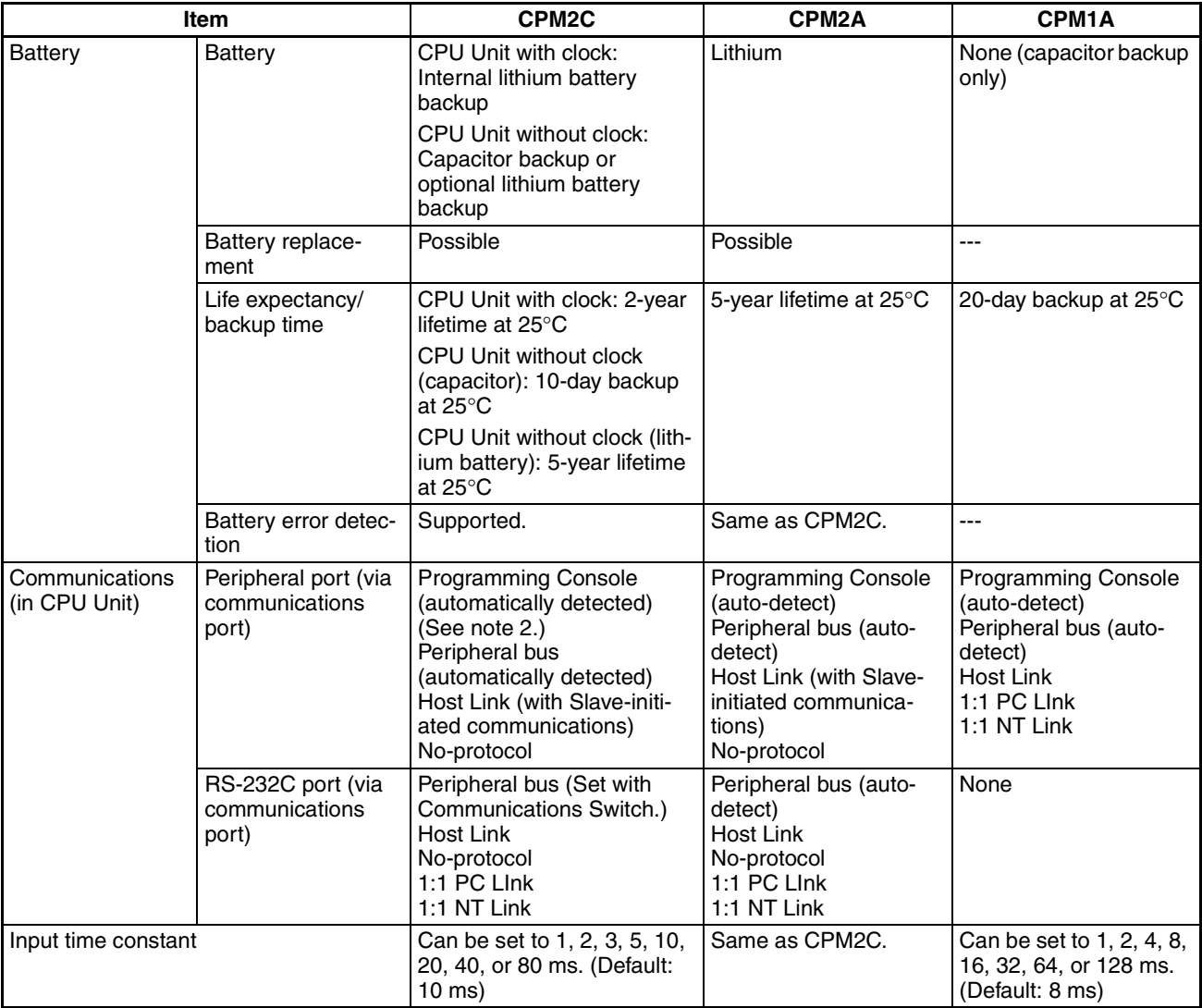

**Note** 1. An optional battery (CPM2C-BAT01) can be mounted to CPU Units without clocks.

> 2. The setting of SW2 will affect the operating mode for all Units with lot numbers of 3180O (31 August 2000) or earlier. Refer to *1-7 Changes in SW2* for details.

## **Differences in Instruction Sets**

**Instructions added to the CPM2C**

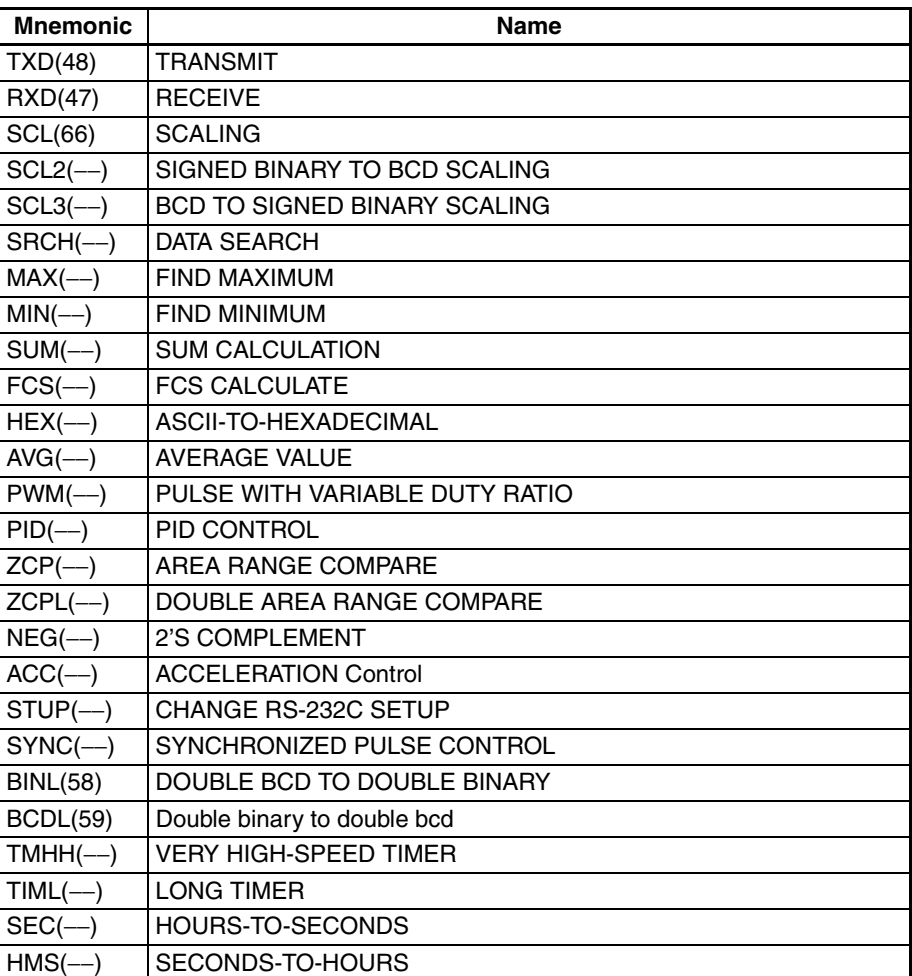

## **Instructions with Changed Specifications**

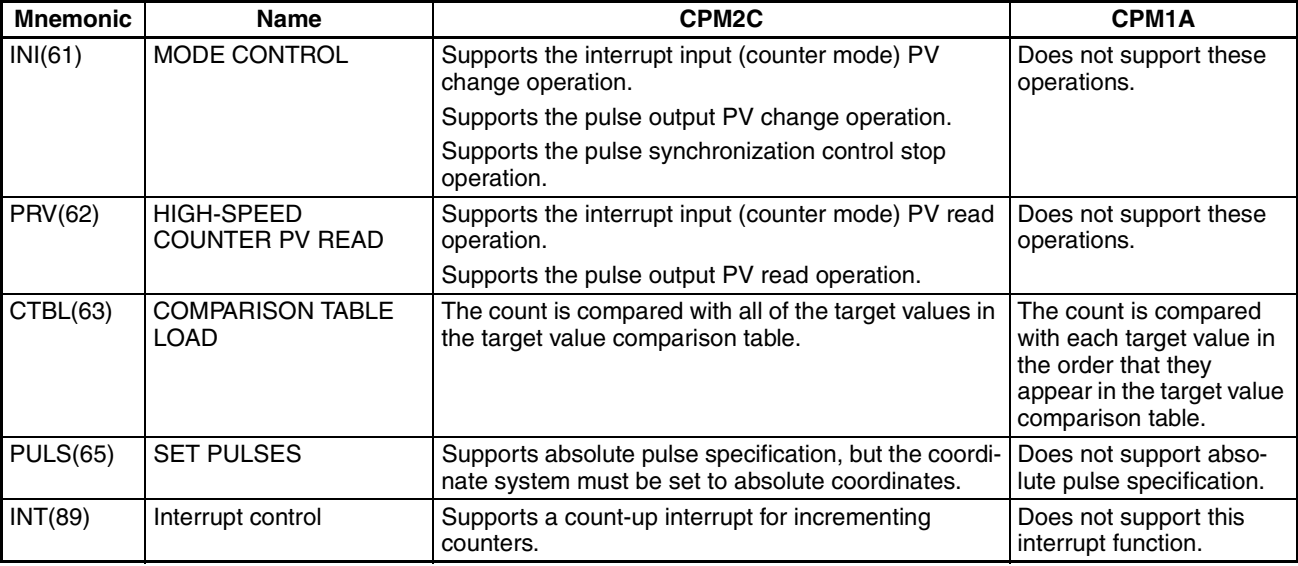

 $\bigwedge$  Caution Before using a CPM1A program containing one or more of the instructions in the table above, check the program to be sure that it will operate properly and edit the program if necessary. The CPM2C may not operate properly if a CPM1A program with these instructions is transferred and executed unchanged.

### **Added Function Code Allocations** The following three instructions are allocated function codes that were not used in the CPM1A.

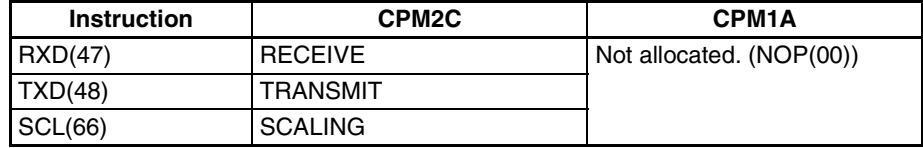

### **Differences in I/O Memory**

**SR Area Differences** The following table shows differences in the SR area. (PV is the abbreviation for present value.)

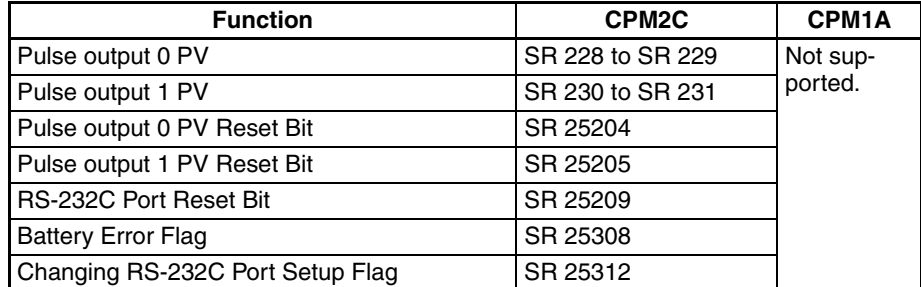

**AR Area Differences** The following table shows differences in the AR area.

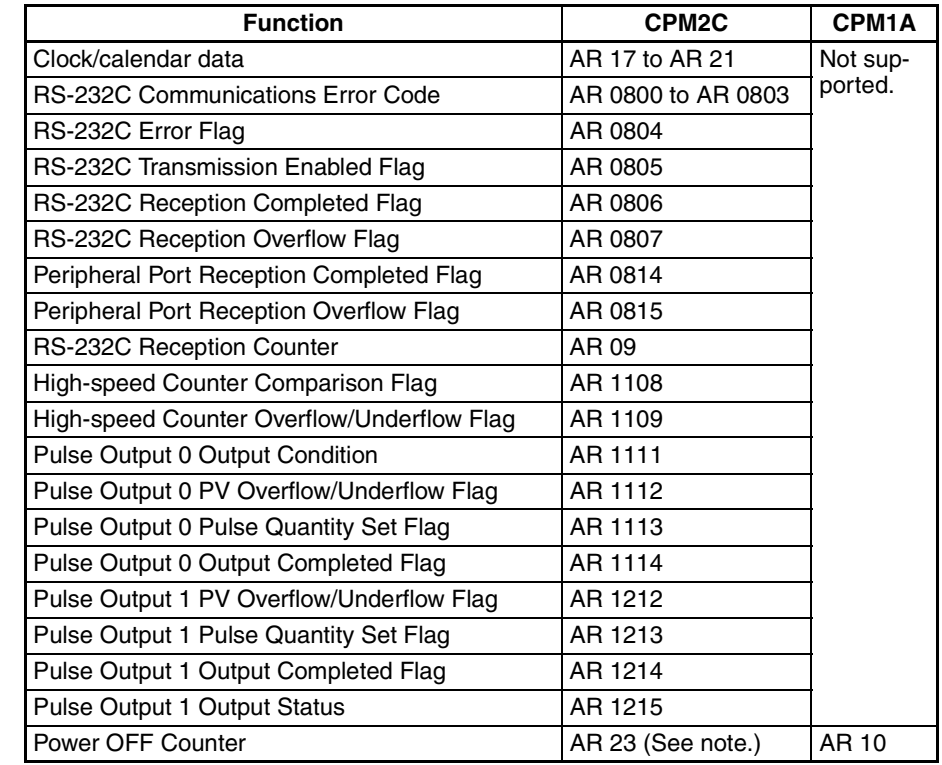

**Note** CPM1A programs that use AR 10 (the Power OFF Counter) cannot be used in the CPM2C without editing the program. In the CPM2C, the Power OFF Counter is in AR 23.

**DM Area Differences** The following table shows differences in the DM area other than the PC Setup.

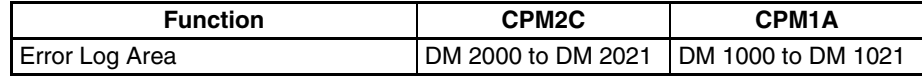

**Note** CPM1A programs that use the Error Log Area cannot be used in the CPM2C without editing the program to change the location of the Error Log Area.

The following table shows differences in the PC Setup.

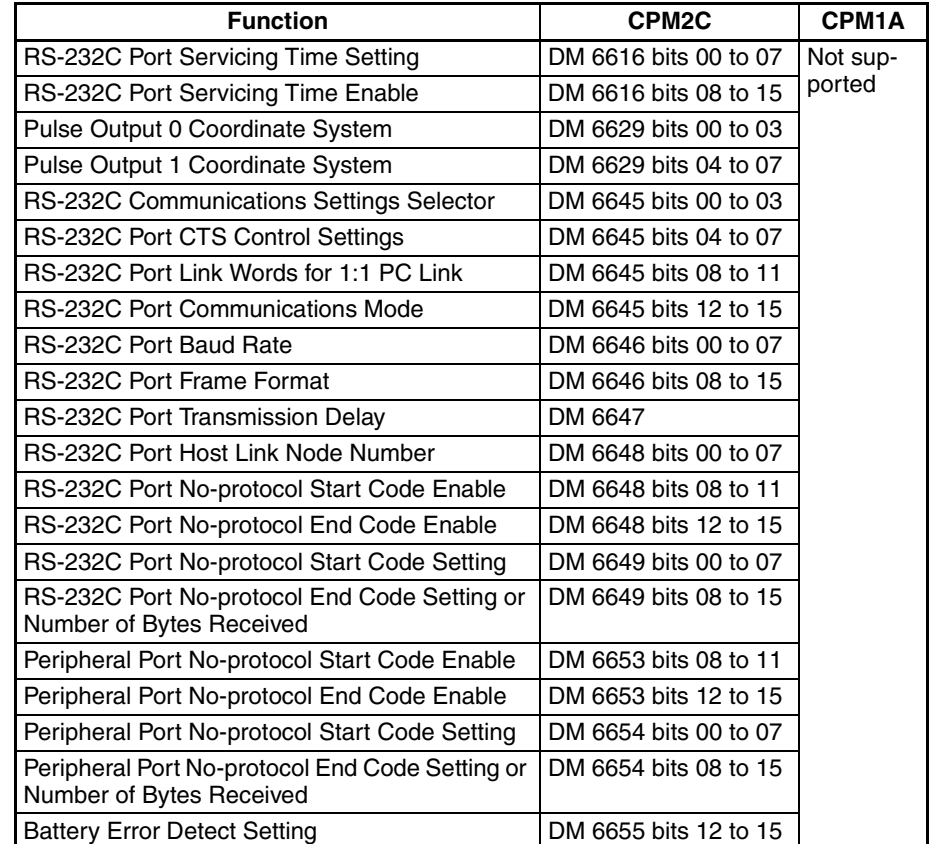

# **1-6 Preparation for Operation**

Follow the steps listed below when setting up a CPM2C system.

## *1,2,3...* 1. System Design

- Select a CPM2C CPU Unit, Expansion Units, and Expansion I/O Units with the specifications required in the controlled system.
- Design external fail-safe circuits such as interlock circuits and limit circuits.

Refer to *2-1 Specifications* and *3-1 Design Precautions* for details.

- 2. Installation
	- Connect the Expansion Units and Expansion I/O Units.
	- Install the CPU Unit. (DIN-track installation)

Refer to *3-3 Installing the CPM2C* and *3-4 Wiring and Connections* for details.

- 3. Wiring
	- Wire the power supply and I/O devices.
	- Connect communications devices if necessary.
	- Connect the Programming Console.

Refer to *3-4 Wiring and Connections, 4-1 Using a Programming Console,* for details.

- 4. Initial Settings
	- Set the Communications Switch on the front of the CPU Unit, if necessary. (The switch must be set when a device other than the Programming Console is connected or the standard communications settings are not used.)
	- Connect the Programming Console, set the mode switch to PRO-GRAM mode, and turn ON the PC.
	- Check the CPU Unit's LED indicators and the Programming Console's display.
	- Clear the PC's memory. (All Clear)
	- Make PC Setup settings.

Refer to *3-3 Installing the CPM2C* and *4-1-4 Preparation for Operation* for details.

- Note The setting of SW2 will affect the operating mode for all Units with lot numbers of 3180O (August 2000) or earlier. Refer to *1-7 Changes in SW2* for details.
- 5. Create Ladder Program

• Create a ladder program to control the system.

Refer to *SECTION 4 Using a Programming Console* and the *Programming Manual* for details.

- 6. Write Ladder Program in PC
	- Write the ladder program in the PC with the Programming Console or transfer the program to the PC from the Support Software.

Refer to *SECTION 4 Using a Programming Console,* to the *SYSMAC Support Software Operation Manuals* and to the *CPT User Manual* for details.

- 7. Test Run
	- Check I/O wiring in PROGRAM mode.
	- Check and debug program execution in MONITOR mode.

Refer to *SECTION 5 Test Runs and Error Processing* for details.

## **1-7 Changes in SW2**

The connection of a Programming Console to the peripheral connector is automatically detected for CPU Units with lot numbers of 0190O (1 September 2000) or later. This has resulted in a change to the operation of SW2 on the front of the CPU Unit. Check the lot number to confirm the operation of SW2 for any of the following model numbers before attempting operations.

## **CPU Units with Changed Specifications for SW2**

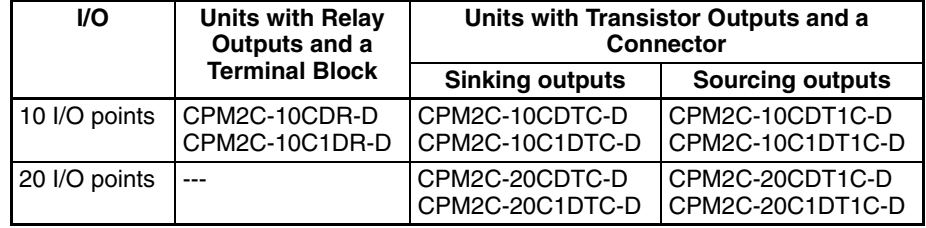

## **Interpreting Lot Numbers**

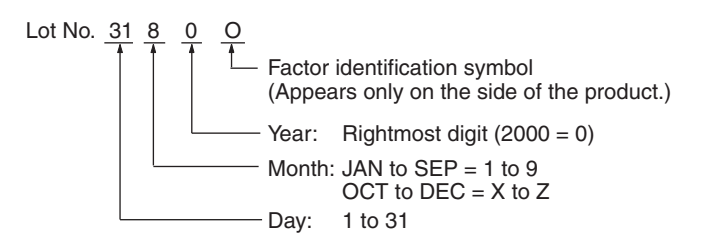

## **Operating Previous CPU Units**

Switch

नग

**PRO**

F

The following instructions apply to CPU Units with lot numbers of 3180O (August 2000) or earlier.

The previous CPU Units do not detect a Programming Console connected to the peripheral port, and SW2 of the DIP switch was used to set either "Programming Console" or "Other device."

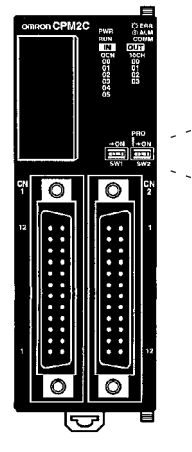

### **SW2 Setting**

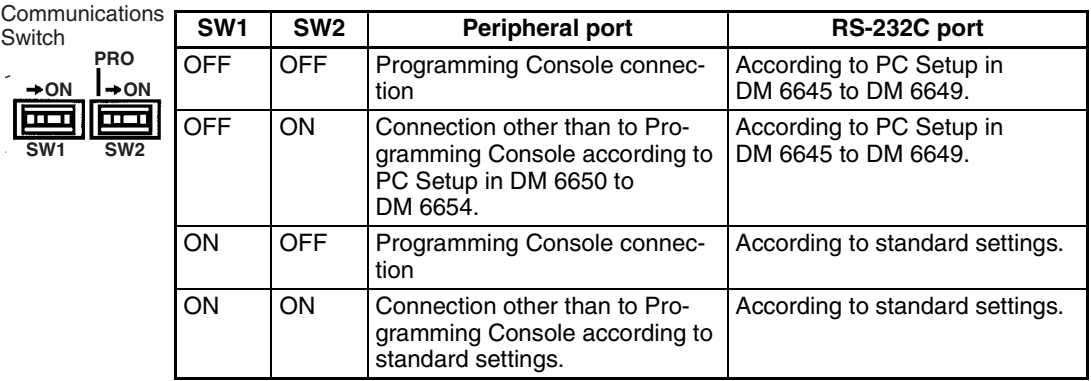

The relationship between the PC Setup settings, the setting of SW2, and the startup operating mode for previous CPU Units is shown in the following table.

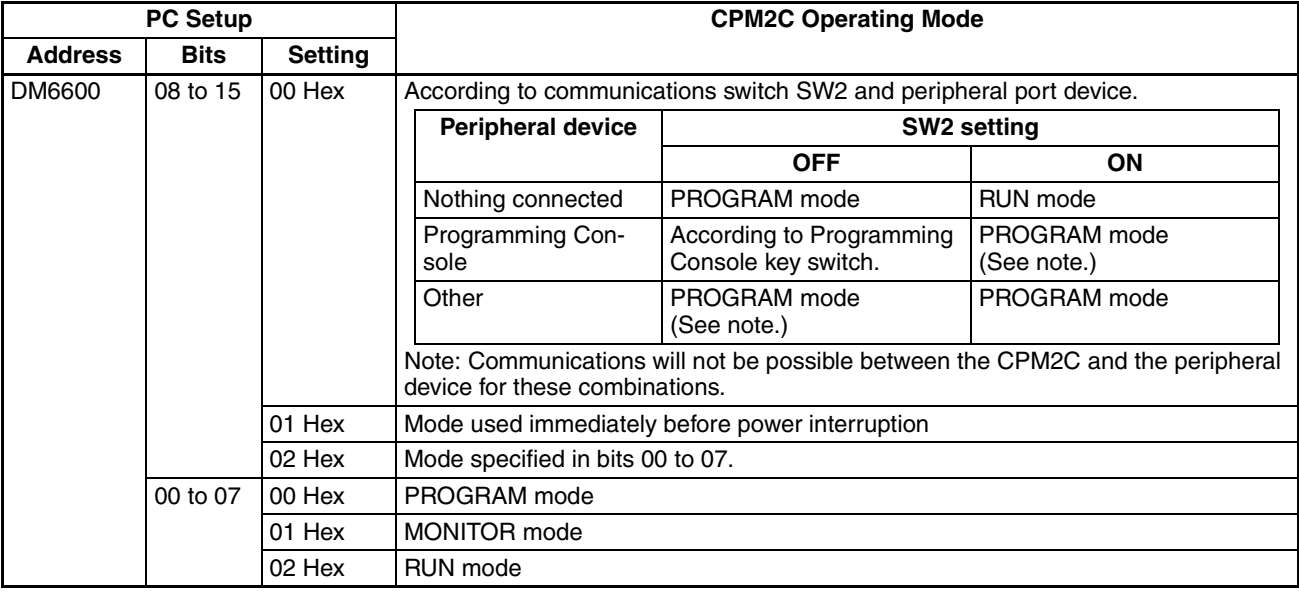

**Note** 1. The default setting for DM 6600, bits 06 to 15 is 00 Hex, i.e., according to the communications switch on the front panel. If SW2 is set for connecting a device other than a Programming Console to the peripheral connector, the CPU Unit will start in RUN mode as soon as power is turned ON. Be sure that adequate precautions are taken to ensure safety.

2. If SW2 is for connecting a device other than a Programming Console to the peripheral connector, the CPU Unit will start in RUN mode as soon as power is turned ON even if a device is connected to the RS-232C port. Be sure that adequate precautions are taken to ensure safety.

### **Connections**

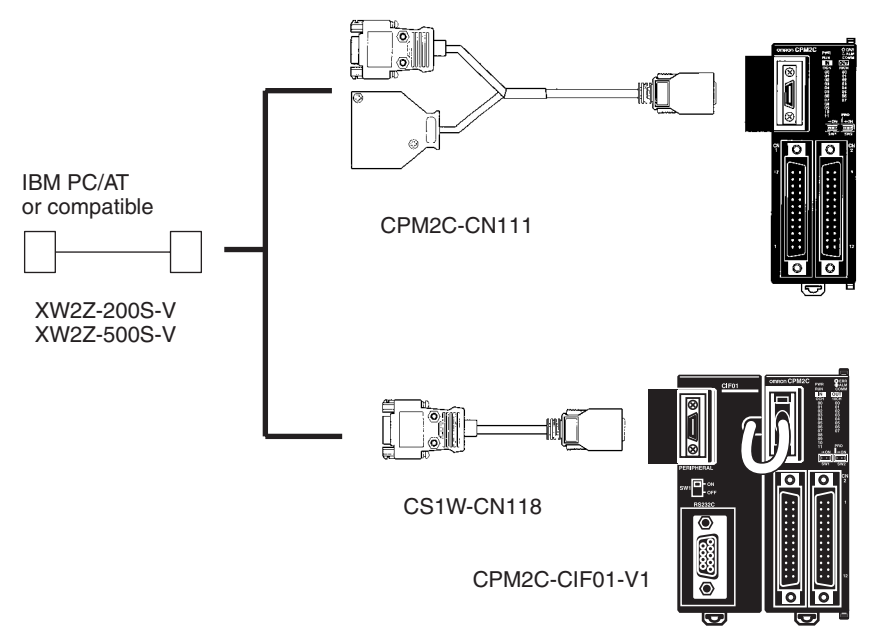

# **SECTION 2 Unit Components and Specifications**

This section describes the main components of the Units that go together to create a CPM2C PC and provides the technical specifications of the Units.

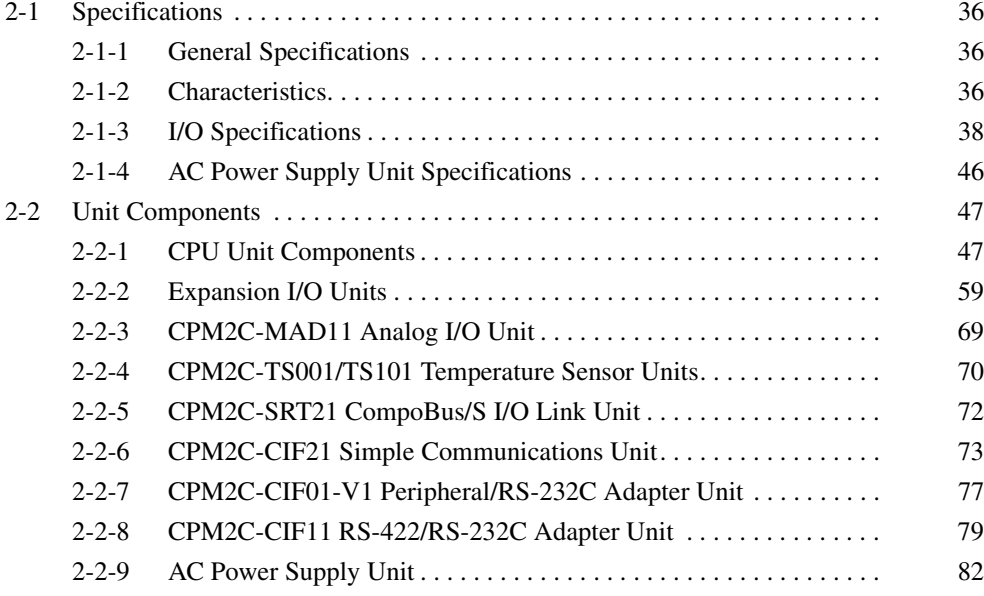

# **2-1 Specifications**

# **2-1-1 General Specifications**

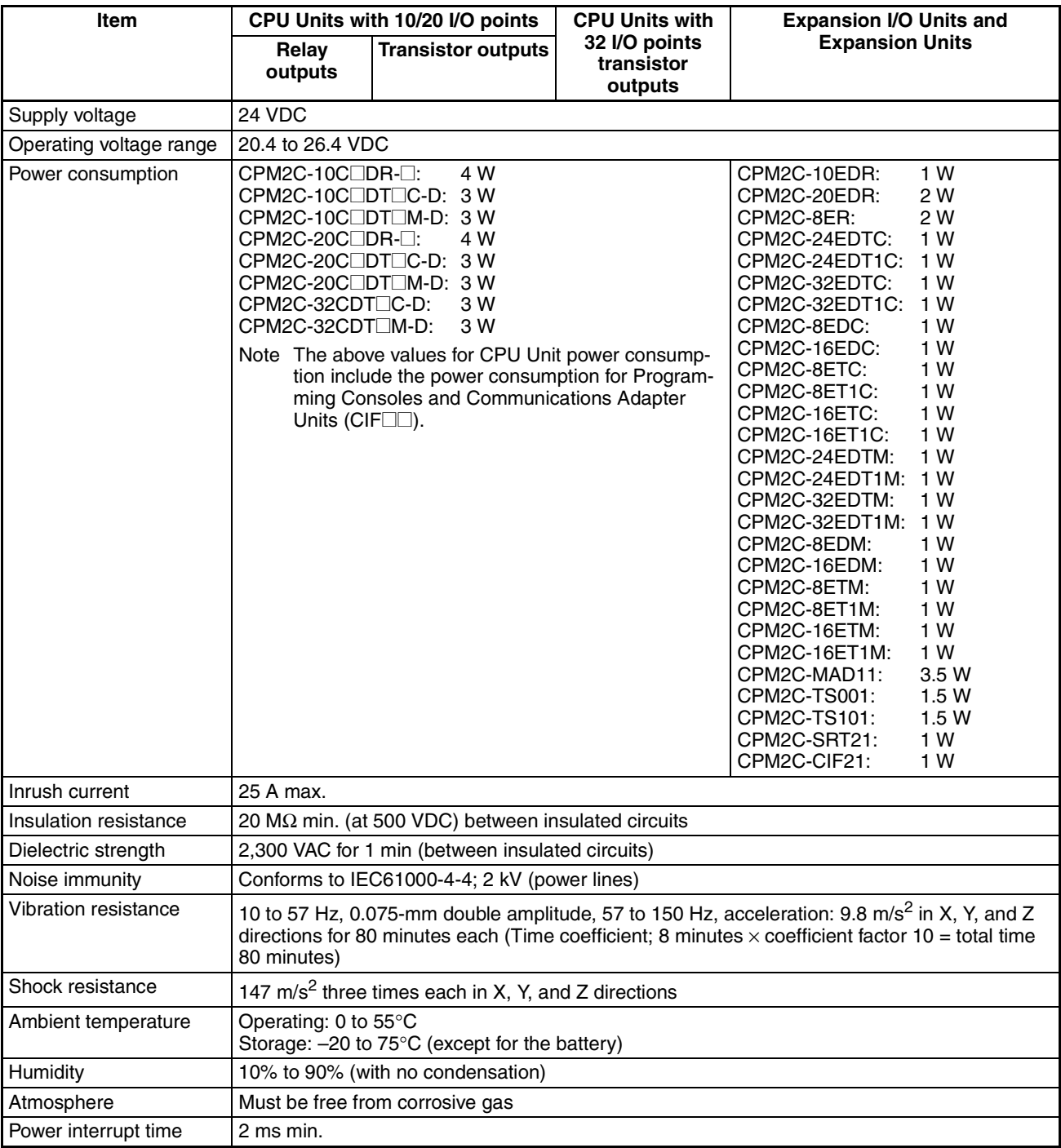

## **2-1-2 Characteristics**

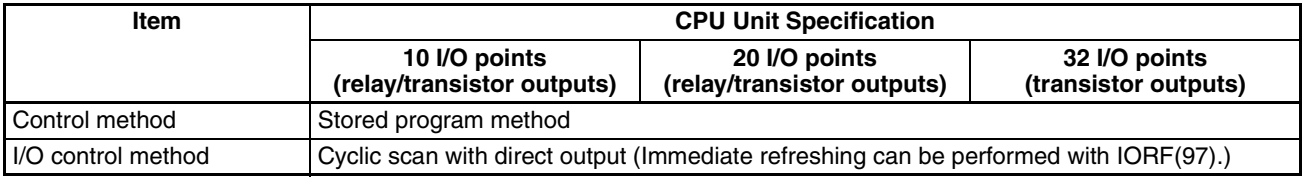

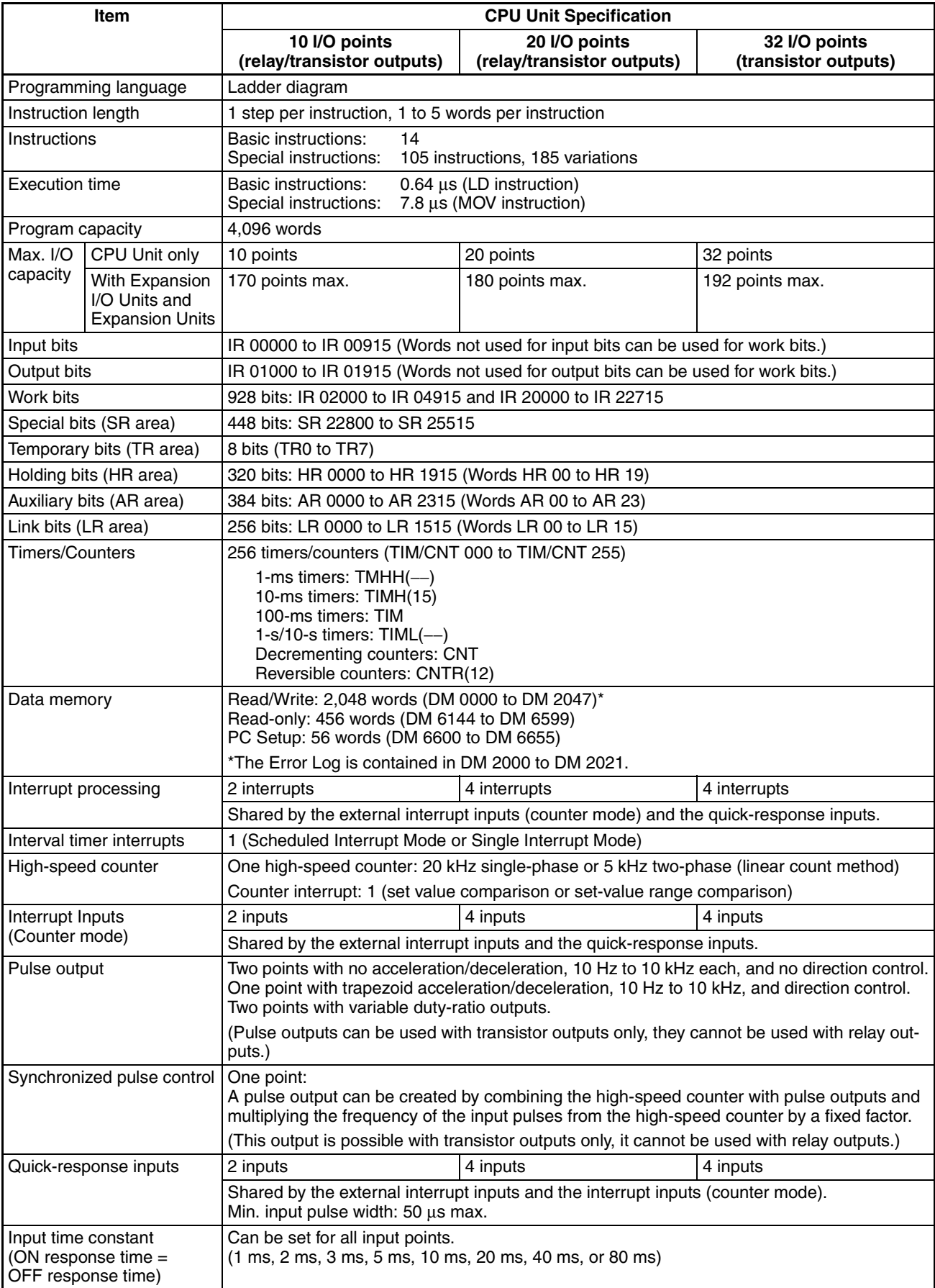

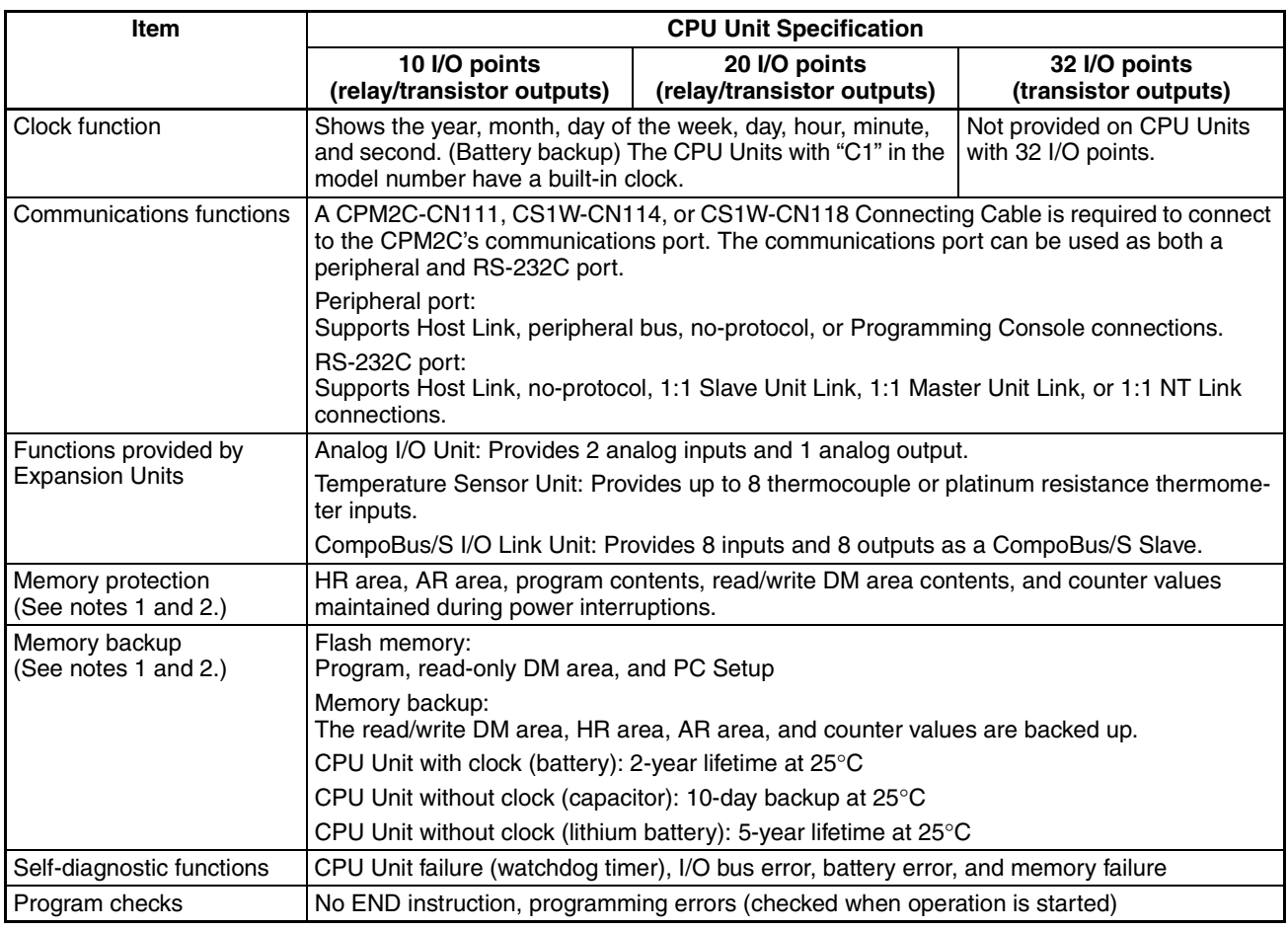

**Note** 1. The DM area, HR area, AR area, and counter values are backed up. If the backup battery or capacitor is discharged, the contents of these areas will be lost and the data values will revert to the defaults.

> 2. The contents of the program area, read-only DM area (DM 6144 to DM 6599), and PC Setup (DM 6600 to DM 6655) are stored in flash memory. The contents of these areas will be read from flash memory the next time the power is turned ON, even if the backup battery or capacitor is discharged.

When data has been changed in any of these areas, write the new values to flash memory by switching the CPM2C to MONITOR or RUN mode, or by turning the power OFF and then ON again.

## **2-1-3 I/O Specifications**

## **CPU Unit Input Specifications**

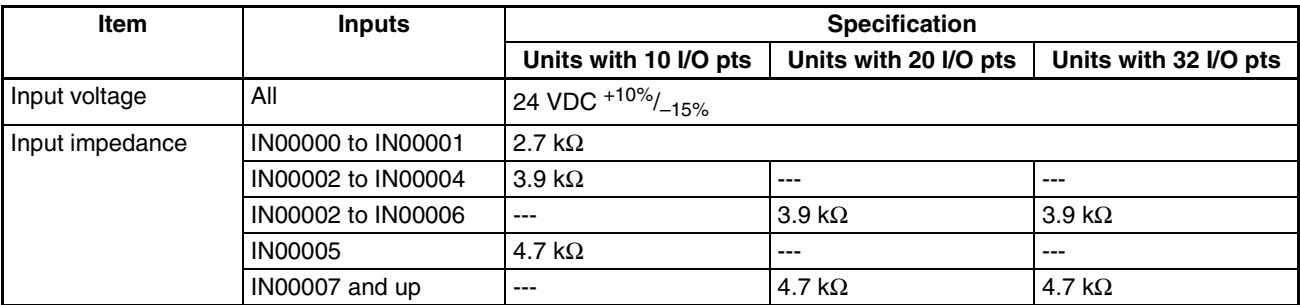

| Item                  | <b>Inputs</b>                                                                                                    | Specification                                                                                                    |                       |                                              |
|-----------------------|----------------------------------------------------------------------------------------------------|----------------------------------------------------------------------------------------------------|-----------------------|----------------------------------------------|
|                       |                                                                                                    | Units with 10 I/O pts                                                                                                   | Units with 20 I/O pts | Units with 32 I/O pts                        |
| Input current         | IN00000 to IN00001                                                                                                    | 8 mA typical                                                                                                    |                       |                                              |
|                       | IN00002 to IN00004                                                                                                    | 6 mA typical                                                                                                    | $---$                 | $---$                                        |
|                       | IN00002 to IN00006                                                                                                    | ---                                                                                                    | 6 mA typical          | 6 mA typical                                 |
|                       | IN00005 and up                                                                                                    | 5 mA typical                                                                                                    | $\overline{a}$        | $---$                                        |
|                       | IN00007 and up                                                                                                    | ---                                                                                                    | 5 mA typical          | ---                                          |
|                       | <b>IN00007</b>                                                                                                    | $---$                                                                                                    | ---                   | 5 mA typical                                 |
|                       | IN00100 to IN00107                                                                                                    | $\overline{a}$                                                                                                    | ---                   | 5 mA typical                                 |
| ON voltage/current    | IN00000 to IN00001                                                                                                    | 17 VDC min., 5 mA                                                                                                    |                       |                                              |
|                       | IN00002 and up                                                                                                    | 14.4 VDC min., 3.5 mA                                                                                                   |                       |                                              |
| OFF voltage/current   | All                                                                                                    | 5.0 VDC max., 1.1 mA                                                                                                    |                       |                                              |
| ON delay              | All                                                                                                    | 1 to 80 ms max. Default: 10 ms (See note.)                                                                              |                       |                                              |
| OFF delay             | All                                                                                                    | 1 to 80 ms max. Default: 10 ms (See note.)                                                                              |                       |                                              |
| Circuit configuration | IN00000 to IN00001                                                                                                    | ۸W<br>IN $\Omega$<br>$2.7 k\Omega$<br>nternal circuits<br>0.01<br>μF<br>1 kΩ<br>COM O<br>Input LED $\sqrt{\frac{1}{2}}$ |                       |                                              |
|                       | <b>CPU Units with</b><br>10 I/O points:<br>IN00002 to IN00004<br>CPU Units with 20 or<br>32 I/O points:<br>IN00002 to IN00006                                                      | IN O-<br>$3.9 k\Omega$<br>COM <sub>O</sub>                                                                              | 820 Ω                 | nternal circuits<br>Input LED                |
|                       | <b>CPU Units with</b><br>10 I/O points: IN00005<br>CPU Units with<br>20 I/O points:<br>IN00007 to IN00011<br>CPU Units with 32<br>I/O points: IN00007<br>and<br>IN00100 to IN00107 | IN $\mathsf C$<br>4.7 k $\Omega$<br>COM <sub>O</sub>                                                                    | 750 $\Omega$          | Internal circuits<br>Input LED $\sqrt{\sum}$ |

**Note** The input time constant can be set to 1, 2, 3, 5, 10, 20, 40, or 80 ms in the PC Setup.

### **High-speed Counter Inputs**

The following CPU Unit input bits can be used as high-speed counter inputs. The maximum count frequency is 5 kHz in differential phase mode and 20 kHz in the other modes.

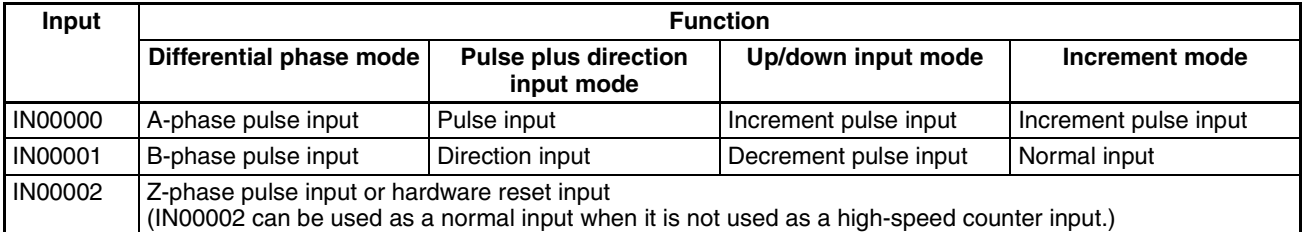

The minimum pulse widths for inputs IN00000 (A-phase input) and IN00001 (B-phase input) are as follows:

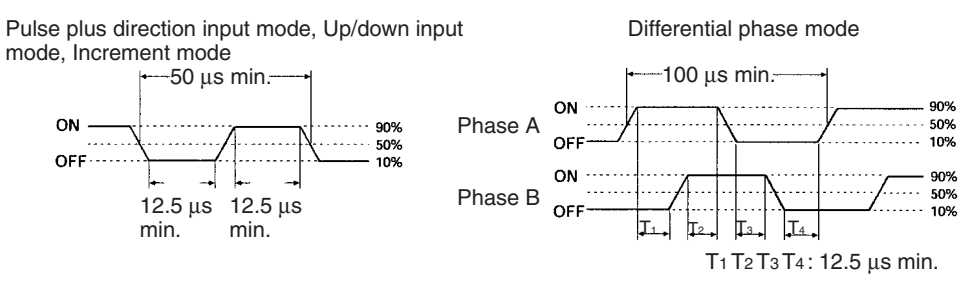

The minimum pulse width for input IN00002 (Z-phase input) is as follows:

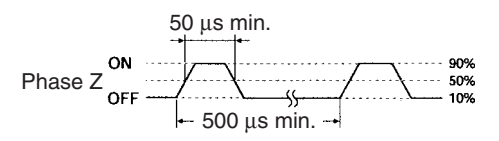

### **Interrupt Inputs**

CPM2C PCs are equipped with inputs that can be used as interrupt inputs (interrupt input mode or counter mode) and quick-response inputs. The minimum pulse width for these inputs is 50  $\mu$ s.

In CPU Units with 10 I/O points, inputs IN00003 and IN00004 can be used as interrupt inputs. In CPU Units with 20/32 I/O points, inputs IN00003 through IN00006 can be used as interrupt inputs.

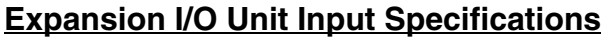

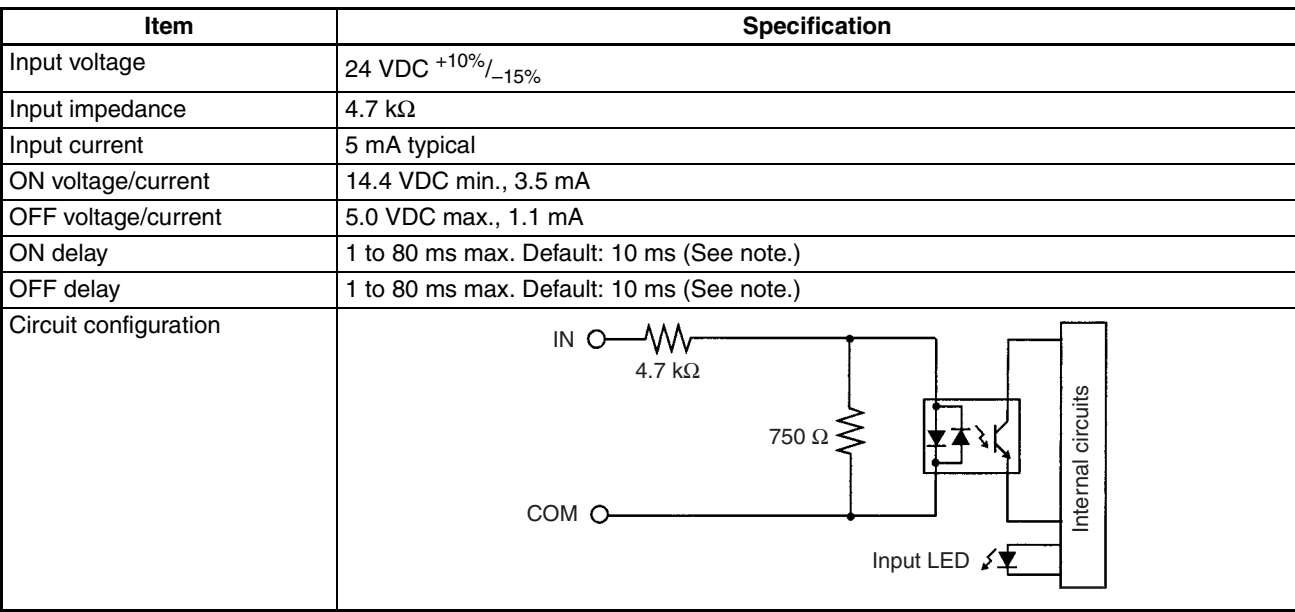

**Note** The input time constant can be set to 1, 2, 3, 5, 10, 20, 40, or 80 ms in the PC Setup.

## **CPU Unit and Expansion I/O Unit Output Specifications**

## **Relay Outputs**

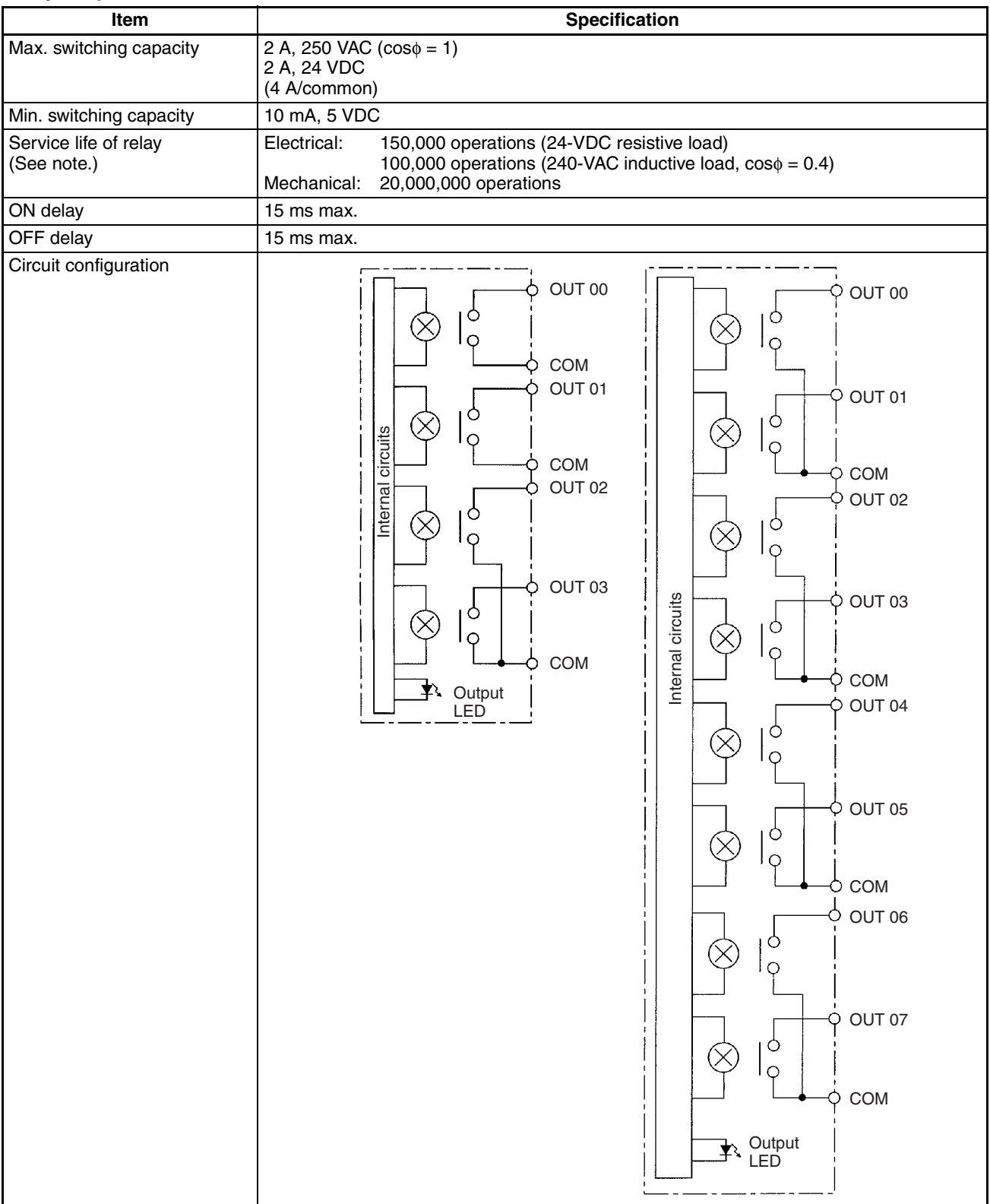

**Note** The service life of relay output contacts shown in the table assumes the worst conditions. The following graph shows the results of OMRON's service life tests at a switching rate of 1,800 times/hour.

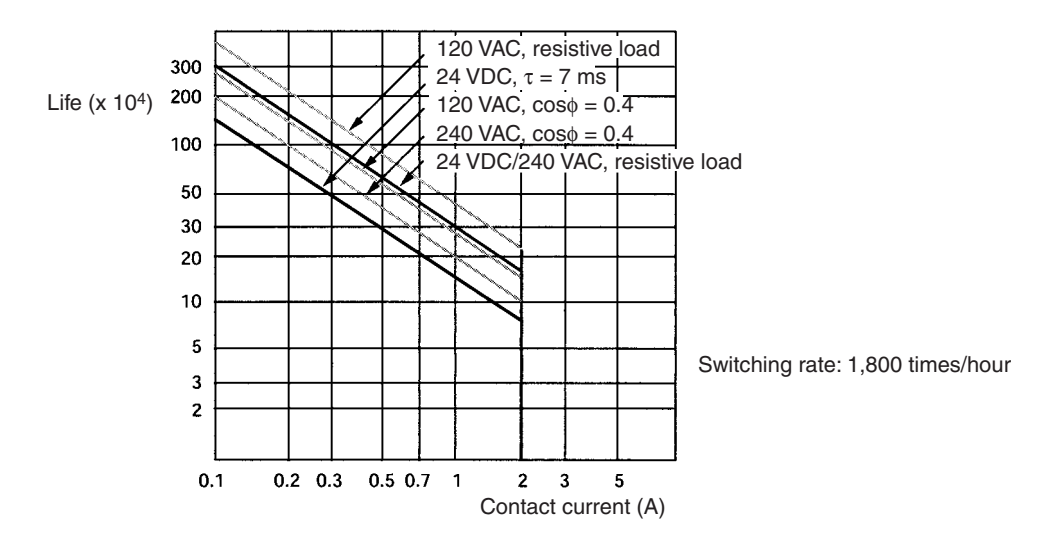

### **Transistor Outputs (Sinking or Sourcing)**

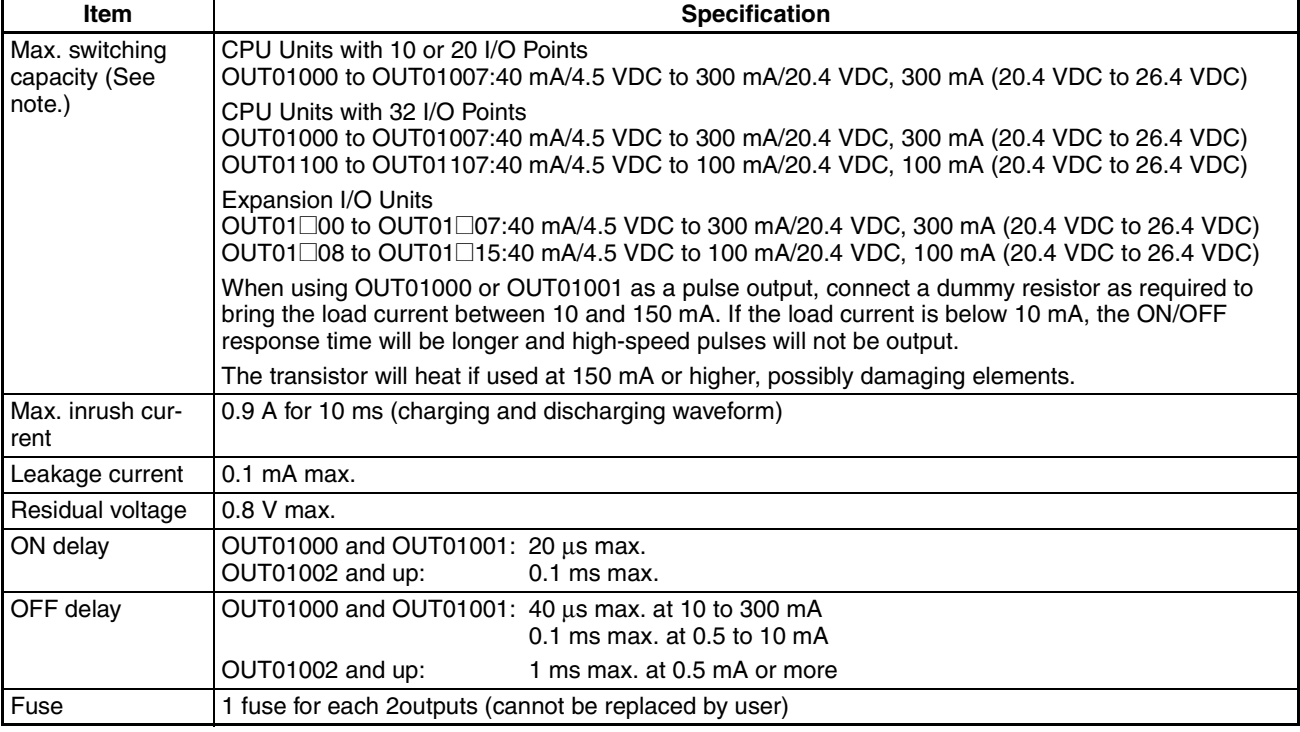

**Note** The following graph shows the maximum switching capacity.

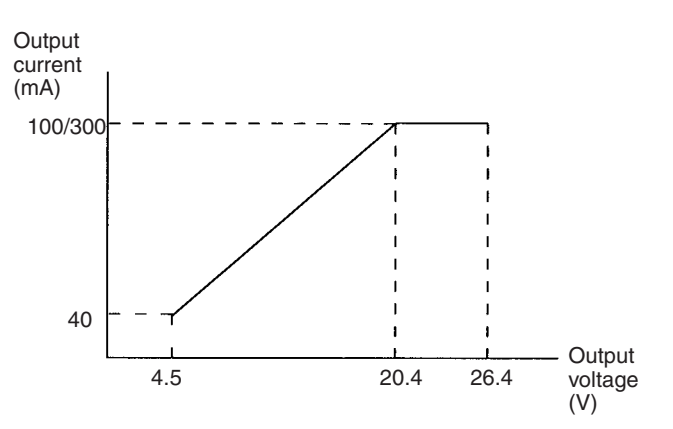

 $\bigwedge$  Caution Do not apply voltage in excess of the maximum switching capacity to an output terminal. It may result in damage to the product or fire.

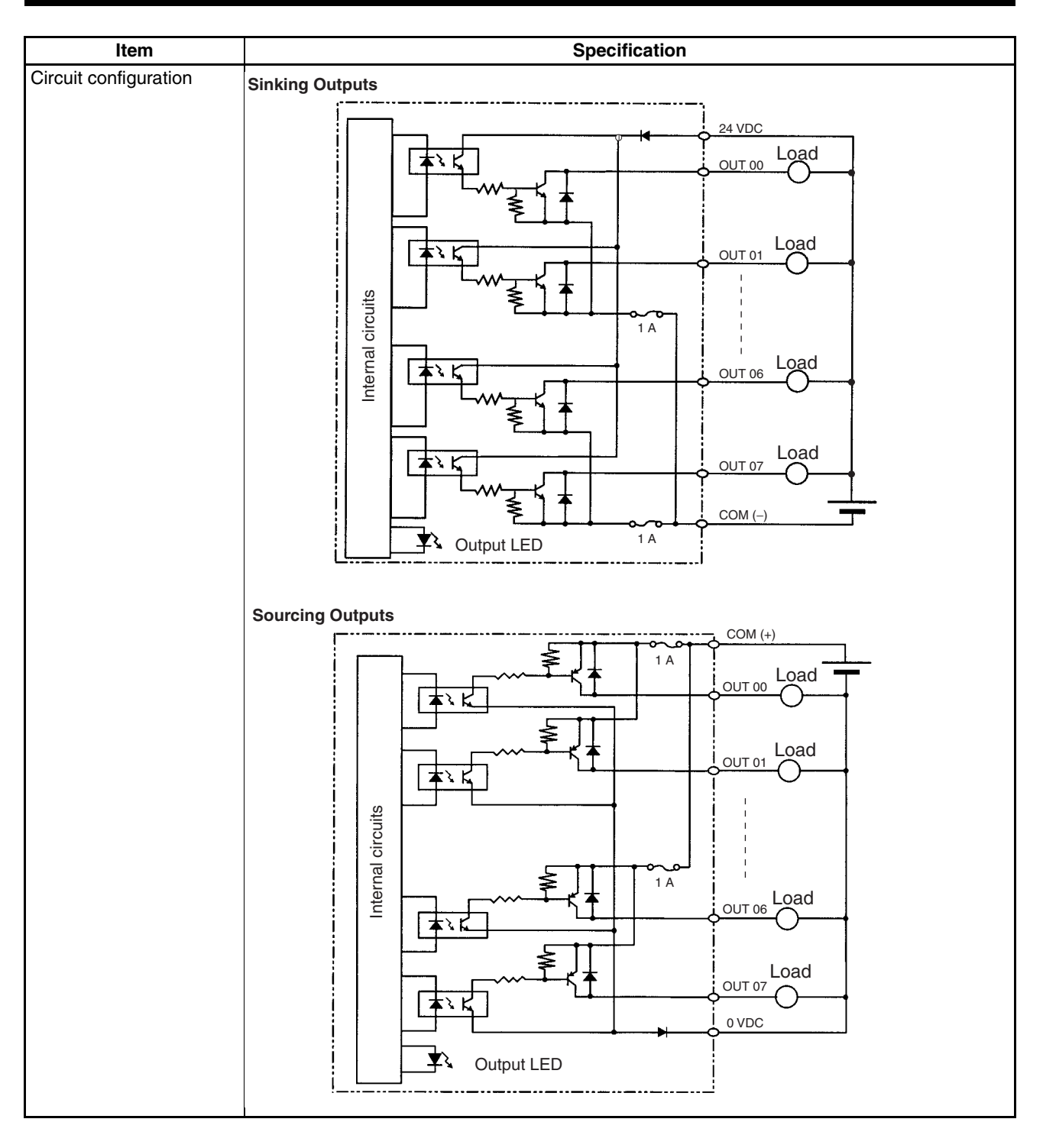

# **2-1-4 AC Power Supply Unit Specifications**

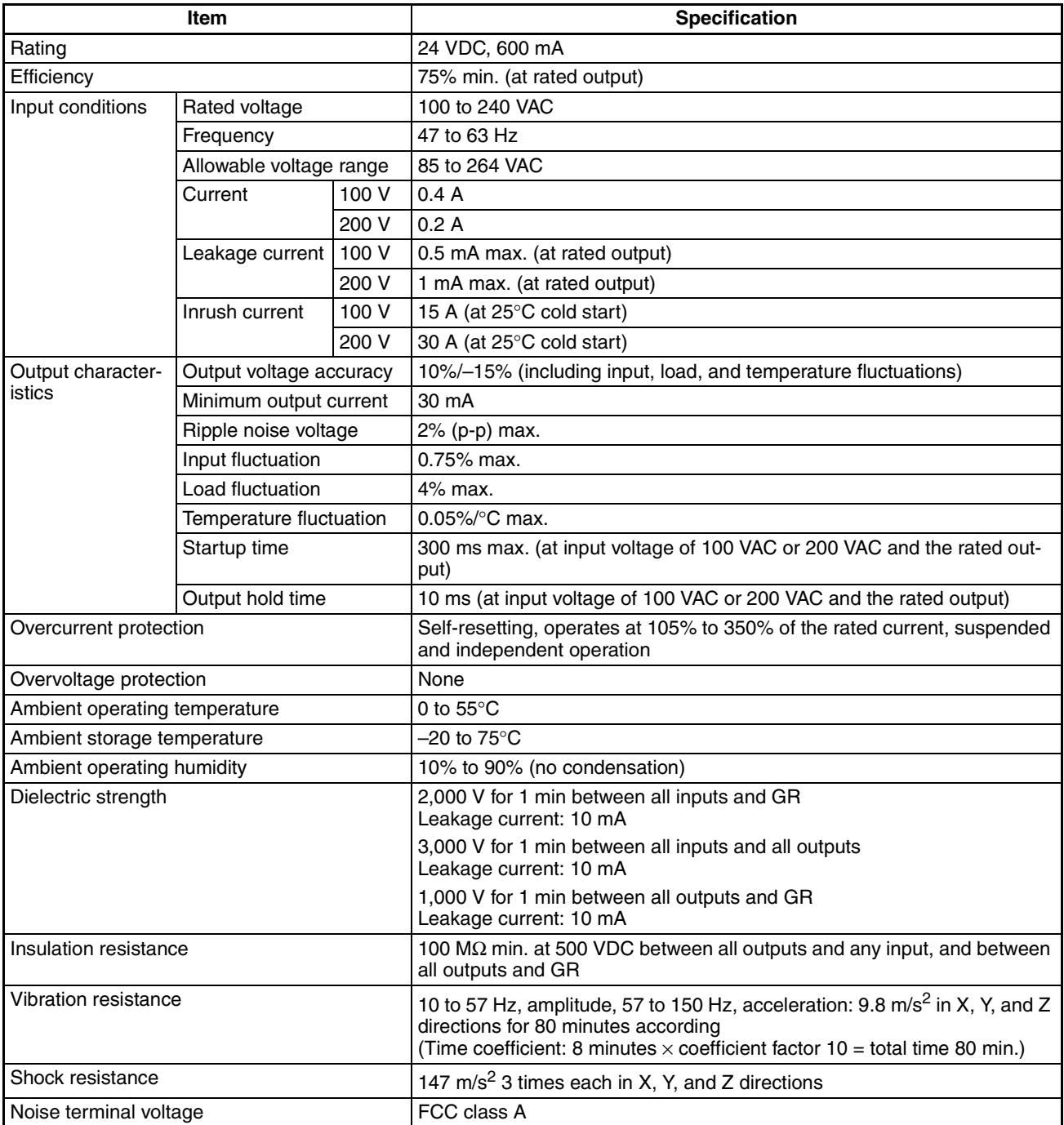

# **2-2 Unit Components**

## **2-2-1 CPU Unit Components**

## **CPU Unit Component Names**

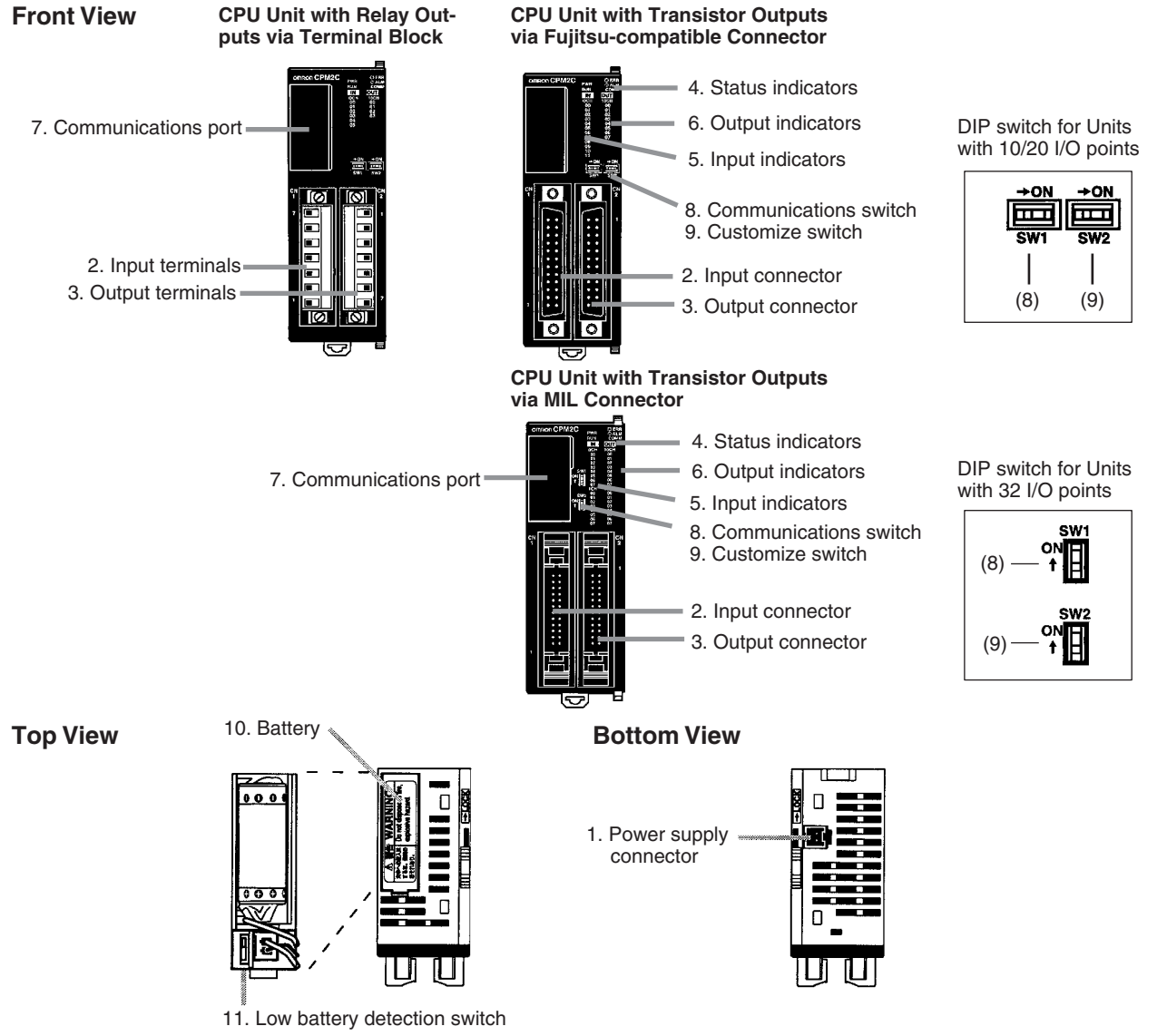

### **Right Side:**

**CPU Unit with Relay Outputs via Terminal Block**

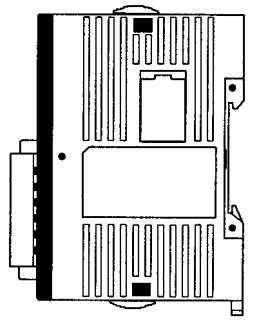

**CPU Unit with Transistor Outputs via Fujitsu-compatible Connector**

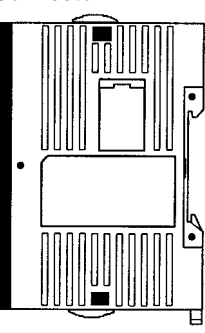

**CPU Unit with Transistor Outputs via MIL Connector**

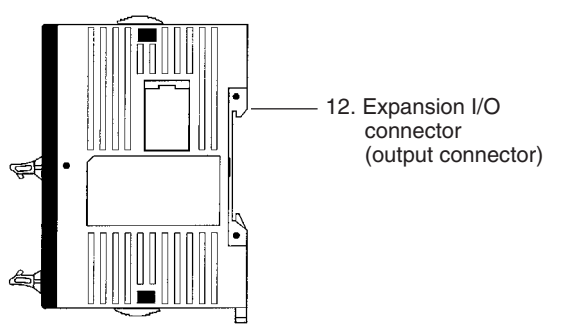

## **CPU Unit Component Descriptions**

- *1,2,3...* 1. Power Supply Connector Connect the power supply (24 VDC) to this connector.
	- 2. Input Terminals/Connector
	- Connects the CPU Unit to external input devices.
	- 3. Output Terminals/Connector

Connects the CPU Unit to external output devices.

- 4. PC Status Indicators
	- These indicators show the operating status of the PC, as shown in the following table.

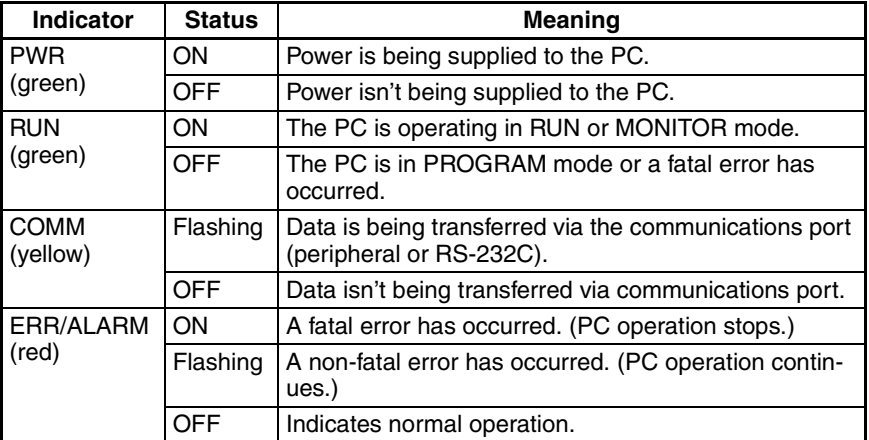

Note CPU Units with lot numbers of 3180O or earlier (produced 31 August 2000 or earlier) also have a PRO (green) indicator that operates as follows:

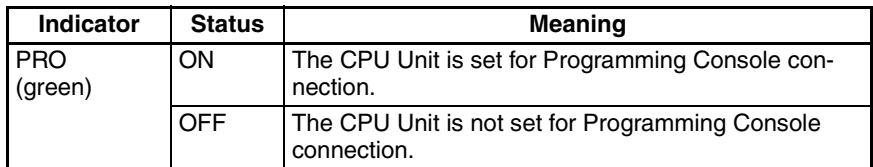

5. Input Indicators

The input indicators are lit when the corresponding input terminal is ON. The status of an input indicator will reflect the status of the input even when that input is being used for a high-speed counter.

- Note a) When interrupt inputs are used in interrupt input mode, the indicator may not light even when the interrupt condition is met if the input is not ON long enough.
	- b) Input indicators will reflect the status of the corresponding inputs even when the PC is stopped, but the corresponding input bits will not be refreshed.
- 6. Output Indicators

The output indicators are lit when the corresponding output terminal is ON. The indicators are lit during I/O refreshing. The status of an output indicator will also reflect the status of the corresponding output when the output is being used as a pulse output.

### 7. Communications Port

Connects the PC to a Programming Device (including Programming Consoles), host computer, or standard external device. The one connector support two different ports: Peripheral and RS-232C. CPM2C CPU Unit

Peripheral port (CMOS level) RS-232C port (RS-232C)

Use the correct Connecting Cable (CPM2C-CN111, CS1W-CN114, or CS1W-CN118).

- Note a) A C200H-PRO27-E Programming Console can be connected directly to the PC with a CS1W-CN224/CN624 Connecting Cable.
	- b) Use a CPM2C-CN111 or CS1W-CN114 Connecting Cable to connect to the communications port as a peripheral port. The communications port can be used simultaneously as both a peripheral port and RS-232C port by using the CPM2C-CN111 Connecting Cable.
	- c) Use a CPM2C-CN111 or CS1W-CN118 Connecting Cable to connect to the communications port as a RS-232C port. The communications port can be used simultaneously as both a peripheral port and RS-232C port by using the CPM2C-CN111 Connecting Cable
- 8. Communications Switch

The Communications Switch controls the communications settings for the communications port (peripheral port and RS-232C port).

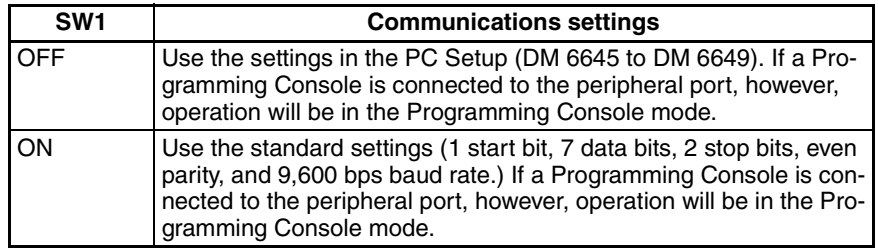

9. Customize Switch

The Customize Switch can be used to turn ON and OFF AR 0712 in CPU Unit memory. AR 0712 will turn ON and OFF according to the status of SW2 regardless of the operating mode of the CPM2C.

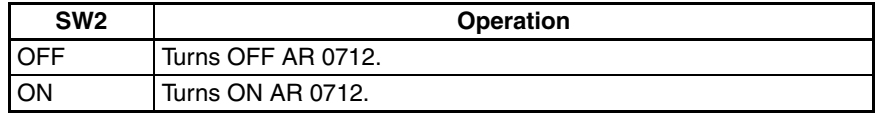

Note SW2 functions as the communications switch for some Units. Refer to *1-7 Changes in SW2* for details.

10. Battery

This battery backs up memory in CPU Units with an internal clock. The battery is connected when the Unit is shipped.

- Note A battery is not included in CPU Units without an internal clock, but a CPM2C-BAT01 Battery can be purchased separately and connected to backup memory.
- 11. Low Battery Detection Switch

This switch enables or disables the detection of a low-battery error. When a battery is not connected, disable low-battery detection by sliding the switch back (toward the battery).

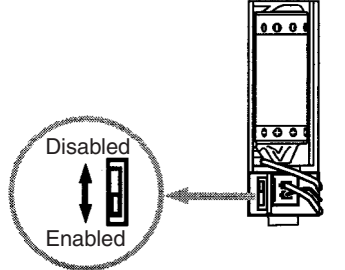

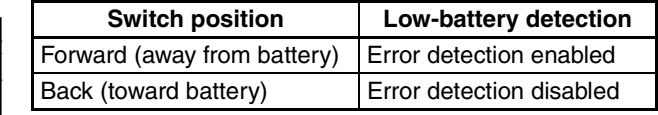

- **Note** Detection of a low battery is disabled by default on CPU Units without an internal clock. If the PLC Setup memory area is cleared, detection of a low battery will be enabled and a low-battery error will be displayed. If you do mount the optional CPM2C-BAT01 Battery, be sure to enable detection of a low battery in the PLC Setup.
	- 12. Expansion I/O Connector

Connects the PC's CPU Unit to an Expansion I/O Unit or Expansion Unit. Up to 5 Expansion I/O Units and Expansion Units can be connected to a CPU Unit. A cover for the expansion I/O connector is included with the CPU Unit.

## **I/O Terminal and Connector Pin Allocation**

## **CPU Units with Relay Outputs via Terminal Block**

## **CPU Units with 10 I/O Points: CPM2C-10C**@**DR-D**

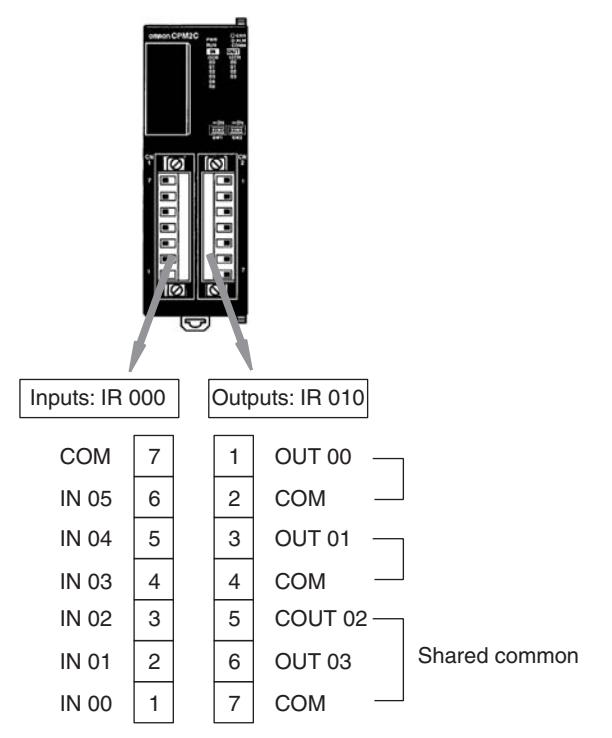

## *Unit Components* **Section 2-2**

### **CPU Units with 20 I/O Points: CPM2C-20C**@**DR-D**

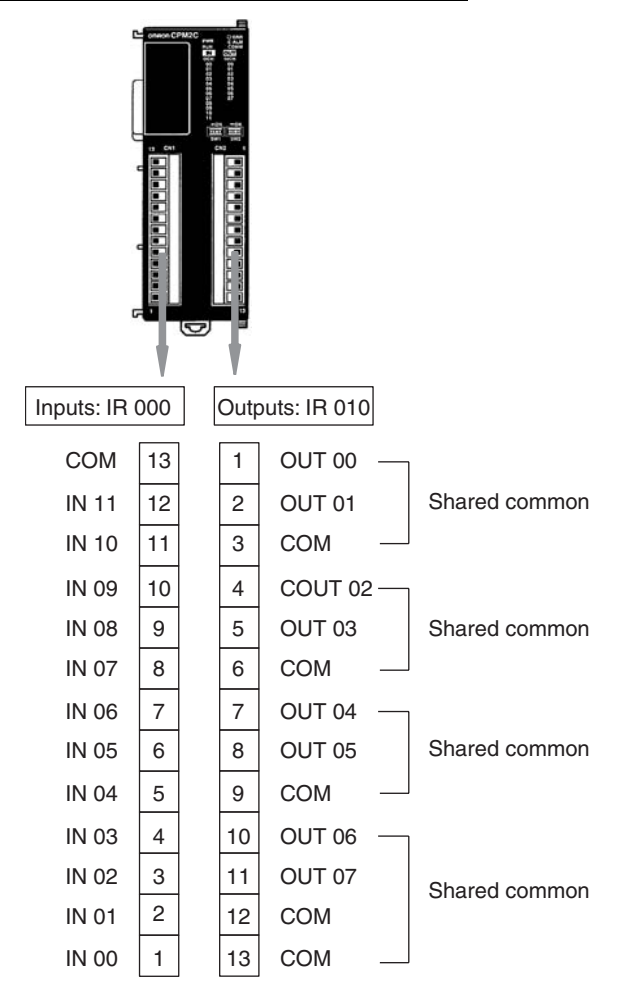

### **CPU Units with Transistor Outputs via Fujitsu-compatible Connector**

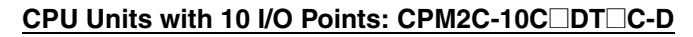

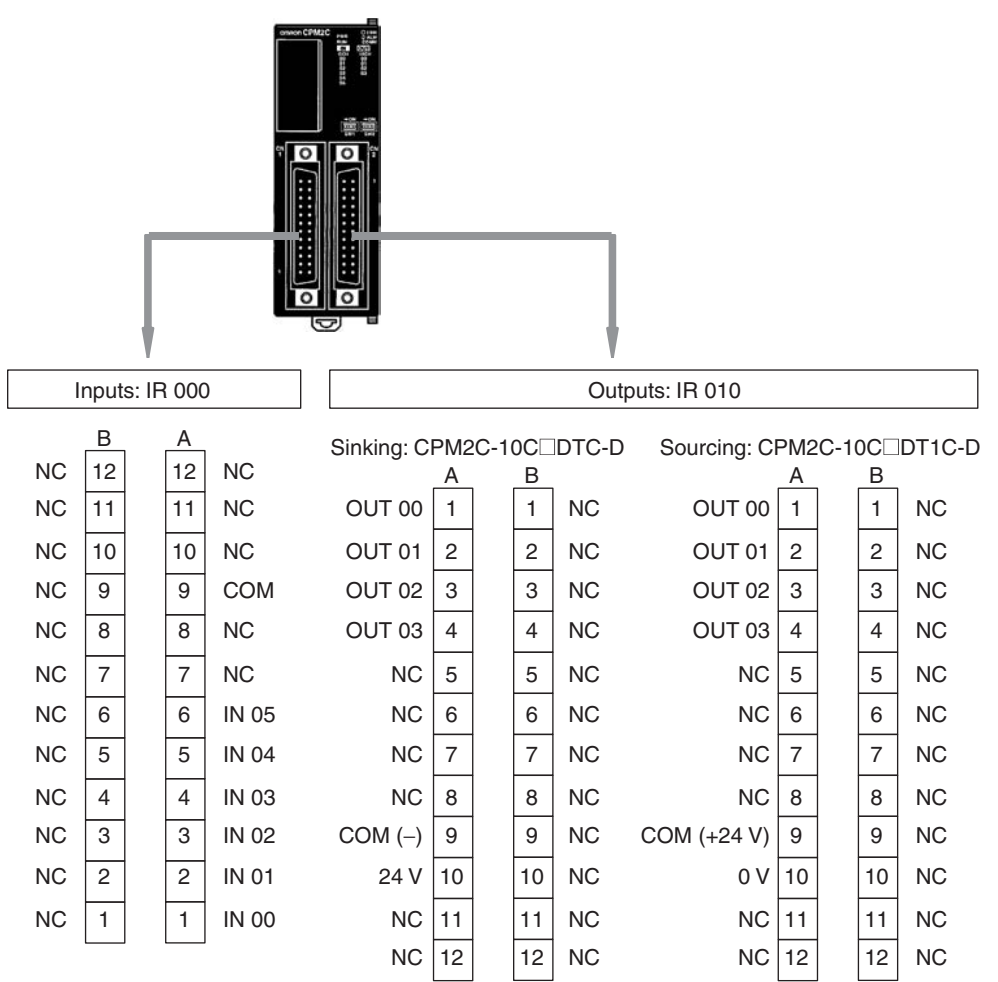

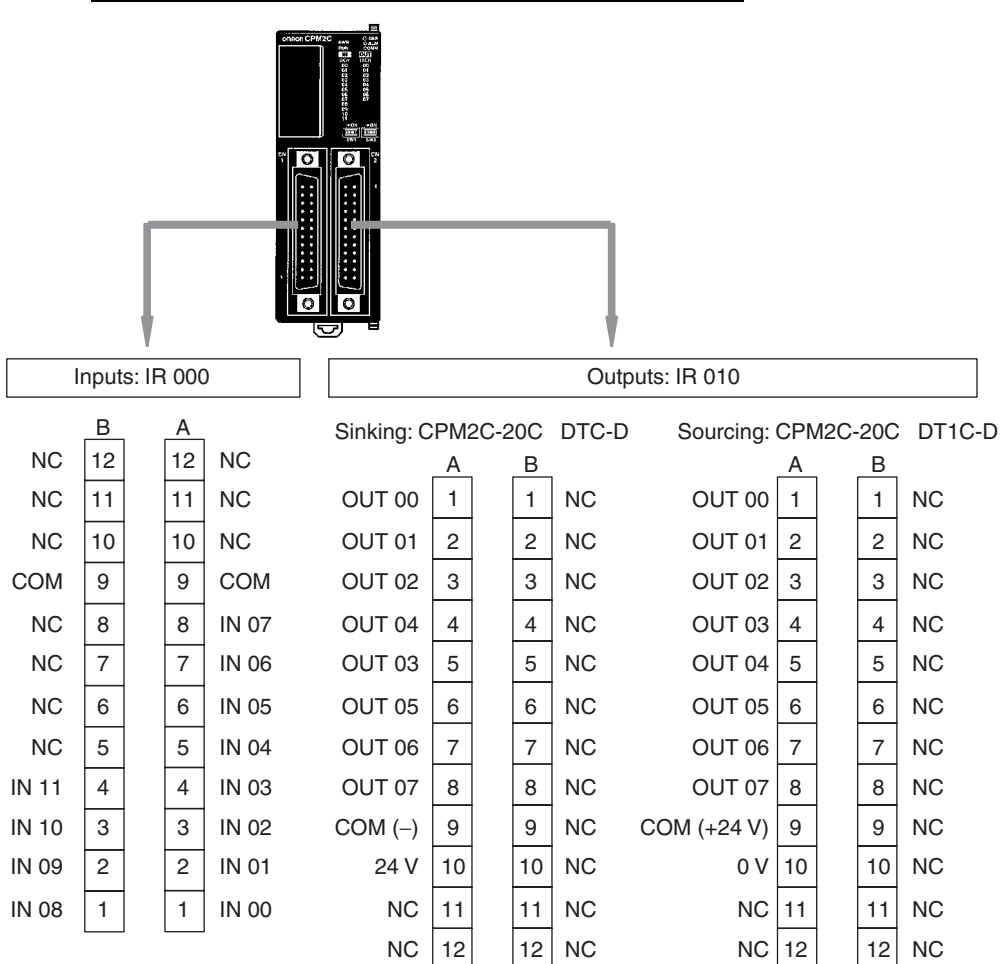

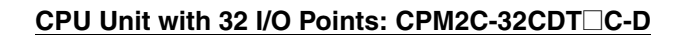

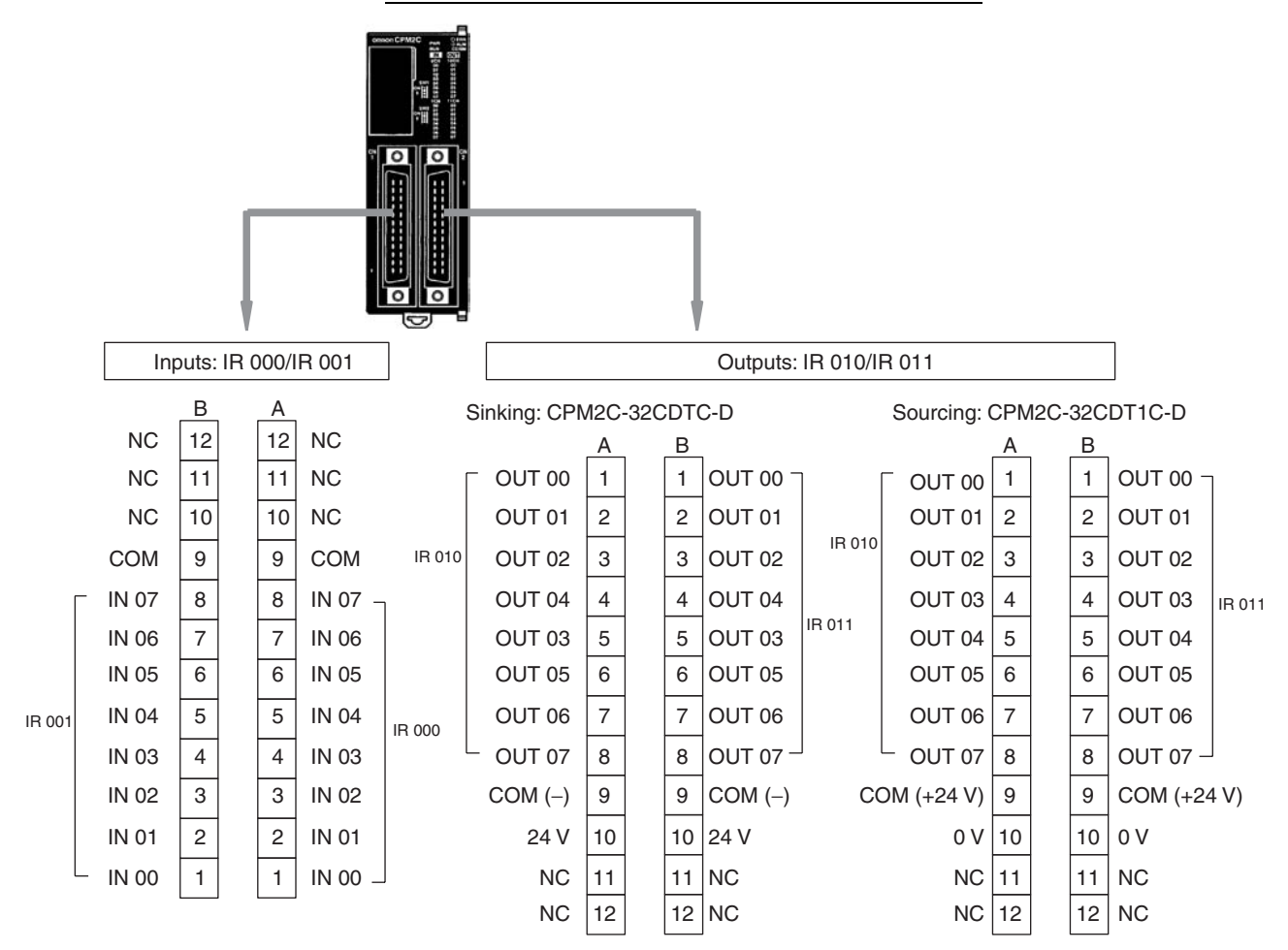

### **CPU Units with Transistor Outputs via MIL Connector**

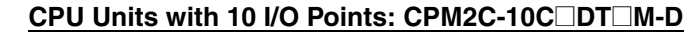

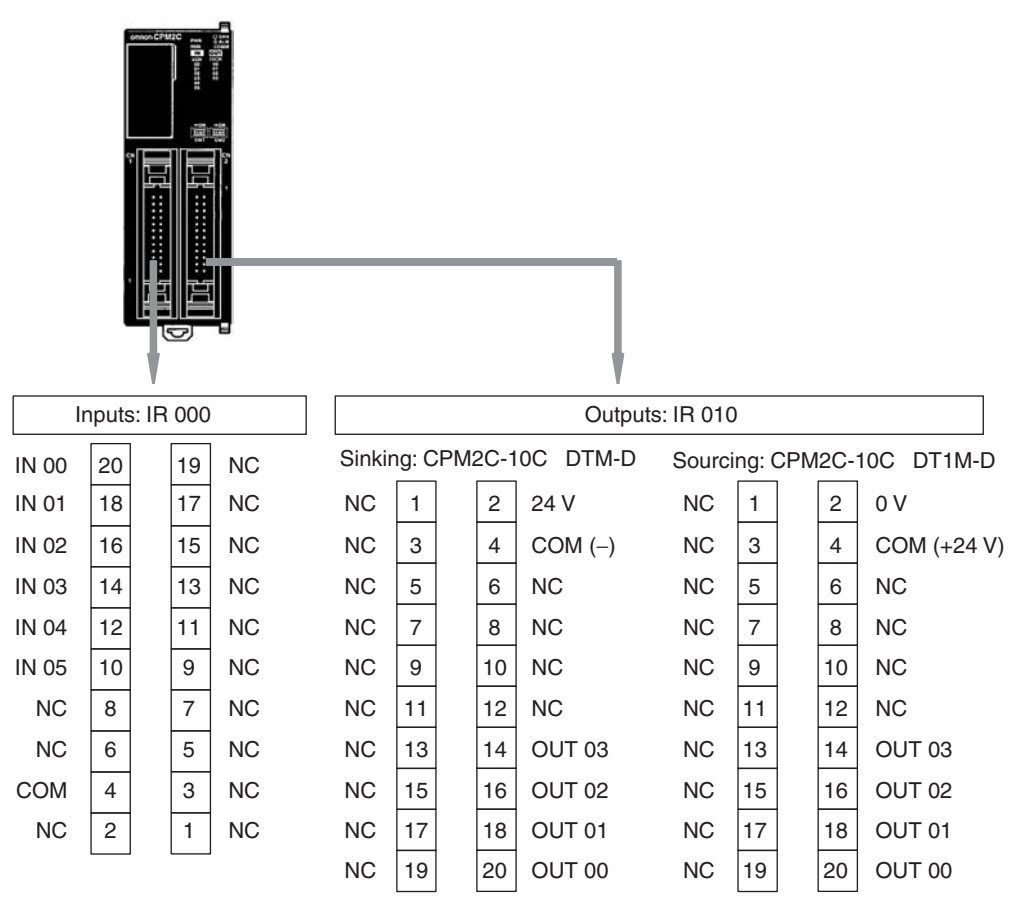

**Note** Pin 1 is in the positions given above. This differs from the indications on the case. Be sure to wire according to the following positions. Input connectors: Bottom of right row Output connectors: Top of left row
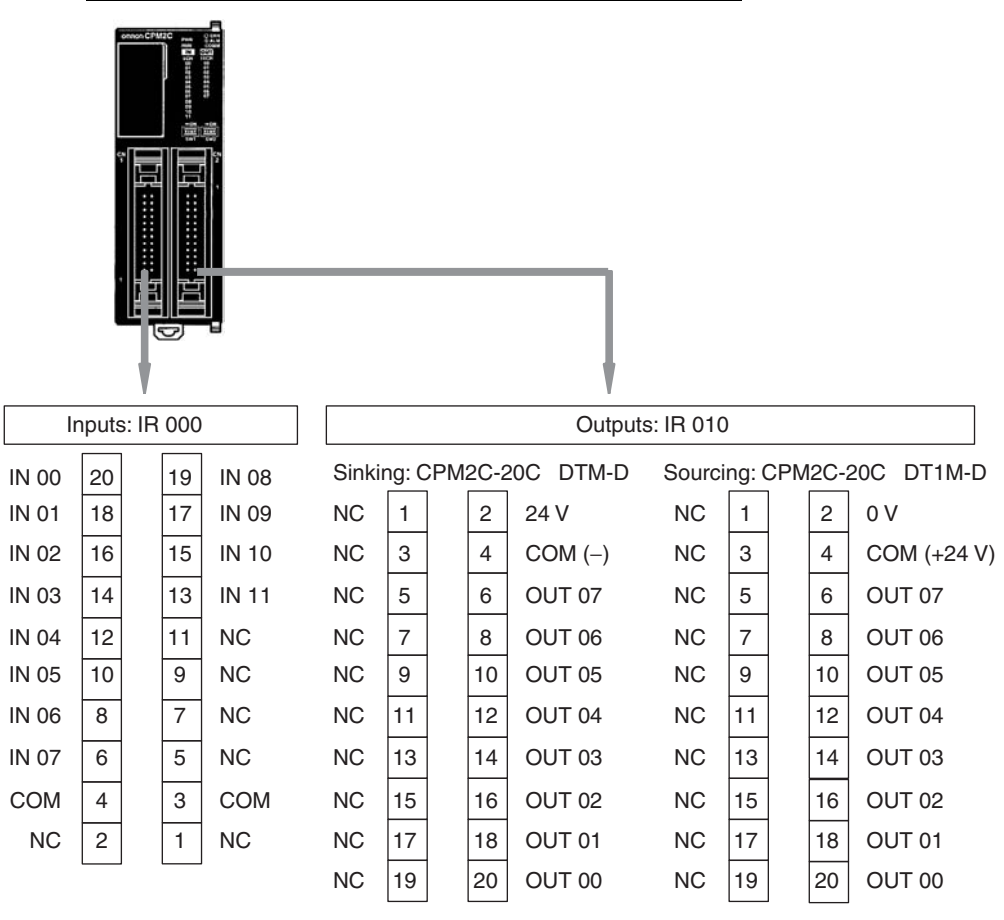

#### **CPU Units with 20 I/O Points: CPM2C-20C**@**DT**@**M-D**

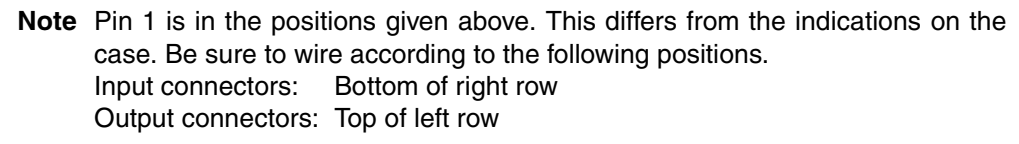

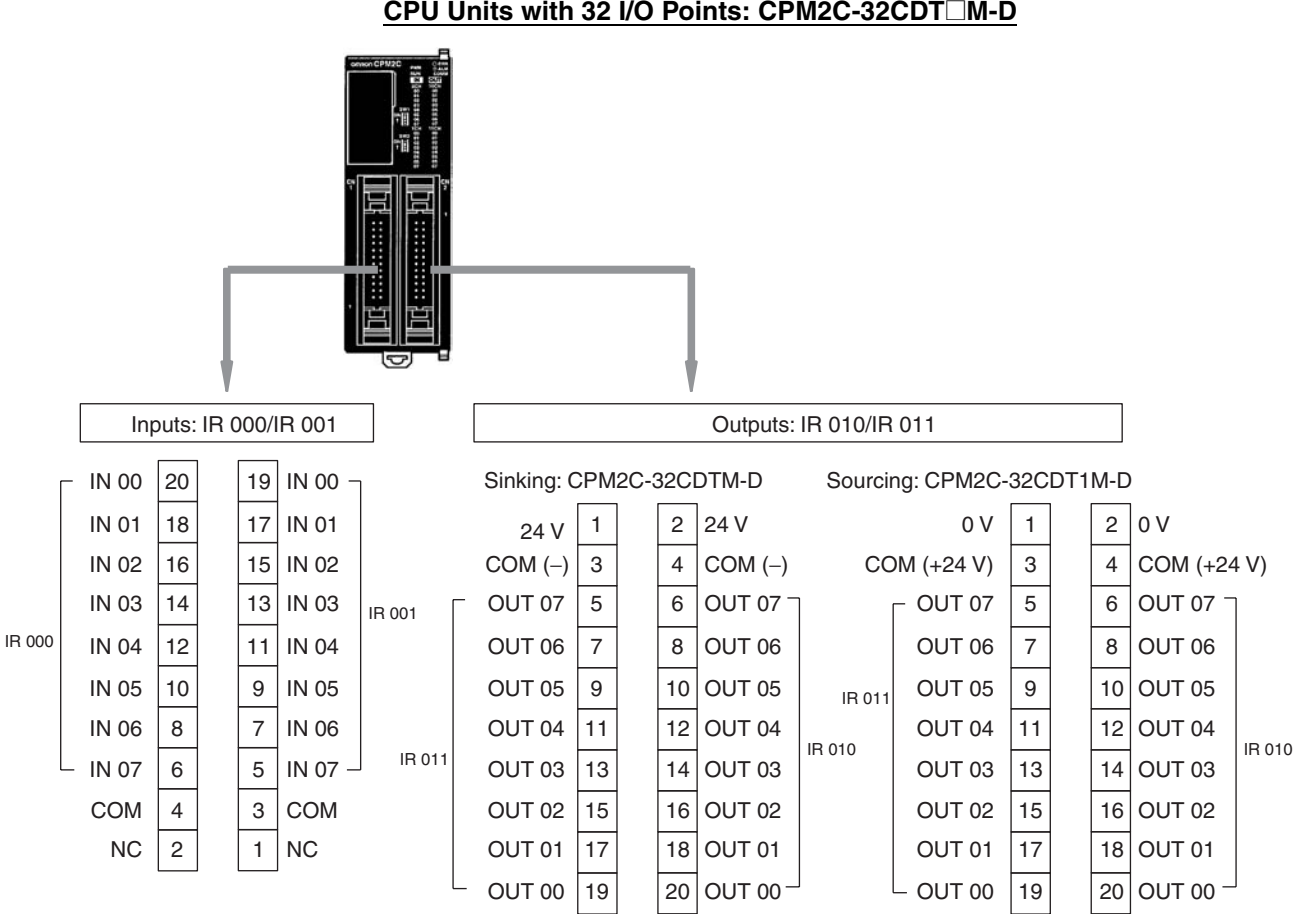

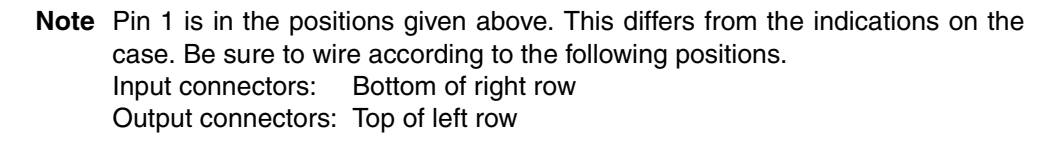

**CPU Units with 32 I/O Points: CPM2C-32CDT**@**M-D**

# **2-2-2 Expansion I/O Units**

## **Expansion I/O Unit Components**

### **Front View**

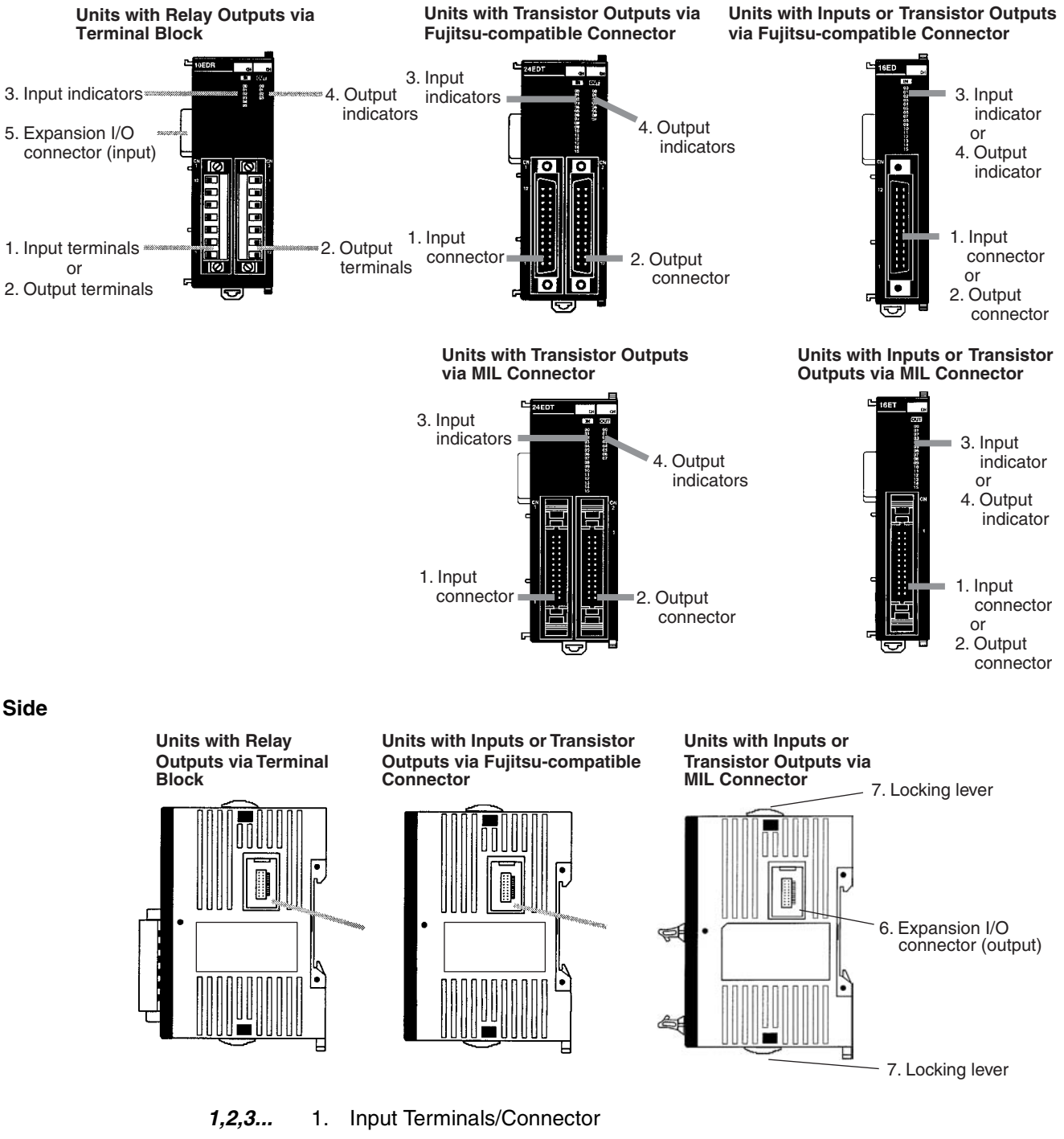

- Connects the CPU Unit to external input devices.
- 2. Output Terminals/Connector

Connects the CPU Unit to external output devices.

3. Input Indicators The input indicators are lit when the corresponding input terminal is ON.

- Note Input indicators will reflect the status of the corresponding inputs even when the PC is stopped, but the corresponding input bits will not be refreshed.
- 4. Output Indicators

The output indicators are lit when the corresponding output terminal is ON.

5. Expansion I/O Connector (Input)

Connects the Expansion I/O Unit to the CPU Unit or the previous Expansion Unit or Expansion I/O Unit.

Note The indicators are lit during I/O refreshing. The status of an output indicator will also reflect the status of the corresponding output when the output is being used as a pulse output.

6. Expansion I/O Connector (Output)

Connects the Expansion I/O Unit to the next Expansion I/O Unit or Expansion Unit, if necessary. Up to 5 Expansion I/O Units and Expansion Units can be connected to a CPU Unit. Only 10 words, however, can be allocated for input and output.

A cover for the expansion I/O connector is not included with the Expansion I/O Unit. Use the cover included with the CPU Unit to cover the unused expansion I/O connector on the last Expansion I/O Unit or Expansion Unit in the PC.

7. Locking Lever

Used for securing Expansion I/O Units.

*Unit Components* **Section 2-2**

## **I/O Terminal and Connector Pin Allocation**

**Expansion I/O Units with Relay Outputs via Terminal Block**

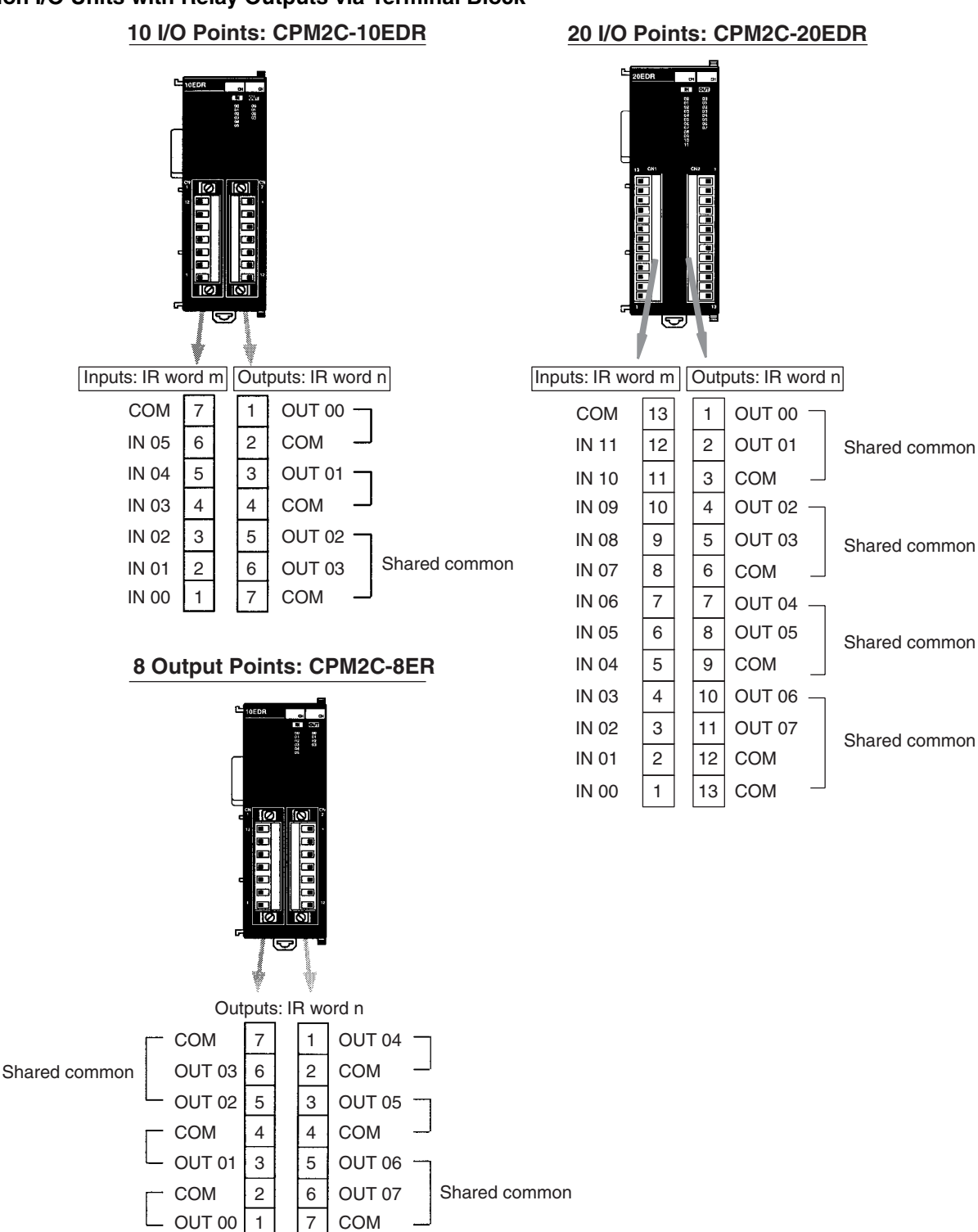

#### **24 I/O Points: CPM2C-24EDT**@**C** ा го Inputs: IR word m Outputs: IR word n  $\overline{B}$ Sinking: CPM2C-24EDTC Sourcing: CPM2C-24EDT1C NC 12 12 NC A B  $\overline{B}$ NC 11 NC OUT 00 1 1 NC OUT 00 1 1 NC 11 NC 10 10 NC OUT 01 2 2 NC OUT 01 2 2 NC COM 9 9 COM OUT 02 3 3 NC OUT 02 3 3 NC IN 15 8 8 IN 07 OUT 04 4 4 NC OUT 03 4 4 NC IN 06 OUT 03 5 OUT 04 5 IN 14 7 7 5 NC 5 NC IN 13 6 6 IN 05 OUT 05 6 6 NC OUT 05 6 6 NC IN 12 5 5 IN 04 OUT 06 7 7 NC OUT 06 7 7 NC IN 11 4 4 IN 03 OUT 07 8 8 NC OUT 07 8 8 NC IN 10 3 IN 02 COM (−) 9 NC COM (+24 V) 9 NC 3 9 9 IN 9 2 IN 01 24 V 10 10 NC 10 10 NC 2 0 V 1 IN 00 11 NC 11 NC IN 8 1 11 NC 11 NC  $12$ 12 NC  $12$  $\overline{12}$ NCNC NC

### **Expansion I/O Units with Transistor Outputs via Fujitsu-compatible Connector**

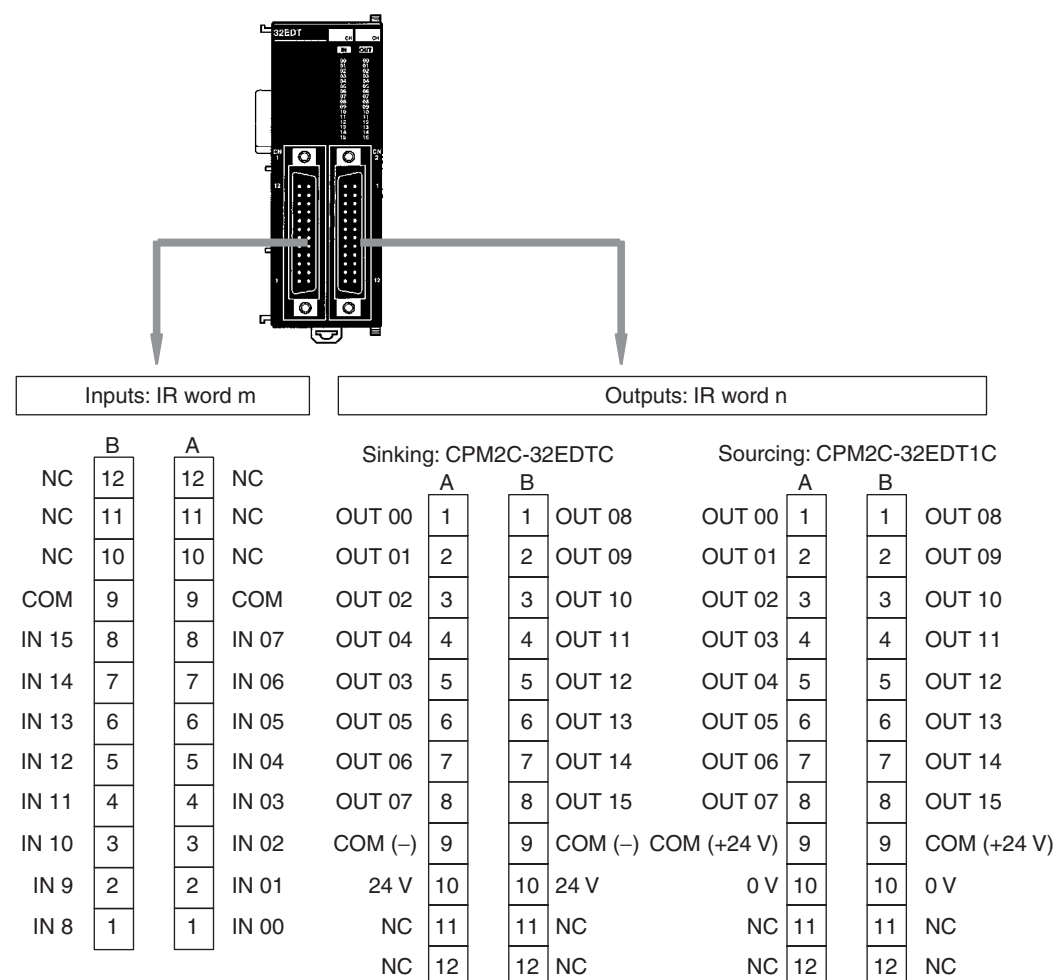

### *Unit Components* **Section 2-2**

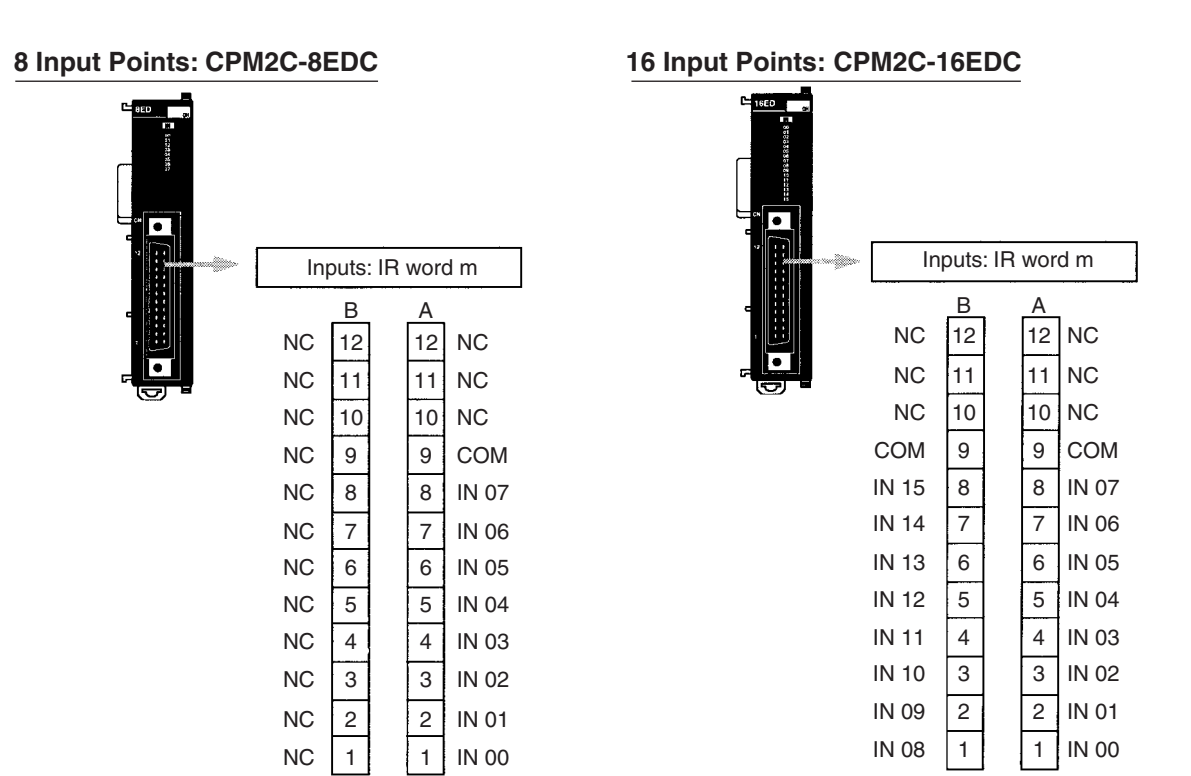

#### **8 Output Points: CPM2C-8ET@C**

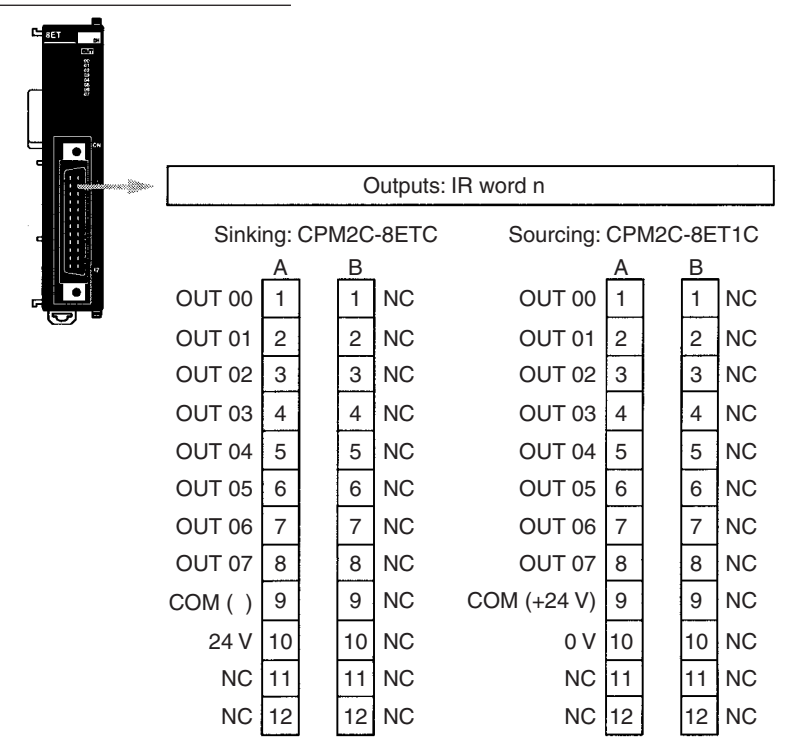

**16 Output Points: CPM2C-16ET**@**C**

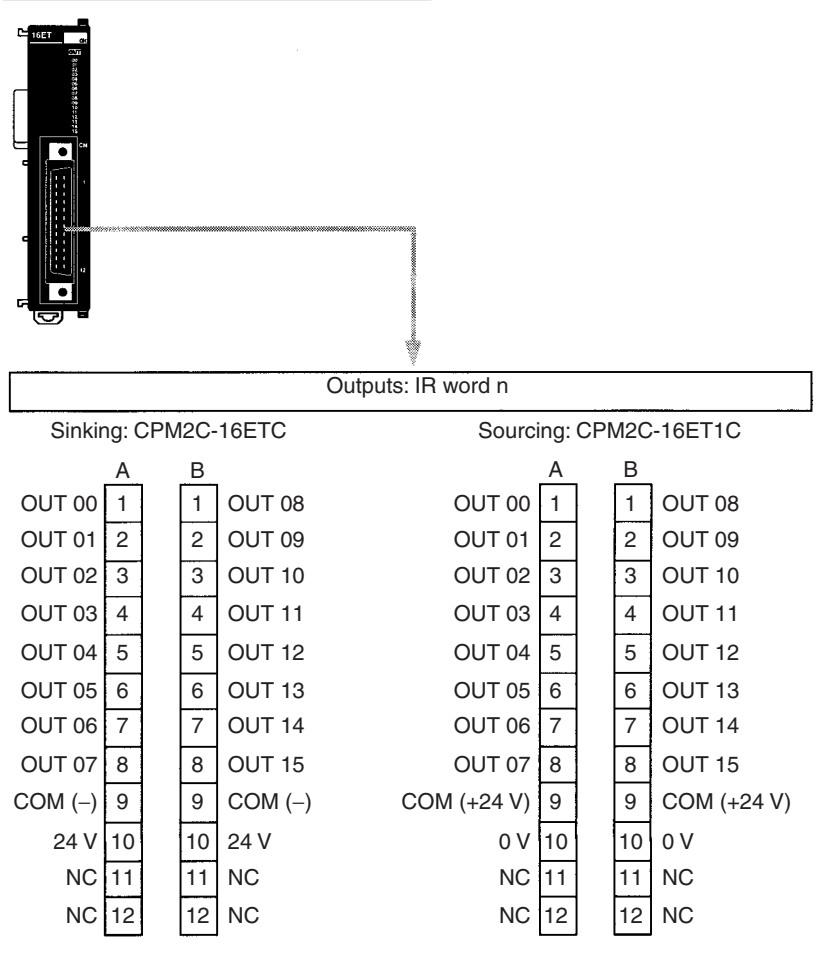

### **Expansion I/O Units with Transistor Outputs via MIL Connector**

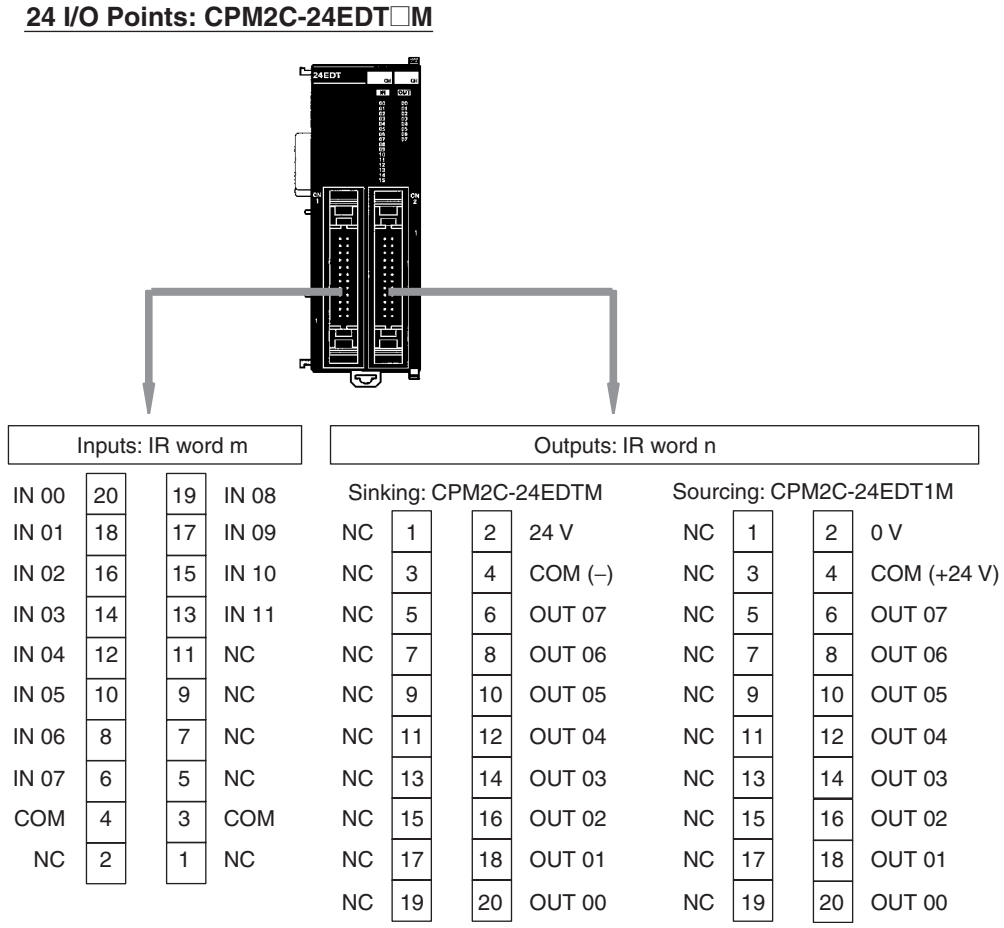

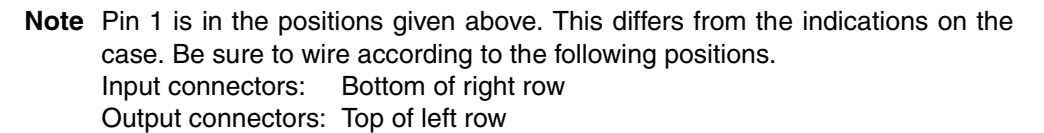

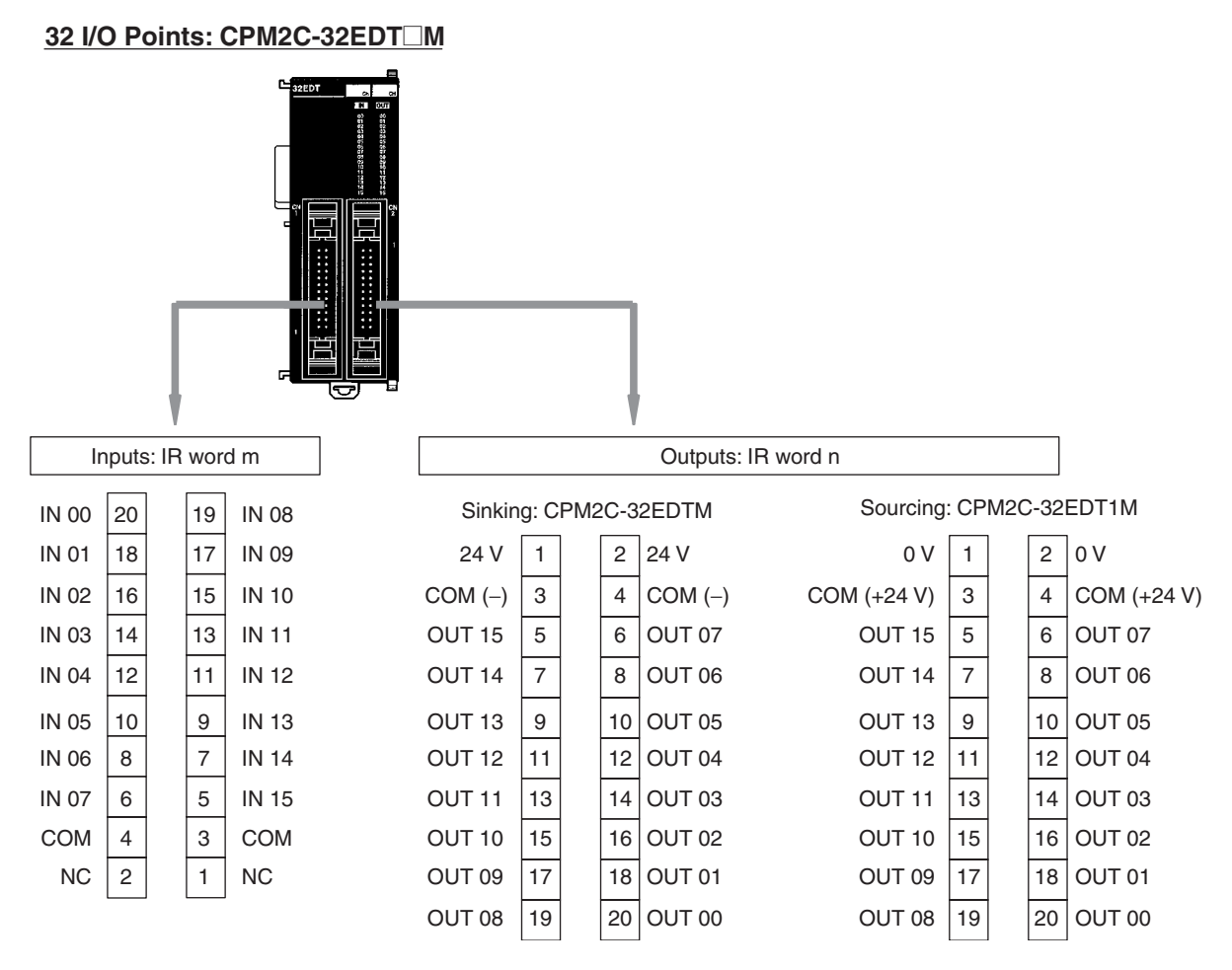

**Note** Pin 1 is in the positions given above. This differs from the indications on the case. Be sure to wire according to the following positions. Input connectors: Bottom of right row Output connectors: Top of left row

## *Unit Components* **Section 2-2**

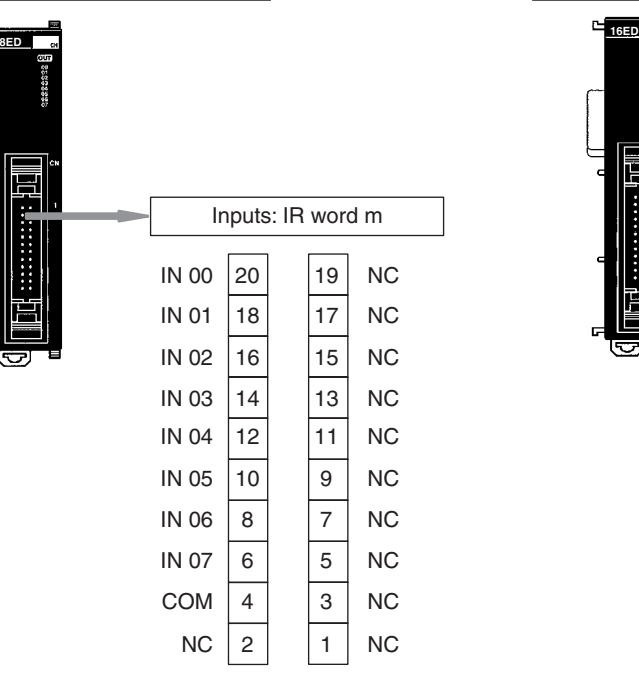

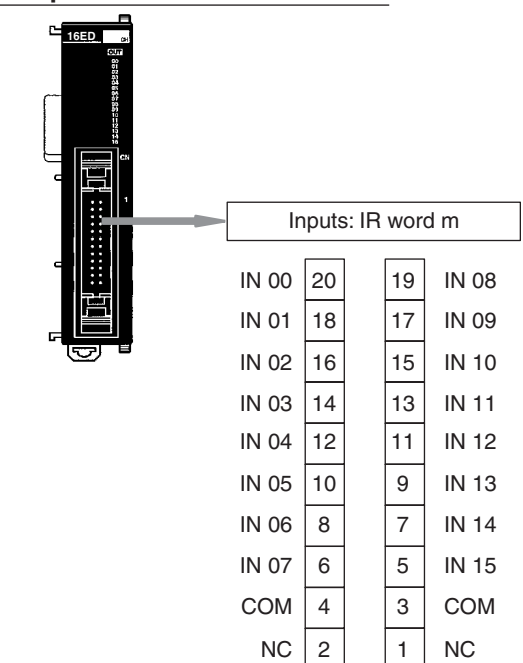

### **8 Output Points: CPM2C-8ET**@**M**

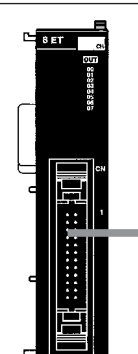

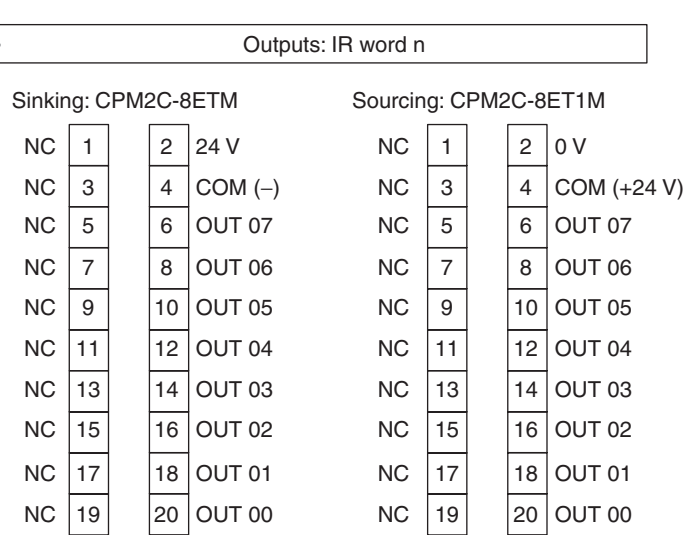

## **8 Input Points: CPM2C-8EDM 16 Input Points: CPM2C-16EDM**

**16 Output Points: CPM2C-16ET**@**M**

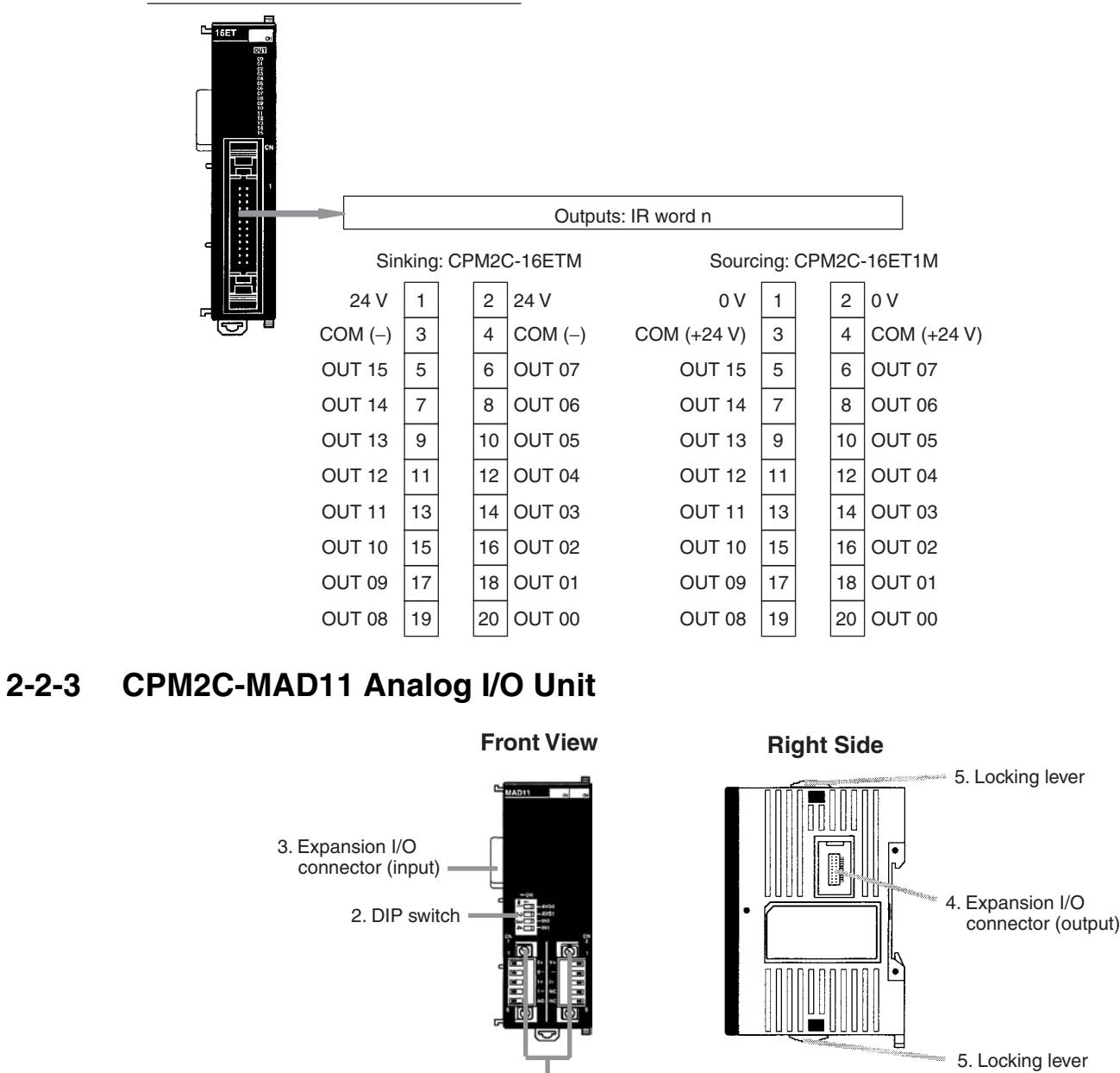

1. Analog I/O terminals

*1,2,3...* 1. Analog I/O Terminals

Connect the CPU Unit to analog input and analog output devices.

2. DIP Switch

Used to switch between voltage and current input, and to perform average processing.

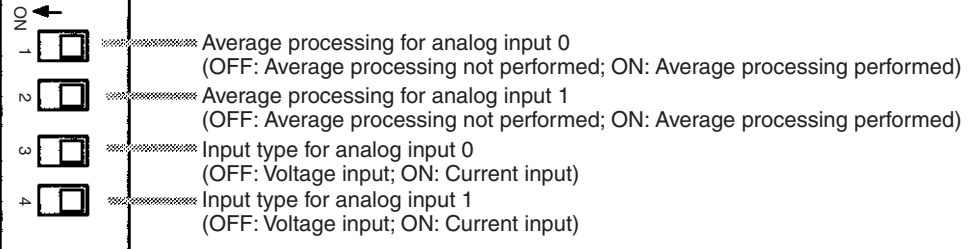

- 3. Expansion I/O Connector (Input) Connects the Analog I/O Unit to the CPU Unit or previous Expansion Unit or Expansion I/O Unit.
- 4. Expansion I/O Connector (Output)

Connects the Analog I/O Unit to the next Expansion I/O Unit or Expansion Unit, if necessary. Up to 5 Expansion I/O Units and Expansion Units can be connected to a CPU Unit. Only 10 words, however, can be allocated for input and output respectively.

A cover for the expansion I/O connector is not included with the Expansion Unit. Use the cover included with the CPU Unit to cover the unused expansion I/O connector on the last Expansion I/O Unit or Expansion Unit in the PC.

5. Locking Lever

Used for securing Expansion Units.

# **2-2-4 CPM2C-TS001/TS101 Temperature Sensor Units**

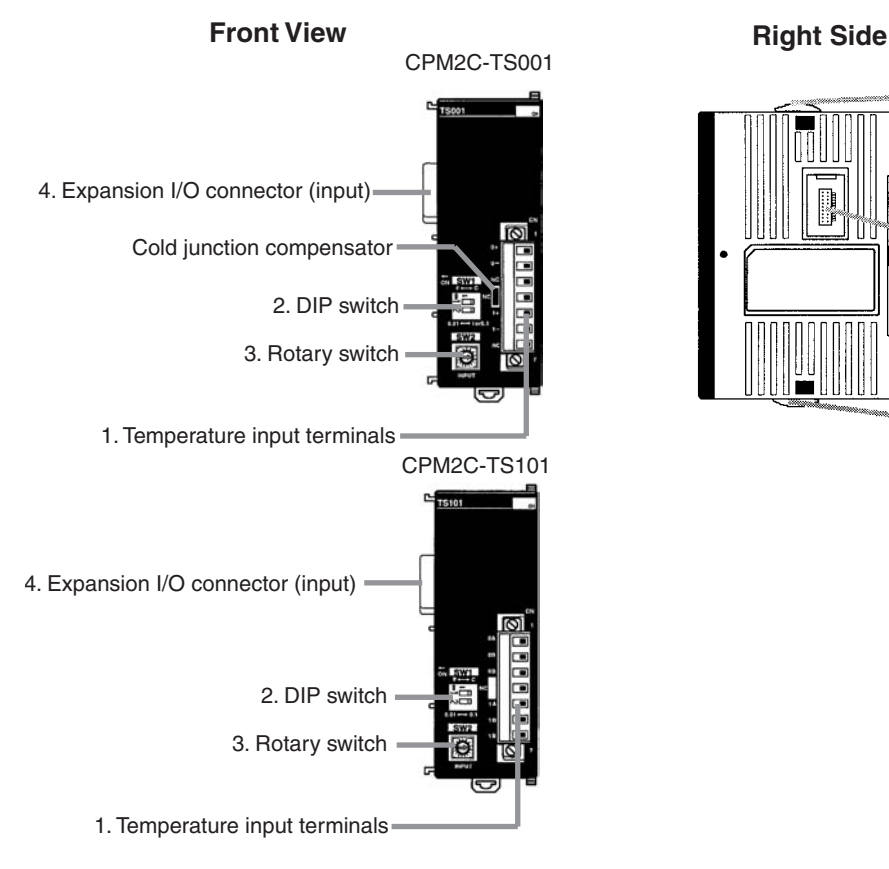

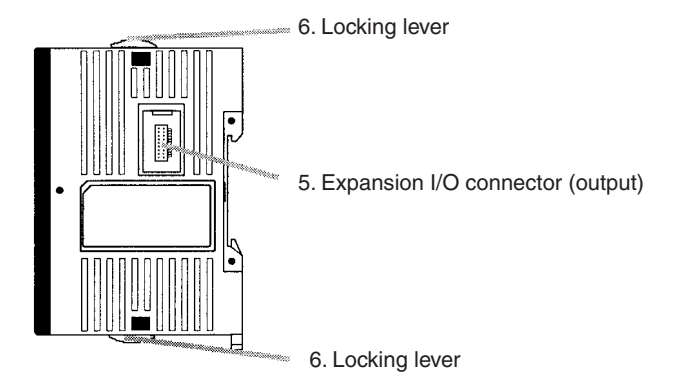

*1,2,3...* 1. Temperature Input Terminals

Connect to a thermocouple or a platinum resistance thermometer.

2. DIP Switch

Sets the temperature unit ( ${}^{\circ}$ C or  ${}^{\circ}$ F) and the number of decimal places used.

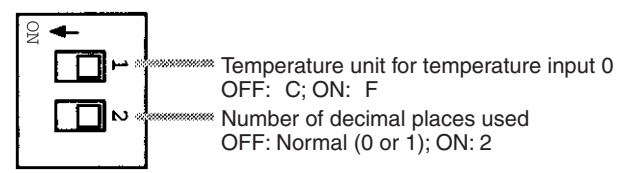

3. Rotary Switch

Sets the temperature range.

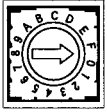

#### **CPM2C-TS001**

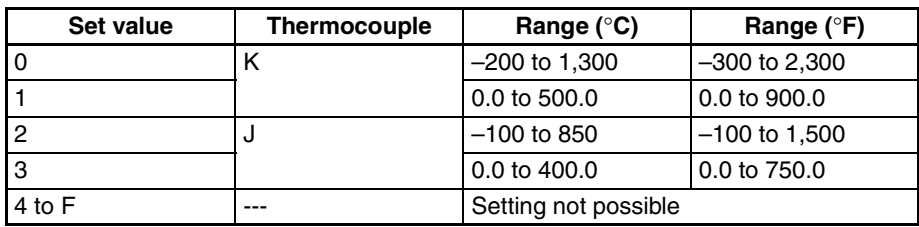

#### **CPM2C-TS101**

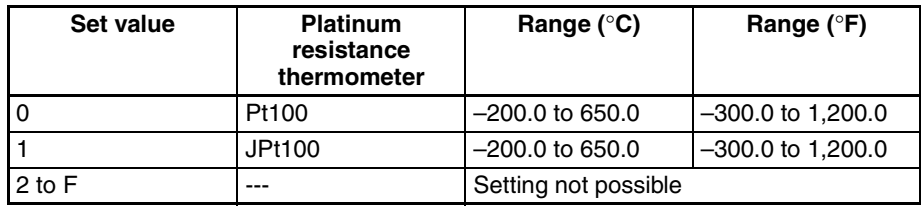

4. Expansion I/O Connector (Input)

Connects the Temperature Sensor Unit to the CPU Unit or the previous Expansion I/O Unit or Expansion Unit.

5. Expansion I/O Connector (Output)

Connects the Temperature Sensor Unit to the next Expansion I/O Unit or Expansion Unit, if necessary. Up to 5 Expansion I/O Units and Expansion Units can be connected to a CPU Unit. Only 10 words, however, can be allocated for input and output.

A cover for the expansion I/O connector is not included with the Expansion Unit. Use the cover included with the CPU Unit to cover the unused expansion I/O connector on the last Expansion I/O Unit or Expansion Unit in the PC.

6. Locking Lever

Used for securing Expansion Units.

# **2-2-5 CPM2C-SRT21 CompoBus/S I/O Link Unit**

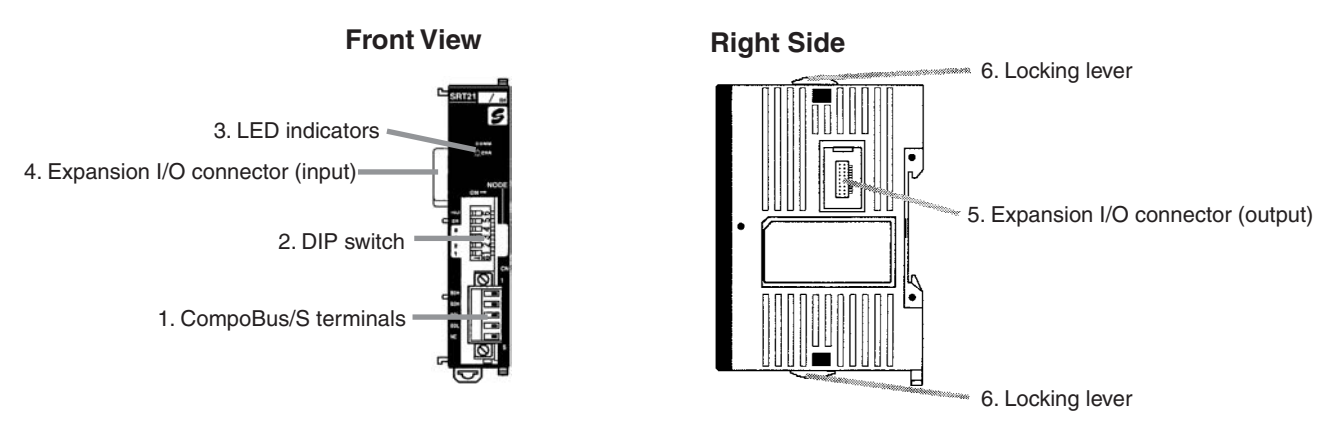

#### *1,2,3...* 1. CompoBus/S Terminals

Include the CompoBus/S communications data high/low terminal, and NC terminals. Power is supplied to the Unit internally.

2. DIP Switch

The DIP switch sets the Unit's node address, sets the communications mode, and determines whether or not the outputs will be cleared in the event of a communications error.

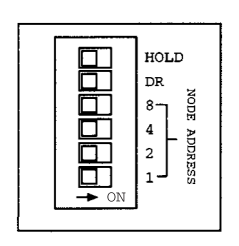

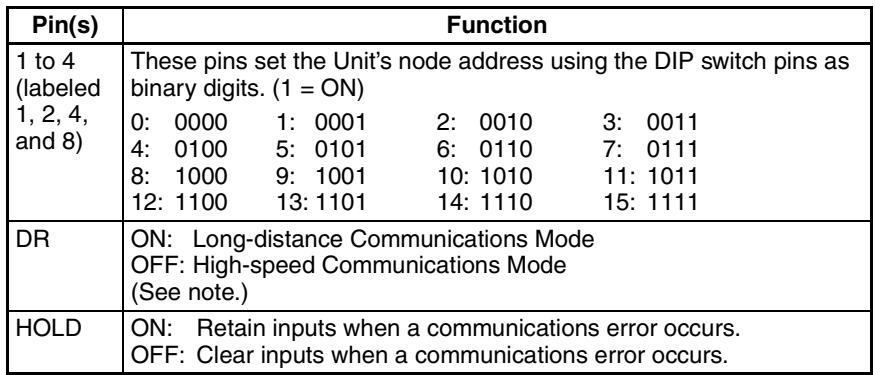

- **Note** The Long-distance Communications Mode can be used only when connected to one of the following Master Units: C200HW-SRM21-V1, CQM1-SRM21-V1, SRM1-C0@-V2, or CPM2C-S.
	- 3. LED Indicators

These indicators show the status of CompoBus/S communications.

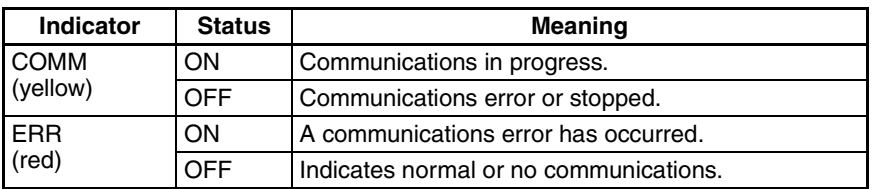

4. Expansion I/O Connector (Input)

Connects the CompoBus/S I/O Link Unit to the CPU Unit or the previous Expansion I/O Unit or Expansion Unit.

5. Expansion I/O Connector (Output)

Connects the CompoBus/S I/O Link Unit to the next Expansion I/O Unit or Expansion Unit, if necessary. Up to 5 Expansion I/O Units and Expansion Units can be connected to a CPU Unit. Only 10 words, however, can be allocated for input and output respectively.

A cover for the expansion I/O connector is not included with the Expansion Unit. Use the cover included with the CPU Unit to cover the unused expansion I/O connector on the last Expansion I/O Unit or Expansion Unit in the PC.

6. Locking Lever

Used for securing Expansion Units.

# **2-2-6 CPM2C-CIF21 Simple Communications Unit**

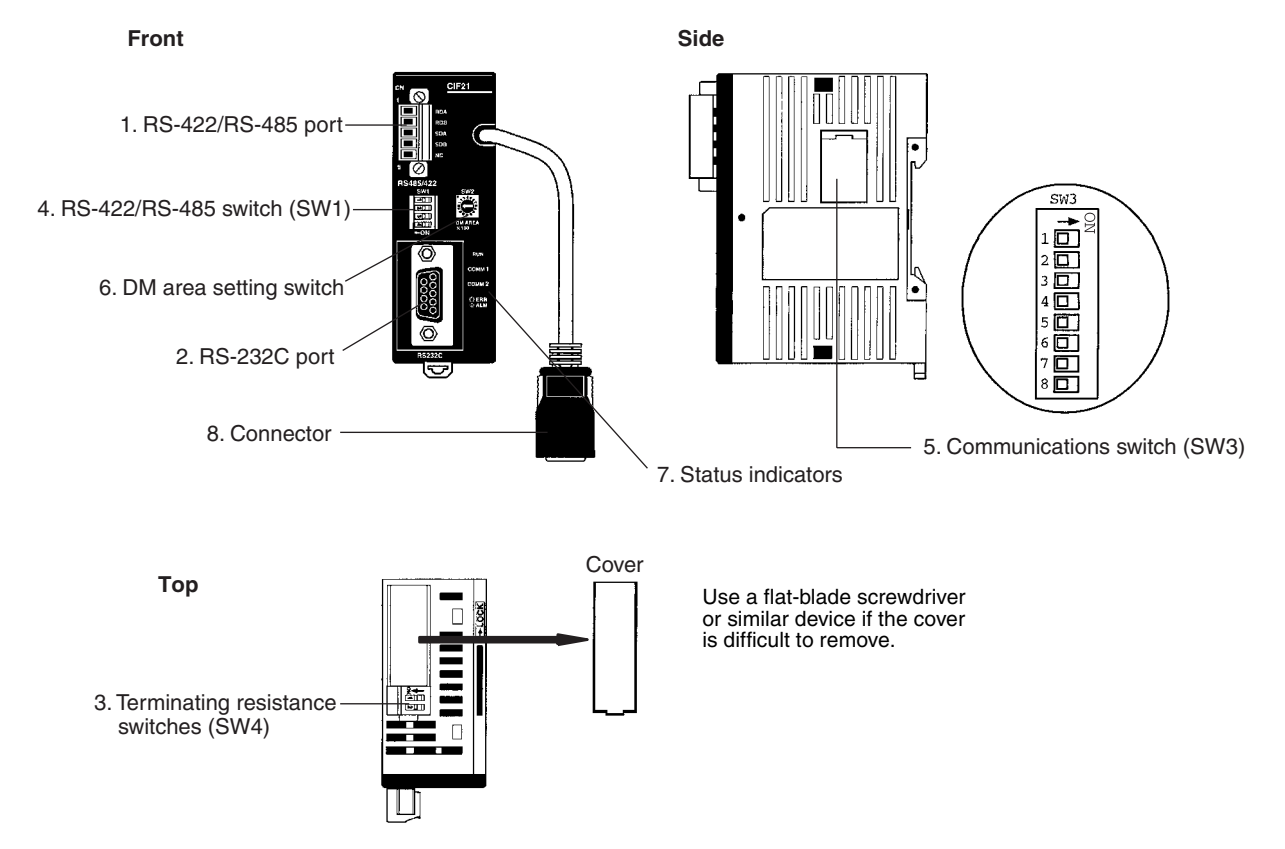

**Note** The CPM2C-CIF21 can be used only with the CPM2C.

#### *1,2,3...* 1. RS-422/RS-485 Port

Connects CompoWay/F general-purpose communications components and SYSWAY Temperature Controllers and Digital Panel Meters.

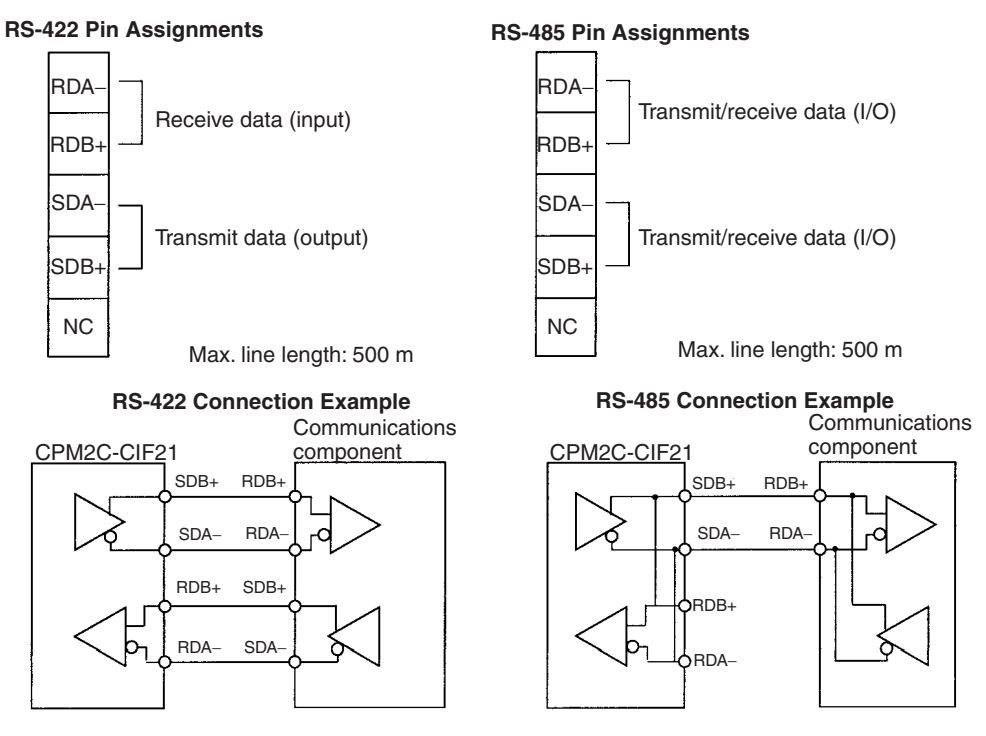

- **Note** Confirm polarity before connecting RS-422/485 lines. Some devices require that SDA/SDB or RDA/RDB and the +/– signal be reversed.
	- 2. RS-232C Port

Connects to an RS-232C interface on a computer, PT (Programmable Terminal), etc.

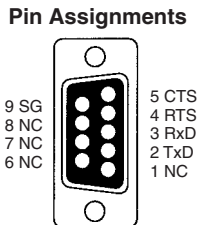

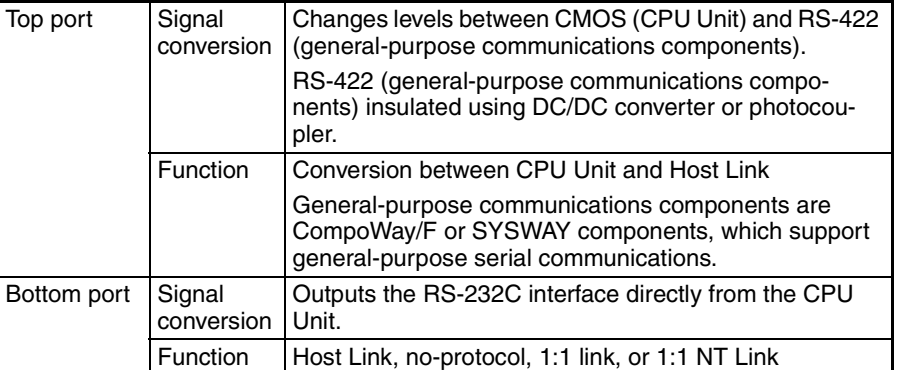

3. Terminating Resistance Switches (SW4)

Turn ON both SW4-1 and SW4-2 on both ends of the RS-422/RS-485 transmission path. These switches are set to OFF at the factory.

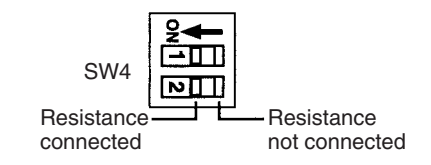

Terminating Resistance RS-422: 235  $\Omega$  (combined resistance must be 110  $\Omega$  min) RS-485: 118 Ω (combined<br>resistance must be 54 Ω min)

4. RS-422/RS-485 Switch (SW1)

Switches the RS-485 interface and sets RS/CS controls for the RS-485 interface.

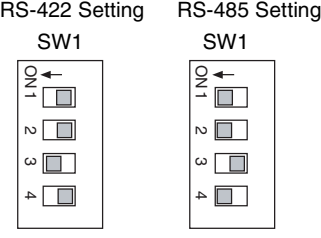

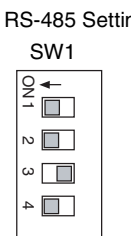

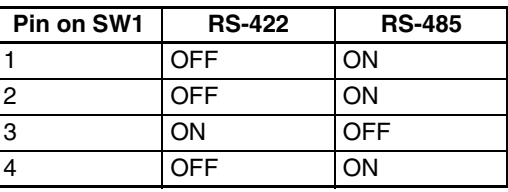

**Note** The default setting is for 2-wire RS-485 communications. Do not turn ON both SW1-3 and SW1-4 at the same time. Doing so will destroy internal circuits.

5. Communications Switch (SW3)

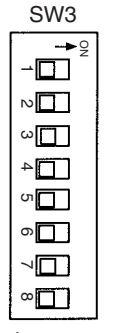

All pins are turned OFF at the factory.

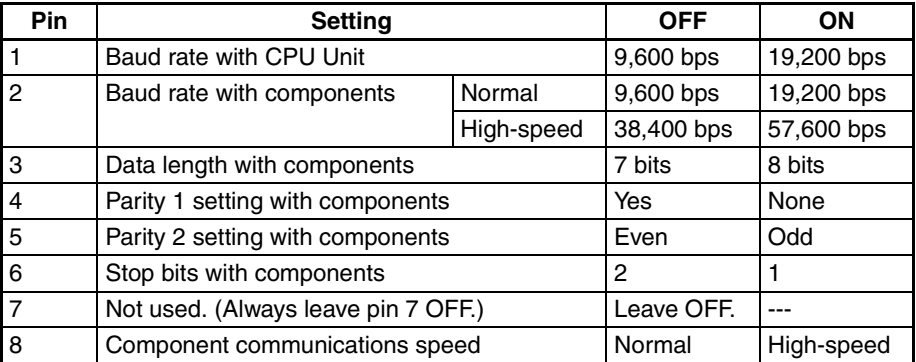

Note a) Pins 3 to 6 on SW3 are used to set communications between general-purpose communications components and the Simple Communications Unit.

b) Turn OFF pin 7 on SW3. Operation may not be correct if this pin is turned ON.

6. DM Area Setting Switch (SW2) Sets the starting word in the DM Area

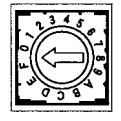

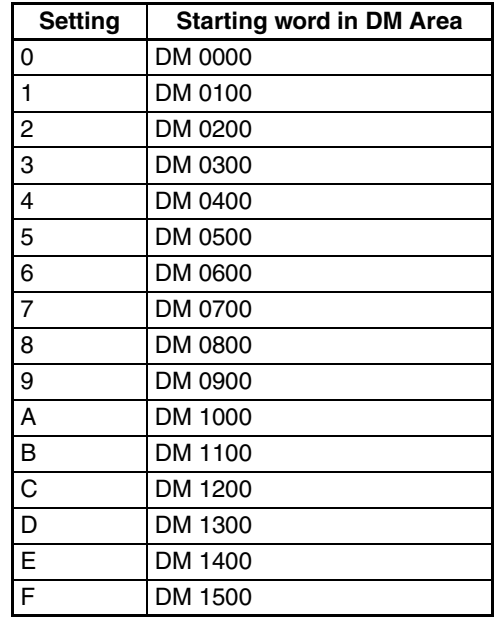

### 7. Status Indicators

Indicate the operating status of the Simple Communications Unit.

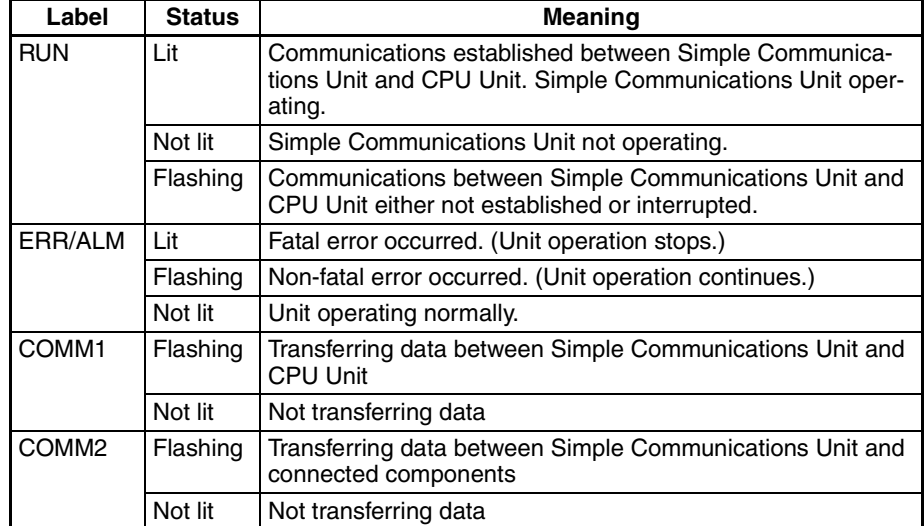

#### 8. Connector

Connects to CPU Unit communications port.

#### **RS-422 Interface Block Diagram**

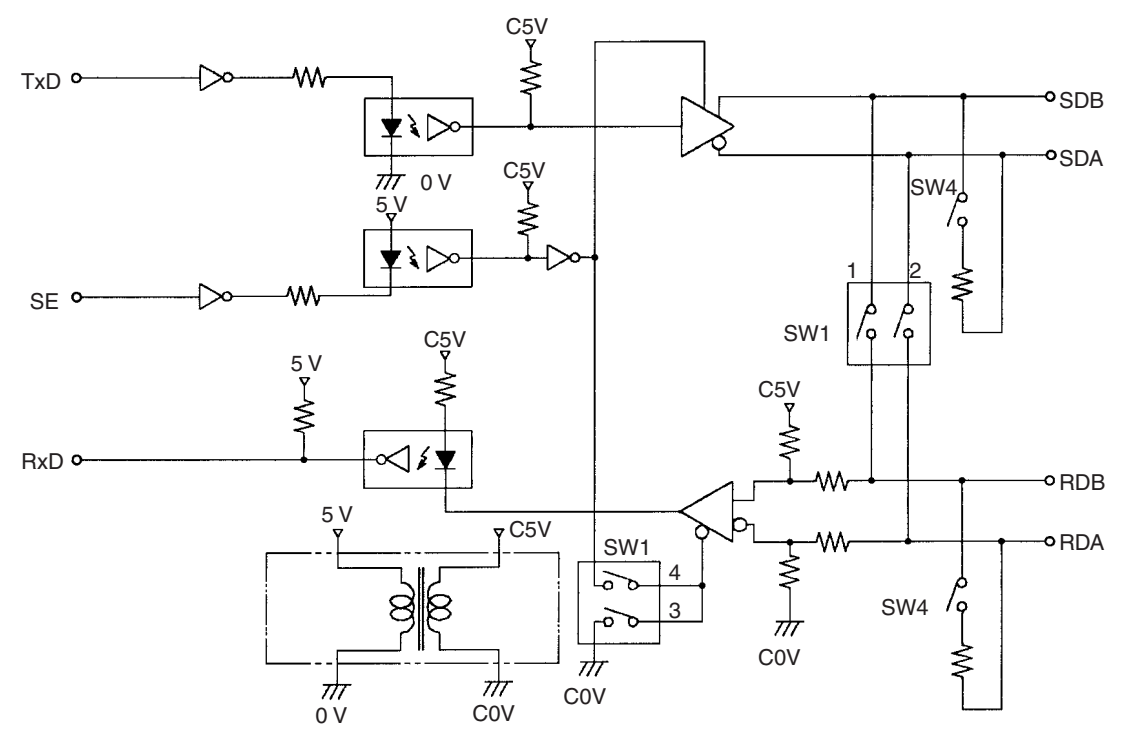

# **2-2-7 CPM2C-CIF01-V1 Peripheral/RS-232C Adapter Unit**

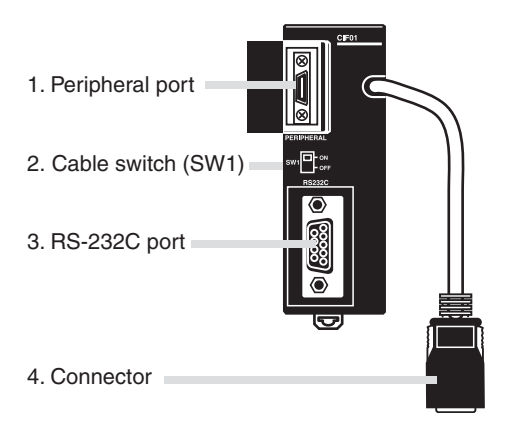

**Front View**

Do not use the CPM2C-CIF01-V1 with any PC other than the CPM2C. Do not connect another CPM2C-CIF01-V1 or the CPM2C-CIF11 to the CPM2C-CIF01-V1. The CPM2C-CN111 can be connected to the CPM2C-CIF01, but the peripheral port and the RS-232C port of the CPM2C-CN111 cannot be used simultaneously. If an attempt to use these ports simultaneously is made, communications will not be performed properly, and this may result in malfunction of equipment.

\*: The CPM2C-CIF01 does not have a cable switch (SW1).

*1,2,3...* 1. Peripheral Port

Used to connect to Programming Devices (including Programming Consoles), host computers, or general-purpose external devices. Use a special connecting cable (CS1W-CN114, CS1W-CN118) for connections. With the CPM2C-CIF01-V1, the cable switch (SW1) can be turned ON to enable connecting to a personal computer with a CS1W-CN226/CN626 Connecting Cable.

Note a) The C200H-PRO27-E Programming Console can be connected directly to the CPM2C's CPU Unit using a special connecting cable (CS1W-CN224/624).

- b) Use the CS1W-CN114 when using the port as a peripheral port.
- c) Use the CS1W-CN118 when using the port as a RS-232C port.
- 2. Cable Switch (SW1, CPM2C-CIF01-V1 Only)
	- Turn ON SW1 to use a CS1W-CN226/CN626 Connecting Cable to connect to a personal computer. Turn OFF SW1 to use any other cable.

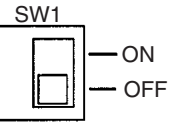

3. RS-232C Port

Used to connect to the RS-232C interface of a personal computer or Programmable Terminal (operator interface).

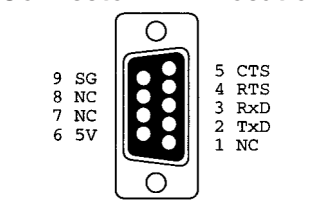

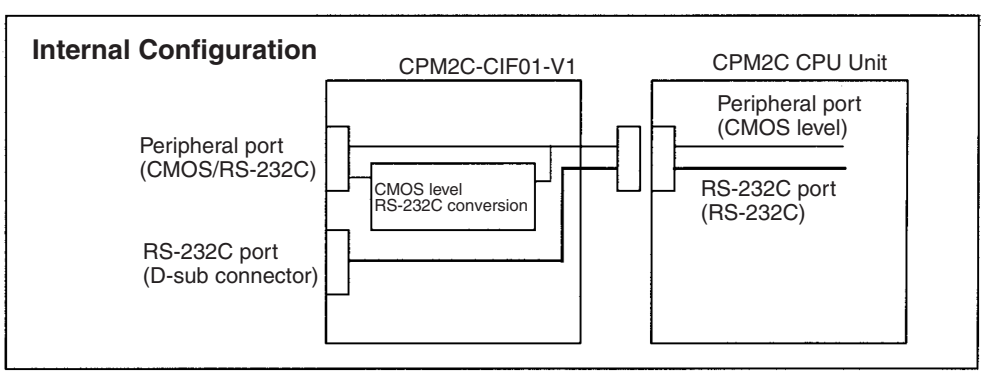

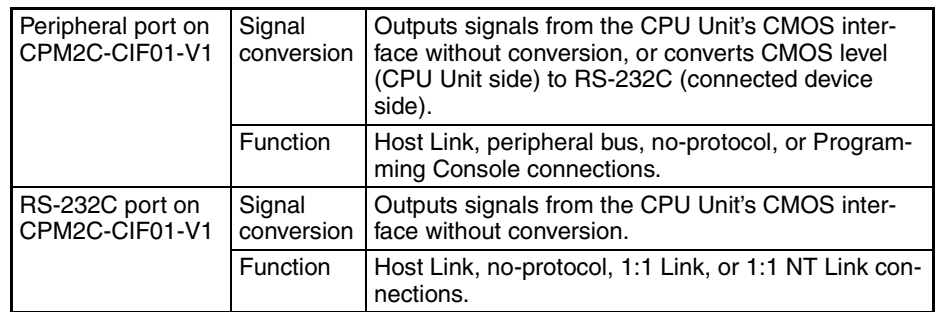

#### 4. Connector

Connects to the communications port on the CPU Unit.

# **2-2-8 CPM2C-CIF11 RS-422/RS-232C Adapter Unit**

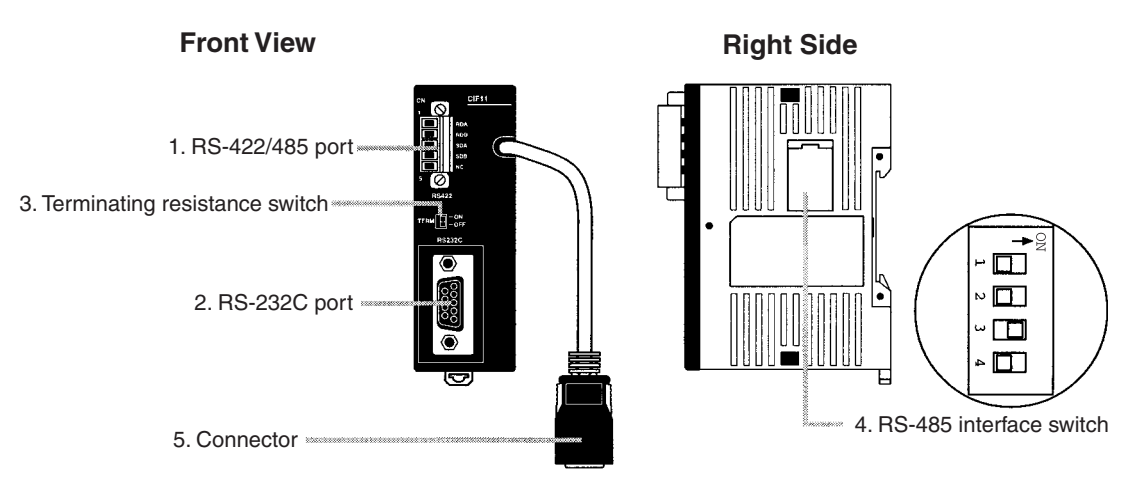

**Note** Do not use the CPM2C-CIF11 with any PC other than the CPM2C.

*1,2,3...* 1. RS422/485 Port

Used to connect to host computers, or standard external devices.

### **Terminal Arrangement**

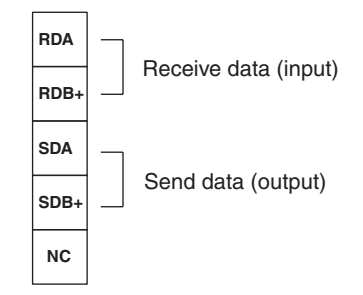

**Note** The maximum line length is 500 m.

2. RS-232C Port

Used to connect to the RS-232C interface of a personal computer or Programmable Terminal (operator interface).

Connector Pin Arrangement

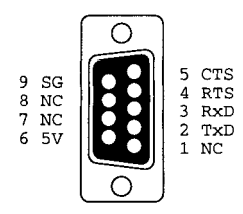

### **RS-422/485 Connection Example**

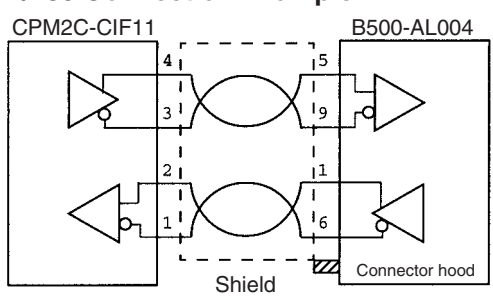

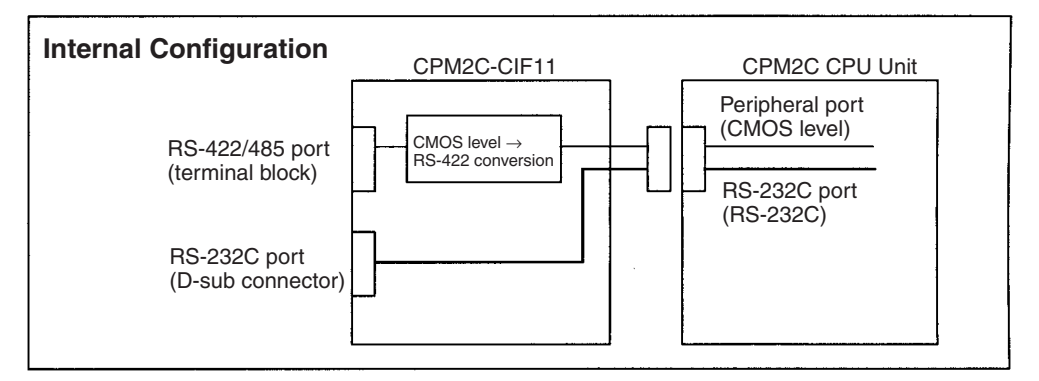

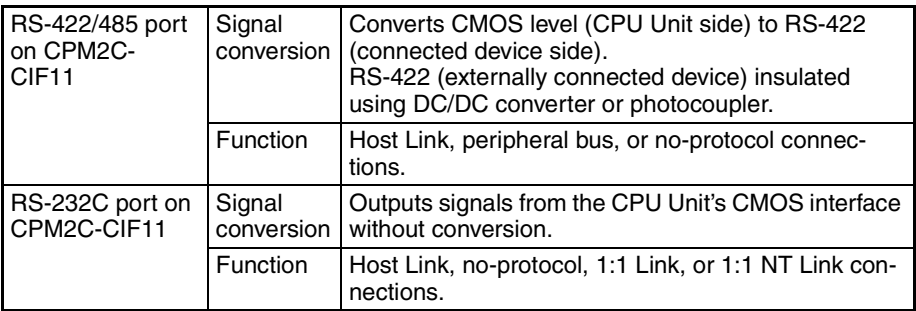

3. Terminating Resistance Switch

Set this switch to ON only for double-ended connection to a Host Link network. This switch is factory-set to OFF.

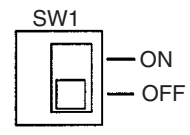

Terminating Resistance RS-422: 235 Ω (combined resistance must be  $110 \Omega$  min) RS-485: 118 Ω (combined resistance must be 54  $\Omega$  min)

4. RS-485 Interface Switch

Used to switch to the RS-485 interface, and to enable or disable RS/CS control when performing RS-485 communications.

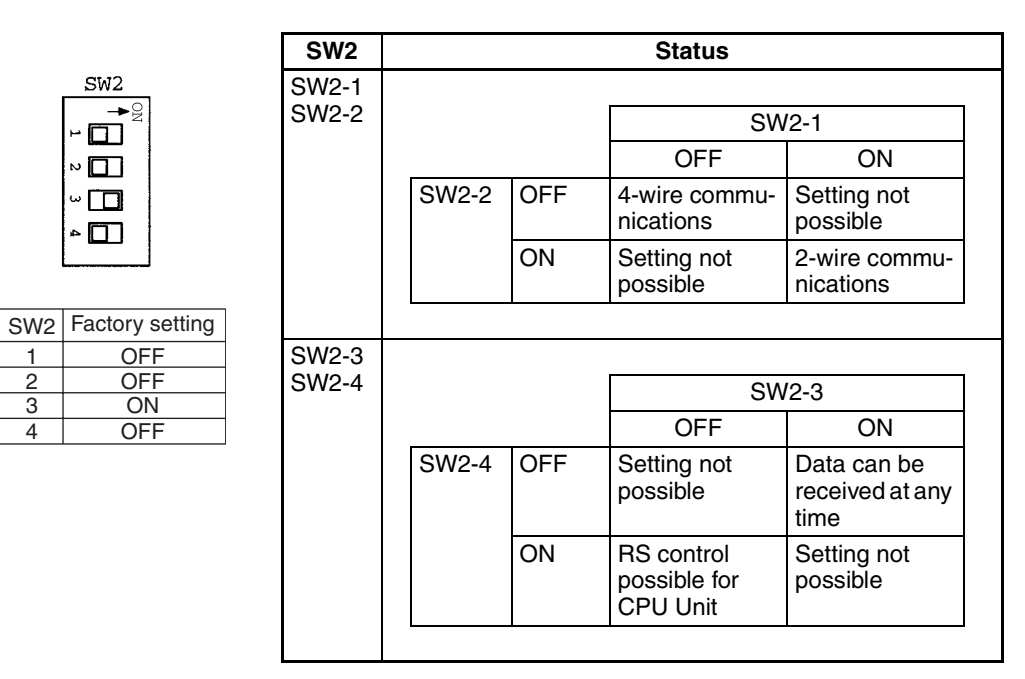

- **Note** Do not set both SW2-3 and SW2-4 to ON. Doing so may result in damage to internal circuitry. Set SW2-3 to OFF and SW2-4 to OFF when performing RS-485 2-wire communications.
	- 5. Connector

Connects to the communications port on the CPU Unit.

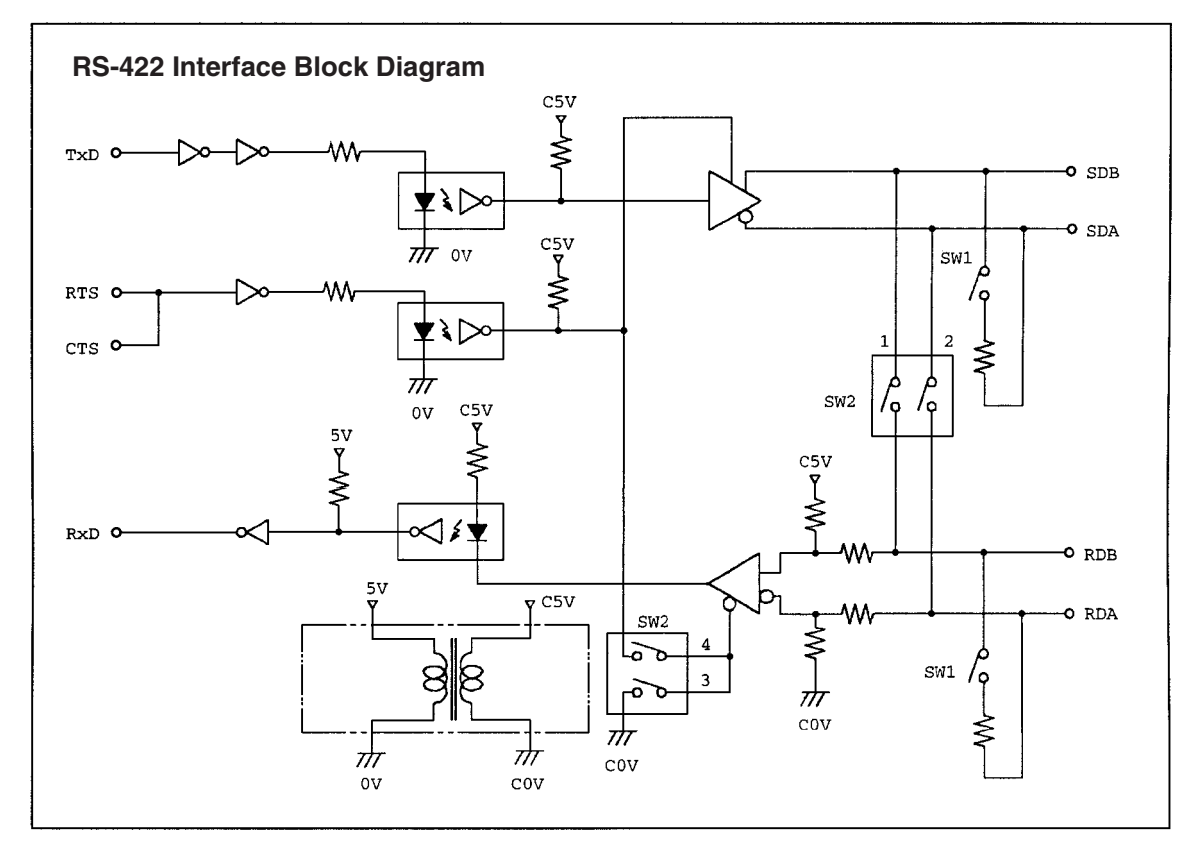

# **2-2-9 AC Power Supply Unit**

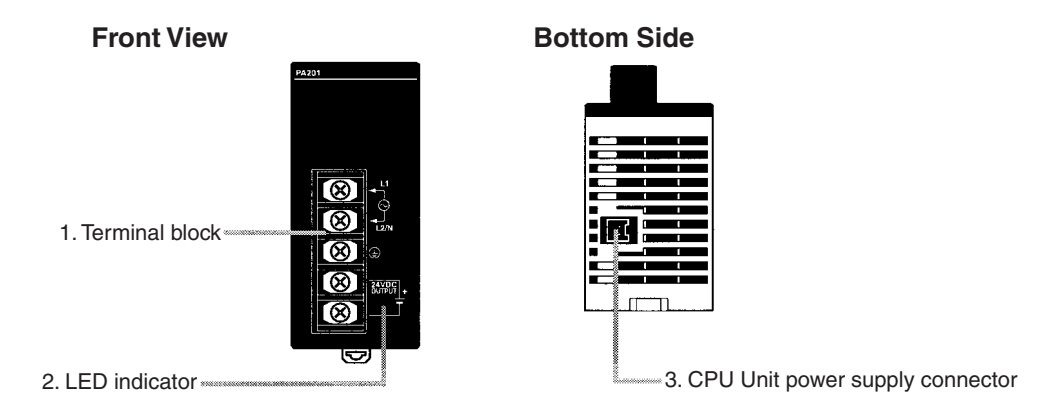

### *1,2,3...* 1. Terminal Block

Terminals for AC power supply input and service power supply (24 VDC).

- 2. LED Indicator
- Lights when power is supplied.
- 3. CPU Unit Power Supply Connector

Use the connecting cable provided as an accessory to connect this connector to the power supply connector on the CPU Unit (24 VDC).

Note The ratings for the CPM2C-PA201 AC Power Supply Unit are 100 to 240 VAC input; 24 VDC/600 mA output. The maximum current that can be supplied via the CPU Unit power supply connector and the service power supply terminals on the terminal block is 600 mA.

# **SECTION 3 Installation and Wiring**

This section provides information on installing and wiring a CPM2C PC. Be sure to follow the directions and precautions in this section when installing the CPM2C in a panel or cabinet, wiring the power supply, or wiring I/O.

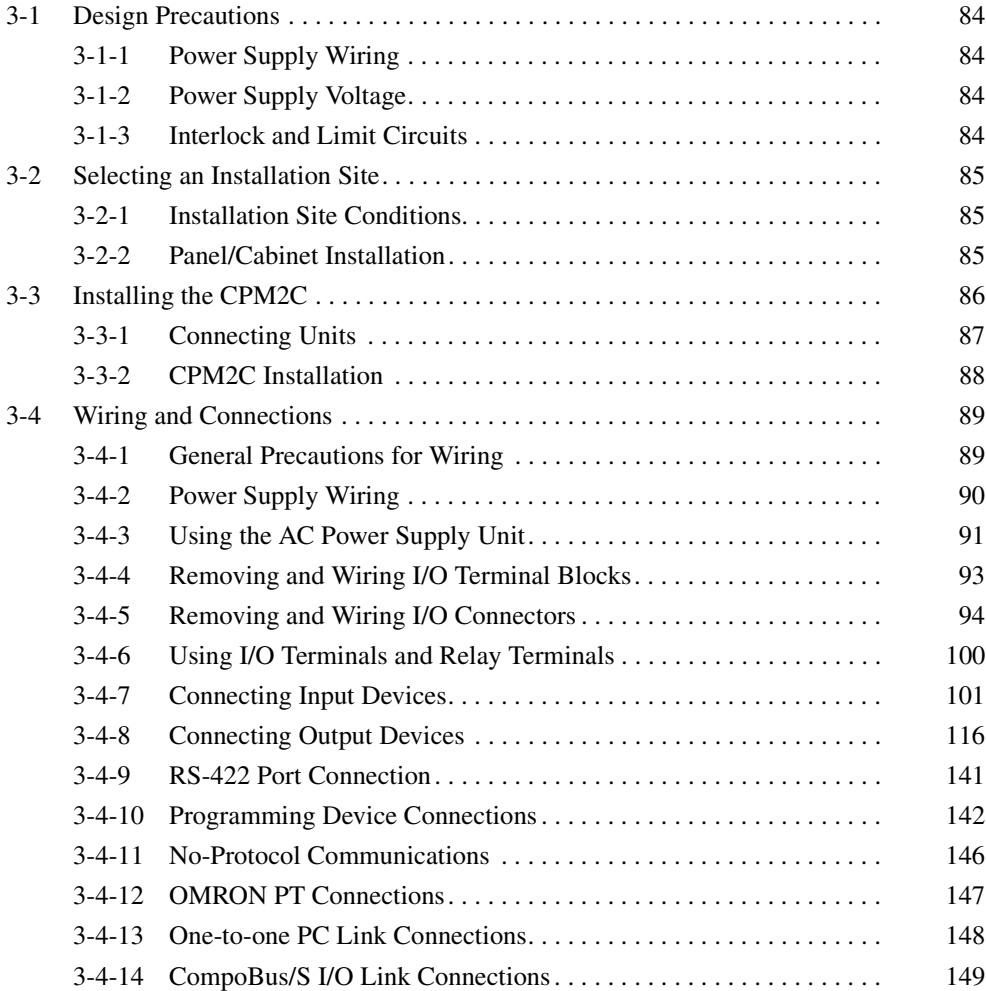

# **3-1 Design Precautions**

Observe the following precautions when designing a system incorporating a CPM2C PC.

## **3-1-1 Power Supply Wiring**

Separate the power supply wiring from the control system, CPM2C system, and DC I/O system wiring. Separate the control circuits that supply power to the main Unit from the main circuits using dedicated circuit protectors and fuses.

## **3-1-2 Power Supply Voltage**

!Caution Use the power supply voltages indicated in *SECTION 2 Unit Components and Specifications*. Failure to adhere to the specifications may result in fire. If the power supply voltage falls below 85% of the rated voltage, the CPM2C will stop and all outputs will be turned OFF. If low voltage affects the equipment, etc., provide a protection circuit which shuts OFF the output until the supply voltage returns to the rated value.

> In places where power supply conditions are poor, take steps to ensure that power is supplied at the rated voltage. Be sure to adhere to safety precautions, such as providing breakers to prevent short circuits in external wiring. When conducting any of the following operations, turn OFF the power to the

PC. Electrocution, product damage and malfunction may result.

- Connecting or disconnecting Expansion I/O Units, Expansion Units, and CPU Units.
- Assembling Units.
- Connecting cables and wiring.
- Connecting or disconnecting connectors.
- Replacing the battery.

## **3-1-3 Interlock and Limit Circuits**

 $\sqrt{!}$  WARNING Emergency stop circuits, interlock circuits, limit circuits, and similar safety measures must be provided in external control circuits (i.e., not in the Programmable Controller) to ensure safety in the system if an abnormality occurs due to malfunction of the PC or another external factor affecting the PC operation. Not providing proper safety measures may result in serious accidents.

The following diagram shows an example of an interlock circuit.

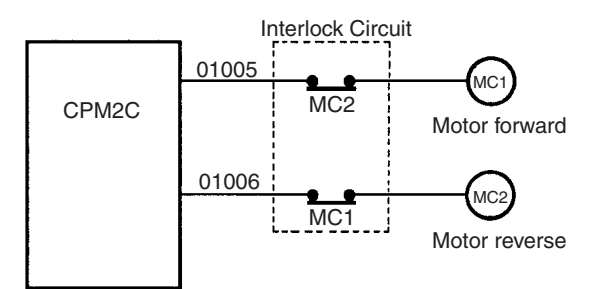

In the interlock circuit above, MC1 and MC2 can't be ON at the same time even if CPM2C outputs 01005 and 01006 are both ON (an incorrect PC operation).

# **3-2 Selecting an Installation Site**

The CPM2C is resistant to harsh conditions and highly reliable, but installing the PC in a favorable site will maximize its reliability and operating lifetime.

 $\hat{A}$  Caution Be sure to install the CPM2C correctly, as outlined in this manual. Failure to do so may result in Unit malfunction.

## **3-2-1 Installation Site Conditions**

**Note** Do not install the CPM2C under any of the following conditions.

- Locations subject to direct sunlight.
- Locations subject to a temperature below 0°C or over 55°C.
- Locations subject to a humidity below 10% or over 90%.
- Locations subject to condensation as the result of severe changes in temperature.
- Locations subject to corrosive or flammable gases.
- Locations subject to dust (especially iron dust) or salts.
- Locations subject to shock or vibration.
- Locations subject to exposure to water, oil, or chemicals.

Be sure that the conditions at the installation site conform to the CPM2C's general specifications. Refer to *2-1-1 General Specifications* for details.

**Note** Provide proper shielding when installing in the following locations:

- Locations subject to static electricity or other sources of noise.
- Locations subject to strong electromagnetic fields.
- Locations subject to possible exposure to radiation.
- Locations near to power supply lines.

## **3-2-2 Panel/Cabinet Installation**

Consider PC operation, maintenance, and surrounding conditions when installing the CPM2C in a panel or cabinet.

**Overheating** The operating temperature range for the CPM2C is 0 to 55°C. Be sure that

- there is adequate ventilation for cooling. • Allow enough space for air circulation.
	- Do not install the CPM2C above equipment that generates a large amount of heat, such as heaters, transformers, or large resistors.
	- Install a cooling fan or system when the ambient temperature exceeds 55°C.

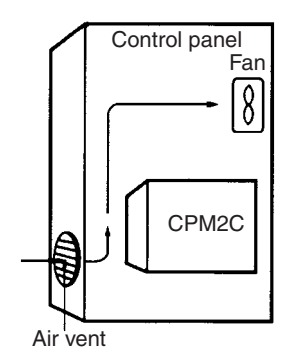

• Orient the CPM2C as shown below when installing it.

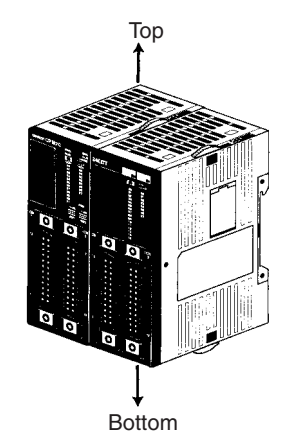

- **Electrical Noise** Power lines and high-voltage equipment can cause electrical noise in the PC.
	- Do not install the CPM2C in a panel or cabinet with high-voltage equipment.
	- Allow at least 200 mm between the CPM2C and nearby power lines.

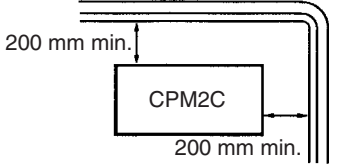

Accessibility **Ensure that the CPM2C can be accessed for normal operation and mainte**nance.

- Provide a clear path to the CPM2C for operation and maintenance. Highvoltage equipment or power lines could be dangerous if they are in the way during routine operations.
- The PC will be easiest to access if the panel or cabinet is installed about 1 to 1.6 m above the floor.
- Separate the CPM2C by at least 100 mm from other devices.

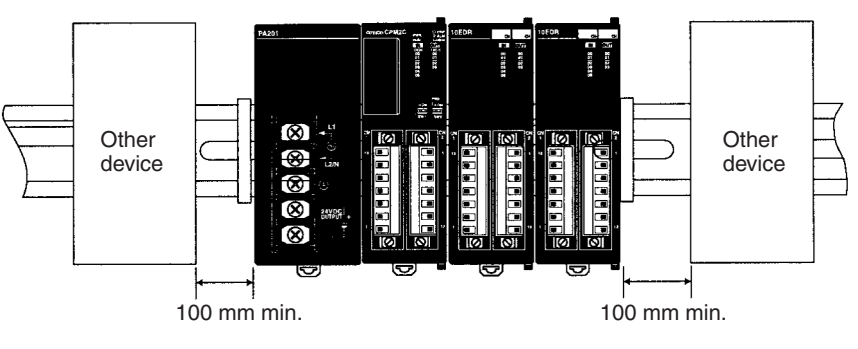

# **3-3 Installing the CPM2C**

This section describes how to install the CPM2C and connect Expansion Units and Expansion I/O Units. Refer to *Appendix B* for diagrams showing the dimensions of the Units.

# **3-3-1 Connecting Units**

Up to 5 Expansion I/O Units and Expansion Units can be connected to a CPM2C CPU Unit. Use the following procedure when connecting an Expansion I/O Unit or Expansion Unit.

*1,2,3...* 1. Remove the cover from the CPU Unit's or the last Expansion I/O Unit's or Expansion Unit's expansion I/O connector. If the cover is difficult to remove, use a flat-blade screwdriver to pry the cover from the expansion I/O connector.

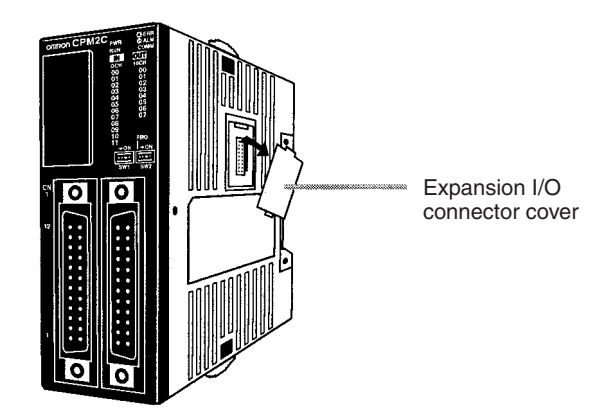

2. Align the Unit and CPU Unit (or previous Expansion I/O Unit or Expansion Unit) so that the catches (top and bottom) on the connectors fit together. Press the Units together to connect them.

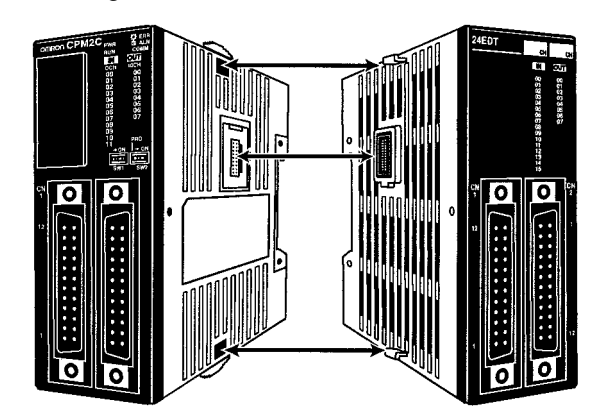

3. Lock the Units together by closing the locks (top and bottom) on the CPU Unit (or previous Expansion I/O Unit or Expansion Unit). Place the cover (included with the CPU Unit) on the last Unit's expansion I/O connector.

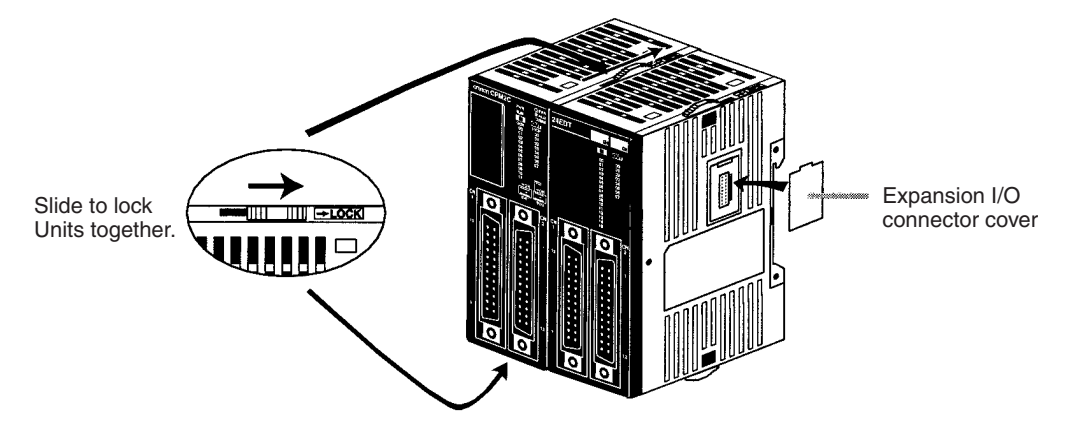

# **3-3-2 CPM2C Installation**

The CPM2C can be installed on a 35-mm DIN track.

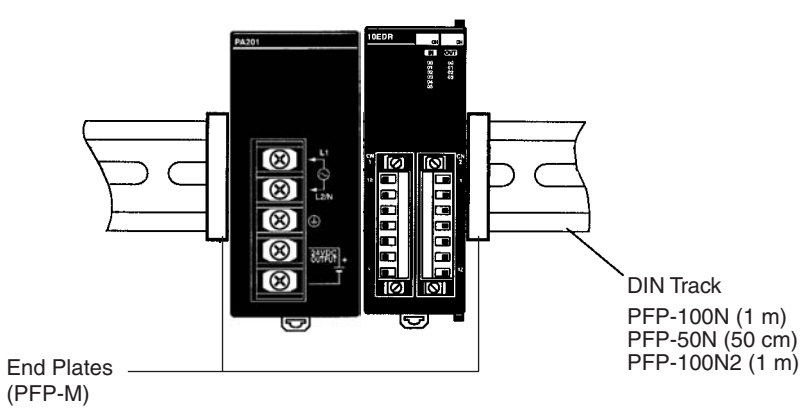

#### **Installation**

Lower the CPM2C so that the notch on the back of the PC catches the top of the DIN Track. Push the PC forward until the lock snaps into place.

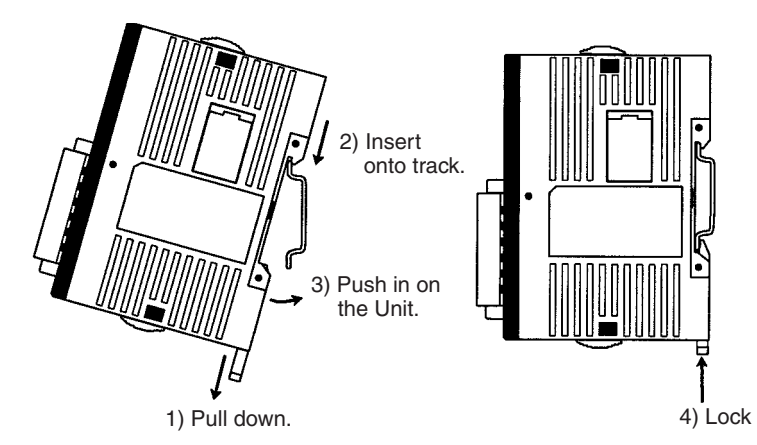

 $\bigwedge$  Caution Be sure that the DIN Track is installed horizontally. Installing the Track vertically will inhibit the airflow that cools the CPM2C and could cause overheating.

#### **Removal**

Pry the lock down with a flat-blade screwdriver and pivot the PC upward to remove it.

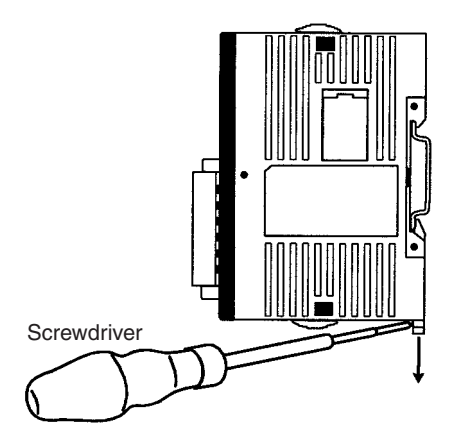

# **3-4 Wiring and Connections**

This section provides basic information on wiring the Power Supply Unit and Expansion I/O Units, and on connecting Programming Devices.

# **3-4-1 General Precautions for Wiring**

 $\bigwedge$  Caution Leave the protective label in place while wiring. The Unit may malfunction if strands of wire get inside the Unit. After completing wiring be sure to remove the label to avoid overheating.

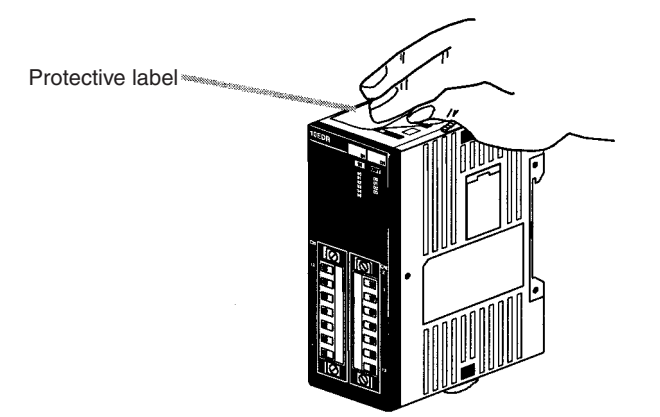

**I/O Line Noise Do not run CPM2C I/O lines in the same duct or conduit as power lines.** 

#### **Hanging Ducts**

Leave at least 300 mm between the power cables and the I/O or control wiring, as shown in the following diagram.

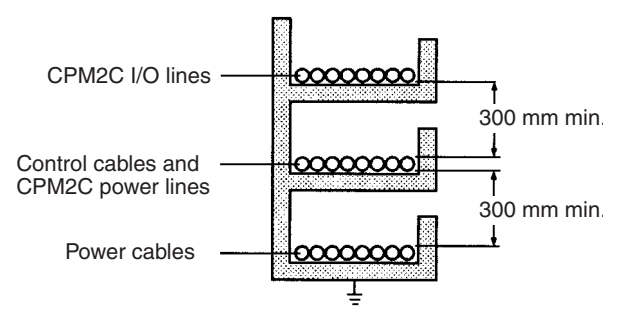

#### **Floor Ducts**

Leave at least 200 mm between the wiring and the top of the duct, as shown in the following diagram.

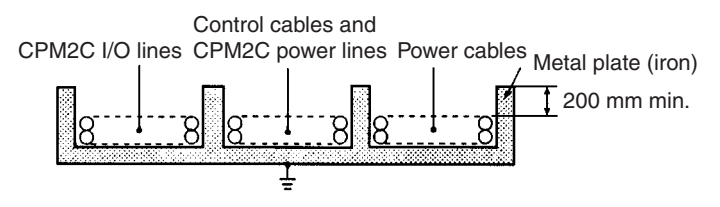

#### **Conduits**

Separate the CPM2C I/O lines, power and control lines, and power cables, as shown in the following diagram.

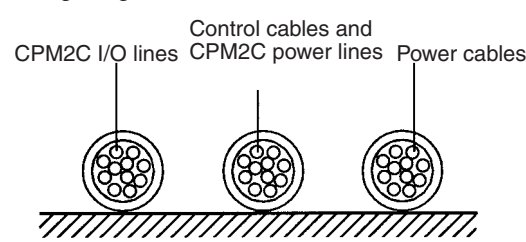

# **3-4-2 Power Supply Wiring**

The following procedure explains how to connect the CPU Unit to the AC Power Supply Unit (CPM2C-PA201) with the power supply connector (included) to provide a 24-VDC power supply.

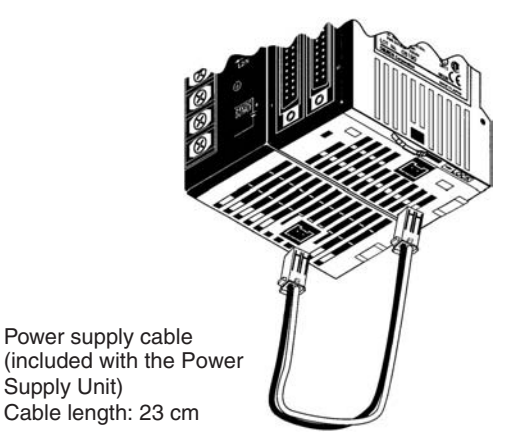

*1,2,3...* 1. Align the power supply connector with the socket on the bottom of the CPM2C and insert the connector.

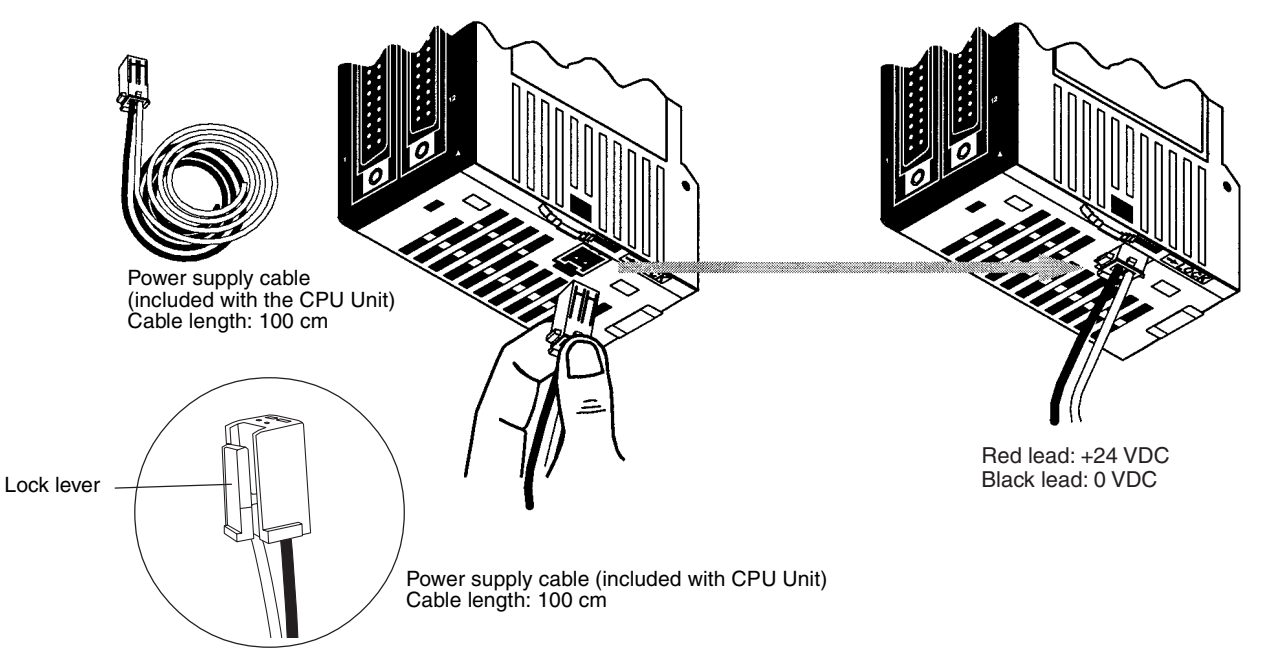

- 2. To remove the power supply connector, grasp the power supply connector (not the wires), press on the lock level to release the lock tab on the connector, and remove the connector.
- **Note** 1. The CPM2C-PA201 is the recommended Power Supply Unit. When using other power supplies, be sure to use a DC power supply with sufficient capacity and low ripple.
	- 2. Do not perform a voltage withstand test on the DC power supply terminals on the CPU Unit. The test might damage the PC's internal components.
	- 3. When the equipment must conform to the EC Directives (Low-voltage Directives), use a power supply with double insulation or reinforced insulation.

## **3-4-3 Using the AC Power Supply Unit**

**Wiring Terminal Blocks** Use round crimp terminals for wiring AC power supply input to the AC Power Supply Unit (CPM2C-PA201). Use crimp terminals or solid wires for wiring to the ground terminal and the service power supply terminals. Do not connect bare stranded wires directly to terminals.

- Use M3.5 terminal screws.
- Tighten the terminal screws securely to a torque of 0.74 to 0.9 N•m.

Use round terminals of the dimensions shown.

### **Round Terminal**

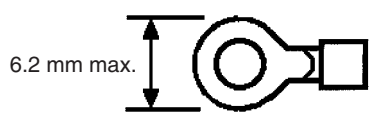

Recommended wire size: 0.3 to 1.65 mm2 (AWG 22 to 16)

Terminals can also be wired with solid wires. The recommended wire size is 0.6 to 1.6 mm diameter (AWG 22 to 14).

Grounding To prevent electric shock resulting from malfunction due to factors such as noise, connect to a ground of 100  $\Omega$  or less. When grounding, use a wire at least  $1.25$  mm<sup>2</sup> thick.

> $\bigwedge$  WARNING Connect the ground terminal of the Power Supply Unit to a ground of 100  $\Omega$  or less when installing the Unit. Not connecting to a ground of 100  $\Omega$  or less may result in electric shock.

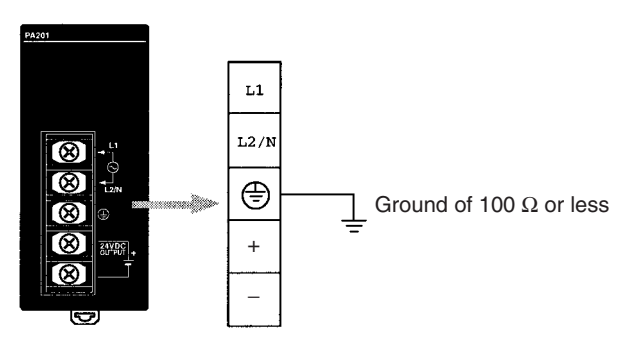

**Power Supply Wiring • To prevent voltage drops caused by startup currents and inrush currents** from other devices, wire the power supply circuits of the CPM2C separately from power line circuits.

- When using several CPM2C's together, it is recommended that circuits are wired separately in order to prevent circuit-breaker malfunctions and voltage drops due to inrush current.
- Twist power supply lines to prevent noise from the power supply lines. Noise can further be prevented by wiring via a 1:1 isolation transformer.
- Use wires at least 1.25  $\text{mm}^2$  thick in order to allow for voltage drops and to keep the current within the allowable level.

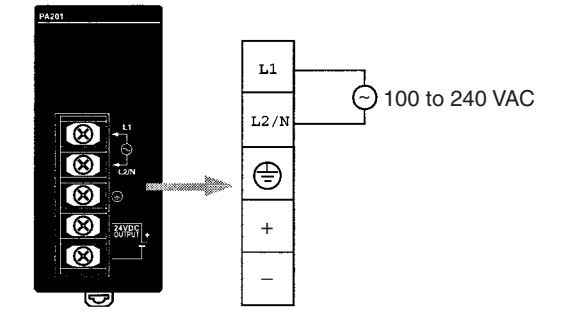

 $\sqrt{!}$  WARNING Tighten the screws on the terminal block of the AC Power Supply Unit to a torque of 0.74 to 0.9 N•m. Loose screws may result in burning or malfunction.

> The 24-VDC service power supply terminals on the terminal block can be used for input power supply.

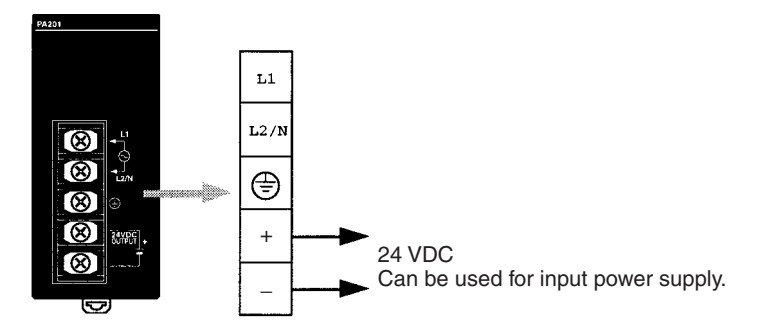

Use the following to obtain the capacity of the service power supply that can be used.

#### **Example: CPU Unit + 5 Expansion I/O Units (1-W Power Consumption)**

Power consumption = 4 (CPU Unit's power consumption) + 1 (Expansion  $I/O$ Unit's power consumption)  $\times$  5 (No. of Expansion I/O Units) = 9 (W) Service power supply current =  $(14.4$  (CPM2C-PA201's rated capacity) - 9 (power consumption))  $\div$  24 (V) = 208 (mA)

- $\bigwedge$  WARNING If the 24-VDC output (either the service power supply or the power supply to the CPU Unit) is overloaded, or is short-circuited, the voltage will drop, and the output will turn OFF. Take external countermeasures to ensure the safety of the system in such an event. Failure to do so may result in a serious accident.
- $\sqrt{N}$  WARNING Do not connect a power supply to the service power supply terminals. If an AC power supply is mistakenly connected to these terminals, the internal circuitry will be damaged.
# **3-4-4 Removing and Wiring I/O Terminal Blocks**

The following tables provide I/O terminal block specifications.

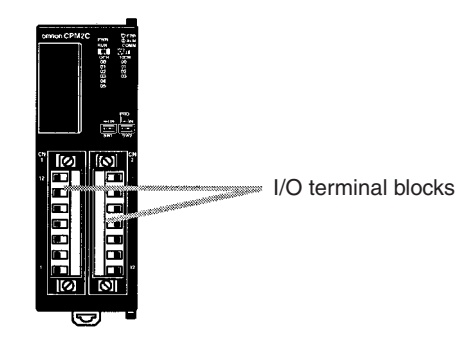

### **Terminal Block Specifications**

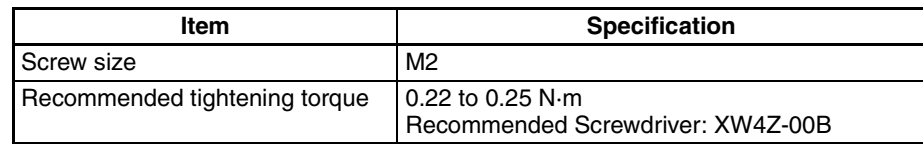

### **Recommended Wire and Terminals**

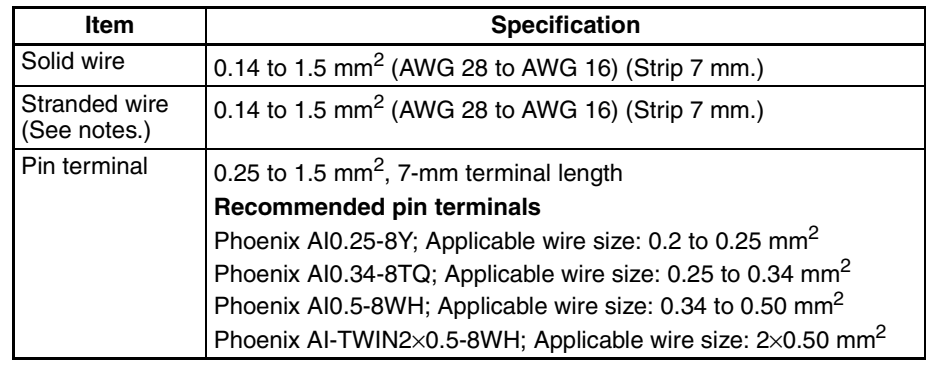

- 
- **Note** 1. When using stranded wire, be sure to avoid stray wire strands that might short-circuit an adjacent terminal.
	- 2. Do not solder the ends of stranded wires. Solder can break and cause wiring problems. Also, the solder can cause corrosion on the contact surface.

### **Removing and Wiring a Terminal Block**

Use the following procedure when wiring a terminal block.

*1,2,3...* 1. Loosen the screws at the top and bottom of the terminal block as shown in the following diagram.

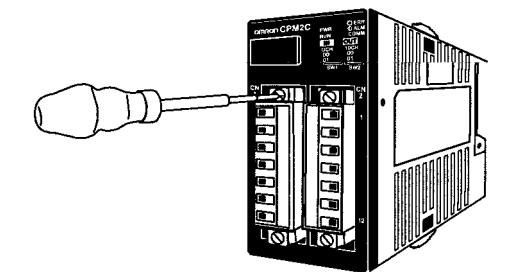

2. Pull the terminal block out of the Unit.

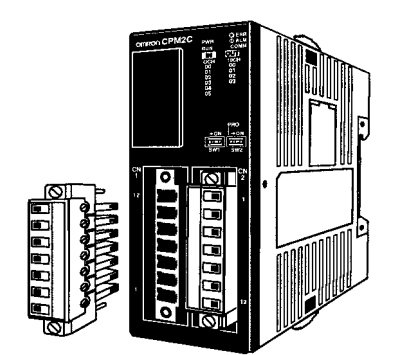

3. Insert each lead wire into the terminal block and tighten that terminal's screw.

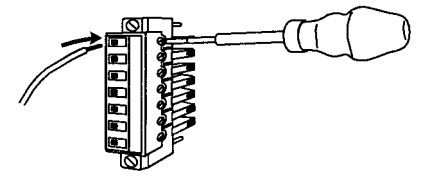

4. After wiring the terminal block, insert the block into the Unit and tighten the screws at the top and bottom of the terminal block.

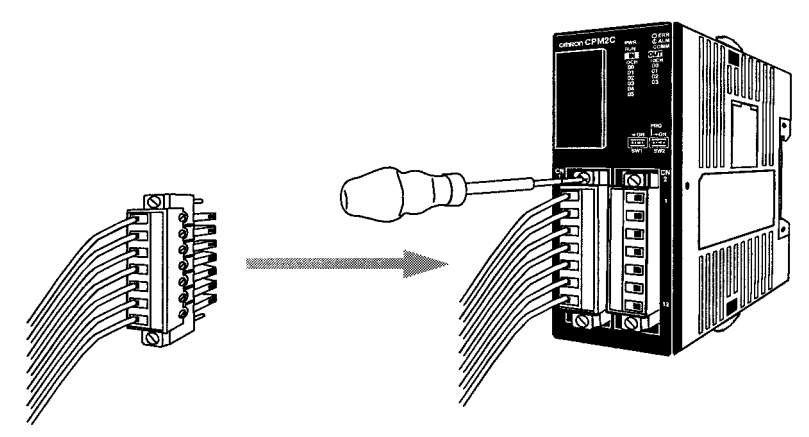

**Note** CPM2C-20□□R Units do not have terminal block screws.

# **3-4-5 Removing and Wiring I/O Connectors**

# **Fujitsu-compatible Connectors**

The following tables provide specifications of compatible I/O connectors.

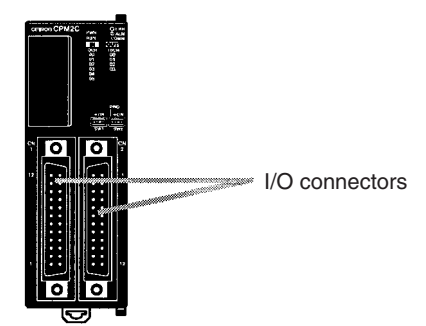

## **Compatible Connector Specifications (OMRON)**

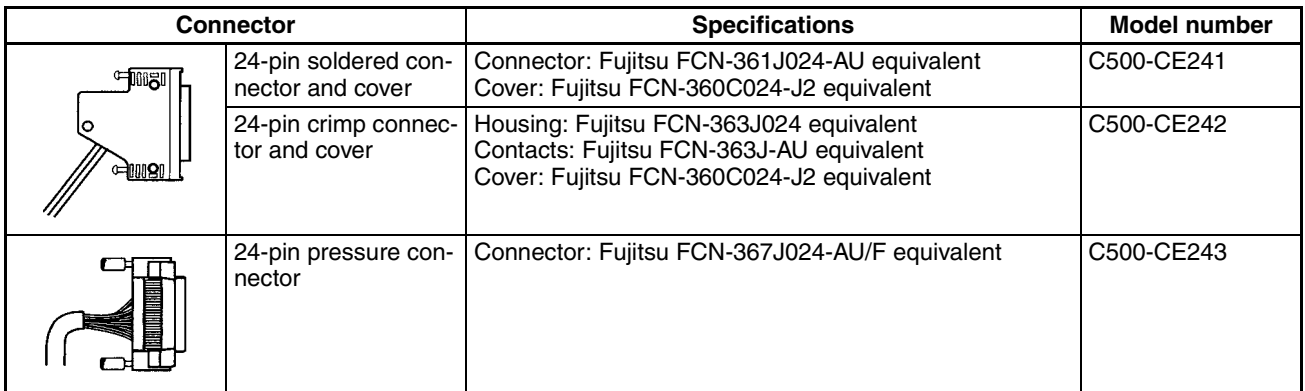

# **Connector Specifications (Fujitsu)**

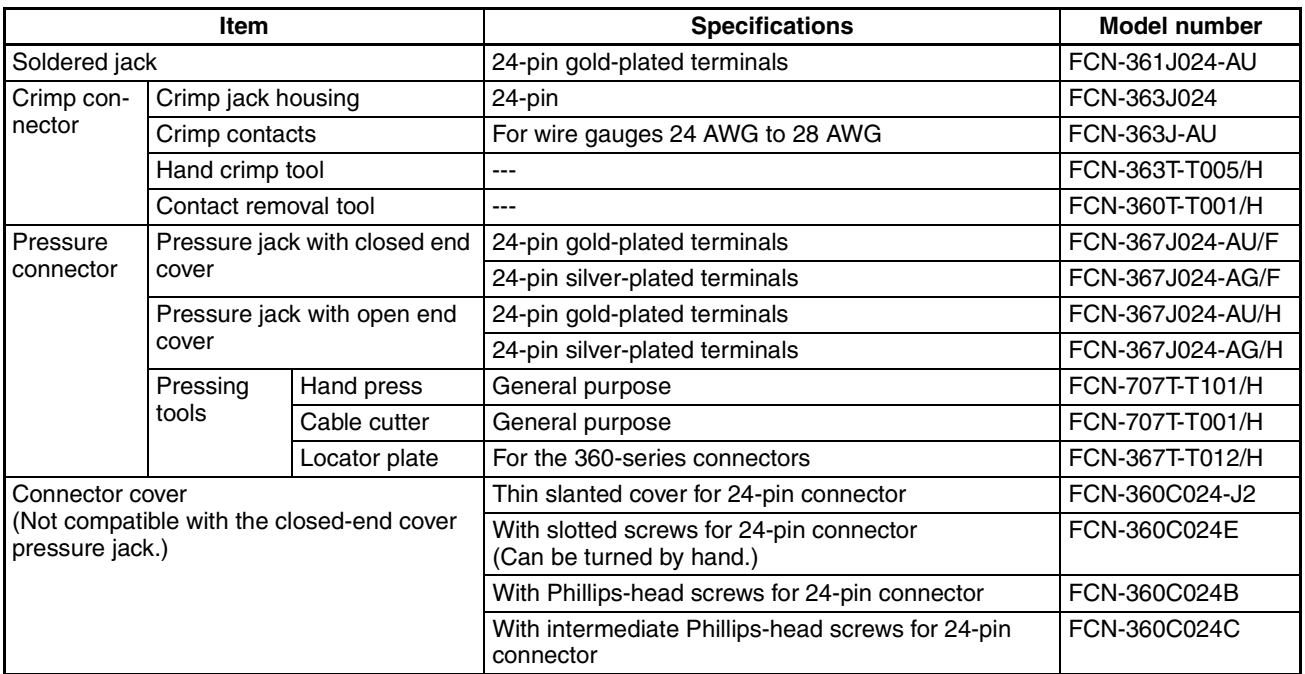

### **Connecting I/O Connectors (Pressure Connectors)**

Use the following procedure when connecting a pressure connector.

*1,2,3...* 1. Align the connector and insert it into the Unit.

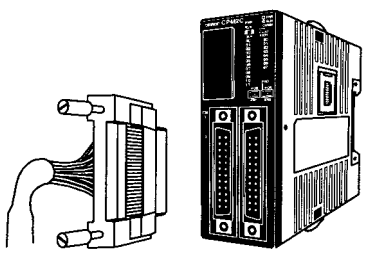

2. Use a flat-blade screwdriver to tighten the connector's fastening screws.

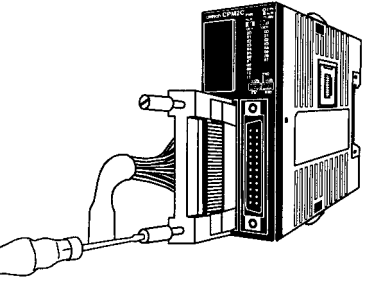

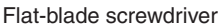

Use the following procedure when connecting a soldered connector.

**Connecting I/O Connectors (Soldered Connectors)**

*1,2,3...* 1. Align the connector and insert it into the Unit.

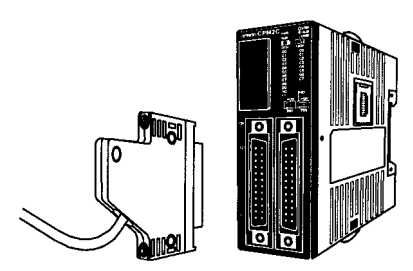

2. Use a Phillips screwdriver to tighten the connector's fastening screws.

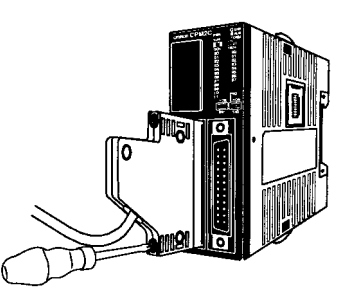

Phillips screwdriver

**Assembling Soldered Connectors**

Use the following procedure when wiring and assembling a soldered connector (OMRON C500-CE241).

*1,2,3...* 1. Slide heat-shrink tubing over the power supply wires and solder the wires to the appropriate pins on the socket.

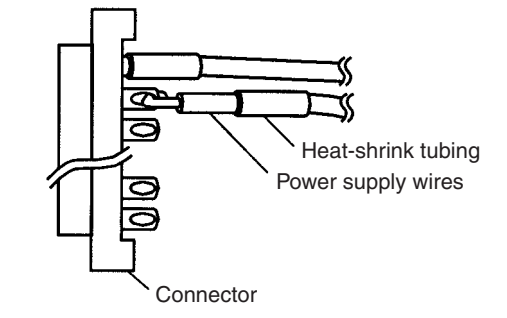

2. After soldering all of the pins, slide the heat-shrink tubing over the soldered power supply pins and shrink the tubing by heating it with a heat gun.

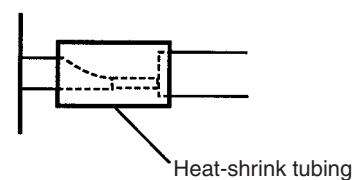

3. Assemble the socket and connector as shown in the following diagram.

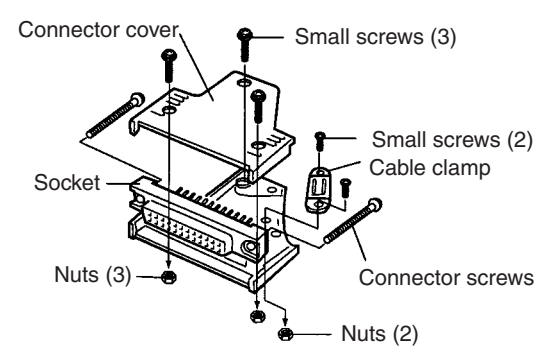

# **MIL Connectors**

The following tables provide specifications of compatible I/O connectors.

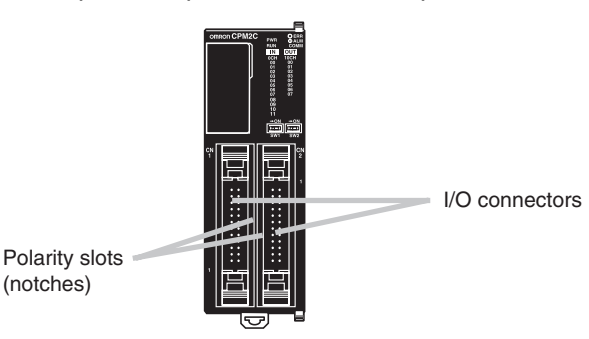

# **Compatible MIL Connector Specifications (OMRON)**

**MIL Flat Cable Connectors**

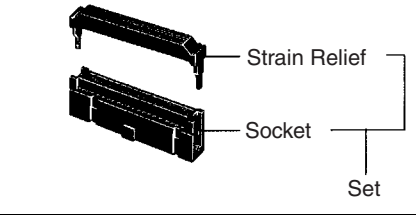

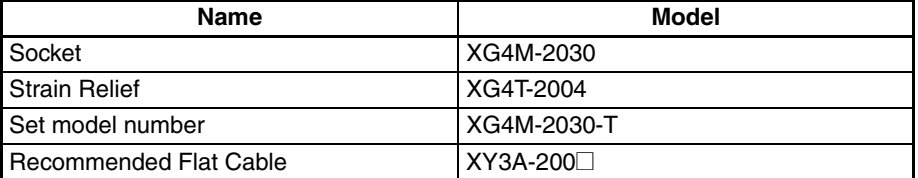

**Note** The rated current for the flat cable is 1 A max. Do not allow the common terminal current to exceed 1 A.

# **Crimp Tools (OMRON)**

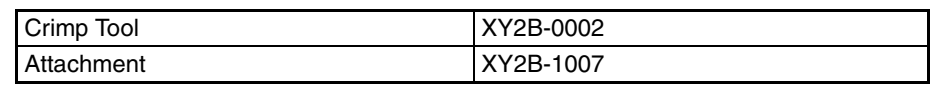

# **MIL Loose-wire, Pressure-fitted Connectors**

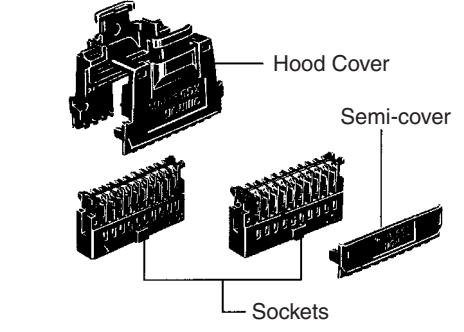

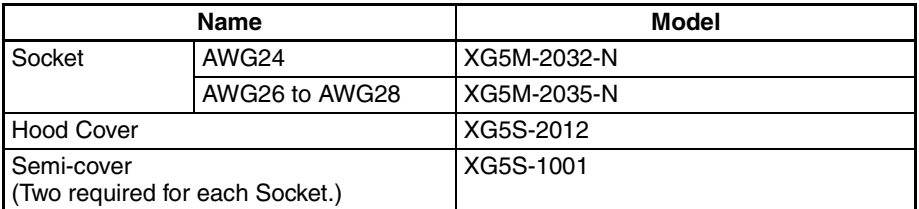

# **Pressure Fitting Tools (OMRON)**

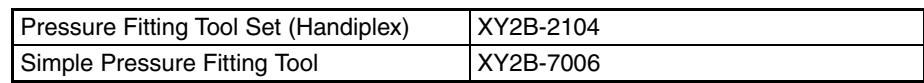

**Connecting and Disconnecting MIL I/O Connectors**

Use the following procedure to connect and disconnect MIL I/O connectors.

- *1,2,3...* 1. Open the lock levers on both sides of the connector before connecting the cable.
	- 2. Insert the cable into the connector and press in firmly until the lock levers lock into place.

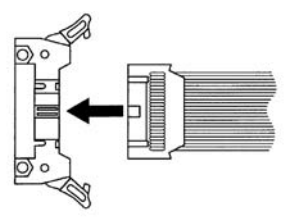

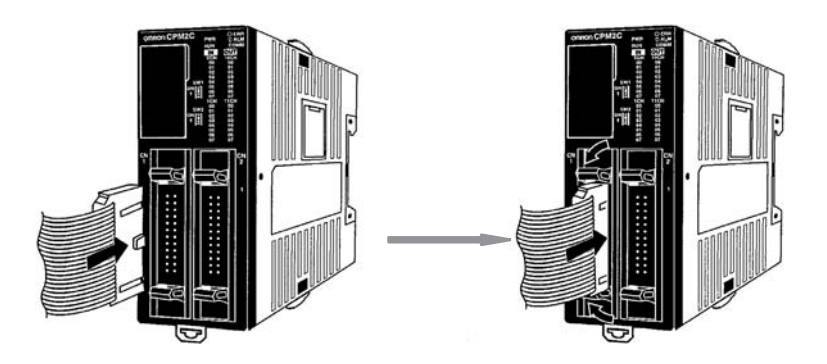

3. To remove the cable, pull the lock lever out to the sides to release the lock mechanism and pull out the connector.

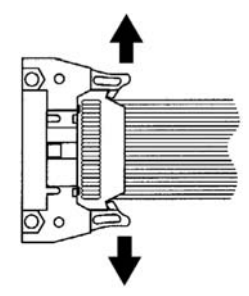

**Note** Be sure to make connections to terminal blocks and connectors with the correct direction and polarity. Output transistor fuses may burn out if power is supplied to I/O circuits with the I/O connector connected in reverse.

# **3-4-6 Using I/O Terminals and Relay Terminals**

We recommend using the following I/O Terminals and Relay Terminals to wire devices to the CPM2C's I/O connector.

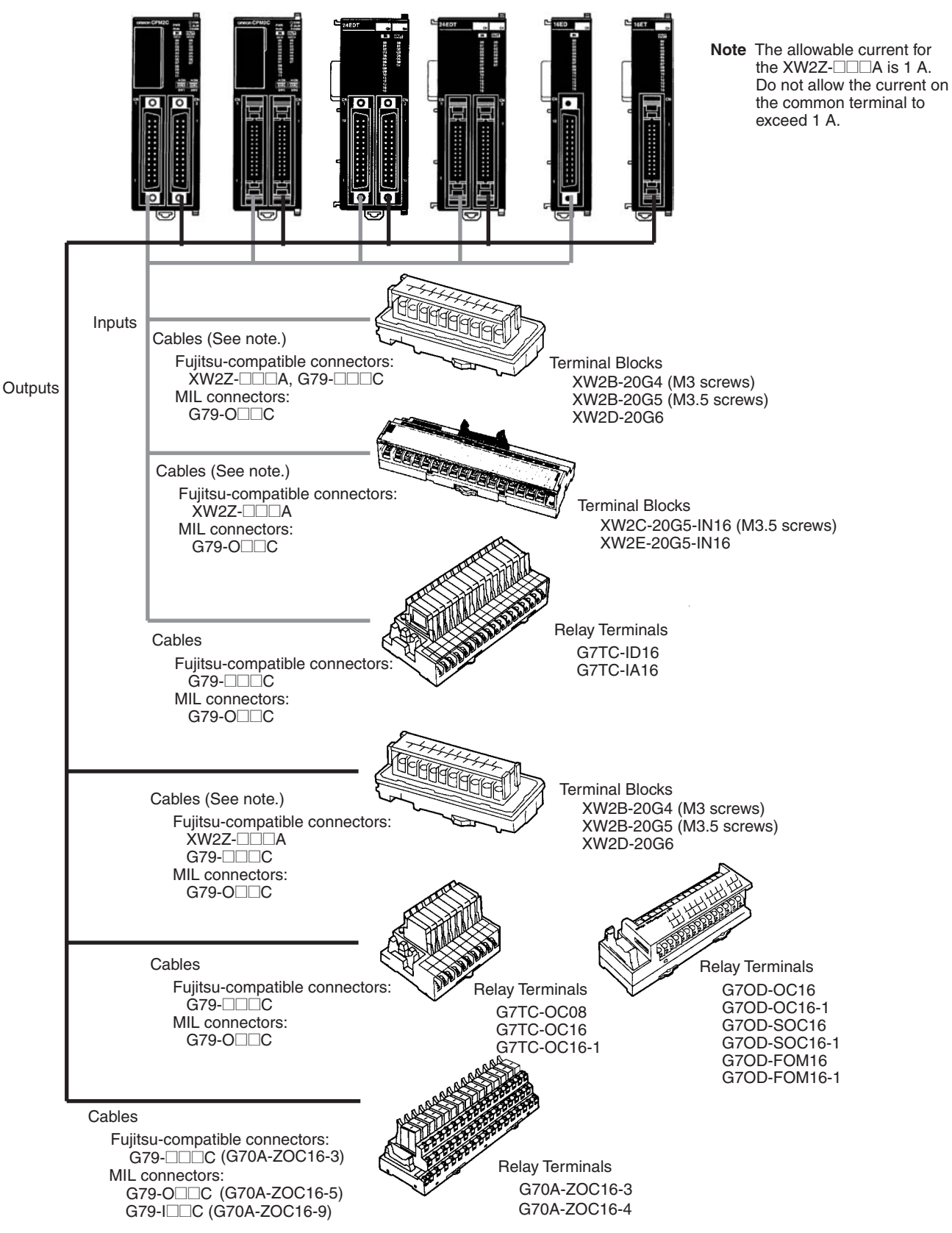

# **3-4-7 Connecting Input Devices**

Wire inputs to the CPM2C's CPU Unit and Expansion I/O Units as shown in the following diagrams.

- **Note** 1. Be sure to make connections to terminal blocks and connectors with the correct direction and polarity. Output transistor fuses may burn out if power is supplied to I/O circuits with the I/O connector connected in reverse.
	- 2. When equipment must conform to the EC Directives (Low-voltage Directives), use a power supply with double insulation or reinforced insulation.

### **Units with Relay Outputs via Terminal Block**

# The following diagrams show the input configurations. **CPU Units with 10 I/O Points: CPM2C-10C**@**DR-D**

### Inputs: IR 000  $24 \overline{V}$ DC<br> $\overline{C}$   $\overline{C}$ COM  $\overline{4}$ 7 00005 6  $\overline{\phantom{a}}$ 00004 5 00003 4 00002 3 00001  $\overline{2}$ 00000 1  $\overline{\circ}$ . Input devices

# **CPU Units with 20 I/O Points: CPM2C-20C**@**DR-D**

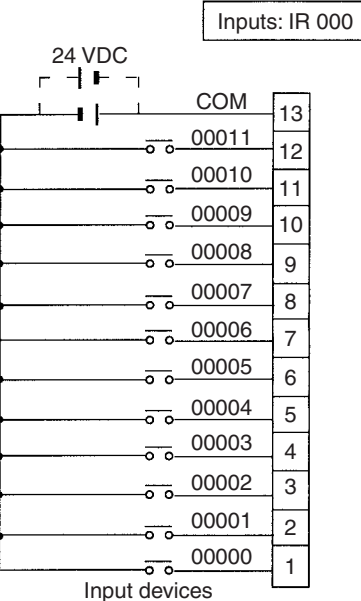

# **Expansion I/O Unit with 10 I/O Points: CPM2C-10EDR**

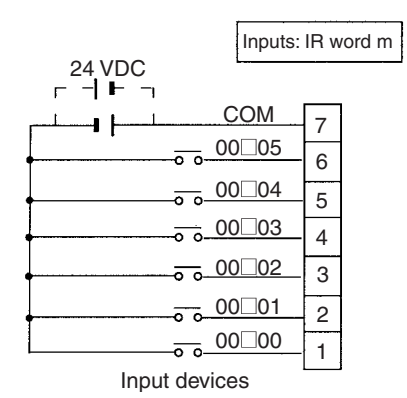

# **Expansion I/O Unit with 20 I/O Points: CPM2C-20EDR**

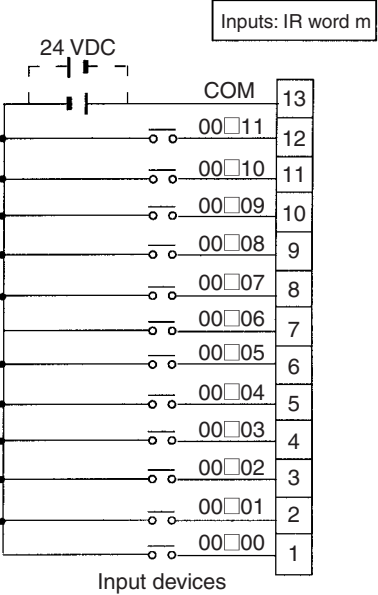

**Units with Transistor Outputs via Fujitsu-compatible Connector**

# **CPU Units with 10 I/O Points: CPM2C-10C**@**DT**@**C-D**

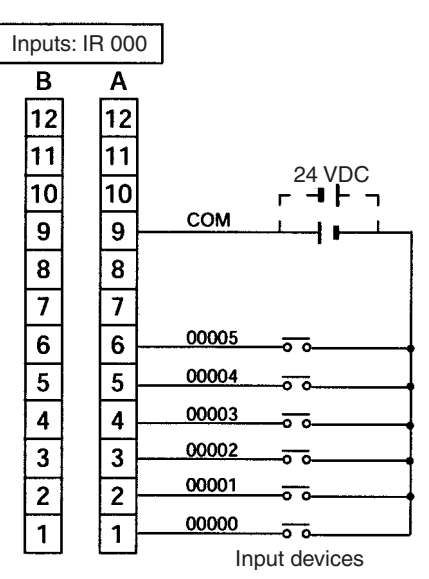

**CPU Units with 20 I/O Points: CPM2C-20C**@**DT**@**C-D**

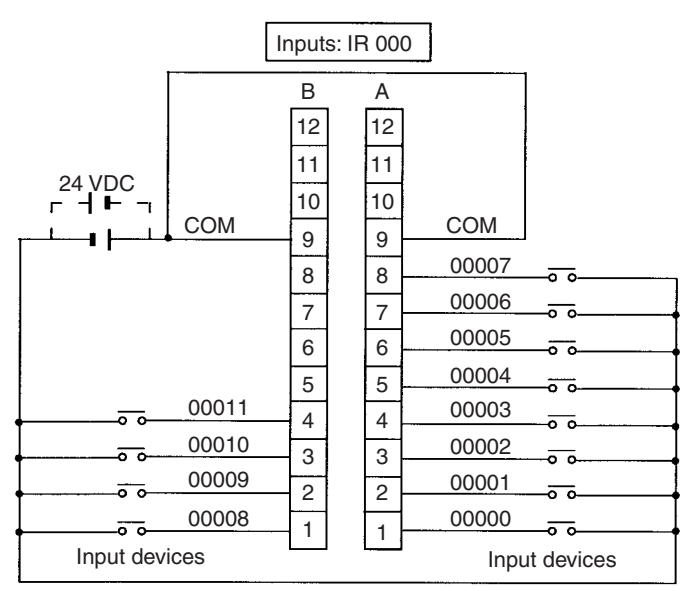

**Note** COM terminals (A9 and B9) are connected internally.

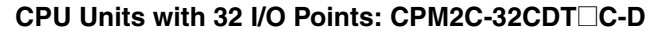

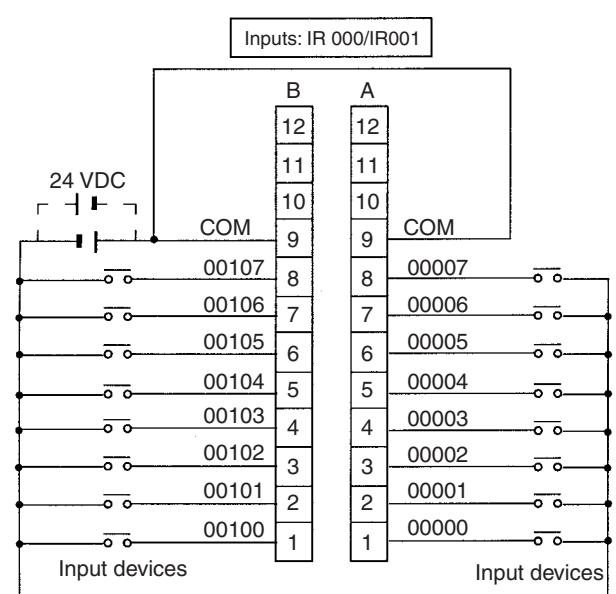

**Note** COM terminals (A9 and B9) are connected internally.

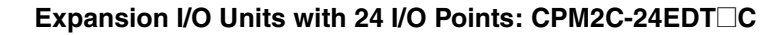

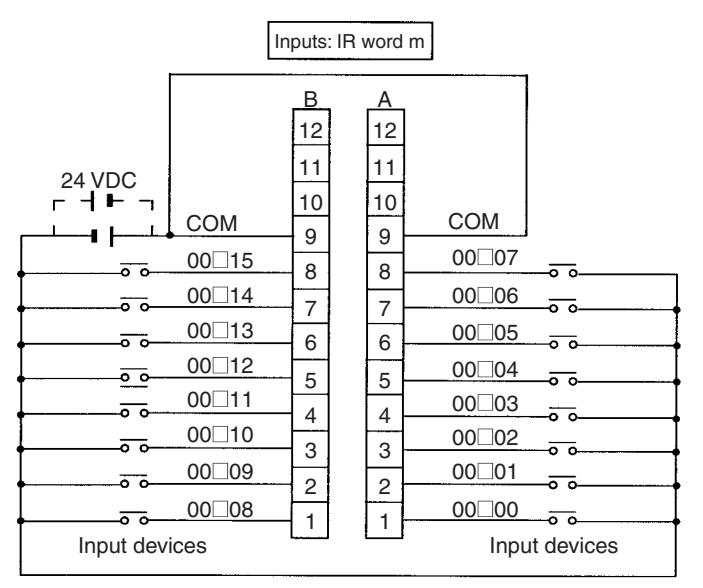

**Note** COM terminals (A9 and B9) are connected internally.

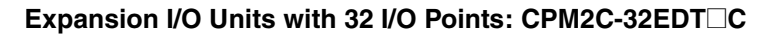

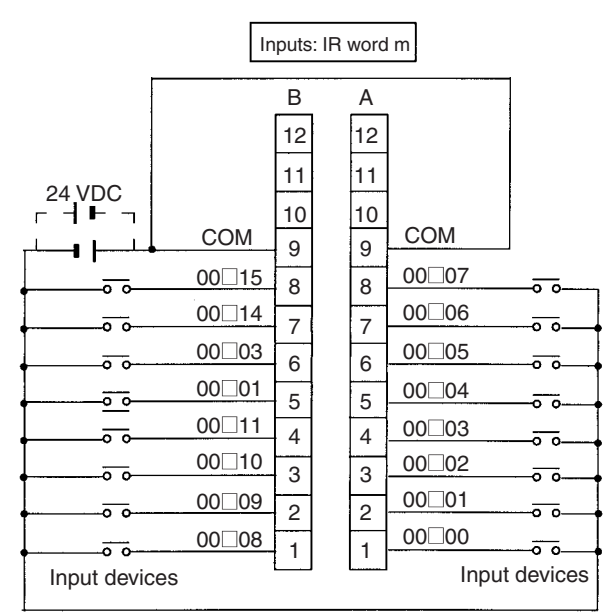

**Note** COM terminals (A9 and B9) are connected internally.

# **Expansion I/O Unit with 8 Input Points: CPM2C-8EDC**

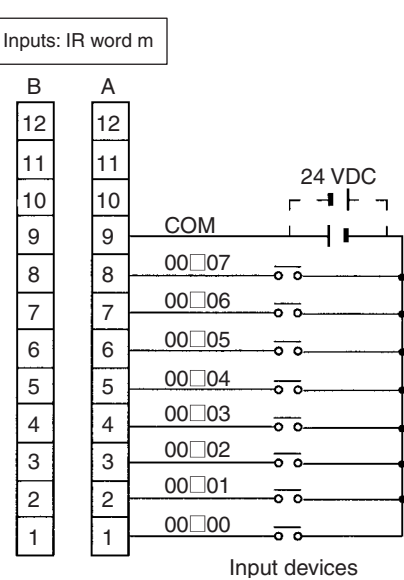

### **Expansion I/O Unit with 16 Input Points: CPM2C-16EDC**

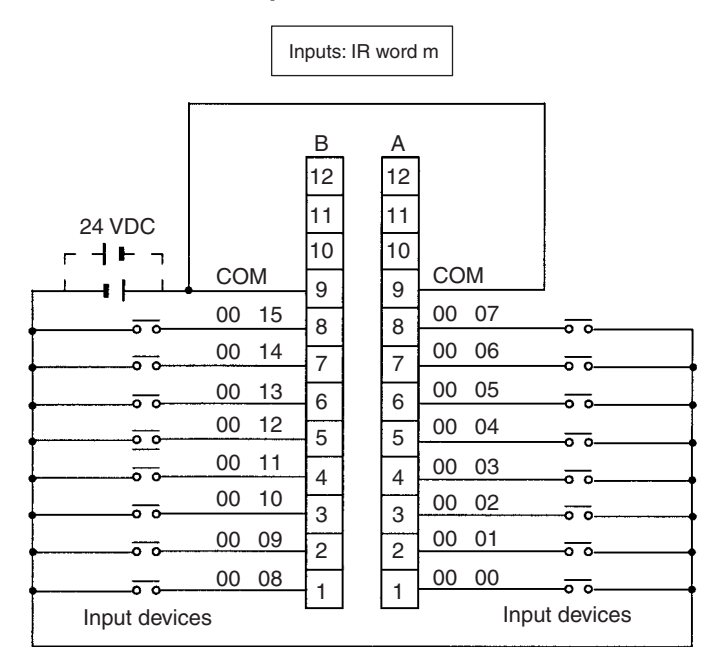

**Note** COM terminals (A9 and B9) are connected internally.

# **Units with Transistor Outputs via MIL Connector**

# **CPU Units with 10 I/O Points: CPM2C-10C**@**DT**@**M-D**

Inputs: IR 000

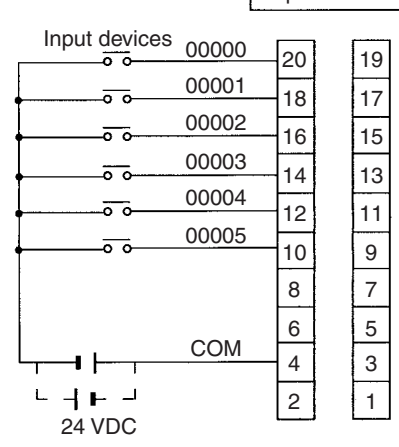

# **CPU Units with 20 I/O Points: CPM2C-20C**@**DT**@**M-D**

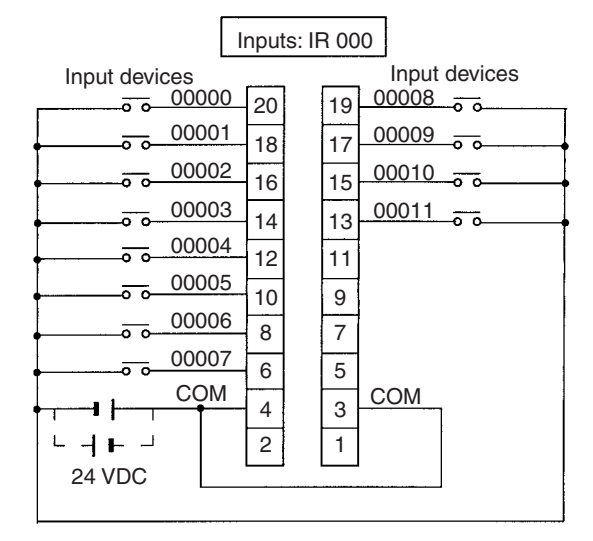

**Note** COM terminals (3 and 4) are connected internally.

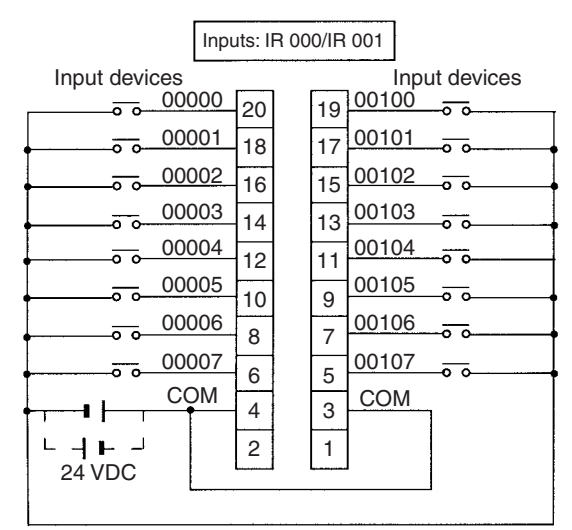

# **CPU Units with 32 I/O Points: CPM2C-32C**@**DT**@**M-D**

**Note** COM terminals (3 and 4) are connected internally.

# **Expansion I/O Units with 24 I/O Points: CPM2C-24EDT**@**M**

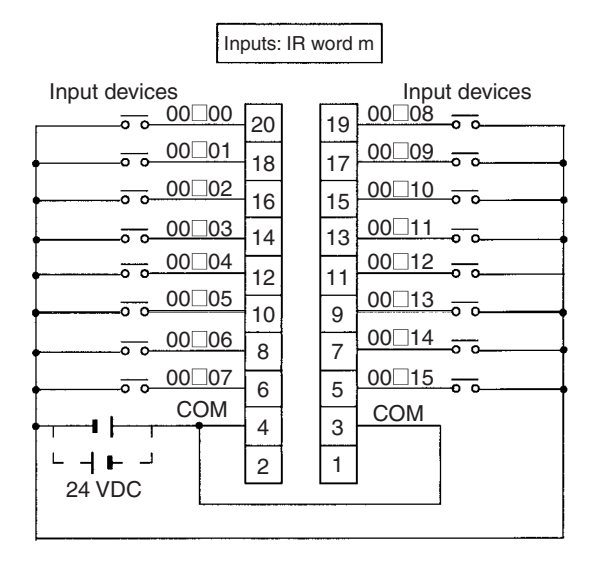

**Note** COM terminals (3 and 4) are connected internally.

### **Expansion I/O Units with 32 I/O Points: CPM2C-32EDT**@**M**

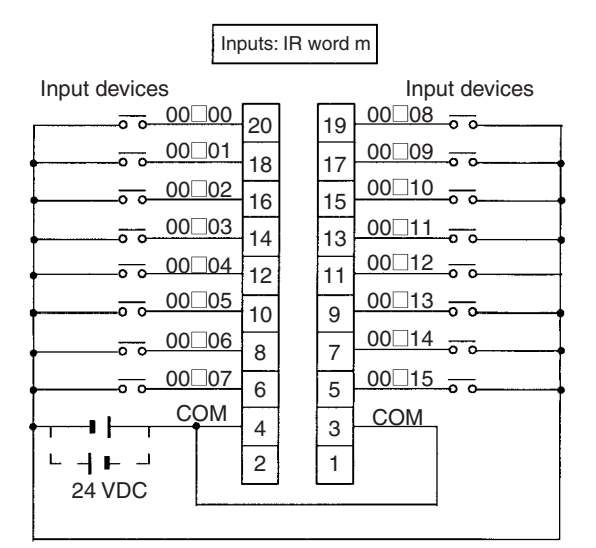

**Note** COM terminals (3 and 4) are connected internally.

# **Expansion I/O Units with 8 Input Points: CPM2C-8EDM**

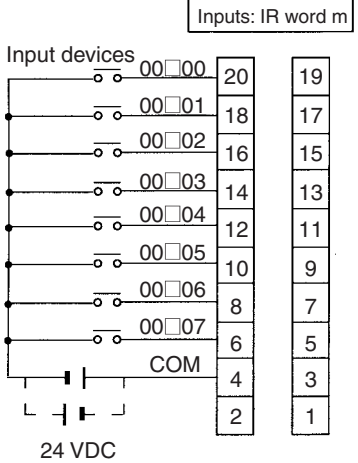

# **Expansion I/O Units with 16 Input Points: CPM2C-16EDM**

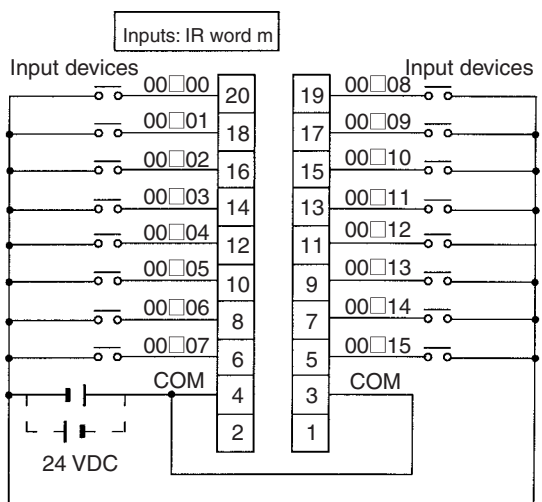

### **Note** COM terminals (3 and 4) are connected internally.

**Wiring Input Terminals** The wiring for input terminals is as shown below.

Terminal Blocks: XW2B-20G4, XW2B-20G5 Cable: XW2Z- $\Box\Box$ A (Fujitsu-compatible connector)  $\Box$  Cable: G79- $\Box$ C (Fujitsu-compatible connector), G79-OOC (MIL connector)  $0000$ NC 20  $rac{00}{00}$  08 20  $NC$   $-19$ 00 01 19 COM 18  $rac{00}{00}$  09  $\frac{1}{\sqrt{6}}\frac{1}{\sqrt{6}}$ 18 COM 17 00 15 17  $\overline{1}$ 00 07 16 ᅙ 00 10  $-0.03$ <br> $-0.03$ 16 15 00 14 -00 15 o o-00 06 14  $\frac{8}{10}$  00 13  $00 - 11$ <br> $-0 - 0 -$ 14 13 13  $-0.05$ 00 04  $\overline{12}$  $\overline{12}$  $-0$  0-<br>00 12 00 12 ┶ 11 11  $\frac{8}{6}$   $\frac{0}{0}$   $\frac{13}{0}$ ᅙᅙ 00 05 10 00 04  $\frac{1}{00}$   $\frac{1}{01}$ ן 10 9 9  $\frac{00006}{0}$ ᅙ ٦ 8  $\frac{1}{00}$  10<br> $\frac{1}{0}$  $\frac{00}{0}$   $\frac{14}{0}$ 8 00 03 7 7  $0007$ 6  $\frac{00}{0}$  0 15 6 00 02 5  $00009$ 5 4 COM 00 01 4 COM  $\frac{1}{2}$ <br> $\frac{1}{2}$ <br> $\frac{1}{2}$ <br> $\frac{1}{2}$ 3  $0008$ 3 2 NC 2  $\lfloor$ NC 1 1

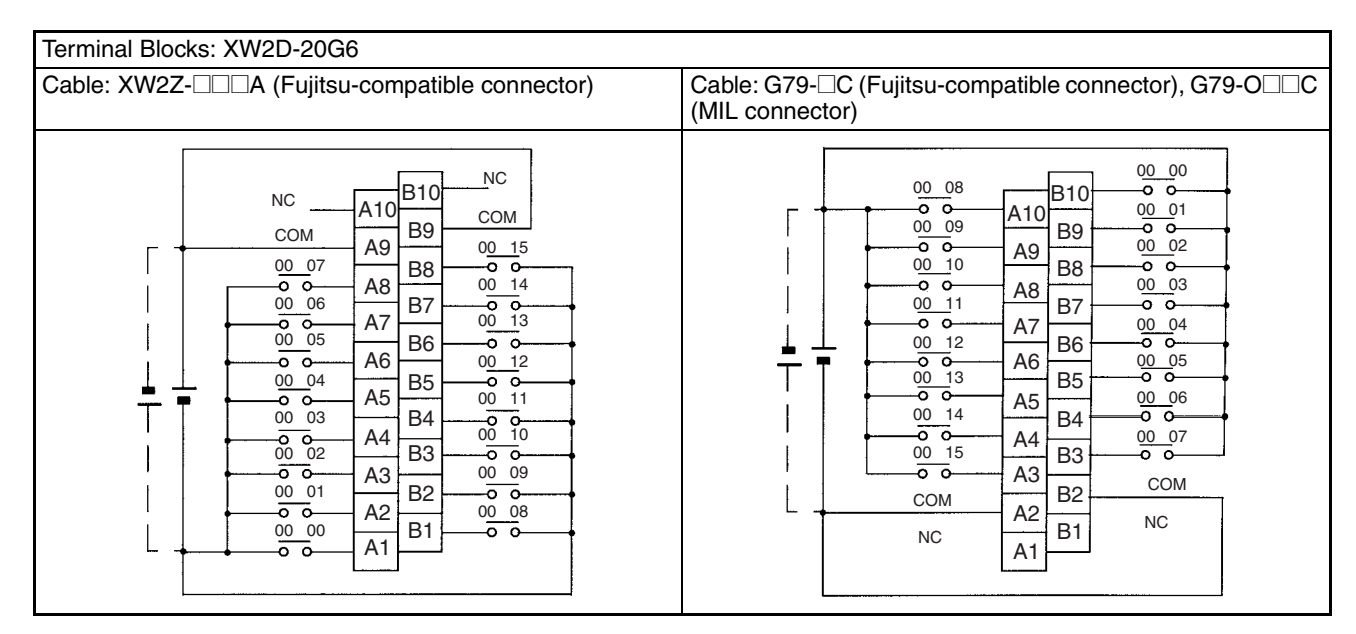

**Note** For CPU Units with 32 I/O Points, relay numbers 00<sup>□</sup>00 to 00□07 correspond to 00000 to 00007, relay numbers  $00\overline{0}08$  to  $00\overline{0}15$  correspond to 00100 to 00107, and relay numbers 01 $\square$ 00 to 01 $\square$ 07 correspond to 01000 to 01007, and relay numbers 01<sup>1</sup>08 to 01<sup>1</sup>15 correspond to 01100 to 01107.

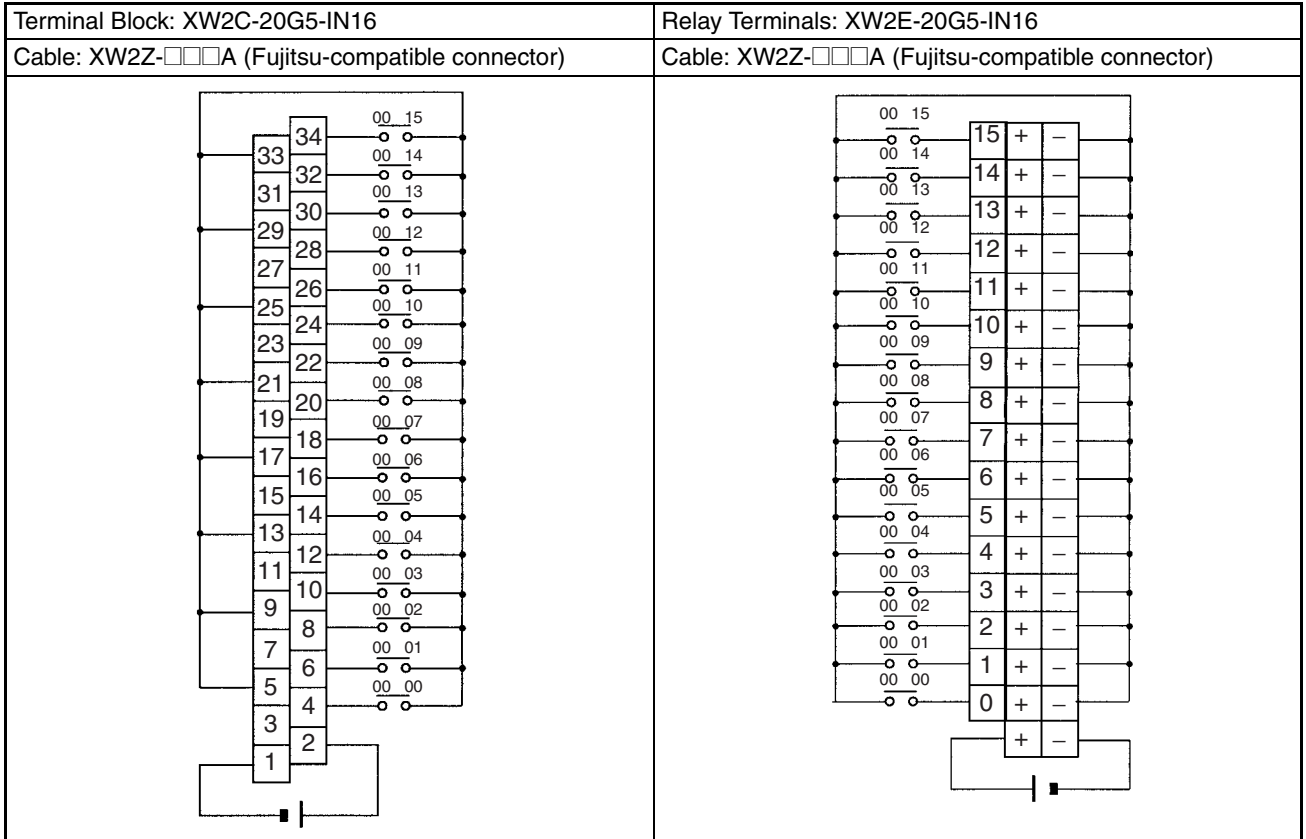

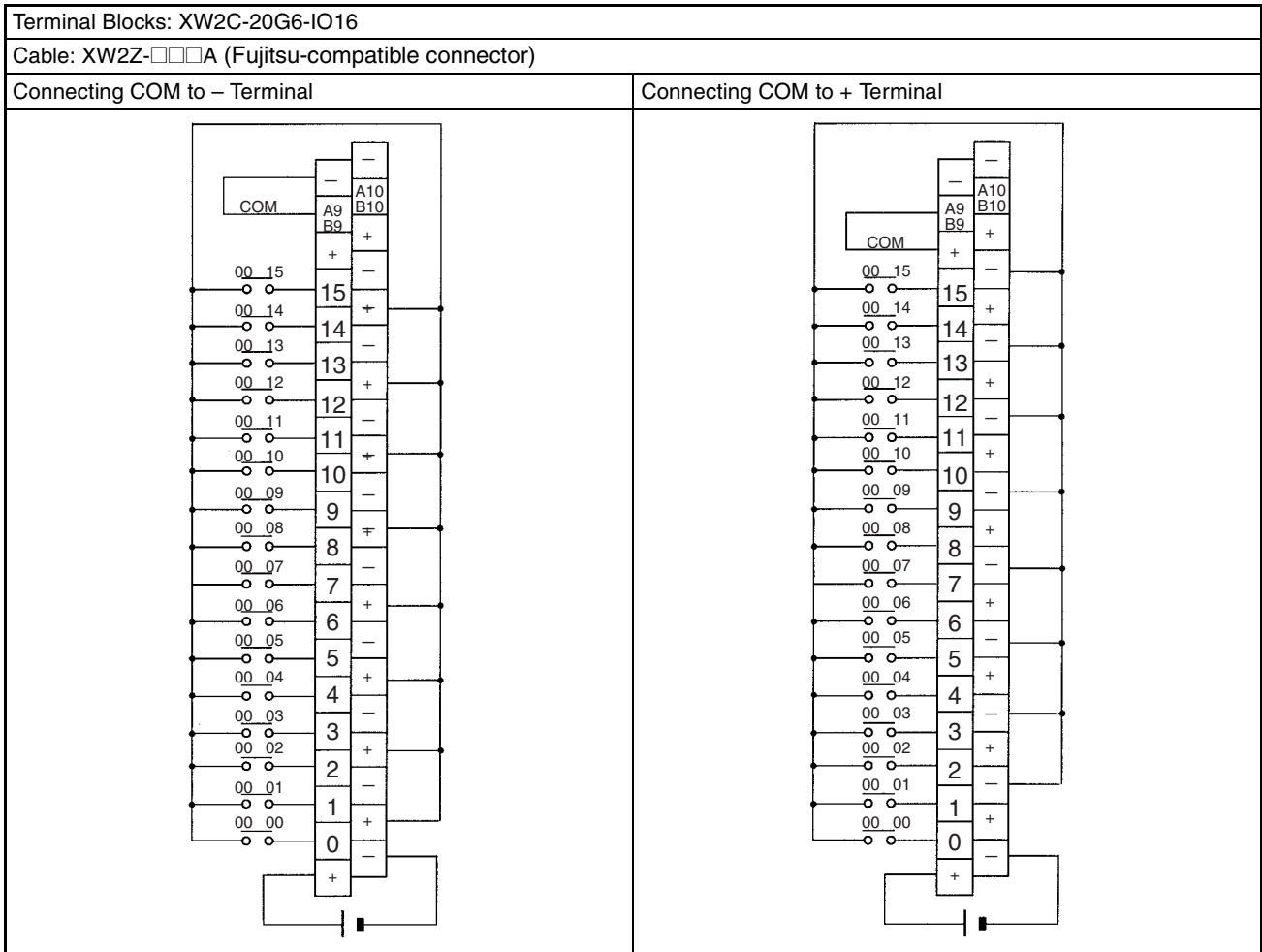

# *<u>Wiring and Connections</u>*

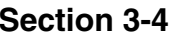

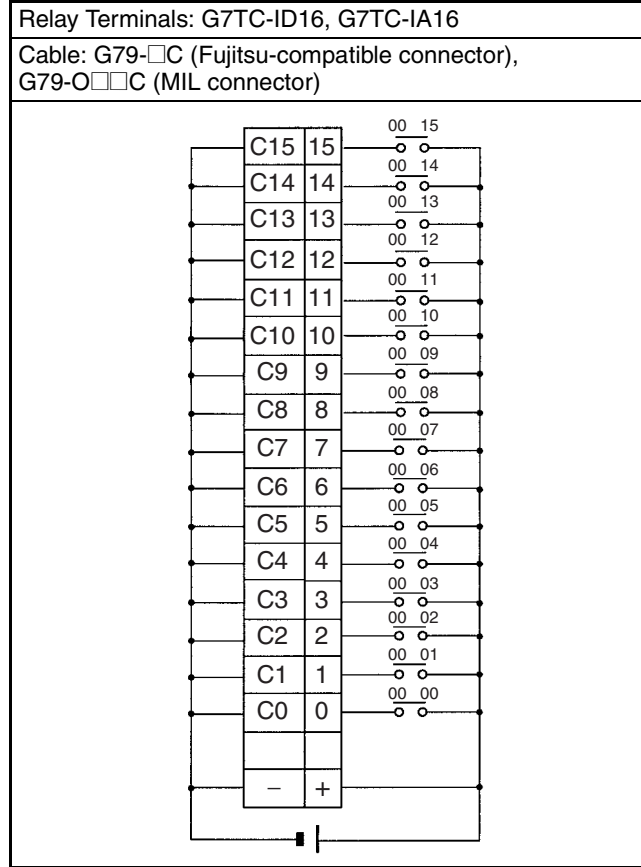

**Input Devices** The following table shows how to connect various input devices.

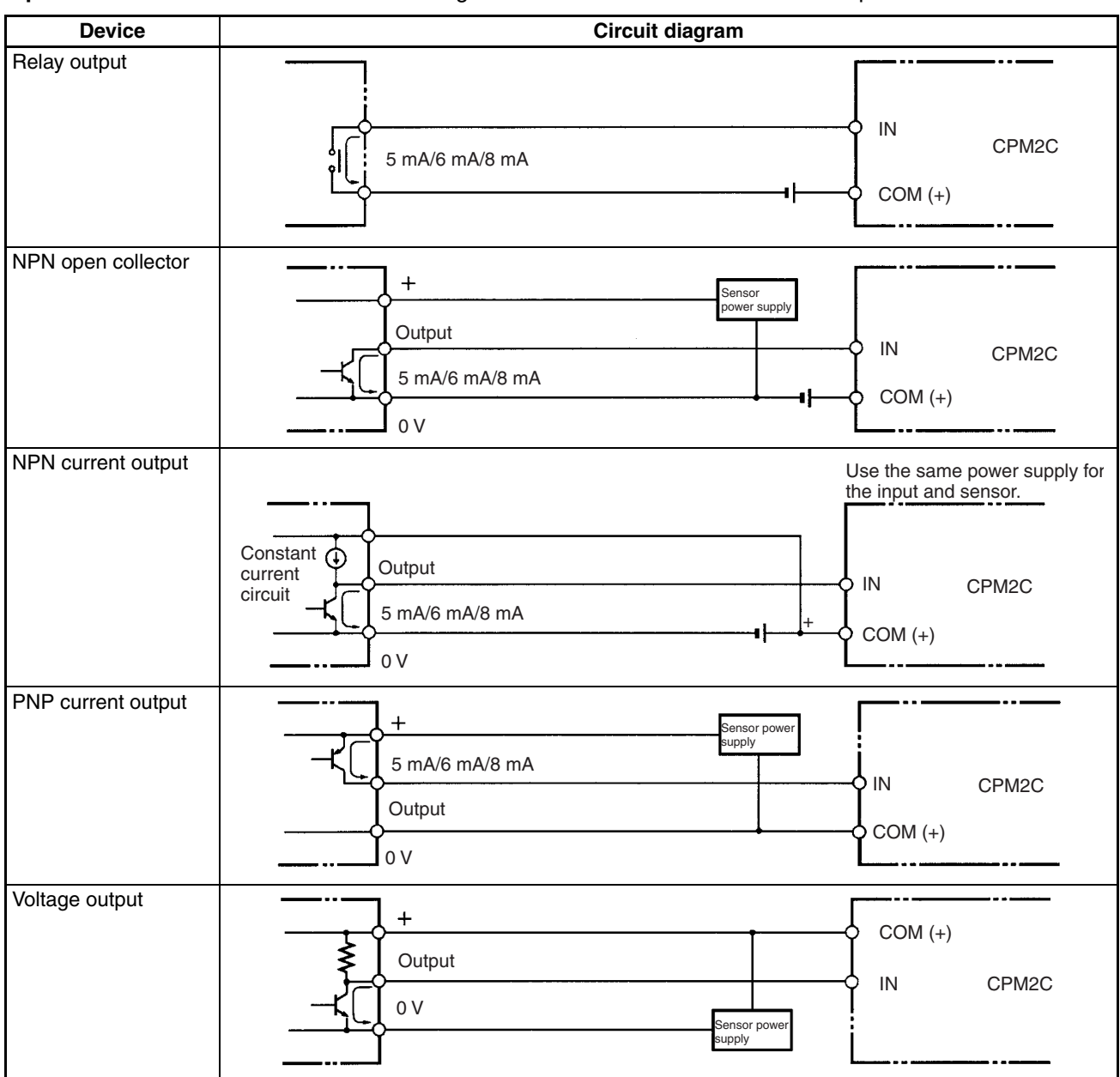

**Note** Do **not** use the following wiring with voltage-output devices:

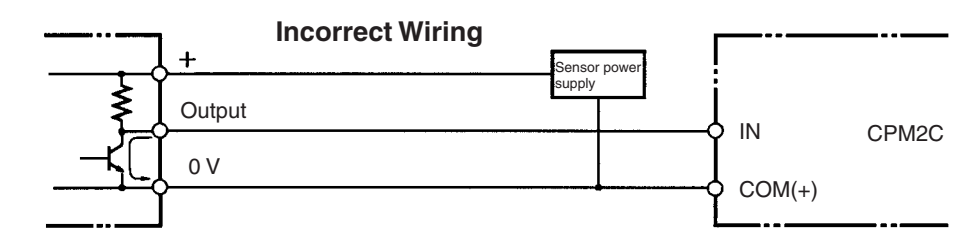

### **High-speed Counter Inputs**

### **Using IR 00000 to IR 00002 as High-speed Counter Inputs**

In these examples, Encoders with an external 24-VDC open-collector output are connected.

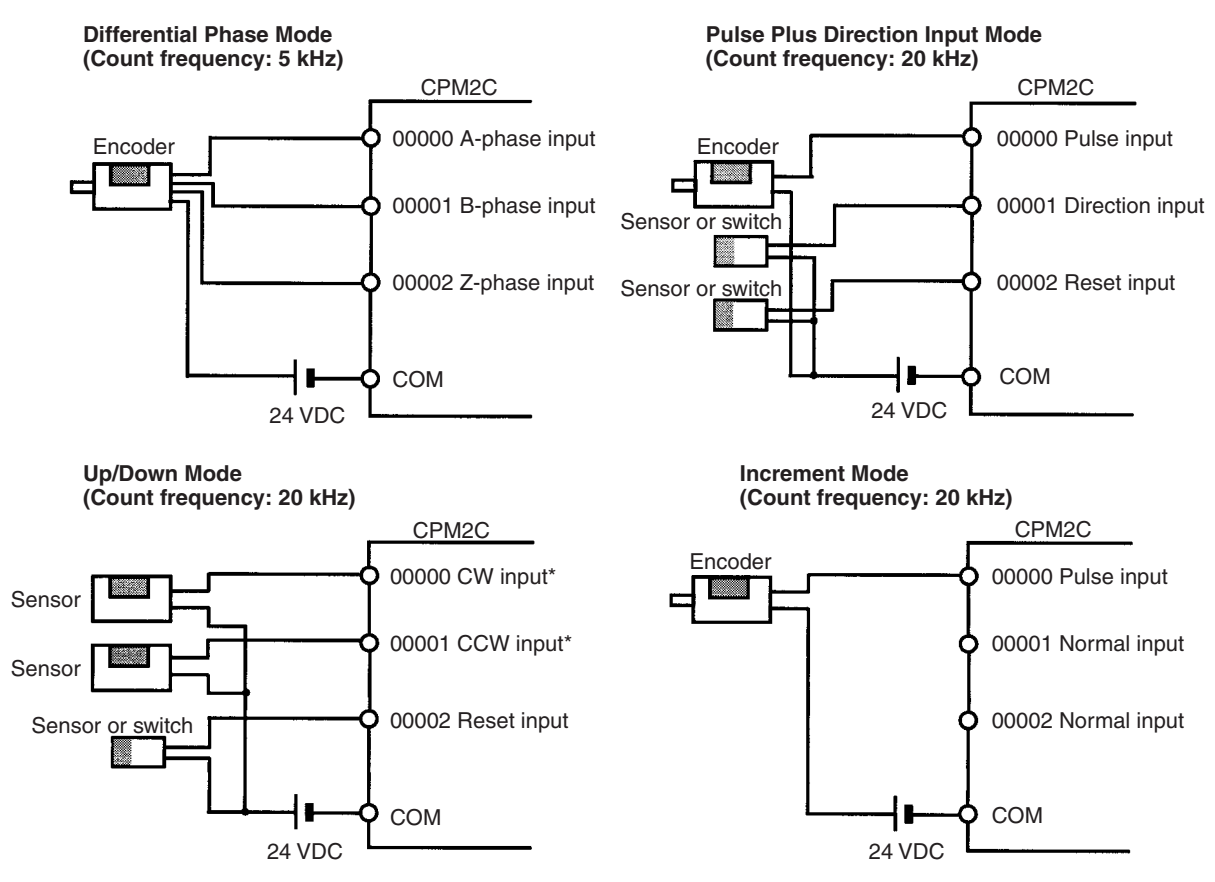

**Note** \*CW is clockwise and CCW is counter-clockwise.

### **Using IR 00003 to IR 00006 as Interrupt Inputs (Counter Mode)**

In these examples, an Encoder with an external 24-VDC open-collector output is connected.

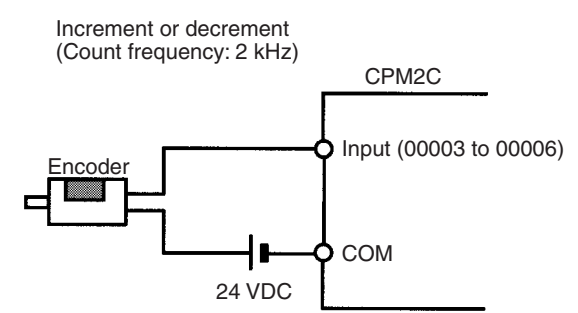

**PC Setup Settings** The input bits shown in the following tables can operate as normal inputs or they can be assigned special functions in the PC Setup.

> Special functions for input bits IR 00000 through IR 00002 are set in DM 6642:

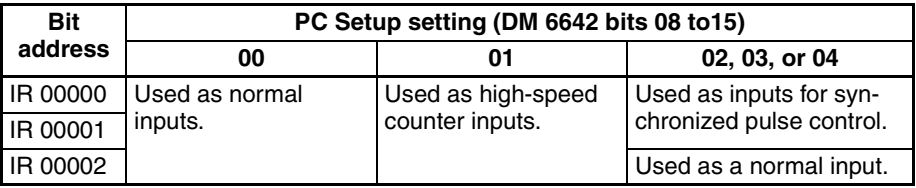

Special functions for input bits IR 00003 through IR 00006 are set in DM 6628:

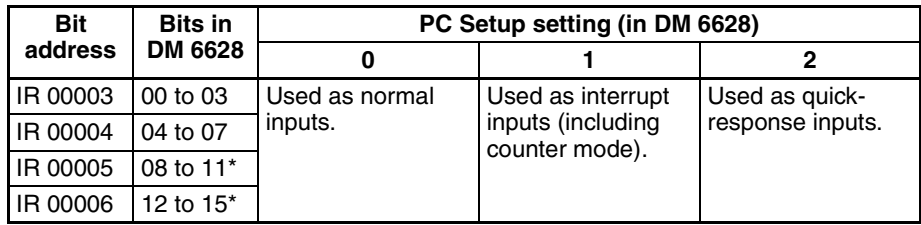

**Note** \*These inputs must be set as normal inputs (setting: 0) when a CPU Unit with 10 I/O points is being used.

### **High-speed Counter Input Connection Examples**

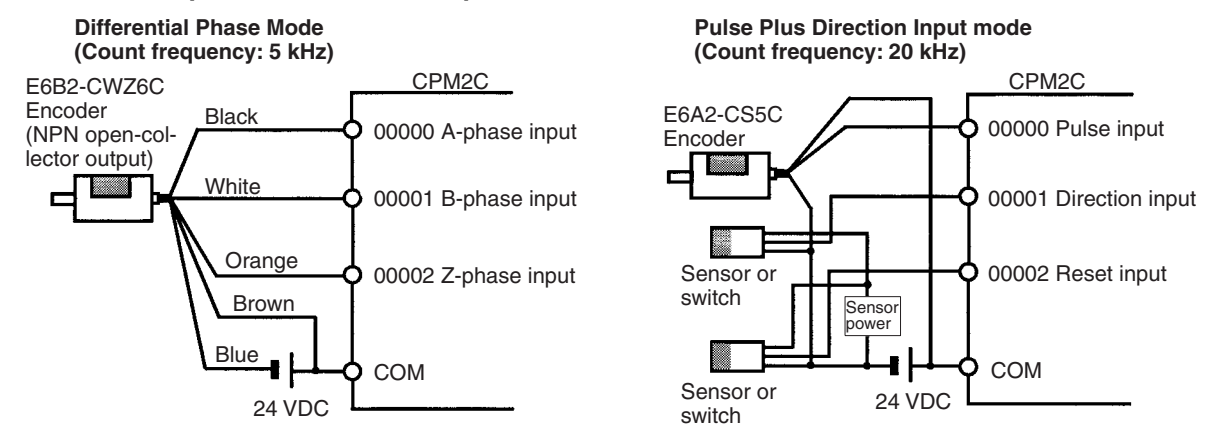

Leakage Current **A** leakage current can cause false inputs when using 2-wire sensors (proximity switches or photoelectric switches) or limit switches with LEDs. False inputs won't occur if the leakage current is less than 1.0 mA. If the leakage current exceeds these values, insert a bleeder resistor in the circuit to reduce the input impedance, as shown in the following diagram.

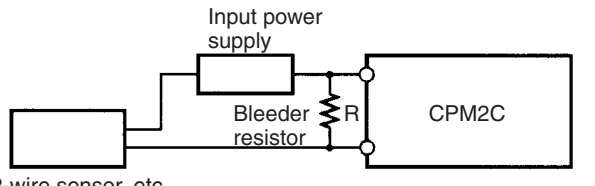

2-wire sensor, etc.

I: Device's leakage current (mA) R: Bleeder resistance (kΩ) W: Bleeder resistor's power rating (W) LC: CPM2C's input impedance (kΩ) IC: CPM2C's input current (mA) E<sub>C</sub>: CPM2C's OFF voltage  $(V) = 5.0 V$ 

$$
R = \frac{L_C \times 5.0}{1 \times L_C - 5.0} \text{ k}\Omega \text{ max.} \qquad W = \frac{2.3}{R} \text{ W min.}
$$

The equations above were derived from the following equations:

$$
1 \times \frac{R \times \frac{\text{Input voltage (24)}}{\text{Input current (l_c)}}}{R + \frac{\text{Input voltage (24)}}{\text{Input current (l_c)}}} \le \text{OFF voltage (E_C: 5.0)}
$$
  

$$
W \ge \frac{\text{Input voltage (24)}}{R} \times \text{Input voltage (24)} \times \text{tolerance (4)}
$$

The input impedance, input current, and OFF voltage may vary depending on the in put being used. (IN00000 through IN00002 have different values.) Refer to 2-1-3 *I/O Specifications* for details on the values L<sub>C</sub>, I<sub>C</sub>, and E<sub>C</sub>.

**Inductive Loads** When connecting an inductive load to an input, connect a diode in parallel with the load. The diode should satisfy the following requirements:

> *1,2,3...* 1. Peak reverse-breakdown voltage must be at least 3 times the load voltage. 2. Average rectified current must be 1 A.

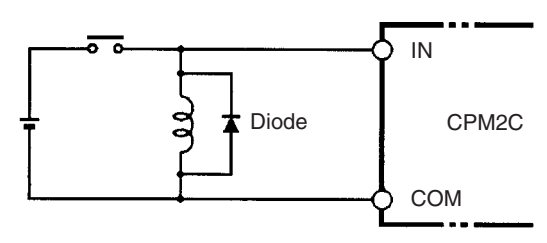

# **3-4-8 Connecting Output Devices**

Wire the outputs to the CPM2C's CPU Unit and Expansion I/O Unit as shown in the following diagrams.

Don't exceed the output capacity or the maximum common current shown in the following table.

 $\sqrt{!}$  WARNING The PC outputs may remain ON or OFF due to deposits on or burning of the output relays or destruction of the output transistors. External safety measures must be provided to ensure safety in the system. Not providing proper safety measures may result in serious accidents.

# **Units with Relay Outputs via Terminal Block**

- **Note** 1. Be sure to make connections to terminal blocks and connectors with the correct direction and polarity. Output transistor fuses may burn out if power is supplied to I/O circuits with the I/O connector connected in reverse.
	- 2. Basic insulation is provided between the commons of different polarities of the output relay for the CPM2C-20 $\square \square R$  (model with 20 relay output points).

Therefore, to conform to EC Directives (Low Voltage Directive), when connecting devices that operate at voltages higher than 50 VAC and those that operate on DC power supplies to adjoining relay output terminals, use different DC power supplies for output devices from those for input devices and the CPM2C power supply.

3. If input status is being held in HR area bits or counter values are being held when the power supply turns OFF, configure the system so that the I/O power supply turns OFF after the power supply to the CPM2C or delay reading the status of inputs.

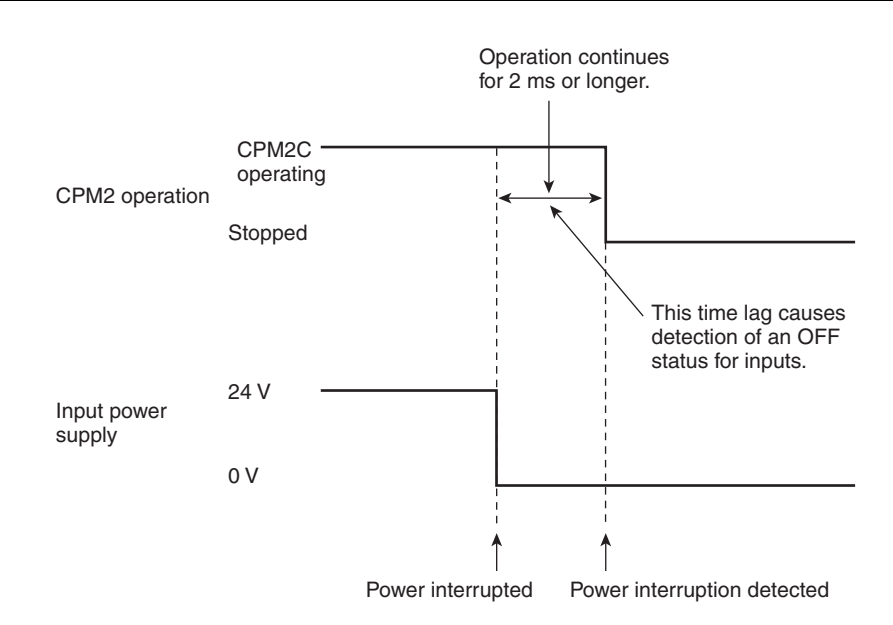

# **CPU Units with 10 I/O Points: CPM2C-10C**@**DR-D**

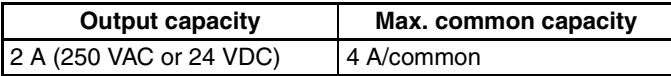

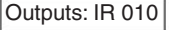

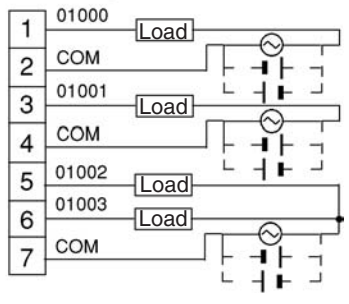

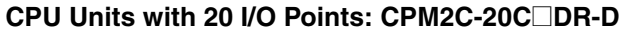

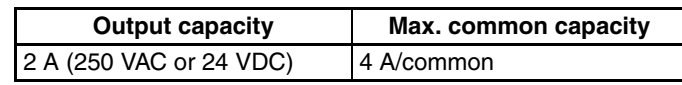

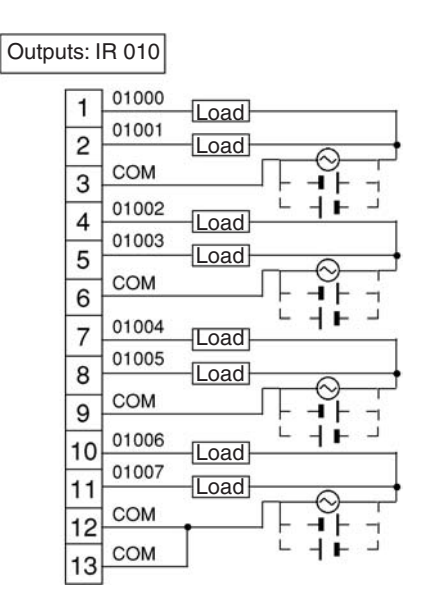

**Note** Terminals 12 and 13 are internally connected. The maximum common capacity is the same as for other common circuits.

**Expansion I/O Unit with 10 I/O Points: CPM2C-10EDR**

| <b>Output capacity</b>  | Max. common capacity |
|-------------------------|----------------------|
| 2 A (250 VAC or 24 VDC) | 4 A/common           |

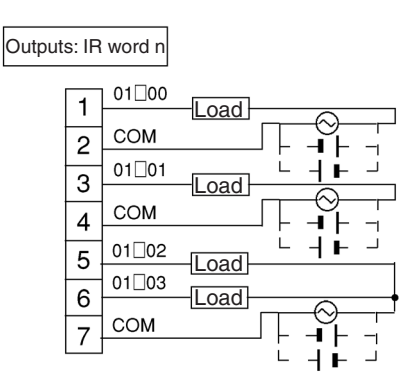

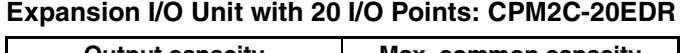

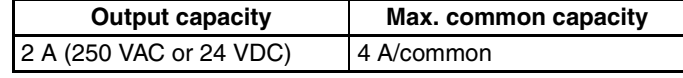

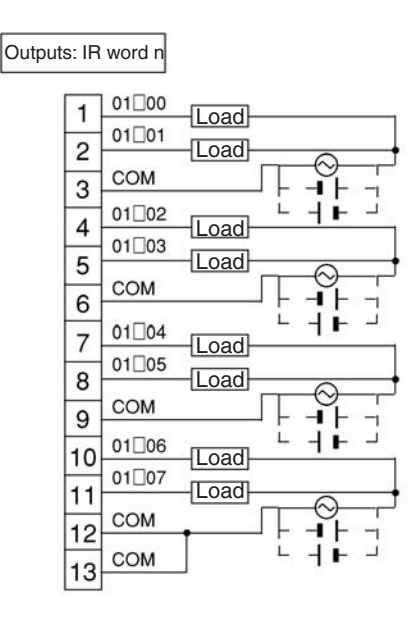

**Note** Terminals 12 and 13 are internally connected. The maximum common capacity is the same as for other common circuits.

**Expansion I/O Unit with 8 Output Points: CPM2C-8ER**

| <b>Output capacity</b> | Max. common capacity |
|------------------------|----------------------|
| 2 A (250 VAC/24 VDC)   | 4 A/common           |

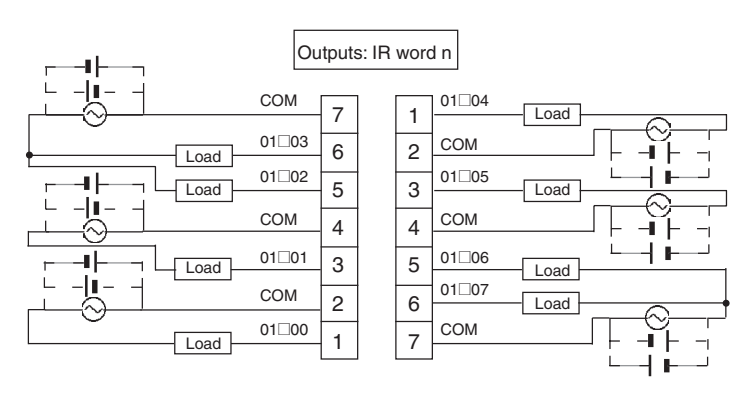

# **Units with Transistor Outputs via Fujitsu-compatible Connector**

# **CPU Units with 10 I/O Points, Sinking Outputs: CPM2C-10C**@**DTC-D**

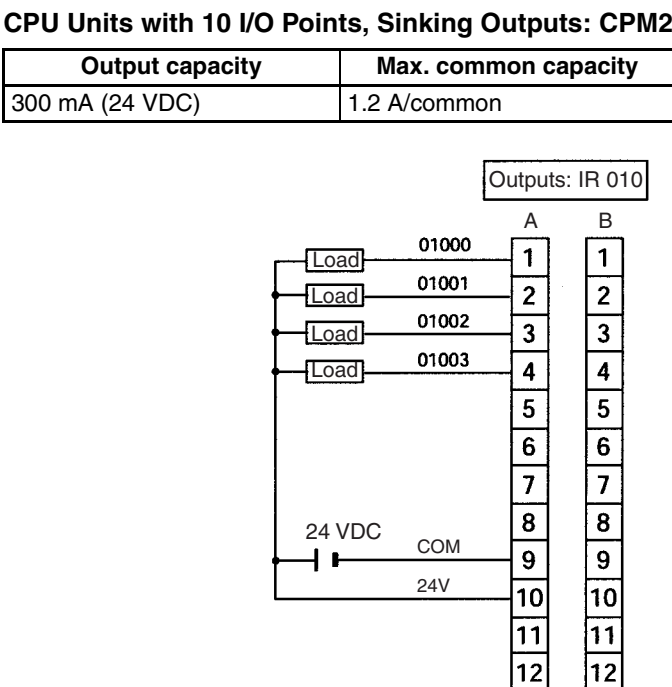

# **CPU Units with 10 I/O Points, Sourcing Outputs: CPM2C-10C**@**DT1C-D**

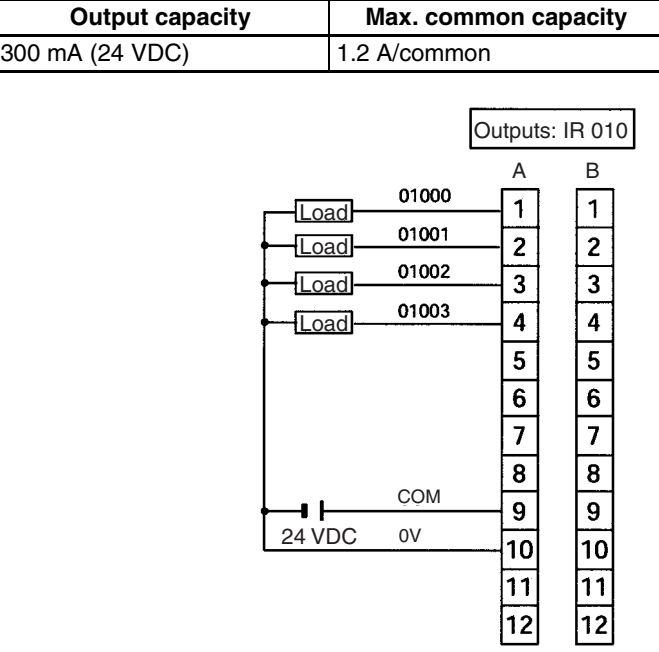

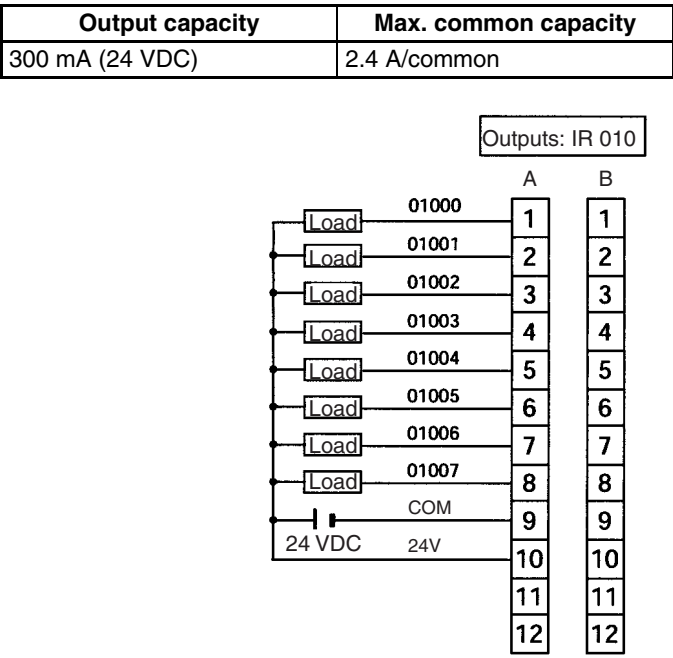

# **CPU Units with 20 I/O Points, Sinking Outputs: CPM2C-20C**@**DTC-D**

# **CPU Units with 20 I/O Points, Sourcing Outputs: CPM2C-20C**@**DT1C-D**

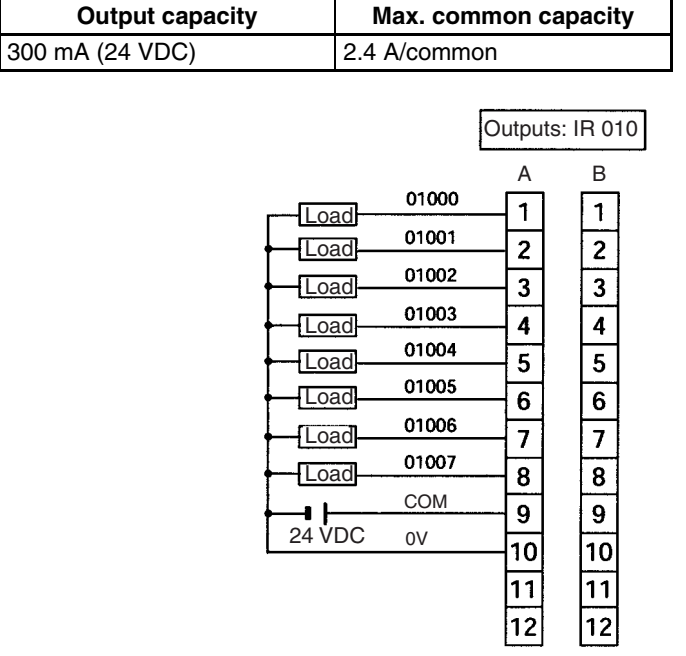

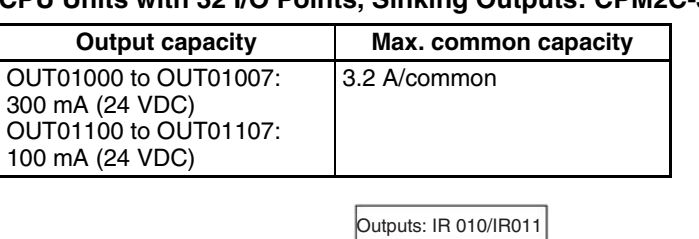

### **CPU Units with 32 I/O Points, Sinking Outputs: CPM2C-32CDTC-D**

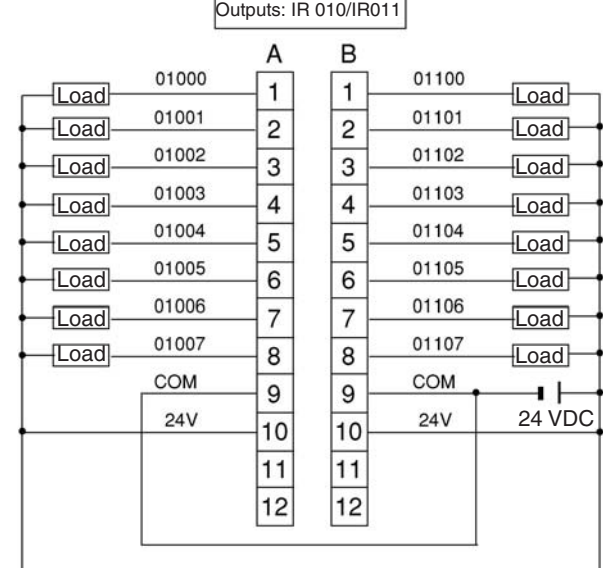

**Note** Wire COM terminals (A9 and B9) and 24-V terminals (A10 and B10) even though they are connected internally.

### **CPU Units with 32 I/O Points, Sourcing Outputs: CPM2C-32CDT1C-D**

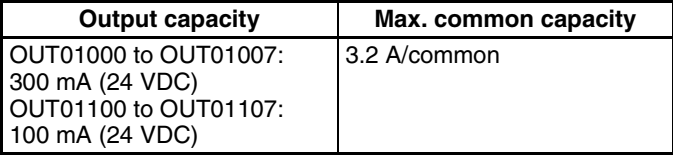

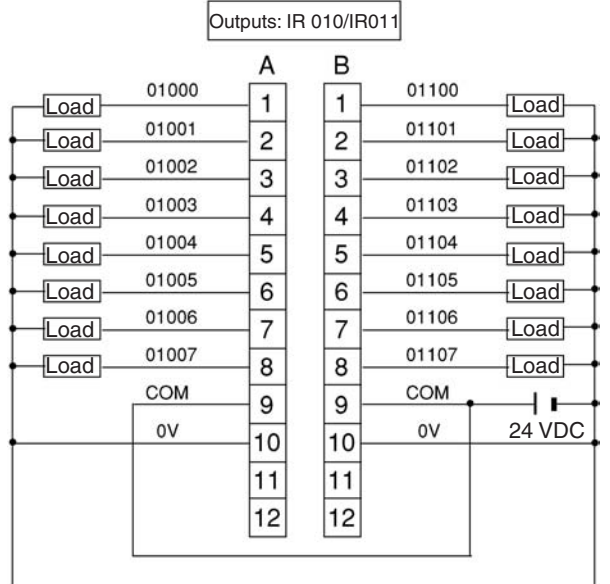

**Note** Wire COM terminals (A9 and B9) and 0-V terminals (A10 and B10) even though they are connected internally.

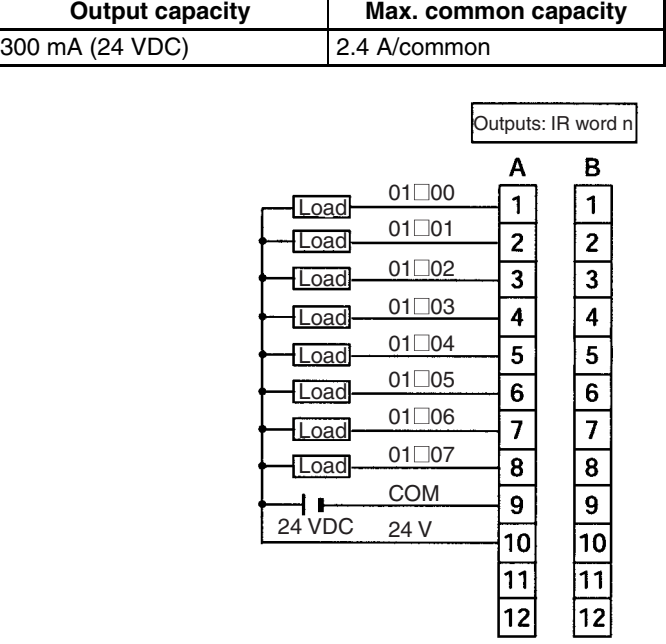

# **Expansion I/O Unit with 24 I/O Points, Sinking Outputs: CPM2C-24EDTC**

# **Expansion I/O Unit with 24 I/O Points, Sourcing Outputs: CPM2C-24EDT1C**

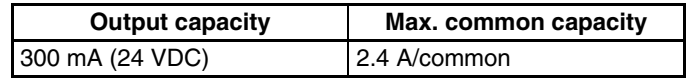

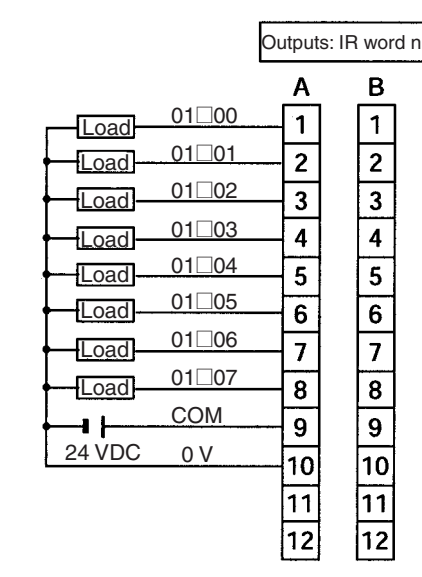

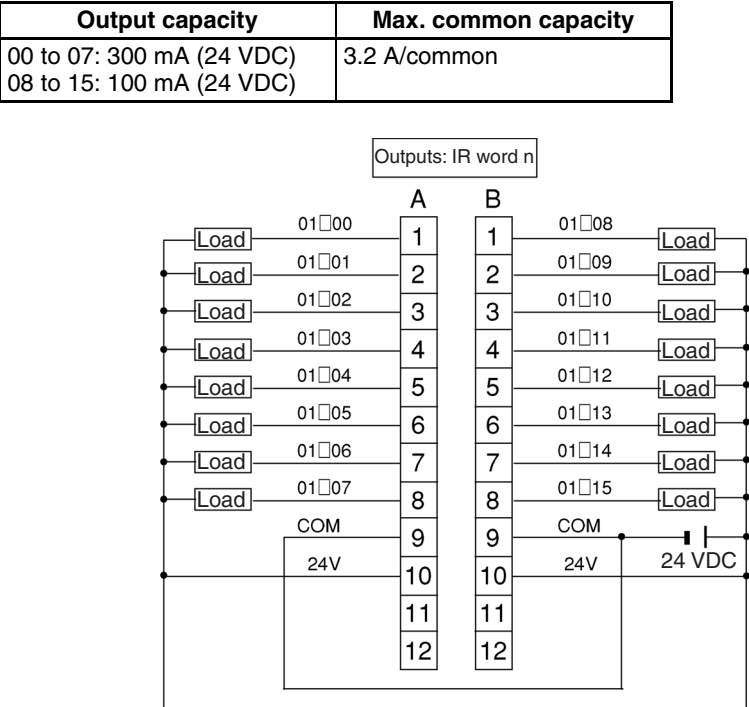

### **Expansion I/O Unit with 32 I/O Points, Sinking Outputs: CPM2C-32EDTC**

**Note** Wire COM terminals (A9 and B9) and 24-V terminals (A10 and B10) even though they are connected internally.

### **Expansion I/O Unit with 32 I/O Points, Sourcing Outputs: CPM2C-32EDT1C**

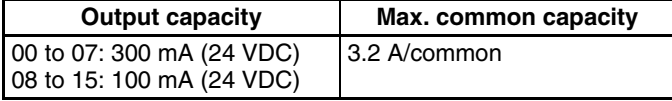

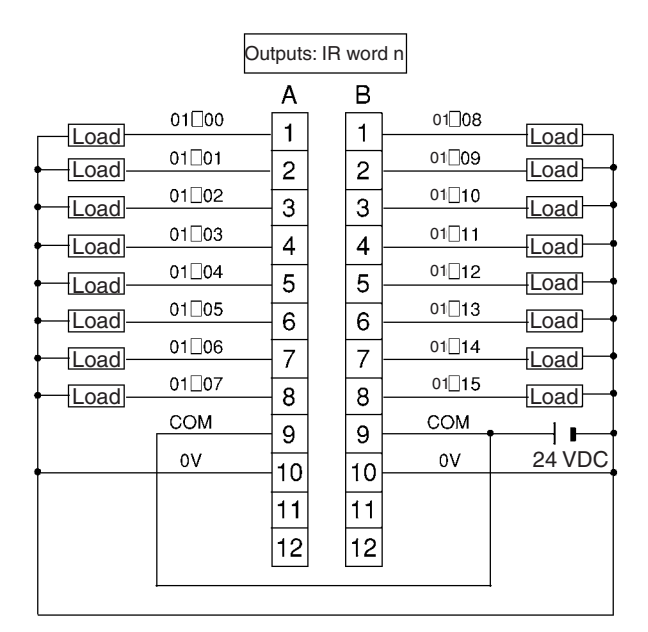

**Note** Wire COM terminals (A9 and B9) and 0-V terminals (A10 and B10) even though they are connected internally.

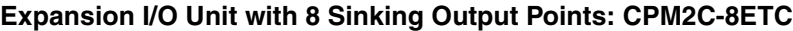

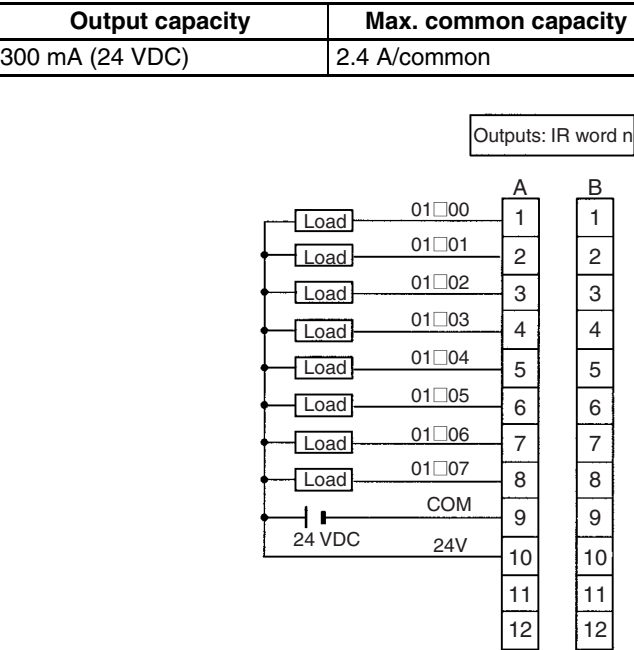

# **Expansion I/O Unit with 8 Sourcing Output Points: CPM2C-8ET1C**

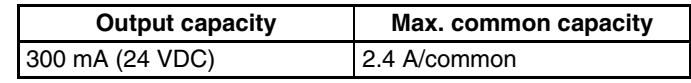

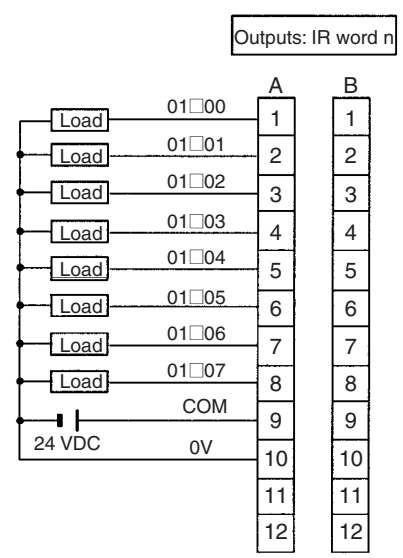

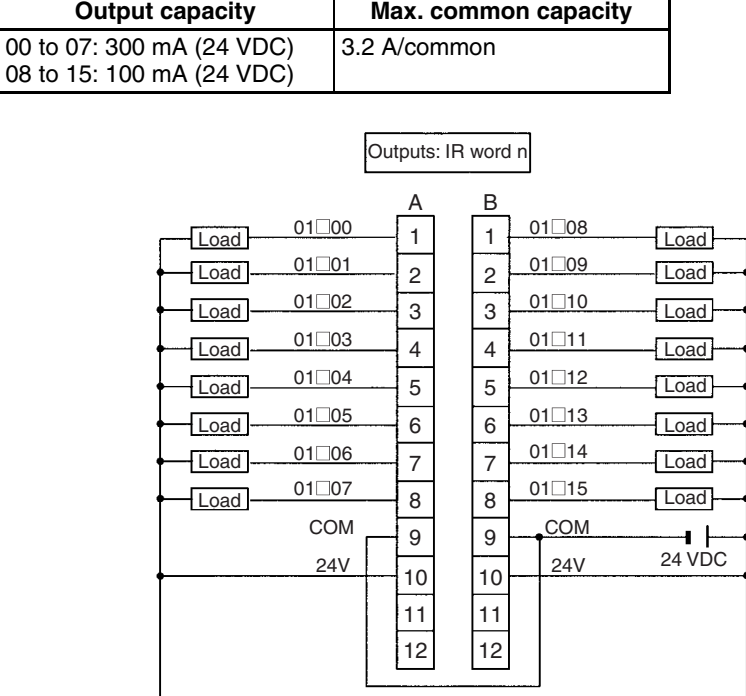

### **Expansion I/O Unit with 16 Sinking Output Points: CPM2C-16ETC**

**Note** Wire COM terminals (A9 and B9) and 24-V terminals (A10 and B10) even though they are connected internally.

### **Expansion I/O Unit with 16 Sourcing Output Points: CPM2C-16ET1C**

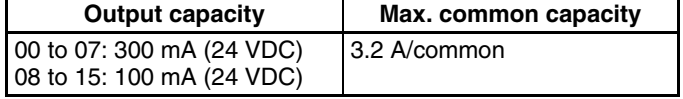

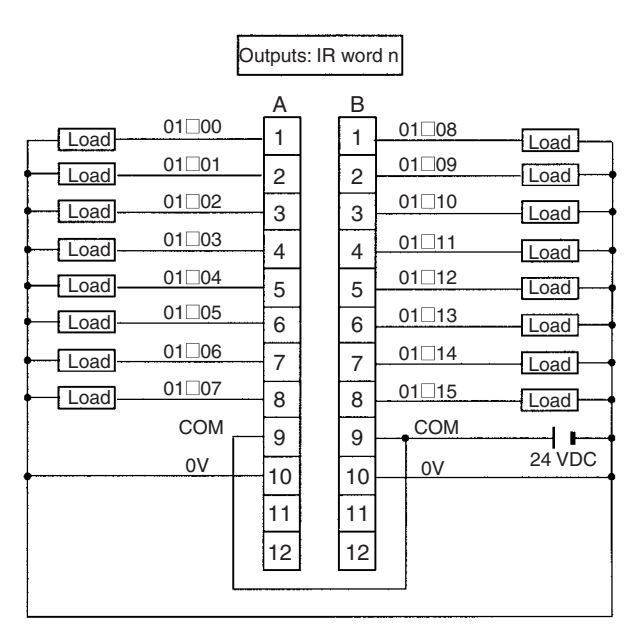

**Note** Wire COM terminals (A9 and B9) and 0-V terminals (A10 and B10) even though they are connected internally.

# **Units with Transistor Outputs via MIL Connector**

# **CPU Units with 10 I/O Points, Sinking Outputs: CPM2C-10C**@**DTM-D**

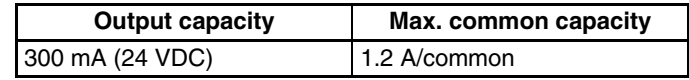

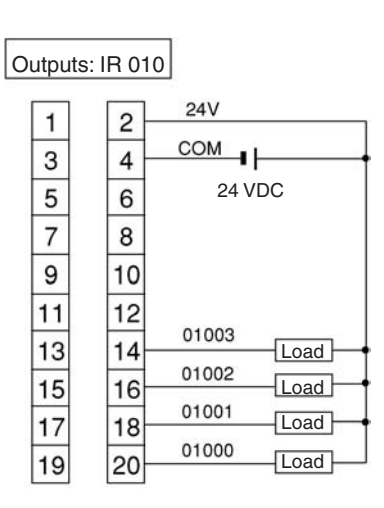

# **CPU Units with 10 I/O Points, Sourcing Outputs: CPM2C-10C**@**DT1M-D**

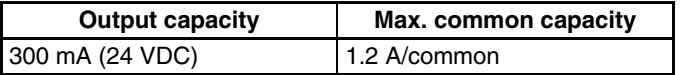

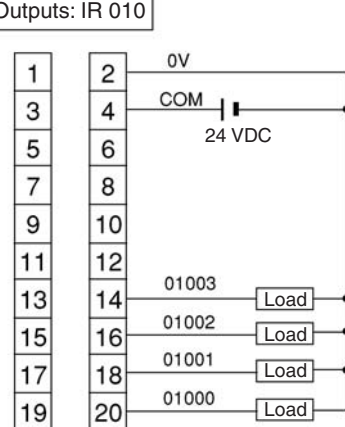

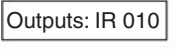

# **CPU Units with 20 I/O Points, Sinking Outputs: CPM2C-20C**@**DTM-D**

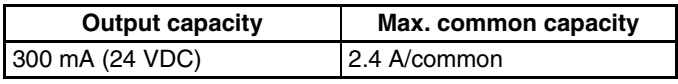

# Outputs: IR 010

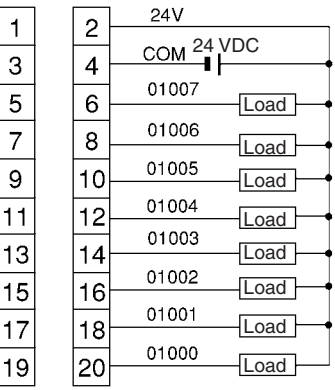

# **CPU Units with 20 I/O Points, Sourcing Outputs: CPM2C-20C**@**DT1M-D**

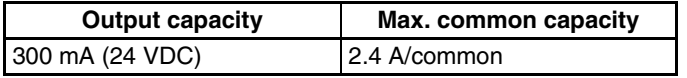

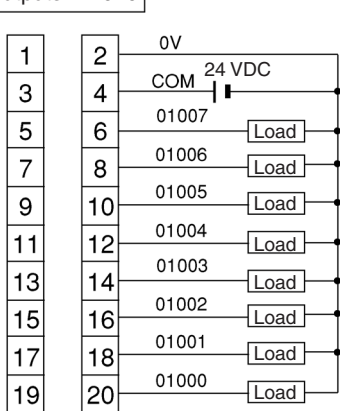

Outputs: IR 010
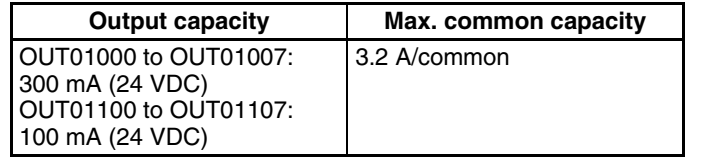

### **CPU Units with 32 I/O Points, Sinking Outputs: CPM2C-32CDTM-D**

Outputs: IR 010/IR 011

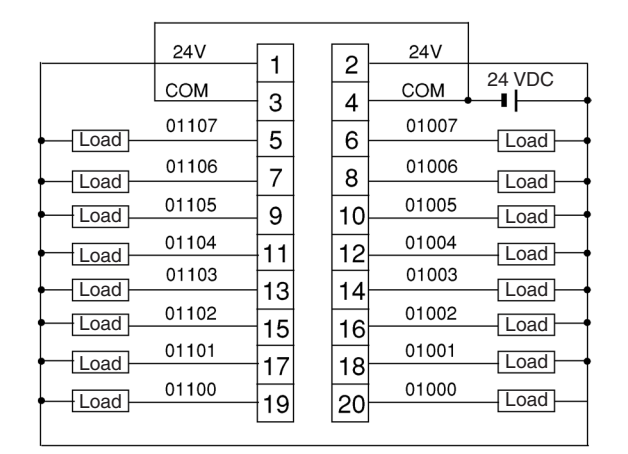

**Note** Wire COM terminals (3 and 4) and 24-V terminals (1 and 2) even though they are connected internally.

### **CPU Units with 32 I/O Points, Sourcing Outputs: CPM2C-32CDT1M-D**

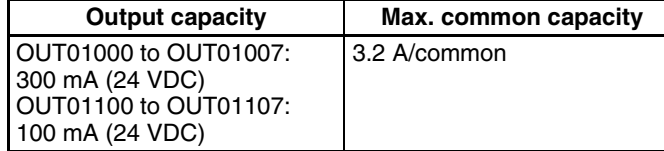

Outputs: IR 010/IR 011

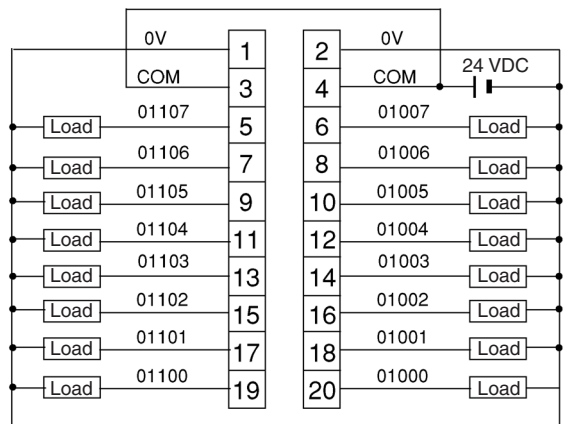

**Note** Wire COM terminals (3 and 4) and 0-V terminals (1 and 2) even though they are connected internally.

## **Expansion I/O Unit with 24 I/O Points Sinking Outputs: CPM2C-24EDTM**

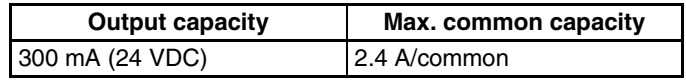

### Outputs: IR word n

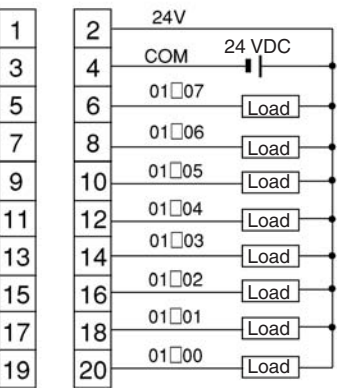

### **Expansion I/O Unit with 24 I/O Points, Sourcing Outputs: CPM2C-24EDT1M**

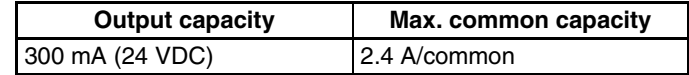

Outputs: IR word n

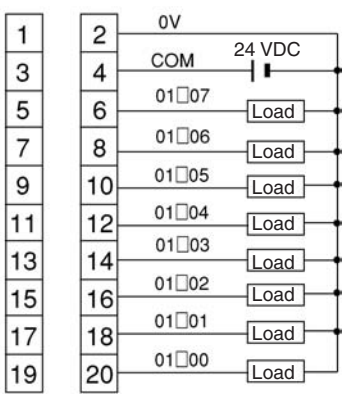

### **Expansion I/O Unit with 32 I/O Points Sinking Outputs: CPM2C-32EDTM**

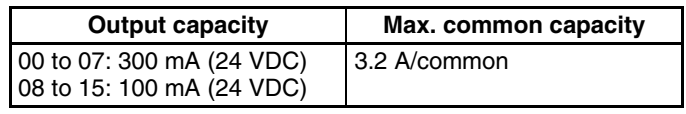

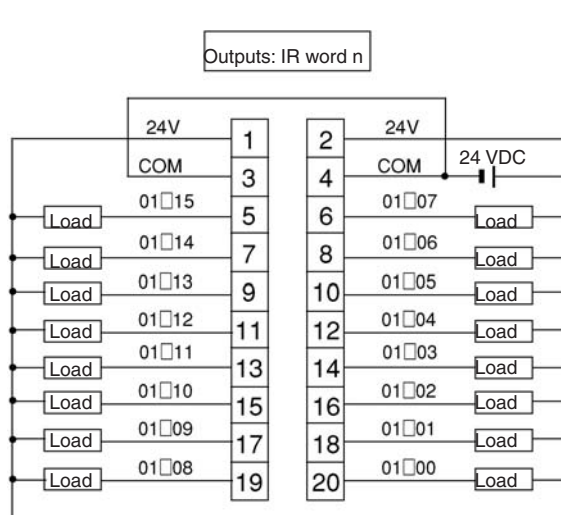

**Note** Wire COM terminals (3 and 4) and 24-V terminals (1 and 2) even though they are connected internally.

### **Expansion I/O Unit with 32 I/O Points Sourcing Outputs: CPM2C-32EDT1M**

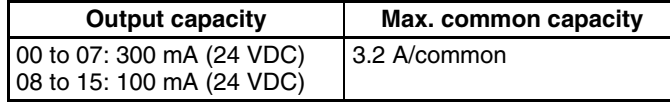

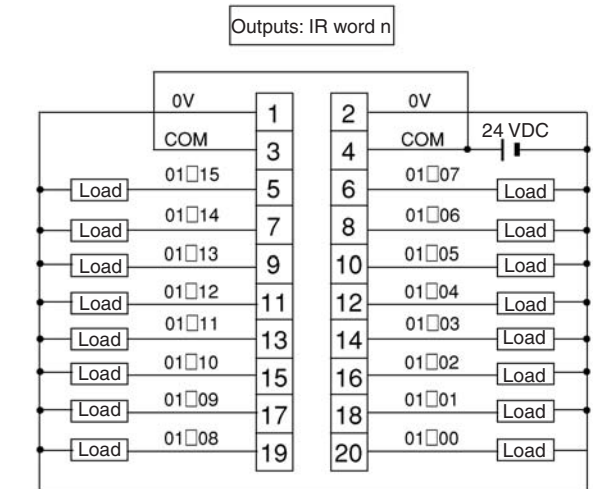

**Note** Wire COM terminals (3 and 4) and 0-V terminals (1 and 2) even though they are connected internally.

## **Expansion I/O Unit with 8 Sinking Outputs: CPM2C-8ETM**

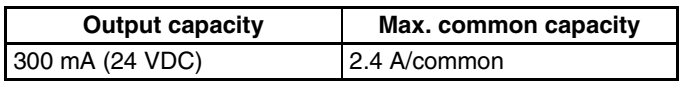

Outputs: IR word n

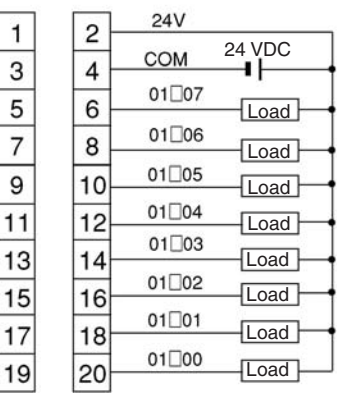

## **Expansion I/O Unit with 8 Sourcing Outputs: CPM2C-8ET1M**

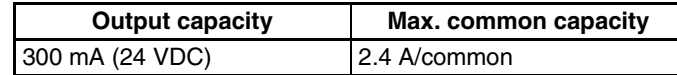

Outputs: IR word n

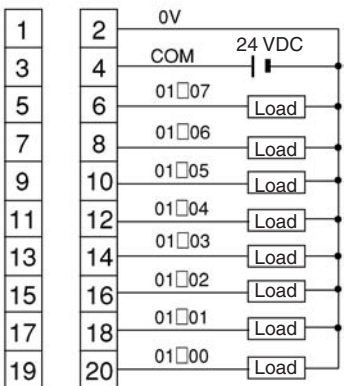

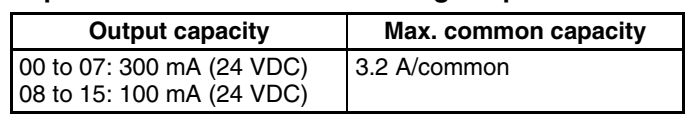

### **Expansion I/O Unit with 16 Sinking Outputs: CPM2C-16ETM**

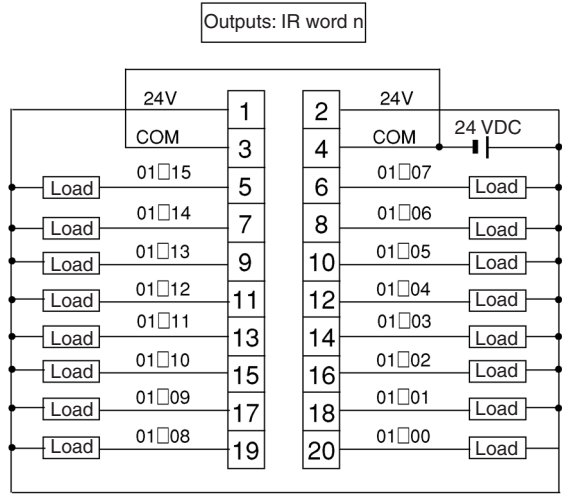

**Note** Wire COM terminals (3 and 4) and 24-V terminals (1 and 2) even though they are connected internally.

### **Expansion I/O Unit with 16 Sourcing Outputs: CPM2C-16ET1M**

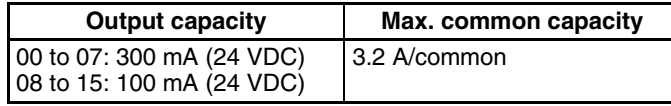

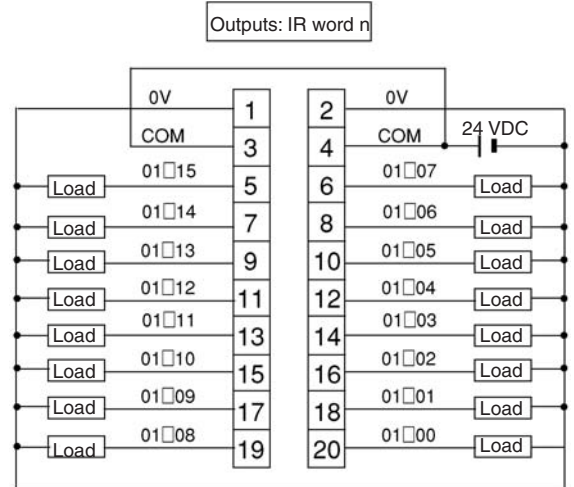

**Note** Wire COM terminals (3 and 4) and 0-V terminals (1 and 2) even though they are connected internally.

### **Wiring Output Terminals**

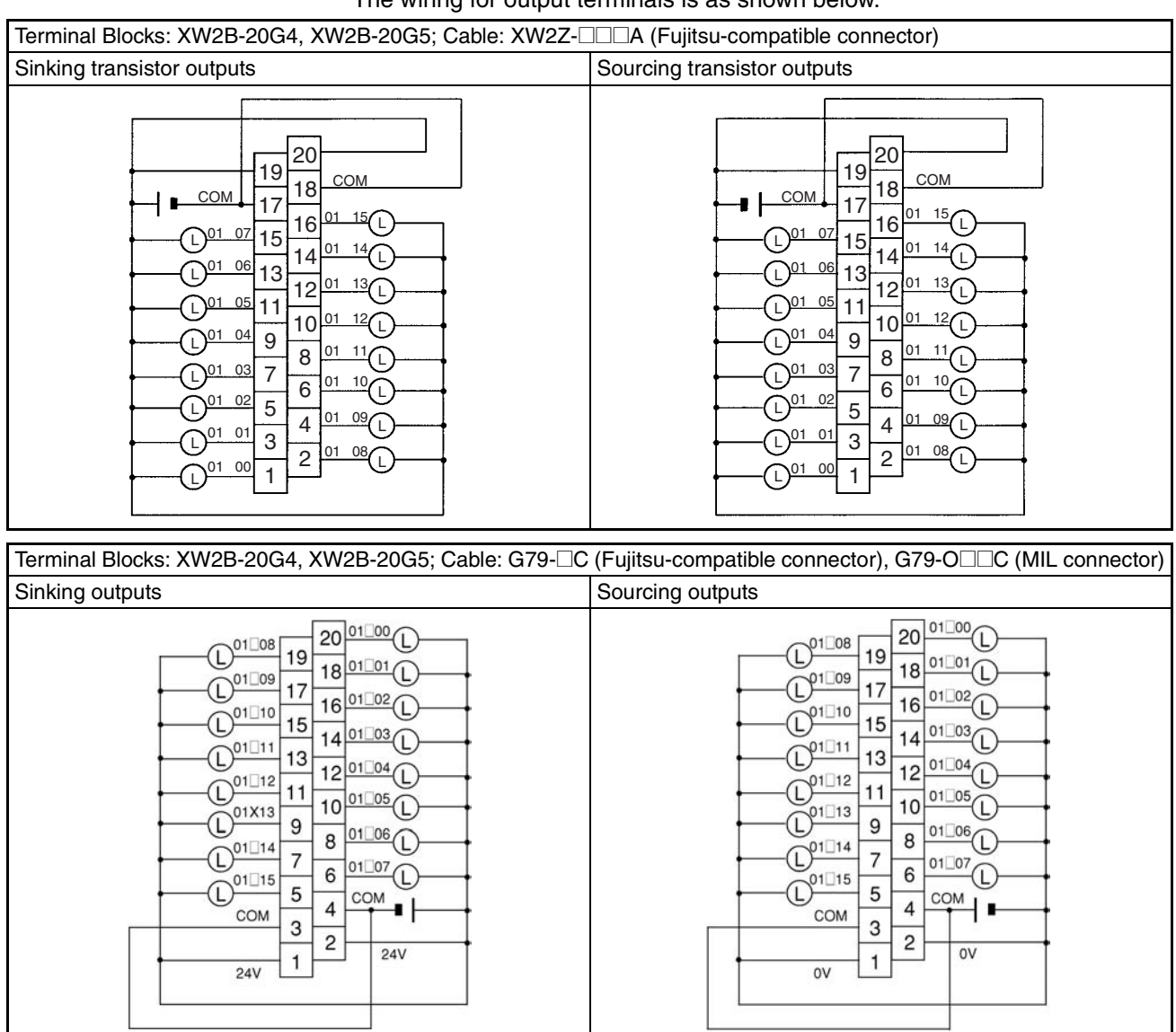

**Note** For CPU Units with 32 I/O Points, relay numbers 00<sup>□</sup>00 to 00□07 correspond to 00000 to 00007, relay numbers 00□08 to 00□15 correspond to 00100 to 00107, and relay numbers 01 $\square$ 00 to 01 $\square$ 07 correspond to 01000 to 01007, and relay numbers 01<sup>1</sup>08 to 01<sup>1</sup>15 correspond to 01100 to 01107.

The wiring for output terminals is as shown below.

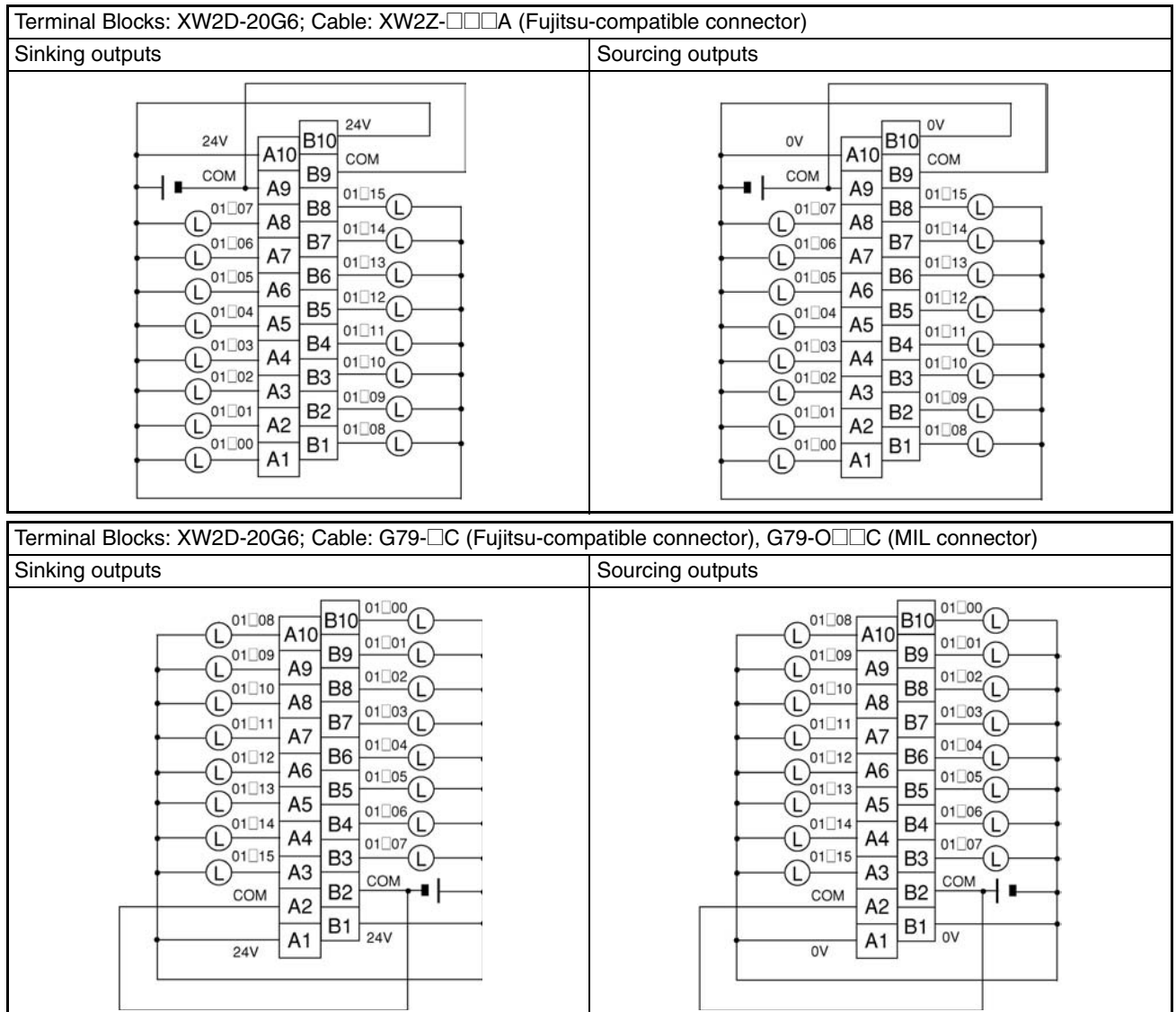

**Note** For CPU Units with 32 I/O Points, relay numbers 00<sup>□</sup>00 to 00□07 correspond to 00000 to 00007, relay numbers 00@08 to 00@15 correspond to 00100 to 00107, and relay numbers 01□00 to 01□07 correspond to 01000 to 01007, and relay numbers 01<sup>108</sup> to 01<sup>115</sup> correspond to 01100 to 01107.

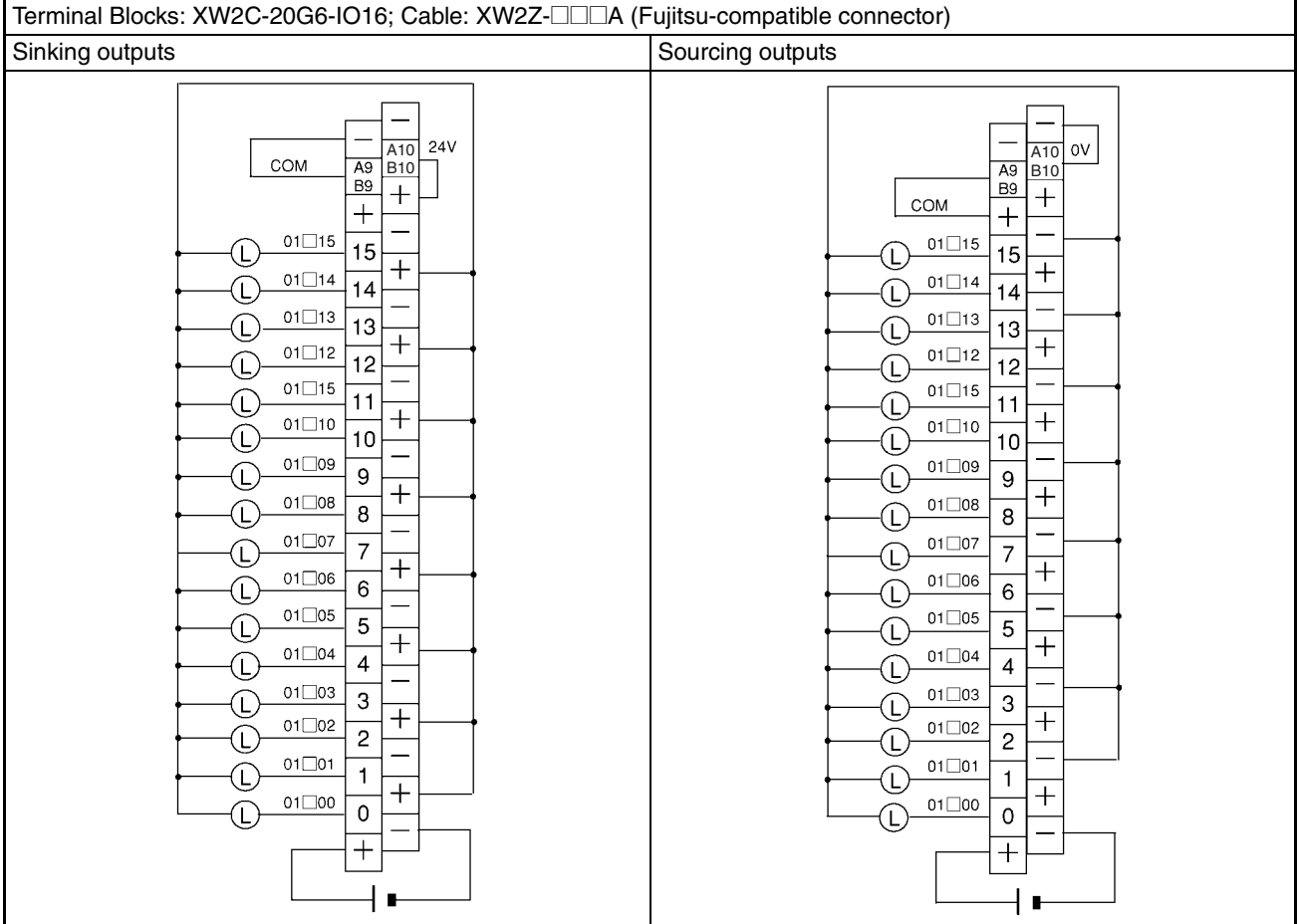

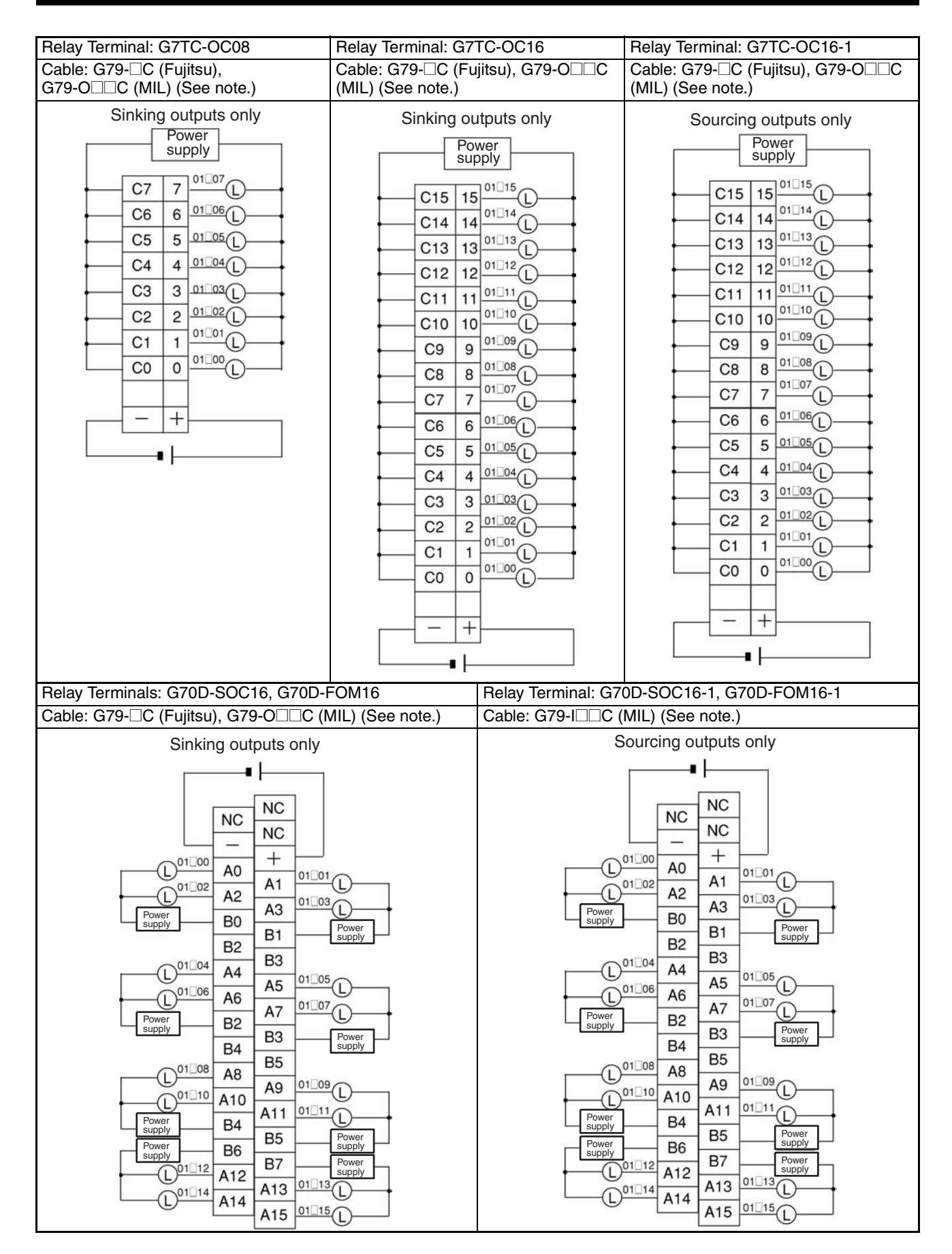

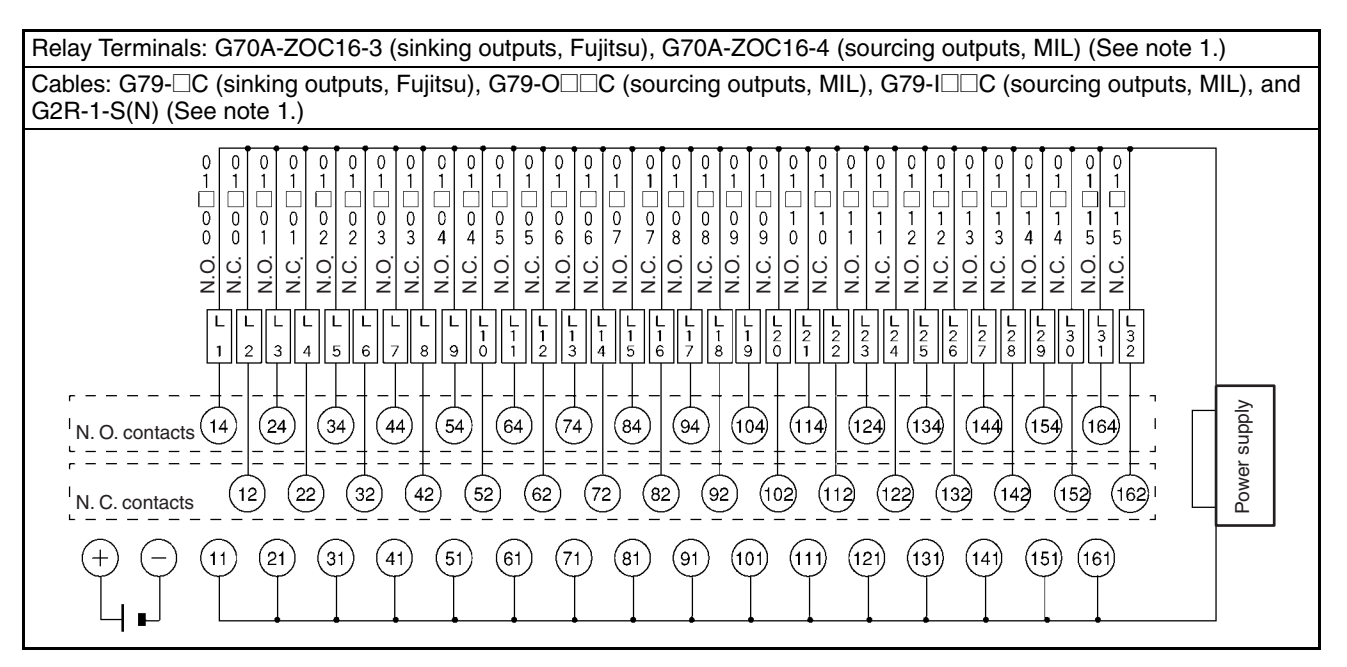

**Note** Fujitsu = Fujitsu-compatible connector, MIL = MIL connector

**Note** 1. Fujitsu = Fujitsu-compatible connector, MIL = MIL connector

- 2. The polarity of G70A-ZOC16-3 (NPN with + common) and G70A-ZOC16- 4 (PNP with – common) are reversed. Use a G79-I□□C Cable for the G70A-ZOC16-4. (Only a MIL connector can be used.)
- 3. The IR area addresses that can be used vary with the Unit used, as shown in the following table.

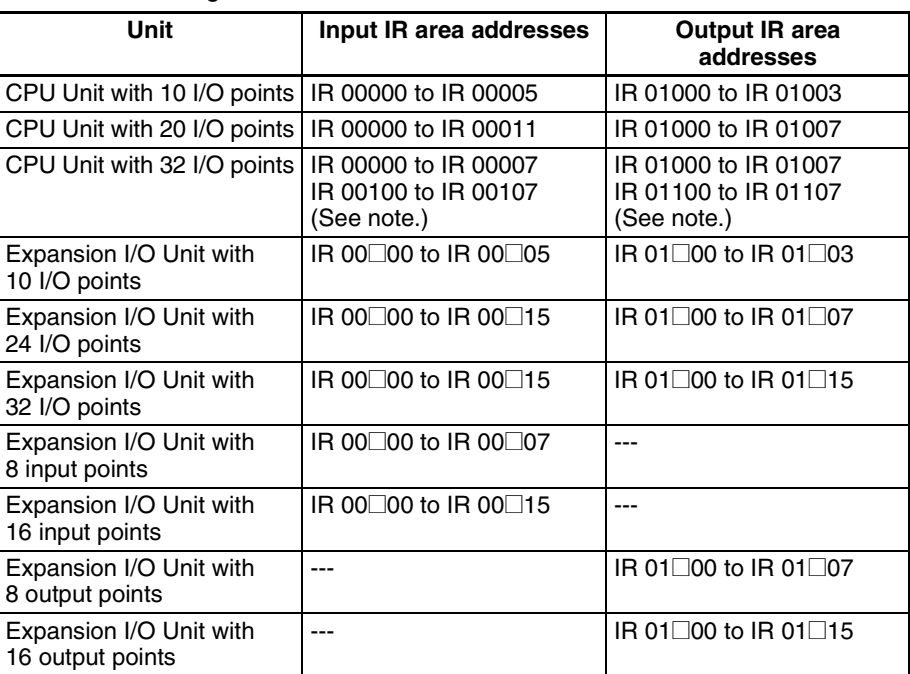

**Note** For CPU Units with 32 I/O points, 00□08 to 00□15 in the diagram correspond to IR 00100 to IR 00107 and 01□08 to 01□15 in the diagram correspond to IR 01100 to IR 01107.

**Using Pulse Outputs** The following diagrams show example applications of sink-type transistor outputs using output bits IR 01000 and IR 01001. Use the PULS(65), SPED(-−), ACC(−−), PWM(−−), and SYNC(−−) instructions to produce pulse outputs (rather than normal outputs) from output bits IR 01000 and IR 01001.

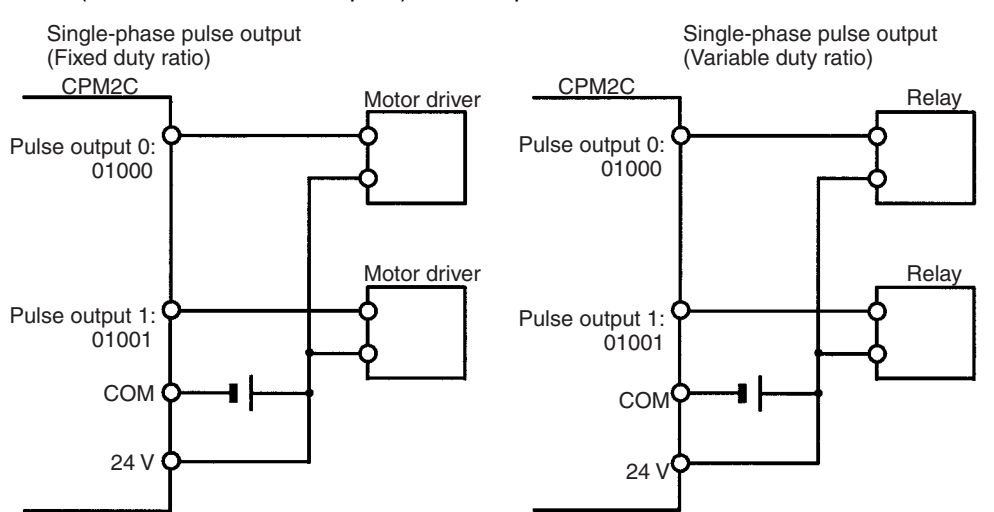

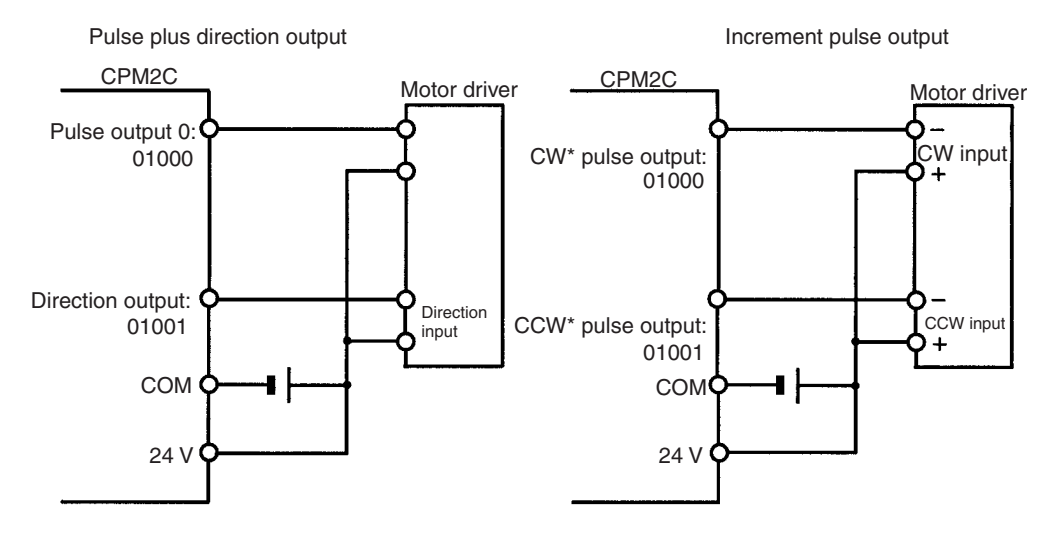

**Note** \*CW is clockwise and CCW is counter-clockwise.

Observe the following precautions to protect the PC's internal components.

### **Output Short Protection**

The output or internal circuitry might be damaged when the load connected to an output is short-circuited, so it is recommended to install a protective fuse in each output circuit. Use a fuse that has a capacity of about twice the output ratings.

**Output Wiring Precautions**

### **Inductive Loads**

When connecting an inductive load to an input, connect a surge protector or diode in parallel with the load.

The surge protector's components should have the following ratings:

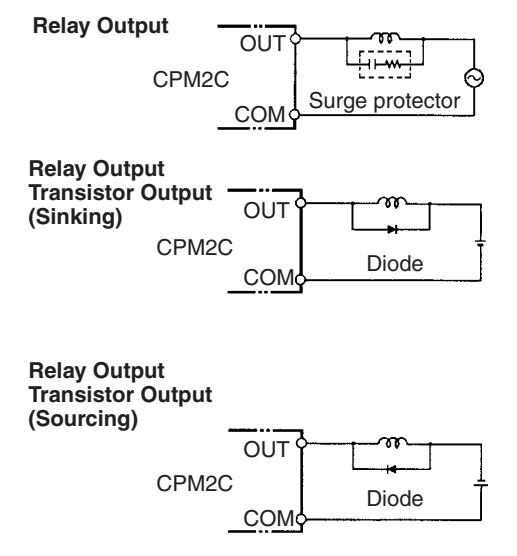

The diode should satisfy the following requirements:

Peak reverse-breakdown voltage must be at least 3 times the load voltage. Average rectified current must be 1 A.

### **Inrush Current Considerations**

When switching a load with a high inrush current in the CPM2C relay output or transistor output model, such as an incandescent lamp, suppress the inrush current as shown below.

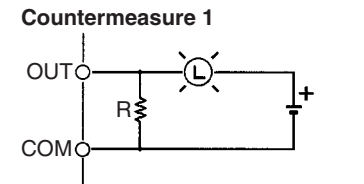

Providing a dark current of approx. one-third of the rated value through an incandescent lamp

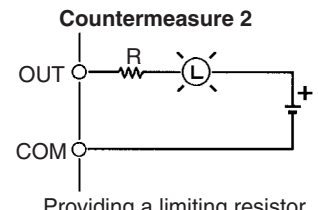

Providing a limiting resistor

# **3-4-9 RS-422 Port Connection**

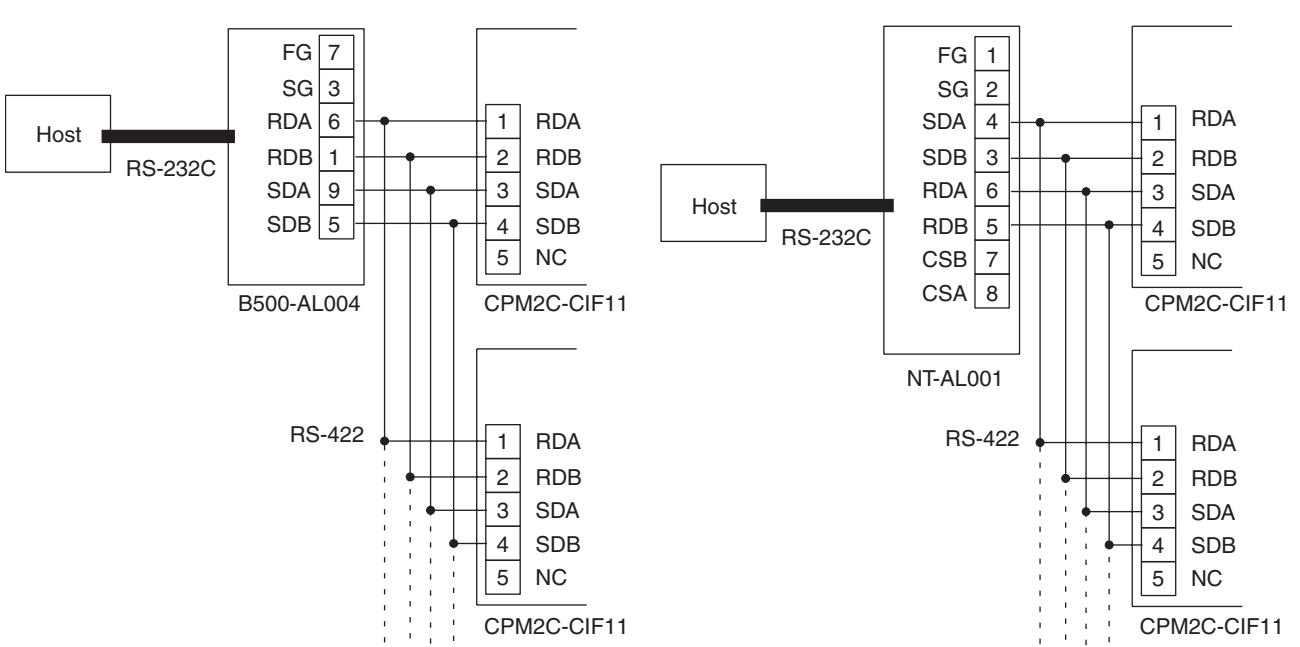

When using the RS-422/RS-232C Adapter Unit (CPM2C-CIF11) in a Host Link connection (1:N), wire the RS-422 port as shown below.

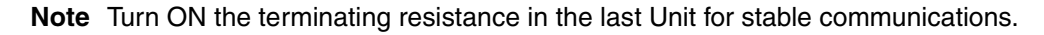

# **3-4-10 Programming Device Connections**

**Programming Console** Use one of the connecting cables shown in the following diagram to connect a Programming Console to the CPM2C.

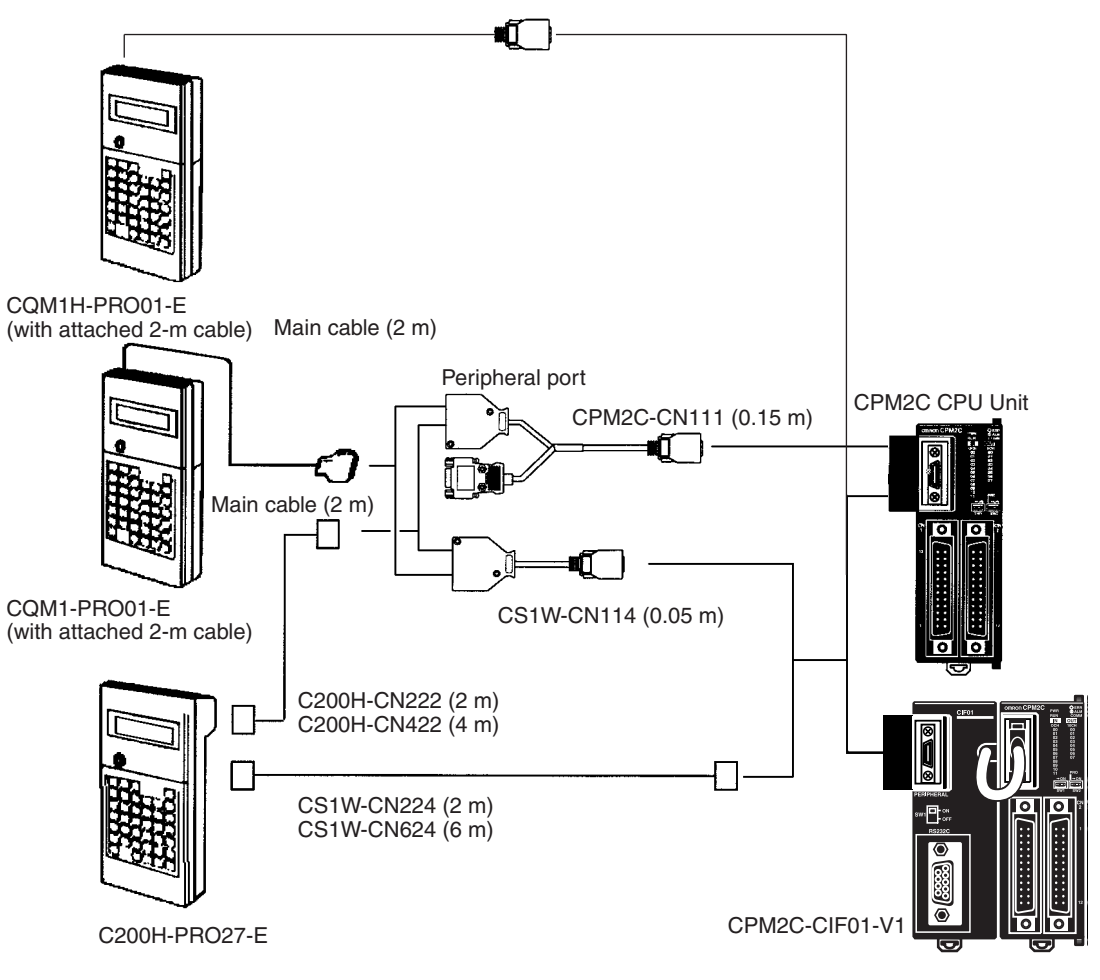

**Note** When connecting a Programming Console to the peripheral port of the CPM2C-CIF01-V1 Peripheral/RS-232C Adapter Unit, turn OFF the cable switch (SW1).

### **Connections for the CX-Programmer**

The CPM2C is supported by CX-Programmer version 2.1 or higher. Either the tool bus (peripheral) or SYSMAC WAY (Host Link) can be used for communications.

### **Connecting to the Peripheral Port**

With a peripheral port connection, communications are possible by selecting either the tool bus or SYSMAC WAY as the CX-Programmer's network type (i.e., serial communications mode).

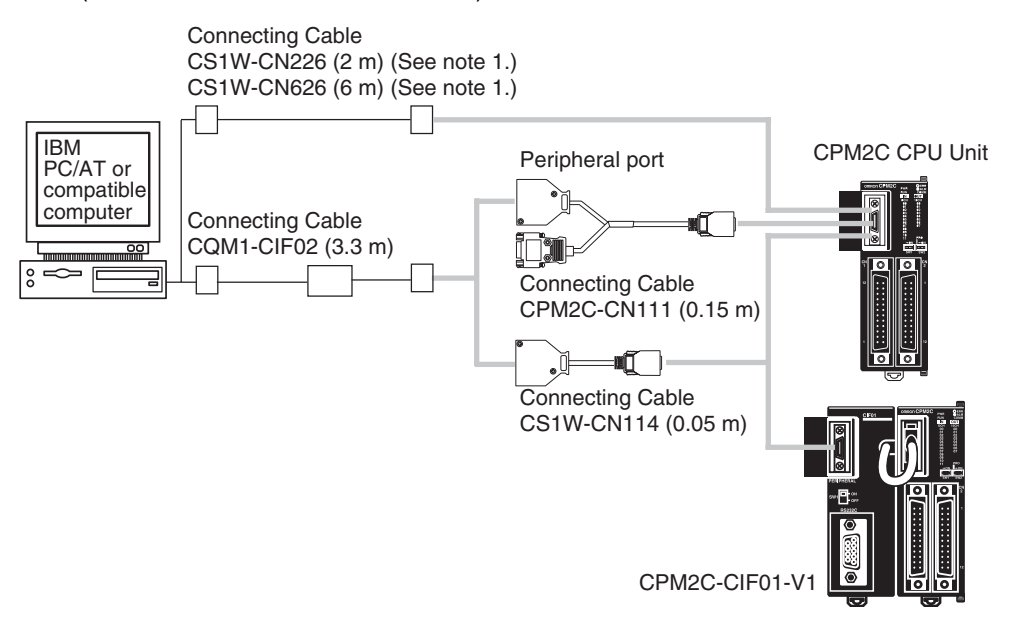

- **Note** 1. The CS1W-CN226/CN626 can be connected to the CPU Unit, but they cannot be connected to the CPM2C-CIF01-V1. Also, they cannot be used for tool bus communications. The CS1W-CN226/CN626 can be connected to the CPM2C-CIF01-V1, however, if pin 1 on the front-panel DIP switch is turned ON.
	- 2. The CS1W-CN226/CN626 cannot be connected to the CPM2C-CIF01.
	- 3. The CS1W-CN225/CN625/CN227/CN627 cannot be used.
	- 4. The CQM1-CIF11 cannot be used. If it is connected, the CPM2C will not detect a tool connection and, with the default PC Setup settings (i.e., operation at startup determined by tool connection), the CPM2C will start operation in RUN mode.

### **Connecting to the RS-232C Port**

With an RS-232C port connection, communications are possible by using SYSMAC WAY as the CX-Programmer's network type (i.e., serial communications mode). Tool bus communications are not possible.

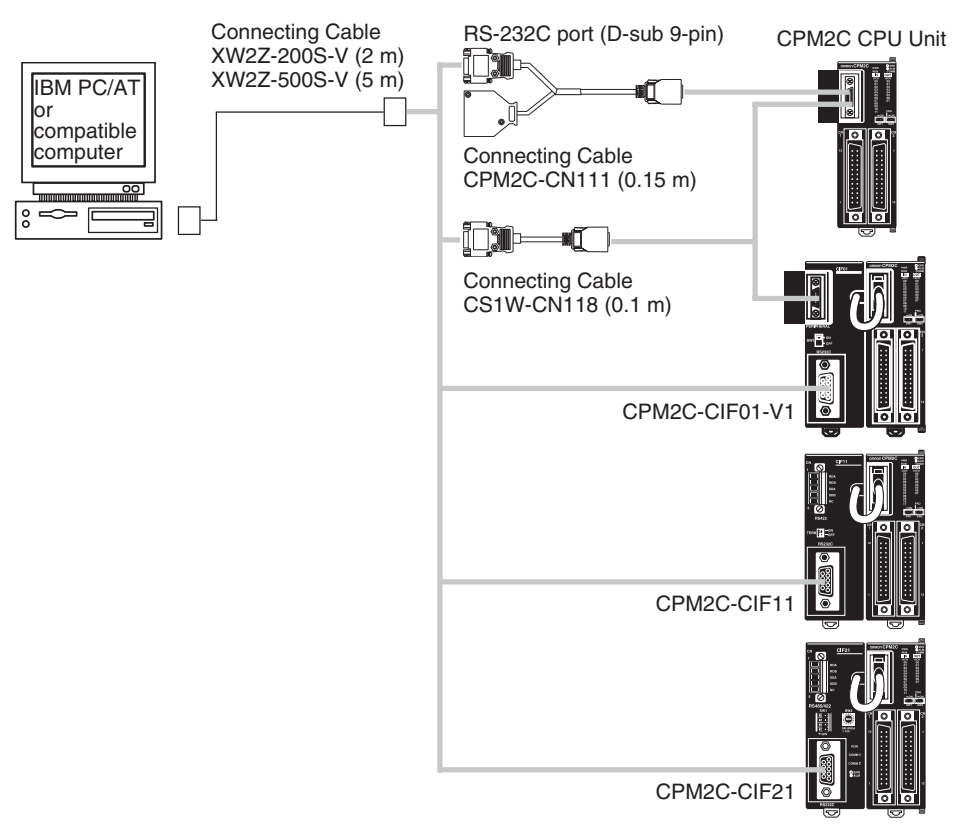

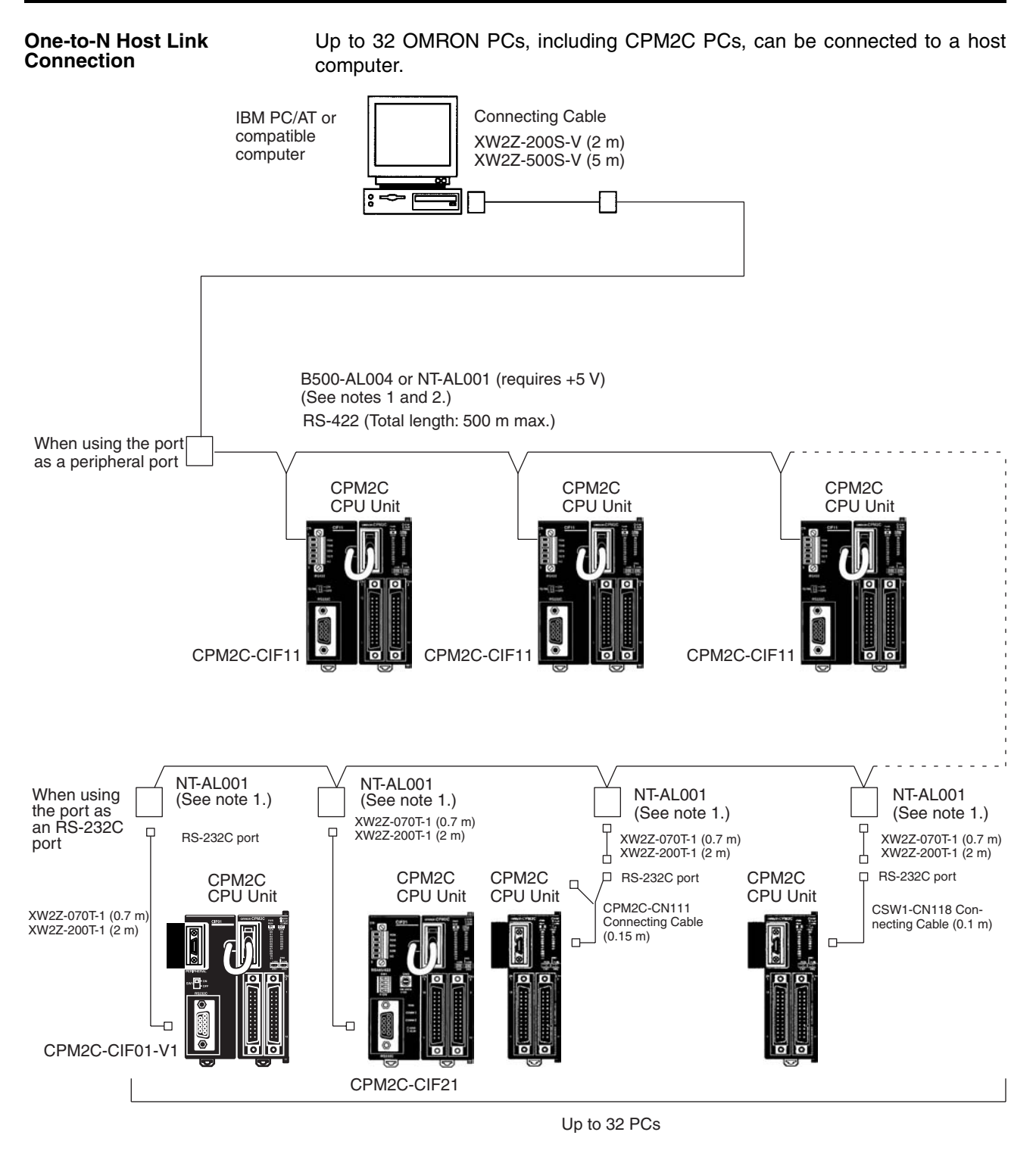

- **Note** 1. The NT-AL001 must be supplied externally with 5 VDC. When an NT-AL001 is connected to a CPM2C PC, pin 6 of the CPM2C's RS-232C port supplies +5 VDC and an external power supply is not necessary.
	- 2. The B500-AL004 requires an external AC power supply (110 VAC or 220 VAC).
	- 3. Be sure that the power supply requirements of the CPU Unit, Expansion Units, and Expansion I/O Units do not exceed the available capacity. Only three Expansion I/O Units and Expansion Units can be connected when the NT-AL001 Adapter connected to the RS-232C port.

# **3-4-11 No-Protocol Communications**

The TXD(48) and RXD(47) instructions can be used in no-protocol mode to exchange data with standard serial devices. For example, data can be received from a bar code reader or transmitted to a serial printer. The serial devices can be connected to the communications port as a RS-232C port or peripheral port, as shown in the following diagrams.

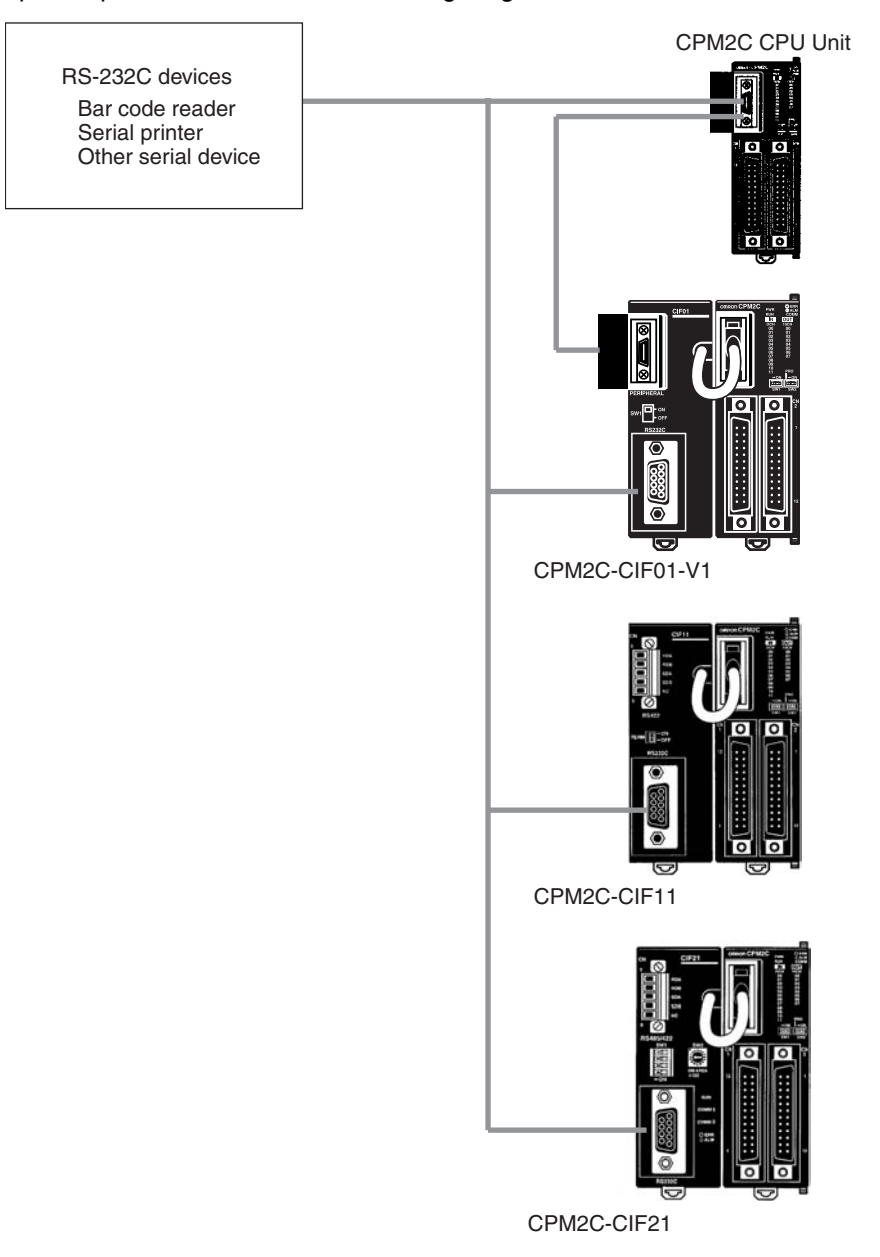

**Note** See *One-to-one Computer Connections* on page 142 for details on the system configurations that can be assembled for serial communications.

# **3-4-12 OMRON PT Connections**

In a 1:1 NT Link, a CPM2C can be connected directly to a Programmable Terminal. The direct connection with a Programmable Terminal is possible by using the communications as a RS-232C port only (not as a peripheral port).

A Programmable Terminal can also be connected by a Host Link connection. Either the RS-232C port or peripheral port connection can be used for the Host Link.

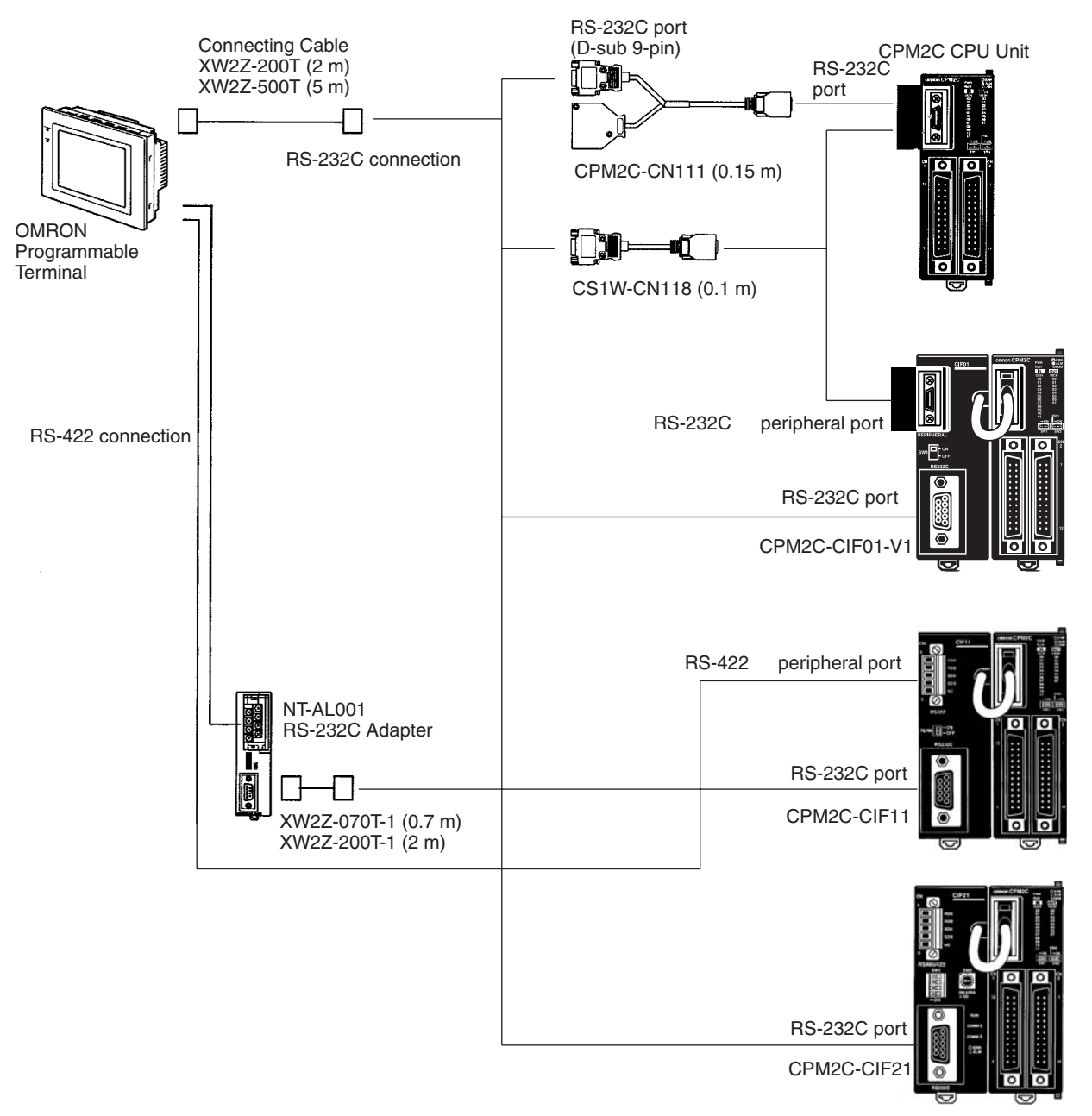

**Note** The Programmable Terminal cannot be connected using a peripheral port connection when communicating via an NT Link.

# **3-4-13 One-to-one PC Link Connections**

A CPM2C can be linked to another CPM2C, a CQM1, CPM1, CPM1A, CPM2A, SRM1(-V2), C200HS, or C200HX/HE/HG PC. The PC must be connected using the communications port as an RS-232C port (not as a peripheral port).

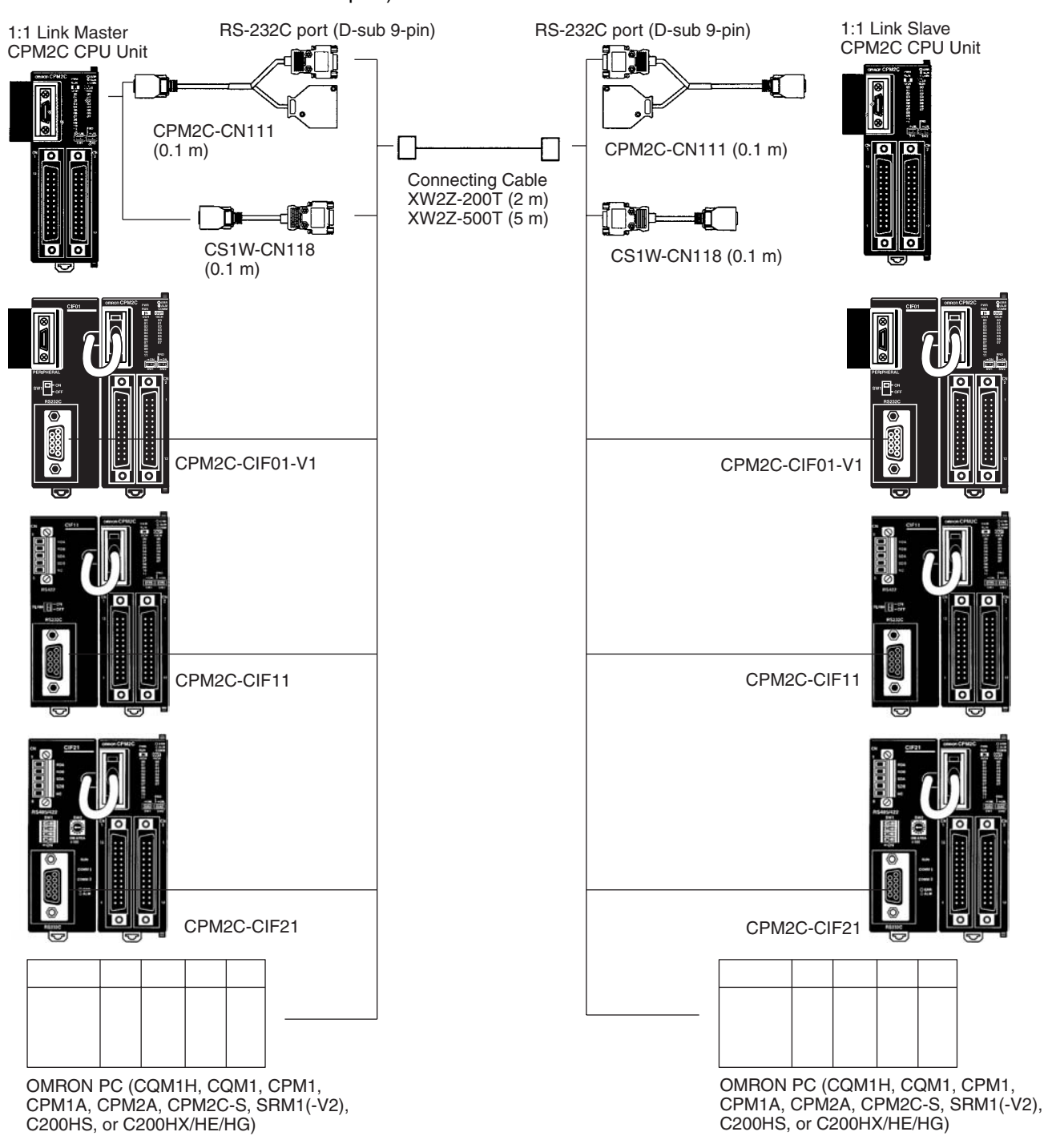

**Note** A 1:1 link cannot be used for a CPM2C-CN111 connection to the peripheral port on the CPM2C-CIF01-V1 or a CS1W-CN118 connection to the RS-232C port on the CPM2C-CIF01-V1.

# **3-4-14 CompoBus/S I/O Link Connections**

A CompoBus/S I/O Link can be used to create an I/O link (remote I/O) of 8 input points and 8 output points with a CompoBus/S Master Unit or SRM1 PC. The connection is made through a CompoBus/S I/O Link Unit.

From the standpoint of the CPM2C CPU Unit, the area allocated to the CompoBus/S I/O Link Unit can be treated just like the area allocated to an Expansion I/O Unit. The difference is that the bits are not actual I/O points, but I/O bits in the Master Unit.

CompoBus/S Master Unit (or SRM1 PC)

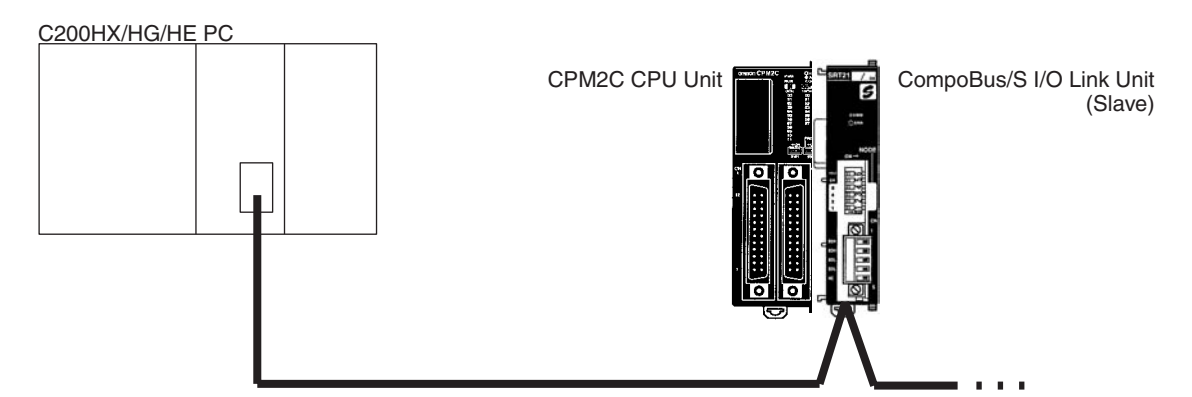

### **Cables**

Use special flat cable or VCTF cable to connect the nodes in the CompoBus/ S I/O Link. (Special flat cables and VCTF cables cannot be combined in the same system.)

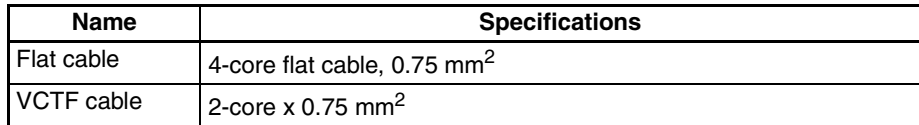

# **SECTION 4 Using a Programming Console**

This section outlines the operations possible with the Programming Consoles. Actual CPT operating procedures are provided in the *CPT User Manual*. Operations for the WS02-CXPC1-E CX-Programmer are provided in the *WS02- CXPC1-E CX-Programmer Operation Manual* (W437).

Refer to *3-4-10 Programming Device Connections* and *4-1-1 Connecting the Programming Console* for details on connecting a Programming Console or personal computer to the CPM2C.

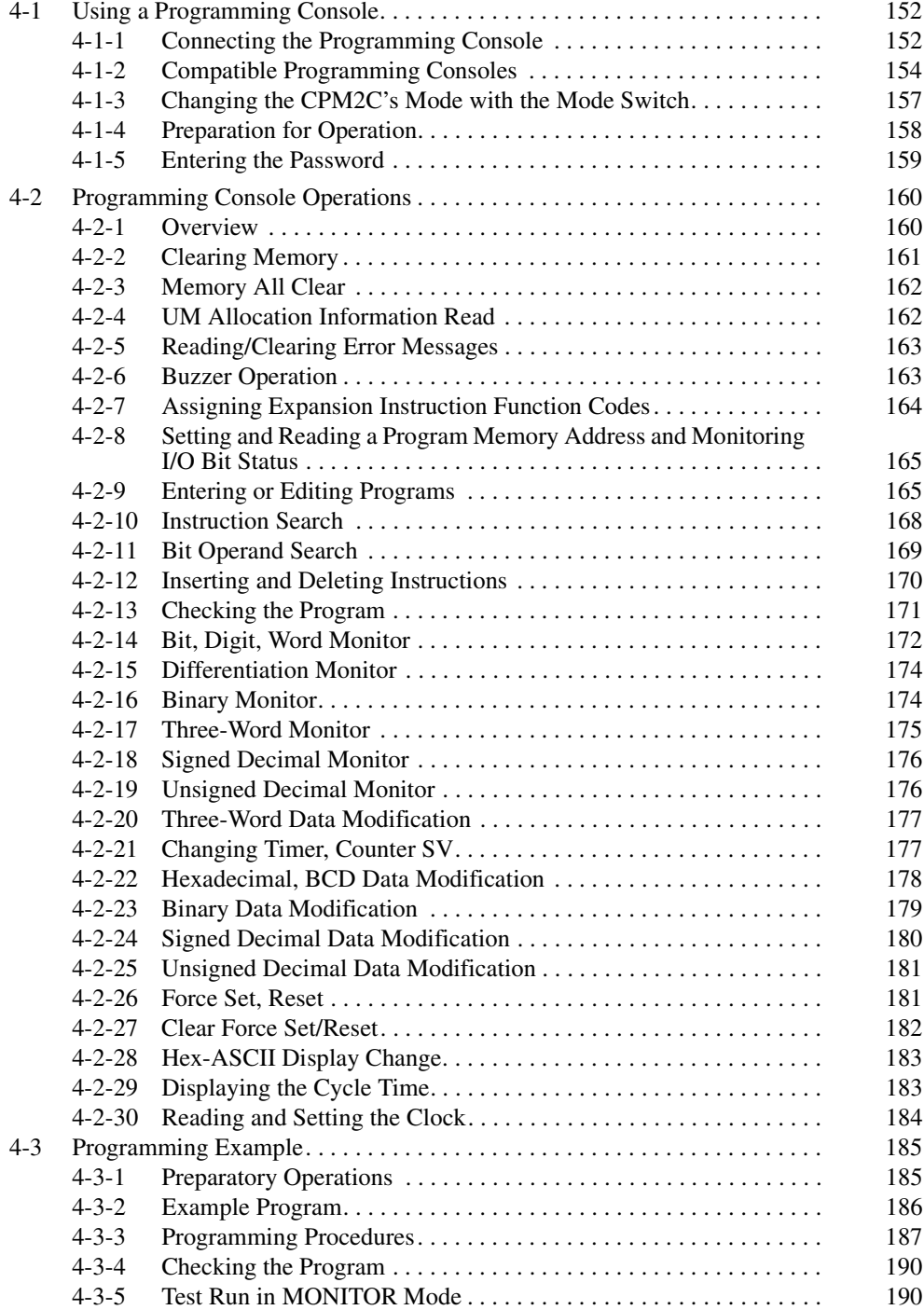

# **4-1 Using a Programming Console**

This section provides information on connecting and using a Programming Console. Refer to *5-3 Programming Console Operation Errors* for details on errors that might occur during Programming Console operations.

# **4-1-1 Connecting the Programming Console**

A Programming Console can be connected to the CPM2C's communications port or the peripheral port on a CPM2C-CN111 Connecting Cable; it cannot be connected to the CPM2C-CN111 Connecting Cable's RS-232C port.

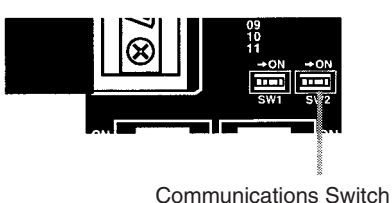

**Note** The setting of SW2 will affect the startup operating mode for all Units with lot numbers of 3180O (31 August 2000) or earlier. Refer to *1-7 Changes in SW2* for details.

a) With CPU Units with lot numbers of 3180O or earlier, before connecting the Programming Console, turn OFF Communications Switch (SW2) on the front of the CPM2C CPU Unit. The PRO indicator will light.

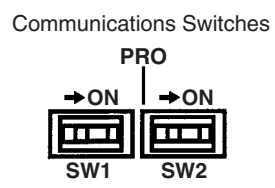

- b) If SW2 is turned OFF for a Programming Console connection, a PT cannot be used in PT Programming Console Mode connected to the RS-232C port. Turn ON SW2 to specify that a Programming Console will not be connected before attempting to use PT Programming Console Mode for the RS-232C port.
- c) Do not change the setting of SW2 when a Programming Console, CPM2C-CIF01-V1, CPM2C-CIF11, CQM1-CIF01, or CQM1-CIF02 is connected. Communications will be disconnected if the switch setting is changed, causing a communications error or causing the Programming Console not to respond (i.e., the display will not change when keys are pressed).

## *Using a Programming Console* **Section 4-1**

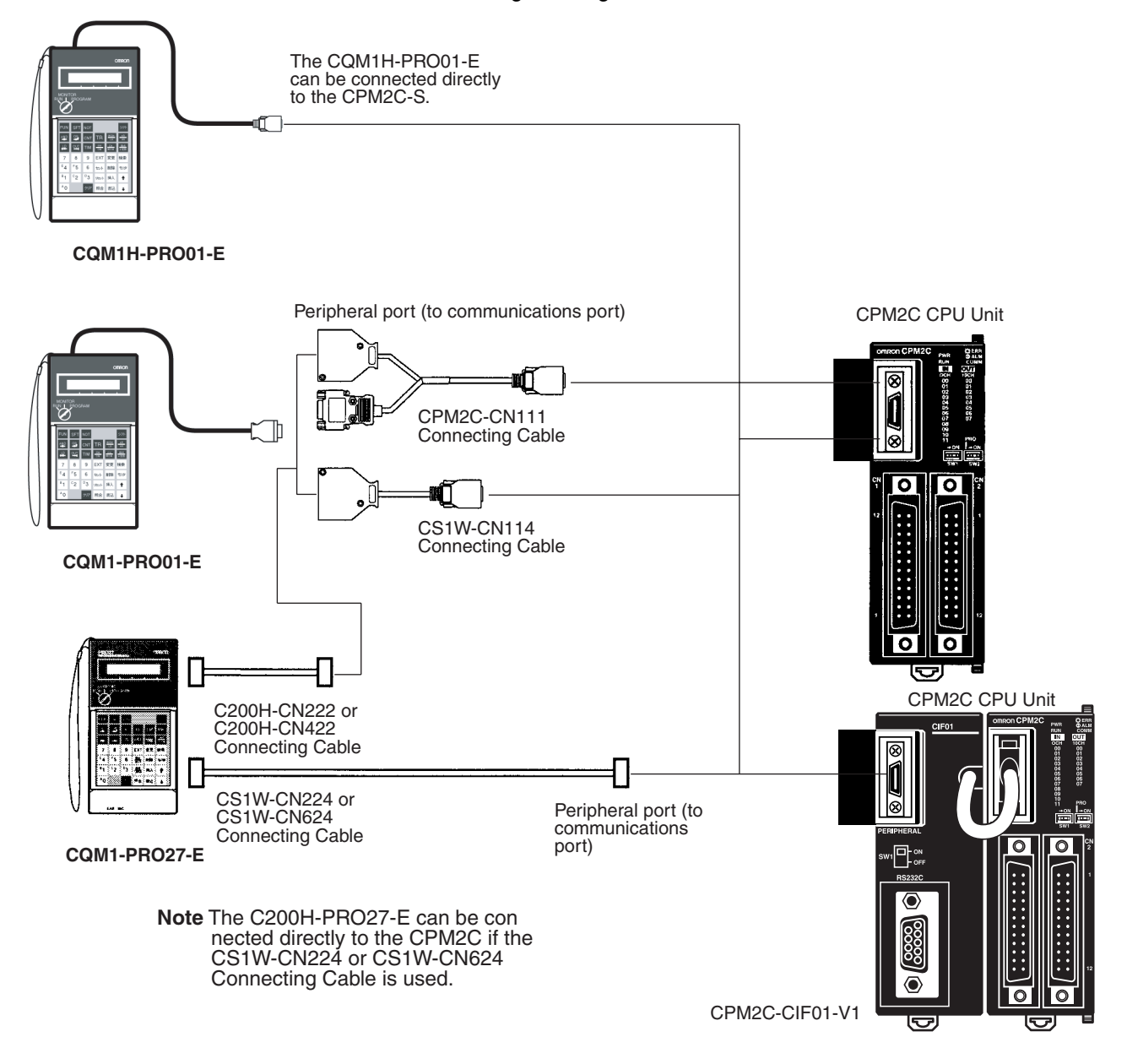

Connect the Programming Console to the CPM2C as shown below.

- **Note** 1. Connect the Programming Console to the peripheral port. The CPM2C-CN111 Connecting Cable cannot be connected to the RS-232C port.
	- 2. If the Programming Console is reconnected within 2 seconds of being disconnected, the previous display will be maintained and the password will not need to be input. It is also possible to disconnect and reconnect the Programming Console without loosing the current display during long operations, such as program checks.
	- 3. When connecting a Programming Console to the peripheral port of the CPM2C-CIF01-V1 Peripheral/RS-232C Adapter Unit, turn OFF the cable switch (SW1).

**Panel Installation** The C200H-PRO27-E Programming Console can be installed in a control panel as shown in the following diagram. (The C200H-ATT01 Mounting Bracket is sold separately.)

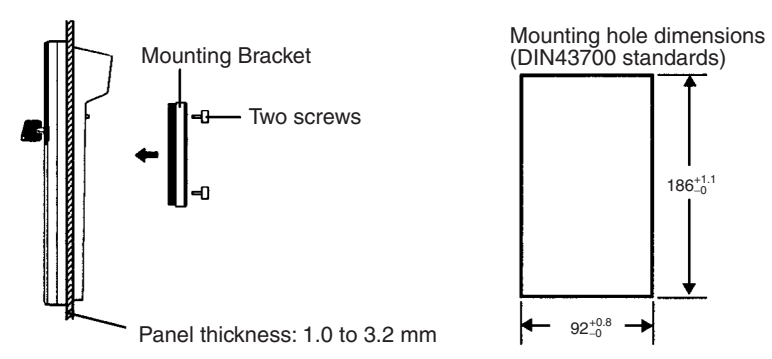

Allow at least 80 mm for the cable connector above the Programming Console.

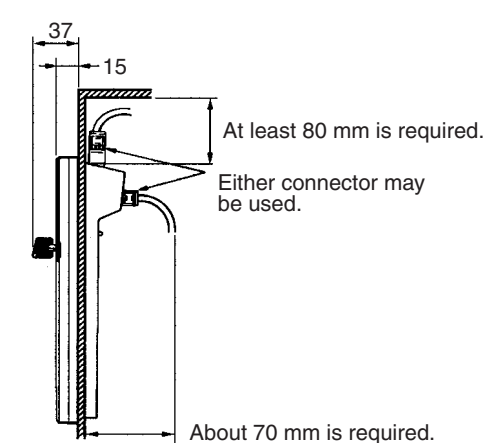

## **4-1-2 Compatible Programming Consoles**

There are three Programming Consoles that can be used with the CPM2C: The CQM1H-PRO01-E, the CQM1-PRO01-E, and the C200H-PRO27-E. The key functions for these Programming Consoles are identical.

Press and hold the Shift Key to input a letter shown in the upper-left corner of the key or the upper function of a key that has two functions. For example, the CQM1-PRO01-E's AR/HR Key can specify either the AR or HR Area; press and release the Shift Key and then press the AR/HR Key to specify the AR Area.

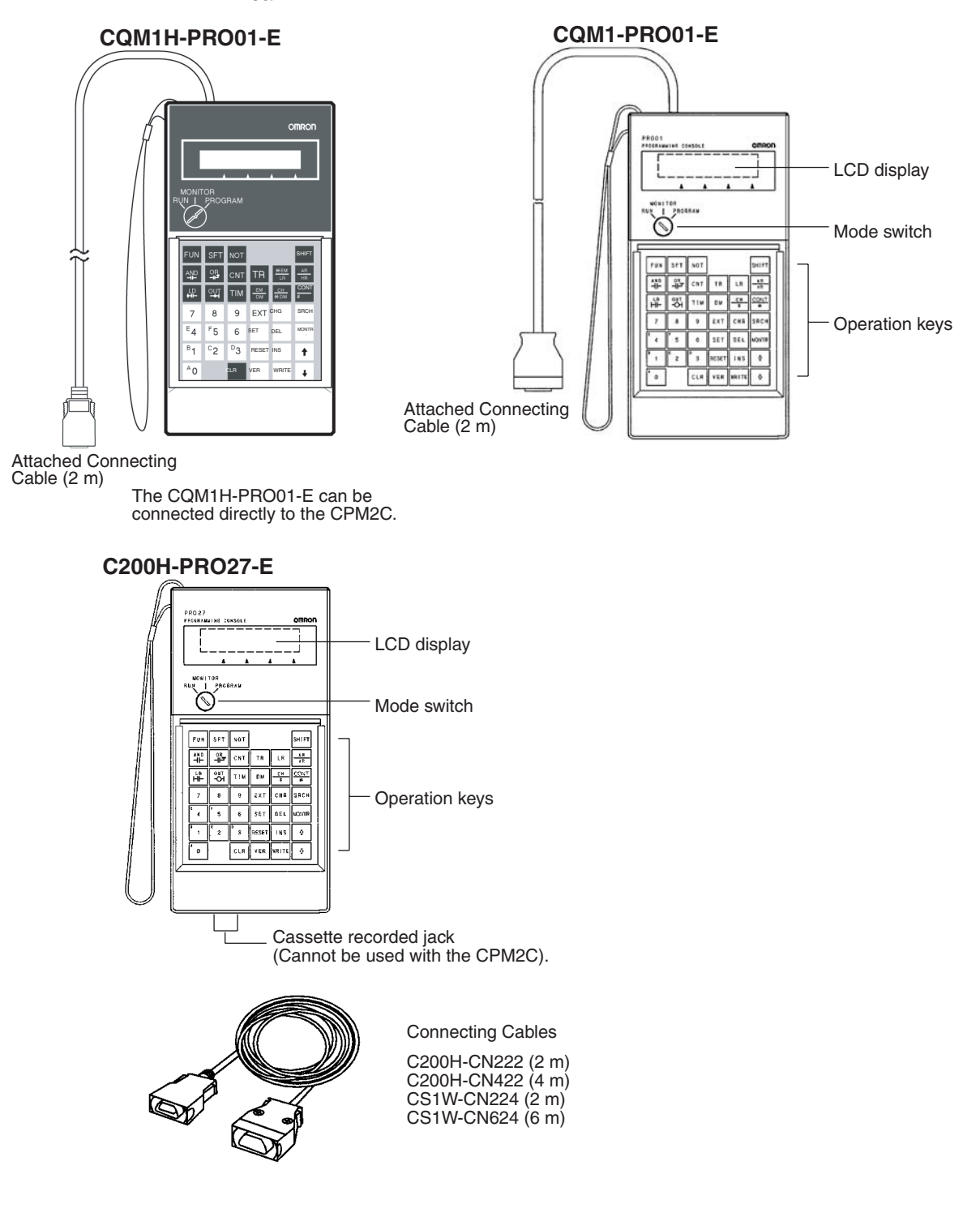

### *Using a Programming Console* **Section 4-1**

**Different Keys** The following keys are labeled differently on the CQM1-PRO01-E and the C200H-PRO27-E, but the operation of the keys in each pair is identical.

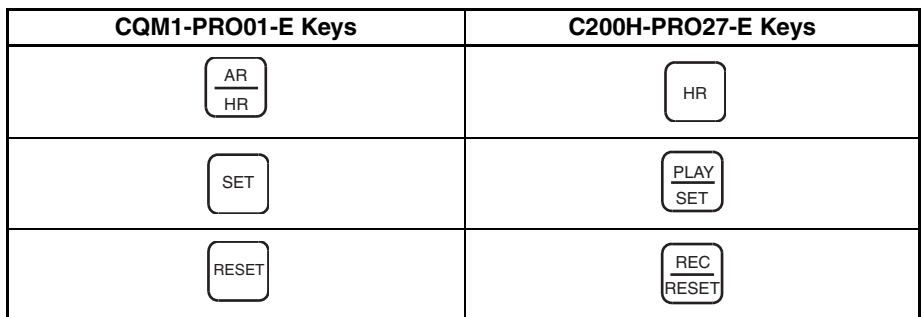

**Note** To specify the AR area, use SHIFT and HR Keys for the C200H-PRO27-E and use SHIFT and AR/HR Keys for the CQM1-PRO01-E.

A shift symbol will be displayed in the upper-right corner of the screen when the Shift Key is pressed. The shift input can be cleared by pressing the Shift Key again.

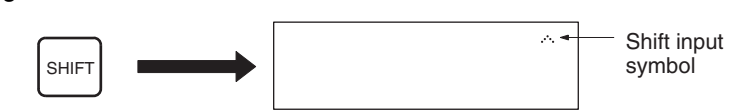

**Mode Switch** The mode switch controls the CPM2C's operating mode. The key can be removed when the switch is set to RUN or MONITOR but it cannot be removed when the switch is set to PROGRAM.

**Contrast Control** The display contrast can be adjusted with the control on the right side of the Programming Console.

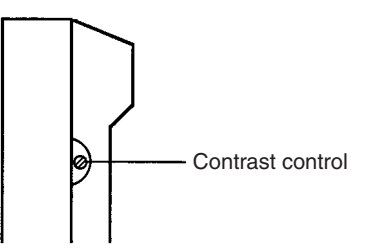

**Buzzer Volume** The C200H-PRO27-E's buzzer volume can be adjusted with the lever on the right side of the Programming Console. The CQM1-PRO01-E's buzzer volume cannot be adjusted.

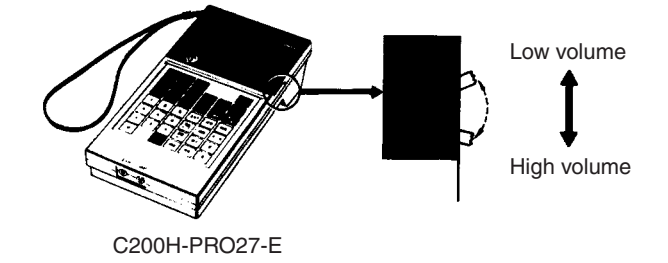

**Note** The buzzer volume can be turned on and off with a key operation. See *4-2-6 Buzzer Operation* for details.

## **4-1-3 Changing the CPM2C's Mode with the Mode Switch**

Once the Programming Console has been connected, its mode switch can be used to change the CPM2C's operating mode. The mode display (<PRO-GRAM>, <MONITOR>, or <RUN>) will appear on the Programming Console screen.

- No key operations can be performed while the mode display is displayed on the Programming Console screen. Press CLR to clear the display so that key operations can be performed.
- If the SHIFT Key is pressed while the mode switch is turned, the original display will remain on the Programming Console's screen and the mode display won't appear.
- The CPM2C will enter RUN mode automatically if a Programming Console isn't connected when the CPM2C is turned on.

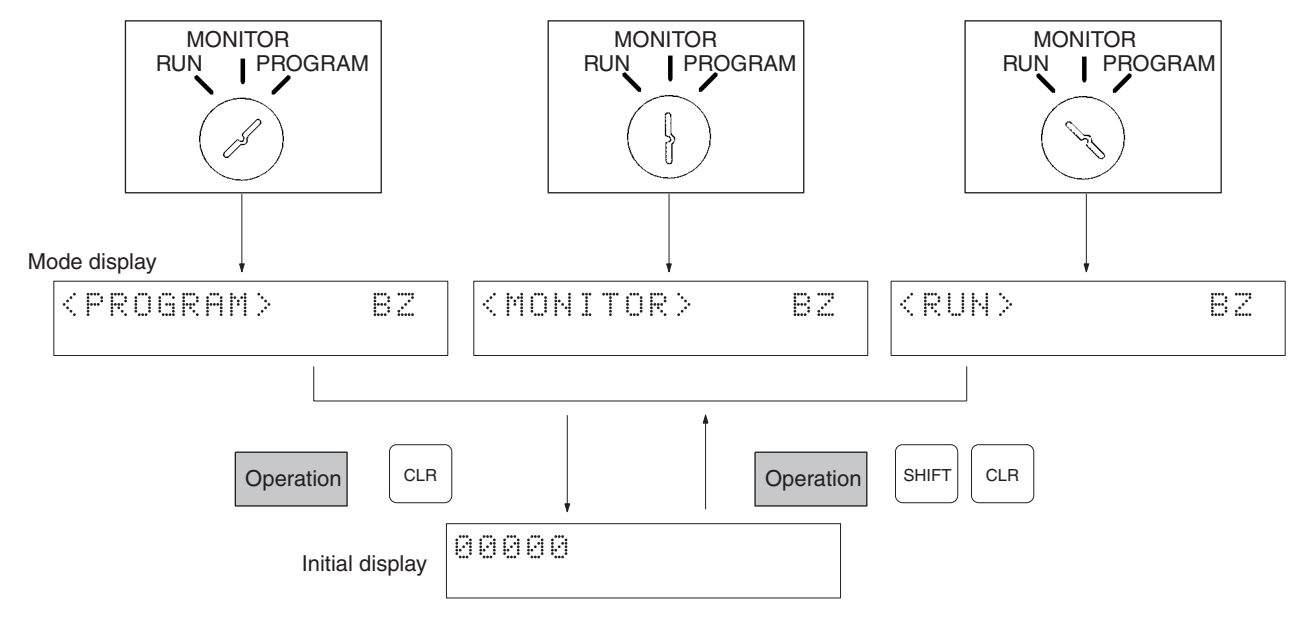

### **Operating Modes**

### **PROGRAM Mode**

The CPM2C program isn't executed in PROGRAM mode. Use PROGRAM mode to create and edit the program, clear memory, or check the program for errors.

### **MONITOR Mode**

The CPM2C program is executed in MONITOR mode and I/O is processed just as it is in RUN mode. Use MONITOR mode to test system operations, such as monitoring CPM2C operating status, force-setting and resetting I/O bits, changing the SV/PV of timers and counters, changing word data, and online editing.

### **RUN Mode**

This is the CPM2C's normal operating mode. The CPM2C's operating status can be monitored from a Programming Device, but bits can't be force-set/ force-reset and the SV/PV of timers and counters can't be changed.

 $\triangle$  Caution Check the system thoroughly before changing the operating mode of the PC to prevent any accidents that might occur when the program is first started.

 $\sqrt{N}$  Caution Never change the mode while pressing any of the keys.

### **Startup Modes**

The operating mode of the CPM2C when the power is turned ON depends upon the PC Setup settings and whether or not a Programming Console is connected.

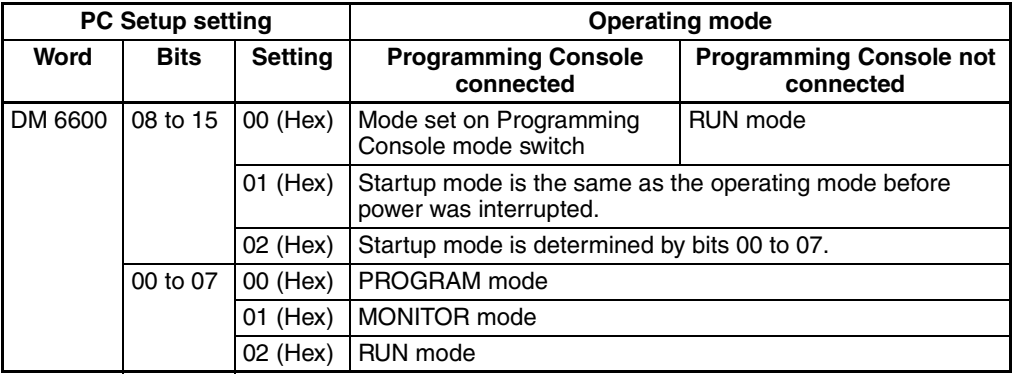

- **Note** 1. The default setting for DM 6600, bits 06 to 15 is 00 Hex, i.e., to start with the mode set on the Programming Console's mode switch. If a Programming Console is not connected to the peripheral connector on the CPU Unit, the CPU Unit will start in RUN mode as soon as power is turned ON. Be sure that adequate precautions are taken to ensure safety.
	- 2. The setting of SW2 will affect the startup operating mode for all Units with lot numbers of 3180O (August 2000) or earlier. Refer to *1-7 Changes in SW2* for details.

## **4-1-4 Preparation for Operation**

This section describes the procedures required to begin Programming Console operation when using the Programming Console for the first time.

 $\hat{A}$  Caution Always confirm that the Programming Console is in PROGRAM mode when turning ON the PC with a Programming Console connected unless another mode is desired for a specific purpose. If the Programming Console is in RUN mode when PC power is turned ON, any program in Program Memory will be executed, possibly causing a PC-controlled system to begin operation.

> The following sequence of operations must be performed before beginning initial program input.

- *1,2,3...* 1. Be sure that the PC is OFF.
	- 2. Connect the Programming Console to the CPU Unit's communications port (peripheral port). See *4-1-1 Connecting the Programming Console* for details.

(The CPU Unit's Communications Switch setting has no effect on communications with the Programming Console.)

- 3. Set the mode switch to PROGRAM mode.
- 4. Turn ON the PC.
- 5. Enter the password. See *4-1-5 Entering the Password* for details.
- 6. Clear (All Clear) the PC's memory. See *4-2-2 Clearing Memory* for details.
- 7. Read and clear all errors and messages. See *4-2-5 Reading/Clearing Error Messages* for details.
- 8. Start programming.

## **4-1-5 Entering the Password**

To gain access to the PC's programming functions, you must first enter the password. The password prevents unauthorized access to the program.

The PC prompts you for a password when PC power is turned on or, if PC power is already on, after the Programming Console has been connected to the PC. To gain access to the system when the "Password!" message appears, press CLR and then MONTR. Then press CLR to clear the display.

If the Programming Console is connected to the PC when PC power is already on, the first display below will indicate the mode the PC was in before the Programming Console was connected. **Ensure that the PC is in PRO-GRAM mode before you enter the password.** When the password is entered, the PC will shift to the mode set on the mode switch, causing PC operation to begin if the mode is set to RUN or MONITOR. The mode can be changed to RUN or MONITOR with the mode switch after entering the password.

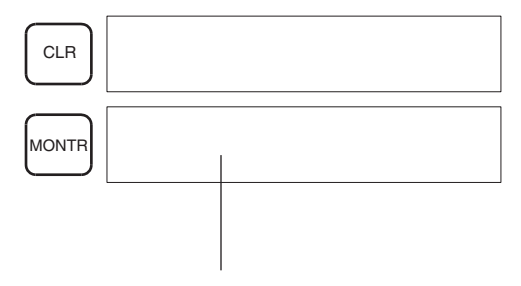

Indicates the mode set by the mode selector switch.

# **4-2 Programming Console Operations**

# **4-2-1 Overview**

The following table lists the programming and monitoring operations that can be performed from a Programming Console. Refer to the rest of this section for details on operational procedures.

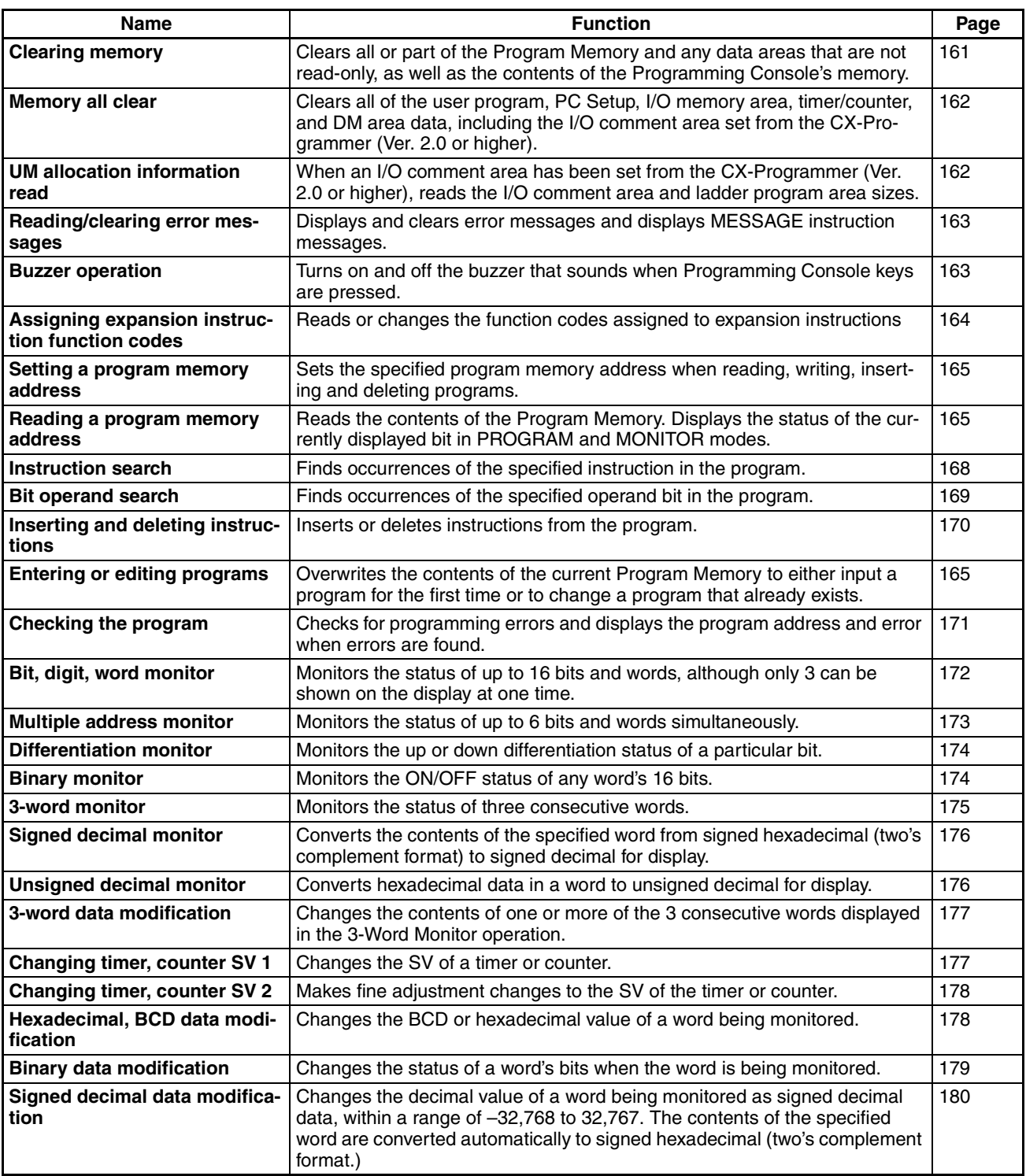

## *Programming Console Operations* **Section 4-2**

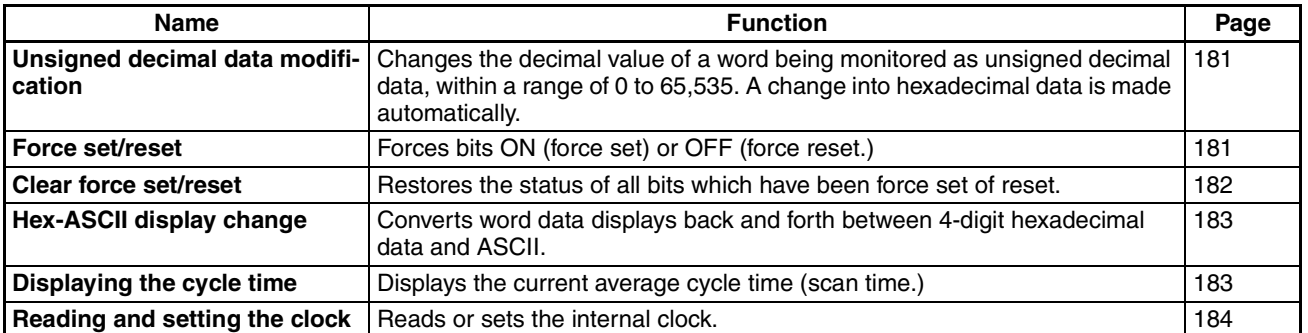

## **4-2-2 Clearing Memory**

This operation is used to clear all or part of the Program Memory and data areas, as well as the contents of the Programming Console's memory. This operation is possible in PROGRAM mode only.

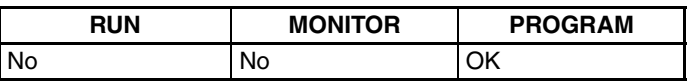

Before beginning to program for the first time or when installing a new program, clear all areas.

**All Clear** The following procedure is used to clear memory completely, including the program, all data areas, counter PVs, Data Memory, and the PC Setup (DM 6600 to DM 6655).

- *1,2,3...* 1. Bring up the initial display by pressing the CLR Key repeatedly.
	- 2. Press the SET, NOT, and then the RESET Key to begin the operation.

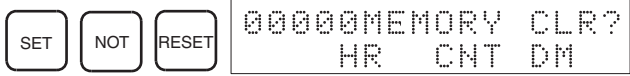

3. Press the MONTR Key to clear memory completely.

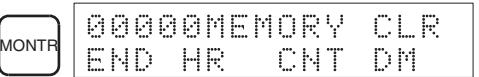

 $\triangle$  Caution The PC Setup (DM 6600 through DM 6655) will be cleared when this operation is performed.

**Partial Clear** It is possible to retain the data in specified areas or part of the Program Memory. To retain the data in the HR, TC, or DM Areas, press the appropriate key after pressing SET, NOT, and RESET. Any data area that still appears on the display will be cleared when the MONTR Key is pressed.

> The HR Key is used to specify both the AR and HR Areas, the CNT Key is used to specify the entire timer/counter area, and the DM Key is used to specify the DM Area.

> It is also possible to retain a portion of the Program Memory from the first memory address to a specified address. After designating the data areas to be retained, specify the first Program Memory address to be cleared. For example, input 030 to leave addresses 000 to 029 untouched, but to clear addresses from 030 to the end of Program Memory.

> As an example, follow the procedure below to retain the timer/counter area and Program Memory addresses 000 through 122:

- *1,2,3...* 1. Press the CLR Key to bring up the initial display.
	- 2. Press the SET, NOT, and then the RESET Key to begin the operation.
	- 3. Press the CNT Key to remove the timer/counter area from the data areas shown on the display. (Counter PVs will not be cleared.)

### *Programming Console Operations* **Section 4-2**

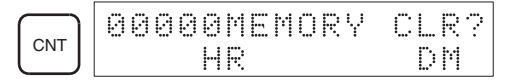

4. Press 123 to specify 123 as the starting program address.

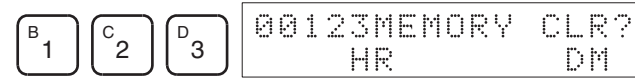

5. Press the MONTR Key to clear the specified regions of memory.

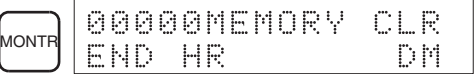

## **4-2-3 Memory All Clear**

With the upgrade from CX-Programmer version 1.2 to version 2.0, I/O comments can be used with the CPM2A. Use the Memory All Clear operation to delete data from the I/O comment area. All I/O memory area data will be cleared by this operation and the area size will be set to the default value of 2.0 Kwords.

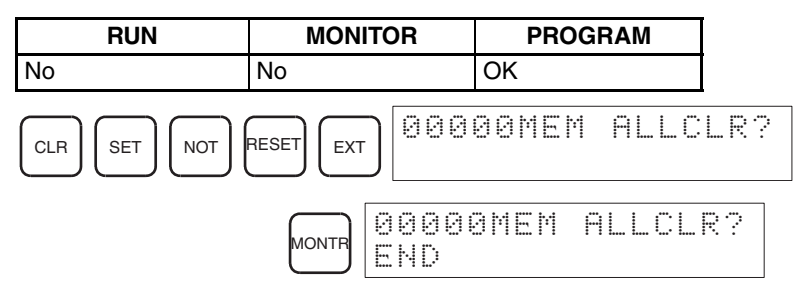

The Memory All Clear operation must be performed to clear the program including the I/O comment area. The normal operation to clear memory will not clear the I/O comment area.

## **4-2-4 UM Allocation Information Read**

The UM allocation information can be read when an I/O comment area has been set from the CX-Programmer (Ver. 2.0 or higher) to display the I/O comment area and ladder program area sizes. Refer to the *CX-Programmer Version 2.0 (or higher) Operation Manual* (W437) for information on changing the size of the I/O comment area.

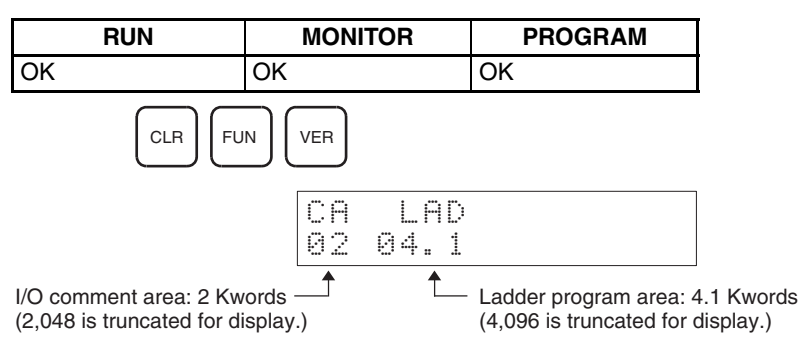

# **4-2-5 Reading/Clearing Error Messages**

This operation is used to display and clear error messages. It is possible to display and clear non-fatal errors and MESSAGE instruction messages in any mode, but fatal errors can be cleared in PROGRAM mode only.

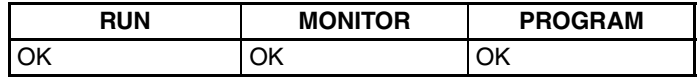

Before inputting a new program, any error messages recorded in memory should be cleared. It is assumed here that the causes of any of the errors for which error messages appear have already been taken care of. If the buzzer sounds when an attempt is made to clear an error message, eliminate the cause of the error, and then clear the error message. (Refer to *SECTION 5 Test Runs and Error Processing* for troubleshooting information.)

**Key Sequence** Follow the procedure below to display and clear messages.

- *1,2,3...* 1. Press the CLR Key to bring up the initial display.
	- 2. Press the FUN and then the MONTR Key to begin the operation. If there are no messages, the following display will appear:

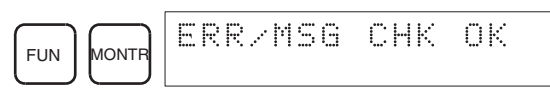

If there are messages, the most serious message will be displayed when the MONTR Key is pressed. Pressing MONTR again will clear the present message and display the next most serious error message. Continue pressing MONTR until all messages have been cleared. These are some examples of error messages:

A memory error:

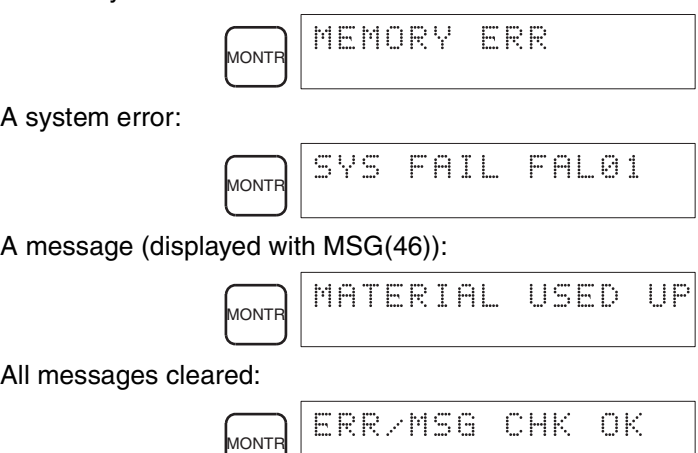

# **4-2-6 Buzzer Operation**

This operation is used to turn on and off the buzzer that sounds when Programming Console keys are pressed. This buzzer will also sound whenever an error occurs during PC operation. Buzzer operation for errors is not affected by this setting.

This operation is possible in any mode.

| RUN | <b>MONITOR</b> | <b>PROGRAM</b> |
|-----|----------------|----------------|
| OK  | OK             | OK             |

**Key Sequence** Follow the procedure below to turn the key-input buzzer on and off.

*1,2,3...* 1. Press the CLR, SHIFT, and then the CLR Key to bring up the mode display. In this case the PC is in PROGRAM mode and the buzzer is ON.

| <br>$$<br><br><br><br><br><br><br><br><br><br>R<br>$\sim$<br>◡∟╷<br>.<br> | <br> |
|---------------------------------------------------------------------------|------|
|---------------------------------------------------------------------------|------|

2. Press the SHIFT and then the 1 Key to turn off the buzzer.

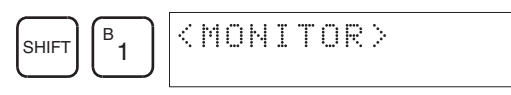

The buzzer will not sound when "BZ" is not displayed.

3. Press the SHIFT and then the 1 Key again to turn the buzzer back ON.

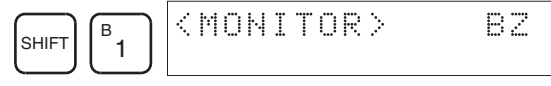

# **4-2-7 Assigning Expansion Instruction Function Codes**

This operation is used to display or change the expansion instructions assigned to expansion instruction function codes. The assignments can be displayed in any mode, but can be changed in PROGRAM mode only.

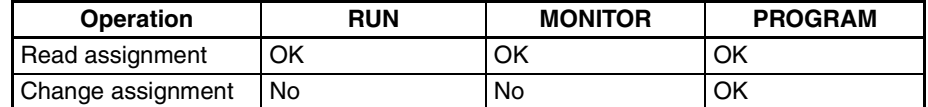

Assign expansion instruction function codes before inputting the program. The CPM2C will not operate properly if expansion instructions aren't assigned correctly. An expansion instruction can be assigned to one function code only.

The PC Setup must be set for user-defined expansion instruction assignments. Set bits 8 to 11 of DM 6602 to 1 and turn the PC's power off and then on again to enable the new setting.

There is a table on page 290 showing the default function code assignments in the CPM2C.

- *1,2,3...* 1. Press the CLR Key to bring up the initial display.
	- 2. Press the EXT Key to display the assignment for the first function code  $(17).$

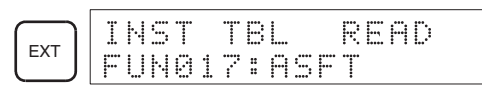

3. Press the Up and Down Arrow Keys to scroll through the expansion instruction function codes.

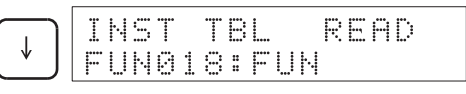

4. Press the CHG Key to assign a different expansion instruction to the selected function code.

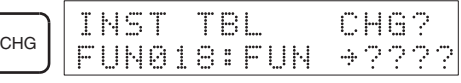

5. Press the Up and Down Arrow Keys to scroll through the expansion instructions that can be assigned to the selected function code.

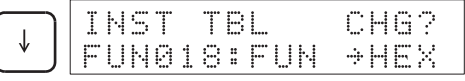

6. Press the WRITE Key to assign the displayed instruction to the function code.

*Programming Console Operations* **Section 4-2** 

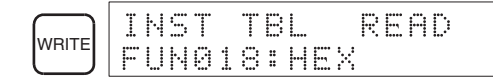

## **4-2-8 Setting and Reading a Program Memory Address and Monitoring I/O Bit Status**

This operation is used to display the specified program memory address and is possible in any mode. In the RUN or MONITOR mode, the I/O bit status of bits in the program will be displayed.

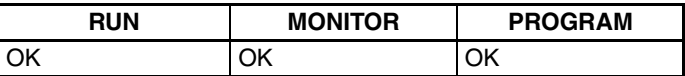

When inputting a program for the first time, it is generally written to Program Memory starting from address 000. Because this address appears when the display is cleared, it is not necessary to specify it.

When inputting a program starting from other than 000 or to read or modify a program that already exists in memory, the desired address must be designated.

*1,2,3...* 1. Press the CLR Key to bring up the initial display.

2. Input the desired address. It is not necessary to input leading zeroes.

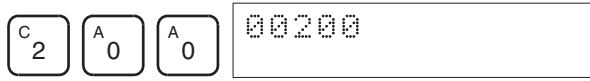

3. Press the Down Arrow Key.

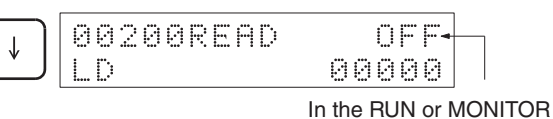

mode, ON/OFF status of the bit will be displayed.

Pressing the MONTR Key will change to the I/O monitor display. Bits can be force-set or force-reset from the I/O monitor display in MONITOR or PROGRAM mode.

Note The ON/OFF status of any displayed bit will be shown if the PC is in RUN or MONITOR mode.

4. Press the Up and Down Arrow Keys to scroll through the program.

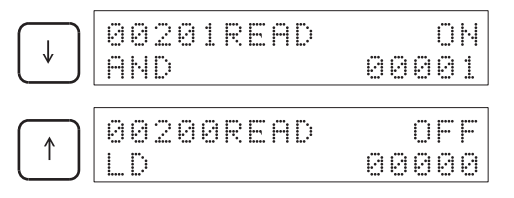

## **4-2-9 Entering or Editing Programs**

This operation is used enter or edit programs. It is possible in PROGRAM mode only.

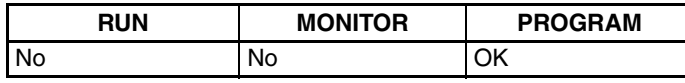

The same procedure is used to either input a program for the first time or to change a program that already exists. In either case, the current contents of Program Memory is overwritten.
The program shown in the following diagram will be entered to demonstrate this operation.

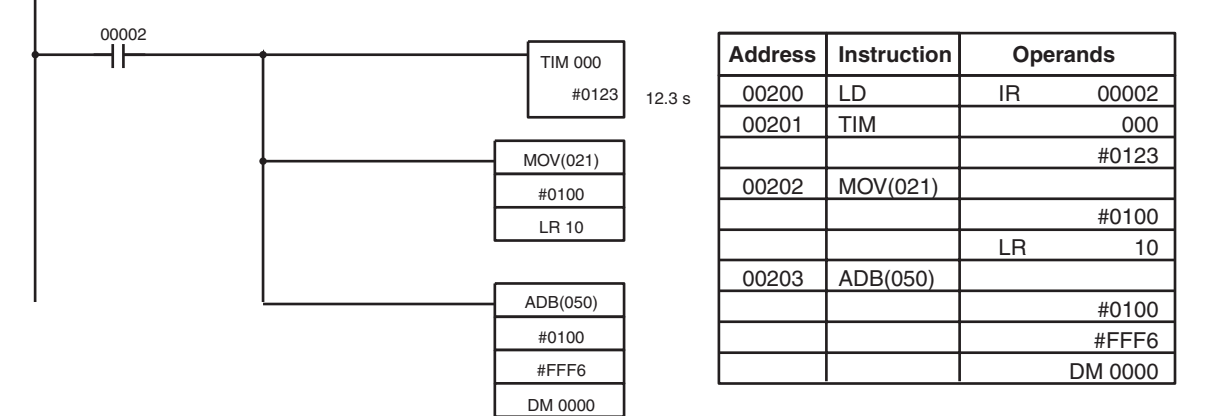

*1,2,3...* 1. Press the CLR Key to bring up the initial display.

- 2. Specify the address where the program will begin.
	- 3. Input the address where the program will begin and press the Down Arrow Key. It is not necessary to input leading zeroes.

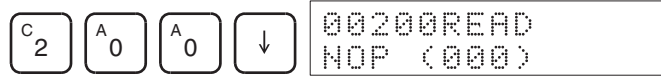

4. Input the first instruction and operand.

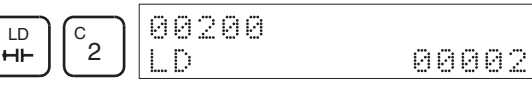

5. Press the WRITE Key to write the instruction to Program Memory. The next program address will be displayed.

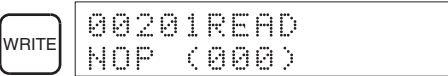

If a mistake was made inputting the instruction, press the Up Arrow Key to return to the previous program address and input the instruction again. The mistaken instruction will be overwritten

To specify the Completion Flag for a timer or counter, press the LD, AND, OR, or NOT Key followed by the TIM or CNT Key, and then input the timer/ counter number last.

6. Input the second instruction and operand. (In this case it isn't necessary to enter the timer number, because it's 000.) Press the WRITE Key to write the instruction to Program Memory.

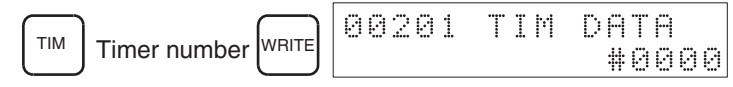

7. Input the second operand (123 to specify 12.3 seconds) and press the WRITE Key. The next program address will be displayed.

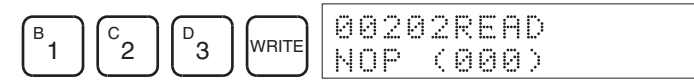

If a mistake was made inputting the operand, press the Up Arrow Key to return to display the mistaken operand and input the operand again.

- Note a) Counters are input in the same basic way as timers except the CNT Key is pressed instead of the TIM Key.
	- b) Timer and counter SVs are input in BCD, so it isn't necessary to press the CONT/# Key.

8. Input the third instruction and its operands. First input the instruction by pressing the FUN Key and then the function code (21 in this case).

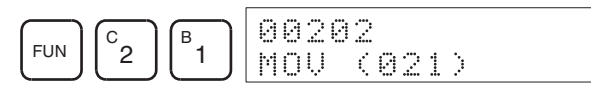

To input the differentiated version of an instruction, press the NOT Key after the function code (FUN 2 1 NOT). The "@" symbol will be displayed next to differentiated instructions. Press the NOT Key again to change back the instruction back to a non-differentiated instruction. The "@" symbol will disappear.

To change an instruction after it has been entered, simply scroll through the program until the desired instruction is displayed and press the NOT Key. The "@" symbol should be displayed next to the instruction.

9. Press the WRITE Key to write the instruction to Program Memory. The input display for the first operand will be displayed.

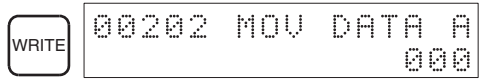

#### **• Writing Hexadecimal, BCD Constant**

10. Input the first operand.

The operands of MOV (21) are normally word addresses, but a constant can be input by pressing the CONT/# Key first. When the CONT/# Key is pressed, the display will change to "#0000," indicating that a constant can be entered.

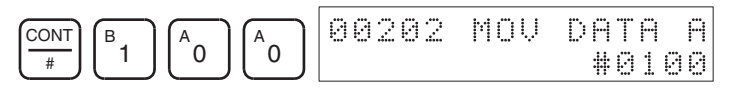

Press the WRITE Key to write the instruction to Program Memory. The input display for the second operand will appear.

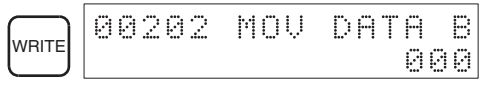

Note The operands of MOV(21) can be word addresses, so the CONT/# Key must be pressed to input a constant.

#### **• Writing a Word Address**

11. Input the second operand.

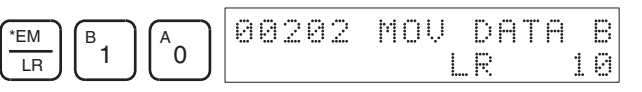

Press the WRITE Key to write the instruction to Program Memory. The next program address will be displayed.

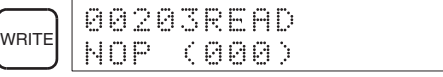

Note When the default display value is "000", a word address can be input immediately without pressing the Shift and CH/# Keys.

12. Input the next instruction.

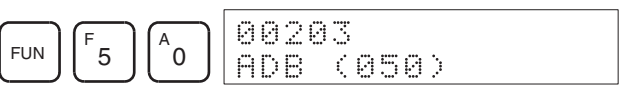

Press the WRITE Key to write the instruction to Program Memory.

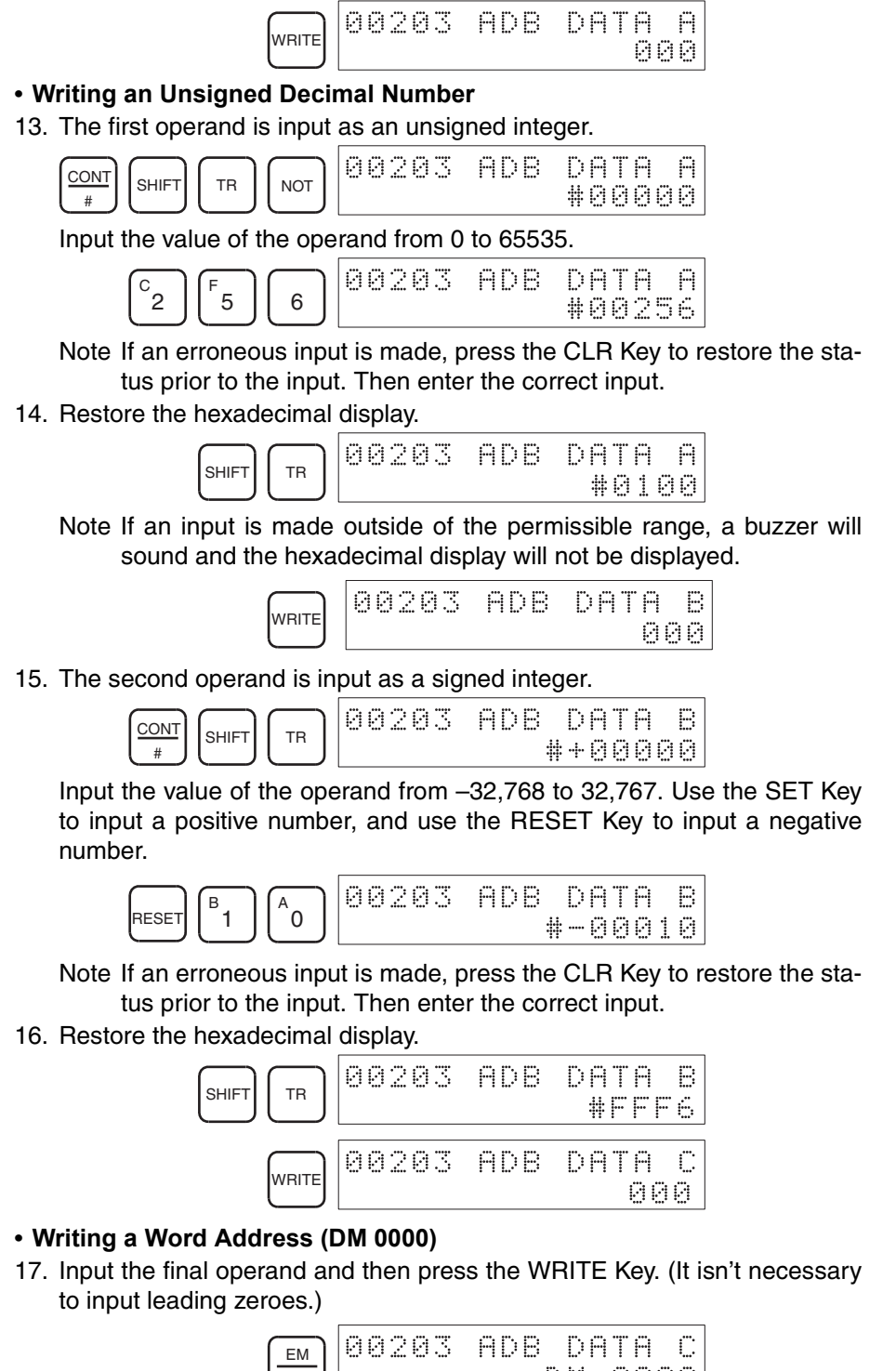

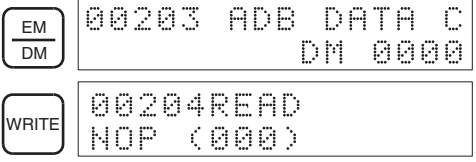

### **4-2-10 Instruction Search**

This operation is used to find occurrences of the specified instruction in the program and is possible in any mode.

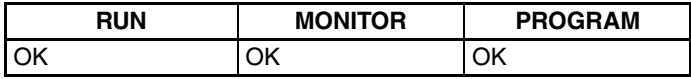

The ON/OFF status of any displayed bit will be shown if the PC is in RUN or MONITOR mode.

- *1,2,3...* 1. Press the CLR Key to bring up the initial display.
	- 2. Input the address from which the search will begin and press the Down Arrow Key. It is not necessary to input leading zeroes.

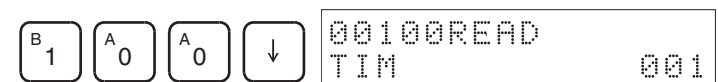

3. Input the instruction to be found and press the SRCH Key. In this case, the search is for OUT 01000. In this case, the next OUT 01000 instruction is at address 200, as shown below.

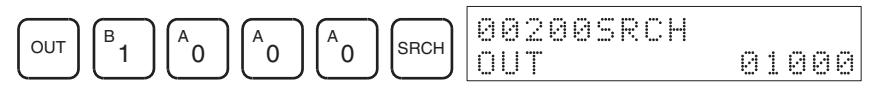

- 4. Press the Down Arrow Key to display the instruction's operands or press the SRCH Key to search for the next occurrence of the instruction.
- 5. The search will continue until an END instruction or the end of Program Memory is reached. In this case, an END instruction was reached at address 397.

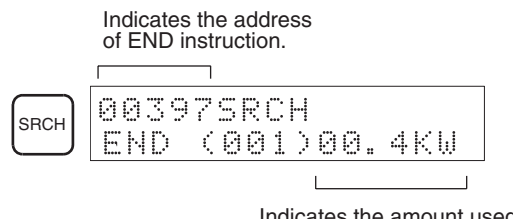

Indicates the amount used by the user program in units of 0.1 Kwords.

### **4-2-11 Bit Operand Search**

This operation is used to find occurrences of the specified operand bit in the program and is possible in any mode.

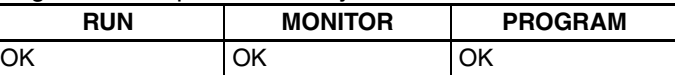

The ON/OFF status of any displayed bit will be shown if the PC is in RUN or MONITOR mode.

- *1,2,3...* 1. Press the CLR Key to bring up the initial display.
	- 2. Input the operand address. It is not necessary to input leading zeroes.

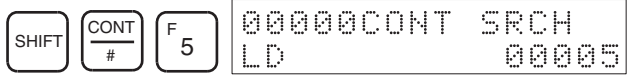

3. Press the SRCH Key to begin the search.

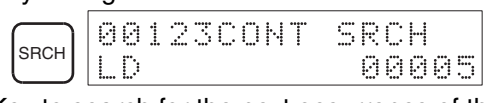

4. Press the SRCH Key to search for the next occurrence of the operand bit.

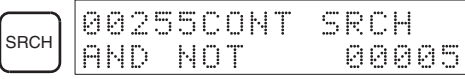

5. The search will continue until an END instruction or the end of Program Memory is reached. In this case, an END instruction was reached.

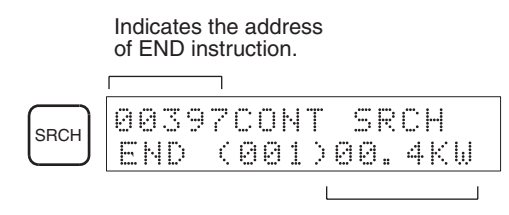

Indicates the amount used by the user program in units of 0.1 Kwords.

# **4-2-12 Inserting and Deleting Instructions**

This operation is used to insert or delete instructions from the program. It is possible in PROGRAM mode only.

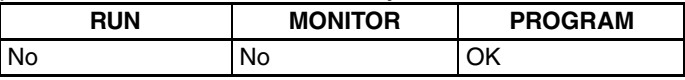

To demonstrate this operation, an IR 00105 NO condition will be inserted at program address 00206 and an IR 00103 NO condition deleted from address 00205, as shown in the following diagram.

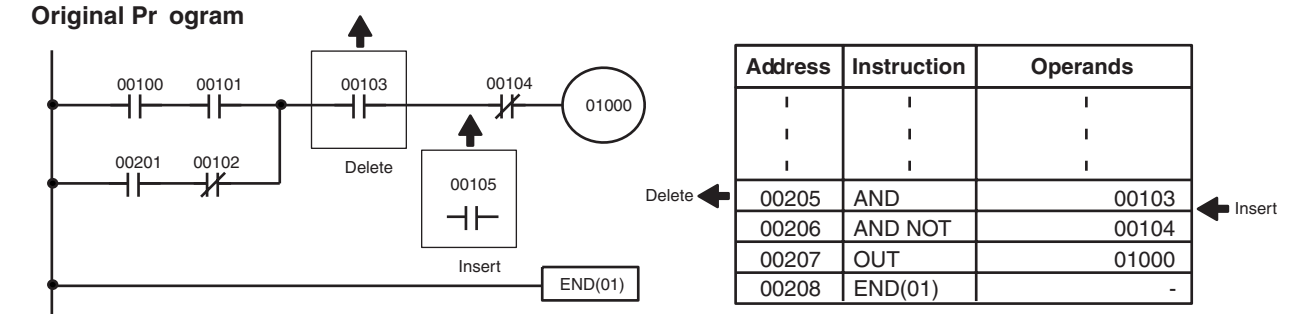

**Insertion** Follow the procedure below to insert the IR 00105 NO condition at address 00206.

- 
- *1,2,3...* 1. Press the CLR Key to bring up the initial display.
	- 2. Input the address where the NO condition will be inserted and press the Down Arrow Key. It is not necessary to input leading zeroes.

| б<br>AL.<br>ີ | <br><br><br><br><br><br><br><br>$\cdots$<br><br>$\frac{1}{2}$<br><br>۰<br><b></b><br><br><br><br><br><br><br>٠ | <br><br>۰<br>$^{\circ}$<br><br>$\cdots$ |
|---------------|----------------------------------------------------------------------------------------------------|-----------------------------------------|
|---------------|----------------------------------------------------------------------------------------------------|-----------------------------------------|

3. Input the new instruction and press the INS Key.

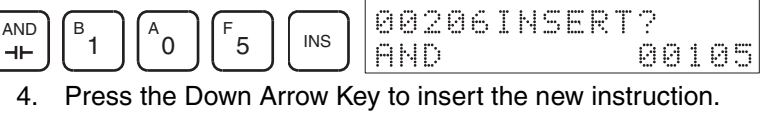

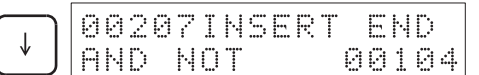

Note For instructions that require more operands (such as set values), input the operands and then press the WRITE Key.

**Deletion** Follow the procedure below to delete the IR 00103 NO condition at address 00205.

- *1,2,3...* 1. Press the CLR Key to bring up the initial display.
	- 2. Input the address where the NO condition will be deleted and press the Down Arrow Key. It is not necessary to input leading zeroes.

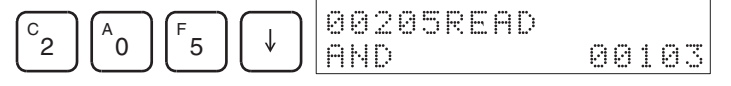

3. Press the DEL Key.

- $\sum_{\texttt{DEL}}$  20205DELETE? AND 00103
- 4. Press the Up Arrow Key to delete the specified instruction. If the instruction has more operands, the operands will be deleted automatically with the instruction.

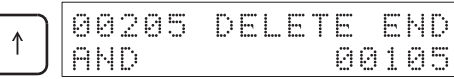

After completing the insertion and deletion procedures, use the Up and Down Arrow Keys to scroll through the program and verify that it has been changed correctly, as shown in the following diagram.

#### **Corrected Program**

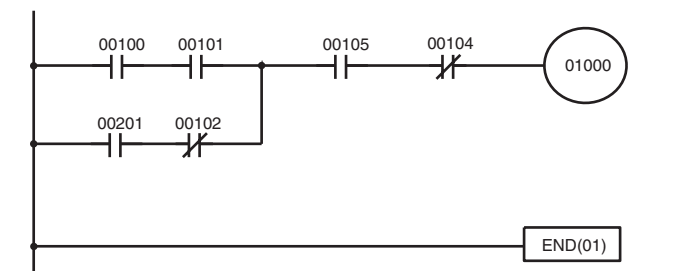

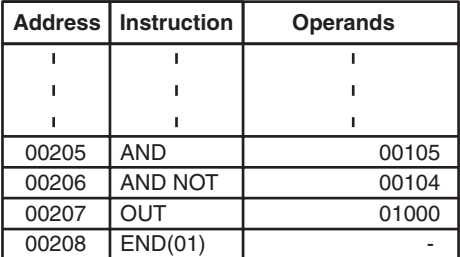

# **4-2-13 Checking the Program**

This operation checks for programming errors and displays the program address and error when errors are found. It is possible in PROGRAM mode only.

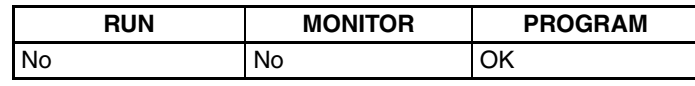

*1,2,3...* 1. Press the CLR Key to bring up the initial display.

2. Press the SRCH Key. An input prompt will appear requesting the desired check level.

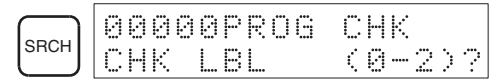

3. Input the desired check level (0, 1, or 2). The program check will begin when the check level is input, and the first error found will be displayed.

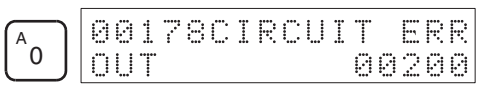

Note Refer to *5-4 Programming Errors* for details on check levels and the errors that may be detected when the program is checked.

4. Press the SRCH Key to continue the search. The next error will be displayed. Continue pressing the SRCH Key to continue the search.

The search will continue until an END instruction or the end of Program Memory is reached. A display like this will appear if the end of Program Memory is reached:

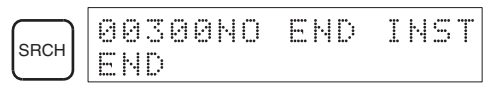

A display like this will appear if an END instruction is reached:

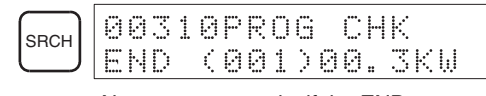

No more errors exist if the END instruction is displayed.

If errors are displayed, edit the program to correct the errors and check the program again. Continue checking the program by pressing the SRCH Key again until all errors have been corrected.

# **4-2-14 Bit, Digit, Word Monitor**

**Program Read then** 

**Monitor**

This operation is used to monitor the status of up to 16 bits and words, although only 3 can be shown on the display at any one time. Operation is possible in any mode.

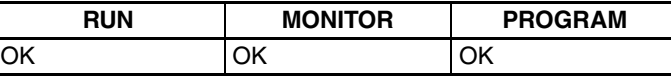

When a program address is being displayed, the status of the bit or word in that address can be monitored by pressing the MONTR Key.

*1,2,3...* 1. Press the CLR Key to bring up the initial display.

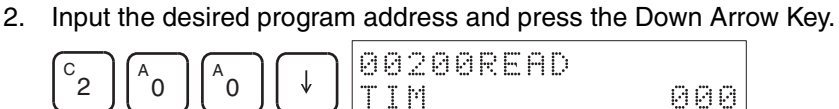

3. Press the MONTR Key to begin monitoring.

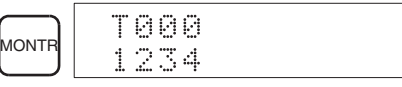

If the status of a bit is being monitored, that bit's status can be changed using the Force Set/Reset operation. Refer to *4-2-26 Force Set, Reset* for details.

If the status of a word is being monitored, that word's value can be changed using the Hexadecimal/BCD Data Modification operation. Refer to *4-2-22 Hexadecimal, BCD Data Modification, 4-2-23 Binary Data Modification, 4- 2-24 Signed Decimal Data Modification,* and *4-2-25 Unsigned Decimal Data Modification* for details.

4. Press the CLR Key to end monitoring.

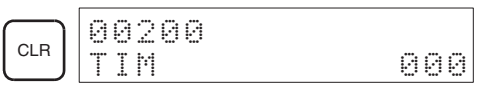

**Bit Monitor** Follow the procedure below to monitor the status of a particular bit.

- *1,2,3...* 1. Press the CLR Key to bring up the initial display.
	- 2. Input the bit address of the desired bit and press the MONTR Key.

$$
\boxed{\text{SHIFT}} \begin{pmatrix} \text{CONT} \\ \text{SHFT} \end{pmatrix} \begin{pmatrix} B \\ 1 \end{pmatrix} \begin{pmatrix} 0 \\ 1 \end{pmatrix} \begin{pmatrix} 0 \\ 0 \end{pmatrix} \begin{pmatrix} 0 \\ 0 \end{pmatrix} \begin{pmatrix} 0 \\ 1 \end{pmatrix} \begin{pmatrix} 0 \\ 0 \end{pmatrix} \begin{pmatrix} 0 \\ 0 \end
$$

The Up or Down Arrow Key can be pressed to display the status of the previous or next bit.

The displayed bit's status can be changed using the Force Set/Reset operation in MONITOR or PROGRAM mode. Refer to *4-2-26 Force Set, Reset* for details.

3. Press the CLR Key to end monitoring.

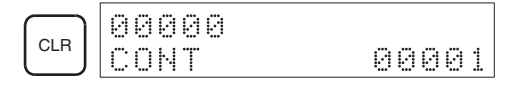

**Word Monitor** Follow the procedure below to monitor the status of a particular word.

- *1,2,3...* 1. Press the CLR Key to bring up the initial display.
	- 2. Input the word address of the desired word.

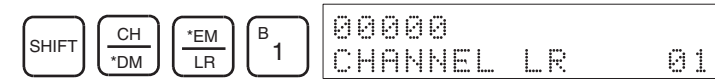

3. Press the MONTR Key to begin monitoring.

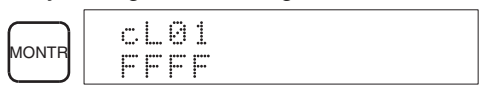

The Up or Down Arrow Key can be pressed to display the status of the previous or next word.

The displayed word's status can be changed using the Hexadecimal/BCD Data Modification operation. Refer to *4-2-22 Hexadecimal, BCD Data Modification, 4-2-23 Binary Data Modification, 4-2-24 Signed Decimal Data Modification,* and *4-2-25 Unsigned Decimal Data Modification* for details.

4. Press the CLR Key to end monitoring.

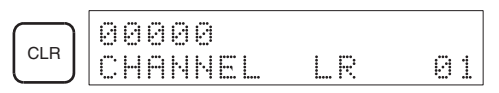

**Note** The operating mode can be changed without altering the current monitor display by holding down the SHIFT Key and then changing the operating mode.

The status of up to six bits and words can be monitored simultaneously, although only three can be shown on the display at any one time.

*1,2,3...* 1. Press the CLR Key to bring up the initial display. 2. Input the address of the first bit or word and press the MONTR Key.

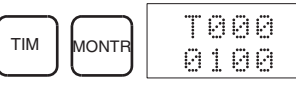

3. Repeat step 2 up to 6 times to display the next addresses to be monitored.

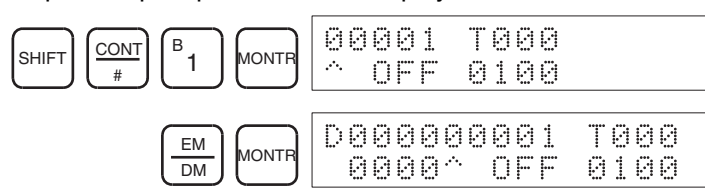

If 4 or more bits and words are being monitored, the bits and words that do not appear on the display can be displayed by pressing the MONTR Key. If the MONTR Key is pressed alone, the display will shift to the right.

If more than six bits and words are input, monitoring of the bit or word input first will be canceled.

4. Press the CLR Key to stop monitoring the leftmost bit or word and clear it from the display.

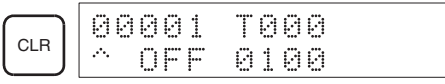

5. Press the SHIFT and CLR Keys to end monitoring altogether.

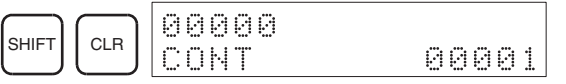

**Note** Press the SHIFT Key, CLR Key, and then CLR Key again to return to the initial Programming Console display with the multiple address monitoring state

#### **Multiple Address Monitoring**

unchanged. Press the SHIFT Key and then the MONTR Key from the initial display to return to the multiple address monitoring state. The monitoring states can be retained for 6 bits and words.

The operating mode can be changed without altering the current monitor display by holding down the SHIFT Key and then changing the operating mode.

## **4-2-15 Differentiation Monitor**

This operation is used to monitor the up or down differentiation status of a particular bit. When detected, the up or down differentiation will be displayed and the buzzer will sound. It is possible in any mode.

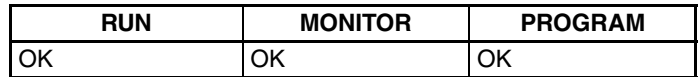

*1,2,3...* 1. Monitor the status of the desired bit according to the procedure described in *4-2-14 Bit, Digit, Word Monitor*. If 2 or more bits are being monitored, the desired bit should be leftmost on the display.

In this case the differentiation status of LR 00 will be monitored.

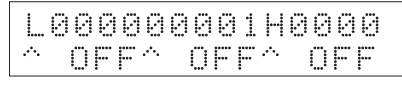

2. To specify up-differentiation monitoring, press the SHIFT and then the Up Arrow Key. The symbols "U@" will appear.

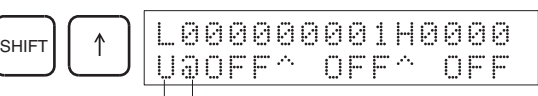

Indicates waiting for the bit to turn ON.

To specify down-differentiation monitoring, press the SHIFT and then the Down Arrow Key. The symbols "D@" will appear.

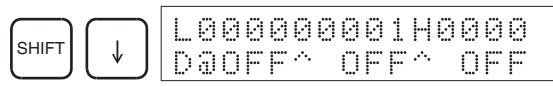

3. The buzzer will sound when the specified bit goes from off to on (for updifferentiation) or from on to off (for down-differentiation).

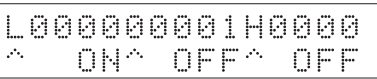

Note The buzzer will not sound if it has been turned off.

4. Press the CLR Key to end differentiation monitoring and return to the normal monitoring display.

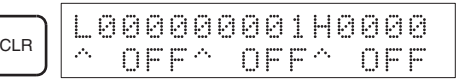

## **4-2-16 Binary Monitor**

This operation is used to monitor the ON/OFF status of any word's 16 bits. It is possible in any mode.

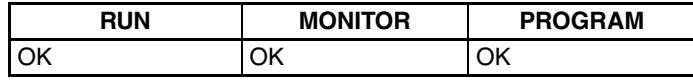

(Word monitor)

*1,2,3...* 1. Monitor the status of the desired word according to the procedure described in *4-2-14 Bit, Digit, Word Monitor*. The desired word should be leftmost on the display if 2 or more words are being monitored.

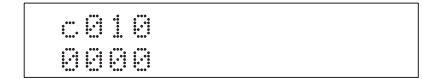

2. Press the SHIFT and then the MONTR Key to begin binary monitoring. The ON/OFF status of the selected word's 16 bits will be shown along the bottom of the display. A 1 indicates a bit is on, and a 0 indicates it is off.

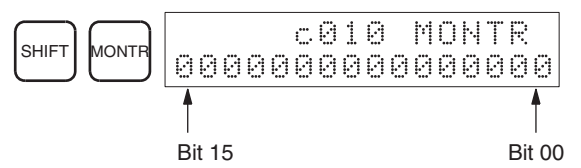

The status of force-set bits is indicated by "S," and the status of a force-reset bits is indicated by "R," as shown below.

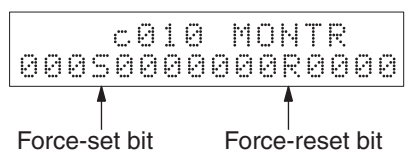

- Note a) The status of displayed bits can be changed at this point. Refer to *4-2-23 Binary Data Modification* for details.
	- b) The Up or Down Arrow Key can be pressed to display the status of the previous or next word's bits.
- 3. Press the CLR Key to end binary monitoring and return to the normal monitoring display.

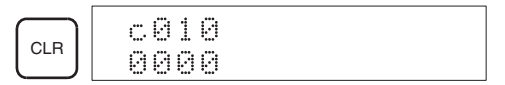

### **4-2-17 Three-Word Monitor**

This operation is used to monitor the status of three consecutive words. It is possible in any mode.

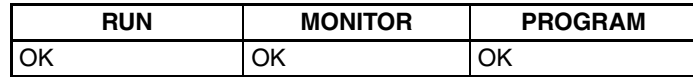

(Word monitor)

*1,2,3...* 1. Monitor the status of the first of the three words according to the procedure described in *4-2-14 Bit, Digit, Word Monitor*.

> If 2 or more words are being monitored, the desired first word should be leftmost on the display.

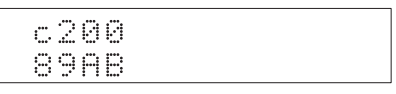

2. Press the EXT Key to begin 3-word monitoring. The status of the selected word and the next two words will be displayed, as shown below. In this case, DM 0000 was selected.

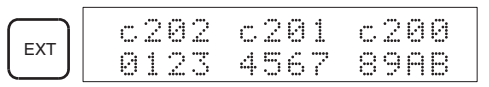

The Up and Down Arrow Keys can be used to shift one address up or down.

The status of the displayed words can be changed at this point. Refer to *4- 2-20 Three-Word Data Modification*.

The display can be changed to display ASCII text, which is useful when three consecutive words containing an ASCII message are displayed. Refer to *4-2-28 Hex-ASCII Display Change.*

3. Press the CLR Key to end 3-word monitoring and return to the normal monitoring display. The rightmost word on the 3-word monitor display will be monitored.

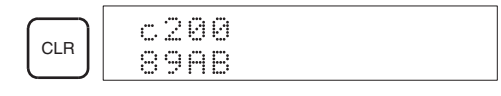

**Note** The operating mode can be changed without altering the current monitor display by holding down the SHIFT Key and then changing the operating mode.

## **4-2-18 Signed Decimal Monitor**

This operation converts the contents of the specified word from signed hexadecimal (two's complement format) to signed decimal for display. The operation can be executed while using I/O monitoring, multiple address monitoring or 3-word monitoring.

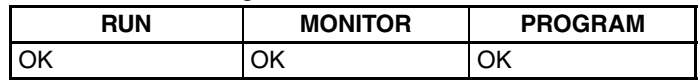

*1,2,3...* 1. Monitor the word that is to be used for decimal monitor with sign. During multiple address monitoring, the leftmost word will be converted.

(Multiple address monitor)

Multiple address monitoring

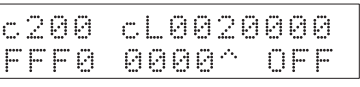

2. Press the SHIFT+TR Keys to display the leftmost word as signed decimal.

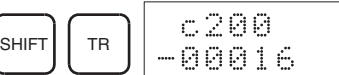

At this point, the contents of the displayed word can be changed with a signed-decimal input. Refer to *4-2-24 Signed Decimal Data Modification*.

3. Press the CLR Key or the SHIFT+TR Keys to end the unsigned decimal display and return to normal monitoring.

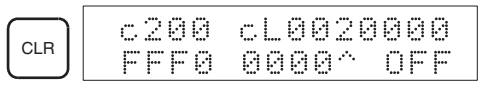

## **4-2-19 Unsigned Decimal Monitor**

This operation is used to convert hexadecimal data in a word to unsigned decimal for display. The operation can be executed while using I/O monitoring, multiple address monitoring or 3-word monitoring.

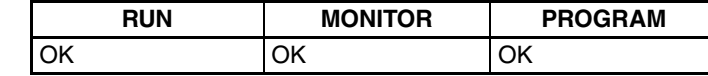

*1,2,3...* 1. Monitor the word that is to be used for decimal monitor without sign. During multiple address monitoring, the leftmost word will be converted.

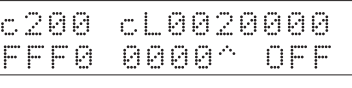

2. Press the SHIFT+TR+NOT Keys to display the leftmost word as unsigned decimal.

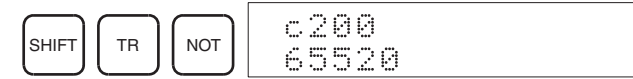

At this point, the contents of the displayed word can be changed with an unsigned-decimal input. Refer to *4-2-25 Unsigned Decimal Data Modification*.

3. Press the CLR Key or the SHIFT+TR Keys to end the unsigned decimal display and return to normal monitoring.

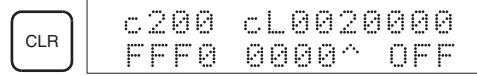

## **4-2-20 Three-Word Data Modification**

This operation is used to change the contents of one or more of the 3 consecutive words displayed in the Three-Word Monitor operation. It is possible in MONITOR or PROGRAM mode only.

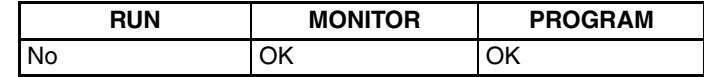

- $\triangle$  Caution Before changing the contents of I/O memory, be sure that the changes will not cause equipment to operate unexpectedly or dangerously. In particular, take care when changing the status of output bits. The PC continues to refresh I/O bits even if the PC is in PROGRAM mode, so devices connected to output points on the CPU Unit, Expansion Units, or Expansion I/O Units may operate unexpectedly.
	- *1,2,3...* 1. Monitor the status of the desired words according to the procedure described *4-2-17 Three-Word Monitor*.

(Three-word monitor)

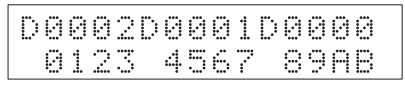

2. Press the CHG Key to begin 3-word data modification. The cursor will appear next to the contents of the leftmost word.

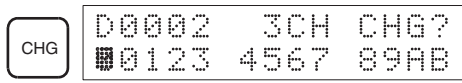

3. Input the new value for the leftmost word on the display and press the CHG Key if more changes will be made. (Input the new value and press the WRITE Key to write the changes in memory if no more changes will be made.)

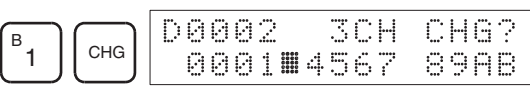

4. Input the new value for the middle word on the display and press the CHG Key if the rightmost word will be changed. Input the new value and press the WRITE Key to write the changes in memory if the rightmost word will not be changed. (In this case, it will not.)

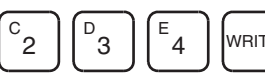

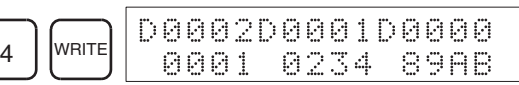

**Note** If the CLR Key is pressed before the WRITE Key, the operation will be cancelled and the 3-word monitor display will return without any changes in data memory.

## **4-2-21 Changing Timer, Counter SV**

There are two operations that can be used to change the SV of a timer or counter. They are possible in MONITOR or PROGRAM mode only. In MONI-TOR mode, the SV can be changed while the program is being executed.

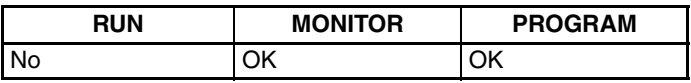

The timer or counter SV can be changed either by inputting a new value or by incrementing or decrementing the current SV.

**Inputting a New SV Constant**

This operation can be used to input a new SV constant, as well as to change an SV from a constant to a word address designation and vice versa. The fol-

lowing examples show how to input a new SV constant and how to change the SV from a constant to an address.

- *1,2,3...* 1. Press the CLR Key to bring up the initial display.
	- 2. Display the desired timer or counter.

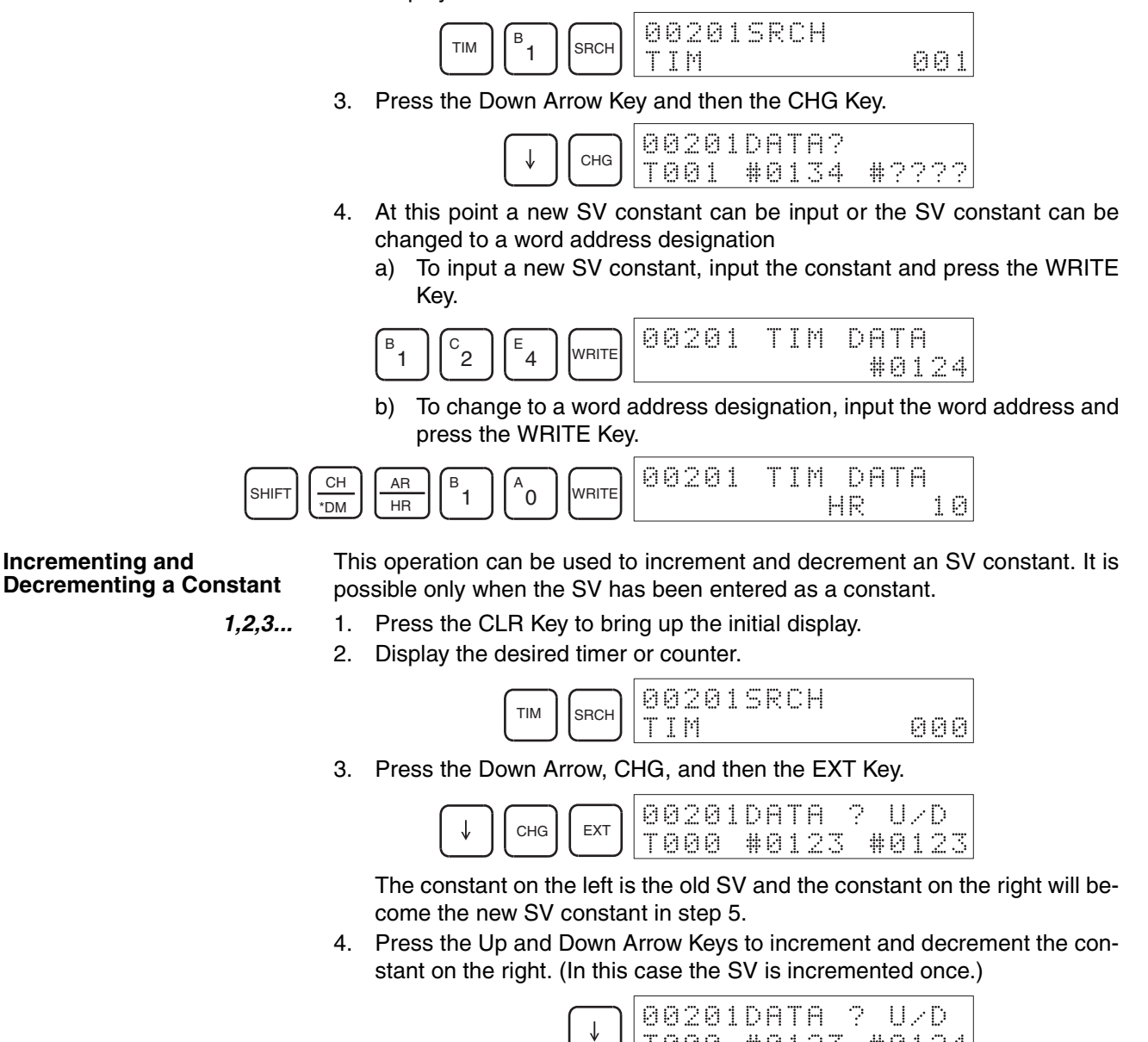

- T000 #0123 #0124
- 5. Press the CLR Key twice to change the timer's SV to the new value.

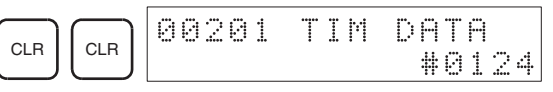

# **4-2-22 Hexadecimal, BCD Data Modification**

This operation is used to change the BCD or hexadecimal value of a word being monitored using the procedure described in *4-2-14 Bit, Digit, Word Monitor*. It is possible in MONITOR or PROGRAM mode only.

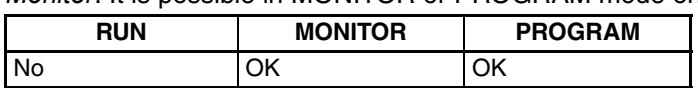

Words SR 253 to SR 255 cannot be changed.

- $\bigwedge$  Caution Before changing the contents of I/O memory, be sure that the changes will not cause equipment to operate unexpectedly or dangerously. In particular, take care when changing the status of output bits. The PC continues to refresh I/O bits even if the PC is in PROGRAM mode, so devices connected to output points on the CPU Unit, Expansion Units, or Expansion I/O Units may operate unexpectedly.
	- *1,2,3...* 1. Monitor the status of the desired word according to the procedure described in *4-2-14 Bit, Digit, Word Monitor*. If two or more words are being monitored, the desired word should be leftmost on the display.

(Word monitor)

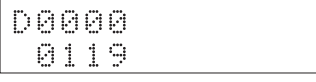

2. Press the CHG Key to begin hexadecimal, BCD data modification.

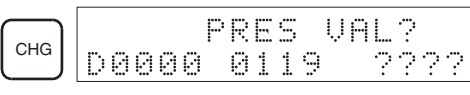

3. Input the new PV and press the WRITE Key to change the PV. The operation will end and the normal monitoring display will return when the WRITE Key is pressed.

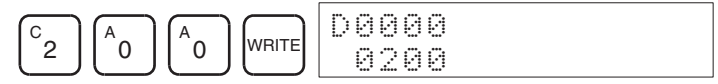

# **4-2-23 Binary Data Modification**

This operation is used to change the status of a word's bits when the word is monitored using the procedure described in *4-2-16 Binary Monitor*. It is possible in MONITOR or PROGRAM mode only.

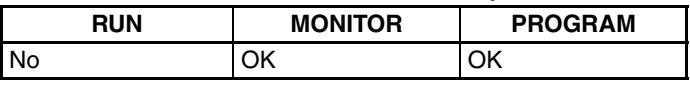

Bits SR 25300 to SR 25507 and timer/counter flags cannot be changed.

- $\hat{A}$  **Caution** Before changing the contents of I/O memory, be sure that the changes will not cause equipment to operate unexpectedly or dangerously. In particular, take care when changing the status of output bits. The PC continues to refresh I/O bits even if the PC is in PROGRAM mode, so devices connected to output points on the CPU Unit, Expansion Units, or Expansion I/O Units may operate unexpectedly.
	- *1,2,3...* 1. Monitor the status of the desired word according to the procedure described *4-2-16 Binary Monitor*.

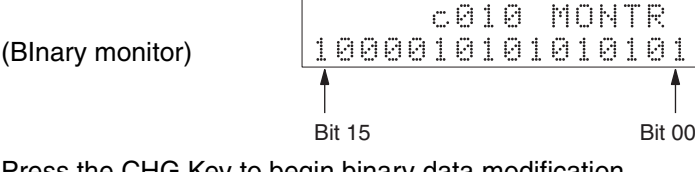

2. Press the CHG Key to begin binary data modification.

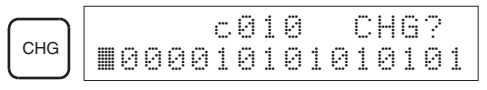

A flashing cursor will appear over bit 15. The cursor indicates which bit can be changed.

- 3. Three sets of keys are used to move the cursor and change bit status:
	- a) Use the Up and Down Arrow Keys to move the cursor to the left and right.

- c010 CHG? 10*~*0010101010101
- b) Use the 1 and 0 Keys to change a bit's status to on or off. The cursor will move one bit to the right after one of these keys is pressed.

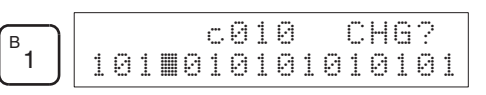

c) Use the SHIFT+SET and SHIFT+RESET Keys to force-set or force-reset a bit's status. The cursor will move one bit to the right after one of these keys is pressed. The NOT Key will clear force-set or force-reset status.

Note Bits in the DM Area cannot be force-set or force-reset.

4. Press the WRITE Key to write the changes in memory and return to the binary monitor.

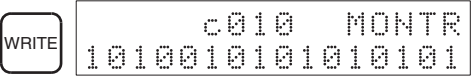

## **4-2-24 Signed Decimal Data Modification**

This operation is used to change the decimal value of a word being monitored as signed decimal data, within a range of –32,768 to 32,767. The contents of the specified word are converted automatically to signed hexadecimal (two's complement format).

Words SR 253 to SR 255 cannot be changed.

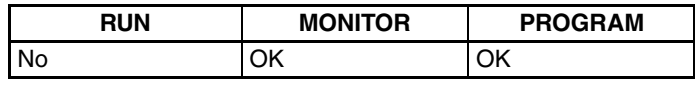

- $\bigwedge$  Caution Before changing the contents of I/O memory, be sure that the changes will not cause equipment to operate unexpectedly or dangerously. In particular, take care when changing the status of output bits. The PC continues to refresh I/O bits even if the PC is in PROGRAM mode, so devices connected to output points on the CPU Unit, Expansion Units, or Expansion I/O Units may operate unexpectedly.
	- *1,2,3...* 1. Monitor (signed decimal) the status of the word for which the present value is to be changed.

------

(Signed decimal monitor)

2. Press the CHG Key to begin decimal data modification.

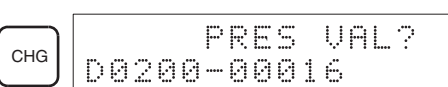

3. Input the new PV and press the WRITE Key to change the PV. The operation will end and the signed-decimal monitoring display will return when the WRITE Key is pressed.

The PV can be set within a range of –32,768 and 32,767. Use the SET Key to input a positive number, and use the RESET Key to input a negative number.

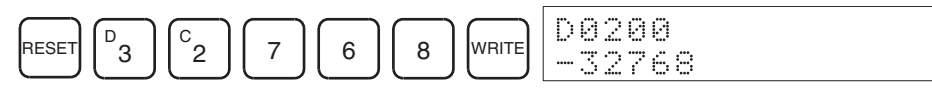

If an erroneous input has been made, press the CLR Key to restore the status prior to the input. Then enter the correct input.

The buzzer will sound if a value outside the specified range is input, allowing no writing.

## **4-2-25 Unsigned Decimal Data Modification**

This operation is used to change the decimal value of a word being monitored as unsigned decimal data, within a range of 0 to 65,535. A change into hexadecimal data is made automatically.

Words SR 253 to SR 255 cannot be changed.

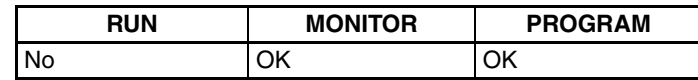

- $\sqrt{!}$  Caution Before changing the contents of I/O memory, be sure that the changes will not cause equipment to operate unexpectedly or dangerously. In particular, take care when changing the status of output bits. The PC continues to refresh I/O bits even if the PC is in PROGRAM mode, so devices connected to output points on the CPU Unit, Expansion Units, or Expansion I/O Units may operate unexpectedly.
	- *1,2,3...* 1. Monitor (unsigned decimal) the status of the word for which the present value is to be changed.

c200 65520

(Unsigned decimal monitor)

2. Press the CHG Key to begin decimal data modification.

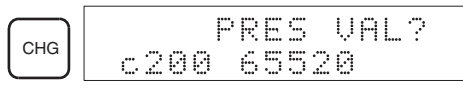

3. Input the new PV and press the WRITE Key to change the PV. The operation will end and the decimal-without-sign monitoring display will return when the WRITE Key is pressed.

The PV can be set within a range of 0 to 65,535.

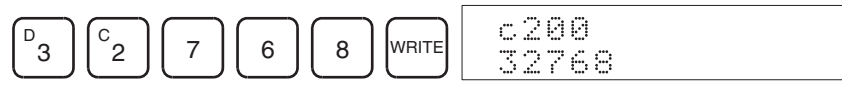

If an erroneous input has been made, press the CLR Key to restore the status prior to the input. Then enter the correct input.

The buzzer will sound if a value outside the specified range is input, allowing no writing.

### **4-2-26 Force Set, Reset**

This operation is used to force bits ON (force set) or OFF (force reset) and is useful when debugging the program or checking output wiring. It is possible in MONITOR or PROGRAM mode only.

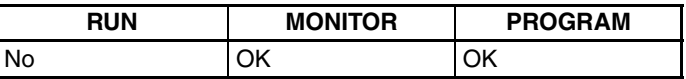

 $\hat{A}$  **Caution** Before changing the contents of I/O memory, be sure that the changes will not cause equipment to operate unexpectedly or dangerously. In particular, take care when changing the status of output bits. The PC continues to refresh I/O bits even if the PC is in PROGRAM mode, so devices connected to output points on the CPU Unit, Expansion Units, or Expansion I/O Units may operate unexpectedly.

*1,2,3...* 1. Monitor the status of the desired bit according to the procedure described in *4-2-14 Bit, Digit, Word Monitor*. If two or more words are being monitored, the desired bit should be leftmost on the display.

(Multiple address monitor)

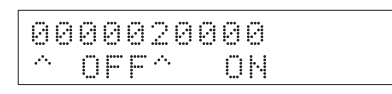

2. Press the SET Key to force the bit ON or press the RESET Key to force the bit OFF.

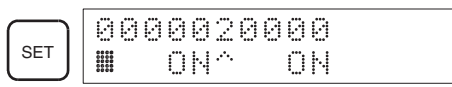

The cursor in the lower left corner of the display indicates that the force set/ reset is in progress. Bit status will remain ON or OFF only as long as the key is held down; the original status will return one cycle after the key is released.

3. Press the SHIFT and SET Keys or SHIFT and RESET Keys to maintain the status of the bit after the key is released. In this case, the force-set status is indicated by an "S" and the force-reset status is indicated by an "R."

To return the bit to its original status, press the NOT Key or perform the Clear Force Set/Reset operation. Refer to *4-2-27 Clear Force Set/Reset* for details.

Forced status will also be cleared in the following cases:

- a) When the PC's operating mode is changed (although the forced status will not be cleared when the mode is changed from PROGRAM to MONITOR if SR 25211 is ON)
- b) When the PC stops because a fatal error occurred
- c) When the PC stops because of a power interruption
- d) When the Clear Force Set/Reset Operation is performed

### **4-2-27 Clear Force Set/Reset**

This operation is used to restore the status of all bits which have been force set or reset. It is possible in MONITOR or PROGRAM mode only.

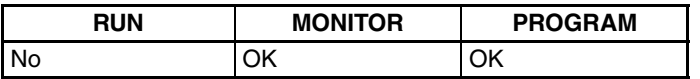

 $\hat{A}$  **Caution** Before changing the contents of I/O memory, be sure that the changes will not cause equipment to operate unexpectedly or dangerously. In particular, take care when changing the status of output bits. The PC continues to refresh I/O bits even if the PC is in PROGRAM mode, so devices connected to output points on the CPU Unit, Expansion Units, or Expansion I/O Units may operate unexpectedly.

*1,2,3...* 1. Press the CLR Key to bring up the initial display.

2. Press the SET and then the RESET Key. A confirmation message will appear.

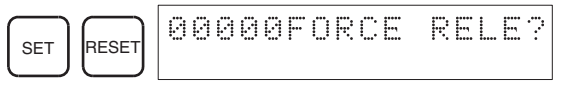

Note If you mistakenly press the wrong key, press CLR and start again from the beginning.

3. Press the NOT Key to clear the force-set/reset status of bits in all data areas.

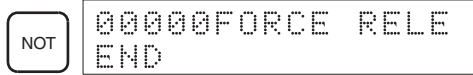

# **4-2-28 Hex-ASCII Display Change**

This operation is used to convert word data displays back and forth between 4-digit hexadecimal data and ASCII. It is possible in any mode.

The displayed PV of the timer or counter cannot be changed.

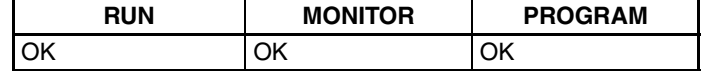

(Multiple address monitor)

*1,2,3...* 1. Monitor the status of the desired word(s) according to the procedure described in *4-2-14 Bit, Digit, Word Monitor*. While the multiple addresses are being monitored, the leftmost word is subject to change.

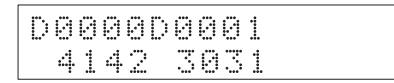

2. Press the TR Key to switch to ASCII display. The display will toggle between hexadecimal and ASCII displays each time the TR Key is pressed.

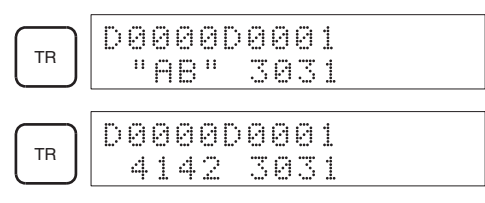

- **Note** 1. A message contained in three words can be displayed by using ASCII display in combination with the Three-word monitor operation.
	- 2. The Hexadecimal, BCD Data Modification Operation can be used while displaying ASCII data. Input values in 4-digit hexadecimal.

# **4-2-29 Displaying the Cycle Time**

This operation is used to display the current average cycle time (scan time). It is possible only in RUN or MONITOR mode while the program is being executed.

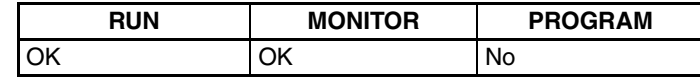

*1,2,3...* 1. Press the CLR Key to bring up the initial display.

2. Press the MONTR Key to display the cycle time.

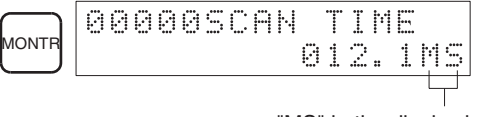

 "MS" in the display indicates the unit "ms" for the cycle time.

There might be differences in displayed values when the MONTR Key is pressed repeatedly. These differences are caused by changing execution conditions.

# **4-2-30 Reading and Setting the Clock**

This operation is used to read or set the CPU's clock. The clock can be read in any mode, but can be set in MONITOR or PROGRAM mode only.

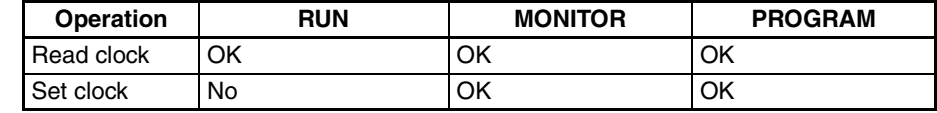

- *1,2,3...* 1. Press the CLR Key to bring up the initial display.
	- 2. Press the FUN Key, SHIFT Key, and then the MONTR Key to display the date and time.

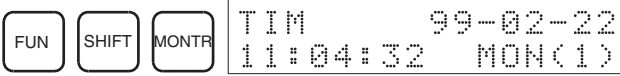

3. Press the CHG Key to change the date and/or time.

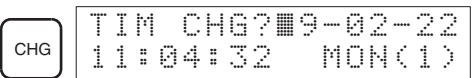

The digit that can be changed will flash. If necessary, input a new value with the Up and Down Arrow Keys or Numeric Keys. Press the CHG Key to move the cursor to the next digit. The following table shows the setting ranges for each value.

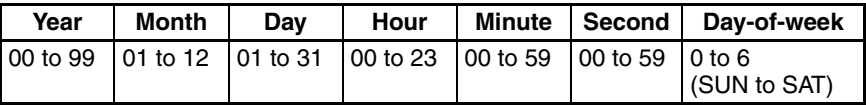

4. Press the WRITE Key to write the new value.

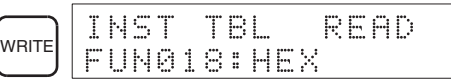

Press the CLR Key to return to the initial display.

# **4-3 Programming Example**

This section demonstrates all of the steps needed to write a program with the Programming Console.

# **4-3-1 Preparatory Operations**

Use the following procedure when writing a program to the CPM2C for the first time.

*1,2,3...* 1. Set the Programming Console's mode switch to PROGRAM mode and turn on the CPM2C's power supply. The password input display will appear on the Programming Console.

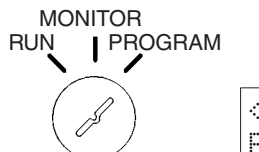

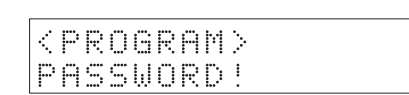

2. Enter the password by pressing the CLR and then the MONTR Key.

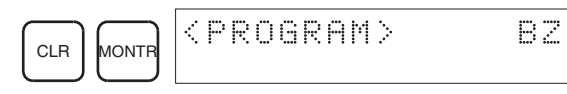

3. Clear the CPM2C's memory by pressing the CLR, SET, NOT, RESET, and then the MONTR Key. Press the CLR Key several times if memory errors are displayed.

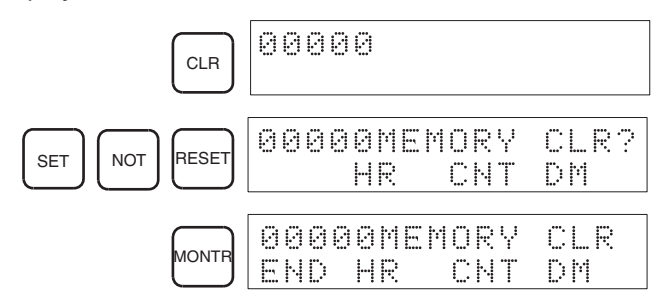

4. Display and clear error messages by pressing the CLR, FUN, and then the MONTR Key. Continue pressing the MONTR Key until all error messages have been cleared.

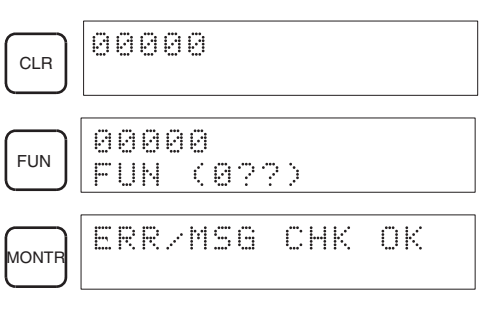

5. Press the CLR Key to bring up the initial programming display (program address 00000). The new program can be written at this point.

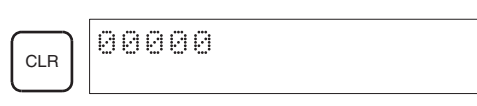

 $\hat{P}$  **Caution** Check the system thoroughly before starting or stopping the CPM2C to prevent any accidents that might occur when the program is first started.

# **4-3-2 Example Program**

The following ladder program will be used to demonstrate how to write a program with the Programming Console. This program makes output IR 01000 flicker ON/OFF (one second ON, one second OFF) ten times after input IR 00000 is turned ON.

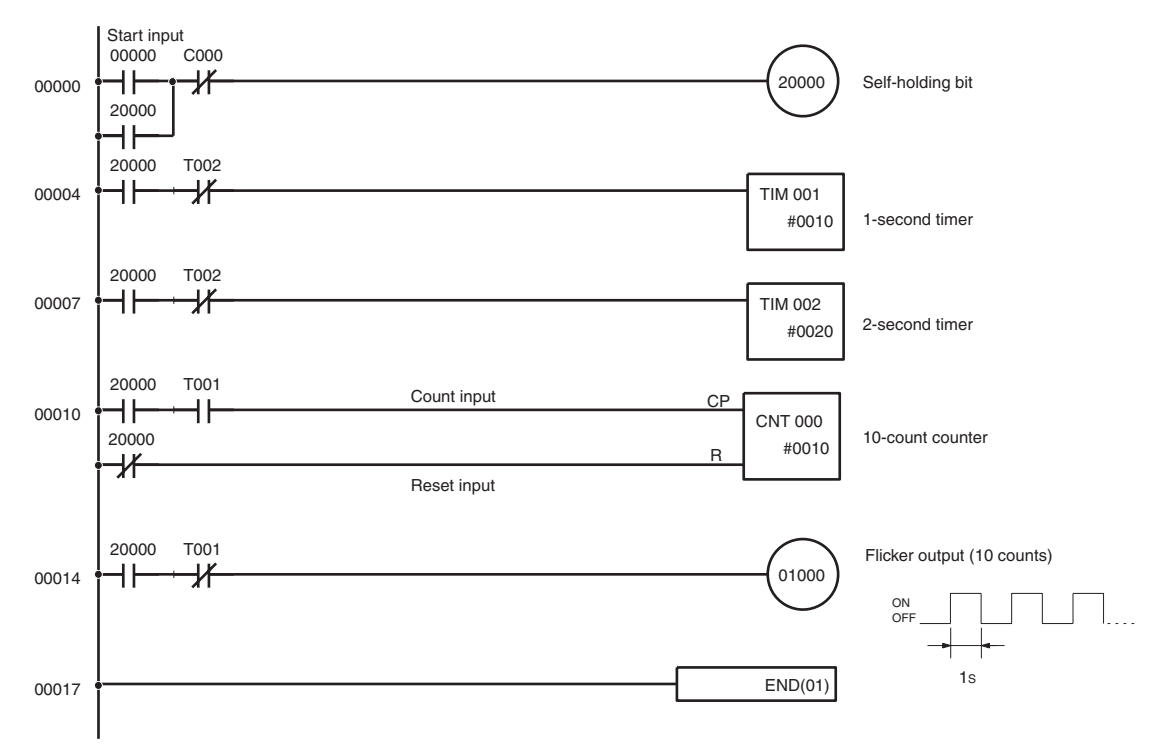

The mnemonic list for the example program is shown in the following table. The steps required to enter this program from a Programming Console are described in *4-3-3 Programming Procedures*.

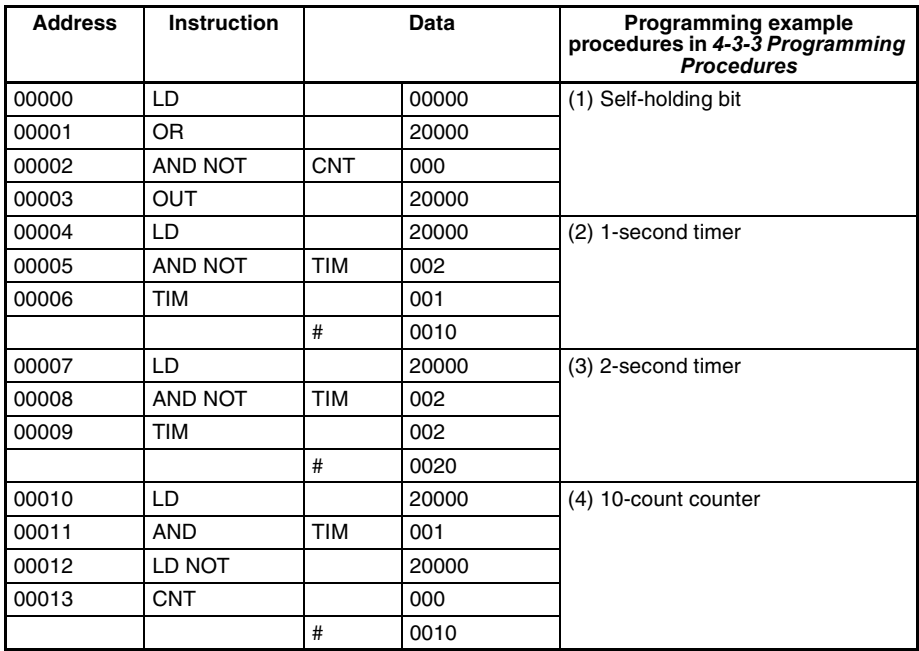

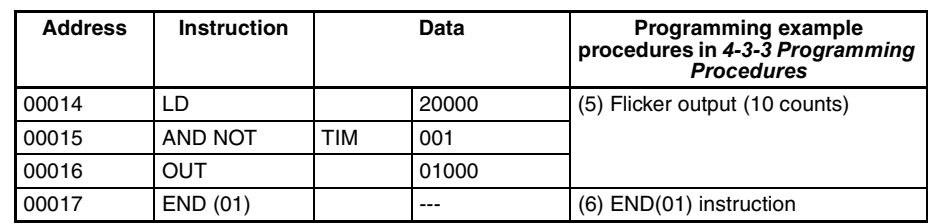

## **4-3-3 Programming Procedures**

 $\mathop{\mathsf{CH}}\limits_{\mathop{\mathsf{H}\mathsf{P}}}$ 

**OUT** 

The example program will be written to the CPM2C according to the mnemonic list in *4-3-2 Example Program*. The procedure is performed beginning with the initial display. (Clear the memory before entering a new program.)

**Note** If an error occurs while inputting the program, refer to *5-3 Programming Console Operation Errors* for details on correcting the error. Refer to the relevant *Support Software Operation Manual* for details on errors that appear when operating the SSS or SYSMAC-CPT Support Software.

#### **(1) Inputting the Self-holding Bit**

*1,2,3...* 1. Input the normally open condition IR 00000. (It isn't necessary to input leading zeroes.)

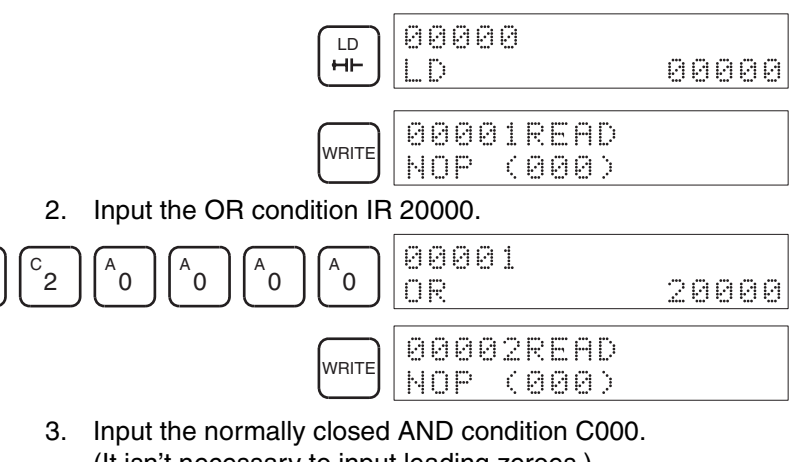

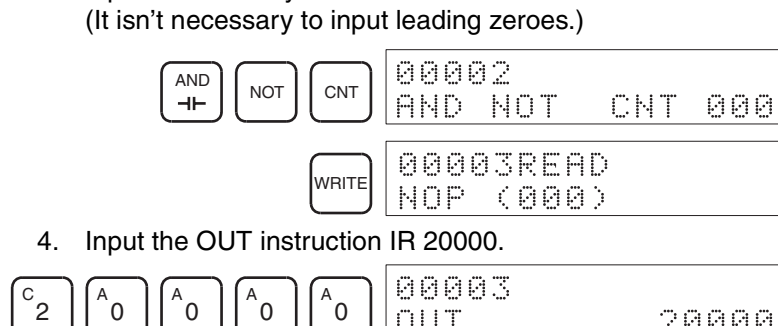

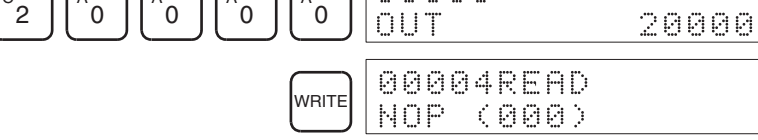

#### **(2) Inputting the One-second Timer**

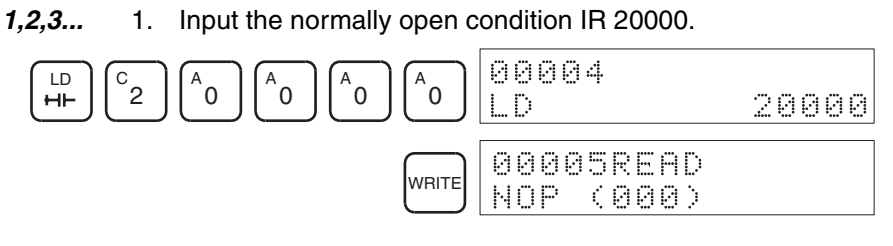

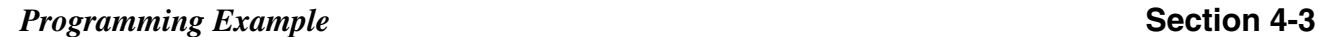

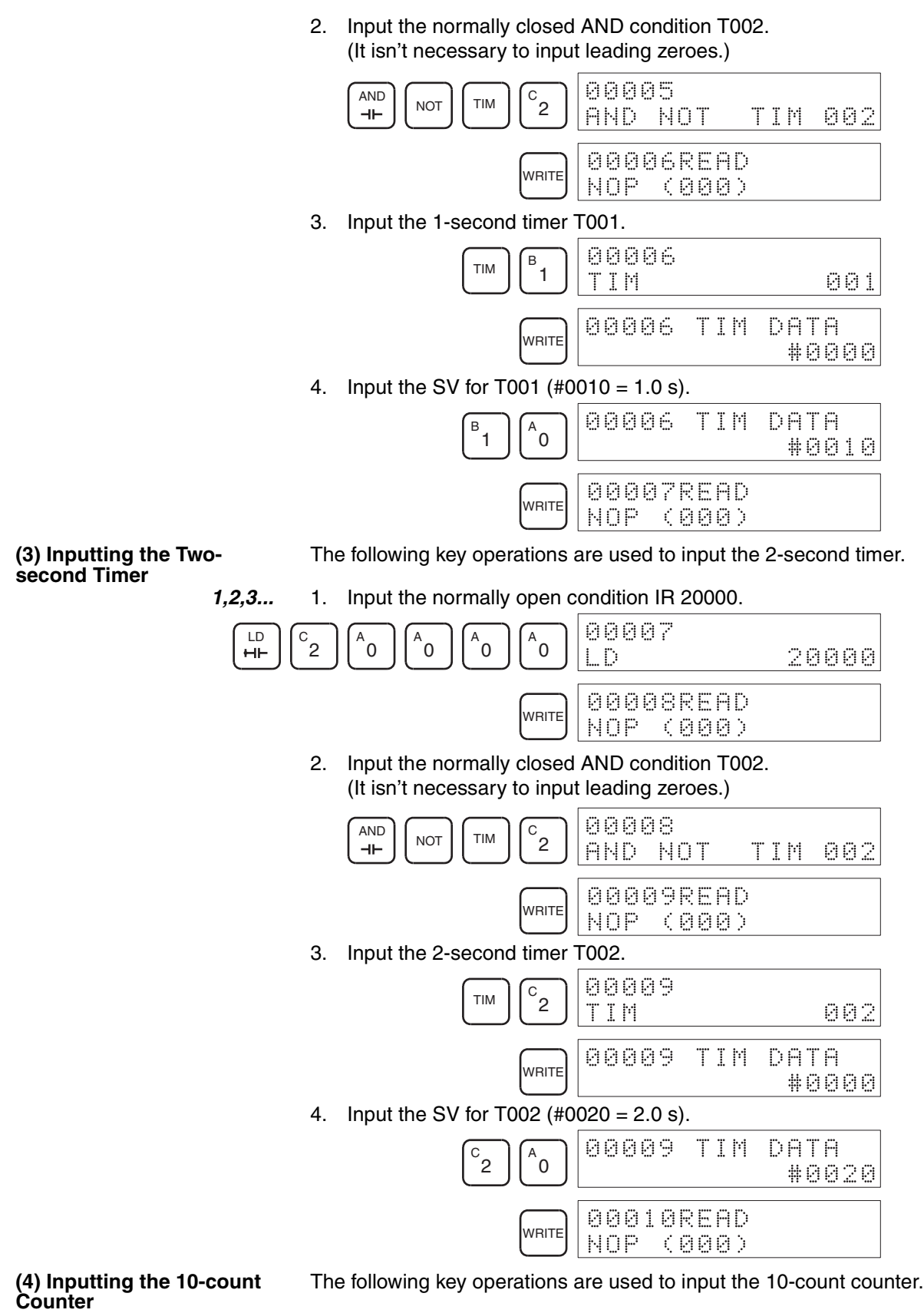

*1,2,3...* 1. Input the normally open condition IR 20000.

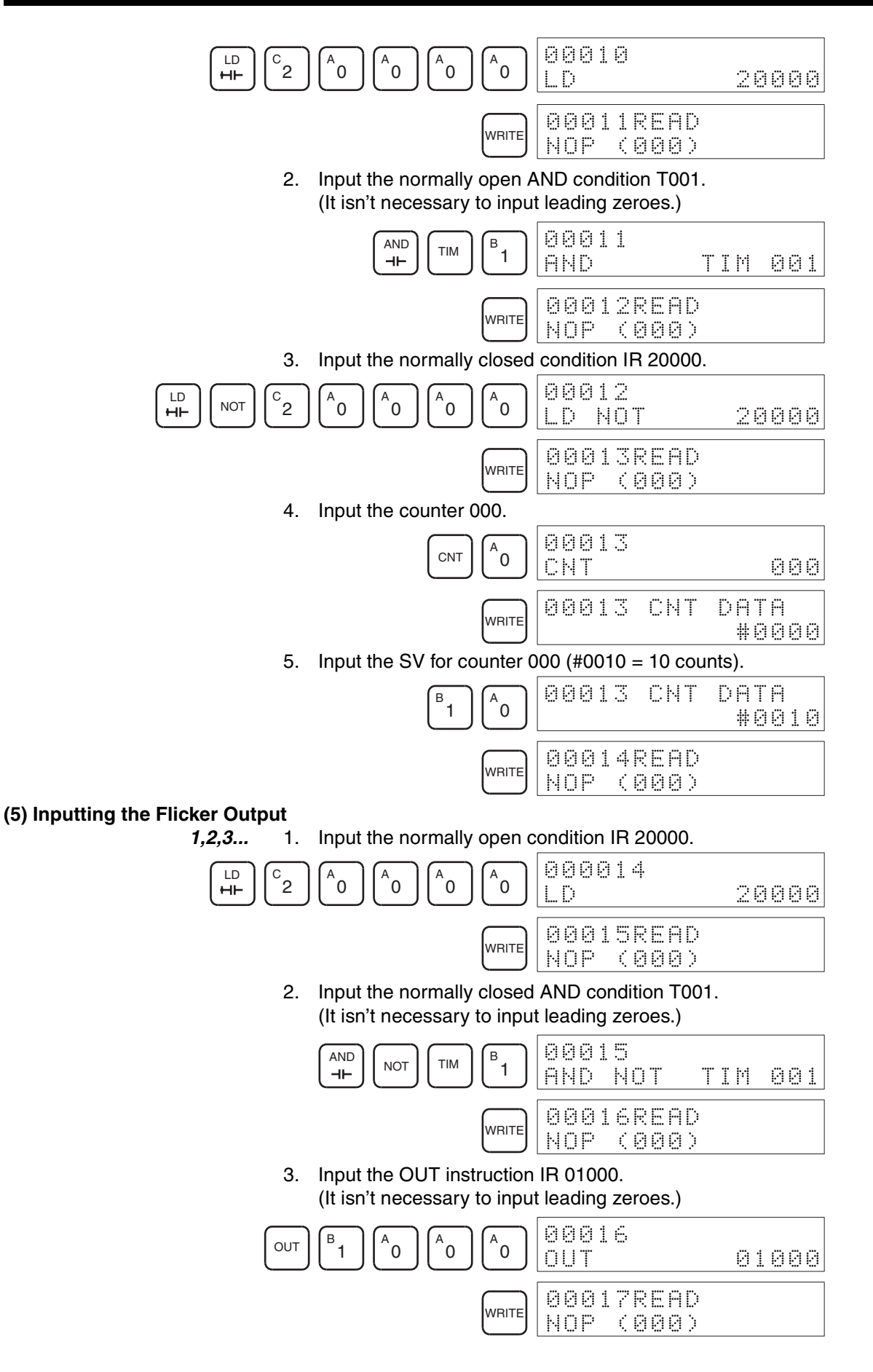

**(6) Inputting the END(001) Instruction**

Input END(01). (The display shows three digits in the function code, but only the last two digits are input for CPM2C PCs.)

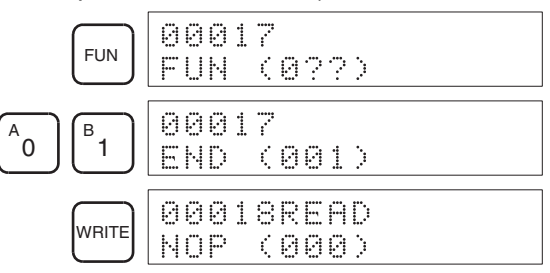

### **4-3-4 Checking the Program**

Check the program syntax in PROGRAM mode to make sure that the program has been input correctly.

*1,2,3...* 1. Press the CLR Key to bring up the initial display.

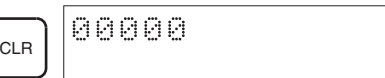

2. Press the SRCH Key. An input prompt will appear requesting the desired check level.

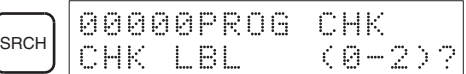

3. Input the desired check level (0, 1, or 2). The program check will begin when the check level is input, and the first error found will be displayed. If no errors are found, the following display will appear.

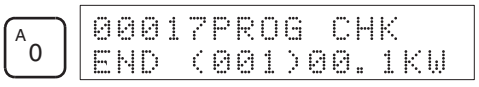

Note Refer to *5-4 Programming Errors* for details on check levels and the programming errors that may be displayed during a program check.

4. Press the SRCH Key to continue the search. The next error will be displayed. Continue pressing the SRCH Key to continue the search. The search will continue until an END(01) instruction or the end of Program Memory is reached.

If errors are displayed, edit the program to correct the errors and check the program again. Continue checking the program until all errors have been corrected.

# **4-3-5 Test Run in MONITOR Mode**

Switch the CPM2C in MONITOR mode and check the operation of the program.

*1,2,3...* 1. Set the Programming Console's mode switch to MONITOR mode.

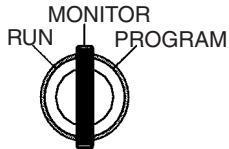

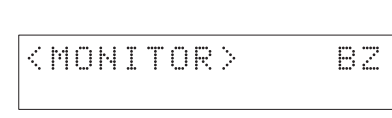

2. Press the CLR Key to bring up the initial display.

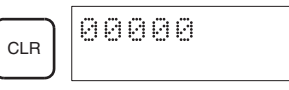

3. Force-set the start input bit (IR 00000) from the Programming Console to start the program.

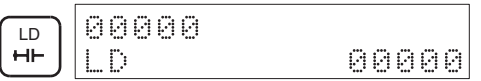

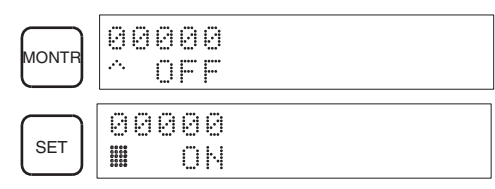

The cursor in the lower left corner of the display indicates that the force set is in progress. The bit will remain ON as long as the Set Key is held down.

4. The output indicator for output IR 01000 will flash ten times if the program is operating correctly. The indicator should go OFF after ten one-second flashes.

There is a mistake in the program if the output indicator doesn't flash. In this case, check the program and force set/reset bits to check operation.

# **SECTION 5 Test Runs and Error Processing**

This section describes procedures for test runs of CPM2C operation, self-diagnosis functions, and error processing to identify and correct the hardware and software errors that can occur during PC operation.

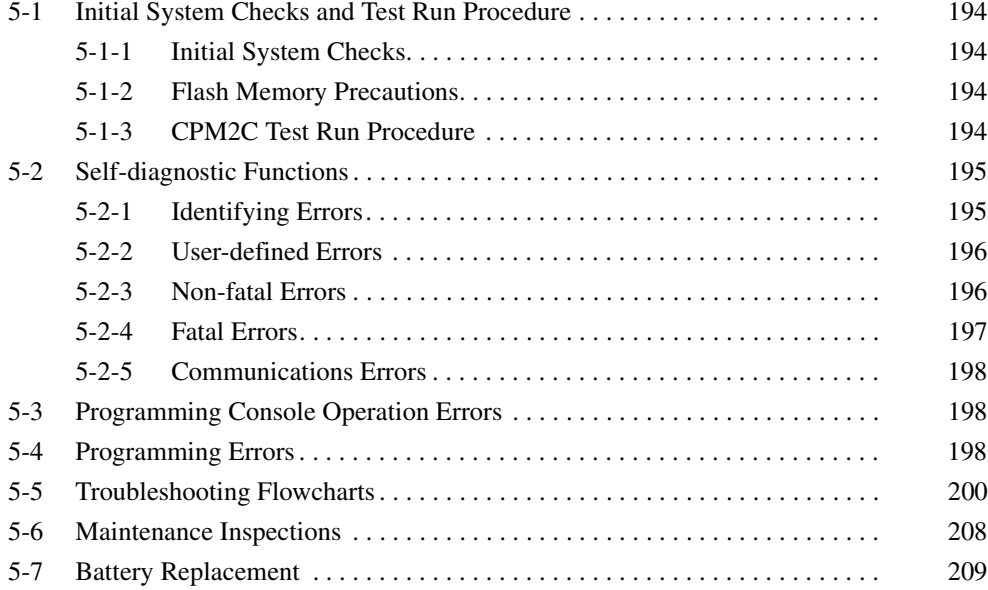

# **5-1 Initial System Checks and Test Run Procedure**

# **5-1-1 Initial System Checks**

Check the following items after setting up and wiring the CPM2C, but before performing a test run.

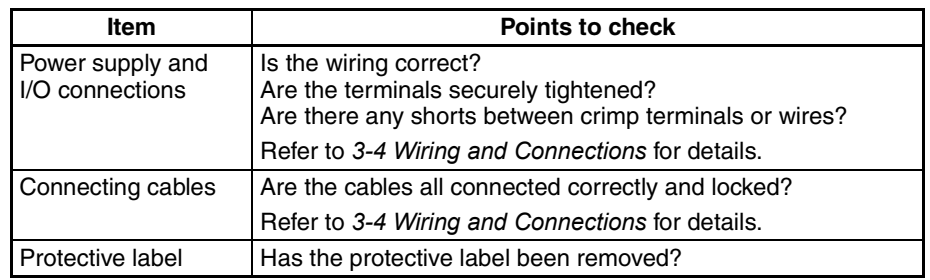

**Note** 1. Always clear memory before beginning to program the CPM2C. Although memory is cleared before the CPU Unit is shipped, the contents of the DM, HR, AR, and counter areas may change in transit. See *4-2-2 Clearing Memory* for details on the All Clear operation.

> 2. See *1-3-3 Operating Mode at Startup* to determine what mode the CPM2C will enter when the power is turned ON.

# **5-1-2 Flash Memory Precautions**

Observe the following precautions to protect the flash memory and ensure proper operation.

*1,2,3...* 1. If changes are made in the read-only DM area (DM 6144 through DM 6599) or PC Setup (DM 6600 through DM 6655), the PC's operating mode must be changed to write the new contents to flash memory. If backup battery is changed before the changes are written to flash memory, the changes will be lost.

The changes can be saved by switching the CPM2C to RUN or MONITOR mode or turning the CPM2C OFF and then ON again.

- 2. When contents of the program, read-only DM (DM 6144 through DM 6599), or PC Setup (DM 6600 through DM 6655) have been changed, startup processing will take up to 1,200 ms longer than usual. Be sure to take this one-time startup delay into account if it may affect operations.
- 3. If one of the following three operations is performed in MONITOR or RUN mode, the CPM2C's cycle time will be extended by up to 1,200 ms and interrupts will be disabled while the program or PC Setup is being overwritten.
	- Program changes with the online edit operation
	- Changes to the read-only DM area (DM 6144 through DM 6599)
	- Changes to the PC Setup (DM 6600 through DM 6655)

A "SCAN TIME OVER" error won't occur during these operations. Be sure to take this delay in the CPM2C's I/O response times into account when performing online editing.

### **5-1-3 CPM2C Test Run Procedure**

*1,2,3...* 1. Power Supply Application

- a) Check the CPM2C's power supply voltage and terminal connections.
- b) Check the I/O devices' power supply voltage and terminal connections.
- c) Turn ON the power supply and check that the "PWR" indicator lights.
- d) Use a Programming Device to set the CPM2C to PROGRAM mode.
- 2. I/O Wiring Checks
	- a) With the CPM2C in PROGRAM mode, check the output wiring by turning ON the output bits with the force set and force reset operations. Refer to *4-2-26 Force Set, Reset* for details.
	- b) Check the input wiring with the CPM2C's input indicators or a Programming Device's monitor operations.
- 3. Test Run
	- a) Use a Programming Device to set the CPM2C to RUN or MONITOR mode and check that the "RUN" indicator lights.
	- b) Check the sequence of operation with the force set/reset operations, etc.
- 4. Debugging
	- Correct any programming errors that are detected.
- 5. Saving the Program
	- a) Use a Programming Device to write the program to a backup floppy disk.
	- b) Print out a hard copy of the program with a printer.
- **Note** Refer to *Section 4 Using Programming Devices* for details on the Support Software and Programming Console operations.

# **5-2 Self-diagnostic Functions**

The CPM2C is equipped with a variety of self-diagnostic functions to help identify and correct errors and reduce down time.

### **5-2-1 Identifying Errors**

An error can be identified by the error message displayed on a Programming Device, error flags in the AR and SR areas, and the error code output to SR 253.

**Fatal and Non-fatal Errors** PC errors are divided into 2 categories based on the severity of the errors. The status of the ERR/ALM indicator (lit or flashing) shows which type of error has occurred.

#### **ERR/ALM Lit (Fatal Error)**

Fatal errors are serious errors which stop CPM2C operation. There are two ways to restart operation:

- Turn the PC OFF and then ON again.
- Use a Programming Device to switch the PC to PROGRAM mode, and read/clear the error.

#### **ERR/ALM Flashing (Non-fatal Error)**

Non-fatal errors are less serious errors which don't stop CPM2C operation.

**Error Messages** When an error is detected, a corresponding error message will be displayed on the Programming Console or other Programming Device connected to the PC.

- **Error Flags** When a hardware error is detected, the corresponding error flag in the AR or SR area will be turned ON.
- **Error Code** When an error is detected, a specific 2-digit hexadecimal error code is output to SR 25300 to SR 25307. The error code and time of occurrence are also output to the Error Log Area (DM 2000 to DM 2021).

 $\sqrt{N}$  WARNING Emergency stop circuits, interlock circuits, limit circuits, and similar safety measures must be provided in external control circuits (i.e., not in the Programmable Controller) to ensure safety in the system if an abnormality occurs

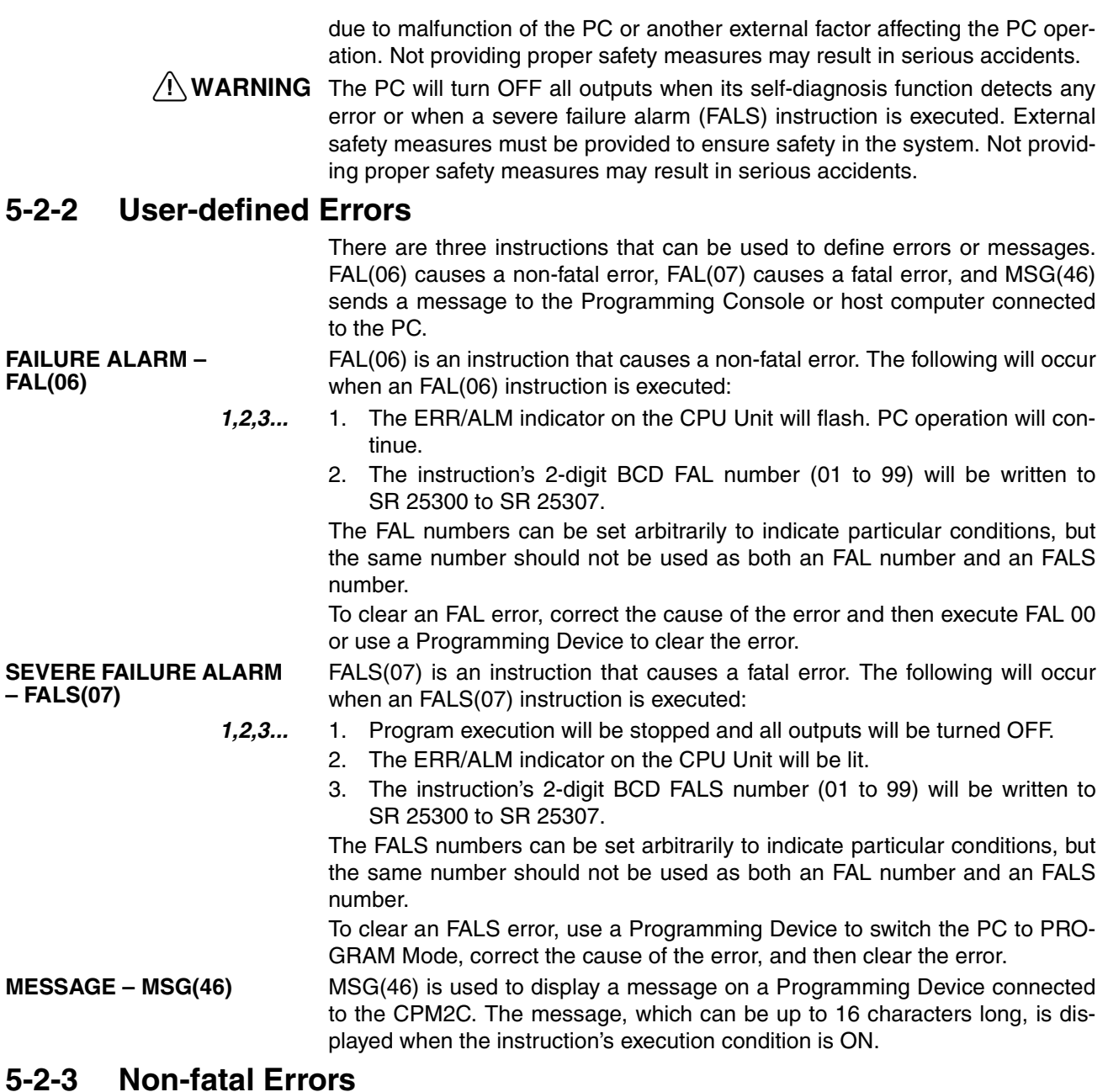

PC operation and program execution will continue after one or more of these errors have occurred. Although PC operation will continue, the cause of the error should be corrected and the error cleared as soon as possible.

### *Self-diagnostic Functions* **Section 5-2**

When one of these errors occurs, the POWER and RUN indicators will remain lit and the ERR/ALM indicator will flash.

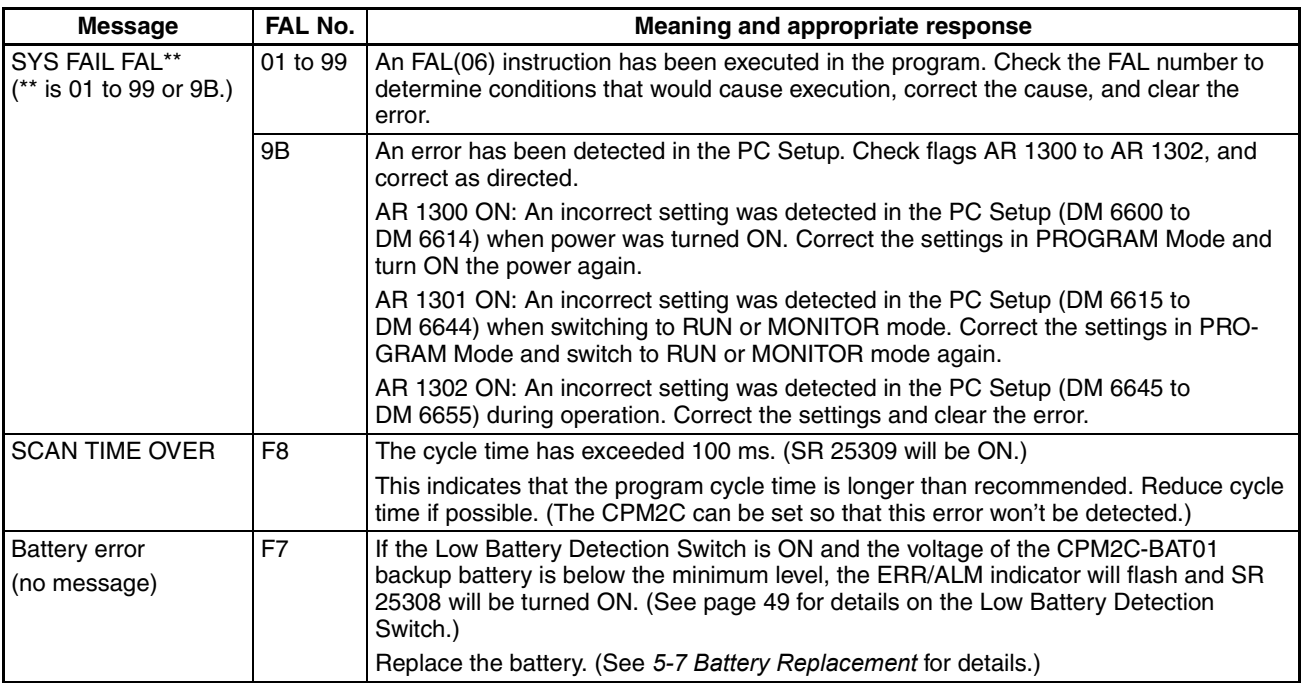

# **5-2-4 Fatal Errors**

PC operation and program execution will stop and all outputs from the PC will be turned OFF when any of these errors have occurred. CPM2C operation can't be restarted until the PC is turned OFF and then ON again or a Programming Device is used to switch the PC to PROGRAM mode and clear the fatal error.

All CPU Unit indicators will be OFF for the power interruption error. For all other fatal operating errors, the POWER and ERR/ALM indicators will be lit. The RUN indicator will be OFF.

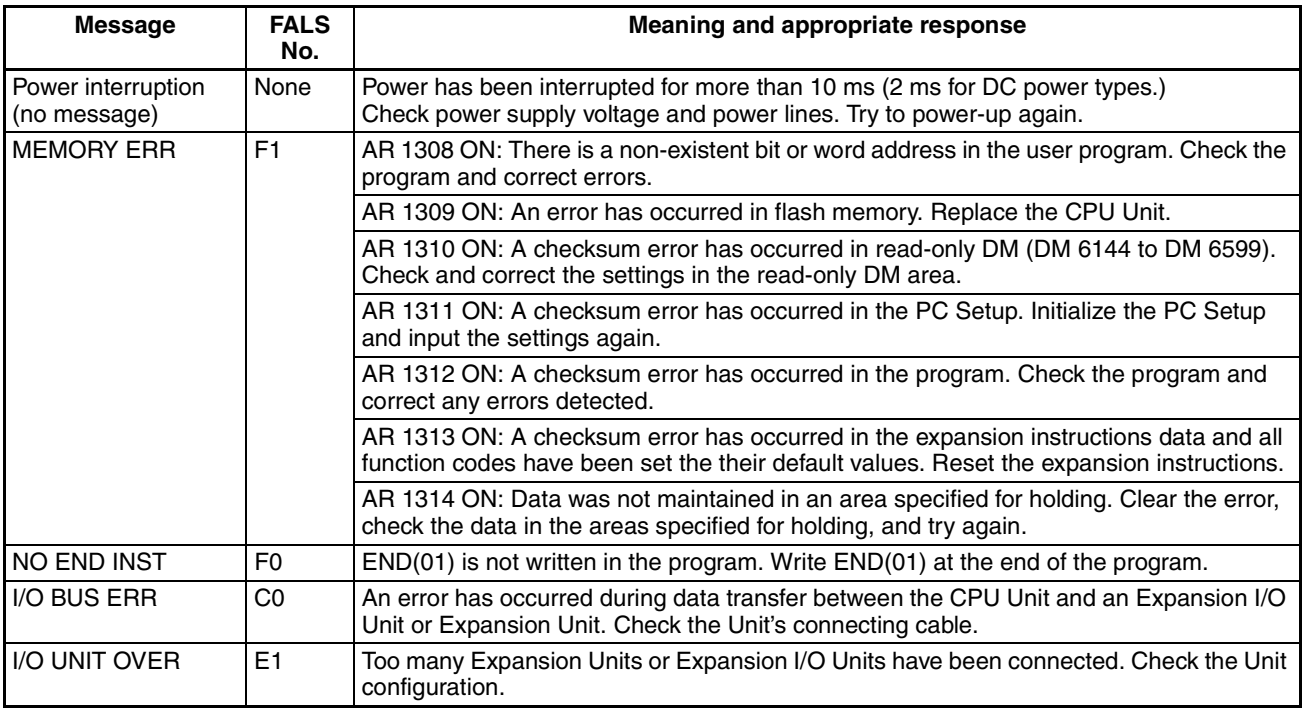

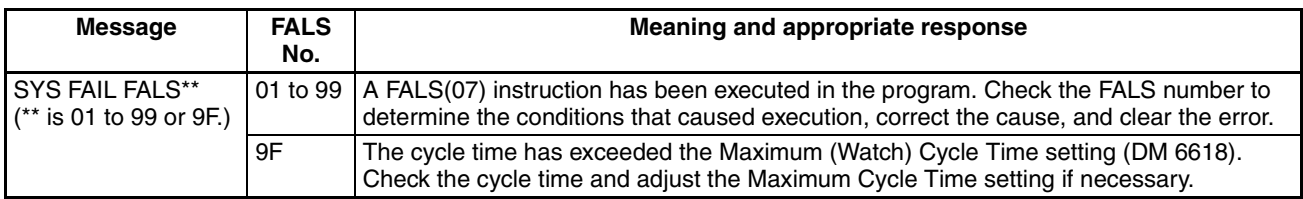

### **5-2-5 Communications Errors**

The COMM indicator will be turned OFF and AR 0812 will be turned ON if an error occurs in communications through the peripheral port or AR 0804 will be turned ON if an error occurs in communications through the RS-232C port. Check the connecting cables and restart.

There are no error messages or error codes generated by this error and the ERR/ALM indicator is not affected.

# **5-3 Programming Console Operation Errors**

The following error messages may appear when performing operations on the Programming Console. Correct the error as indicated and continue operation.

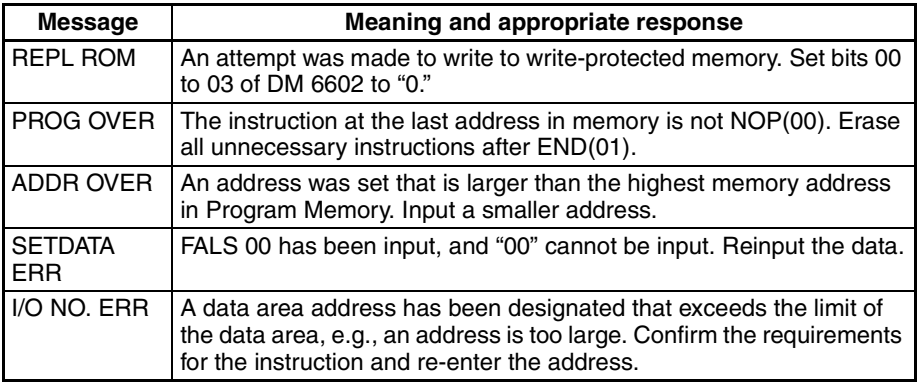

**Note** Refer to the relevant Support Software Operation Manual for details on errors that may appear when operating the SSS or SYSMAC-CPT Support Software.

# **5-4 Programming Errors**

These errors in program syntax will be detected when the program is checked using the Program Check operation.

Three levels of program checking are available. The desired level must be designated to indicate the type of errors that are to be detected. The following table provides the error types, displays, and explanations of all syntax errors. Check level 0 checks for type A, B, and C errors; check level 1, for type A and B errors; and check level 2, for type A errors only.

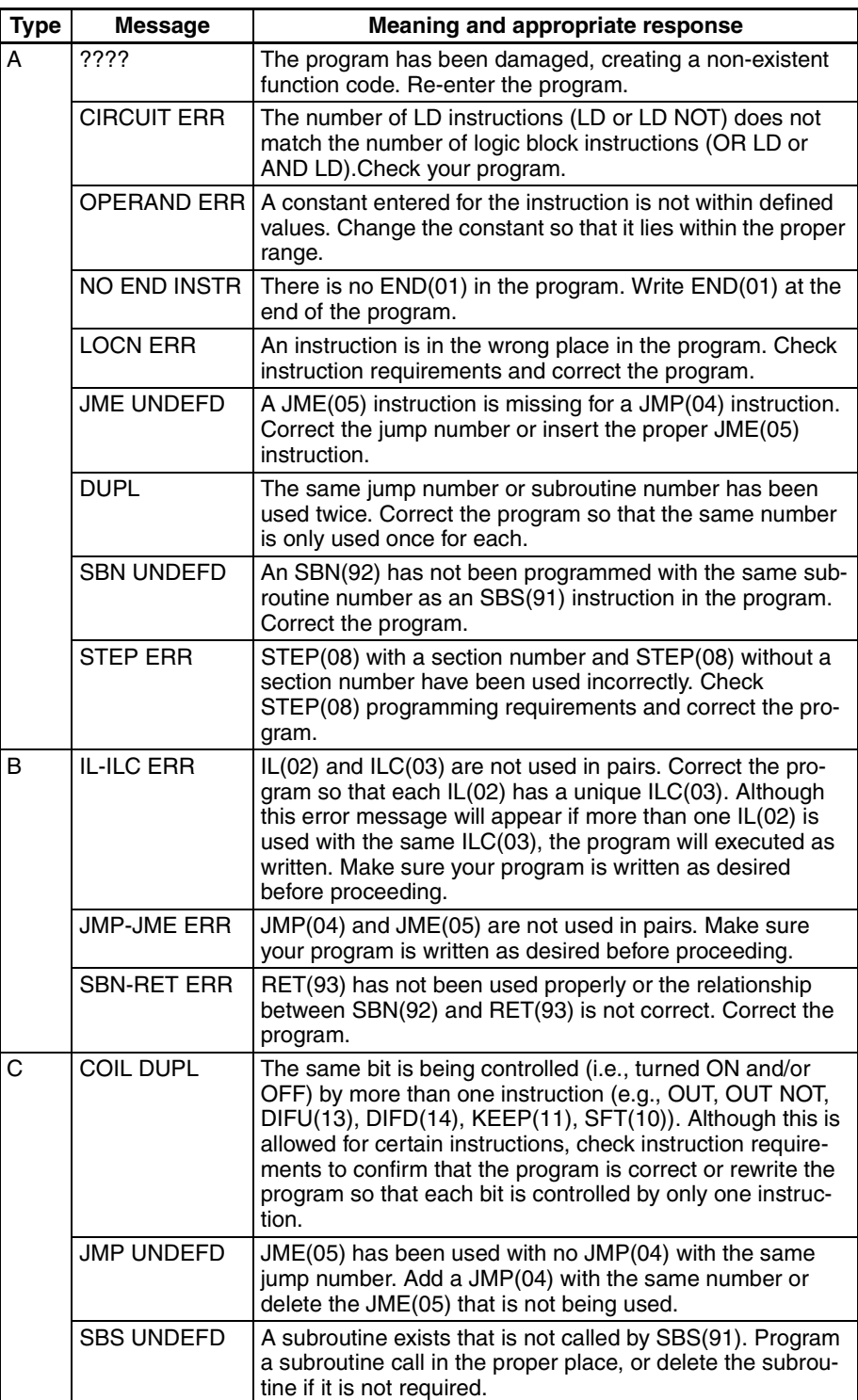

# **5-5 Troubleshooting Flowcharts**

Use the following flowcharts to troubleshoot errors that occur during operation.

**Main Check**

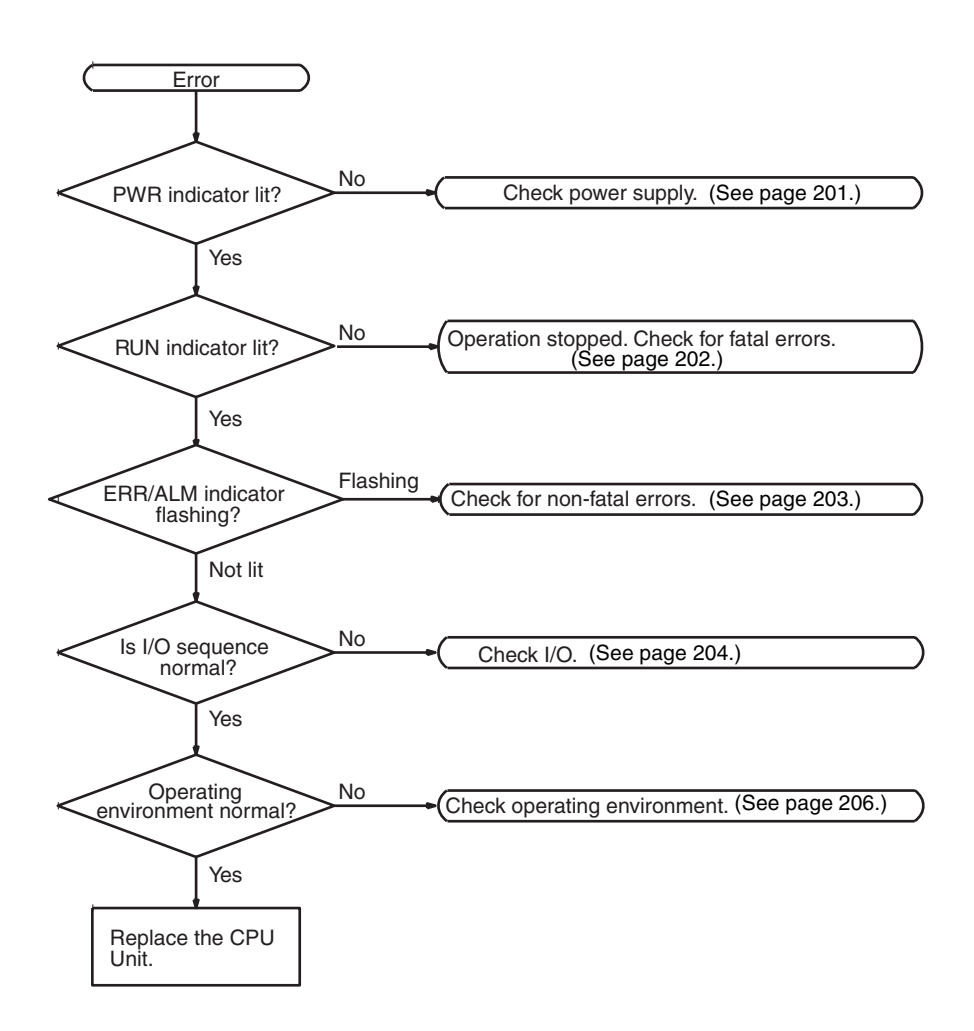

# **Troubleshooting Flowcharts Section 5-5**

#### **Power Supply Check**

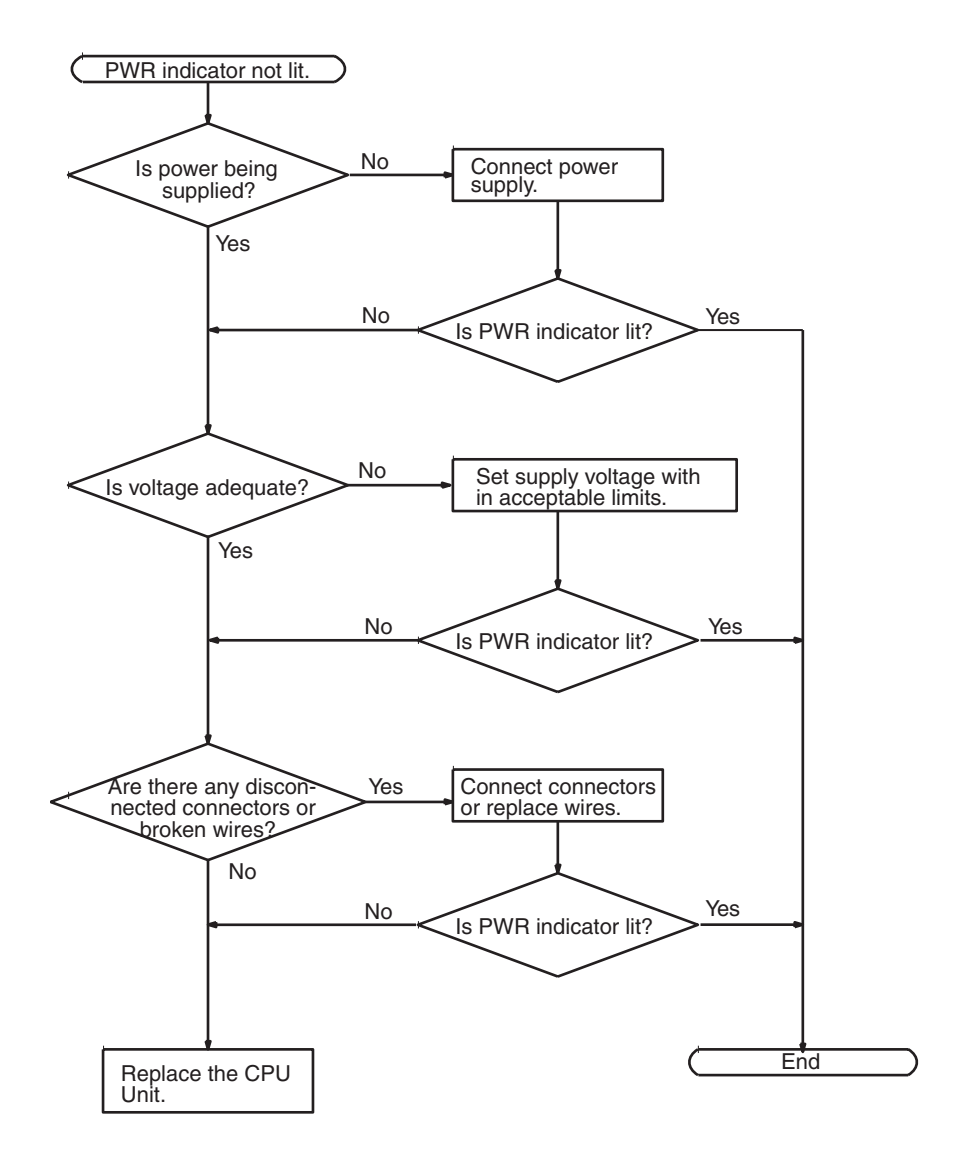

### *Troubleshooting Flowcharts* **Section 5-5**

#### **Fatal Error Check**

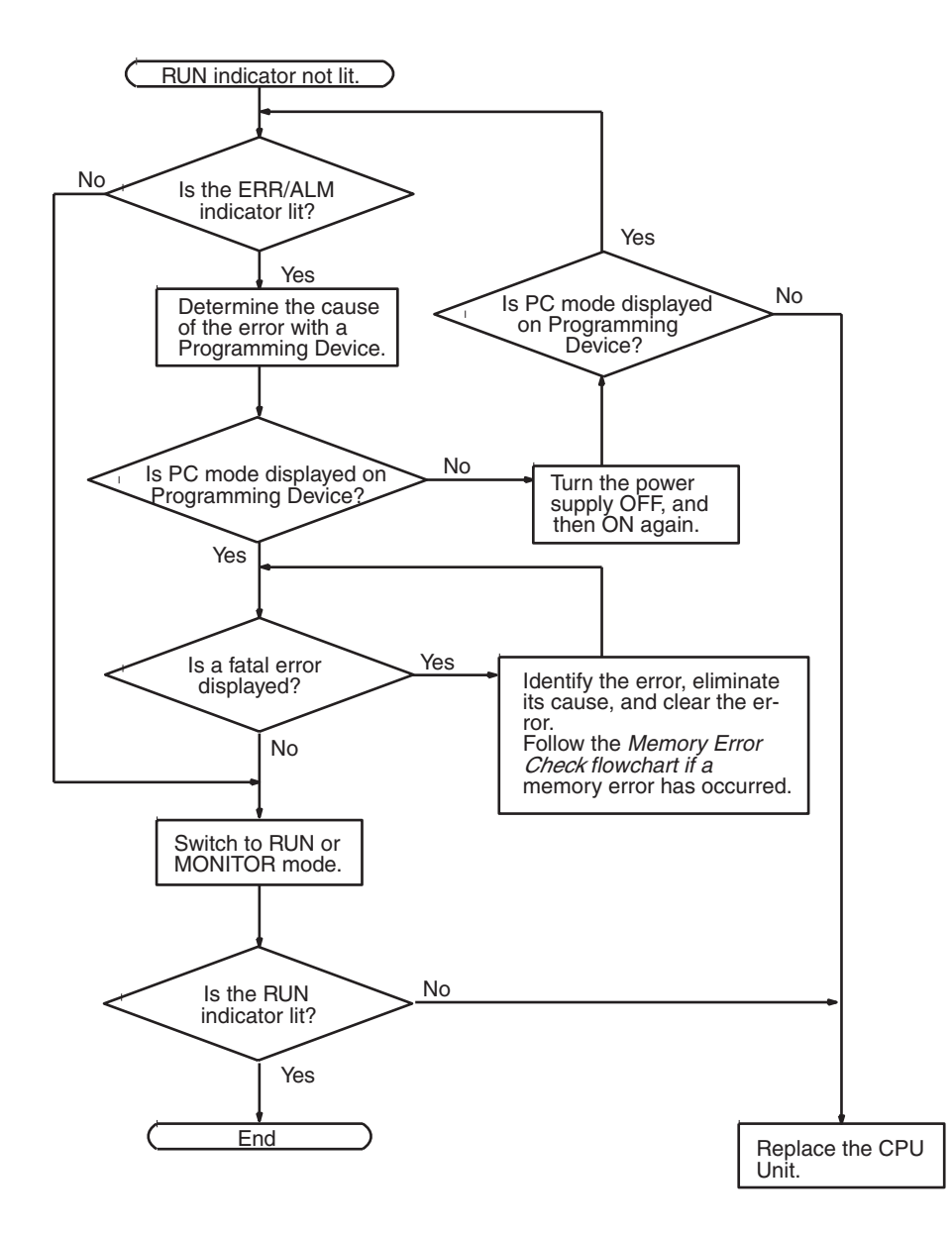
#### **Non-fatal Error Check**

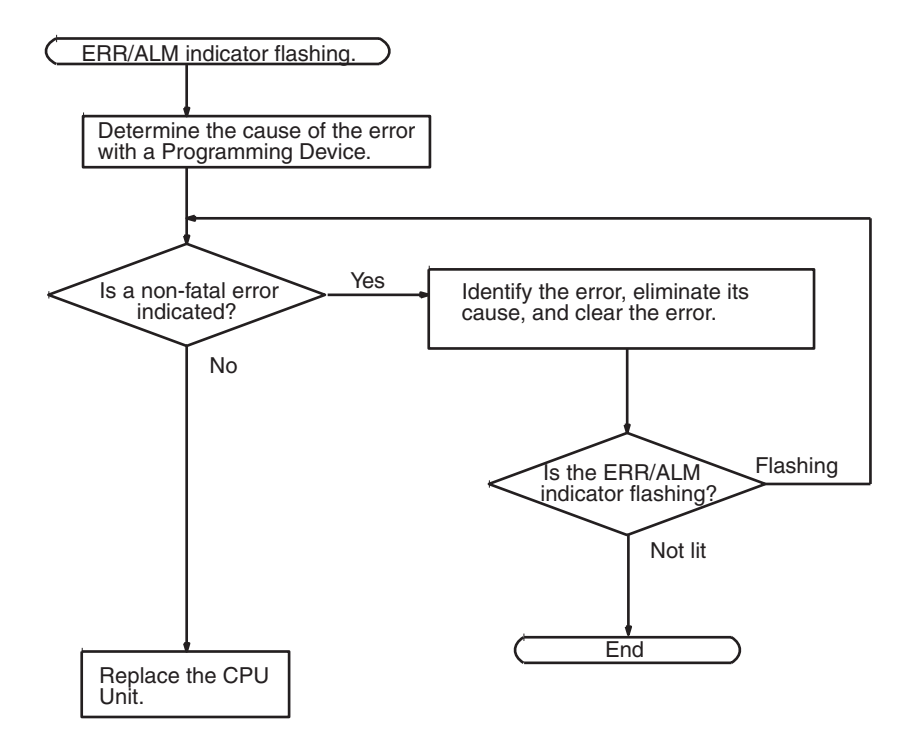

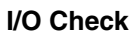

**I/O Check** The I/O check flowchart is based on the following ladder diagram section.

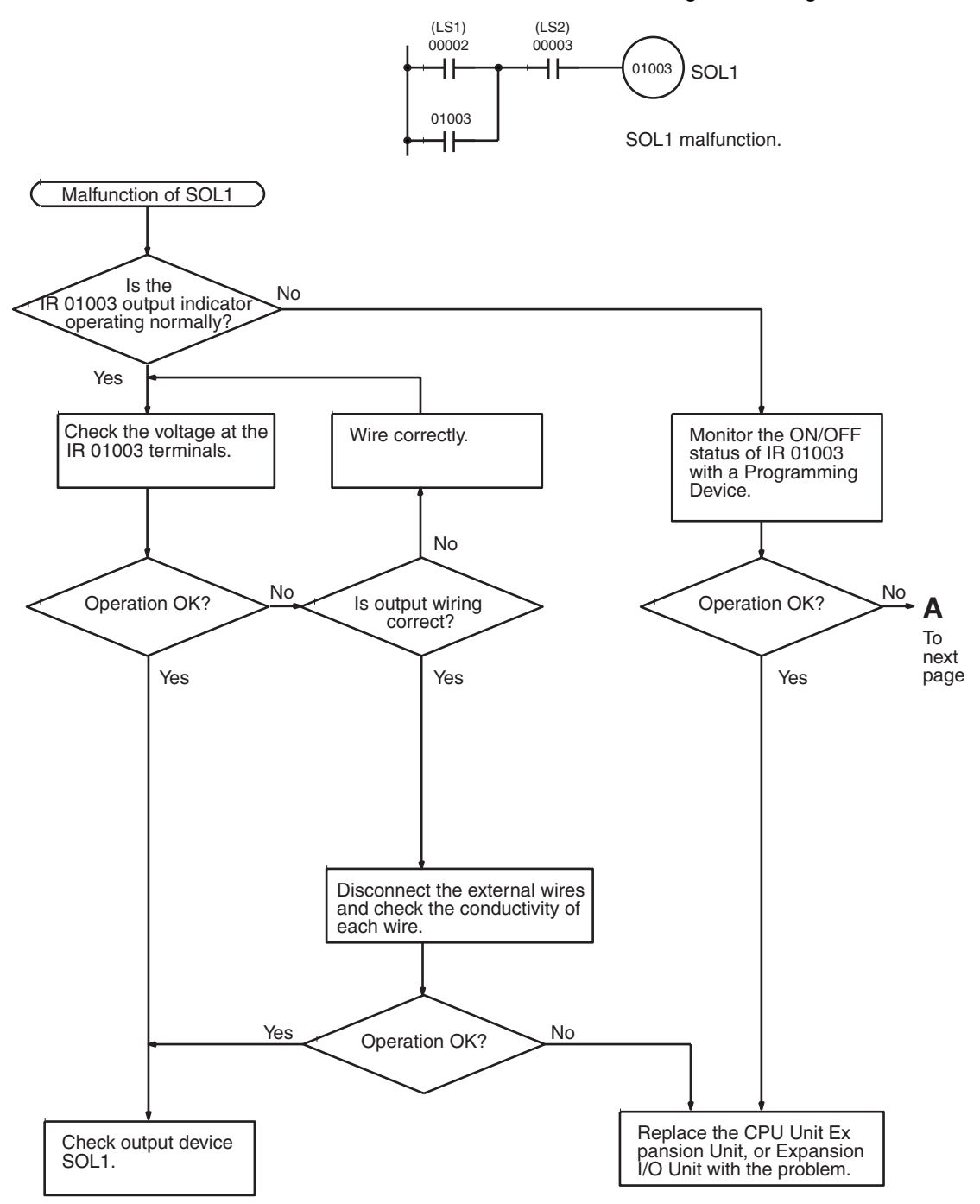

### *Troubleshooting Flowcharts* **Section 5-5**

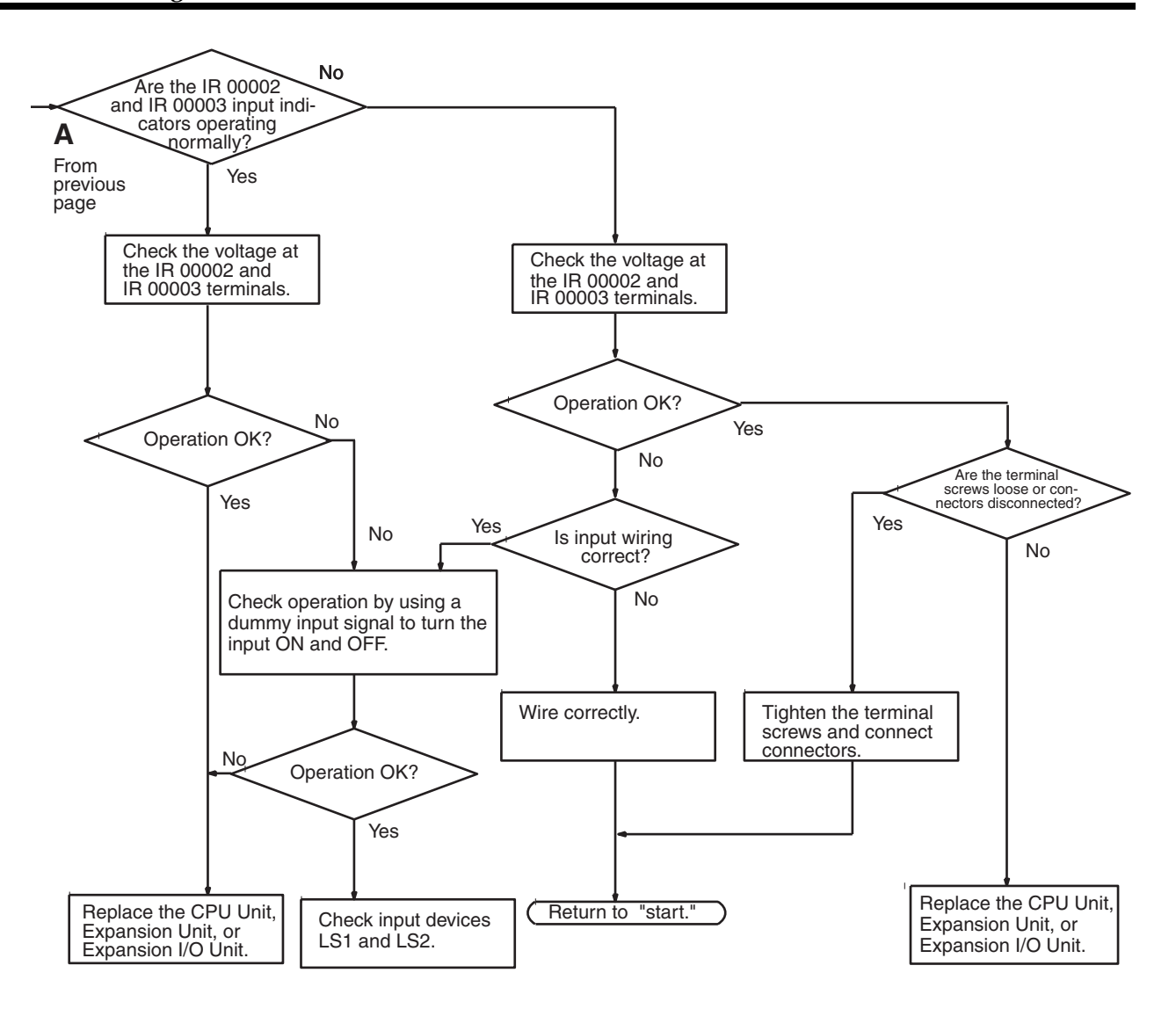

### **Environmental Conditions Check**

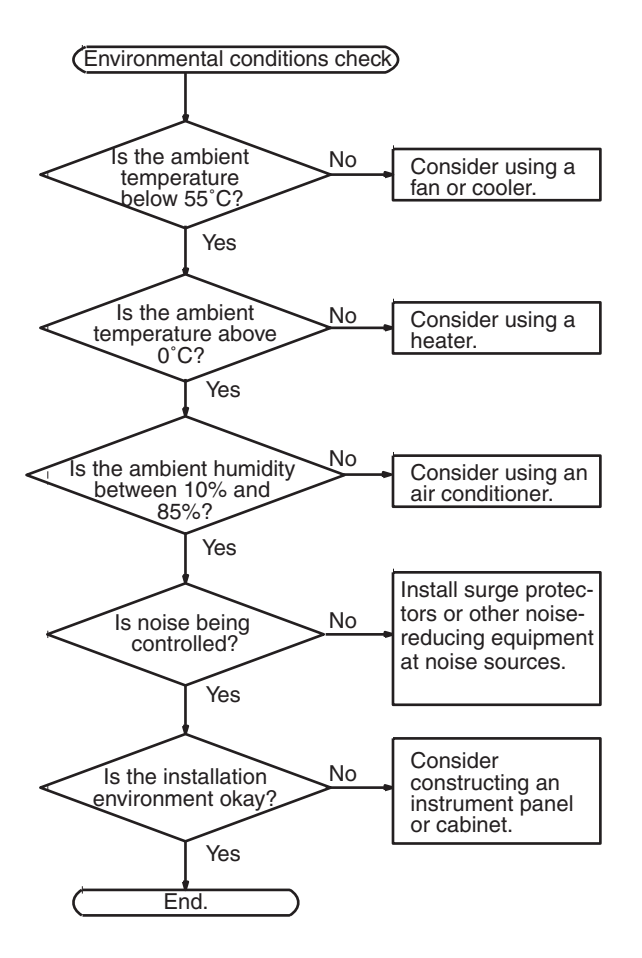

#### **Memory Error Check**

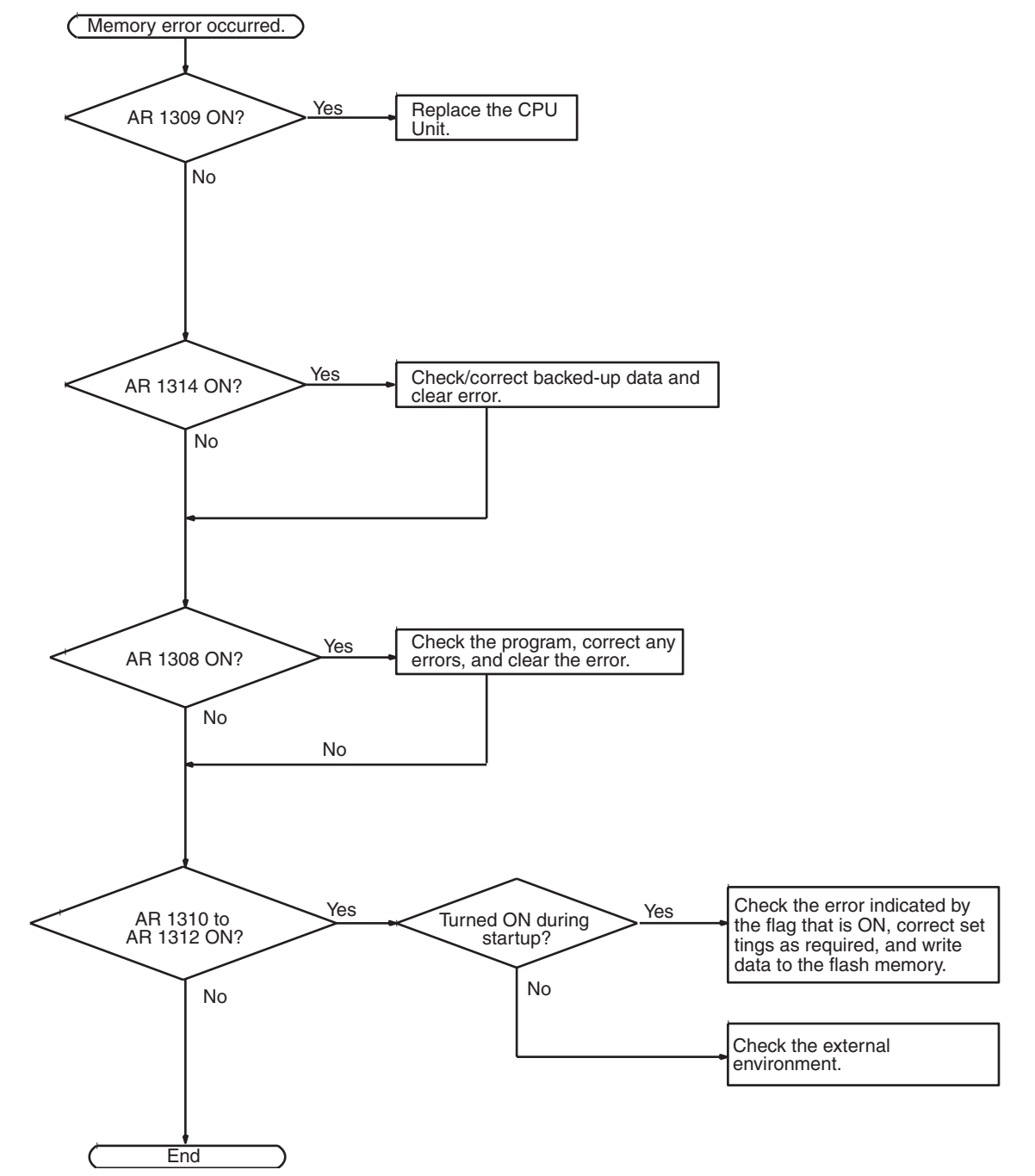

# **5-6 Maintenance Inspections**

In order for your SYSMAC system to operate in optimum condition, be sure to carry out daily or periodical inspections.

**Inspection Items** The main system components of a SYSMAC system are semiconductors, and it contains few components with limited lifetimes. Poor environmental conditions, however, can lead to deterioration of the electrical components, making regular maintenance necessary.

> The standard period for maintenance checks is 6 months to 1 year, but more frequent checks are required if the PC is operated in more demanding conditions.

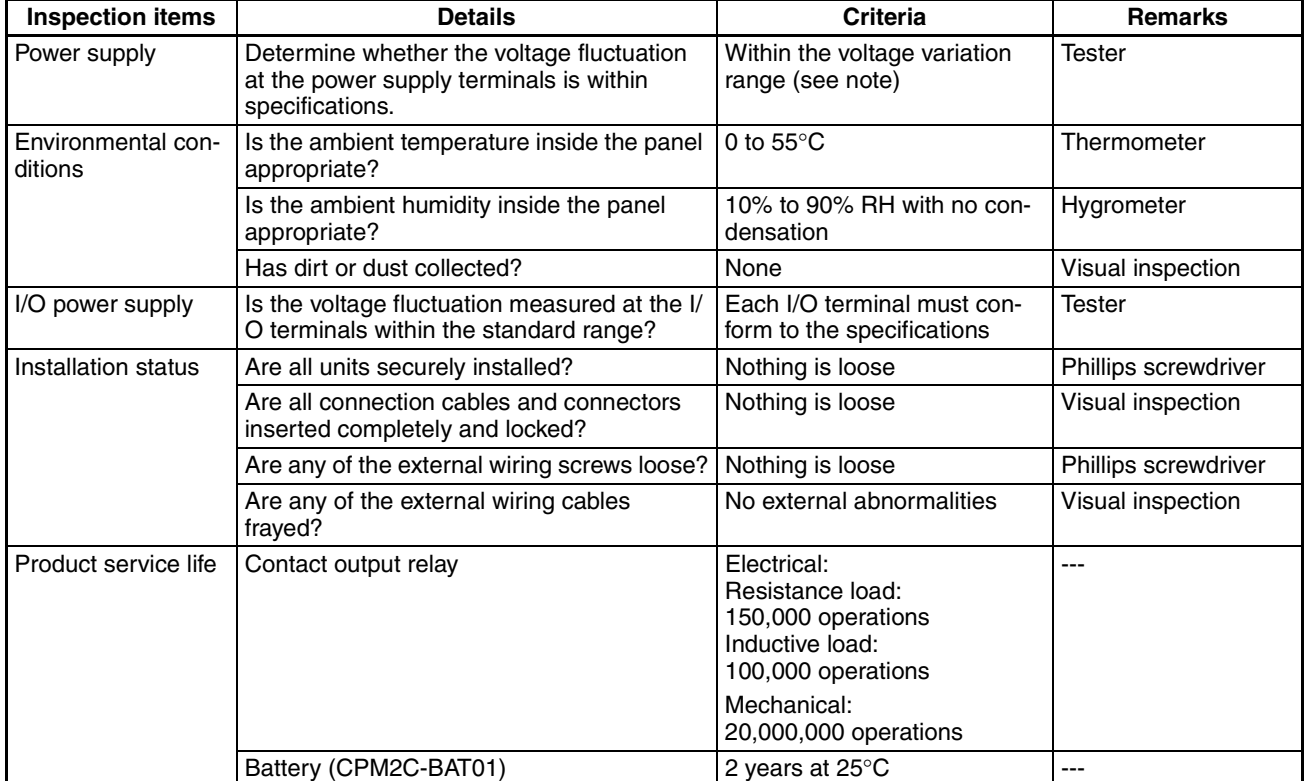

If the criteria are not met, adjust to within the specified ranges.

#### **Note** Power supply voltage range:

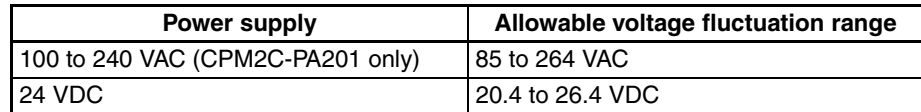

#### **Required Tools Standard Tools (Required)**

- Screwdrivers (Phillips and flat-blade)
- Voltage tester or digital voltage meter
- Industrial alcohol and a cotton cloth

#### **Measurement Devices (May be Needed)**

- Synchroscope
- Cathode-ray oscilloscope
- Thermometer, hygrometer

**Note** Do not attempt to disassemble, repair, or modify the PC in any way.

# **5-7 Battery Replacement**

 $\sqrt{N}$  WARNING The backup battery may explode, catch fire, or leak if dropped, broken apart, crushed, short-circuited, recharged, heated to 100°C or higher, or burned.

> If power has not been supplied to the PC for some time, turn ON the power supply for at least 5 minutes to charge the backup capacitor before replacing the battery.

> Turn OFF the power supply to the PC before replacing the battery. To prevent memory loss when replacing the Battery for a CPU Unit with a clock, complete Battery replacement within 5 minutes. (CPU Units without a clock will hold memory for 10 days (at 25°C) using a super capacitor.)

> A label has been included to remind the user when the battery needs to be replaced. After replacing the battery, write the next date that the battery should be replaced on the label and affix the label in a visible place such as the inside of the communications port cover.

> Be sure to dispose of the old battery in accordance with local laws and regulations.

> A CPM2C-BAT01 Backup Battery is built into CPU Units that are equipped with an internal clock. Replace the battery within two years when used under 25°C. When the battery voltage drops, the ERR/ALM indicator will flash and SR 25308 will be turned ON. (Refer to page 197.) In this case, replace the battery within seven days. Use the procedure below when replacing the battery.

- *1,2,3...* 1. Stop CPM2C operation and turn OFF the power supply.
	- 2. Remove the battery cover with a flat-blade screwdriver.

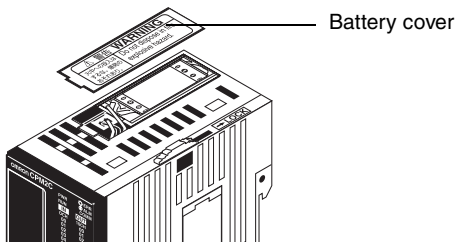

3. Remove the battery and disconnect the battery connector.

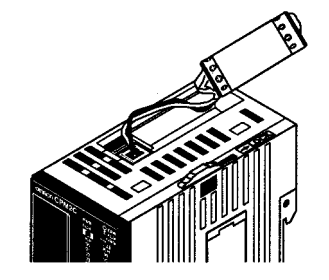

4. Install the new battery. Be sure that the connector is aligned correctly and the wires are not pinched or kinked when the battery is inserted.

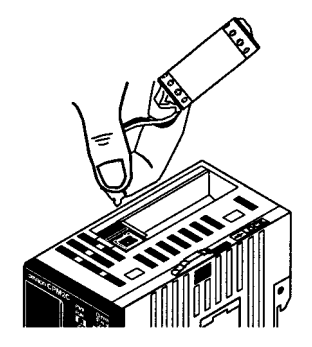

5. To enable the detection of low battery errors, slide the Low Battery Detection Switch towards the front of the Unit and set bits 12 to 15 of DM 6655 to "0."

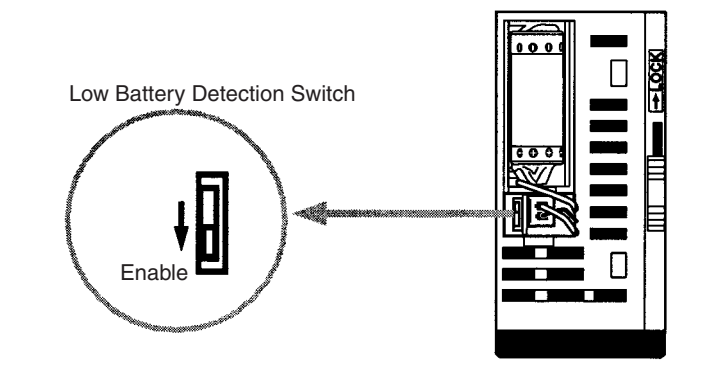

- 6. Replace the battery cover.
- 7. Write the next date that the battery should be replaced on the reminder label. The battery lifetime of the CPU Unit with clock is 2 years at 25°C and that of the CPU Unit without clock is 5 years at 25°C.

# **SECTION 6 Expansion Memory Unit**

This section describes how to use the CPM1-EMU01-V1 Expansion Memory Unit. Follow the handling precautions and procedures to properly use the Unit.

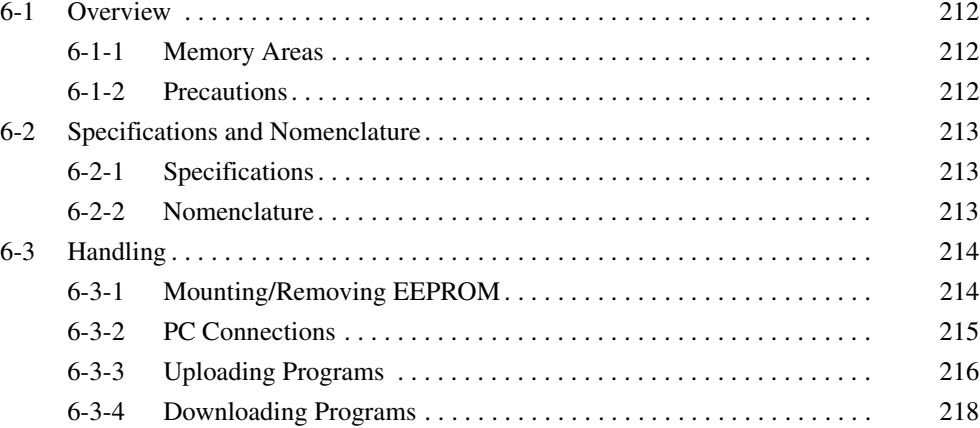

# **6-1 Overview**

The CPM1-EMU01-V1 Expansion Memory Unit is a program loader for smallsize or micro PCs. Using the CPM1-EMU01-V1, simple on-site transfer of user programs and data memory between PCs is possible.

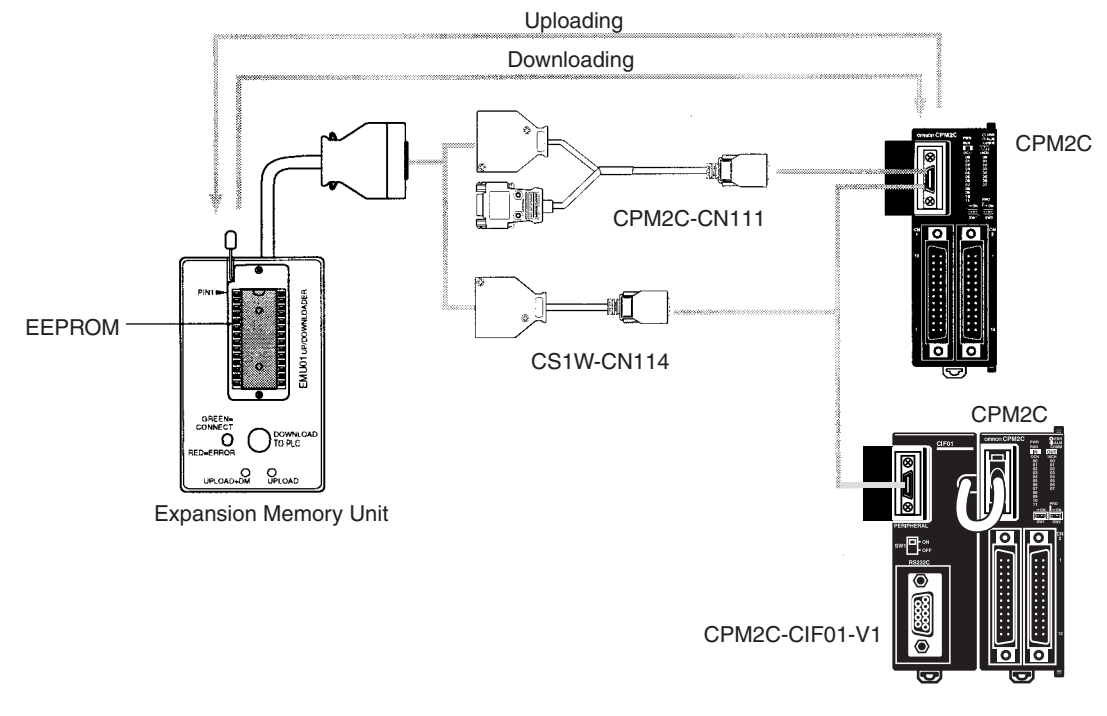

**Note** The "PLC" in the "DOWNLOAD TO PLC" Button indicates PCs (Programmable Controllers).

## **6-1-1 Memory Areas**

The memory areas that are uploaded or downloaded vary with the button used as shown in the following table.

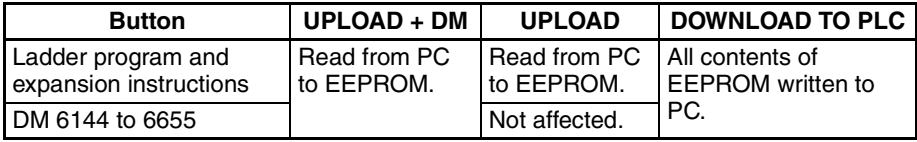

**Note** For details on program size, DM area, and the availability of expansion instructions, refer to the relevant PC manual.

## **6-1-2 Precautions**

- Do not attempt to use the CPM1-EMU01-V1 for any applications other than those described here. Doing so may result in malfunction.
- Do not attempt to upload or download data between different types of PC. Doing so may result in malfunction.
- Do not download when the PC is in RUN or MONITOR mode. If downloading is performed when the PC is running, it will automatically switch to PROGRAM mode and operation will stop.
- Do not attempt to disassemble, repair, or modify the CPM1-EMU01-V1. Any attempt to do so may result in malfunction, fire, or electric shock.
- After downloading has been completed, be sure to confirm the user program, data, and expansion instruction information. Not doing so may result in faulty operation.
- Before touching the EEPROM or the CPM1-EMU01-V1, first touch a grounded metallic object to discharge any static build-up. Not doing so may result in malfunction or damage.

# **6-2 Specifications and Nomenclature**

## **6-2-1 Specifications**

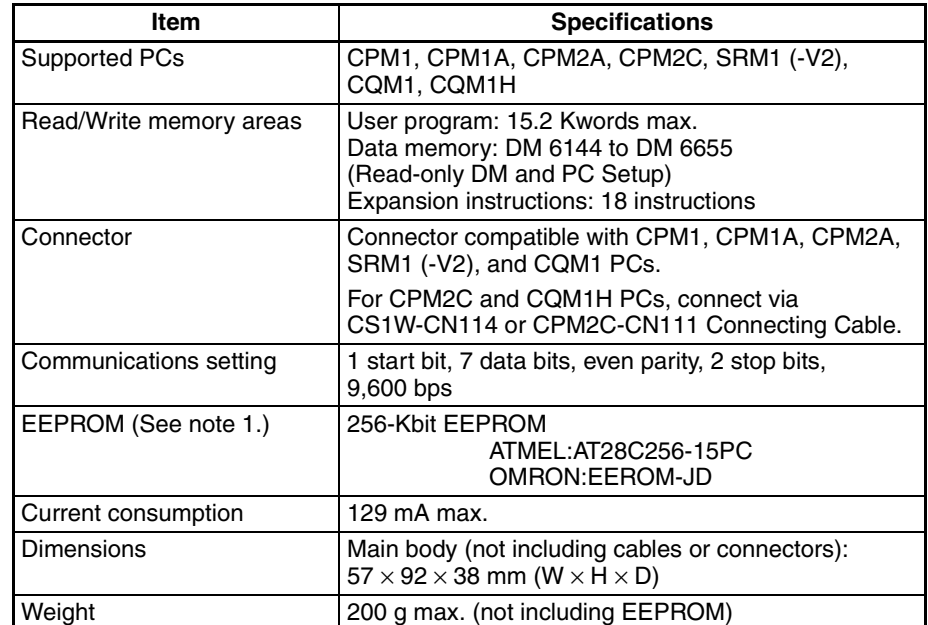

**Note** 1. The EEPROM must be purchased separately.

2. For general specifications, refer to the relevant PC manual.

## **6-2-2 Nomenclature**

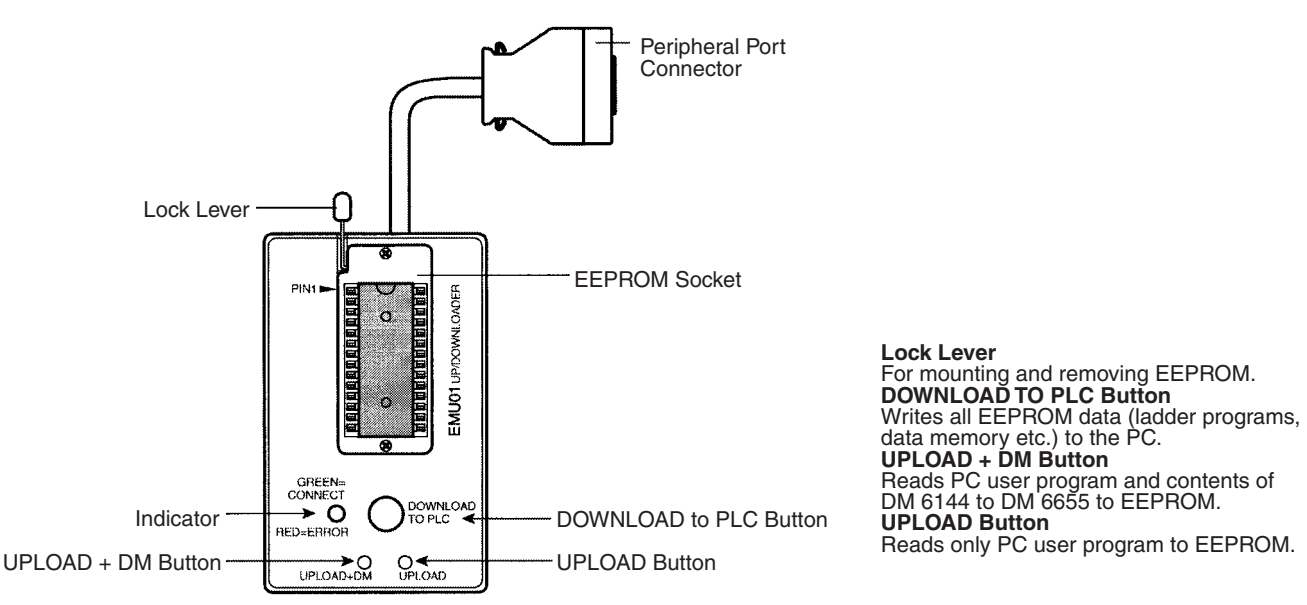

**Note** The "PLC" in the "DOWNLOAD TO PLC" Button indicates PCs (Programmable Controllers).

#### **LED Indicator**

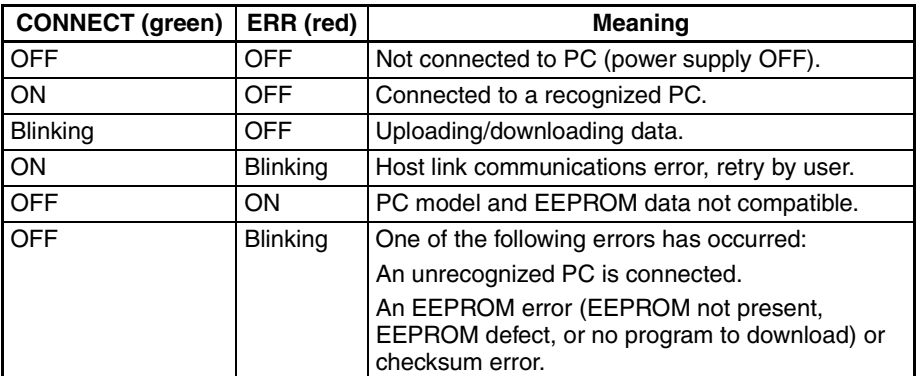

# **6-3 Handling**

## **6-3-1 Mounting/Removing EEPROM**

 $\bigwedge$  Caution Do not mount or remove the EEPROM with the CPM1-EMU01-V1 connected to the PC. Doing so may damage the EEPROM.

#### **Mounting EEPROM**

- *1,2,3...* 1. Lift up the lock lever.
	- 2. Straighten the pins on the EEPROM, line up with the socket and lower into the socket, as shown in the following diagram. If the EEPROM is loose, place it in the center of the socket.

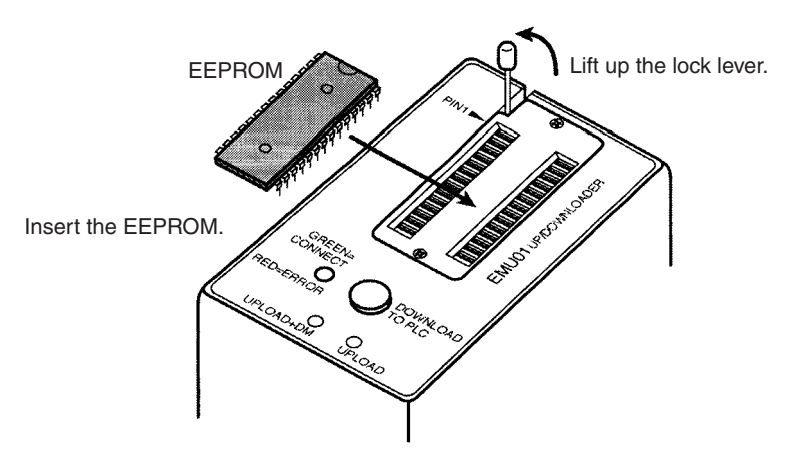

3. Gently hold down the EEPROM and pull down the lock lever.

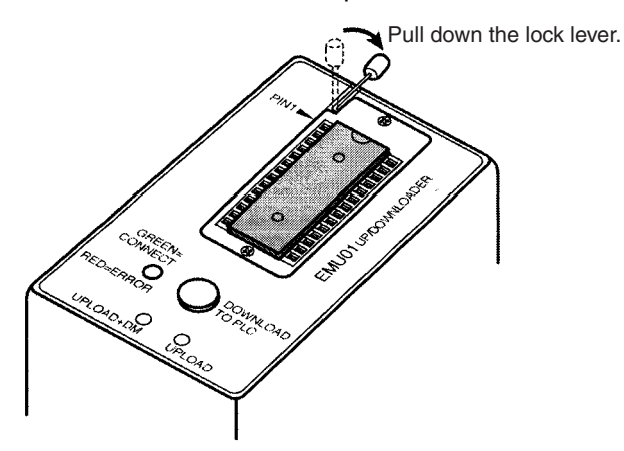

**Removing EEPROM** Lift up the lock lever and detach the EEPROM.

## **6-3-2 PC Connections**

- $\sqrt{!}$  Caution Mount the EEPROM to the CPM1-EMU01-V1 before connecting the CPM1-EMU01-V1 to the PC.
- $\sqrt{N}$  Caution Do not disconnect the CPM1-EMU01-V1 from the PC when the indicator is blinking green.

**CPM2C and CQM1H PCs** When connecting to the CPM2C or CQM1H, connect to the peripheral port via the CPM2C-CN111 or CS1W-CN114 Connecting Cable. Also, set the pins on the CPU Unit's DIP switch as follows:

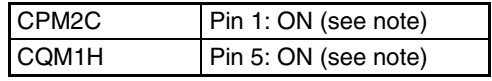

**Note** If pin 1 on the CPM2C or pin 5 on the CQM1H is OFF, connection is still possible if the peripheral port is set to the defaults.

**CPM1, CPM1A, CPM2A, CQM1, and SRM1 (-V2) PCs**

When connecting to the CPM1, CPM1A, CPM2A, CQM1 or SRM1 (-V2), insert the connector into the peripheral port making sure that the connector is oriented correctly.

- Insert the connector until it securely locks into place.
- Connections are not possible to the RS-232C port or any other port.

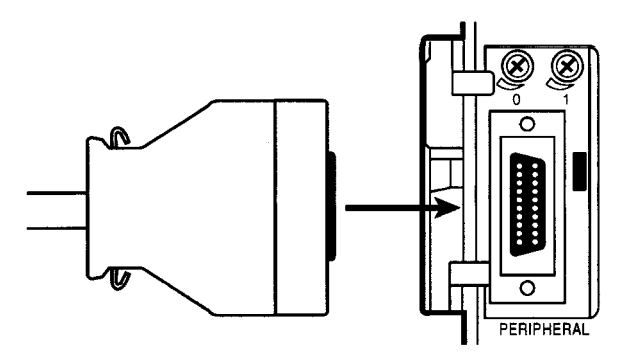

**Peripheral Port Communications Settings** The peripheral port must be set to the default communications settings shown below.

Start bits: 1

Data bits: 7 Stop bits: 2 Parity: Even Baud rate: 9,600 bps

**Disconnecting** Press the levers on the top and bottom of the connector inwards to unlock the connector and pull out as shown in the following diagram.

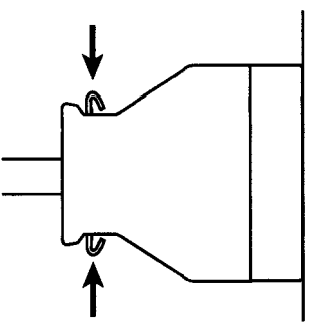

**Note** Do not attempt to remove the connector by pulling the cable.

## **6-3-3 Uploading Programs**

Ladder programs and the contents of data memory can be uploaded to the EEPROM using the following procedure. The buttons used will determine whether the contents of data memory are uploaded or not.

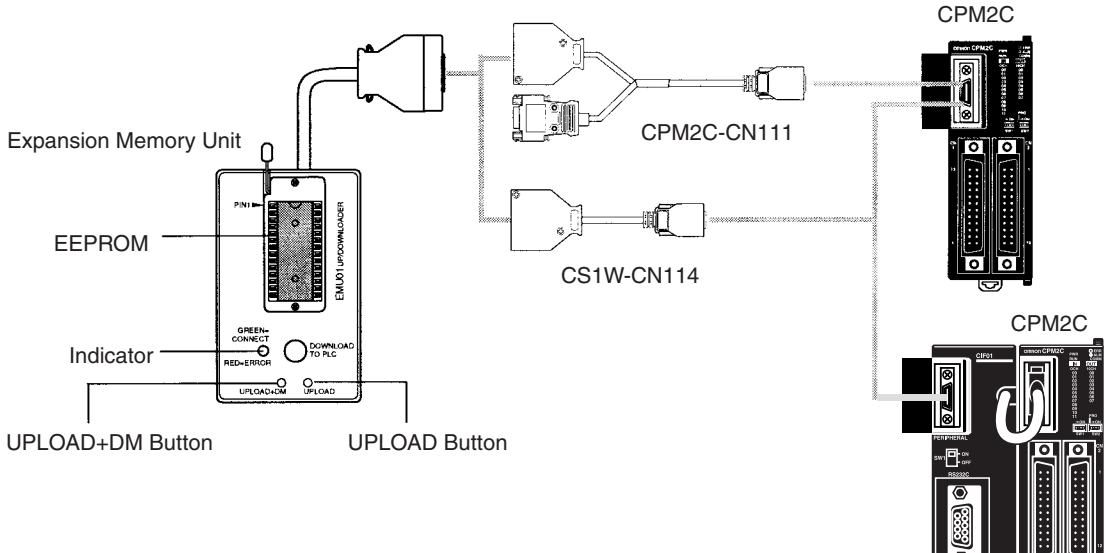

CPM2C-CIF01-V1

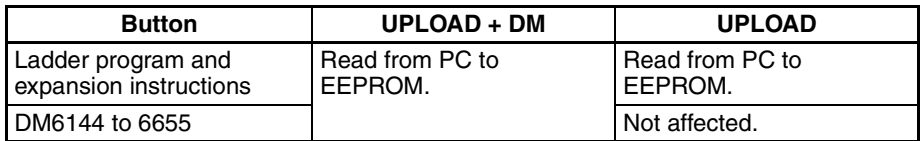

**Note** Use a Phillips screwdriver or other tool with a diameter of 3.0 mm max. and a blade length of 10 mm min. to press the upload button.

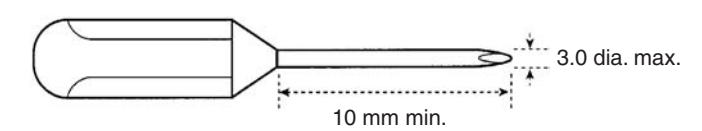

Uploading is possible even if the PC is in RUN or MONITOR mode.

## **Operation Procedure**

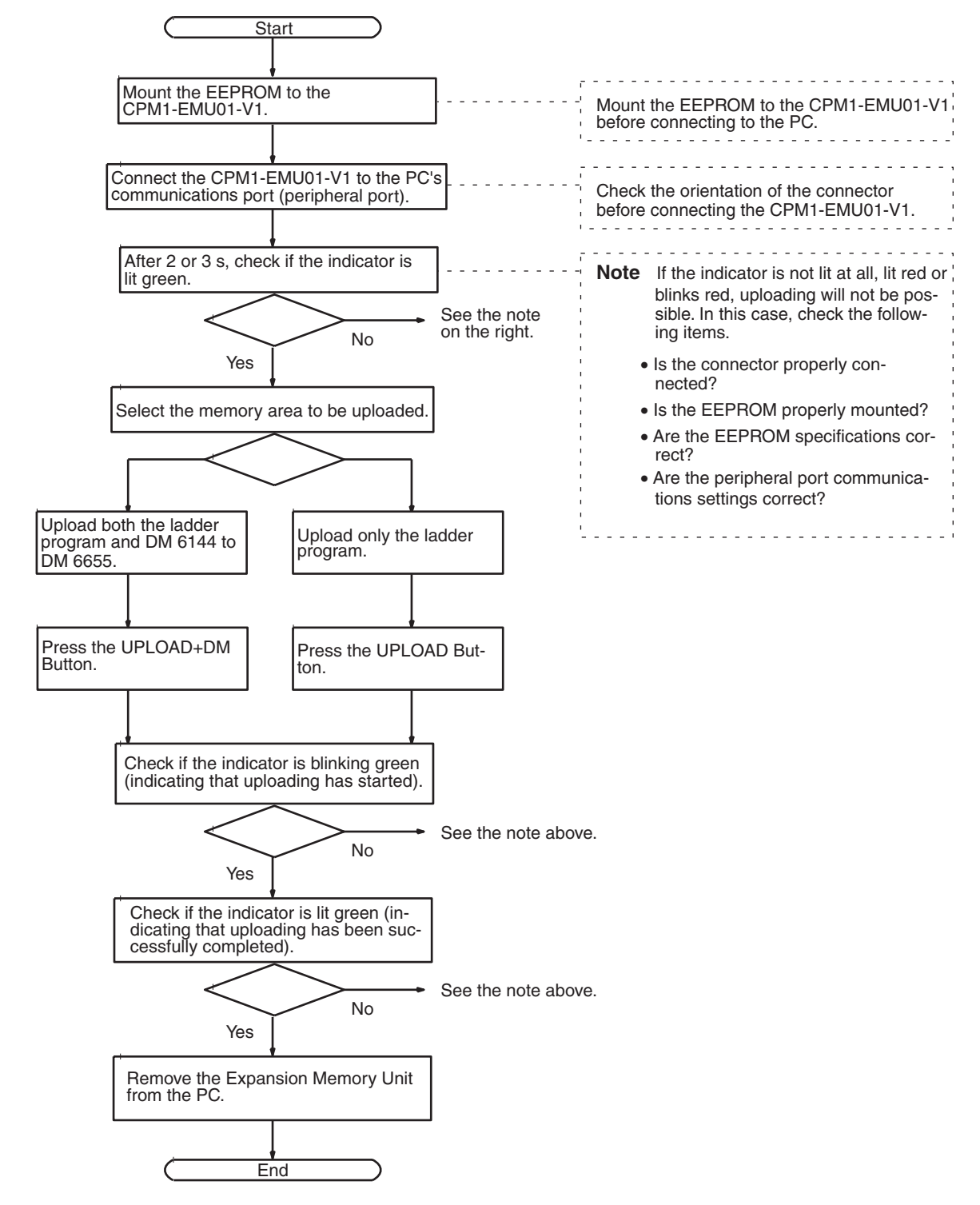

## **6-3-4 Downloading Programs**

Ladder programs and the contents of data memory can be downloaded from the EEPROM to the PC using the procedure given below. When downloading, note the following points.

- $\hat{A}$  Caution If the PC is in RUN or MONITOR mode when downloading is started, it will automatically switch to PROGRAM mode and operation will stop. Confirm that no adverse effects will occur to the system before downloading. Not doing so may result in unexpected operation.
	- **Note** 1. If the PC is in RUN or MONITOR mode, switch the PC mode to PROGRAM mode.
		- 2. Confirm that the program or other data to be downloaded to the PC is compatible with the PC before downloading.
		- 3. For the CQM1 or CQM1H, when downloading programs that use user-assigned function codes for expansion instructions, be sure that pin 4 on the CPU Unit's DIP switch is ON. If these programs are downloaded while the pin is OFF, the assignments for the expansion instructions will return to their default settings.
		- 4. After downloading has been completed, be sure to confirm the user program, data, and expansion instructions.
		- 5. When the DOWNLOAD TO PLC Button is pressed, all EEPROM data (ladder programs, data memory etc.) is written to the PC.

CPM2C-CIF01-V1

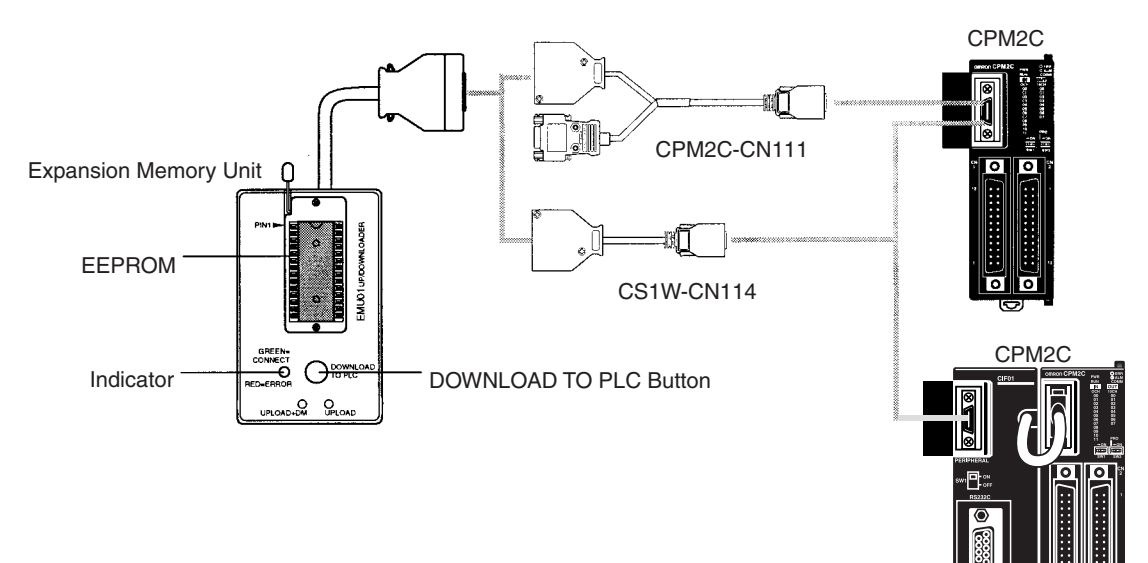

### *Handling* **Section 6-3**

### **Operation Procedure**

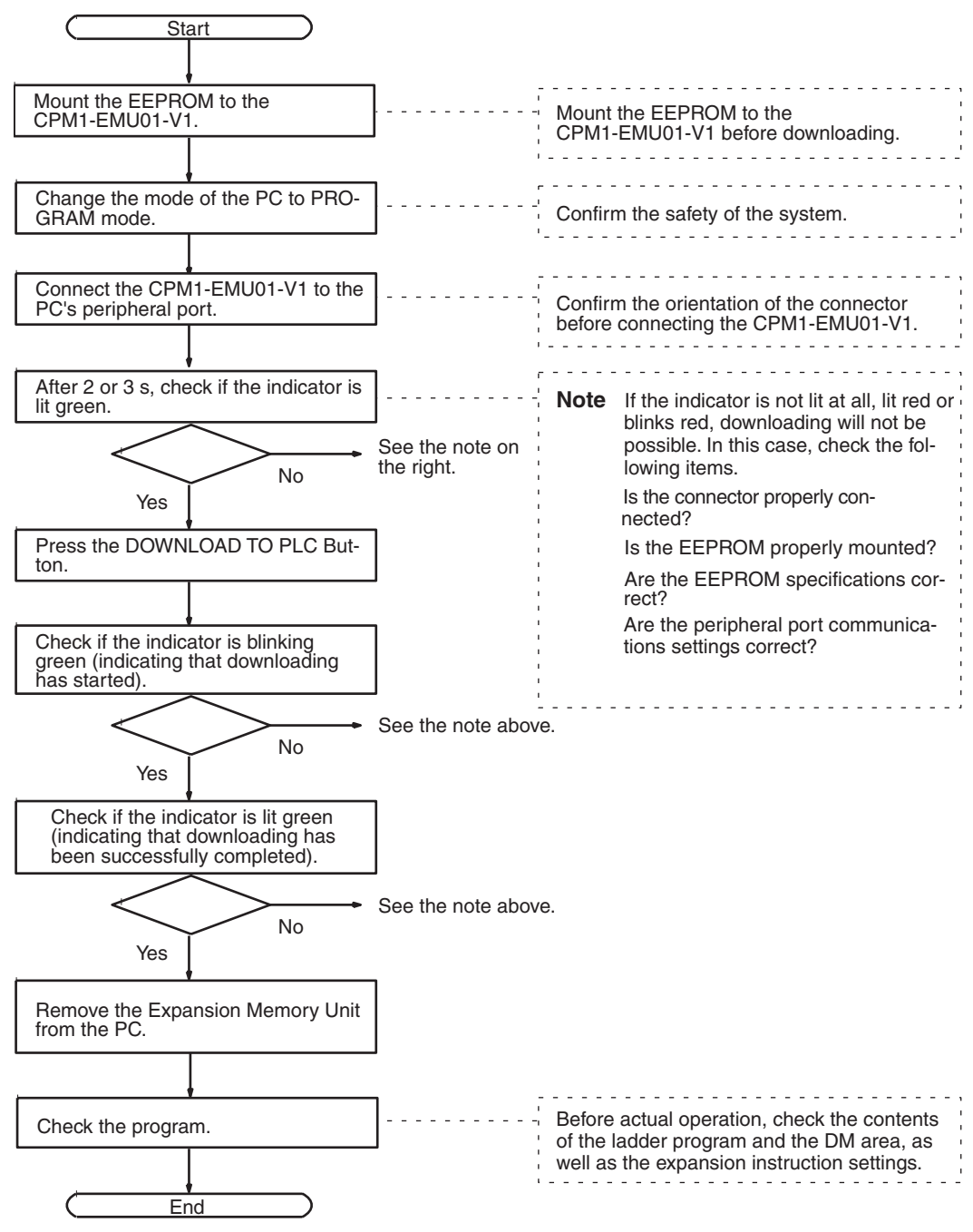

# **SECTION 7 Simple Communications Unit**

This section describes the features and functions of the CPM2C-CIF21 Simple Communications Unit, the settings required to use the Unit, and an example application. *DM Settings Assignment Sheets* are provided in Appendix C to record data settings.

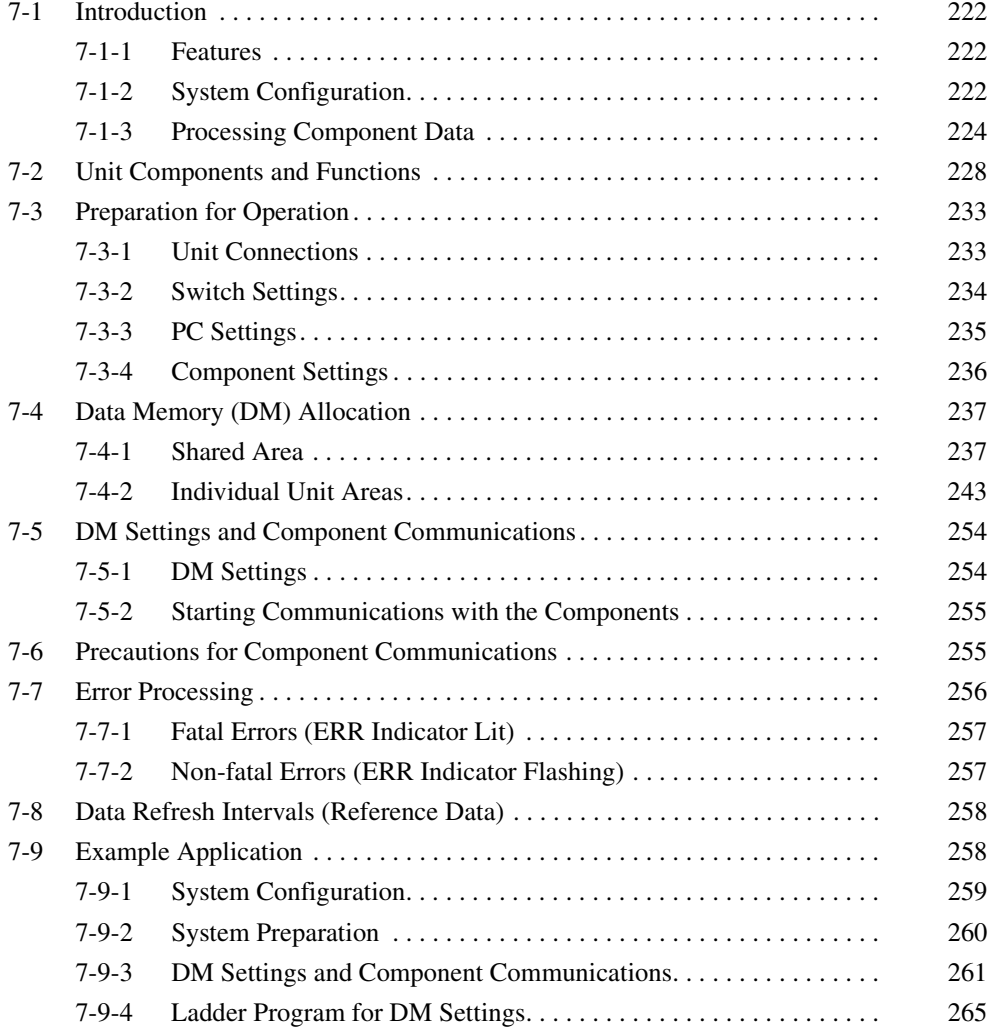

# **7-1 Introduction**

## **7-1-1 Features**

### **Easily Transfer Data between the PC and OMRON Components**

Ladder programming is not required to transfer data between the PC (CPU Unit) and supported OMRON components because the Simple Communications Unit exchanges data between the PC's DM area and the OMRON components.

### **Connect a Wide Variety of Components**

Connects OMRON components equipped with CompoWay/F and SYSWAY communications functions including Temperature Controllers, Electronic Timer/Counters, and Digital Panel Meters.

#### **Monitor All of the Components from the PC**

The PVs and status of Temperature Controllers, Electronic Timer/Counters, and Digital Panel Meters can be monitored in the PC's DM area, so all of the connected components can be monitored together.

### **Easily Change Component SVs**

Set values in the connected components can be changed just by changing the corresponding value in the PC's DM area.

### **Connect up to 32 Components**

Components can be connected with unit numbers 0 to 31.

## **7-1-2 System Configuration**

**Component Connections** The following diagram shows how to connect OMRON components to the CPM2C CPU Unit through the CPM2C-CIF21 Simple Communications Unit. The Simple Communications Unit uses the CPU Unit's peripheral port to transfer data with the connected components. Use the Simple Communications Unit's RS-232C port to connect a PT or computer to the CPM2C's CPU Unit.

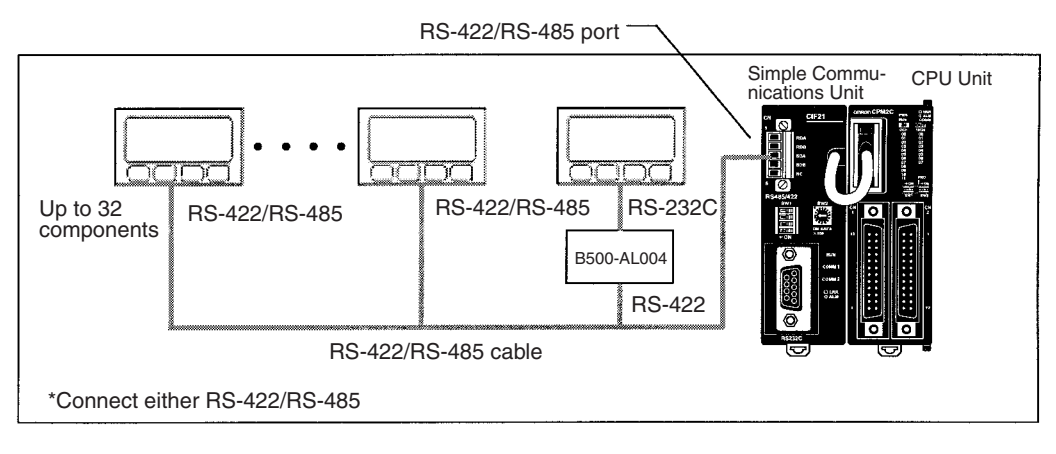

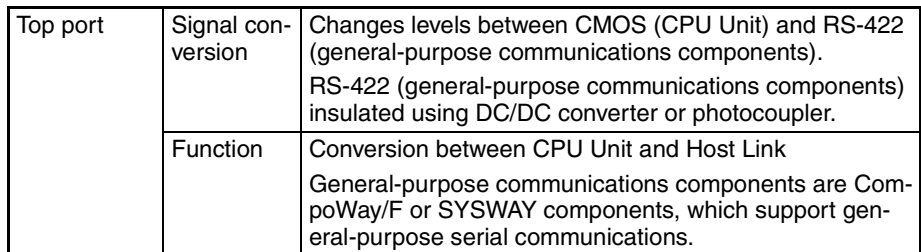

## *Introduction* **Section 7-1**

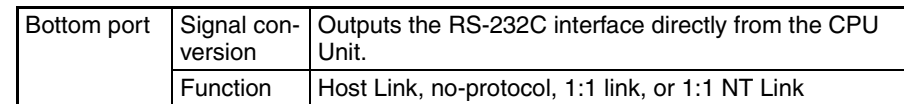

**Note** 1. The CPM2C-CIF21 can be used only with the CPM2C.

2. Up to 32 OMRON components can be connected.

**Supported Components** The following table shows the OMRON components equipped with Compo-Way/F or SYSWAY communications functions that can be connected to the CPM2C-CIF21.

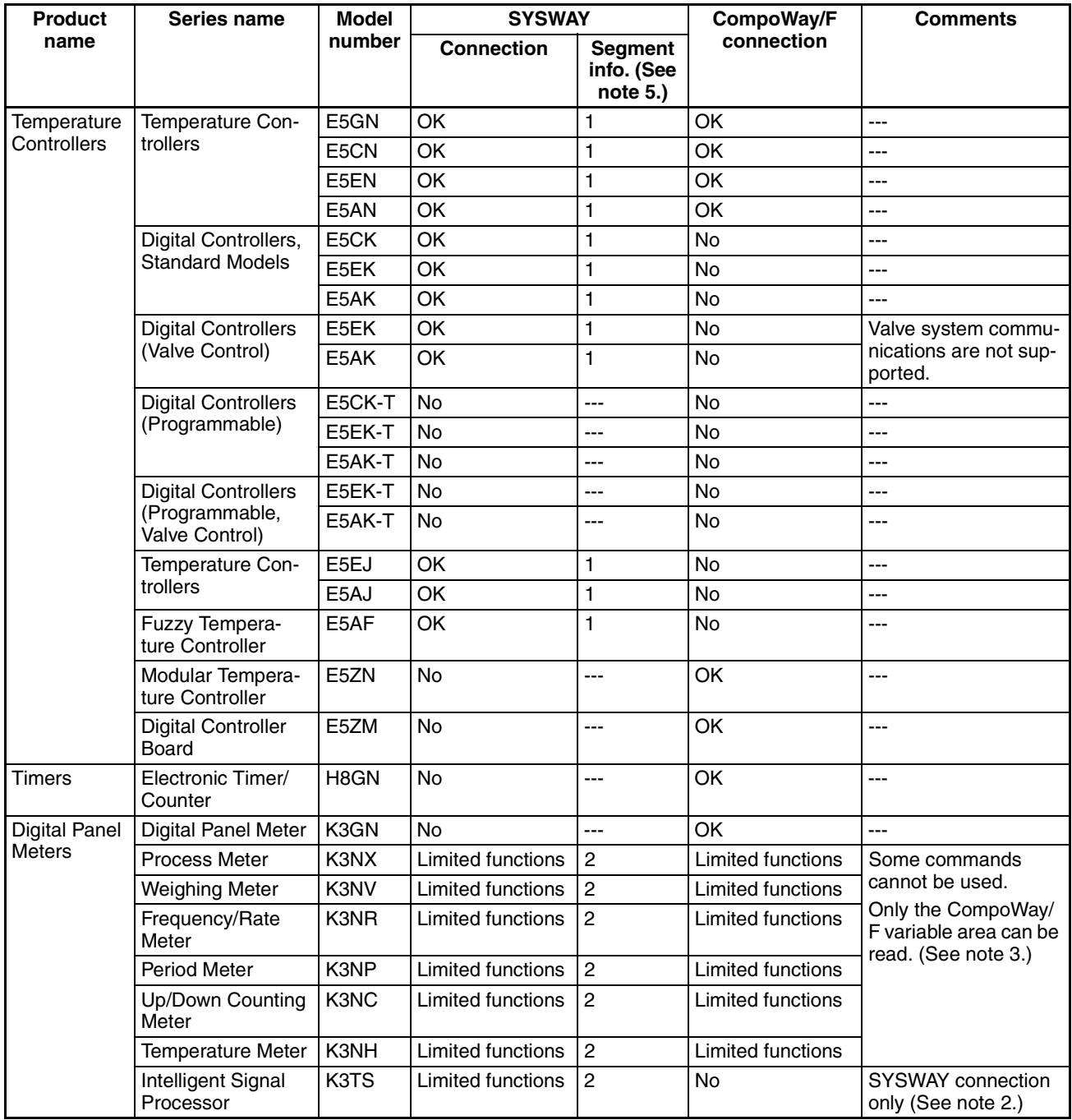

**Note** 1. Components that support only host link or CompoWay/F communications must be connected with that communications protocol.

- 2. When a K3TS is connected, connect the other components by SYSWAY as well. The K3TS cannot be combined with components that communicate by CompoWay/F communications.
- 3. With CompoWay/F communications for some Digital Panel Meters, unlike Temperature Controllers and Timers, present values and set values are stored in BCD format. (These values are stored in binary format with Temperature Controllers.)
- 4. There are some SYSWAY commands that are not supported by OMRON components. Refer to the User's Manual for the component and confirm the contents of CPM2C-CIF21 command groups before using SYSWAY communications.
- 5. SYSWAY communications must be set to indicate whether Temperature Controllers or Digital Panel Meters are connected. Refer to page 241 for the setting method.

## **7-1-3 Processing Component Data**

**Data Processing Basics** Reading and writing are performed cyclically when the Read and Write Command Bits are ON.

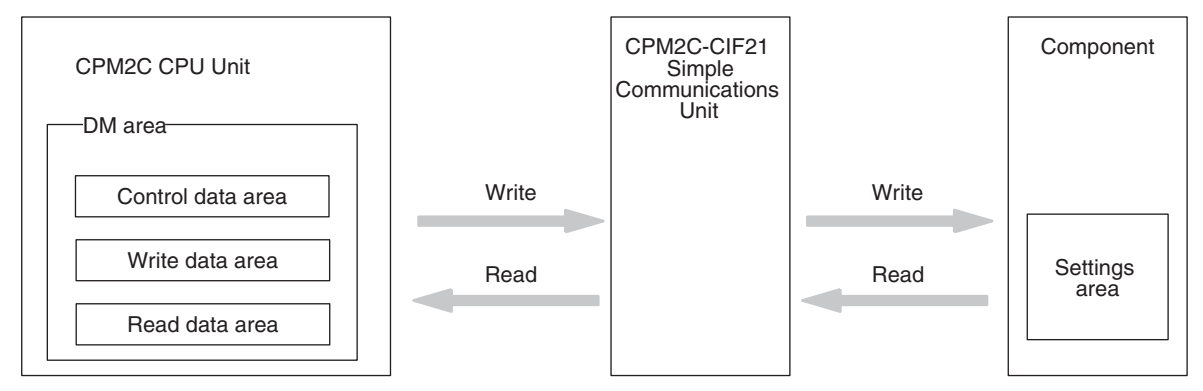

**Interface between the Simple Communications Unit and the CPU Unit**

**Interface between the Simple Communications Unit and the Components**

**Differences between SYSWAY and CompoWay/F**

The Simple Communications Unit interfaces with the CPU Unit through the CPU Unit's DM area using the CPU Unit's peripheral port.

The Simple Communications Unit interfaces with the OMRON components by transferring data with SYSWAY or CompoWay/F communications.

Data can be written between the Simple Communications Unit and OMRON components with host link or CompoWay/F communications. The methods used to read and write data are different in these communications protocol. (Some components are not limited to just one of these protocols.)

#### **SYSWAY Communications**

When SYSWAY communications are being used, there are 5 possible variable groups. Select the variable group of the data that will be transferred.

Also, the type of component being connected (Temperature Controller Unit or Digital Panel Meter) must be set when using SYSWAY communications. Different variables are transferred with Temperature Controller Units and Digital Panel Meters.

#### **CompoWay/F Communications**

When CompoWay/F communications are being used, the variables that will be transferred must be registered beforehand one-by-one. Register the variables that you want to write/read in the write variable type area and read variable type area.

When CompoWay/F communications are being used, only these registered variables can be written and read.

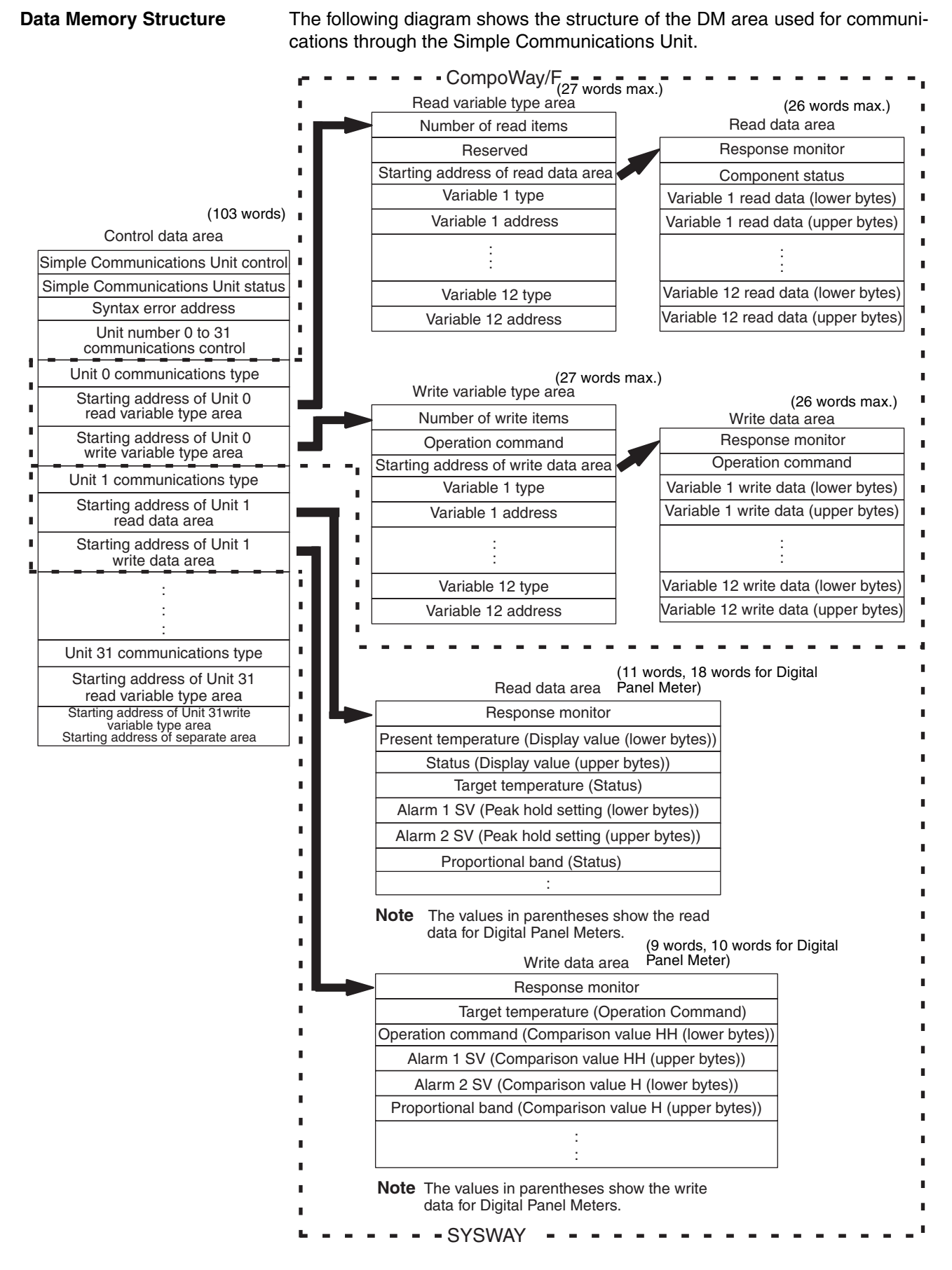

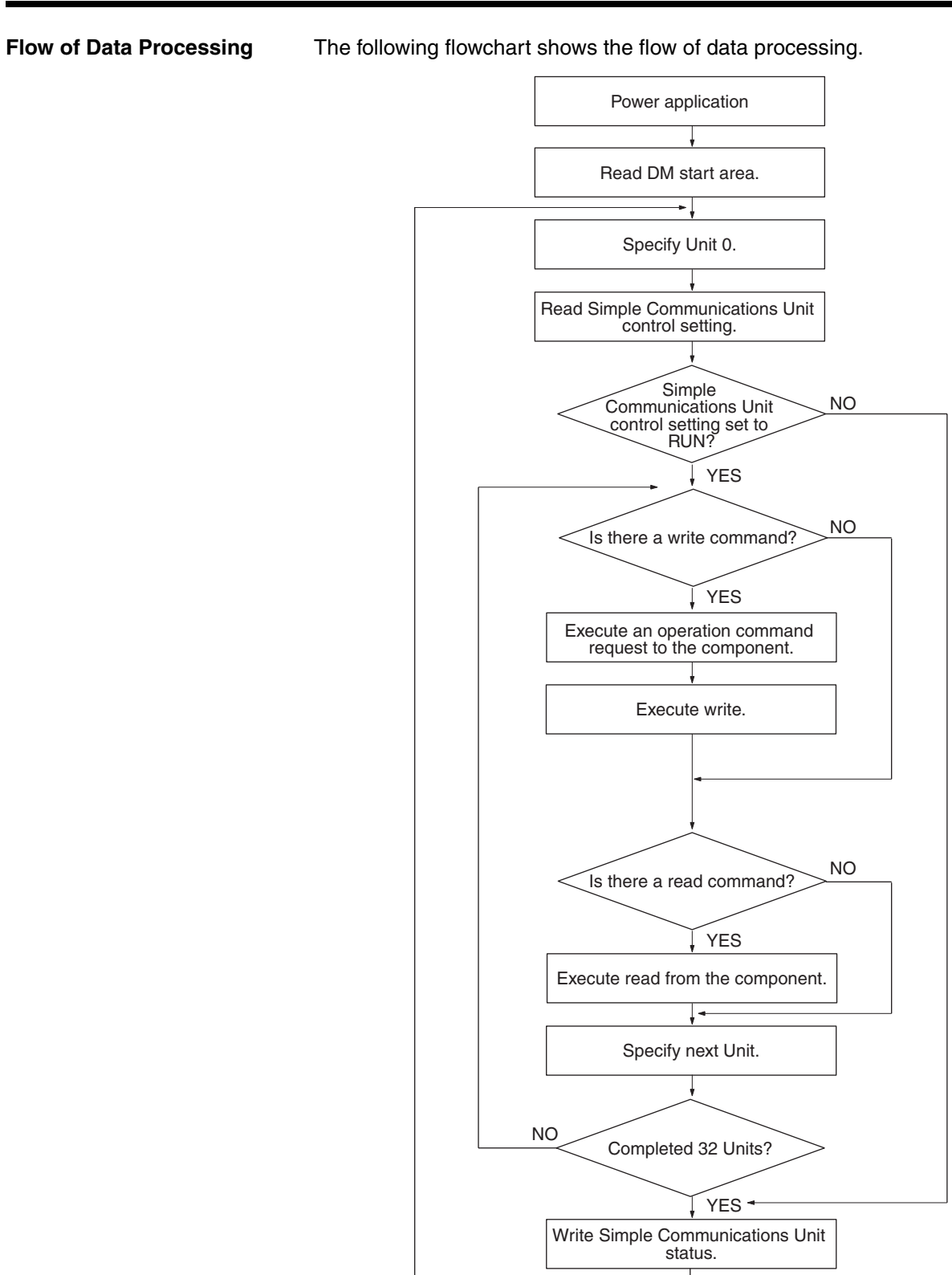

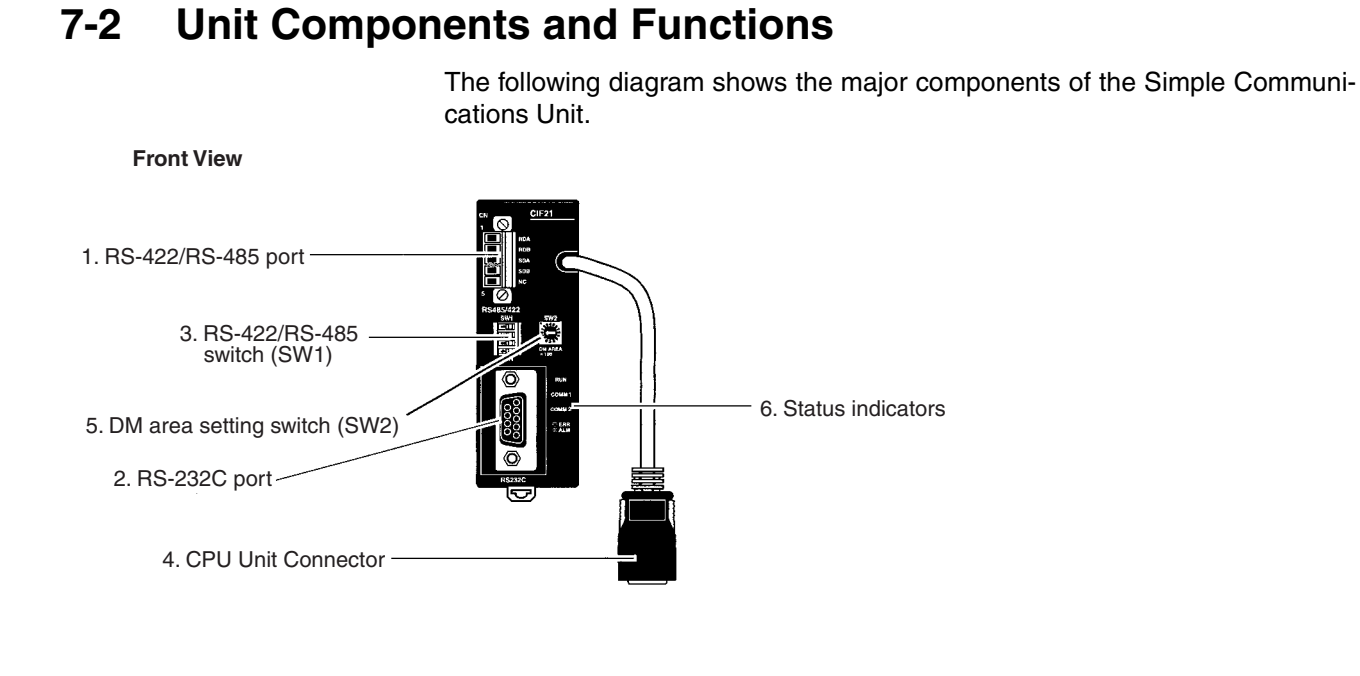

**Side View Top View**

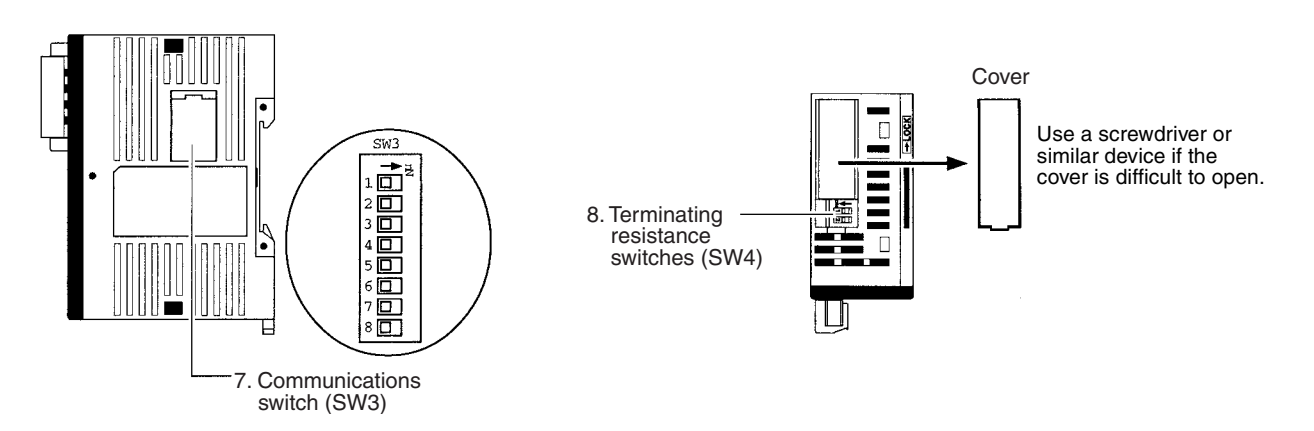

### *1,2,3...* 1. RS-422/RS-485 Port

Connects to Temperature Controllers, Electronic Timer/Counters, and Digital Panel Meters.

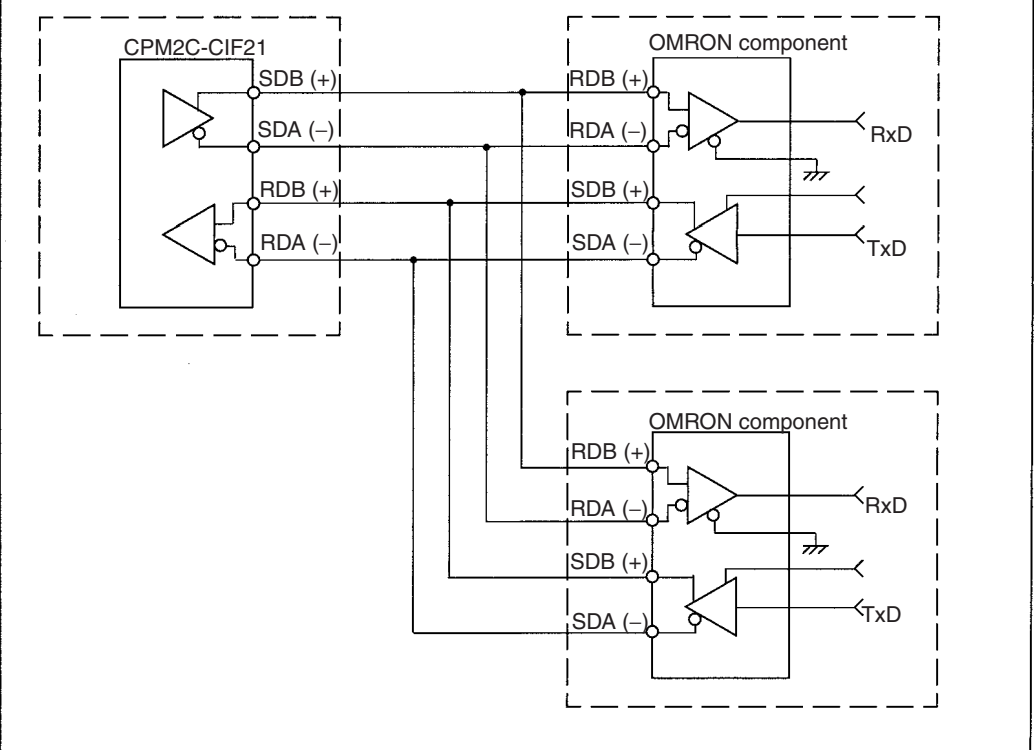

#### **RS-422 Connection Example**

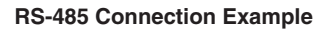

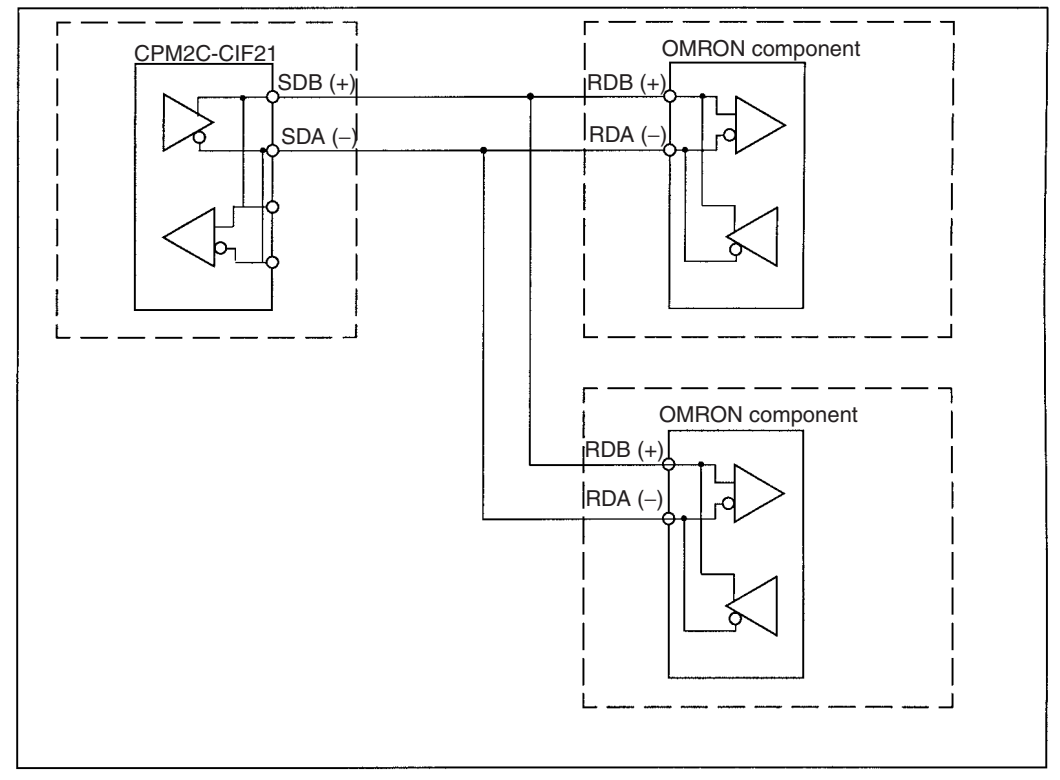

Note RS-422 and RS-485 communications cannot be used together.

**RS-422 Interface Block Diagram**

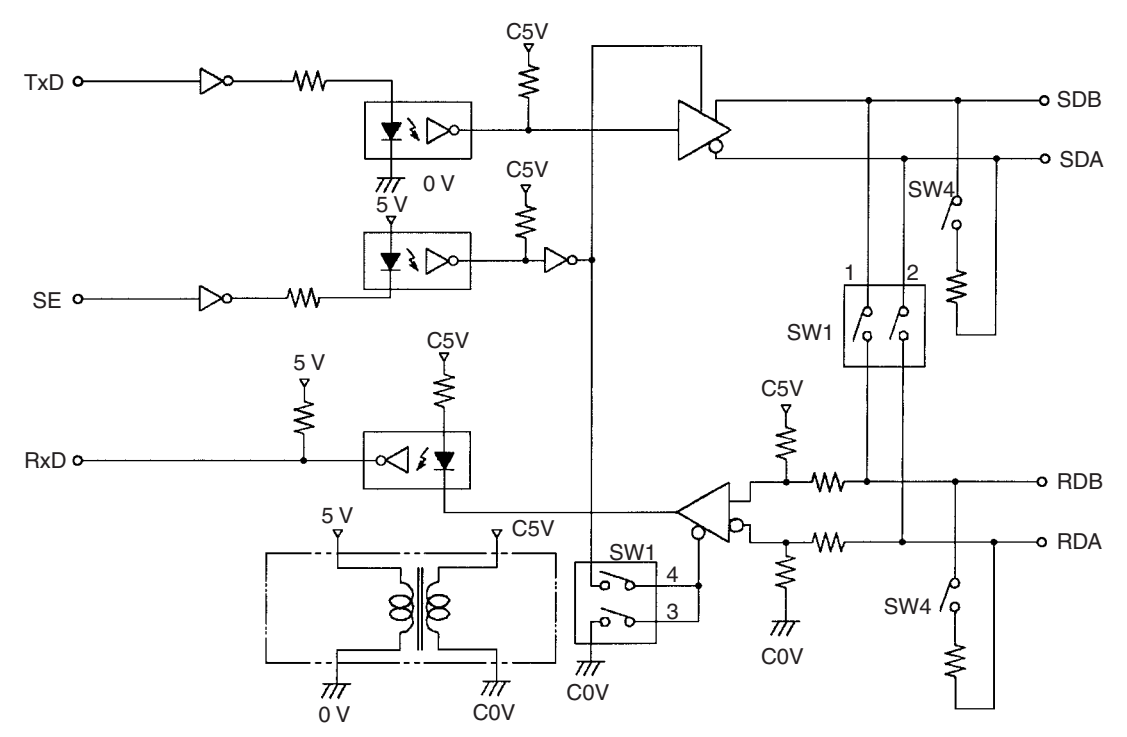

2. RS-232C Port

Outputs the CPU Unit's RS-232C port interface. Connects to an RS-232C interface on a computer, PT (Programmable Terminal), etc.

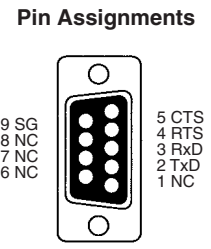

3. RS-422/RS-485 Switch (SW1)

Switches the RS-485 interface and sets RS/CS controls for the RS-485 interface.

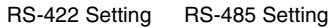

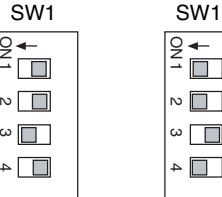

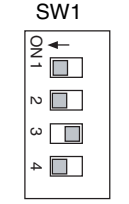

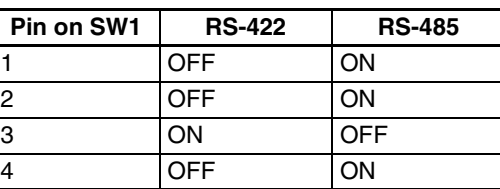

**Note** Do not turn ON both SW1-3 and SW1-4 at the same time. Doing so will destroy internal circuits. The default setting is for RS-485.

#### 4. CPU Unit Connector

Connects to CPU Unit communications port.

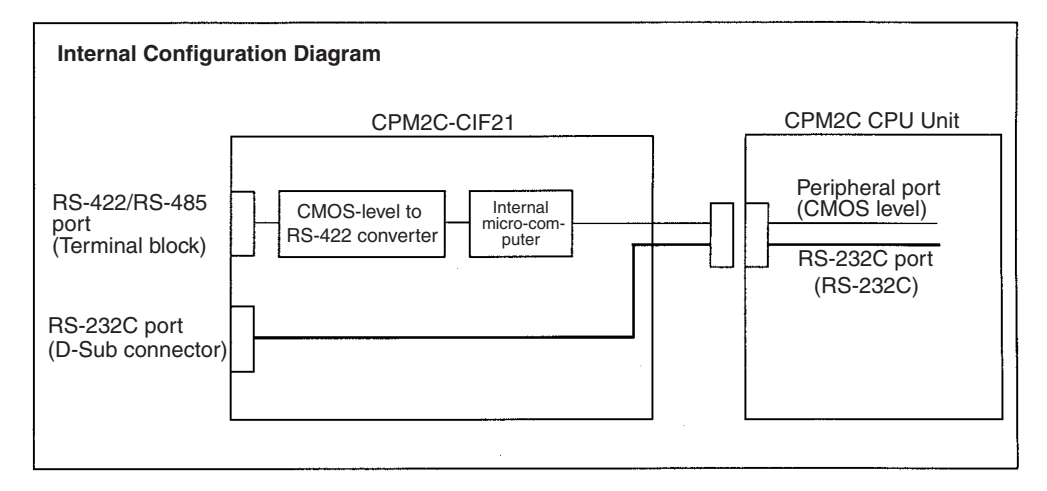

**Note** Do not mount or remove connectors for the CPU Unit while power is supplied. Normal communications may not be possible and devices may malfunction.

5. DM Area Setting Switch (SW2)

Sets the starting word in the DM Area that is used to exchange data between the Simple Communications Unit and CPU Unit. The following table shows the relationship between the rotary-switch setting and starting DM Area word.

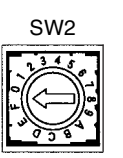

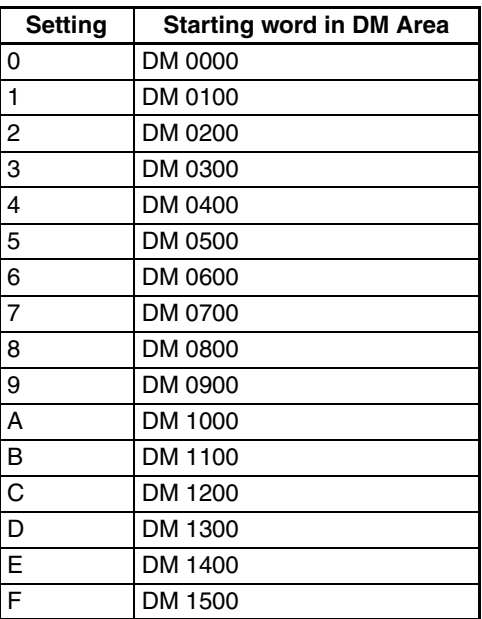

6. Status Indicators

Indicate the operating status of the Simple Communications Unit.

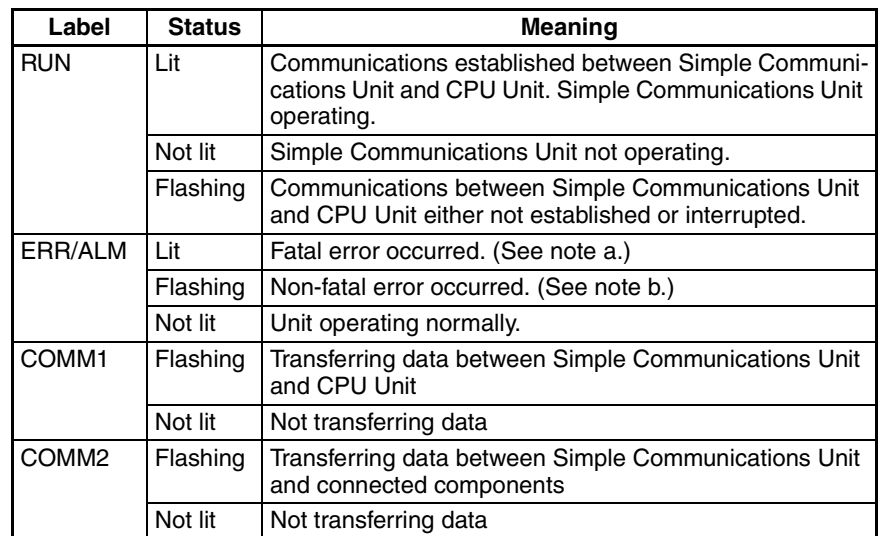

Note a) Fatal errors will stop Unit operation. Remove the cause of the error and then turn the power supply OFF and back ON.

- b) Even non-fatal errors will stop Unit operation. Normal operation will continue if the cause of the error is remove or if Unit operation is specified from a Programming Device.
- 7. Communications Switch (SW3)

Sets the baud rates and frame formats for communications between the Simple Communications Unit and the CPU Unit/components. Remove the cover on the side of the Unit to access SW3.

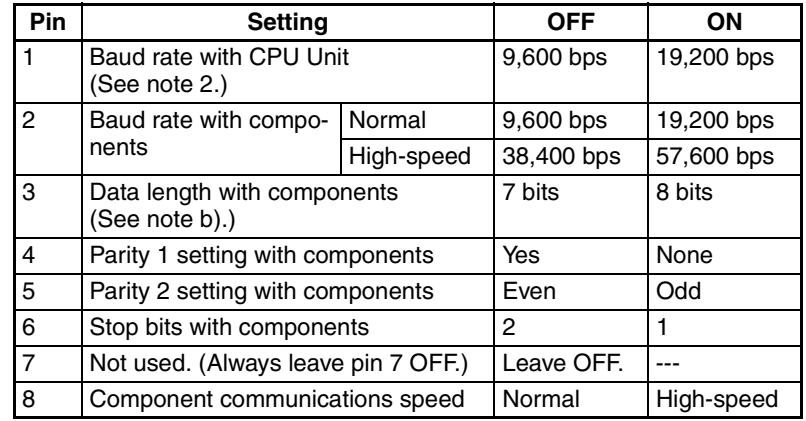

- Note a) All pins are set to OFF at the factory. (The default communications method is normal communications.)
	- b) Pins 3 to 6 on SW3 are used to set communications between general-purpose communications components and the Simple Communications Unit.
	- c) Turn OFF pin 7 on SW3. Operation may not be correct if this pin is turned ON.
	- d) The communications conditions with the CPU Unit are fixed to the following: Data length: 7 bits; Parity: Even; Stop bits: 2.
- 8. Terminating Resistance Switches (SW4)

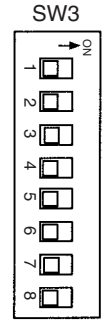

All pins are turned OFF at the factory.

Turn ON both SW4-1 and SW4-2 if the Simple Communications Unit is at the end of the RS-422/RS-485 transmission path. Remove the cover on the top of the Unit to access SW4. If the cover is difficult to remove, use a flat-blade screwdriver or similar tool.

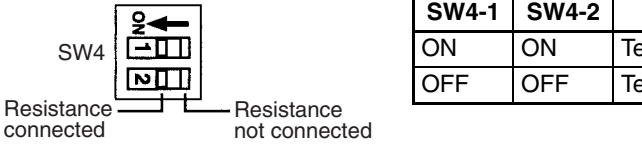

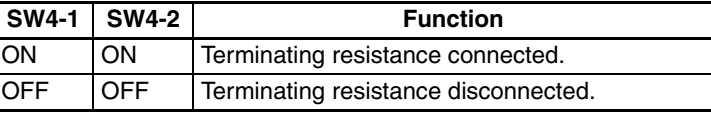

Note a) Both pins are set to OFF at the factory.

- b) Terminating Resistance
	- RS-422: 235 Ω (combined resistance must be 110 Ω min)

RS-485: 118  $\Omega$  (combined resistance must be 54  $\Omega$  min)

# **7-3 Preparation for Operation**

This section describes the procedures to prepare for communications.

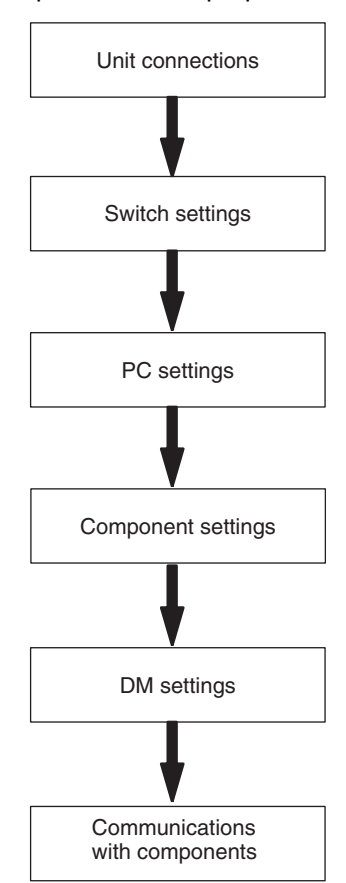

## **7-3-1 Unit Connections**

Connect the Simple Communications Unit to the PC's CPU Unit. Power is supplied from the CPU Unit to the Simple Communications Unit through the communications cable.

Connect components through their RS-422 or RS-485 interfaces. Up to 32 components can be connected.

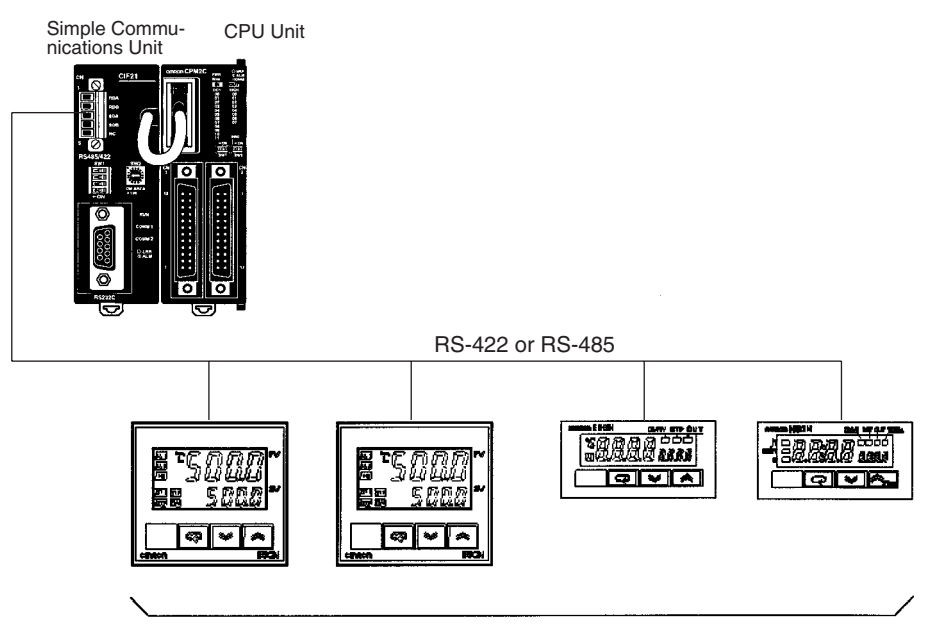

Up to 32 components

When the CPM2C-CIF21 Simple Communications Unit is connected to the CPU Unit, a computer or Programmable Terminal can be connected to the RS-232C port on the front of the CPM2C-CIF21. A Programming Console cannot be connected while the CPM2C-CIF21 is being used because the CPM2C-CIF21 occupies the peripheral port.

## **7-3-2 Switch Settings**

**RS-422/RS-485 Switch (SW1)**

This switch determines whether components are connected to the Simple Communications Unit through an RS-485 interface or RS-422 interface. When the RS-485 interface is being used, set SW1-3 OFF and SW1-4 ON so that data is received continuously.

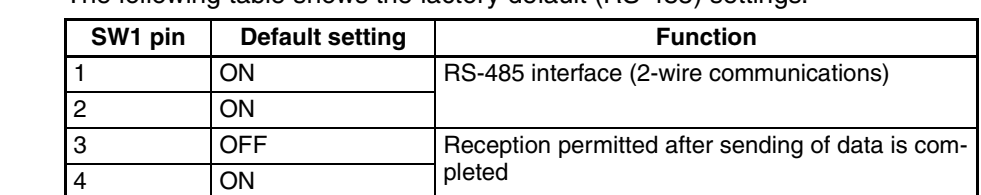

The following table shows the factory default (RS-485) settings.

**DM Area Setting Switch (SW2)**

Sets the starting word of the range DM Area words used to exchange data between the Simple Communications Unit and CPU Unit. Rotary switch settings 0 to F correspond to starting DM Area words DM 0000 to DM 1500. (The starting word is set in 100-word steps.)

The following table shows the factory default setting.

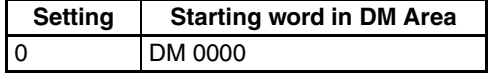

**Communications Switch (SW3)**

Sets the baud rate for communications between the Simple Communications Unit and the CPU Unit as well as the baud rate and frame format for communications between the Simple Communications Unit and the components. The baud rates and frame format set on SW3 must match the settings in the CPU Unit and components.

In general, set only the baud rate with the CPU Unit and leave the frame format settings set to their defaults (1 start bit, 7 data bits, 2 stop bits, and even parity.)

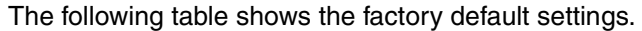

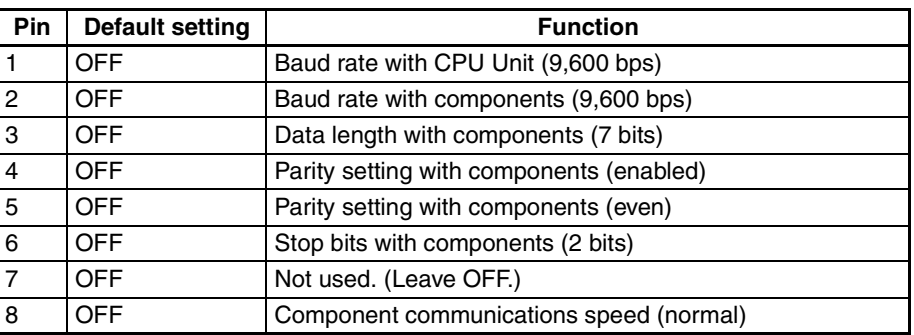

**Terminating Resistance Switches (SW4)** Turn ON both SW4-1 and SW4-2 if the Simple Communications Unit is at the end of the RS-422/RS-485 transmission path. The factory default setting is OFF (terminating resistance disconnected) for these switches.

> $\hat{P}$  **Caution** The power must be turned OFF before changing the settings on SW4-1 and SW4-2. Do not touch SW4 when the power is ON because static electricity may cause a malfunction.

## **7-3-3 PC Settings**

**Communicating at the Default Baud Rate**

Set the CPM2C CPU Unit's Communications Switch and PC Setup as follows when communicating at the default baud rate (9,600 bps) between the Simple Communications Unit and CPU Unit.

#### **Using Standard Port Settings for the RS-232C Port**

Turn ON the CPU Unit's Communications Switch to use standard communications settings for the communications port. When this switch is ON, the standard settings are used for communications through the RS-232C port and peripheral port regardless of the PC Setup settings in DM 6645 through DM 6649 and DM 6650 through DM 6654.

**Note** The peripheral port's Host Link node number must be set to 00. Operation will be disabled if any other value is set.

#### **Using Customized Port Settings for the RS-232C Port**

Turn OFF the CPU Unit's Communications Switch to use allow customized communications settings for the communications port. Communications through the RS-232C port are governed by the PC Setup settings in DM 6645 through DM 6649 and communications through the peripheral port are governed by the PC Setup settings in DM 6650 through DM 6654.

Set DM 6650 to 0000 to specify standard host link communications through the peripheral port.

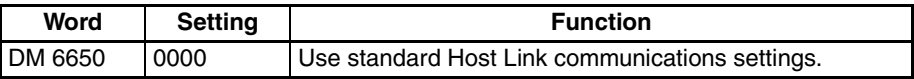

**Note** The peripheral port's host link node number must be set to 00. Operation will be disabled if any other value is set.

**Communicating at 19,200 bps**

Set the CPM2C CPU Unit's Communications Switch and PC Setup as follows to communicate at 19,200 bps between the Simple Communications Unit and CPU Unit.

Turn OFF the CPU Unit's Communications Switch to use allow customized communications settings for the communications port. Communications through the RS-232C port are governed by the PC Setup settings in DM 6645 through DM 6649 and communications through the peripheral port are governed by the PC Setup settings in DM 6650 through DM 6654.

Set DM 6650 and DM 6651 as follows.

| Word    | <b>Setting</b> | <b>Function</b>                                                                 |
|---------|----------------|---------------------------------------------------------------------------------|
| DM 6650 | 0001           | Use communications settings in DM 6651.                                         |
| DM 6651 | 0304           | 19,200 bps baud rate, 1 start bit, 7 data bits, 2 stop bits,<br>and even parity |

**Note** The peripheral port's host link node number must be set to 00. Operation will be disabled if any other value is set.

## **7-3-4 Component Settings**

Make the following settings on the components connected to the Simple Communications Unit. Refer to the component's manuals for details on these settings.

#### **Unit Number**

Set the component's unit number between 0 and 31. Do not use a unit number that is already set on another component.

#### **Communications Settings**

Set the same communications settings that were set for the Simple Communications Unit in *7-3-2 Switch Settings*.

#### **Enable Remote Communications Writing**

Specify "Enable Communications Writing (Remote)" for the setting mode. If "Disable Communications Writing (Local)" is specified, it won't be possible to change the component's SVs.

#### **Terminating Resistance**

Terminating resistance must be set on the component at the end of the RS-422/RS-485 communications cable. Turn on the termination resistance switch on the last component.

# **7-4 Data Memory (DM) Allocation**

The following diagram shows the usage of the Unit's allocated DM words.

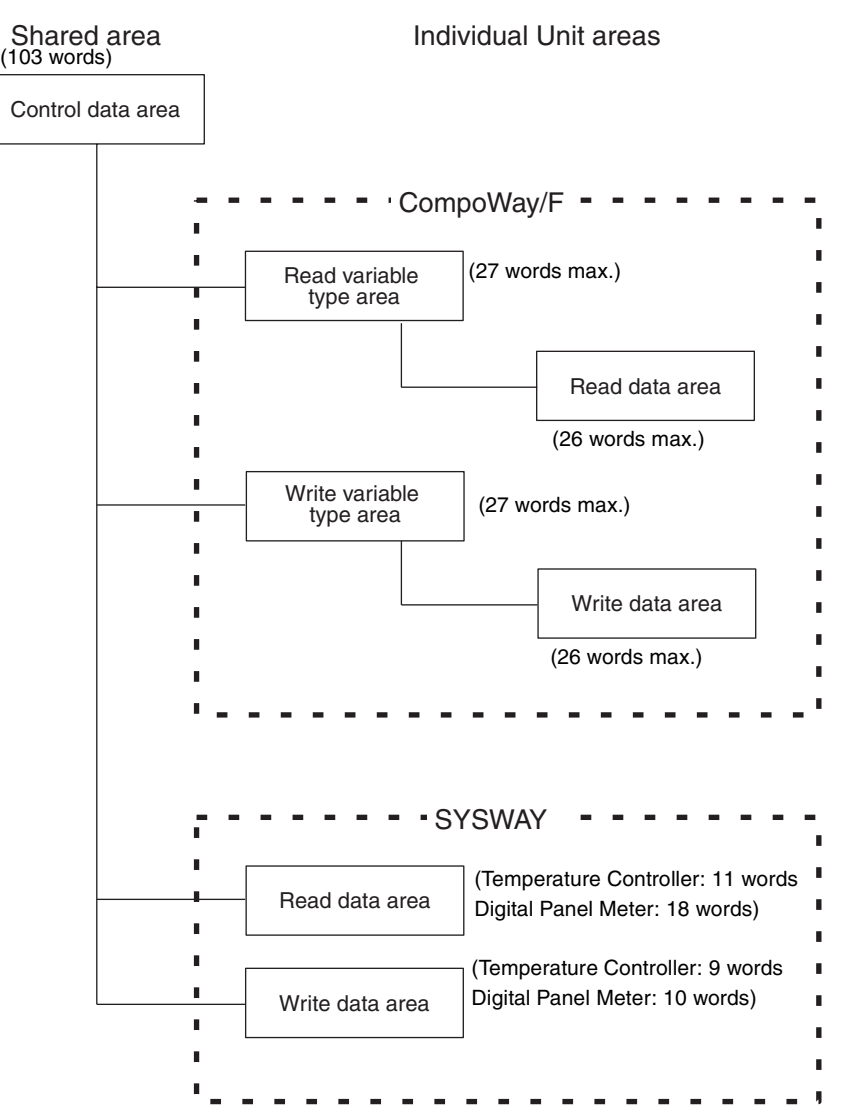

## **7-4-1 Shared Area**

The shared area is used to set and monitor values shared by all of the Units (components).

The control data area contains 103 words that are used to control operation of the Simple Communications Unit and monitor the Unit's operating status. **Ensure that there are 103 words available for the Control Data Area regardless of the number of connected Units.** The starting DM address is set with Operation Switch SW2. Refer to *Operation Switch (SW2)* on page 231 for details.

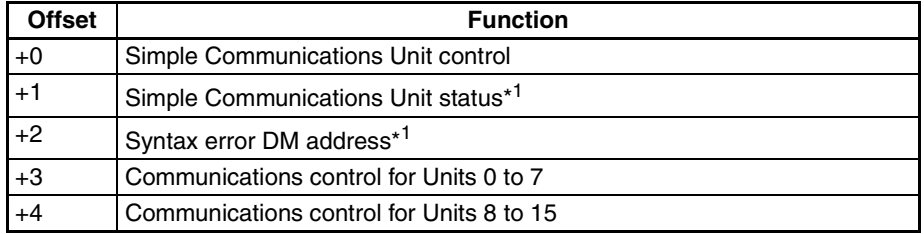

**Structure of the Control Data Area**

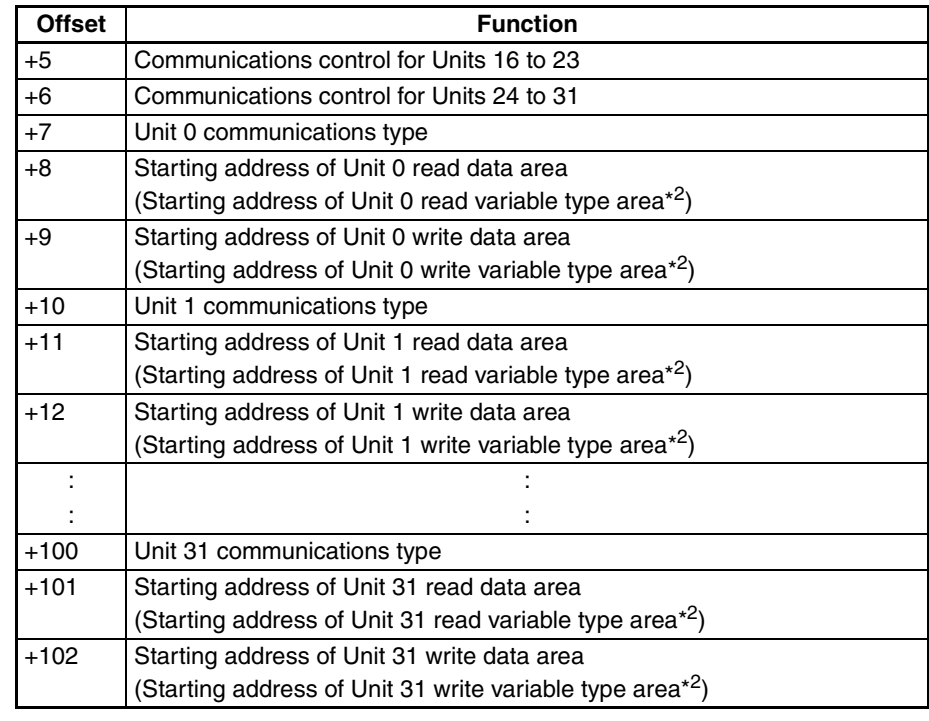

**Note** 1. These words are used to notify the CPU Unit of the Simple Communications Unit's status.

2. The functions in parentheses are for CompoWay/F communications.

### **Simple Communications Unit Control (Offset: +0)**

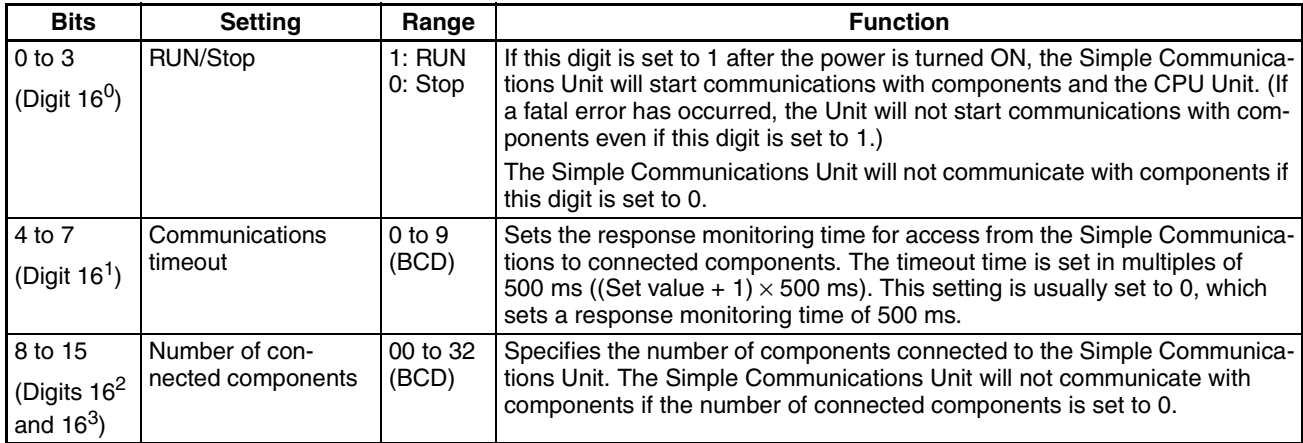

# *Data Memory (DM) Allocation* **Section 7-4**

## **Simple Communications Unit Status (Offset: +1)**

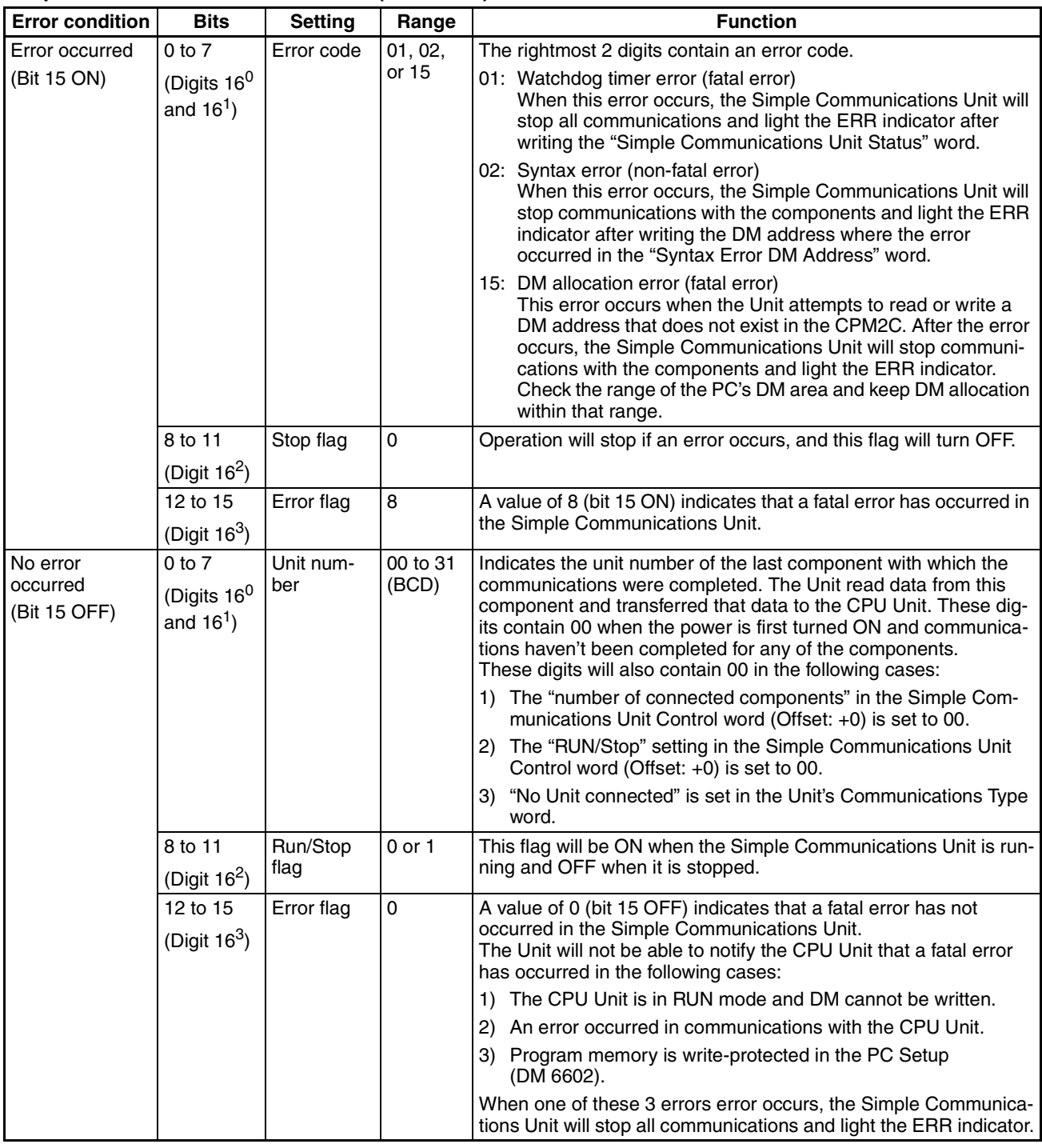

## **Syntax Error DM address (Offset: +2)**

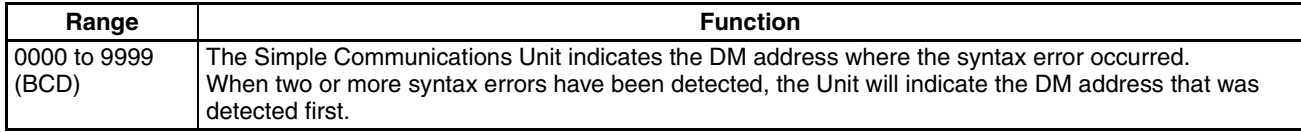
### *Data Memory (DM) Allocation* **Section 7-4**

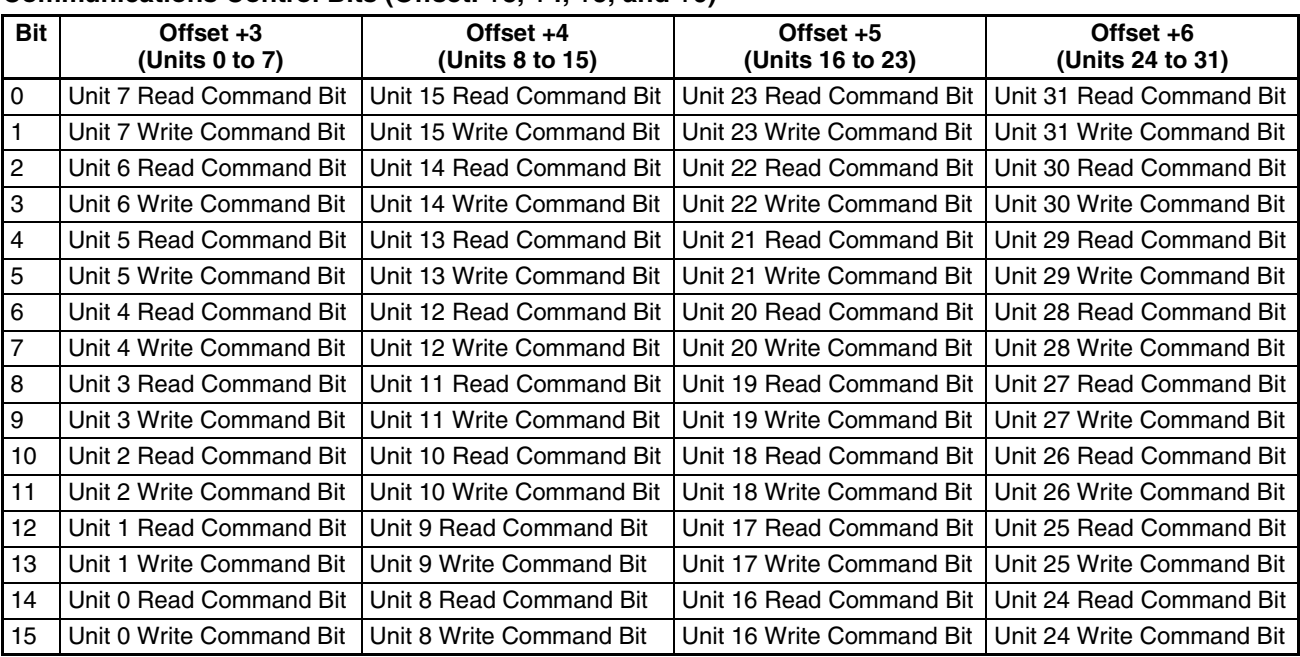

#### **Communications Control Bits (Offset: +3, +4, +5, and +6)**

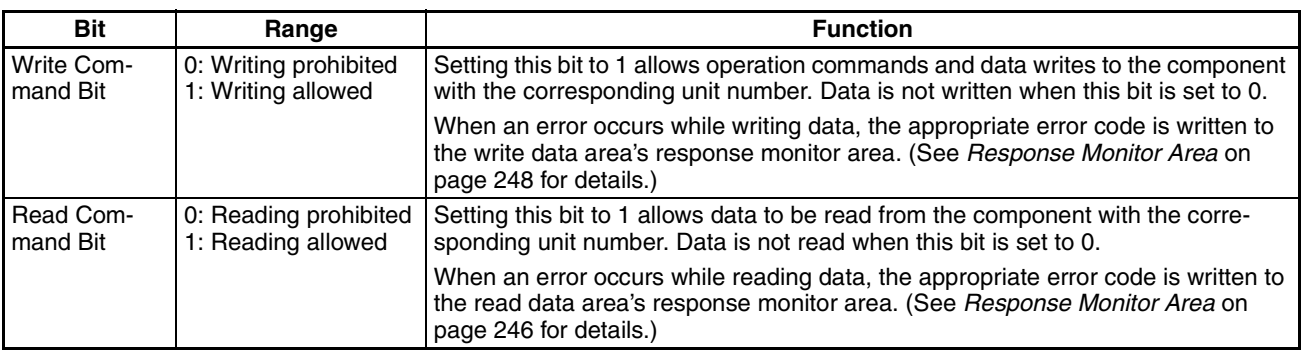

**Note** There are restrictions on the number of times data can be written to the Temperature Controller's non-volatile memory. When frequently sending data to a Temperature Controller, either set the Write Command Bit to 0 after writing is completed, or set the write mode for the Temperature Controller to RAM write mode. Also, execute commands to select the RAM write mode and backup mode in only one scan. Some devices will write to non-volatile memory each time the modes are selected, and the life of the non-volatile memory will be exhausted much more quickly if selections are made every scan.

### *Data Memory (DM) Allocation* **Section 7-4**

### **Unit Communications Type (Offset: +7, +10, +13, ... , +97, and +100)**

Use the following equation to calculate the offset for a given unit number:

Offset =  $7 + (3 \times \text{unit number})$ 

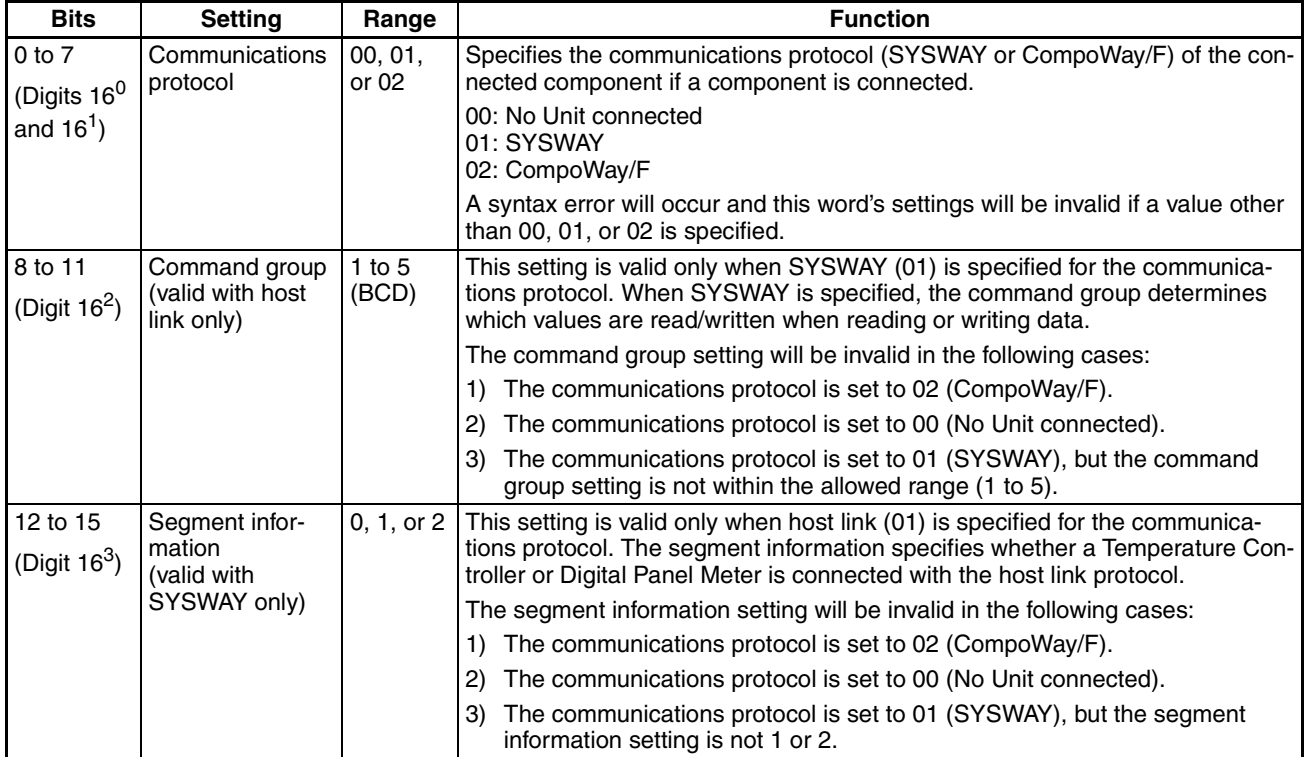

**Note** The command group and segment information settings are valid only when the communications protocol is set to SYSWAY. These settings are not valid when the communications protocol is set to CompoWay/F.

### *Data Memory (DM) Allocation* **Section 7-4**

The following table shows the data that will be read and written for each combination of the command group and segment information settings.

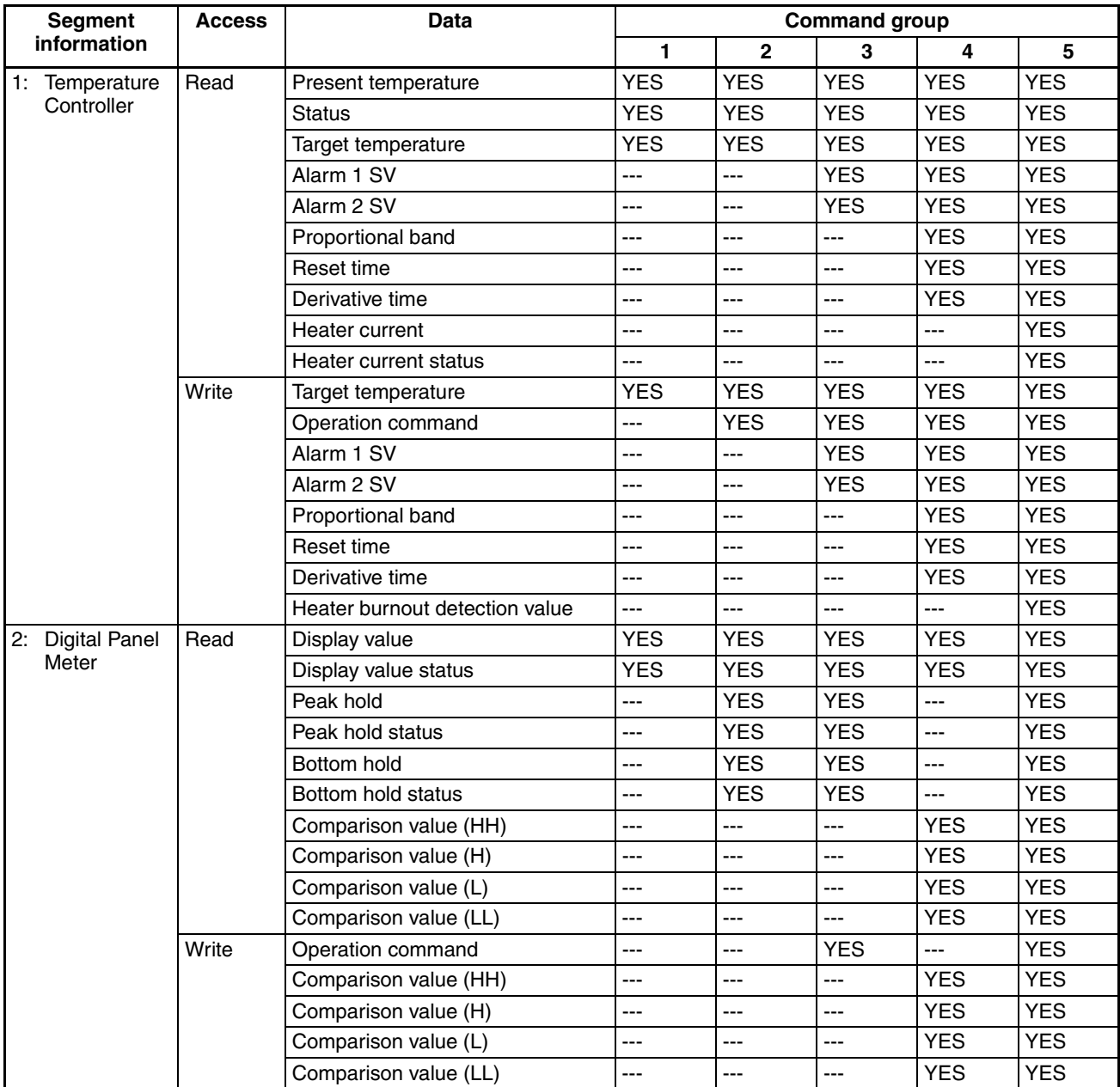

**Starting Address of Read Data Area or Read Variable Type Area (Offset: +8, +11, ... , +98, and +101)** Use the following equation to calculate the offset for a given unit number: Offset =  $8 + (3 \times \text{unit number})$ 

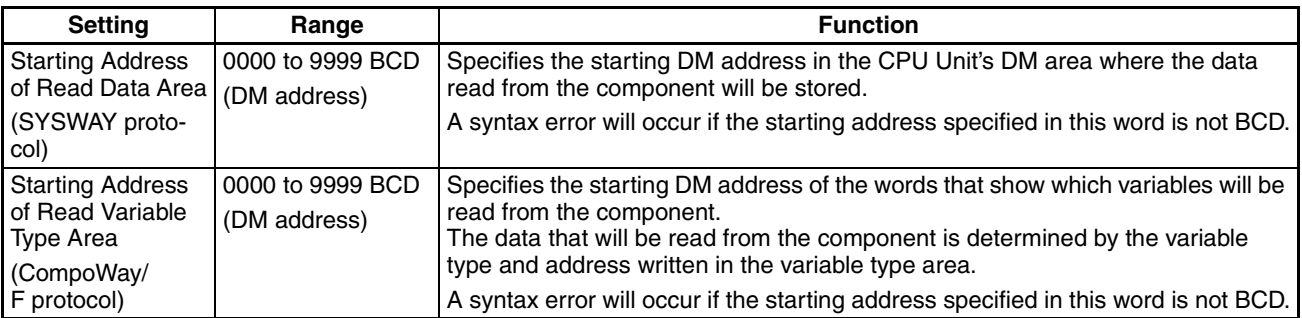

#### **Starting Address of Write Data Area or Write Variable Type Area (Offset: +9, +12, ... , +99, and +102)**

Use the following equation to calculate the offset for a given unit number:

Offset =  $9 + (3 \times \text{unit number})$ 

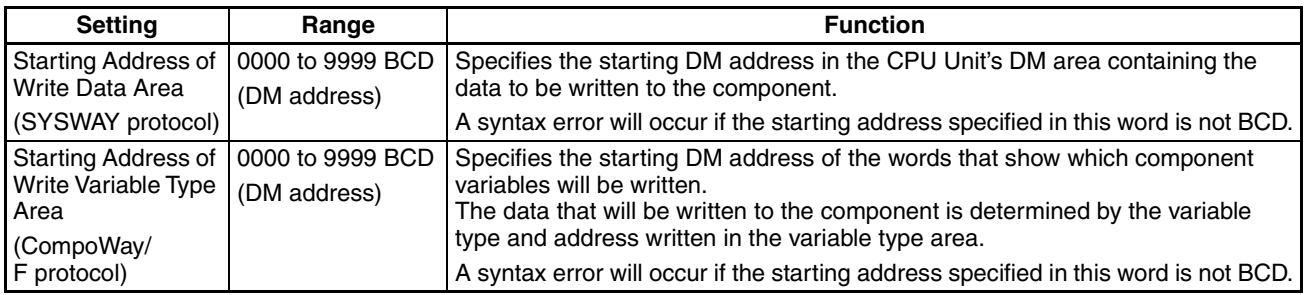

### **7-4-2 Individual Unit Areas**

The individual Unit areas are used to monitor and set connected components individually. The structure of the individual area is different for CompoWay/F and SYSWAY.

### **Area Structure for CompoWay/F Communications**

**Read Variable Type Area (27 words max.)**

When CompoWay/F has been specified as the component communications protocol, this "read variable type area" contains the variable type and variable address settings for the SVs and PVs that will be read.

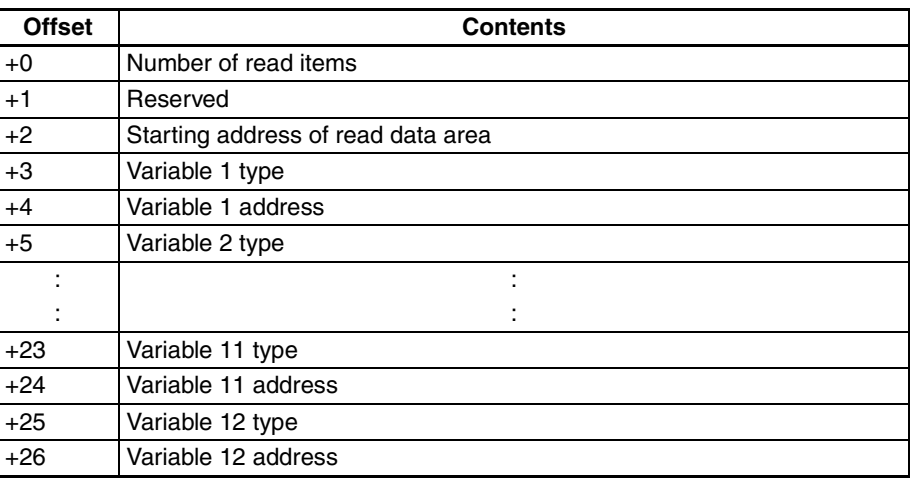

#### **Number of Read Items (Offset: +0)**

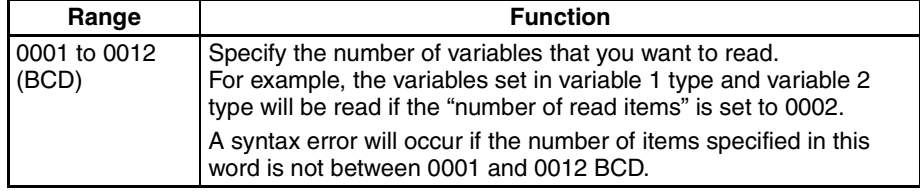

#### **Reserved (Offset: +1)**

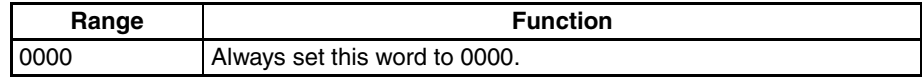

### **Starting Address of Read Data Area (Offset: +2)**

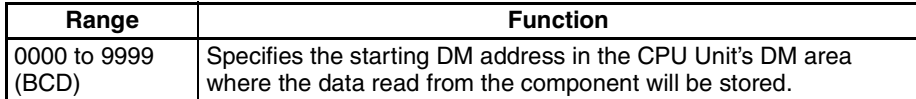

**Write Variable Type Area** 

**(27 words max.)**

#### **Variable Types (Offset: +3, +5, ... , +23, and +25)**

Use the following equation to calculate the offset for a given variable number: Offset =  $1 + (2 \times \text{variable number})$ 

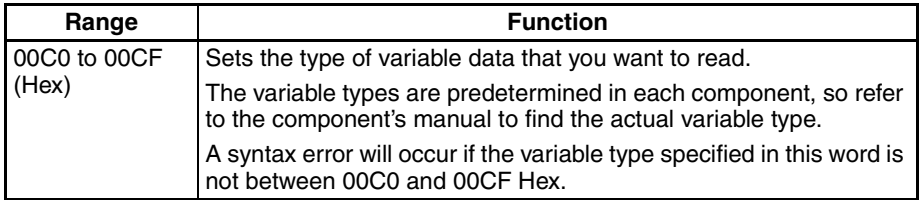

#### **Variable Addresses (Offset: +4, +6, ... , +24, and +26)**

Use the following equation to calculate the offset for a given variable number: Offset =  $2 + (2 \times \text{variable number})$ 

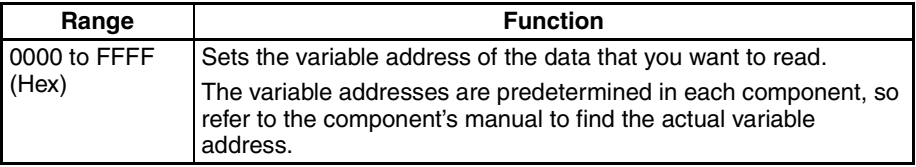

When CompoWay/F has been specified as the component communications protocol, this "write variable type area" contains the variable type and variable address settings for the SVs that will be written.

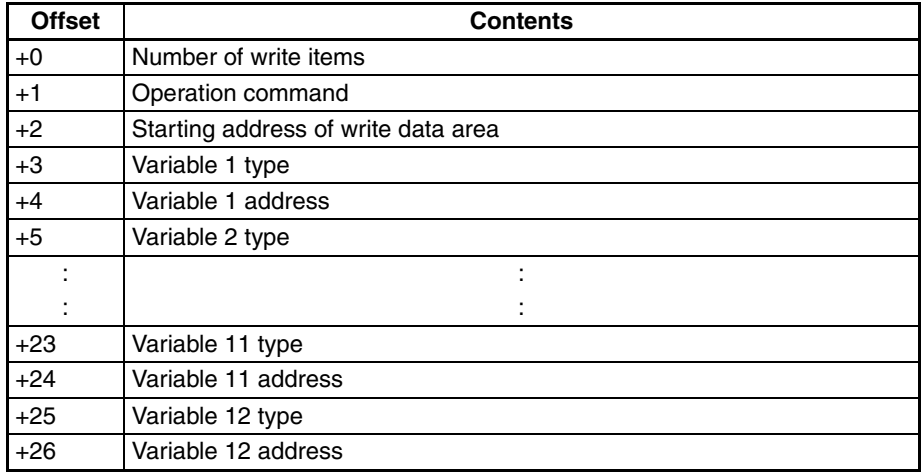

#### **Number of Write Items (Offset: +0)**

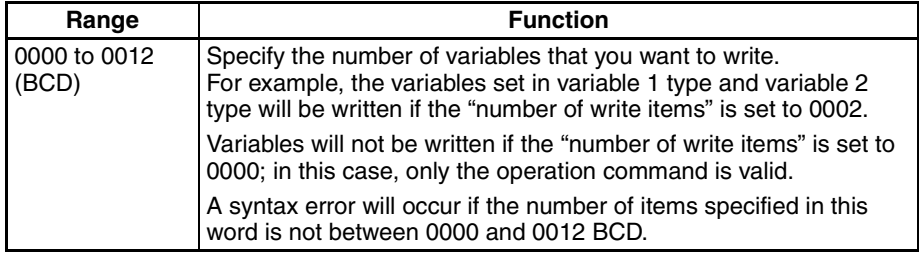

#### **Operation Command (Offset: +1)**

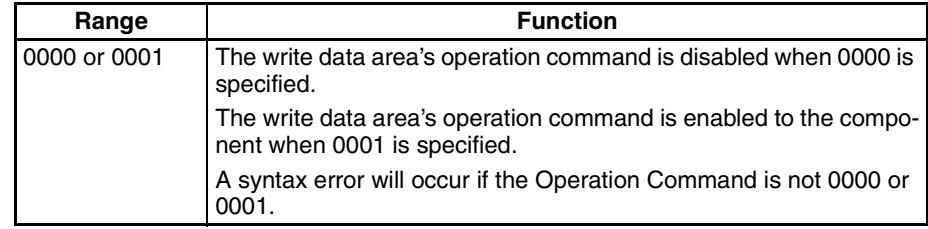

**Note** There are restrictions on the number of times data can be written to the Temperature Controller's non-volatile memory. When frequently sending data to a Temperature Controller, either set the Write Command Bit to 0 after writing is completed, or set the write mode for the Temperature Controller to RAM write mode. Also, execute commands to select the RAM write mode and backup mode in only one scan. Some devices will write to non-volatile memory each time the modes are selected, and the life of the non-volatile memory will be exhausted much more quickly if selections are made every scan.

#### **Starting Address of Write Data Area (Offset: +2)**

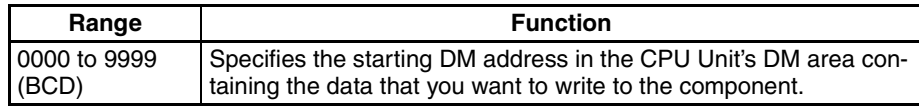

#### **Variable Types (Offset: +3, +5, ... , +23, and +25)**

Use the following equation to calculate the offset for a given variable number: Offset =  $1 + (2 \times \text{variable number})$ 

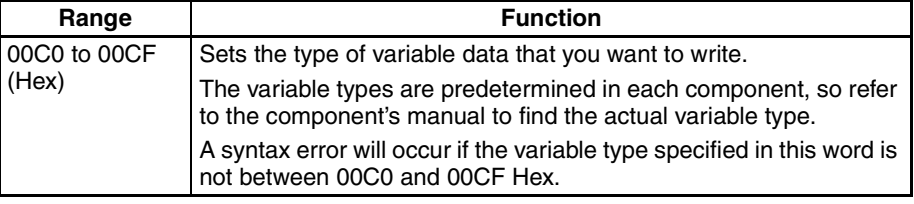

#### **Variable Addresses (Offset: +4, +6, ... , +24, and +26)**

Use the following equation to calculate the offset for a given variable number: Offset =  $2 + (2 \times \text{variable number})$ 

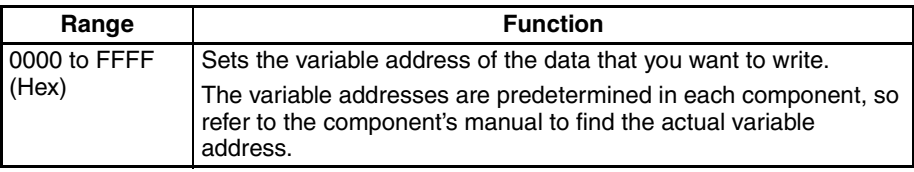

The starting address of the "read data area" is specified in the "read variable type area." This "read data area" stores the variable data read from the component.

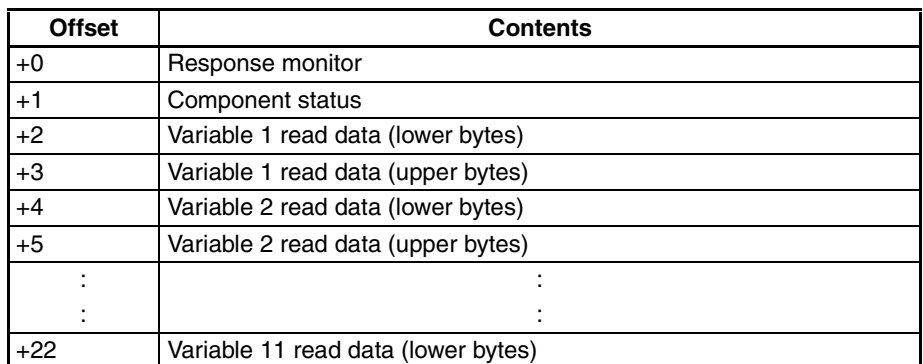

**Read Data Area (26 words max.)**

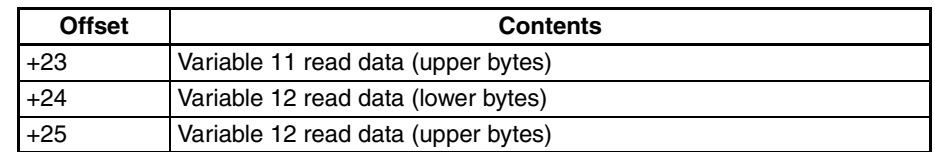

#### **Response Monitor Area (Offset: +0)**

This area contains the results of communications when communicating with the component to read variables.

*1,2,3...* 1. End Code = 00

When the function's end code is 00, the "response monitor area" contains the response code.

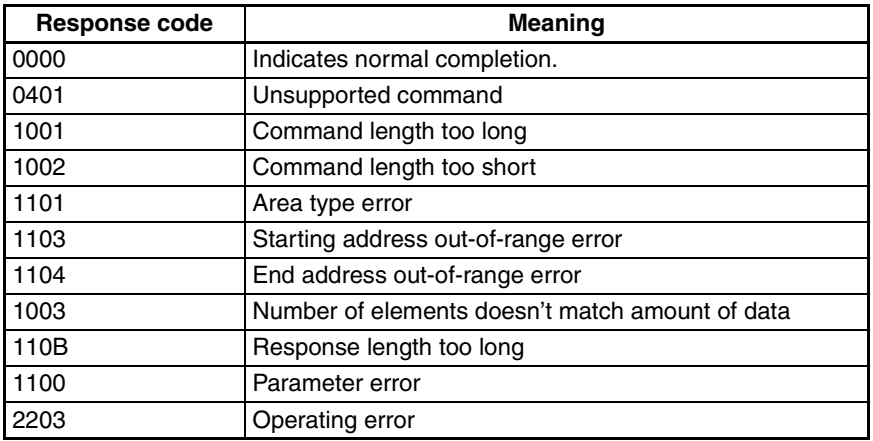

2. End Code  $\neq$  00

When an error occurs and the function's end code is a value other than 00, the "response monitor area" contains the end code (error code). The value of FF in the first two digits indicates that an error occurred during transmission of the CompoWay/F command.

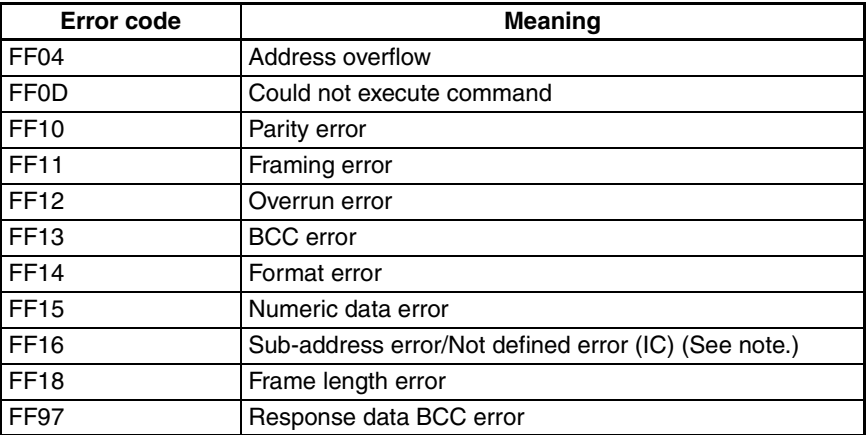

Note A Not Defined Error can occur when using SYSWAY communications with a general-purpose communications component. An example of a Not Defined Error would be when a Temperature Controller was connected via SYSWAY and the Temperature Controller was set for ON/OFF control, yet a command was sent to read the proportional band, integral time, and derivative time. A Not Defined Error would occur in this case.

#### 3. Timeout error occurred

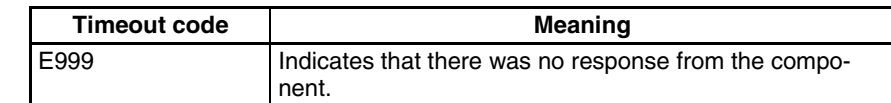

#### **Component Status (Offset: +1)**

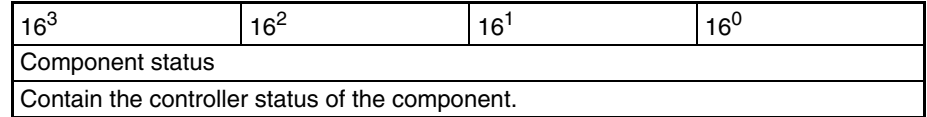

#### **Read Data (Offset: +2, +4, ... , +22, and +24)**

The read data is contained in two words starting at offset  $2 \times n$  (n = variable number.)

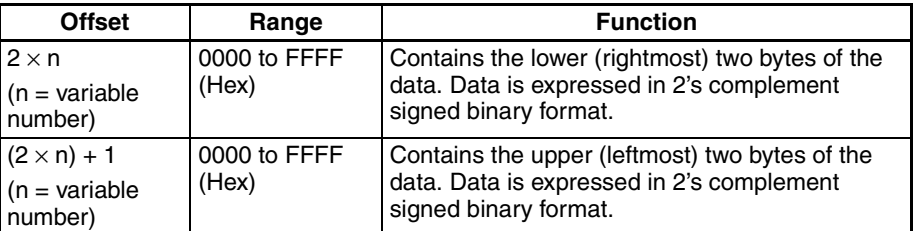

The variable data read from a component can have a value ranging from 0000 0000 to FFFF FFFF. The read data will be 0000 0000 if a communications error occurred. The following example shows the contents of the read data area when a communications error occurred while reading the variable 2 read data.

- Response Monitor Area: Contains the error code.
- Status: Contains the controller status.
- Read data 1: Contains the data read from the component.
- Read data 2: Contains 0000 0000.
- Remaining read items: Contain 0000 0000.

- **Note** 1. The decimal point position has to be managed by the user since the component's decimal point position is not transferred in CompoWay/F communications.
	- 2. BCD format is used with Digital Panel Meters (K3N<sup>I</sup>). For details, refer to the manual for the model used.

The starting address of the "write data area" is specified in the "write variable type area." Store the variable data that you want to write to the component in this "write data area."

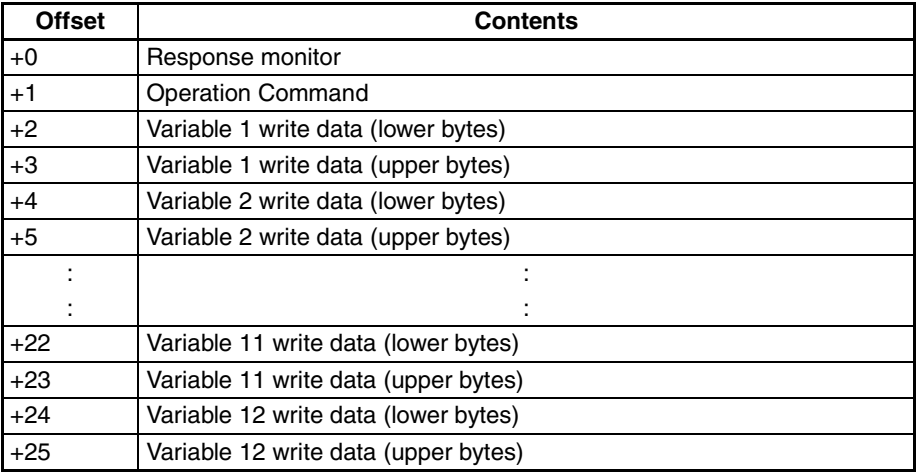

**Write Data Area (26 words max.)**

#### **Response Monitor Area (Offset: +0)**

This area contains the results of communications when communicating with the component to write variables.

*1,2,3...* 1. End Code = 00

When the function's end code is 00, the "response monitor area" contains the response code.

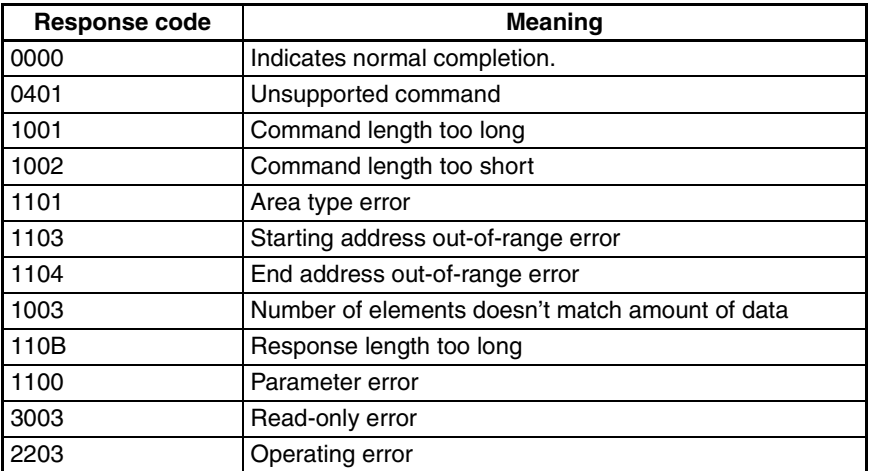

2. End Code  $\neq$  00

When an error occurs and the function's end code is a value other than 00, the "response monitor area" contains the end code (error code). The value of FF in the first two digits indicates that an error occurred during transmission of the CompoWay/F command.

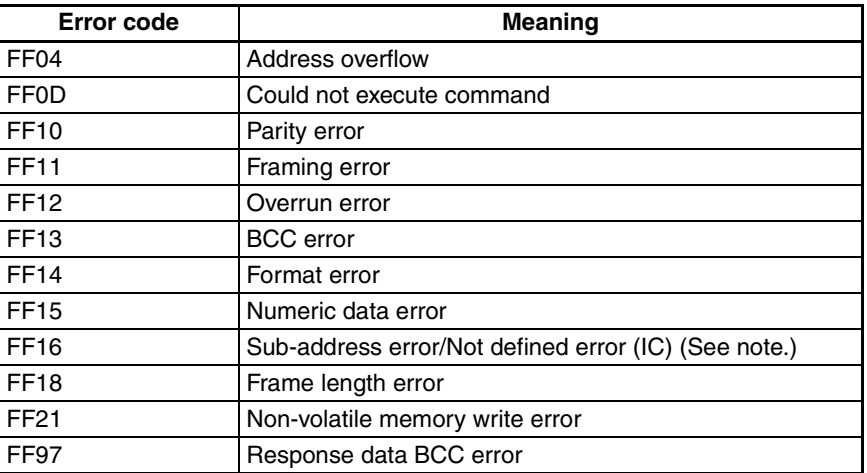

Note A Not Defined Error can occur when using SYSWAY communications with a general-purpose communications component. An example of a Not Defined Error would be when a Temperature Controller was connected via SYSWAY and the Temperature Controller was set for ON/OFF control, yet a command was sent to read the proportional band, integral time, and derivative time. A Not Defined Error would occur in this case.

3. Timeout error occurred

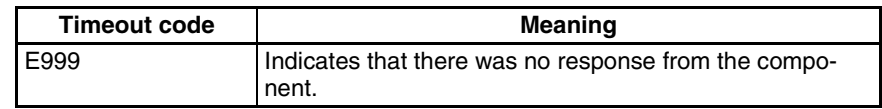

#### **Operation Command (Offset: +1)**

Refer to the component's Operation Manual for details on the command codes for the various CompoWay/F communications functions.

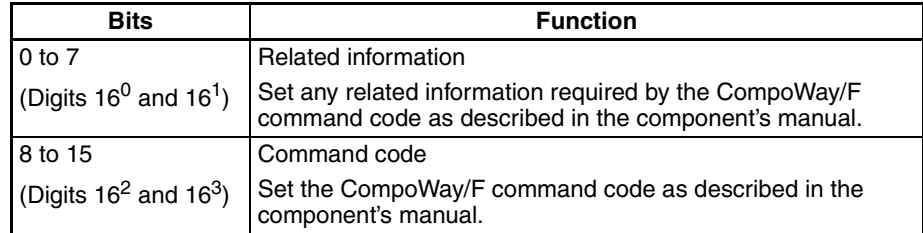

- **Note** 1. SVs cannot be written in a scan in which "start auto-tuning" has been specified.
	- 2. Execute commands to select the RAM write mode and backup mode in only one scan. Some devices will write to non-volatile memory each time the modes are selected, and the life of the non-volatile memory will be exhausted much more quickly if selections are made every scan.

#### **Write Data (Offset: +2, +4, ... , +22, and +24)**

The write data is contained in two words starting at offset  $2 \times n$  (n = variable number.)

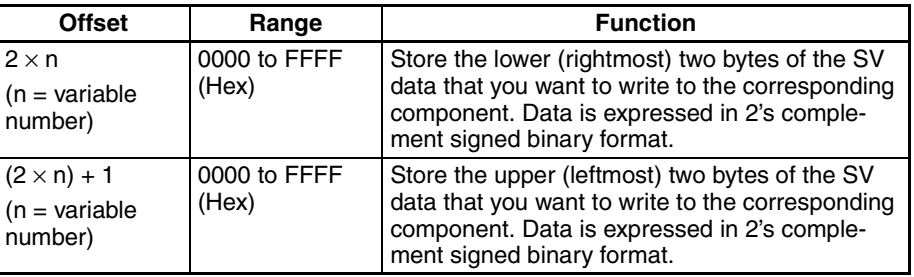

If a communications error occurs, the write operation that is in progress will be stopped and the next process will be performed for the general-purpose communications device.

The following example shows the results of the write operation when a communications error occurred while writing variable 2.

- Response Monitor Area: Contains the error code.
- Operation Command: The operation command won't be executed.
- Variable 1 write data: The SV will be written normally.
- Variable 2 write data: The SV won't be written.
- Remaining write items: SVs won't be written.
- **Note** 1. The decimal point position has to be managed by the user since the component's decimal point position is not transferred in CompoWay/F communications.
	- 2. BCD format is used with Digital Panel Meters (K3N $\square$ ). For details, refer to the manual for the model used.

#### **Area Structure for SYSWAY Communications**

**Read Data Area: Temperature Controllers (11 words)**

The following data will be read from a Temperature Controller when host link has been specified as the component communications protocol.

The starting address of the "read data area" is specified in the "control data area." Select any one of the 5 command groups to specify which PVs and SVs will be read, although 11 DM words will be allocated to the read data area regardless of the command group selected.

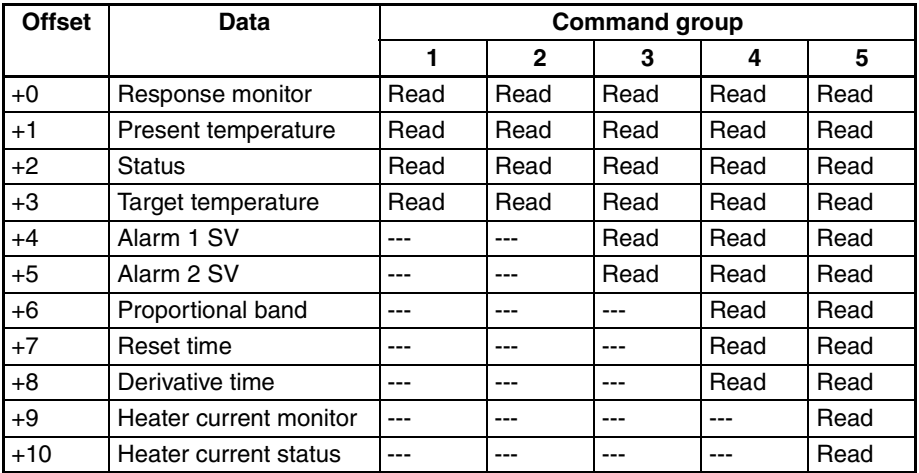

#### **Response Monitor Area (Offset: +0)**

The structure of the response monitor area is the same whether SYSWAY or CompoWay/F communications are used. See *Response Monitor Area* on page 246 for details on the response monitor area.

#### **Read Data (Offset: +1, +3, +4, +5, +6, +7, +8, and +9)**

Each word of data read from the Temperature Controller has a value ranging from 0000 to FFFF, which is 2's complement signed binary data. The word will contain 0000 if a communications error occurred. The following example shows the contents of the read data when a communications error occurred while reading the target temperature in command group 1.

- Response Monitor Area: Contains the error code.
- Present temperature: Contains data read from Temperature Controller.
- Status: Contains status read from Temperature Controller.
- Target temperature: Contains 0000.
- **Note** The decimal point position has to be managed by the user since the Temperature Controller's decimal point position is not transferred in host link (X format) communications.

#### **Status (Offset: +2 and +10)**

The read data area's  $+2$  offset word contains the status when reading the present temperature. The +10 offset word contains the heater current status when reading the heater current. Refer to the Temperature Controller's Operation Manual for details on the status values.

The following data will be read from a Digital Panel Meter when SYSWAY has been specified as the component communications protocol.

The starting address of the "read data area" is specified in the "control data area." Select any one of the 5 command groups to specify which PVs and SVs will be read, although 18 DM words will be allocated to the read data area regardless of the command group selected.

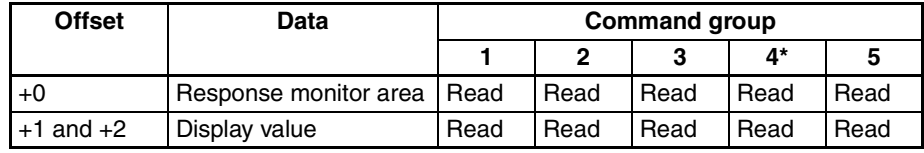

**Read Data Area: Digital Panel Meters (18 words)**

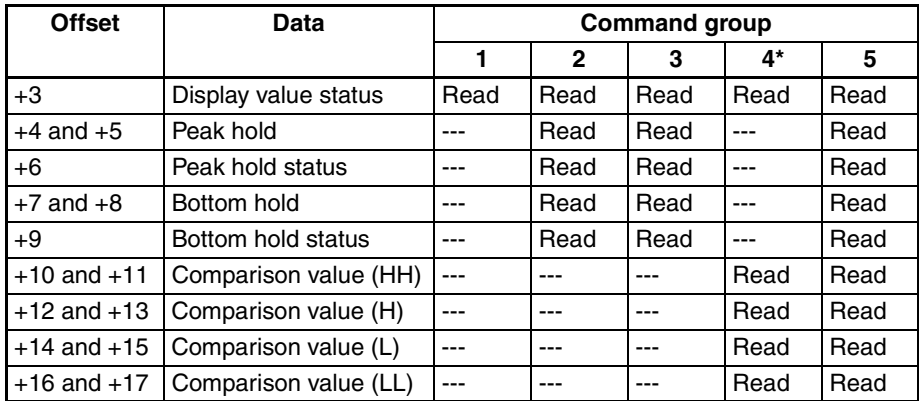

**Note** When command group 4 is selected, words with offsets +4 through +9 will be cleared to 0000.

#### **Response Monitor Area (Offset: +0)**

The structure of the response monitor area is the same whether SYSWAY or CompoWay/F communications are used. See *Response Monitor Area* on page 246 for details on the response monitor area.

#### **Read Data**

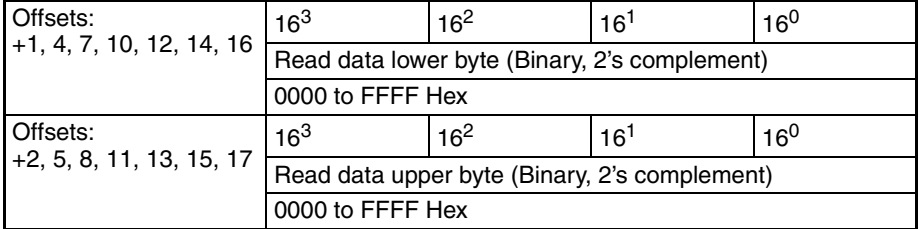

Each two-word value read from the Digital Panel Meter has a value ranging from 0000 0000 to FFFF FFFF and is 2's complement signed binary data. The words will contain 0000 0000 if a communications error occurred. The following example shows the contents of the read data area when a communications error occurred while reading the display value in command group 1.

- Response Monitor Area: Contains the error code.
- Display value: Contains 0000 0000.
- Status: Contains 0000.
- **Note** The decimal point position has to be managed by the user since the Digital Panel Meter's decimal point position is not transferred in SYSWAY (X format) communications.

#### **Status (Offset: +3, +6, and +9)**

The read data area's  $+3$ ,  $+6$ , and  $+9$  offset words contain the status when reading the display value, peak hold value, or bottom hold value, respectively. Refer to the Digital Panel Meter's Operation Manual for details on the status values.

**Write Data Area: Temperature Controllers (9 words)**

The following data will be written to a Temperature Controller when SYSWAY has been specified as the component communications protocol.

The starting address of the "write data area" is specified in the "control data area." Select any one of the 5 command groups to specify which SVs will be written, although 9 DM words will be allocated to the write data area regardless of the command group selected.

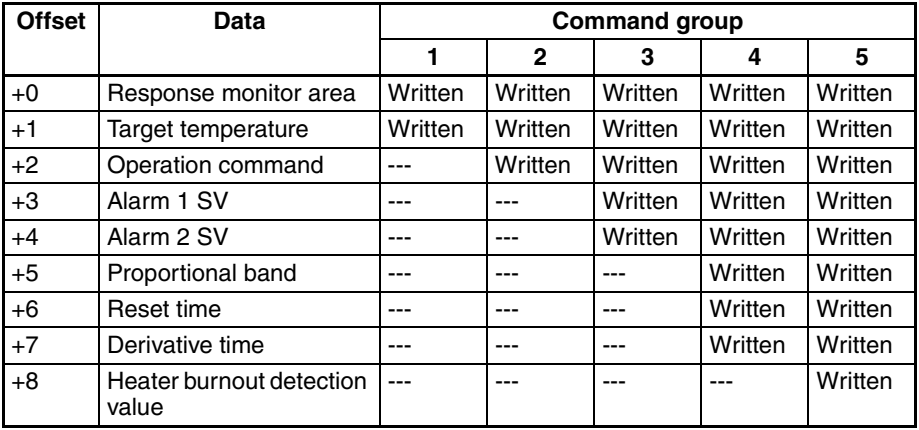

#### **Response Monitor Area (Offset: +0)**

The structure of the response monitor area is the same whether SYSWAY or CompoWay/F communications are used. See *Response Monitor Area* on page 248 for details on the response monitor area.

#### **Write Data (Offset: +1, +3, +4, +5, +6, +7, and +8)**

Set the words of data to be written to the Temperature Controller as 2's complement signed binary data.

If a communications error occurs while writing data, the remaining write data will not be written and the next process for the general-purpose communications device will be executed. The error code will be written to the response monitor area.

The following example shows the results of the write operation when a communications error occurred while writing the target temperature in command group 2.

- Response Monitor Area: Contains the error code.
- Target temperature: The SV won't be written.
- Operation Command: The operation command won't be written.
- **Note** The decimal point position has to be managed by the user since the Temperature Controller's decimal point position is not transferred in SYSWAY (X format) communications.

#### **Operation Command (Offset: +2)**

Store the operation command code (0000 to 0005) in this word. When a command group that includes the operation command is selected, the corresponding operation command will be sent to the Temperature Controller.

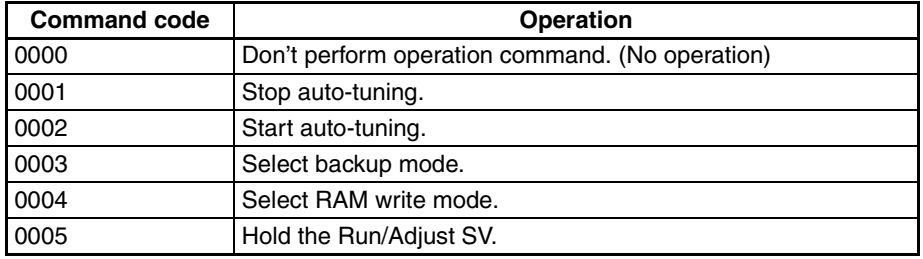

- **Note** 1. SVs cannot be written in a scan in which "start auto-tuning" has been specified.
	- 2. Starting and stopping auto-tuning is possible for E5EK, E5AK, and E5AF models only.
- 3. When selecting the RAM write mode or backup mode, program the selection operation so that it is executed only one scan. Some components write to EEPROM when this selection is made, and if it is made each scan, the service live of the EEPROM will be affected.
- 4. There are restrictions on the number of times data can be written to the Temperature Controller's non-volatile memory. When frequently sending data to a Temperature Controller, either set the Write Command Bit to 0 after writing is completed, or set the write mode for the Temperature Controller to RAM write mode. Also, execute commands to select the RAM write mode and backup mode in only one scan. Some devices will write to nonvolatile memory each time the modes are selected, and the life of the nonvolatile memory will be exhausted much more quickly if selections are made every scan.

The following data will be written to a Digital Panel Meter when host link has been specified as the component communications protocol.

The starting address of the "write data area" is specified in the "control data area." Select any one of the 5 command groups to specify which SVs will be written, although 10 DM words will be allocated to the write data area regardless of the command group selected.

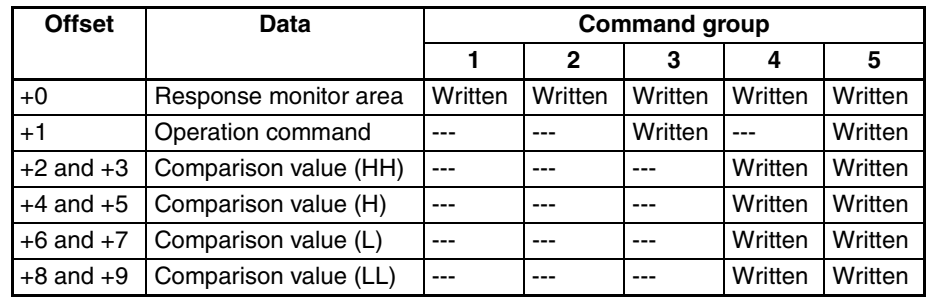

#### **Response Monitor Area (Offset: +0)**

The structure of the response monitor area is the same whether host link or CompoWay/F communications are used. See *Response Monitor Area* on page 248 for details on the response monitor area.

#### **Write Data**

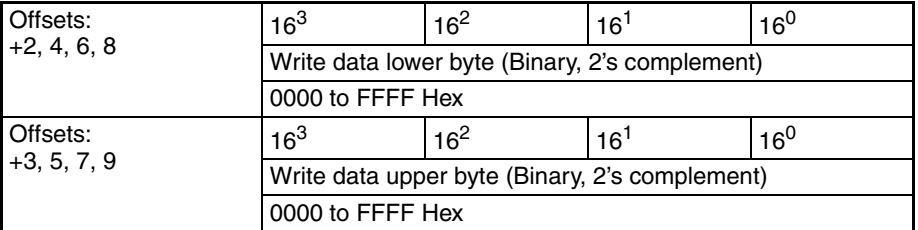

Set the words of data to be written to the Digital Panel Meter as 2's complement signed binary data.

If a communications error occurs while writing data, the remaining write data will not be written and the next process for the general-purpose communications device will be executed. The error code will be written to the response monitor area.

The following example shows the results of the write operation when a communications error occurred while writing comparison value (H) in command group 4.

- Response Monitor Area: Contains the error code.
- Comparison value (HH): The SV will be written normally.
- Comparison value (H): The SV won't be written.

#### **Write Data Area: Digital Panel Meters (10 words)**

- Comparison value (L): The SV won't be written.
- Comparison value (LL): The SV won't be written.
- **Note** The decimal point position has to be managed by the user since the Digital Panel Meter's decimal point position is not transferred in SYSWAY (X format) communications.

#### **Operation Command (Offset: +2)**

Store the operation command code (0000 to 0004) in this word. When a command group that includes the operation command is selected, the corresponding operation command will be sent to the Temperature controller.

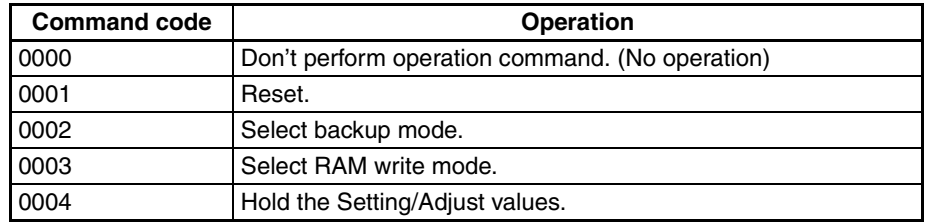

- **Note** 1. When selecting the RAM write mode or backup mode, program the selection operation so that it is executed only one scan. Some components write to EEPROM when this selection is made, and if it is made each scan, the service live of the EEPROM will be affected.
	- 2. There are restrictions on the number of times data can be written to the Temperature Controller's non-volatile memory. When frequently sending data to a Temperature Controller, either set the Write Command Bit to 0 after writing is completed, or set the write mode for the Temperature Controller to RAM write mode. Also, execute commands to select the RAM write mode and backup mode in only one scan. Some devices will write to nonvolatile memory each time the modes are selected, and the life of the nonvolatile memory will be exhausted much more quickly if selections are made every scan.

## **7-5 DM Settings and Component Communications**

This section explains the basic procedures required to communicate with connected components. Refer to *7-4 Data Memory (DM) Allocation* for details on DM settings and setting procedures.

Write the following program sections in the user program to establish communications with the connected components.

### **7-5-1 DM Settings**

Verify that the components that you want to connect are supported by the CPM2C-CIF21. Determine whether the components will communicate by SYSWAY or CompoWay/F communications.

Write the following program sections at the beginning of the user program so that the DM settings are made when the CPM2C is turned ON.

#### *1,2,3...* 1. Parameter Settings in the Control Data Area

- Set the number of connected components (32 max.)
- When using SYSWAY, set each component's segment information.
- When using SYSWAY, select and set a command group that contains the values that you want to read or write.
- Set the communications protocol.
- When using SYSWAY, set the starting addresses of each component's read/write areas.
- When using CompoWay/F, set the starting addresses of each component's read/write variable type areas.
- 2. When using CompoWay/F, set the variable type and variable address of each variable that you want to read or write. (Set this information in the read/write variable type area.)
- 3. When writing data, set the data that you want to write in the write data area.

### **7-5-2 Starting Communications with the Components**

Use the following procedure to start communications with the components.

- *1,2,3...* 1. Set the rightmost digit of the "Simple Communications Unit control" word in the Control Data Area (the RUN/Stop digit) to 1 (RUN).
	- 2. Turn ON the Read Command Bit or Write Command Bit of the desired component. (These bits are in the Control Data Area with word offsets +3, +4, +5, and +6. See *Communications Control Bits* on page 240.)

Changes to the following values are recognized only when the Simple Communications Unit control word's RUN/Stop digit is switched from Stop to RUN. When one of these values has been changed, switch the Simple Communications Unit from RUN to Stop and then back to RUN again.

- Segment information
- Command group
- Communications protocol
- Starting addresses of read/write data areas
- Starting addresses of read/write variable type areas
- **Note** Refer to *Simple Communications Unit Control* on page 238 for details on the RUN/Stop Digit.

### **7-6 Precautions for Component Communications**

Observe the following precautions when communicating with components.

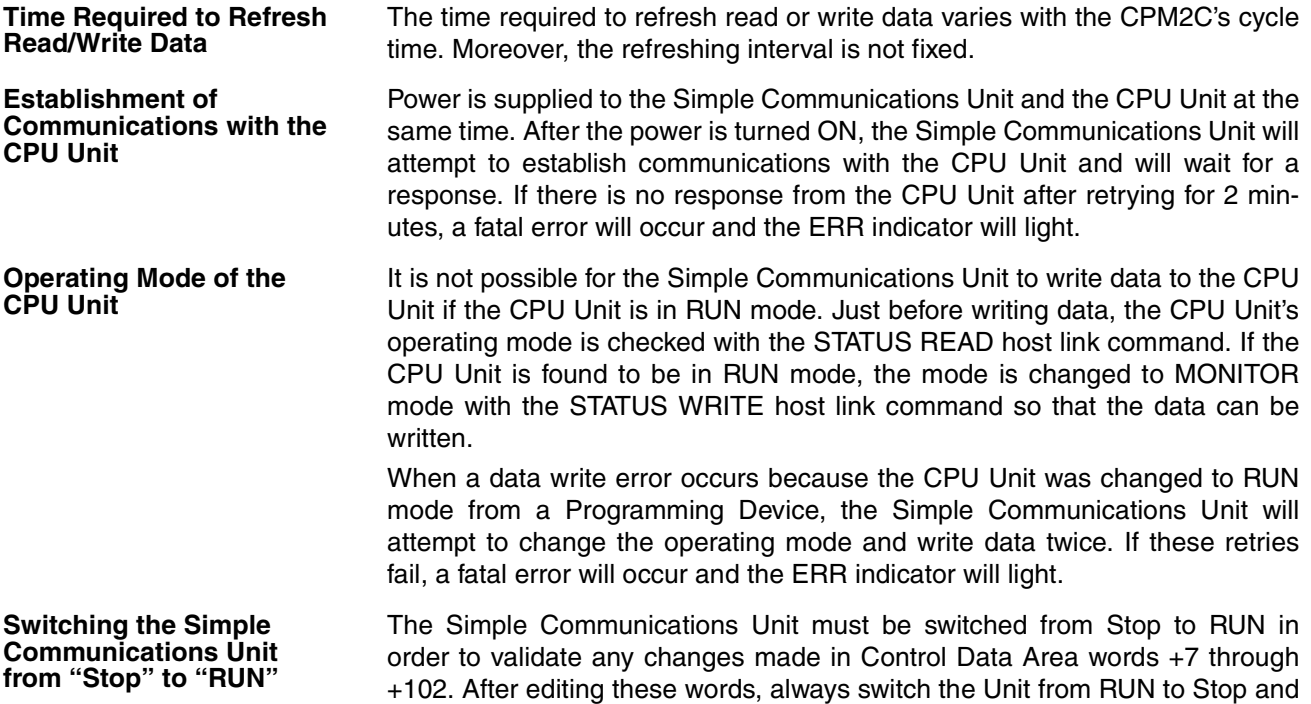

**Delaying** 

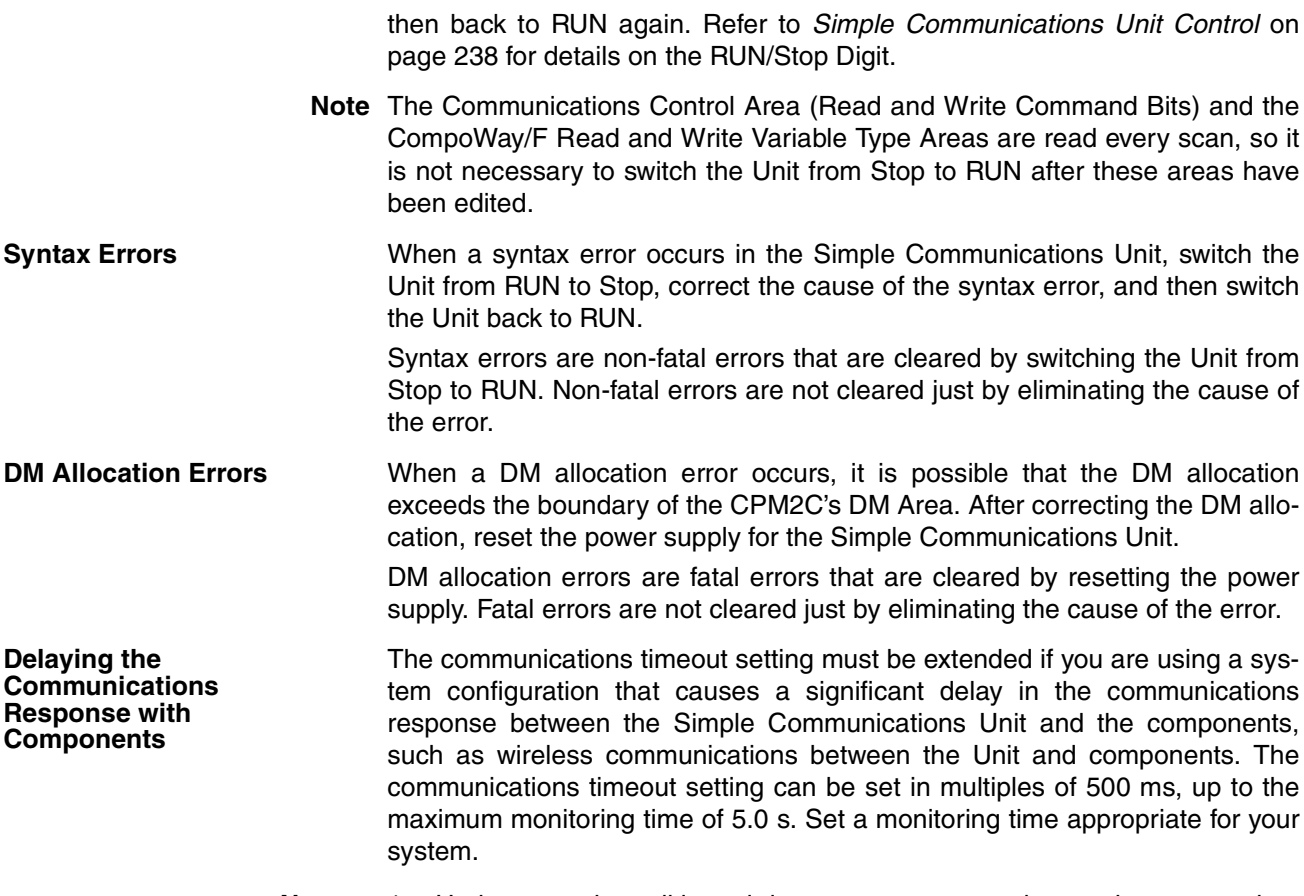

- **Note** 1. Under normal conditions, it is not necessary to change the communications timeout setting. In general use a setting of 0, which sets a response monitoring time of 500 ms. Refer to *Simple Communications Unit Control* on page 238 for details on the communications timeout setting.
	- 2. There are restrictions on the number of times data can be written to the Temperature Controller's non-volatile memory. When frequently sending data to a Temperature Controller, either set the Write Command Bit to 0 after writing is completed, or set the write mode for the Temperature Controller to RAM write mode. Also, execute commands to select the RAM write mode and backup mode in only one scan. Some devices will write to nonvolatile memory each time the modes are selected, and the life of the nonvolatile memory will be exhausted much more quickly if selections are made every scan.

## **7-7 Error Processing**

The Simple Communications Unit can detect two kinds of errors: fatal errors cause the ERR indicator to light and non-fatal errors cause the ERR indicator to flash. The following tables show the likely causes of these errors and the error processing required.

## **7-7-1 Fatal Errors (ERR Indicator Lit)**

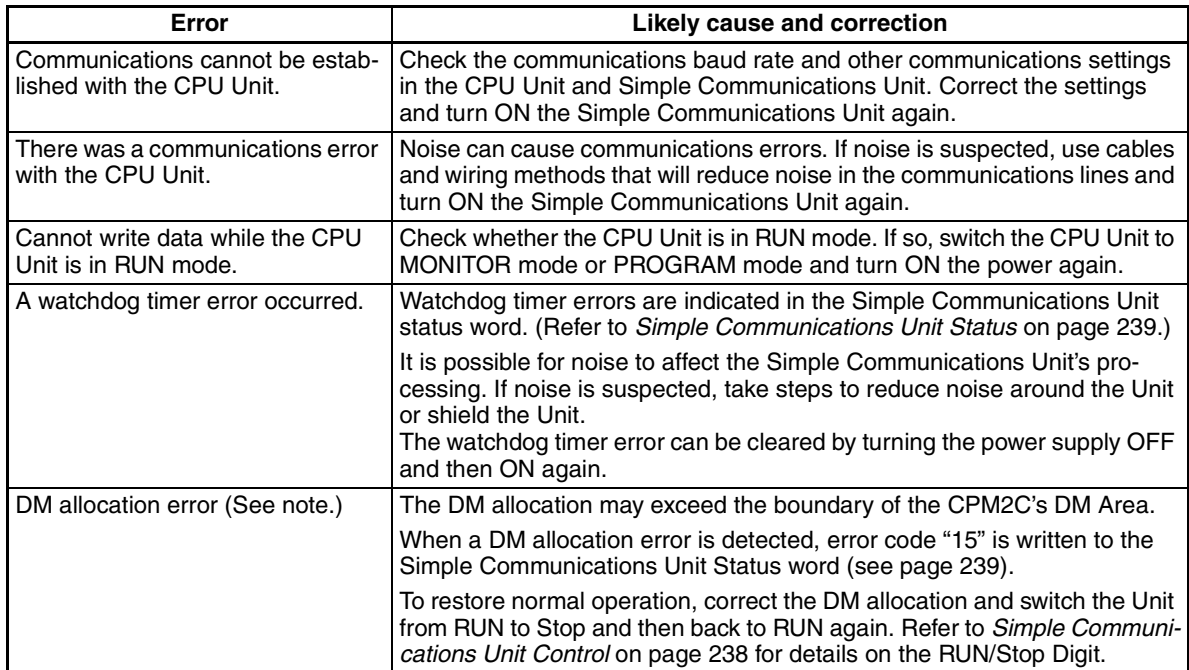

**Note** DM allocation errors are indicated in the Simple Communications Unit status word. (Refer to *Simple Communications Unit Status* on page 239 for details.)

### **7-7-2 Non-fatal Errors (ERR Indicator Flashing)**

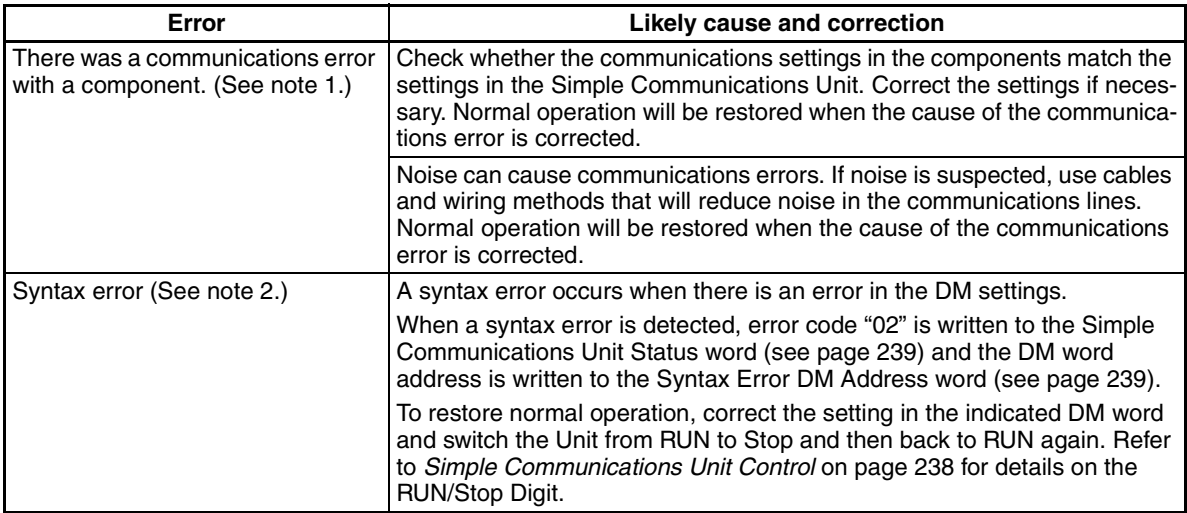

**Note** 1. Details on communications errors can be found in the Response Monitor Area. See *Response Monitor Area* on page 246 for details on errors that occur while reading or page 248 for details on errors that occur while writing.

> 2. Syntax errors are indicated in the Simple Communications Unit status word. (Refer to *Simple Communications Unit Status* on page 239 for details.)

# **7-8 Data Refresh Intervals (Reference Data)**

The following table shows the period between data refreshes for various communications conditions. The actual period depends upon the system configuration and size of the user program, so these values are approximate.

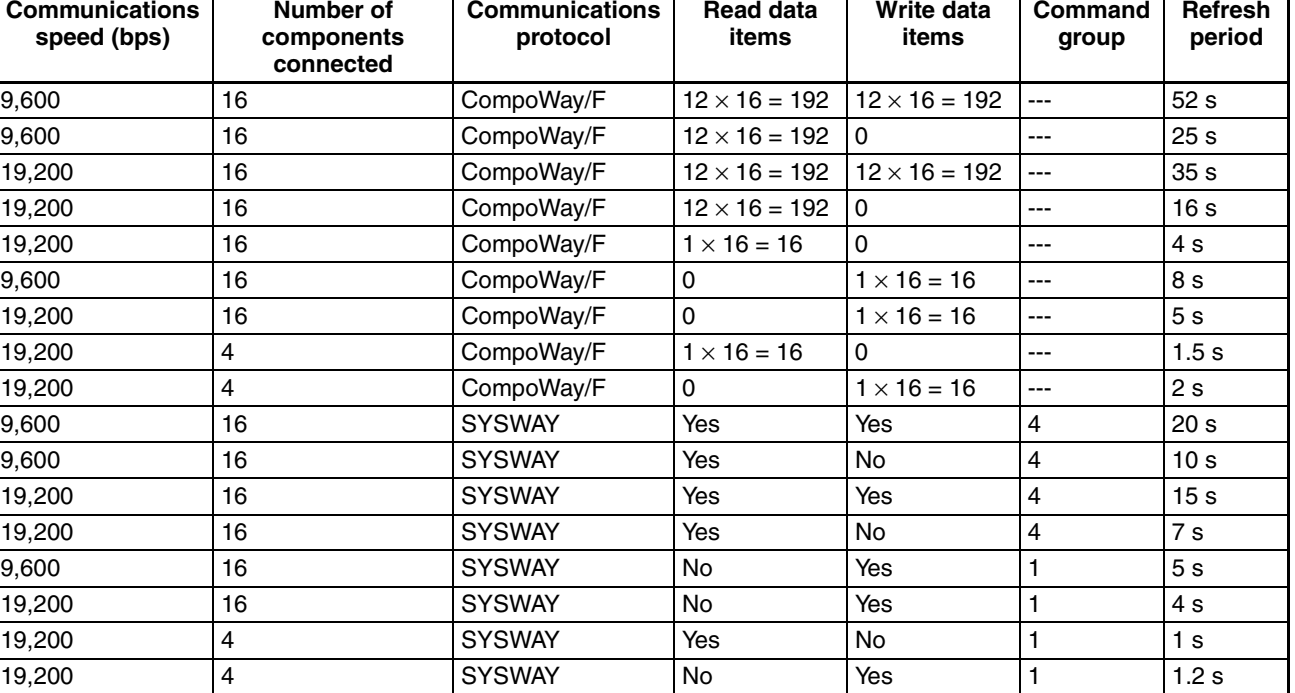

- **Note** 1. The refresh period is not fixed because the communications response times of the components and the CPU Unit are not fixed. The refresh periods shown in the table above are average times for the given conditions.
	- 2. The number of read data items and write data items show the number of data items read and written for each component. When SYSWAY communications are used, the number of items is determined by the command group that has been selected.

# **7-9 Example Application**

This section shows the system configuration and settings of an example system to help explain how to use the Simple Communications Unit.

### **7-9-1 System Configuration**

The example system has three E5CN Temperature Controllers connected to the Simple Communications Unit.

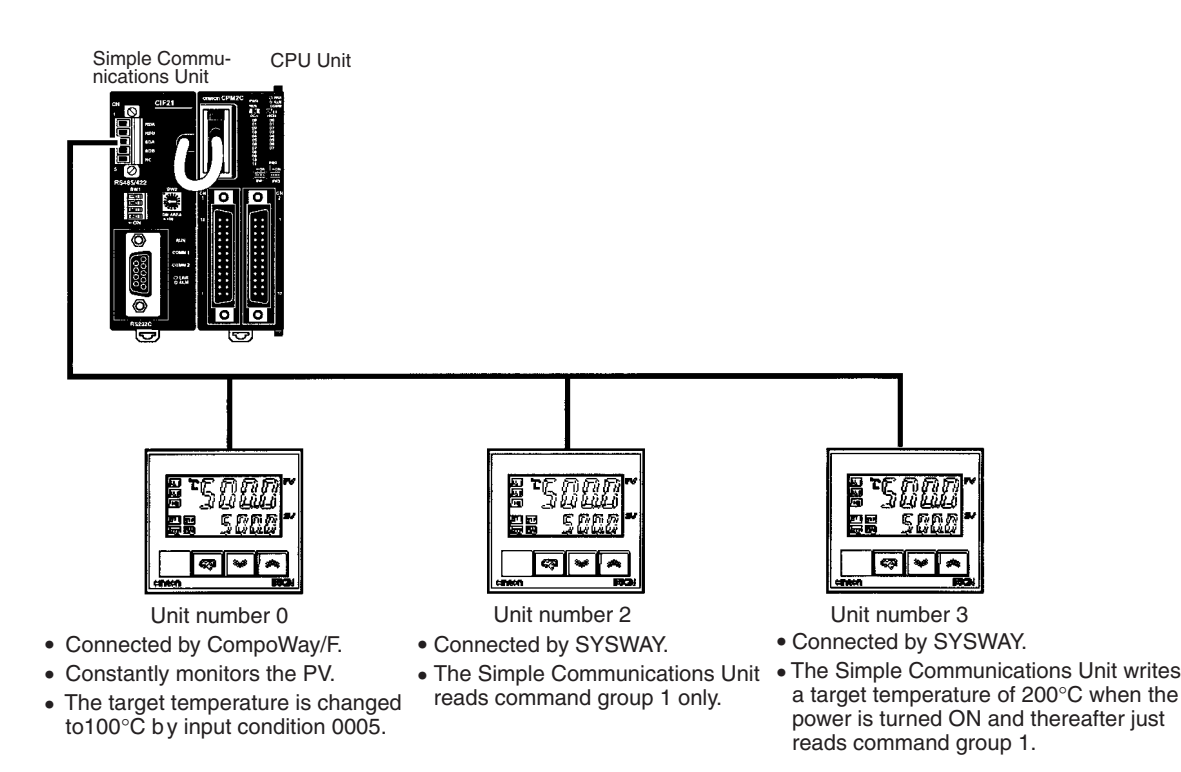

### **DM Allocation** The DM allocation is shown in the following table.

Communications speed: 19,200 bps

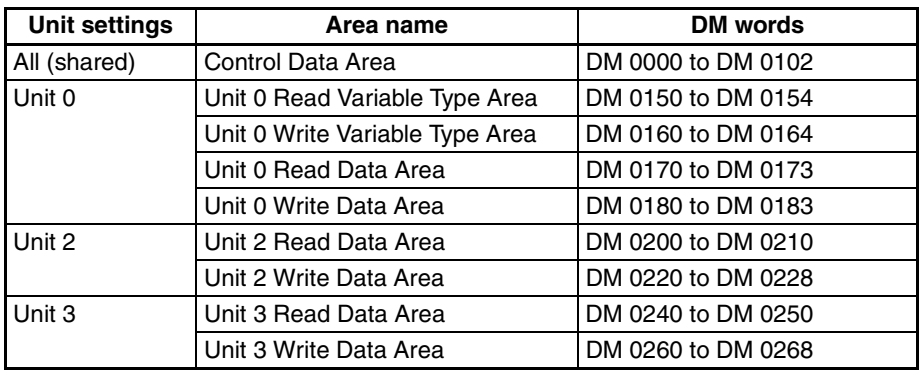

#### **Communications with CPU Unit**

#### **Communications with Components**

#### The following settings are used for the RS-485 communications:

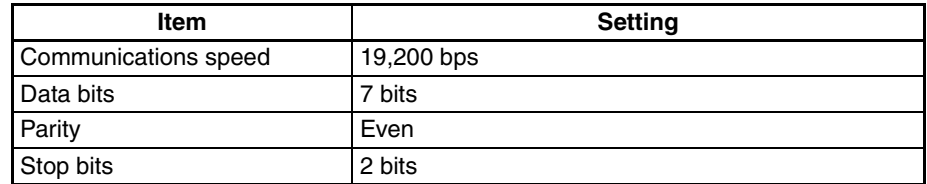

### **7-9-2 System Preparation**

Refer to *SECTION 3 Installation and Wiring* and make the following preparations.

- *1,2,3...* 1. Connect the Units.
	- 2. Set switches.
	- 3. Make required settings in the PC.
	- 4. Make required settings in the components.

### **7-9-3 DM Settings and Component Communications**

The following tables show the DM settings for this example. Words are shown in bold if they contain required settings. Other words are generally used to monitor operation.

#### **Control Data Area**

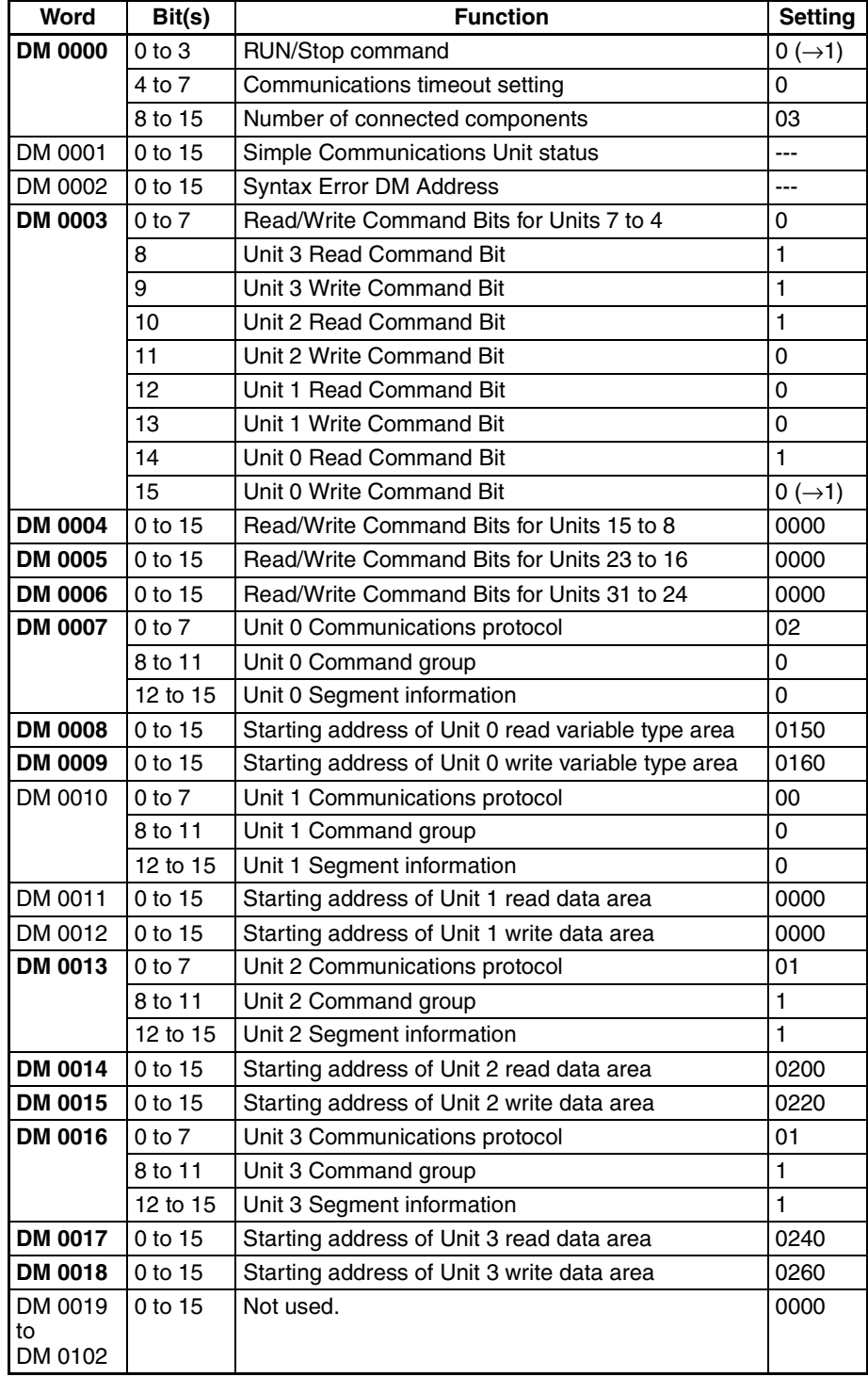

### *Example Application* **Section 7-9**

#### **Unit 0 Read Variable Type Area (CompoWay/F)**

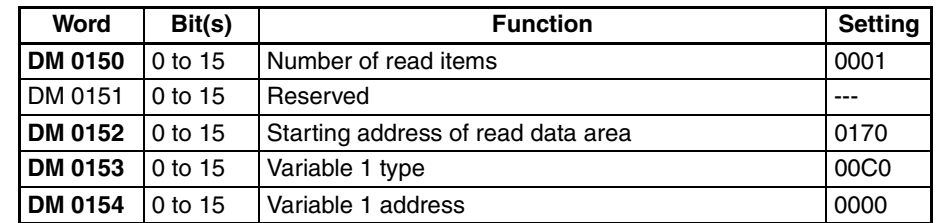

**Note** Variable type 00C0 and variable address 0000 indicate the PV.

#### **Unit 0 Write Variable Type Area (CompoWay/F)**

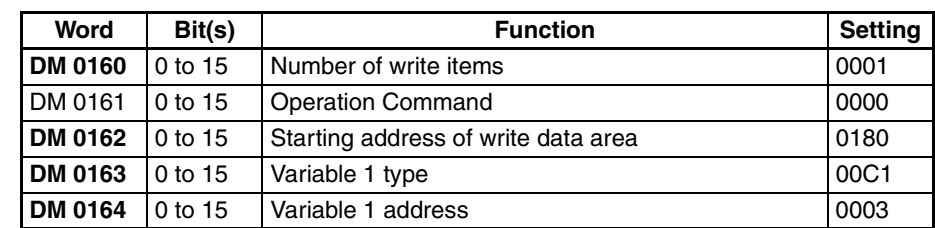

**Note** Variable type 00C1 and variable address 0003 indicate the target temperature.

#### **Unit 0 Read Data Area (CompoWay/F)**

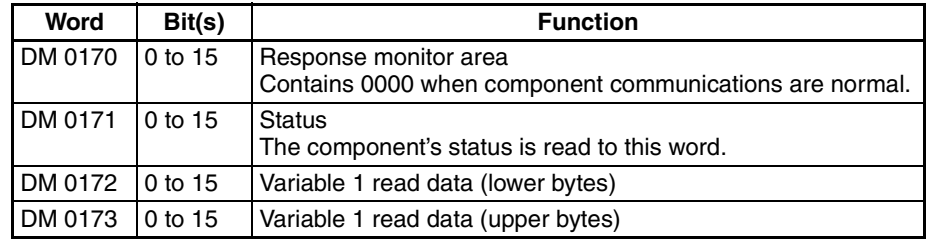

**Note** The Temperature Controller's PV is read to DM 0172 and DM 0173 because the "Unit 0 read variable type area" specified the PV.

#### **Unit 0 Write Data Area (CompoWay/F)**

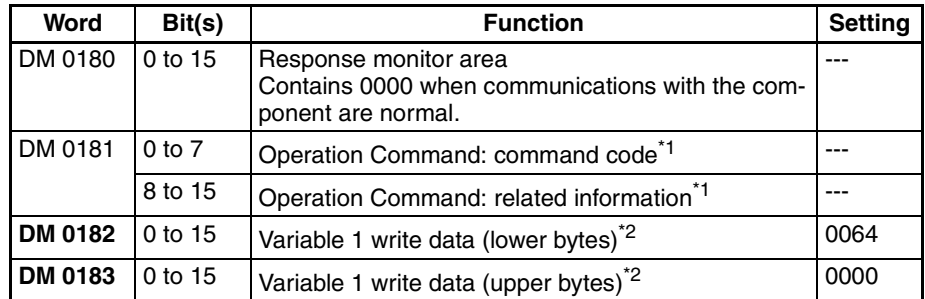

- **Note** 1. The operation command is set to 0000 (disabled) in the Unit 0 write variable type area, so the command code and related information are not used.
	- 2. Sets the hexadecimal equivalent of the target temperature (100°C) which is the variable that was registered in the Unit 0 write variable type area.

#### **Unit 2 Read Data Area (SYSWAY)**

The segment information is 1 and the command group is 1.

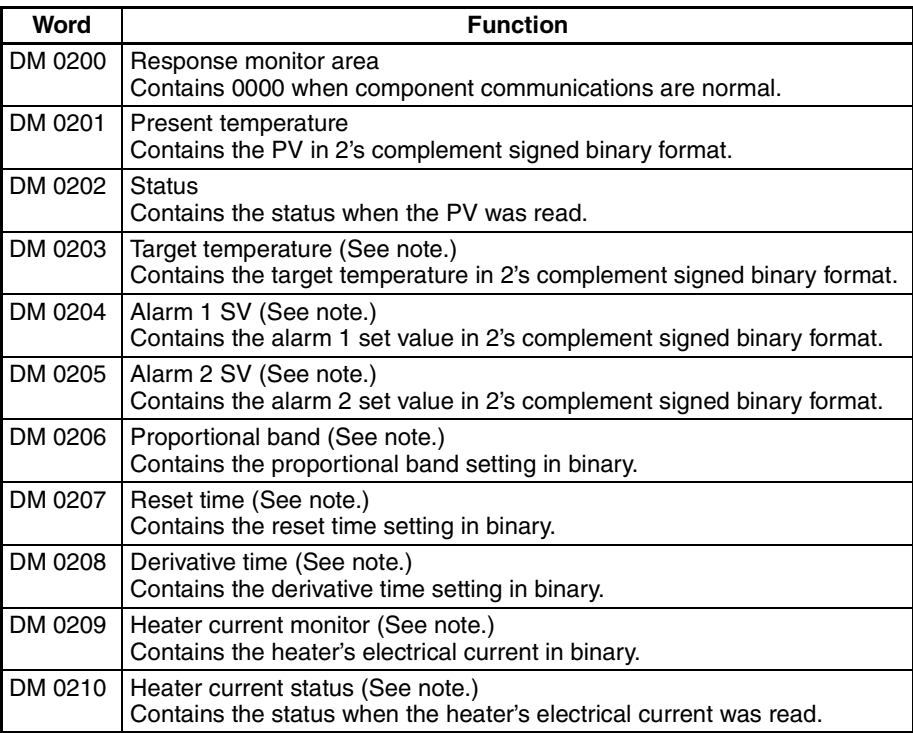

**Note** The entire Unit 2 read data area is refreshed even though command group 1 is selected and only the values in DM 0200 to DM 0202 are read from the component. (The contents of DM 0204 to DM 0210 are cleared to 0000.) When communicating with a Temperature Controller through SYSWAY, always allocate 11 words to the read data area even if the selected command group limits the number of words actually read.

**Unit 2 Write Data Area (SYSWAY)** The segment information is 1 and the command group is 1. Allocate words DM 0220 through DM 0228 to the Unit 2 write data area. In this example data isn't written to Unit 2, so it isn't necessary to set data in the Unit 2 write data area.

#### **Unit 3 Read Data Area (SYSWAY)**

The segment information is 1 and the command group is 1.

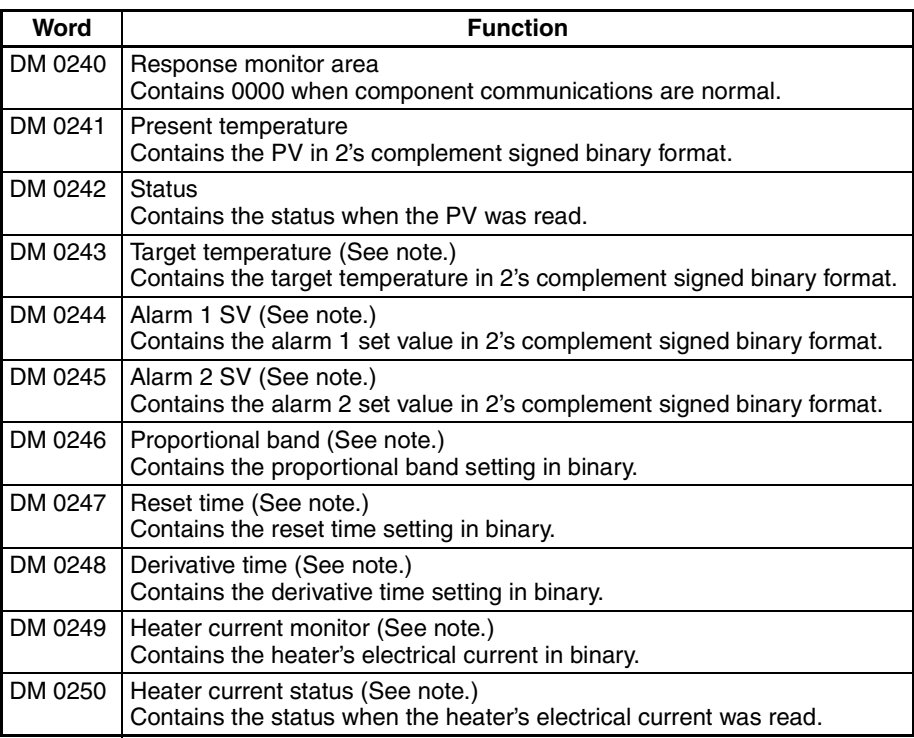

**Note** The entire Unit 3 read data area is refreshed even though command group 1 is selected and only the values in DM 0240 to DM 0242 are read from the component. (The contents of DM 0244 to DM 0250 are cleared to 0000.) When communicating with a Temperature Controller through SYSWAY, always allocate 11 words to the read data area even if the selected command group limits the number of words actually read.

#### **Unit 3 Write Data Area (SYSWAY)**

The segment information is 1 and the command group is 1.

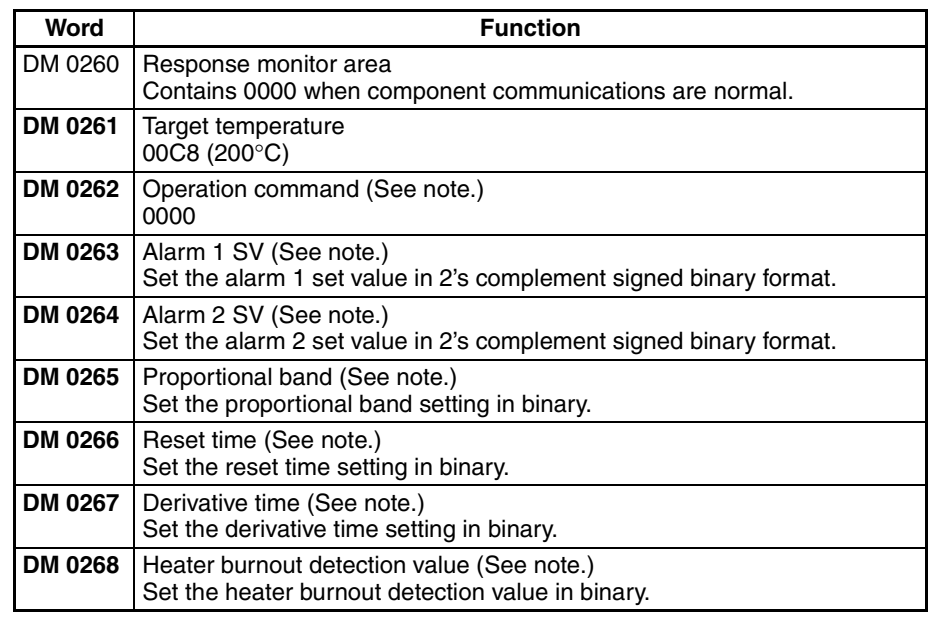

**Note** It is possible to write just the target temperature by selecting command group 1.

When communicating with a Temperature Controller through SYSWAY,

always allocate 9 words to the write data area even if the selected command group limits the number of words actually written.

### **7-9-4 Ladder Program for DM Settings**

The following diagram shows an example program section used to set the required DM values.

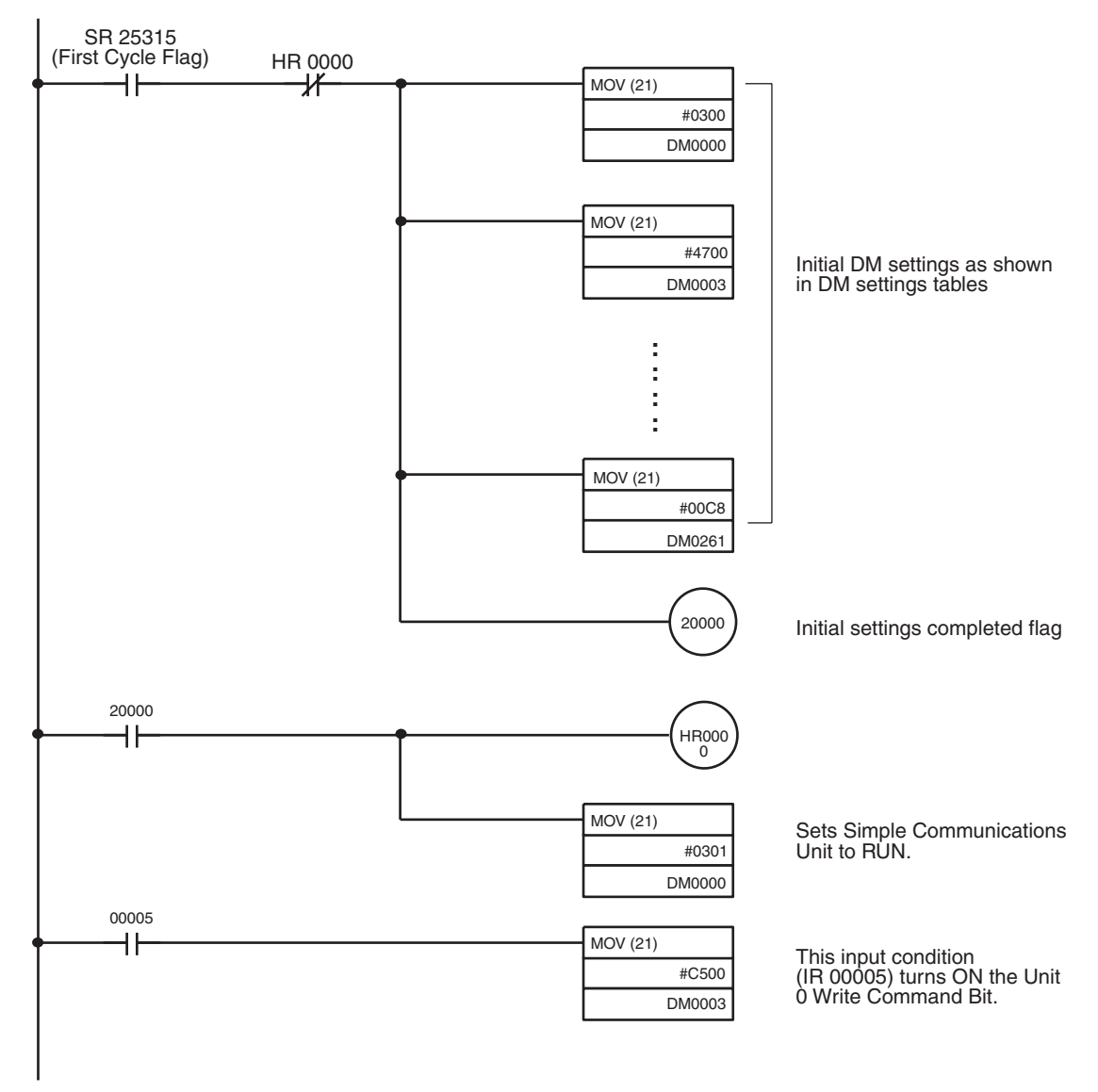

# **Appendix A Standard Models**

# **CPU Units**

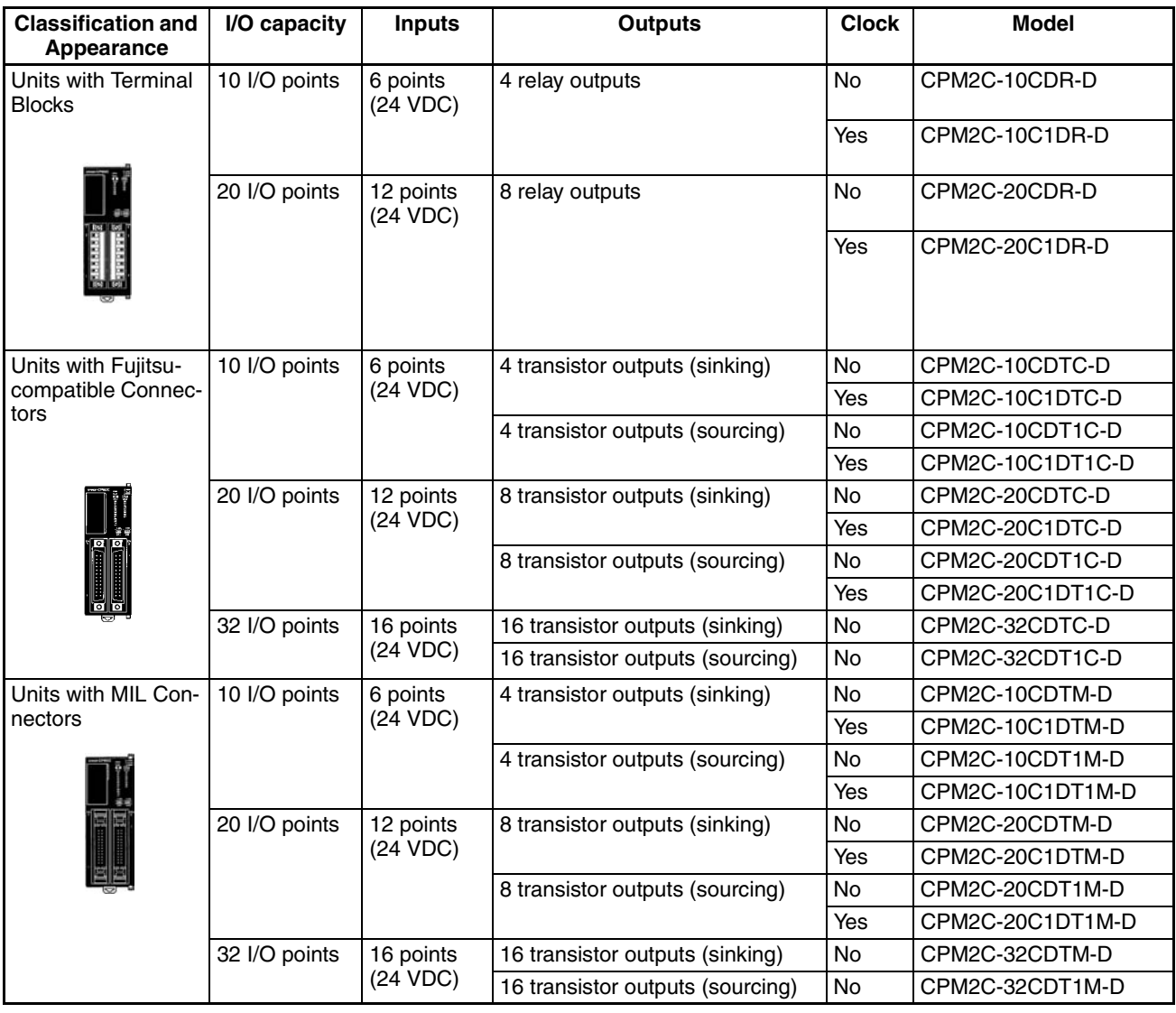

# **Expansion I/O Units**

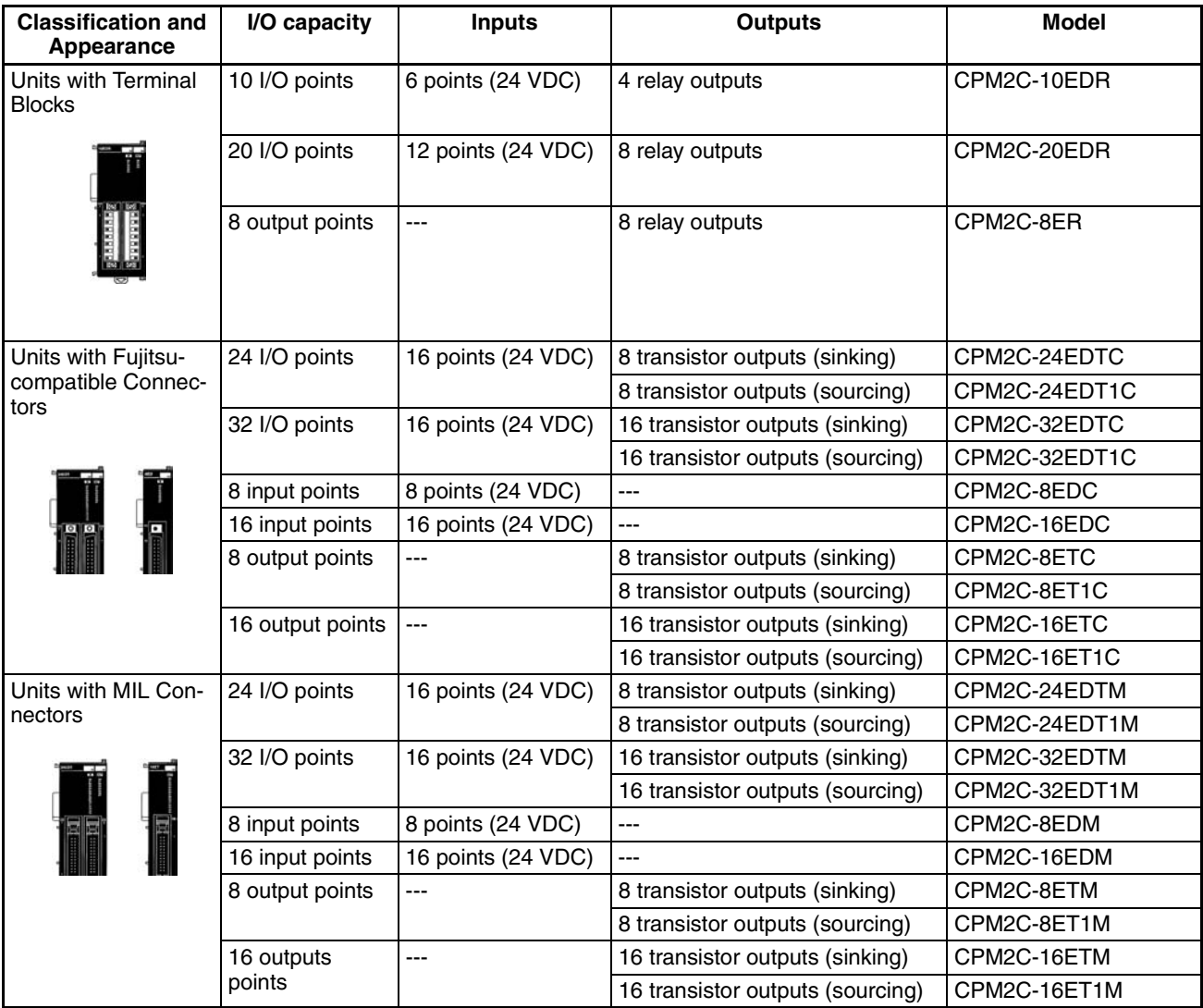

# **I/O Connectors (OMRON Products)**

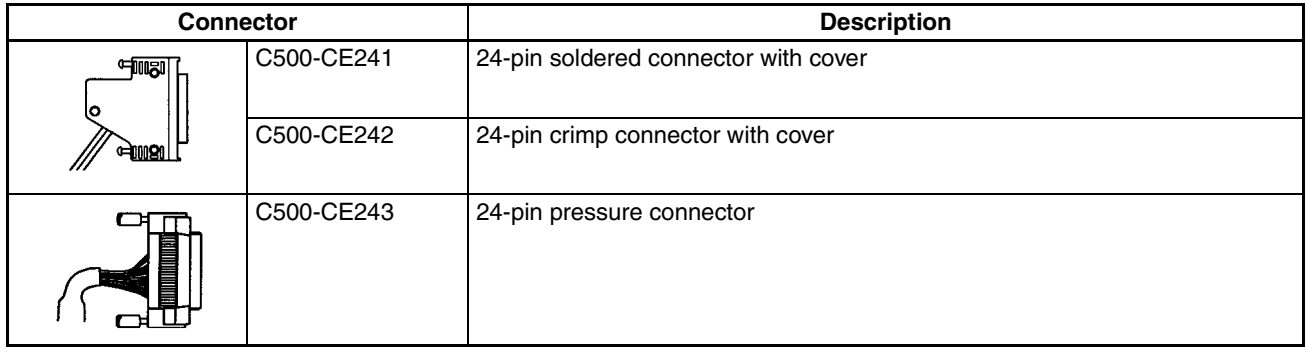

# **Expansion Units**

## **Analog I/O Unit**

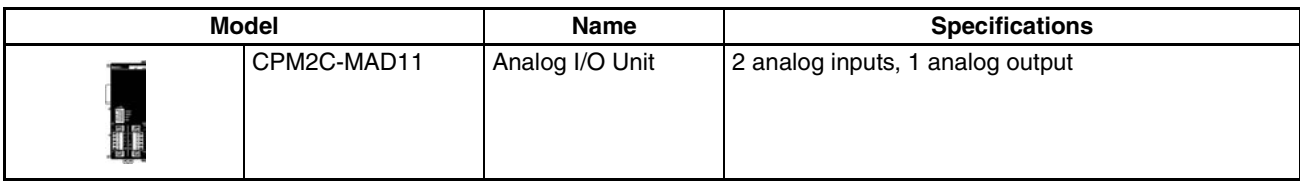

### **Temperature Sensor Units**

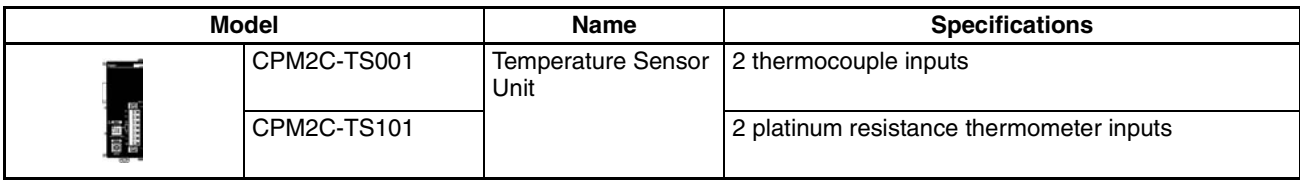

### **CompoBus/S I/O Link Unit**

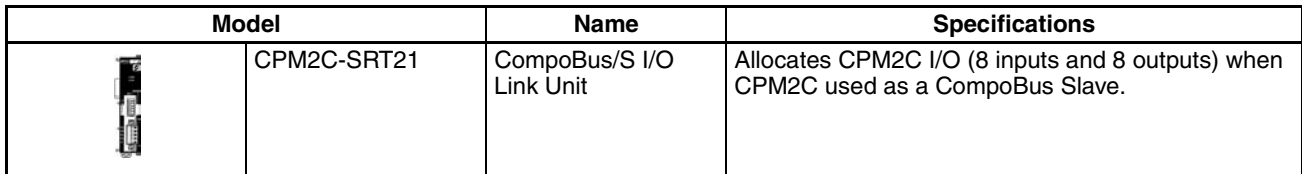

## **Simple Communications Unit**

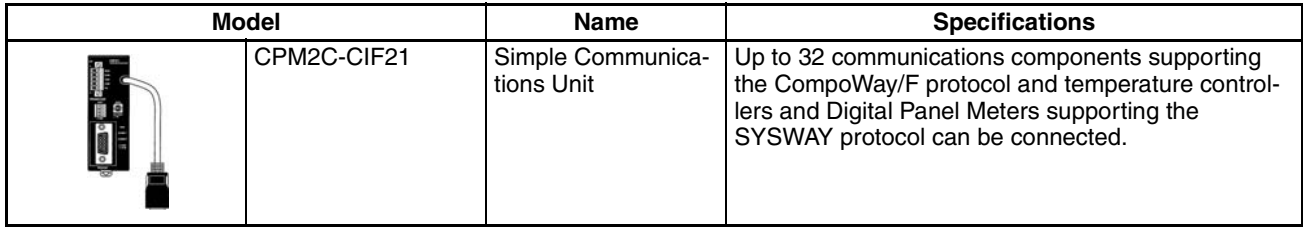

# **AC Power Supply Unit**

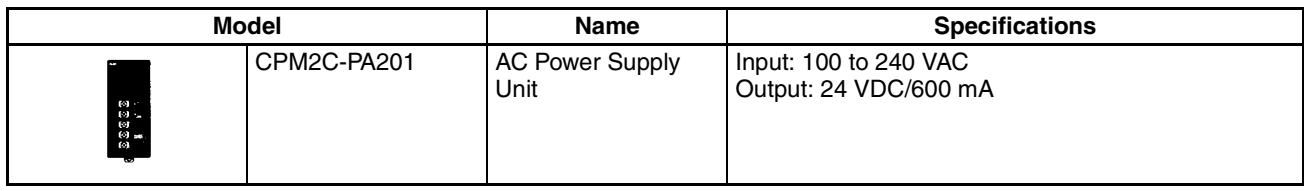

# **Communications Port Connecting Cables**

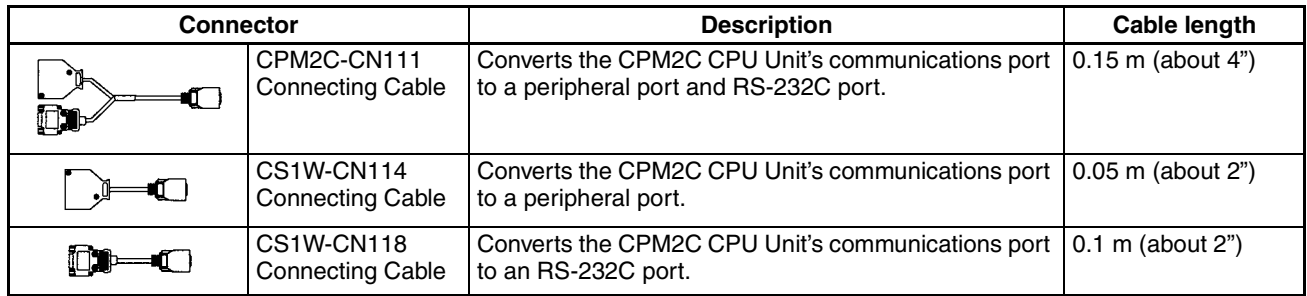

# **Peripheral Devices**

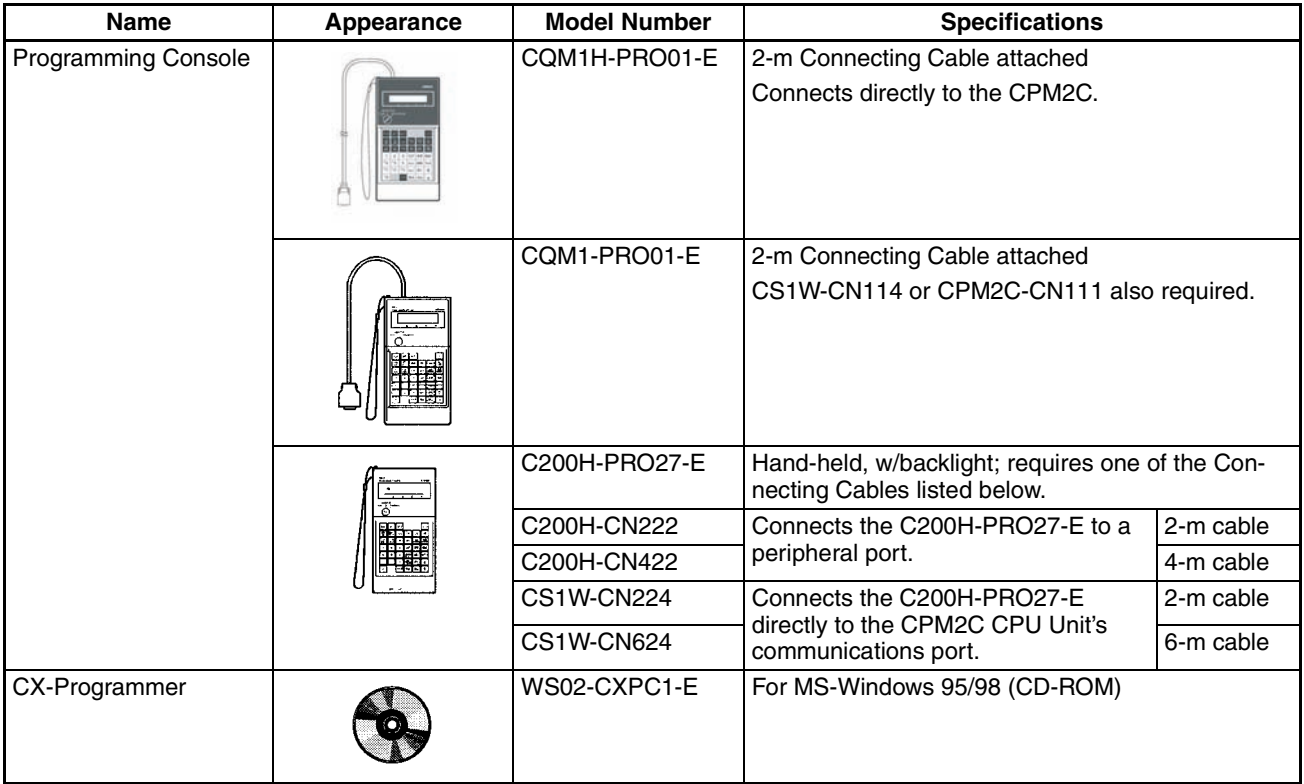

# **Maintenance Accessories**

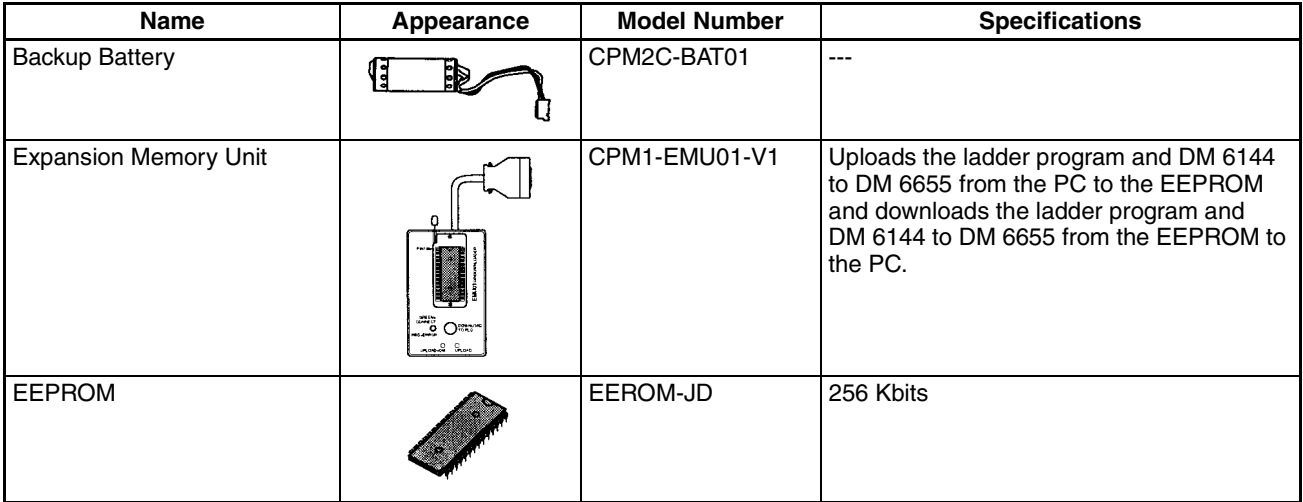

# **Adapters and Connecting Cables**

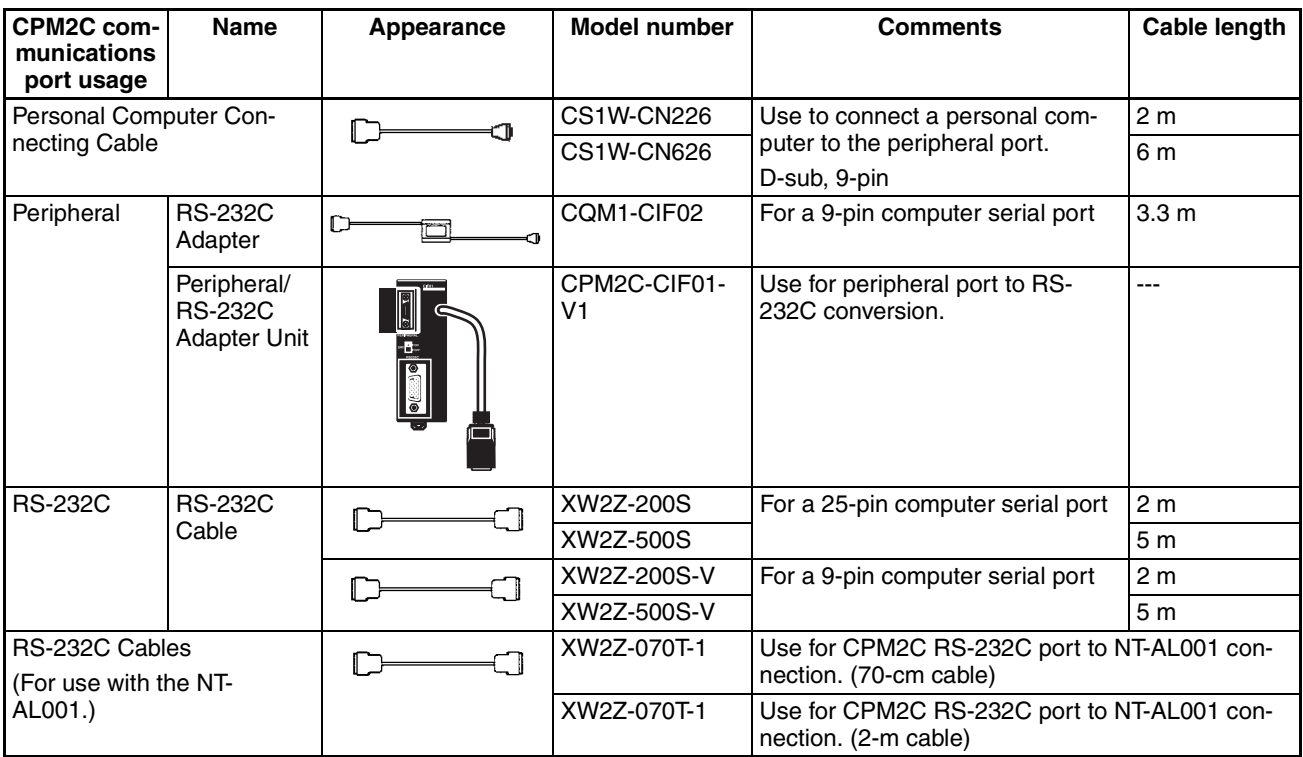

# **Adapters (1:N Connections)**

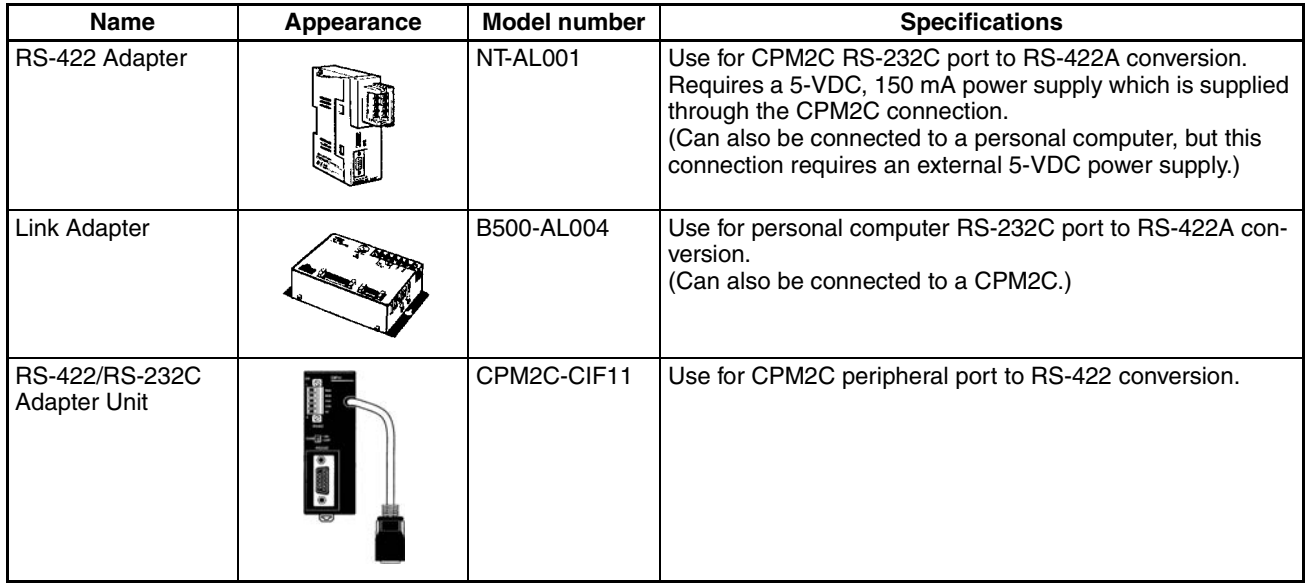

# **Appendix B Dimensions**

All dimensions are in millimeters.

# **CPU Units**

**(CPM2C-@0CDR-D, CPM2C-@0C1DR-D)**

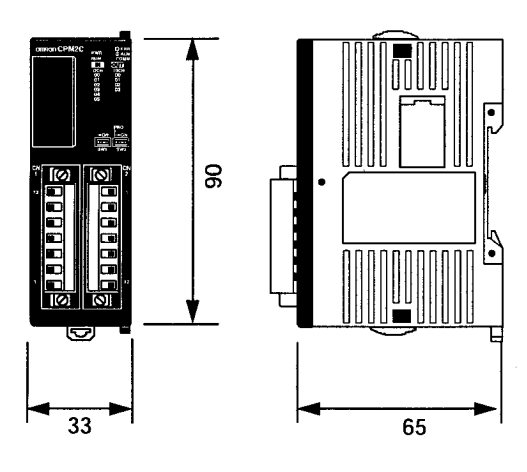

**CPU Units with Transistor Outputs and MIL Connectors (CPM2C-@@CDTM-D, CPM2C-@0C1DTM-D, CPM2C-@@CDT1M-D, CPM2C-@0C1DT1M-D)**

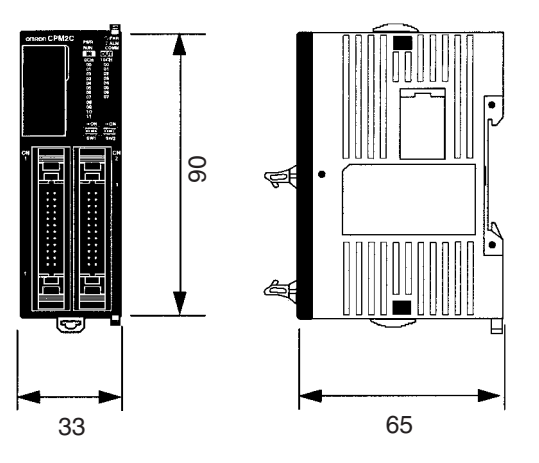

**(CPM2C-@@CDTC-D, CPM2C-@0C1DTC-D, CPM2C-@@CDT1C-D, CPM2C-@0C1DT1C-D) CPU Units with Relay Outputs CPU Units with Transistor Outputs and Fujitsu-compatible Connectors**

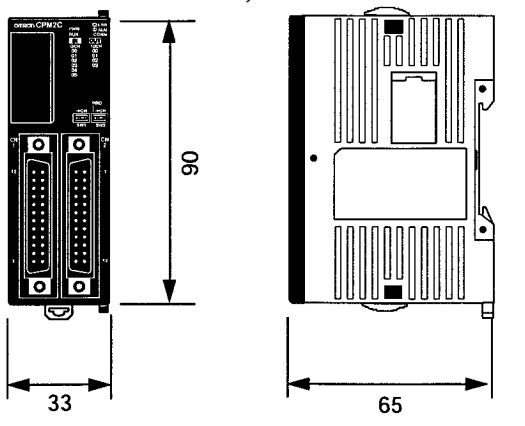

### *Dimensions* **Appendix B**

# **Expansion I/O Units**

Units with Relay Outputs (CPM2C-10EDR/8ER)

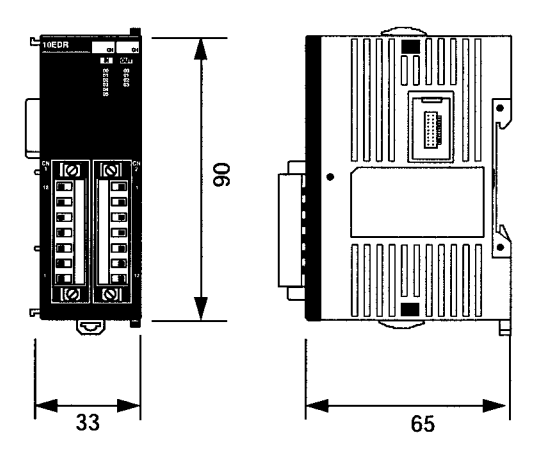

**Units with Inputs or Outputs Only and Fujitsu-compatible Connectors (CPM2C-8EDC, CPM2C-8ETC, CPM2C-8ET1C, CPM2C-16EDC, CPM2C-16ETC, CPM2C-16ET1C)**

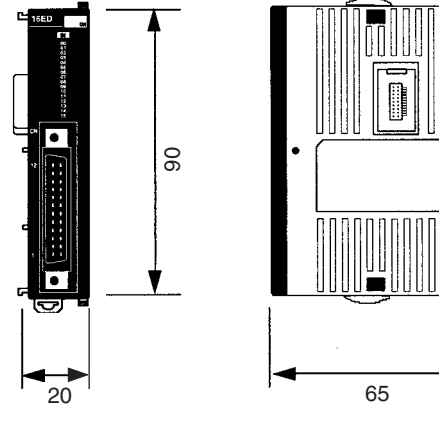

**Units with Inputs or Outputs Only (CPM2C-8EDM, CPM2C-8ETM, CPM2C-8ET1M, CPM2C-16EDM, CPM2C-16ETM, CPM2C-16ET1M)**

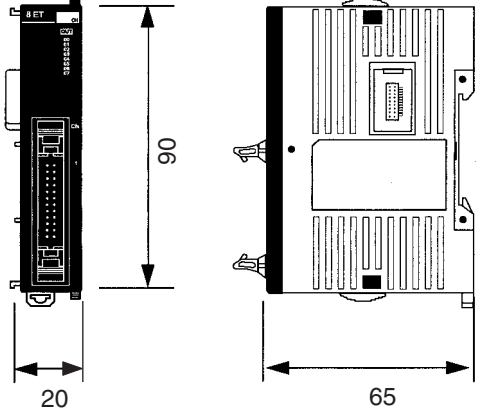

Units with Transistor Outputs and Fujitsu-compatible Connectors (CPM2C-24/32EDTC, CPM2C-24/32EDT1C)

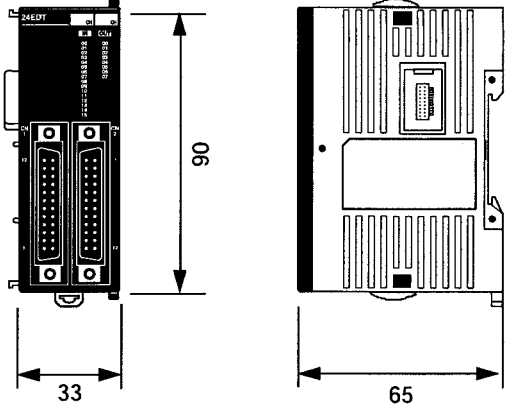

**Units with Transistor Outputs and MIL Connectors (CPM2C-24/32EDTM, CPM2C-24/32EDT1M)**

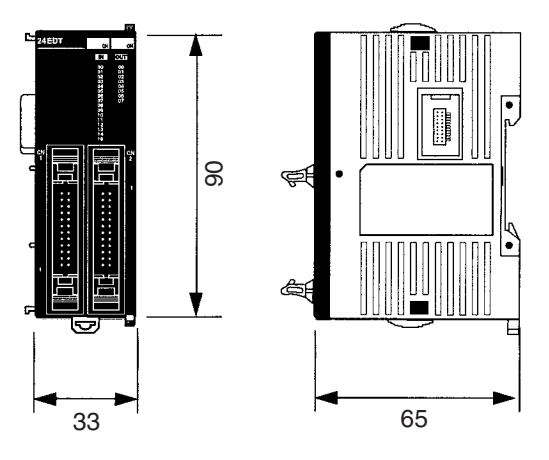

# **CPM2C-PA201 AC Power Supply Unit**

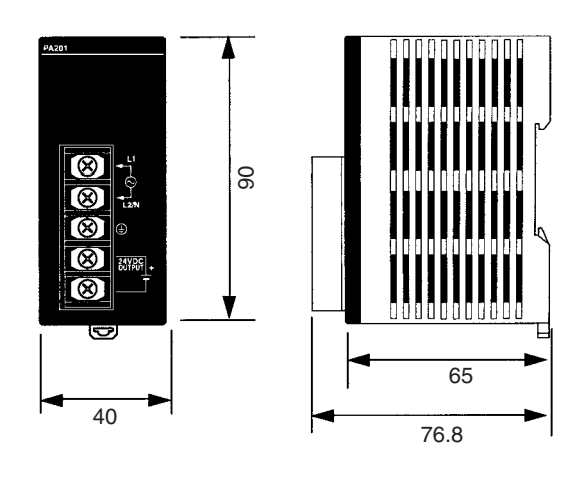

# **Expansion Units**

# **CPM2C-MAD11 Analog I/O Unit**

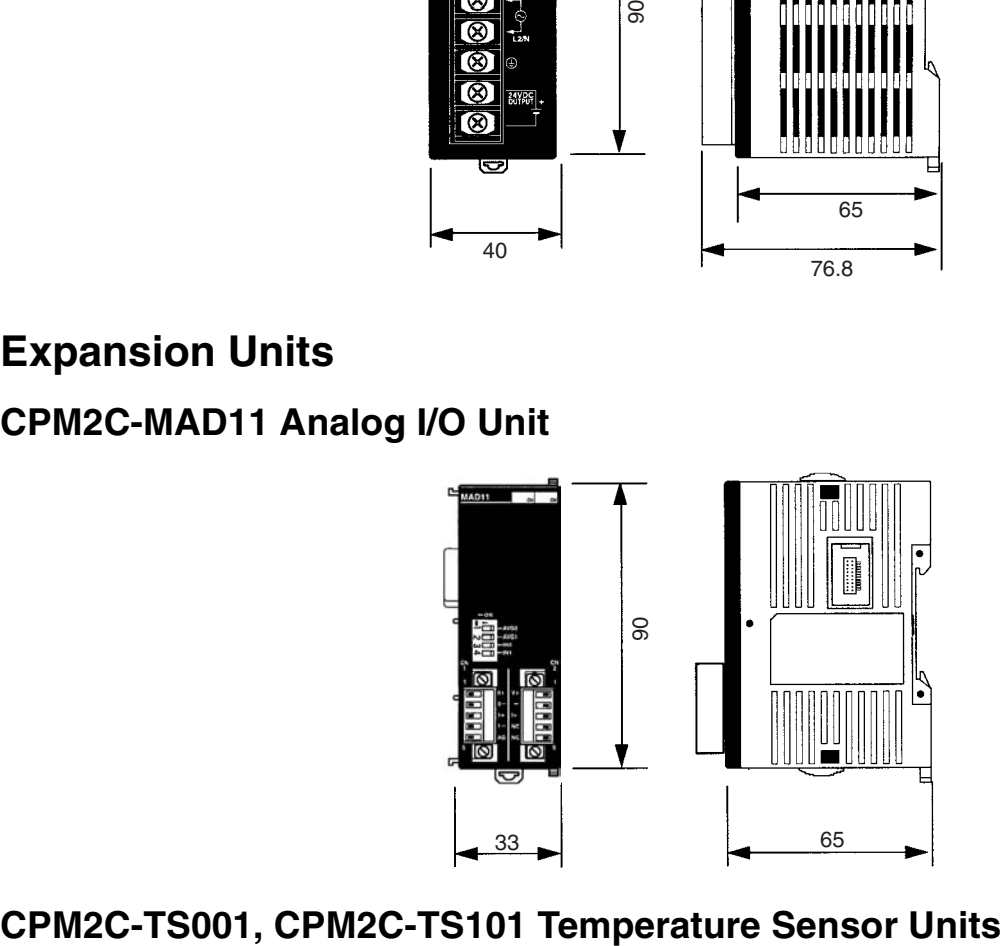

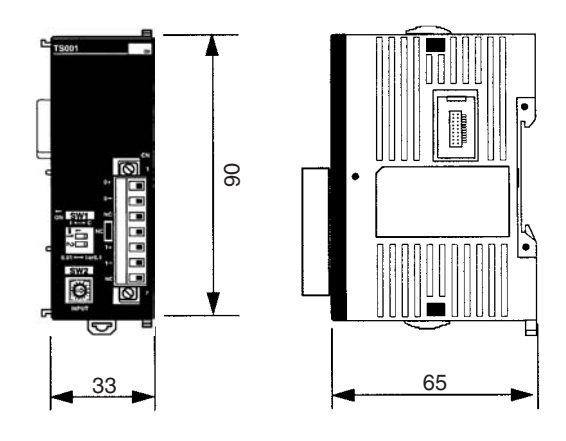

# **CPM2C-SRT21 CompoBus/S I/O Link Unit**

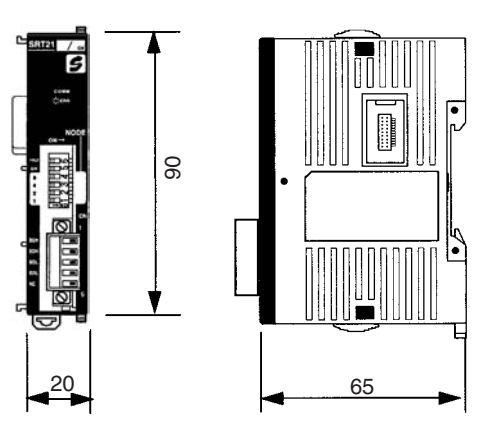

## **CPM2C-CIF21 Simple Communications Unit**

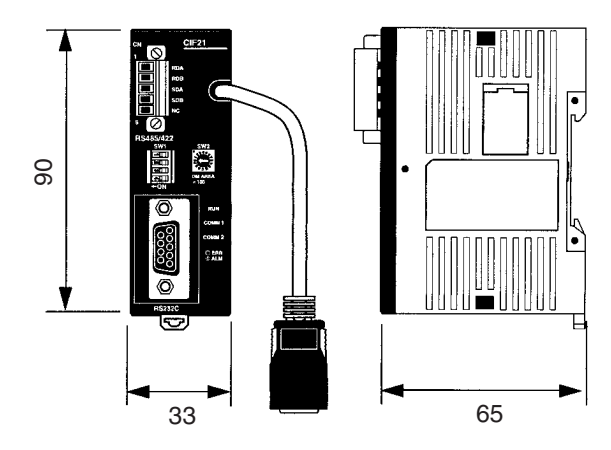

# **Adapter Units**

**CPM2C-CIF01-V1 Peripheral/RS-232C Adapter Unit**  $\otimes$ **CO** 90 ∘<mark>ף</mark>∝  $\widetilde{\circ}$ 33 **65** 

**CPM2C-CIF11 RS-422/RS-232C Adapter Unit**

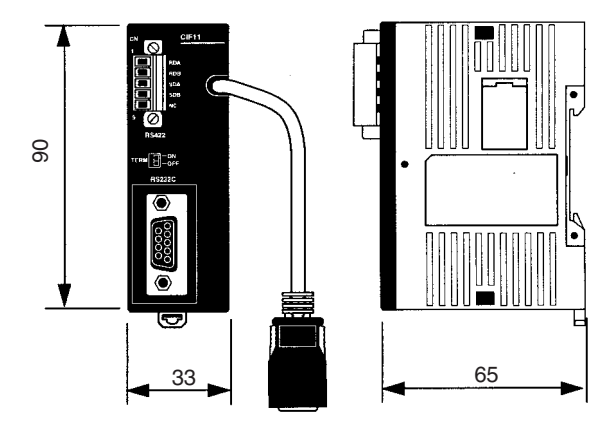

Г

F

# **CPM2C Units with Connectors Attached**

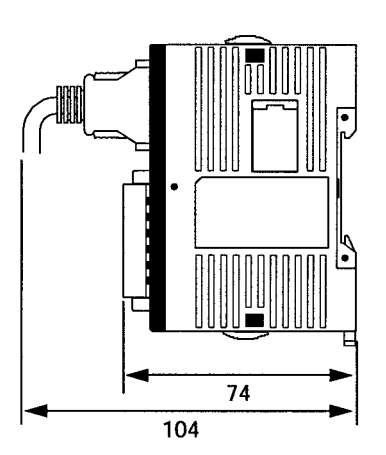

**Units with Relay Outputs Units with Transistor Outputs (Using pressure connectors)**

 $\frac{1}{104}$ 

₩

 $\sqrt{ }$ 

 $\overline{\Box}$ 

**Units with Transistor Outputs (Using soldered connectors)**

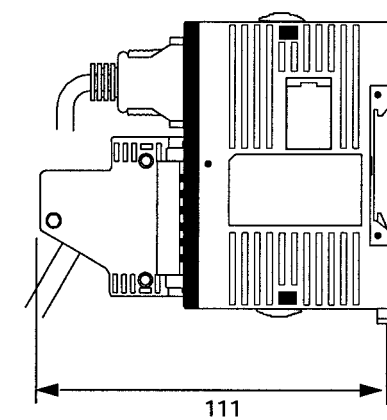

**Units with Transistor Outputs and MIL Connectors**

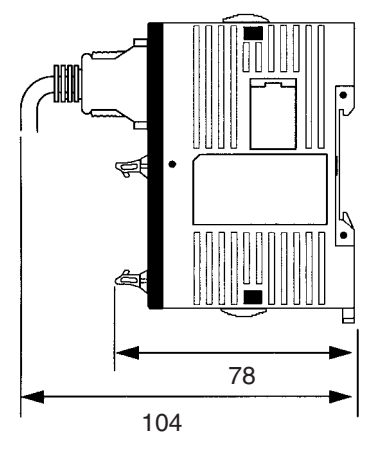
## **Weights**

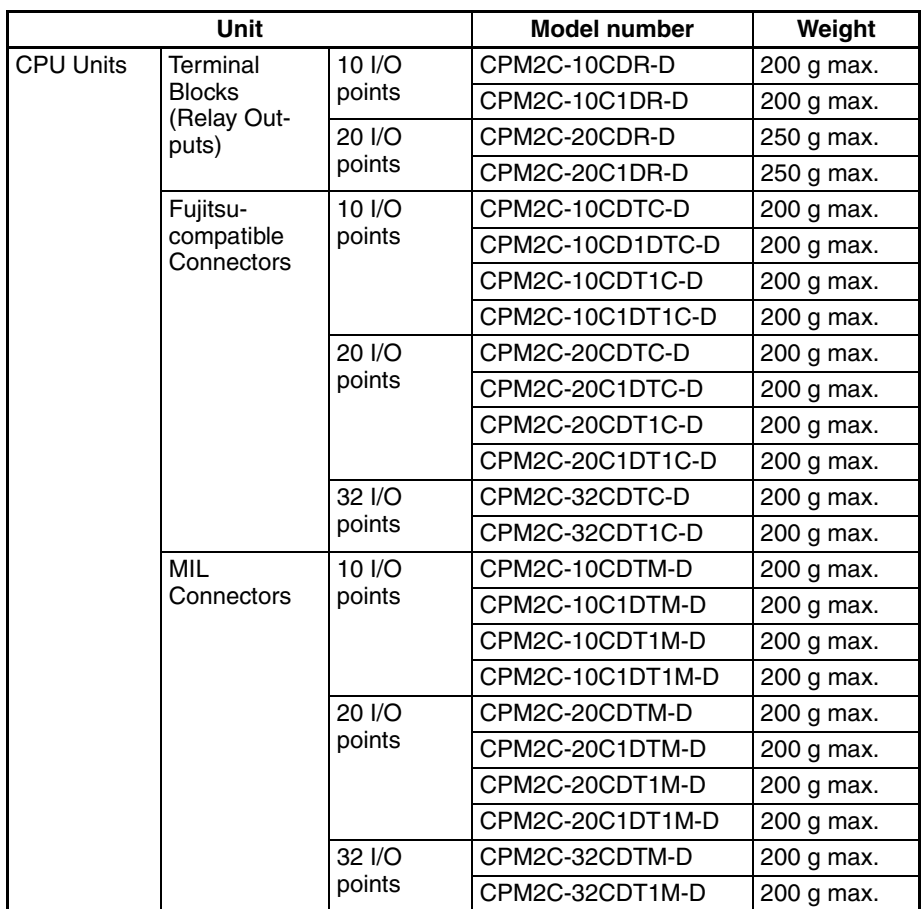

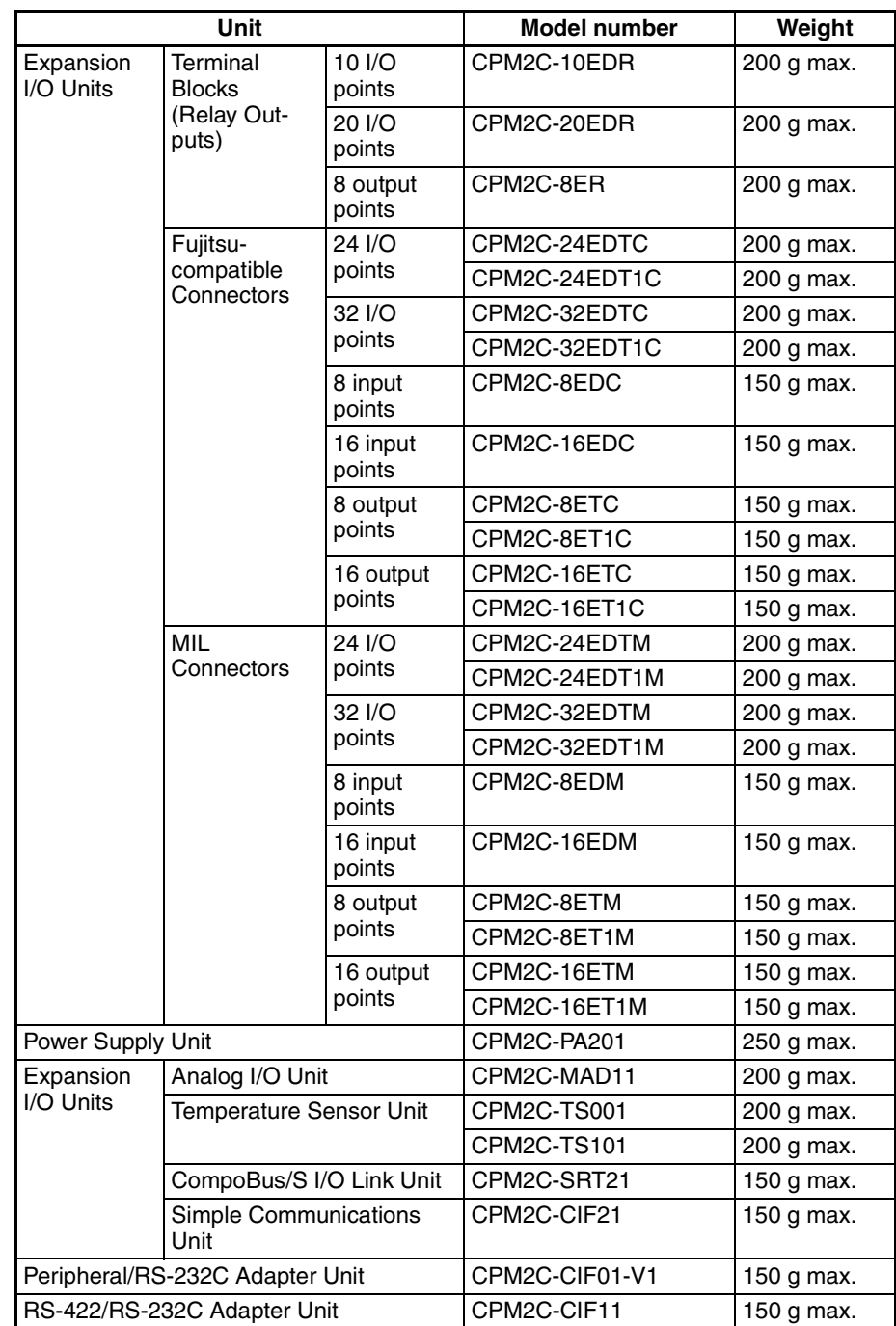

# **Appendix C DM Settings Assignment Sheets**

### **Control Data Area**

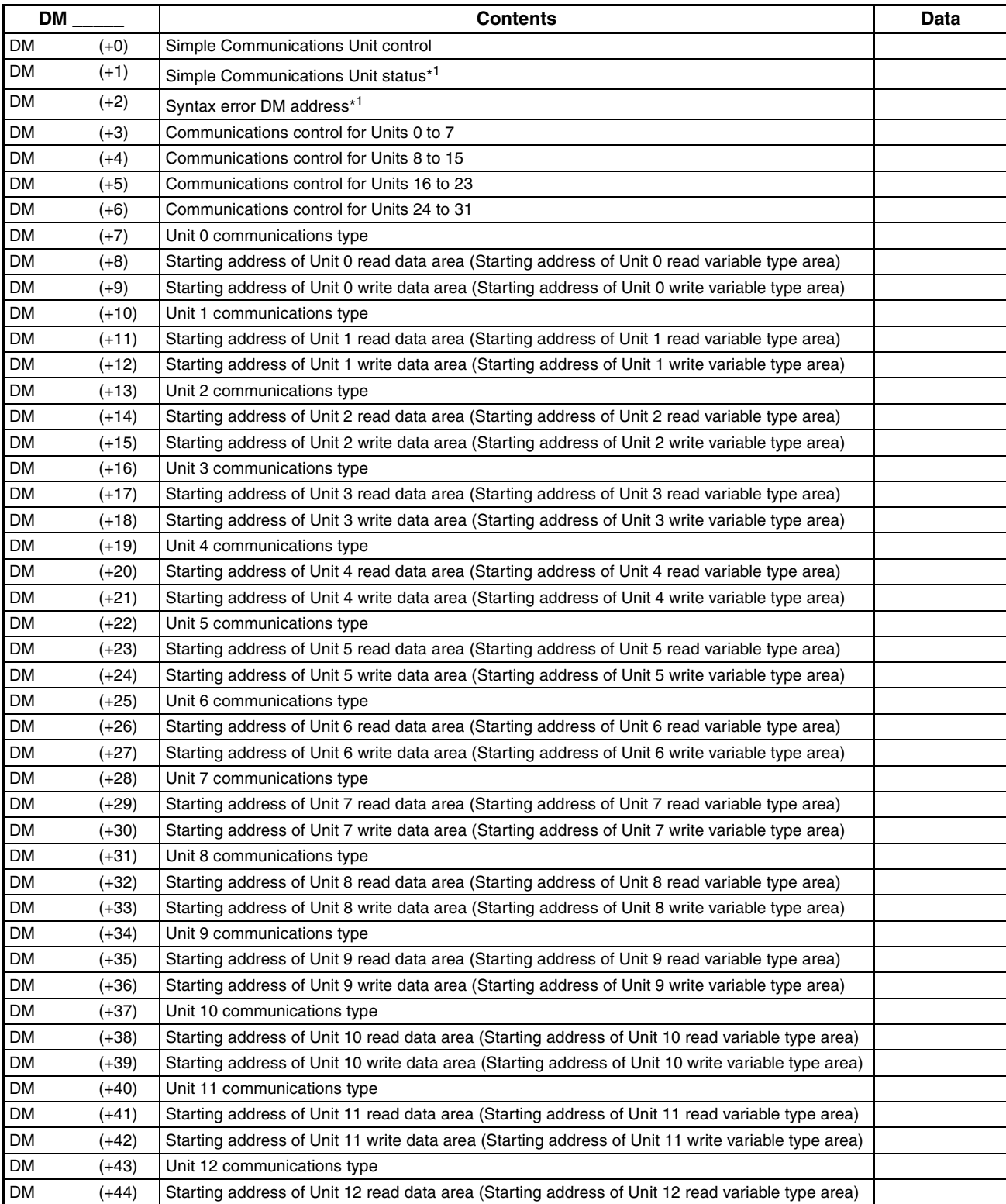

### **DM Settings Assignment Sheets Appendix C**

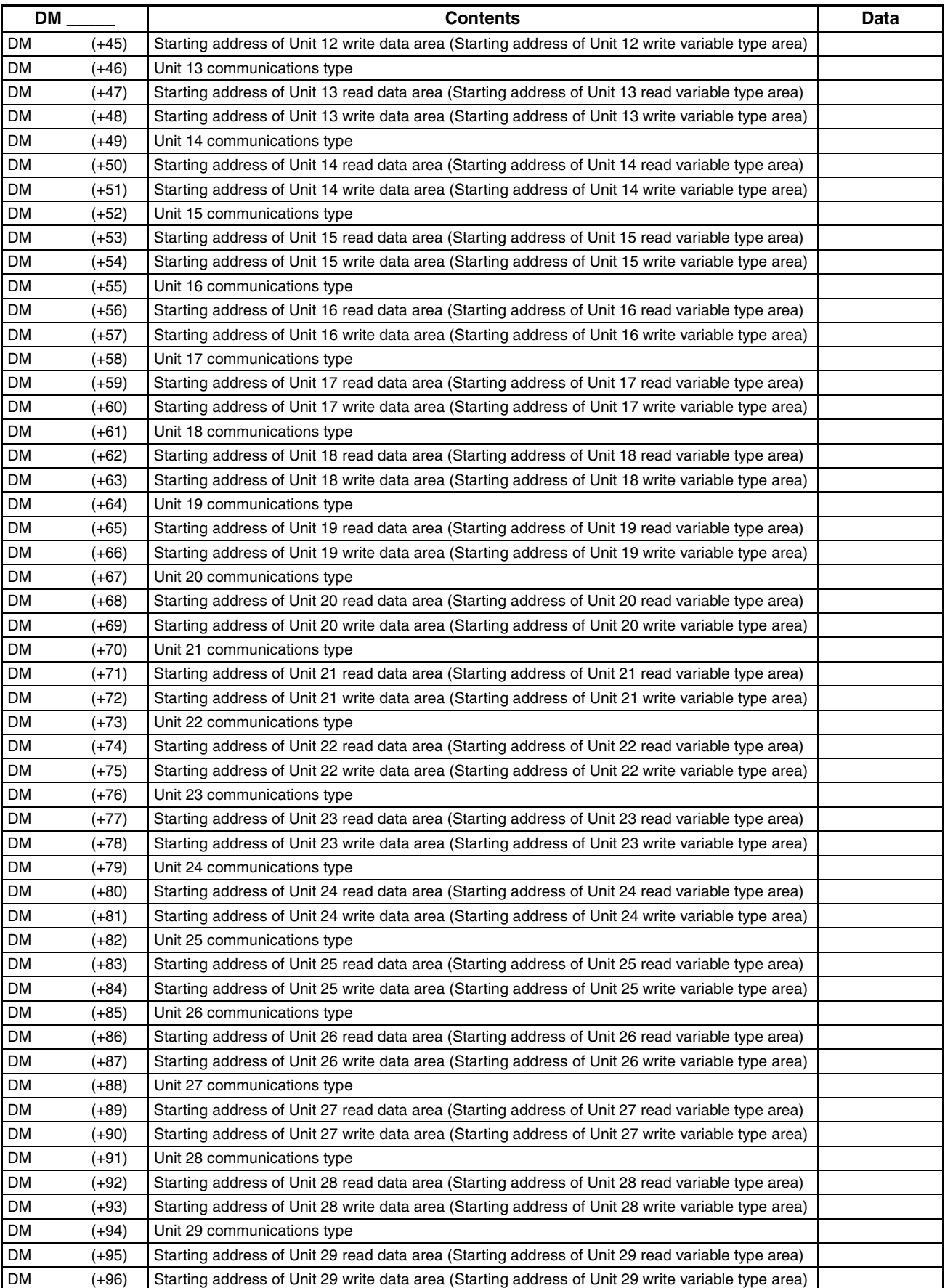

### **DM Settings Assignment Sheets Appendix C**

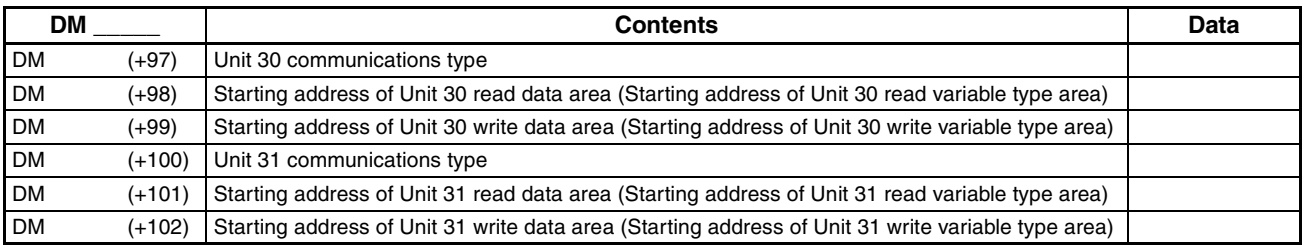

### **Read Variable Type Area (CompoWay/F)**

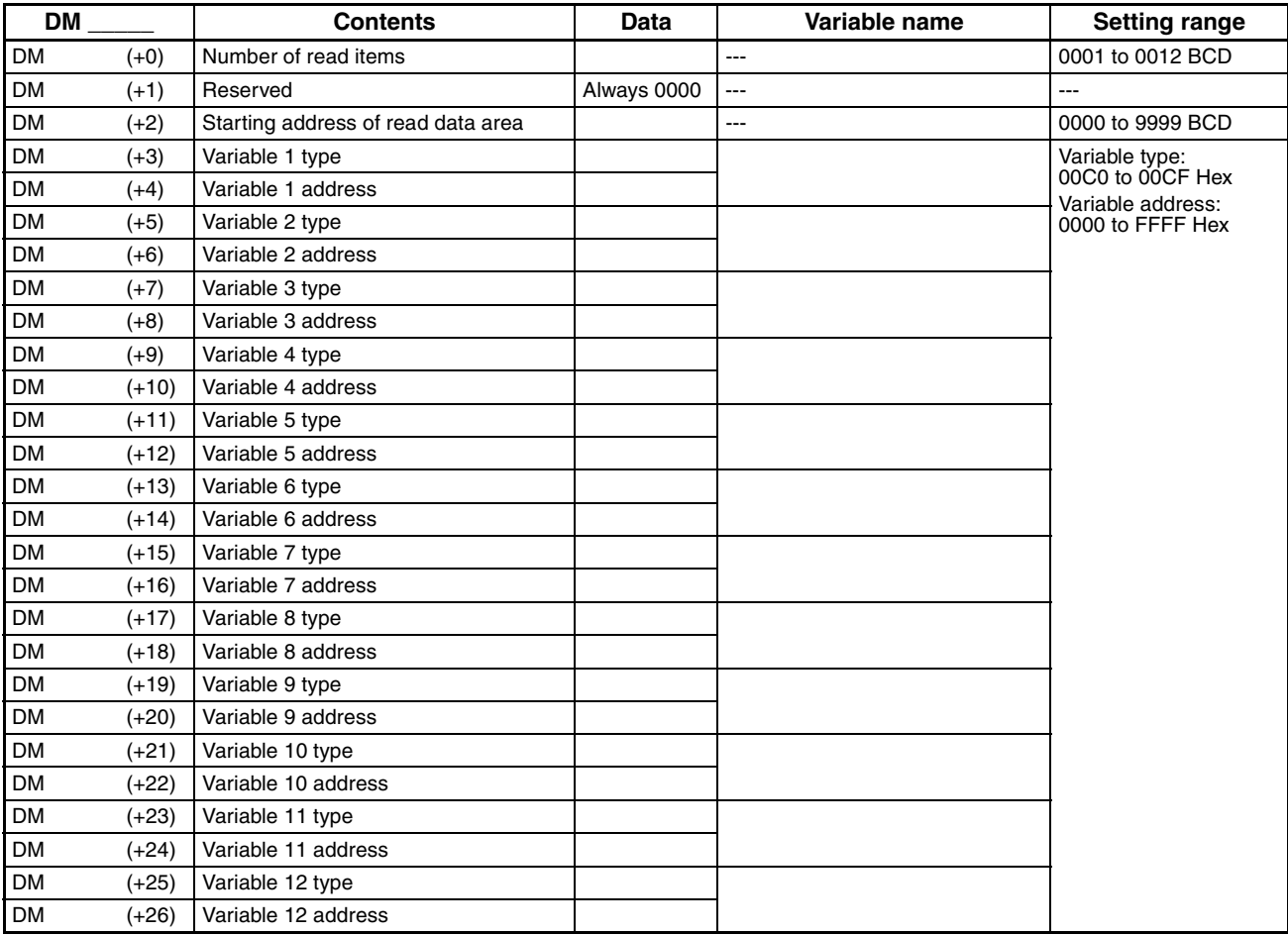

### **Write Variable Type Area (CompoWay/F)**

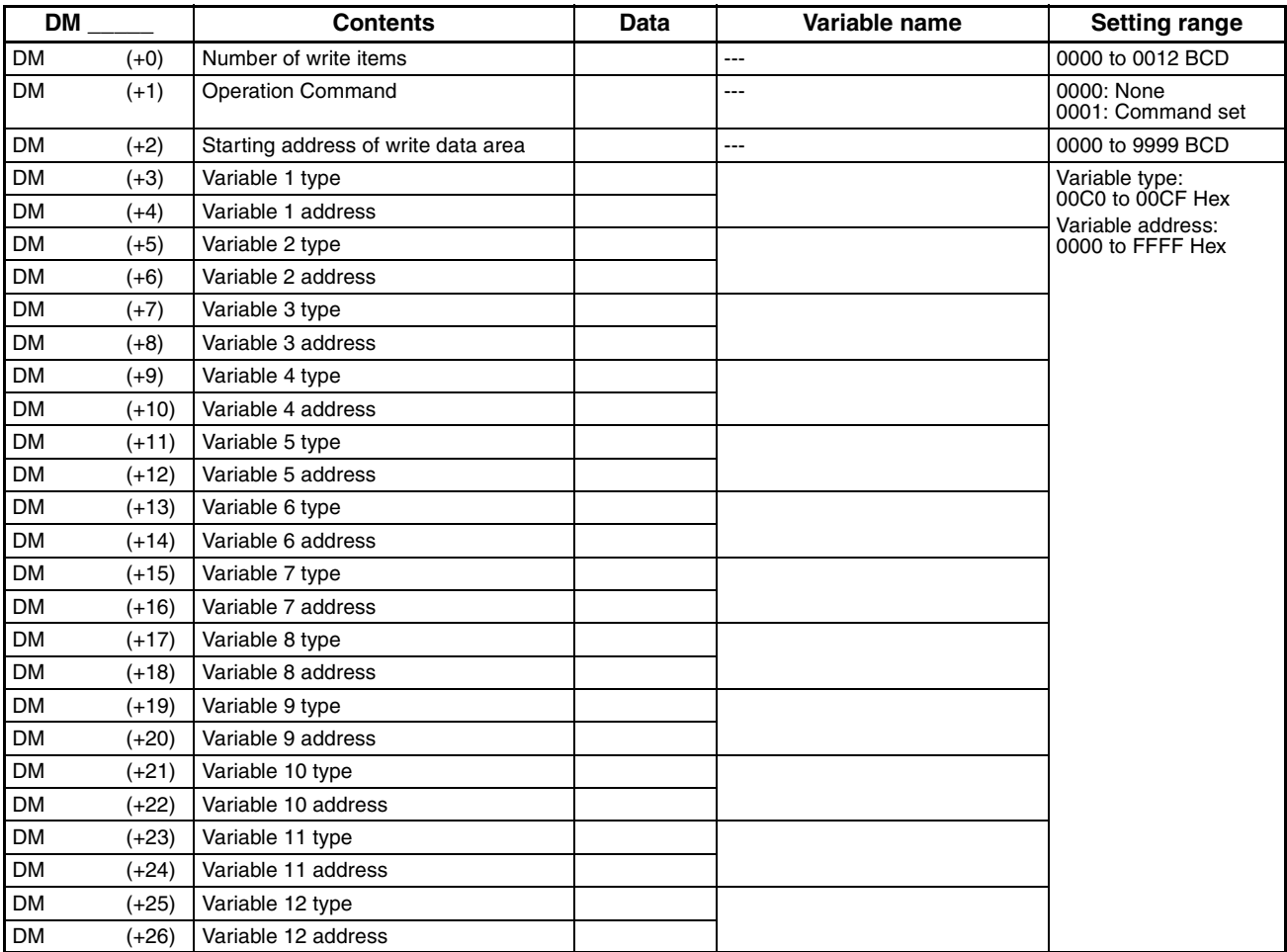

### **Read Data Area (CompoWay/F)**

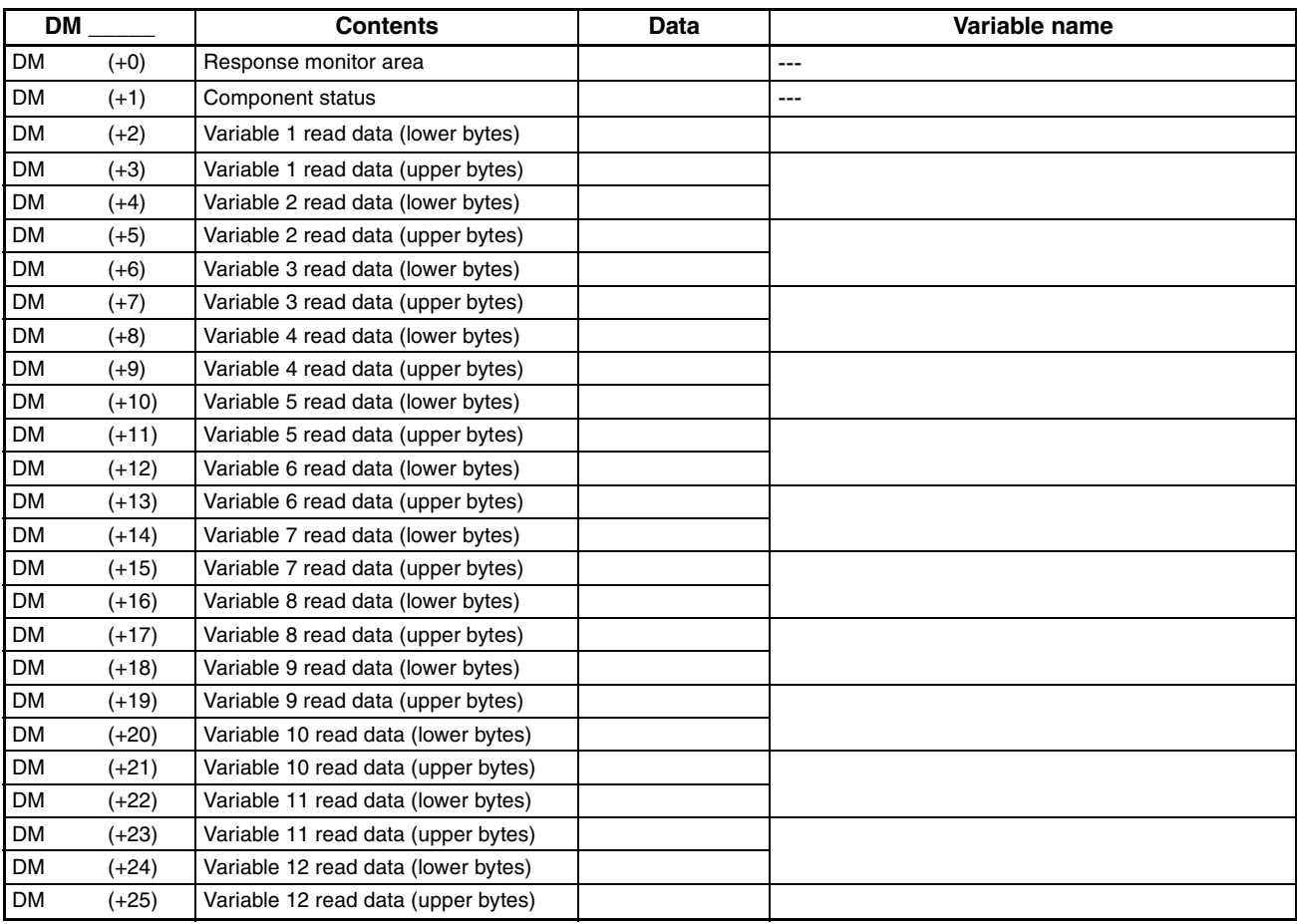

### **Write Data Area (CompoWay/F)**

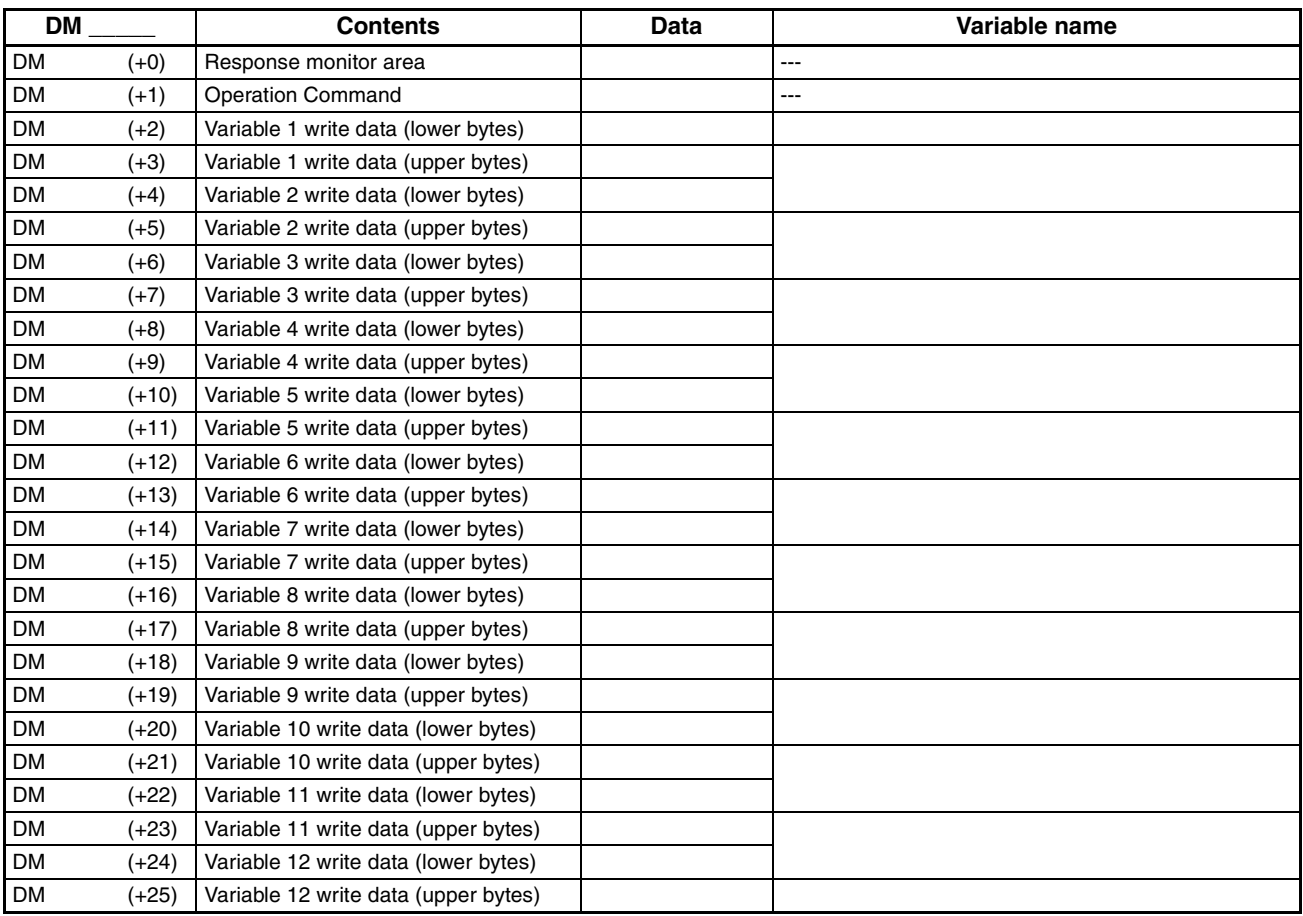

### **Read Data Area (SYSWAY: Temperature Controllers)**

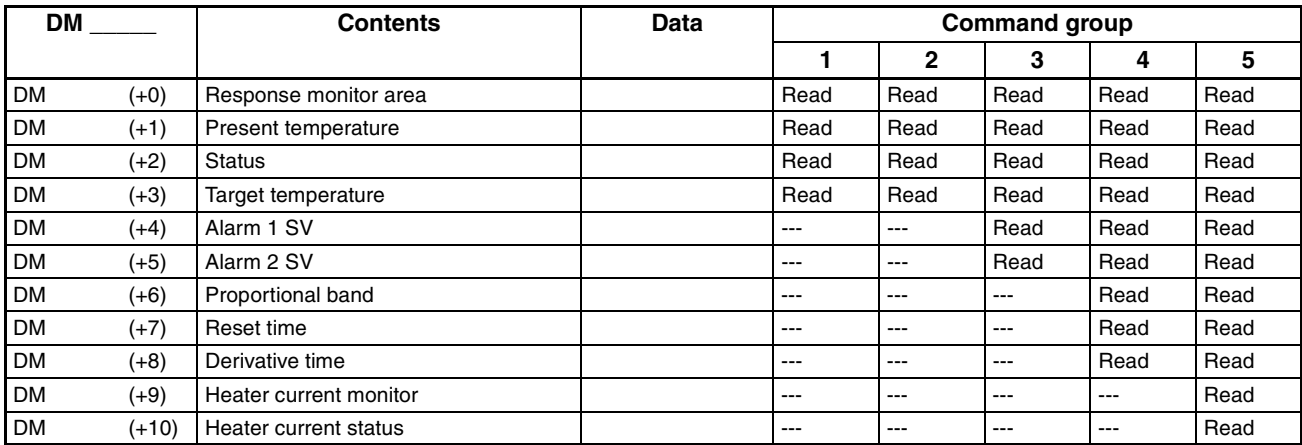

### **Read Data Area (SYSWAY: Digital Panel Meters)**

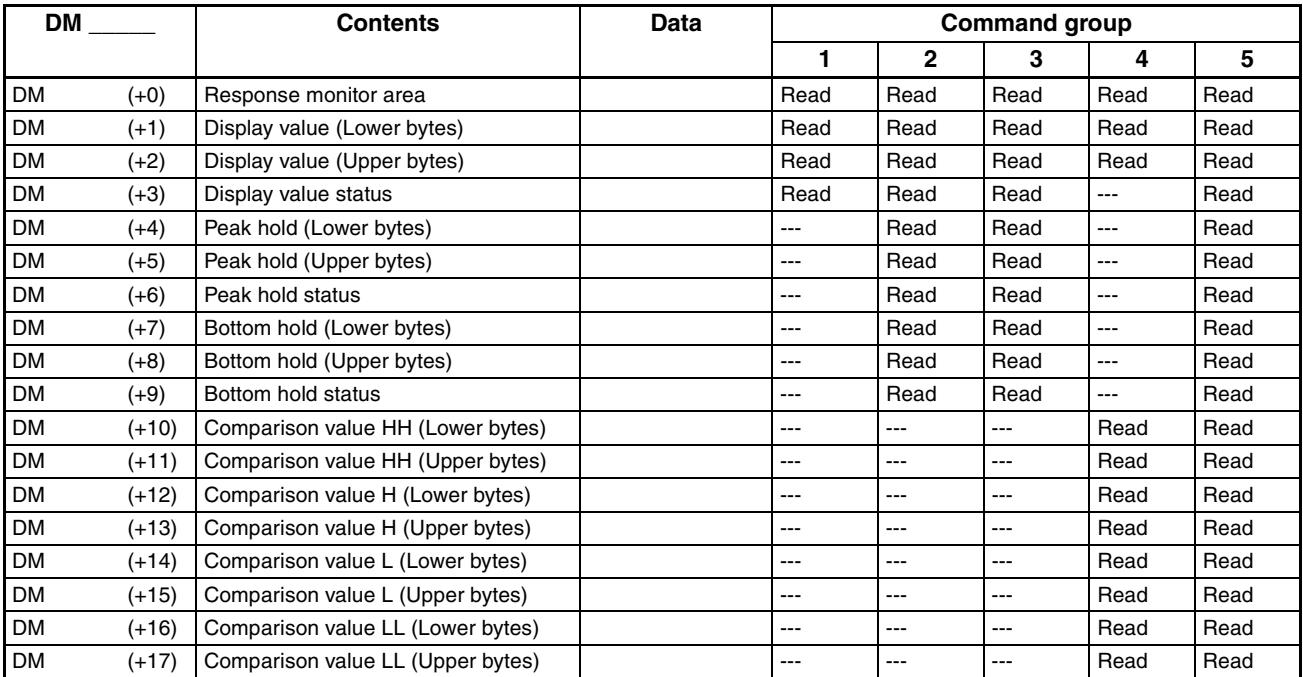

### **Write Data Area (SYSWAY: Temperature Controllers)**

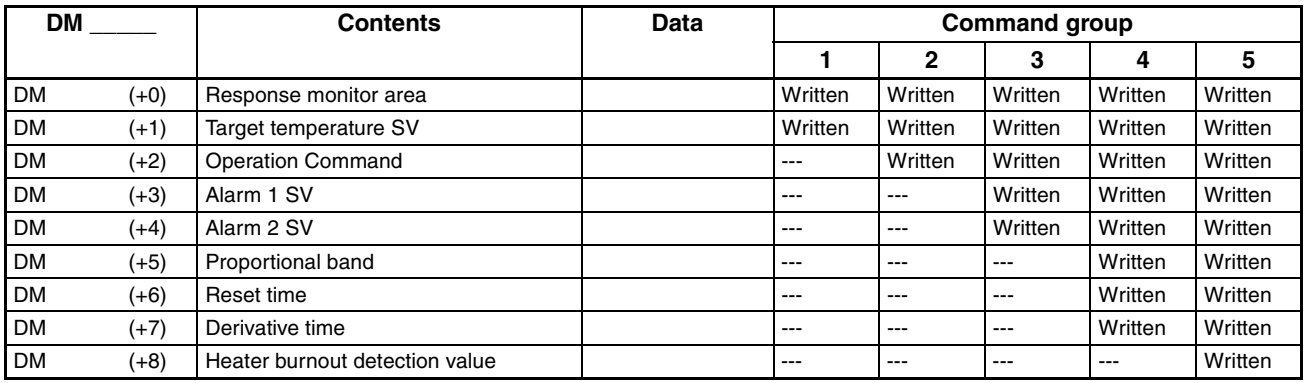

### **Write Data Area (SYSWAY: Digital Panel Meters)**

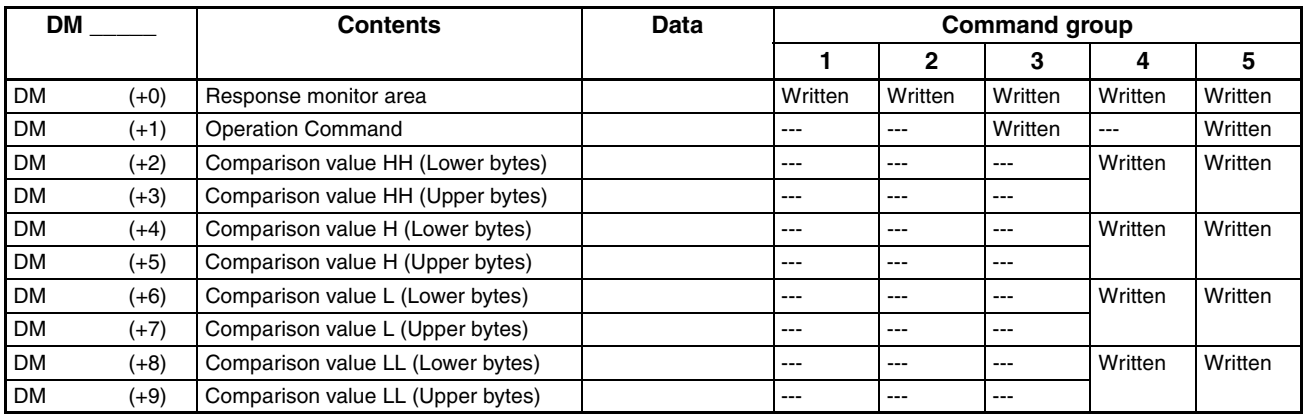

# **Appendix D SYSMAC and SYSMAC-CPT Support Software**

### **SYSMAC-CPT Support Software**

### **Introduction**

The SYSMAC-CPT Support Software is a complete programming and control package. It provides not only programming capabilities, but also advanced debugging, monitoring, and program/data management. The software is compatible with Windows 3.1, Windows 95, and Windows 98.

Any version of the SYSMAC-CPT Support Software can be used to program CPM2C PCs with the limitations described later in this section. For further information and actual operating procedures, please refer to the *SYSMAC-CPT Support Software Quick Start Guide* (W332) and *User Manual* (W333).

Refer to *3-4-10 Programming Device Connections* for details on connecting a personal computer to the CPM2C.

### **Limitations and Precautions**

When programming a CPM2C PC with the SYSMAC-CPT Support Software, set the PC model to "CQM1" and the CPU model to "CPU43." There are some software limitations because of differences between the CPM2C and CQM1-CPU43 CPUs.

#### **Program Input and Program Check**

CQM1 data areas are larger than the corresponding CPM2C data areas, so the data area addresses that don't actually exist in the CPM2C or instructions not supported by the CPM2C can be input and won't be detected in the program check. Be sure that the word and bit addresses are within the specified ranges and that all instructions are supported.

If a program contains a data area address that exceeds the range of a CPM2C data area, a memory error will be generated when the program is executed and the Memory Area Specification Error Flag (AR 1308) will be turned ON.

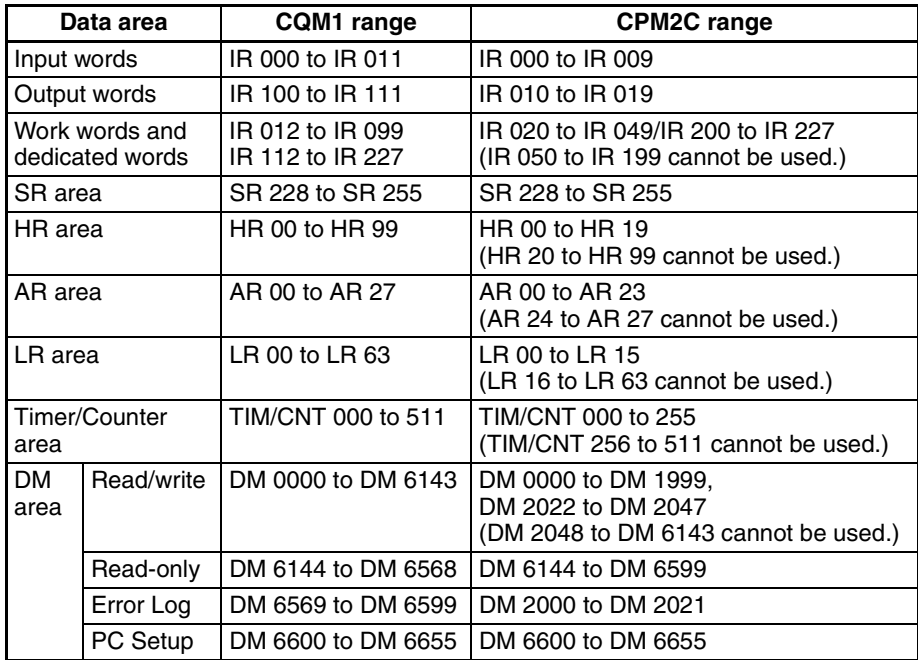

Since the PC model is set to "CQM1," a program that will run properly in the CQM1 will pass the program check even if it won't run properly in the CPM2C.

#### **Monitoring, Online Editing, and Set Values**

An error message will be displayed and the values will not be accepted if a data area address that exceeds the range of a CPM2C data area is entered for monitoring, an instruction operand, or a timer/counter SV.

#### **Available Program Memory**

The program capacity of the CQM1 (7,200 words) is greater than that of the CPM2C (4,096 words), and so the display will show more free space than is actually available. Be sure to keep the actual program capacity in mind while programming.

#### **Program Transfer**

When the program is transferred from the PC to the CPT with the default function code assignments, FUN18, FUN19, FUN87, and FUN88 will be displayed as TKY, MCMP, DSW, and 7SEG. The instructions, however, will be transferred correctly.

An error will occur if any instructions not supported by the CPT are transferred from the CPM2C.

When the program is transferred from the CPT to the PC, TKY, MCMP, DSW, and 7SEG will be displayed on the CPT, but will not be executed in the CPU Unit. They will be treated as NOP(00).

If expansion instructions are transferred to the PC with DM 6602 is set to the "default settings" or if instructions not supported by the CPM2C are transferred to the PC, a message saying that expansion instructions cannot be written because DIP switch pin 4 is OFF will be displayed. Change the setting of DM 6602 to enable user settings to use expansion instructions.

#### **Expansion Instructions**

It will not be possible to transfer the program if the function codes assigned to expansion instructions (18 instructions) have been changed from their default settings. A message to turn ON the DIP switch of the PC and execute again will be displayed. Change the function code assignments to the CQM1 defaults shown in the following table before programming.

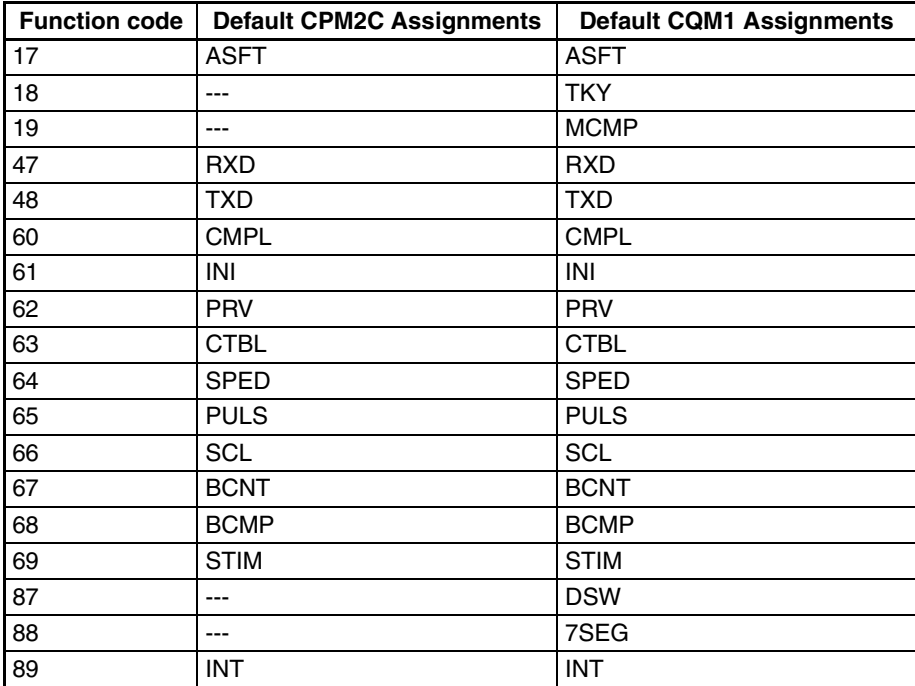

There are four CPM2C instructions (STUP(−−), SYNC(−−), TIML(−−), and TMHH(−−)) that are not supported by the CQM1 and cannot be used. If one of these instructions is used in the program, an error will occur when the program is transferred from the PC to the computer.

The input word for the frequency for PWM must be between IR 000 and IR 049, or between IR 200 and IR 252.

#### *SYSMAC and SYSMAC-CPT Support Software* **Appendix D**

If a CQM1 instruction that is not supported by the CPM2C is used in the program, an error will occur when the program is transferred from the computer to the PC.

#### **Error Log**

The error log cannot be displayed. If data has been written to DM 6569 to DM 6599, however, this data will be incorrectly displayed as the error log. Do not use the information that is displayed.

#### **PC Setup**

Some of the CPM2C's PC Setup settings are different from those in the CQM1, so not all settings can be made from the menus. These settings have to be made by writing data directly to the word containing the setting.

### **Connecting the CPM2C to a Personal Computer**

A computer with SYSMAC-CPT installed can be connected to CPM2C. Connect the Connecting Cable to the computer and to the peripheral port of the CPM2C. Then turn ON the power supply to the CPM2C.

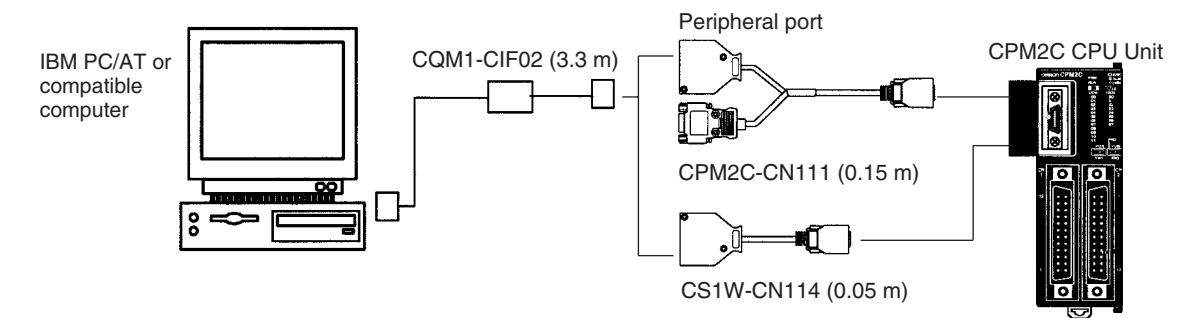

- **Note** 1. If the power is turned ON to the CPM2C without connecting the Connecting Cable to the peripheral port, the CPM2C will start operation in RUN mode. If the CPM2C starts operation in RUN mode even though the Connecting Cable is properly connected to the peripheral port, check the PC Setup settings in the CPM2C.
	- 2. The CPM2C has three operating modes: RUN, MONITOR, and PROGRAM. The CPM2C will operate in PROGRAM mode when offline. When online, the operating mode of the CPM2C can be changed from the SYSMAC-CPT.

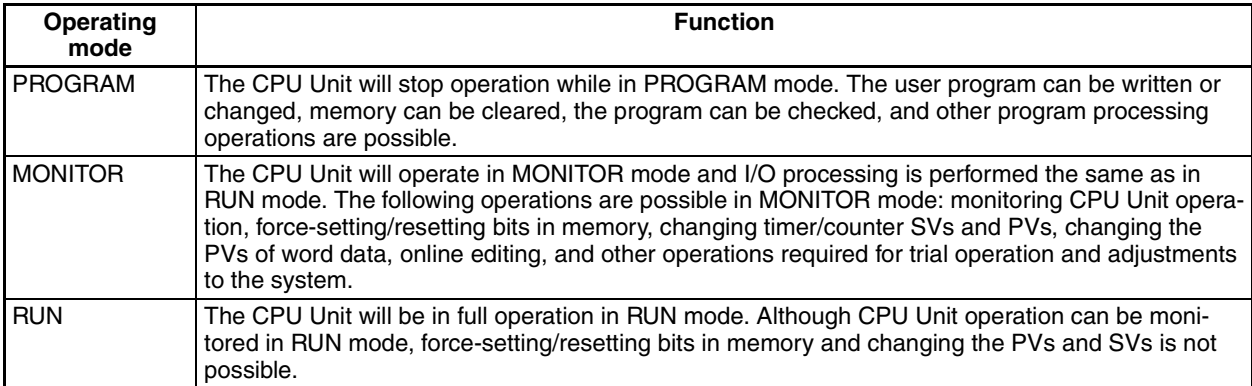

### **SYSMAC Support Software (SSS)**

### **Introduction**

The SSS is a complete programming and control package designed for C-series and CVM1 PCs. It provides not only programming capabilities, but also advanced debugging, monitoring, and program/data management. For further information and actual operating procedures, please refer to the *SYSMAC Support Software Operation Manuals: Basics* and *C Series*.

CPM2C programming can be performed with any version of the SSS.

Refer to *3-4-10 Programming Device Connections* for details on connecting a personal computer to the CPM2C.

### **Limitations and Precautions**

When programming a CPM2C PC with the SSS, set the PC model to "CQM1." There are some software limitations because of differences between the CPM2C and CQM1 CPUs.

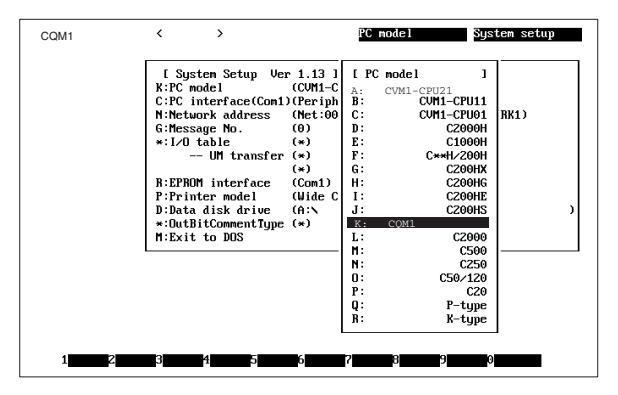

#### **Program Input and Program Check**

CQM1 data areas are larger than the corresponding CPM2C data areas, so the data area addresses that don't actually exist in the CPM2C or instructions not supported by the CPM2C can be input and won't be detected in the program check. Be sure that the word and bit addresses are within the specified ranges and that all instructions are supported.

If a program contains a data area address that exceeds the range of a CPM2C data area, a memory error will be generated when the program is executed and the Memory Area Specification Error Flag (AR 1308) will be turned ON.

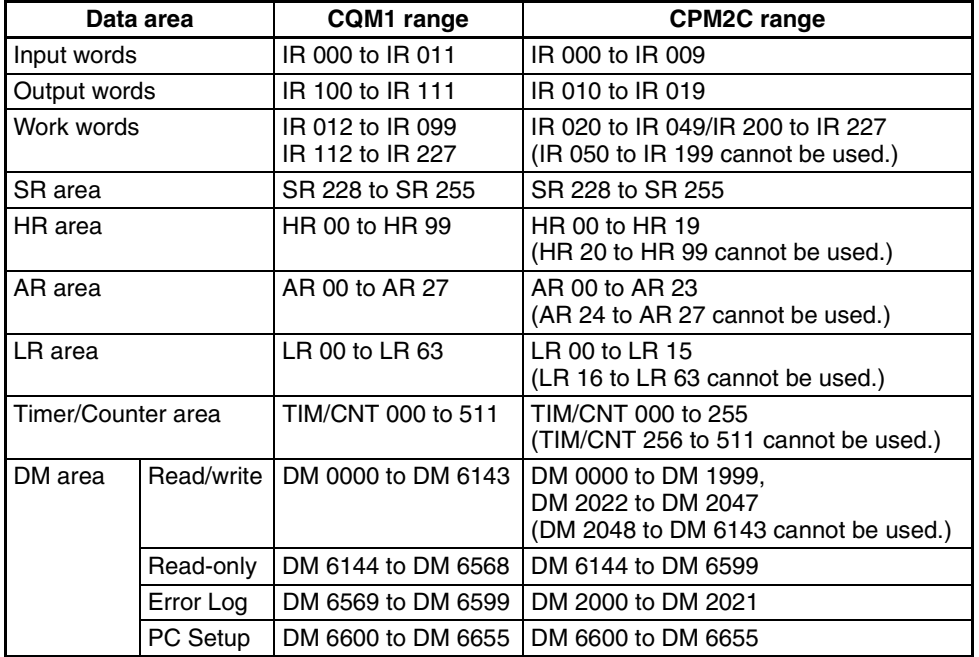

Since the PC model is set to "CQM1," a program that will run properly in the CQM1 will pass the program check even if it won't run properly in the CPM2C.

#### **Monitoring, Online Editing, and Set Values**

An error message will be displayed and the values will not be accepted if a data area address that exceeds the range of a CPM2C data area is entered for monitoring, time charts, an instruction operand, or a timer/counter SV.

#### **Transferring and Verifying DM Area Data**

DM Area addresses not supported by the CPM2C cannot be transferred or monitored. DM 1024 to DM 6143 are not checked for DM Area verification.

#### **Available Program Memory**

Since the program capacity of the CQM1 (7,200 words) is greater than that of the CPM2C (4,096 words), the display will show more free space than is actually available. Be sure to keep the actual program capacity in mind while programming.

#### **Program Transfer**

When the program is transferred from the PC to the SSS with the default function code assignments, FUN18, FUN19, FUN87, and FUN88 will be displayed as TKY, MCMP, DSW, and 7SEG. The instructions, however, will be transferred correctly.

"???" will be displayed if any instructions not supported by the SSS are transferred from the CPM2C. Mnemonics will be displayed, however, if any have been defined for the specified function code.

When the program is transferred from the SSS to the PC, TKY, MCMP, DSW, and 7SEG will be displayed on the SSS, but will not be executed in the CPU Unit. They will be treated as NOP.

If expansion instructions are transferred to the PC with DM 6602 is set to the "default settings," a message saying that expansion instructions cannot be written because DIP switch pin 4 is OFF will be displayed. Change the setting of DM 6602 to enable user settings to use expansion instructions. If instructions not supported by the CPM2C are transferred to the PC, a message saying to set expansion instructions will be displayed, and transfer will not be possible.

#### **Expansion Instructions**

It will not be possible to transfer the program if the function codes assigned to expansion instructions have been changed from their default settings. A message to turn ON the DIP switch of the PC and execute again will be displayed. Change the function code assignments to the CQM1 defaults shown in the following table before programming.

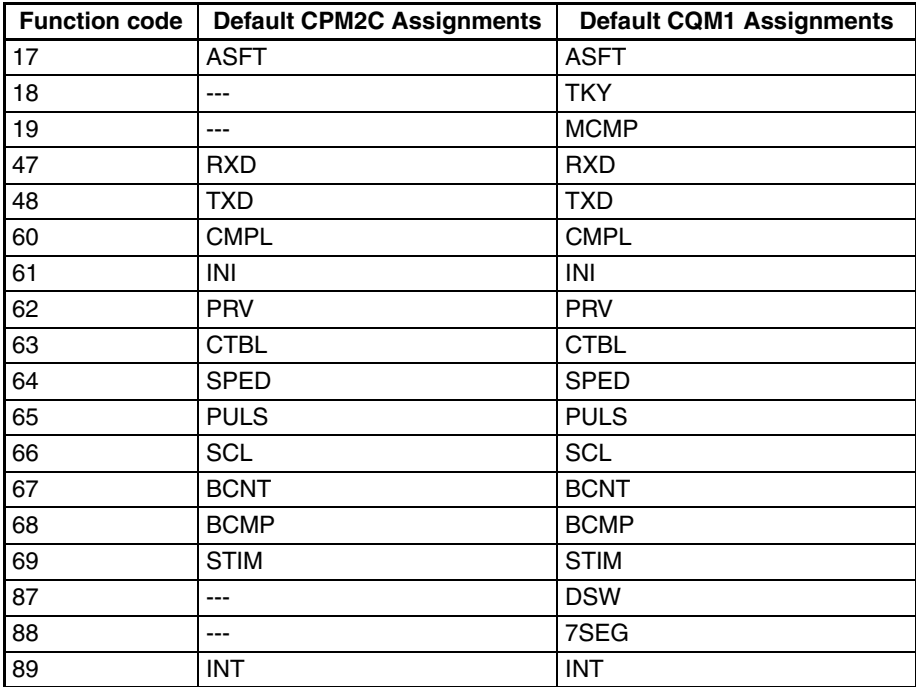

If a CQM1 instruction that is not supported by the CPM2C is used in the program, an error will occur when the program is transferred from the computer to the PC.

There are four CPM2C instructions (STUP(−−), SYNC(−−), TIML(-−−), and TMHH(−−)) that are not supported by the CQM1. These instructions can be used by transferring the expansion instructions from the CPM2C to the SSS. This procedure is outlined in the following.

### *SYSMAC and SYSMAC-CPT Support Software* **Appendix D**

- 1. Select "Transfer Instr" from the "Utility" menu.
- 2. Confirm the transfer by pressing "Y" when the confirmation pop-up is displayed.

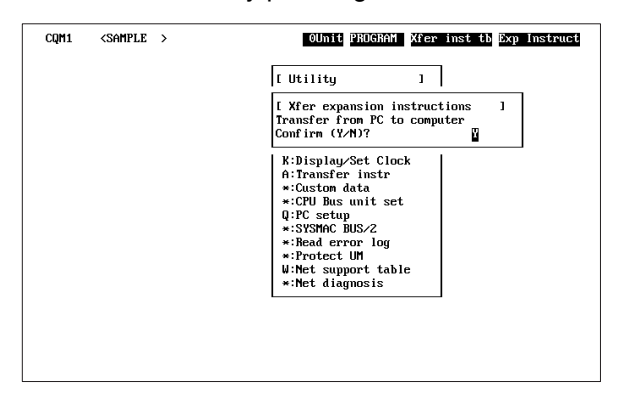

3. The "Utility" menu will be displayed again when the transfer is completed.

#### **PC Setup**

Since some of the CPM2C's PC Setup settings are different from those in the CQM1, not all settings can be made from the menus. These settings have to be made by writing data directly to the word containing the setting.

## **Numerics**

1:1 connections, 148 1:N connections, 145

## **A**

AC Power Supply Unit *See also* Power Supply Unit Adapter Units available models, 13, 271 components, 77 dimensions, 276 Adapters available models, 271 Analog I/O Unit available models, 269 components, 69 dimensions, 275 *See also* Expansion Units arc killer examples, xxii ASCII converting displays Programming Console, 183 atmosphere, 36

### **B**

basic functions, 24 battery replacing, 209 binary data modifying Programming Console, 179 bit status force-set/reset Programming Console, 181 bits searching Programming Console, 169 buzzer operation Programming Console, 163

### **C**

cabinet installation

precautions, 85 Programming Console installation, 154 cables available models, 269 characteristics, 36 check levels program checks, 198 checking program syntax Programming Console, 171 circuit configuration inputs, 39 outputs relay, 42 transistor, 44 clearing memory areas Programming Console, 161 clock reading and setting the clock, 184 communications capabilities, 24 overview, 5 errors, 198 CompoBus/S I/O Link, 149 CompoBus/S I/O Link Unit available models, 269 components, 72 dimensions, 276 *See also* Expansion Units components Adapter Units, 77 Analog I/O Unit, 69 CompoBus/S I/O Link Unit, 72 CPU Units, 47 Expansion I/O Units, 59 Power Supply Unit, 82 Temperature Sensor Units, 70 conduit installation, 90 connectors available models, 268 dimensions, 277 counters changing SV Programming Console, 177 example of inputting, 188 CPM1A function comparison, 24 CPM2A

function comparison, 24 CPU Units available models, 9, 267 components, 47 cyclic operation, 18 dimensions, 273 general specifications, 36 input specifications, 38 internal structure, 14 cycle time displaying Programming Console, 183 cyclic operation, 18

### **D**

data modifying Programming Console, 177–181 data link, 6, 148 decimal data with sign *See also* signed decimal data decimal data without sign *See also* unsigned decimal data dielectric strength, 36 differentiated instructions entering, 167 dimensions, 273 DIN Track installation, 88 displays converting between hex and ASCII Programming Console, 183 cycle time Programming Console, 183 downloading programs, 218 duct installation, 89

### **E**

EC Directives precautions, xxi EEPROM mounting/removing, 214 specifications, 213 electrical noise preventing, 86, 89 ERR/ALM indicator

flashing, 197 lit, 197 errors communications, 198 error processing, 193 fatal, 197 identifying, 195 non-fatal, 196 programming, 198 Programming Console operations, 198 reading/clearing messages Programming Console, 163 user-defined errors, 196 Expansion I/O Units available models, 11, 268 components, 59 connections, 87 dimensions, 274 general specifications, 36 input specifications, 41 expansion instructions, 293 reading and changing function code assignments, 164 Expansion Memory Unit, 211 connections, 215 Expansion Units available models, 13, 269 components, 69 connections, 87 dimensions, 275 specifications, 36

### **F**

FAL numbers, 196 FAL(06), 196 FALS numbers, 197 FALS(07), 196 false inputs, 115 fatal errors troubleshooting, 202 features, 2 flash memory precautions, 194 flicker output example, 189 force-set/reset clearing Programming Console, 182 Programming Console, 181

function codes reading and changing expansion instruction assignments, 164 functions, 7 comparison, 24 hexadecimal data converting displays Programming Console, 183

### **H–I**

humidity, 36 I/O capacity, 37 I/O connectors available models, 268 pin allocation CPU Units, 51 Expansion I/O Units, 61 wiring, 94 I/O errors troubleshooting, 204 I/O line noise preventing, 89 I/O refreshing immediate refreshing, 21 I/O terminals allocation CPU Units, 51 Expansion I/O Units, 61 immediate refreshing, 21 indicators CompoBus/S LED indicators, 72 flashing ERR/ALM indicator, 197 lit ERR/ALM indicator, 197 PC status indicators, 48 inductive loads, 116, 140 initialization time required, 16 input devices connections, 113 input specifications CPU Units, 38 Expansion I/O Units, 41 inputs wiring, 101 configuration, 101 inrush current, 36 suppressing, 140 inspections, 208

installation, 88 site selecting, 85 instructions inserting and deleting Programming Console, 170 searching Programming Console, 168 insulation resistance, 36 interlocks, 84 interrupt program execution in cyclic operation, 20 leakage current, 115 LED indicators, 48 limit switches preventing false inputs, 115

### **L–M**

machine control functions list, 22 maintenance, 208 accessories, 270 functions, 24 memory backup, 38 Expansion Memory Unit, 211 protection, 38 memory areas clearing Programming Console, 161 partial clear, 161 uploading/downloading, 212 messages reading/clearing, 163 model numbers, 267 modes changing the PC mode, 157 operating modes, 15 modifying binary data Programming Console, 179 data Programming Console, 177 hexadecimal/BCD data Programming Console, 178 signed decimal data Programming Console, 180 SV

Programming Console, 177 unsigned decimal data Programming Console, 181 MONITOR mode description, 157 example test run, 190 monitoring 3-word monitor Programming Console, 175–176 binary monitor Programming Console, 174–175 differentiation monitor Programming Console, 174 signed decimal monitor Programming Console, 176 status Programming Console, 172 unsigned decimal monitor Programming Console, 176–177 motor control capabilities, 3 MSG(46), 196

### **N**

noise immunity, 36 preventing electrical noise, 86, 89 non-fatal errors troubleshooting, 203 no-protocol communications, 146 NPN current output connections, 113 NPN open collector connections, 113 NT Link connections, 147

## **O**

operating conditions troubleshooting, 206 operating modes, 15 operating mode at startup, 15 operation preparations, 158 output short protection, 139 output specifications relay output, 42

transistor output, 44 output wiring configuration, 116 relay output, 116 transistor output sinking, 120–121, 123–125 sourcing, 120–125

### **P**

panel installation precautions, 85 Programming Console installation, 154 password entering on Programming Console, 159 PC mode changing, 157 PC status indicators, 48 Peripheral Devices available models, 270 photoelectric switches preventing false inputs, 115 platinum resistance thermometer, 4 PNP current output connections, 113 position control, 3 power consumption, 36 power cables, 89 power interruption detection, 16 power supply interrupt time, 36 precautions, 84 troubleshooting, 201, 207 wiring, 90 Power Supply Unit available models, 10, 269 components, 82 dimensions, 275 specifications, 46 wiring, 91 precautions design precautions, 84 general, xv output wiring, 139 SYSMAC Support Software, 292

uploading/downloading, 212 program memory setting address and reading content Programming Console, 165 PROGRAM mode description, 157 Programmable Terminal connections, 147 programming checking the program, 190 checks for syntax Programming Console, 171–172 errors, 198 example, 185 inserting and deleting instructions Programming Console, 170–171 preparation for, 185 procedures, 187 searching Programming Console, 168–170 setting and reading a memory address Programming Console, 165 Programming Console connections, 142, 152 keys, 154 models, 154 operation errors, 198 operations, 160 using, 152 Programming Devices connections, 142 programs checking check levels, 198 downloading, 218 entering and editing Programming Console, 165 execution in cyclic operation, 19 program capacity, 37 uploading, 216 proximity switches preventing false inputs, 115 PT connections, 147 pulse control, 3 pulse outputs, 3 wiring, 139

### **Q–S**

quick-response inputs, 3 relay outputs connections, 113 Relay Terminals connections, 100 RS-422 port connection, 141 RUN mode description, 157 search instruction Programming Console, 168–169 operands Programming Console, 169–170 self-diagnosis functions, 38 self-diagnostic functions, 195 self-holding bit example, 187 serial communications, 146 shock resistance, 36 signed decimal data modifying Programming Console, 180 monitoring, 176 specifications characteristics, 36 Expansion Memory Unit, 213 general specifications, 36 I/O connectors, 95, 97 input specifications CPU Units, 38 Expansion I/O Units, 41 output specifications relay output, 42 transistor output, 44 Power Supply Unit, 46 terminal blocks, 93 weights, 278 SSS, 291 status monitoring Programming Console, 172 Support Software, 289 SV modifying Programming Console, 177 syntax

checking the program Programming Console, 171 SYSMAC Support Software *See also* SSS SYSMAC-CPT Support Software, 289 precautions, 289 system checks, 194 configuration, 9

## **T**

temperature operating, storage, 36 Temperature Sensor Units available models, 269 components, 70 dimensions, 275 *See also* Expansion Units terminal blocks connections, 100 specifications, 93 wiring, 93 test run example, 190 procedure, 194 thermocouple, 4 timers changing SV Programming Console, 177 example of inputting, 188 troubleshooting, 200 fatal errors, 202 I/O errors, 204 non-fatal errors, 203 operating conditions, 206 power supply, 201, 207 unsigned decimal data modifying Programming Console, 181 monitoring, 176–177 uploading programs, 216

### **U–W**

vibration resistance, 36 voltage operating voltage range, 36

output connections, 113 supply voltage, 36 weight, 278 wiring, 89 I/O connectors, 94 power supply, 90 terminal blocks, 93

### **Revision History**

A manual revision code appears as a suffix to the catalog number on the front cover of the manual.

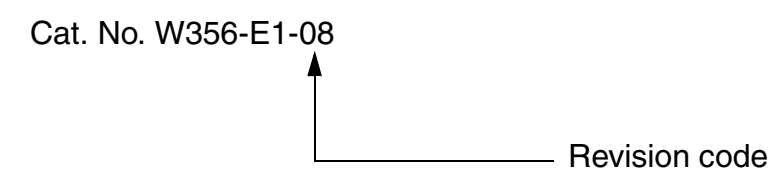

The following table outlines the changes made to the manual during each revision. Page numbers refer to the previous version.

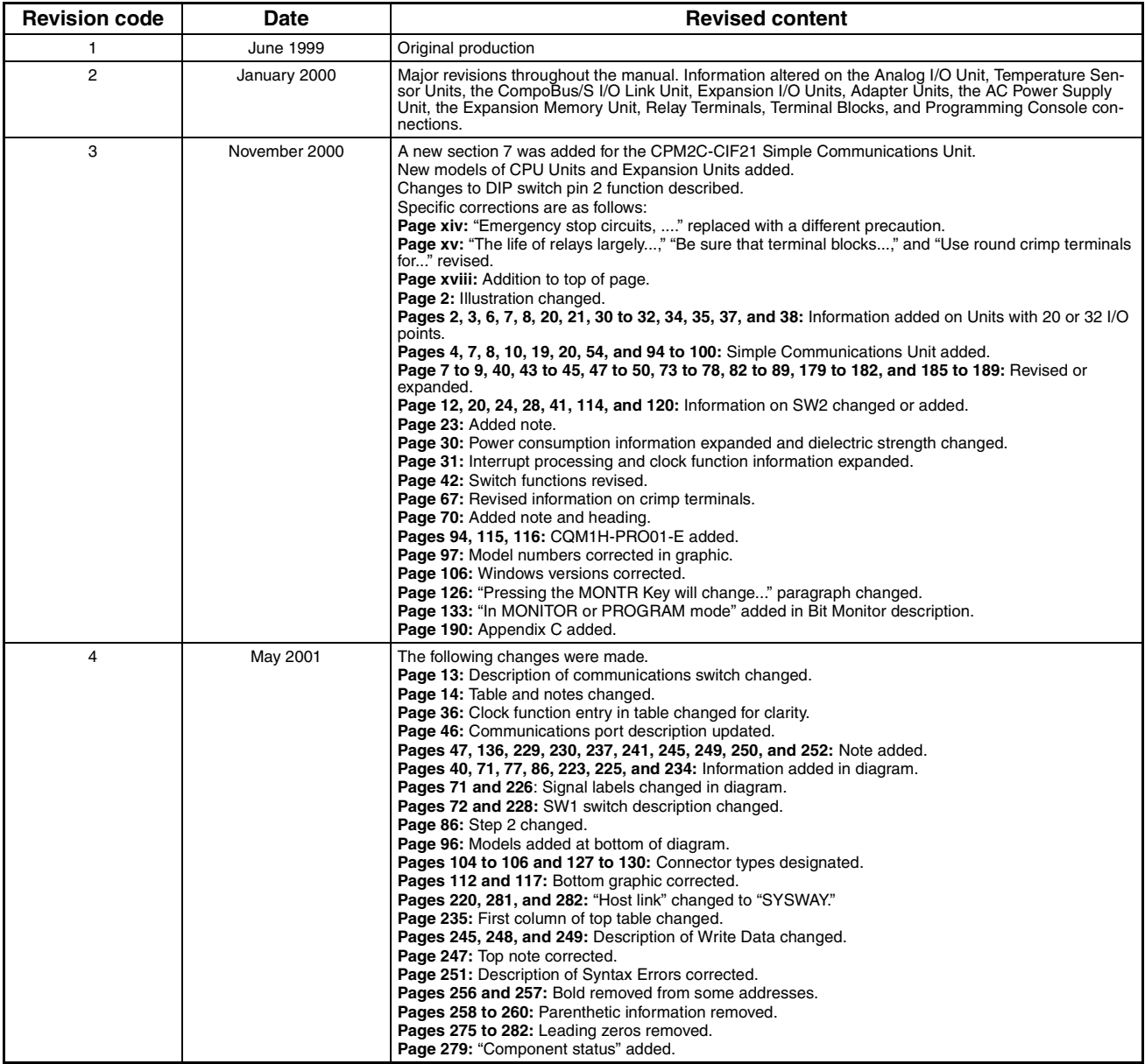

### *Revision Histoy*

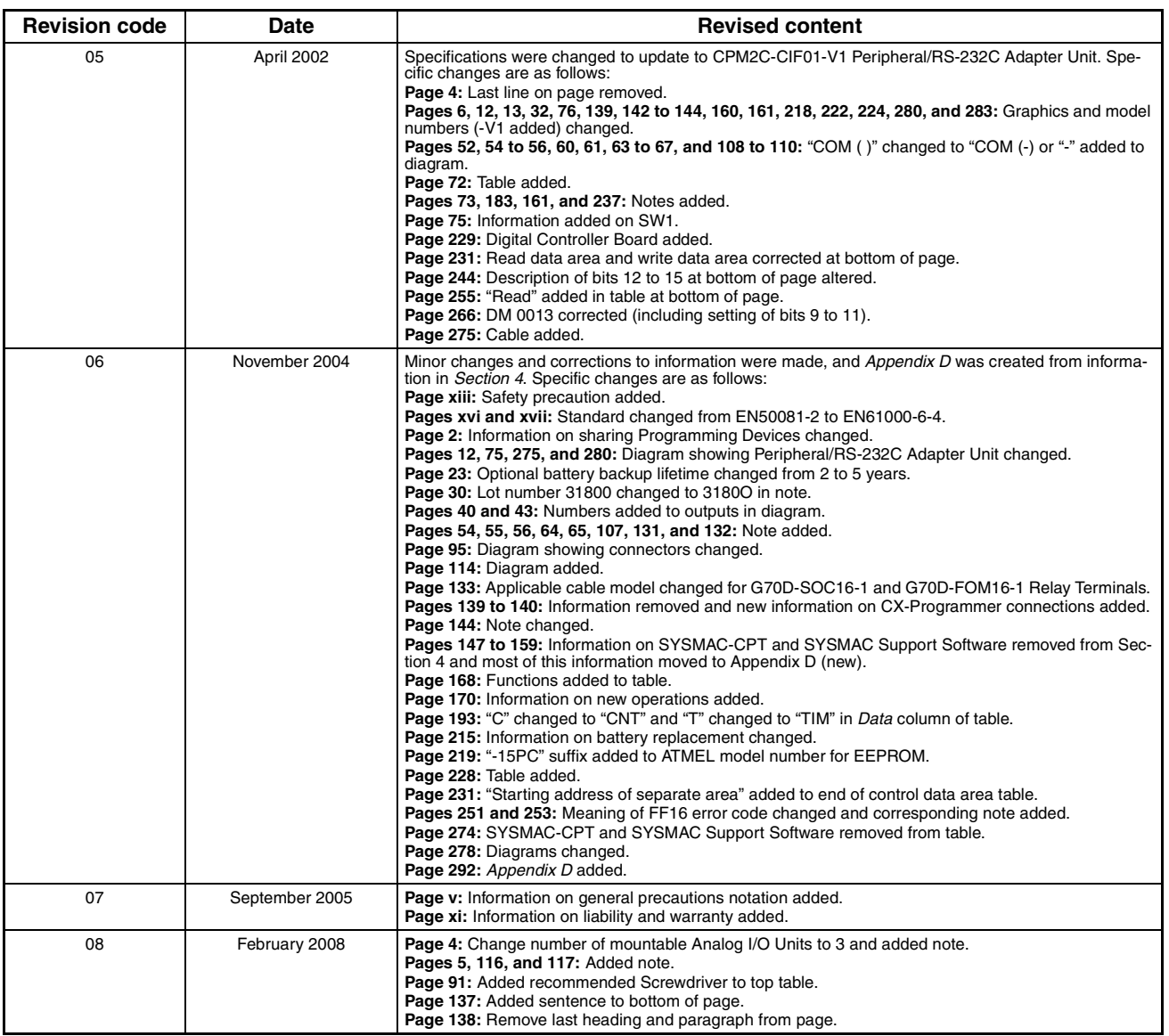

### **X-ON Electronics**

Largest Supplier of Electrical and Electronic Components

*Click to view similar products for* [Controllers](https://www.xonelec.com/category/electromechanical/industrial-automation/controllers) *category:*

*Click to view products by* [Omron](https://www.xonelec.com/manufacturer/omron) *manufacturer:* 

Other Similar products are found below :

[61FGPN8DAC120](https://www.xonelec.com/mpn/omron/61fgpn8dac120) [CV500SLK21](https://www.xonelec.com/mpn/omron/cv500slk21) [81550401](https://www.xonelec.com/mpn/crouzet/81550401) [H2CAC24A](https://www.xonelec.com/mpn/omron/h2cac24a) [H2CRSAC110B](https://www.xonelec.com/mpn/omron/h2crsac110b) [R88A-CRGB003CR-E](https://www.xonelec.com/mpn/omron/r88acrgb003cre) [R88ARR080100S](https://www.xonelec.com/mpn/omron/r88arr080100s) [R88A-TK01K](https://www.xonelec.com/mpn/omron/r88atk01k) [MR-](https://www.xonelec.com/mpn/hondaconnectors/mr50lf)[50LF+](https://www.xonelec.com/mpn/hondaconnectors/mr50lf) [E53E01](https://www.xonelec.com/mpn/omron/e53e01) [E53E8C](https://www.xonelec.com/mpn/omron/e53e8c) [E5C4Q40J999FAC120](https://www.xonelec.com/mpn/omron/e5c4q40j999fac120) [E5GNQ03PFLKACDC24](https://www.xonelec.com/mpn/omron/e5gnq03pflkacdc24) [B300LKL21](https://www.xonelec.com/mpn/omron/b300lkl21) [NSCXDC1V3](https://www.xonelec.com/mpn/omron/nscxdc1v3) [NT20SST122BV1](https://www.xonelec.com/mpn/omron/nt20sst122bv1) [C40PEDRA](https://www.xonelec.com/mpn/omron/c40pedra) [K31S6](https://www.xonelec.com/mpn/omron/k31s6) [K3TX-AD31A](https://www.xonelec.com/mpn/omron/k3txad31a) [89750101](https://www.xonelec.com/mpn/crouzet/89750101) [L595020](https://www.xonelec.com/mpn/crouzet/l595020) [SRM1-C02](https://www.xonelec.com/mpn/omron/srm1c02) [26546803](https://www.xonelec.com/mpn/crouzet/26546803) [26546805](https://www.xonelec.com/mpn/crouzet/26546805) [H7HP-C8D](https://www.xonelec.com/mpn/omron/h7hpc8d) [PWRA440A](https://www.xonelec.com/mpn/crouzet/pwra440a) [CPM1AETL03CH](https://www.xonelec.com/mpn/omron/cpm1aetl03ch) [3G2A5BI081](https://www.xonelec.com/mpn/omron/3g2a5bi081) [3G2A5IA122](https://www.xonelec.com/mpn/omron/3g2a5ia122) [3G2A5LK010E](https://www.xonelec.com/mpn/omron/3g2a5lk010e) [3G2A5OA223](https://www.xonelec.com/mpn/omron/3g2a5oa223) [3G2A5OD211](https://www.xonelec.com/mpn/omron/3g2a5od211) [3G2A5PS223E](https://www.xonelec.com/mpn/omron/3g2a5ps223e) [3G2A5RM001EV1](https://www.xonelec.com/mpn/omron/3g2a5rm001ev1) [3G2A5RT002EV1](https://www.xonelec.com/mpn/omron/3g2a5rt002ev1) [3G2A5SP002](https://www.xonelec.com/mpn/omron/3g2a5sp002) [3G2A6-](https://www.xonelec.com/mpn/omron/3g2a6id217) [ID217](https://www.xonelec.com/mpn/omron/3g2a6id217) [3G2A6LK202EV1](https://www.xonelec.com/mpn/omron/3g2a6lk202ev1) [3G2A9AL004E](https://www.xonelec.com/mpn/omron/3g2a9al004e) [32-436](https://www.xonelec.com/mpn/gcelectronics/32436) [C200HETL01E](https://www.xonelec.com/mpn/omron/c200hetl01e) [C200PCPD024](https://www.xonelec.com/mpn/omron/c200pcpd024) [KM50-E1-FLK](https://www.xonelec.com/mpn/omron/km50e1flk) [3G2A5AD001](https://www.xonelec.com/mpn/omron/3g2a5ad001) [3G2A5BI051](https://www.xonelec.com/mpn/omron/3g2a5bi051) [3G2A5IA121](https://www.xonelec.com/mpn/omron/3g2a5ia121) [3G2A5ID112](https://www.xonelec.com/mpn/omron/3g2a5id112) [3G2A5ID213](https://www.xonelec.com/mpn/omron/3g2a5id213) [3G2A5ID219](https://www.xonelec.com/mpn/omron/3g2a5id219) [3G2A5MR431](https://www.xonelec.com/mpn/omron/3g2a5mr431)